Power Systems

# *Logično particioniranje*

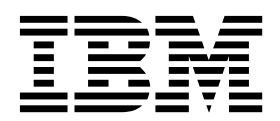

Power Systems

# *Logično particioniranje*

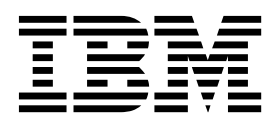

#### **Opomba**

Preden začnete uporabljati te informacije in izdelek, ki ga podpirajo, preberite ["Obvestila" na strani 281.](#page-288-0)

Ta izdaja velja za IBM AIX različice 7.2, IBM AIX različice 7.1, IBM AIX različice 6.1, to IBM i 7.3 (številka izdelka 5770-SS1), IBM Virtual I/O Server različice 2.2.6.0, in za vse nadaljnje izdaje ter popravke, dokler ni v novih izdajah navedeno drugače. Ta različica ne teče na vseh modelih računalnikov z zmanjšanim naborom instrukcij (reduced instruction set computer - RISC), prav tako ne teče na modelih CISC.

# **Kazalo**

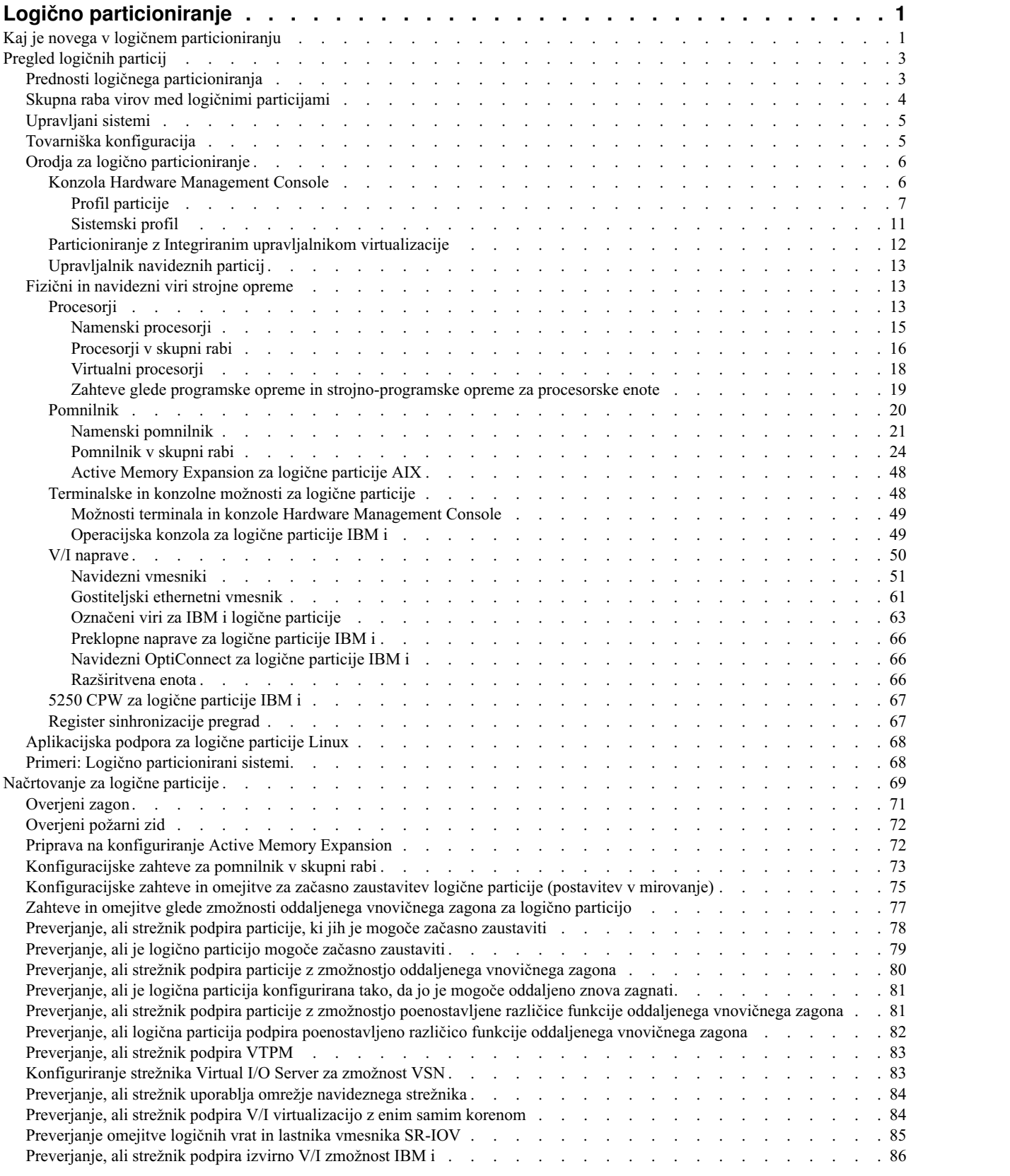

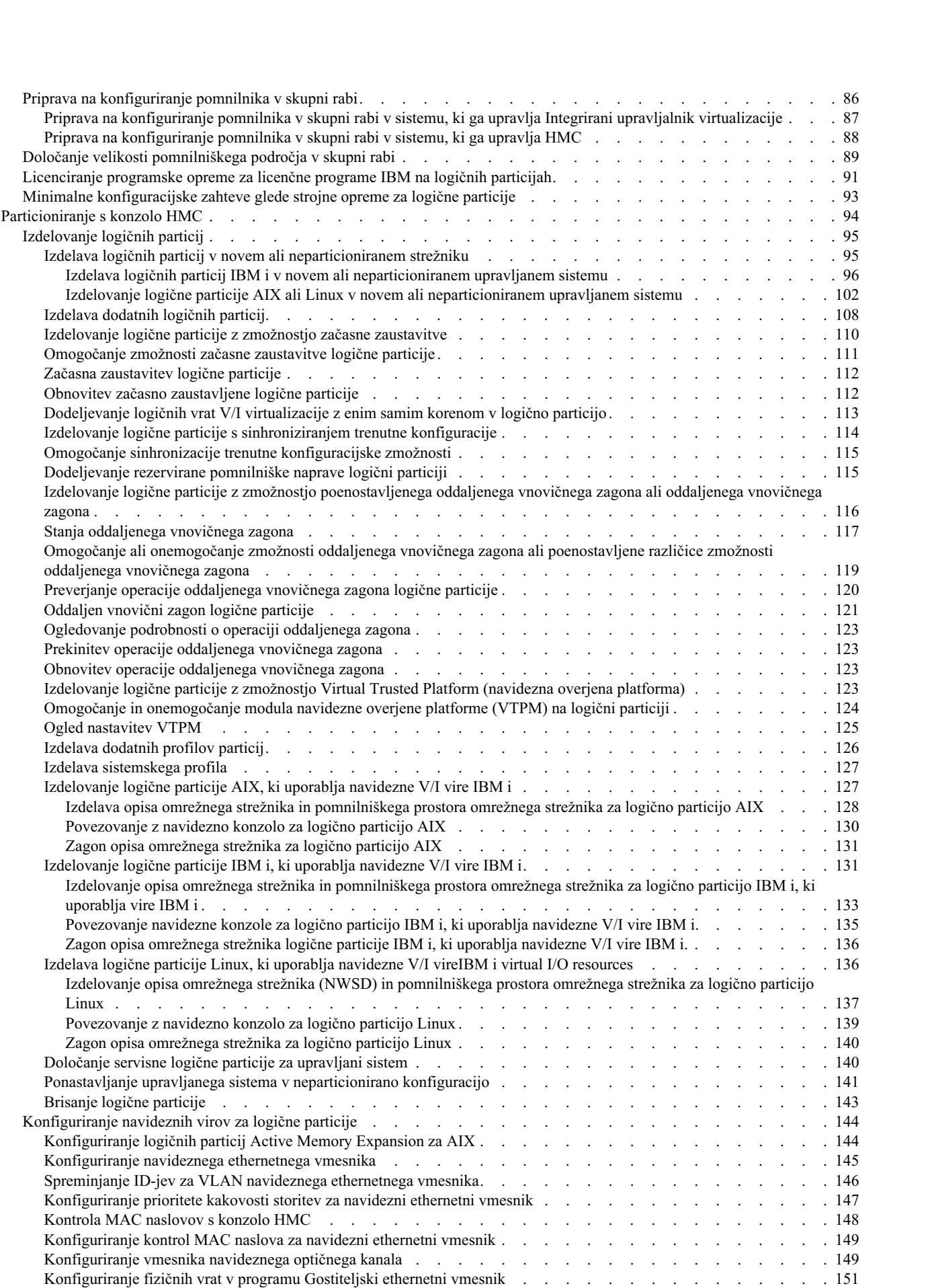

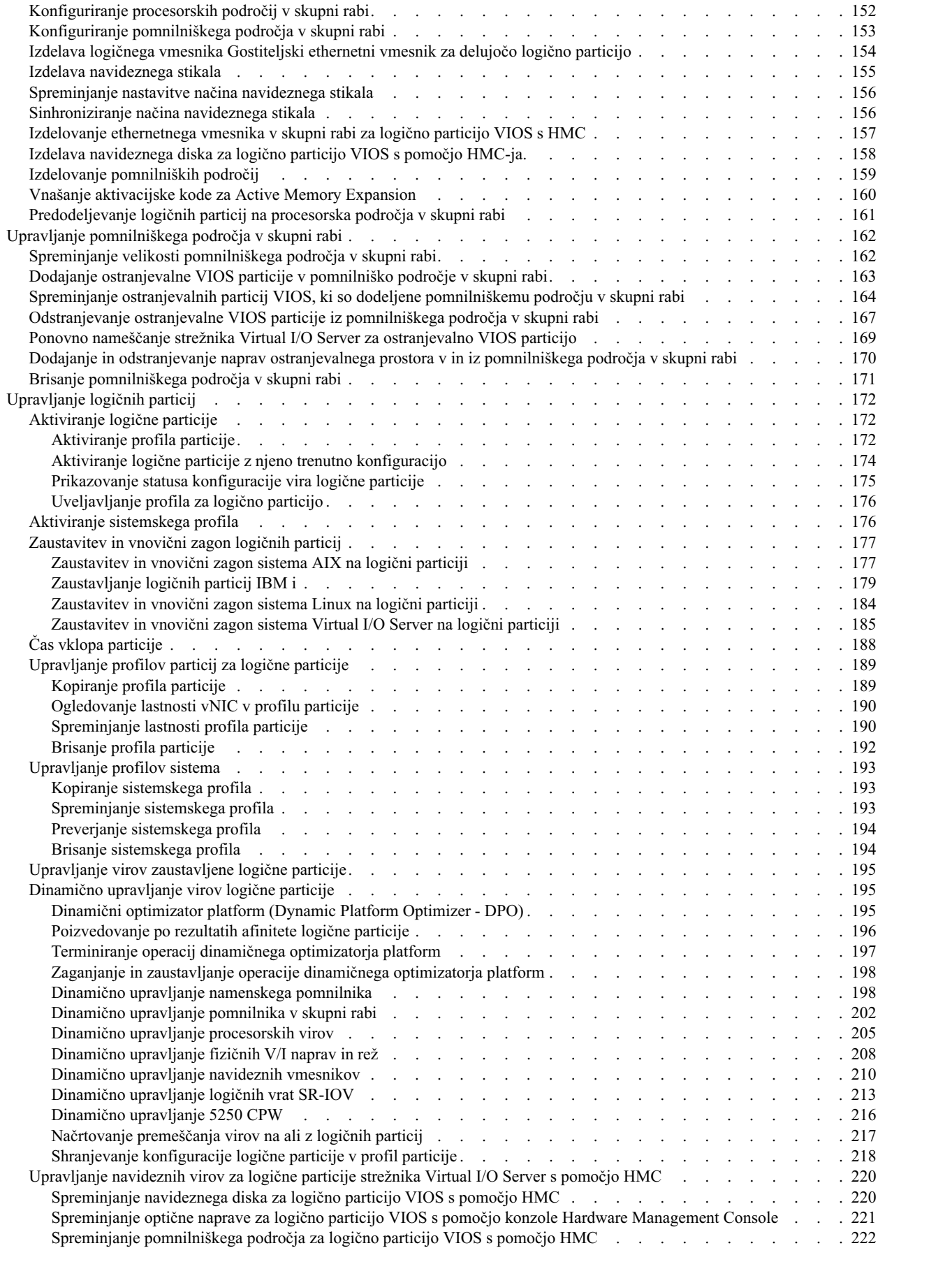

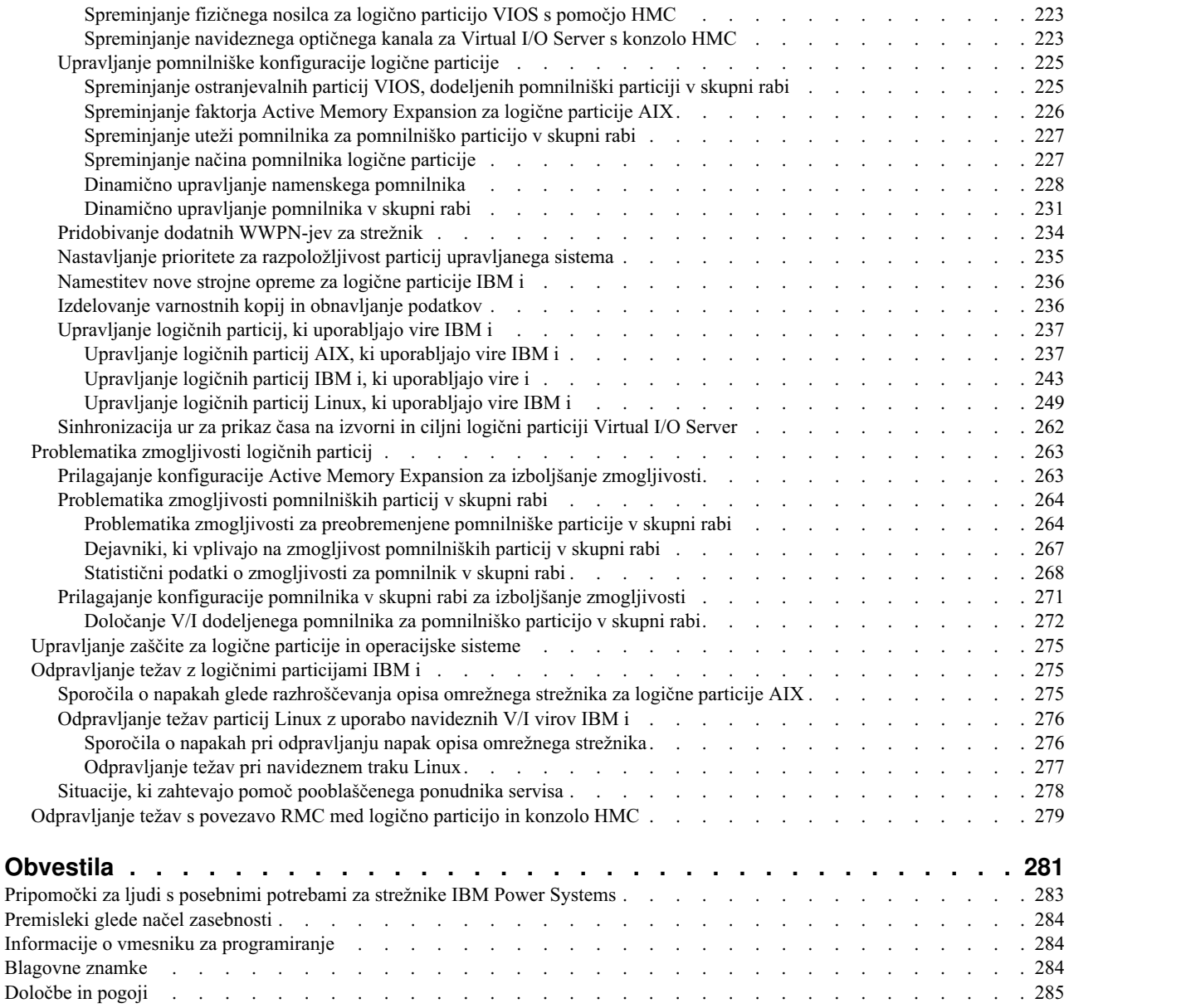

# <span id="page-8-0"></span>**Logično particioniranje**

Logične particije AIX, IBM® i, Linux in izdelka Virtual I/O Server lahko nastavljate, upravljate in popravljate s pomočjo izdelka Hardware Management Console (HMC), izdelka Integrirani upravljalnik virtualizacije ali Upravljalnik navideznih particij. Z izdelavo logičnih particij boste zmanjšali velikost podatkovnega centra s pomočjo konsolidiranja strežnikov, obenem pa boste s skupno rabo virov med logičnimi particijami maksimirali uporabo sistemskih virov.

# **Kaj je novega v logičnem particioniranju**

Preberite nove ali spremenjene informacije v temi Logično particioniranje od zadnje posodobitve te zbirke tem.

### **Avgust 2017**

v Ko je Hardware Management Console (HMC) različice 8.7.0 ali novejše, klasični vmesnik HMC ni podprt. Funkcije, ki so bile predhodno na voljo s klasičnim vmesnikom HMC, so zdaj na voljo v vmesniku HMC Enhanced+. Več tem je bilo posodobljenih tako, da vključujejo te informacije.

### **Oktober 2016**

- v Nova je naslednja tema za particije IBM i z izvorno V/I zmožnostjo:
	- "Preverjanje, ali strež[nik podpira izvirno V/I zmo](#page-93-0)žnost IBM i" na strani 86
- v Posodobljene so bile naslednje teme za particije IBM i z izvorno V/I zmožnostjo:
	- "Izdelava logič[nih particij IBM i v novem ali neparticioniranem upravljanem sistemu" na strani 96](#page-103-0)
	- "Izdelava dodatnih logič[nih particij" na strani 108](#page-115-0)
- v Posodobljene so naslednje teme za podporo samodejnega preklopa vmesnika krmilnika navideznega omrežnega vmesnika (virtual Network Interface Controller - vNIC):
	- ["Ogledovanje lastnosti vNIC v profilu particije" na strani 190](#page-197-0)
	- ["Spreminjanje lastnosti profila particije" na strani 190](#page-197-0)
- v Posodobljena je bila naslednja tema za dinamično omogočanje ali onemogočanje zmožnosti oddaljenega vnovičnega zagona:
	- "Omogočanje ali onemogočanje zmožnosti oddaljenega vnovič[nega zagona ali poenostavljene razli](#page-126-0)čice zmožnosti oddaljenega vnovič[nega zagona" na strani 119](#page-126-0)

### **Maj 2016**

- v Naslednje teme za funkcijo oddaljenega vnovičnega zagona so bile posodobljene:
	- ["Preverjanje operacije oddaljenega vnovi](#page-127-0)čnega zagona logične particije" na strani 120
	- "Oddaljen vnovični zagon logič[ne particije" na strani 121](#page-128-0)
	- ["Ogledovanje podrobnosti o operaciji oddaljenega zagona" na strani 123](#page-130-0)
	- ["Prekinitev operacije oddaljenega vnovi](#page-130-0)čnega zagona" na strani 123
	- ["Obnovitev operacije oddaljenega vnovi](#page-130-0)čnega zagona" na strani 123

### **Oktober 2015**

- v Naslednja tema za navidezni krmilnik omrežnega vmesnika (vNIC virtual Network Interface Controller) je nova:
	- ["Ogledovanje lastnosti vNIC v profilu particije" na strani 190](#page-197-0)
- v Naslednja tema za vNIC je bila posodobljena:
	- ["Spreminjanje lastnosti profila particije" na strani 190](#page-197-0)
- v Naslednja tema za procesorska področja v skupni rabi je bila posodobljena:
	- ["Procesorji v skupni rabi" na strani 16](#page-23-0)
- v Naslednja tema za pomnilniška področja v skupni rabi je bila posodobljena:
- ["Zahteve in omejitve glede zmo](#page-84-0)žnosti oddaljenega vnovičnega zagona za logično particijo" na strani 77
- v Naslednje teme za PowerVM NovaLink so bile posodobljene:
	- ["Konzola Hardware Management Console" na strani 6](#page-13-0)
	- ["Profil particije" na strani 7](#page-14-0)
- v Funkcija začasne zaustavitve/nadaljevanja za logične particije je podprta na strežnikih, ki temeljijo na procesorju POWER8, če je raven strojno-programske opreme FW840 ali novejša.

### **Junij 2015**

- v Naslednja tema je bila posodobljena zaradi spremembe nastavitve načina navideznega stikala:
- "Spreminjanje nastavitve nač[ina navideznega stikala" na strani 156](#page-163-0)
- v Naslednja tema za oddaljeni vnovični zagon je nova:
	- "Stanja oddaljenega vnovič[nega zagona" na strani 117](#page-124-0)
- v Obnovljene informacije in sklici o sistemskih načrtih v različnih temah.

### **Januar 2015**

- v Naslednja tema je nova za upravljanje virov zaustavljene logične particije.
	- ["Upravljanje virov zaustavljene logi](#page-202-0)čne particije" na strani 195

### **Oktober 2014**

- v Naslednje teme za poenostavljeno različico zmožnosti oddaljenega vnovičnega zagona so nove:
	- "Preverjanje, ali strežnik podpira particije z zmožnostjo poenostavljene različ[ice funkcije oddaljenega vnovi](#page-88-0)čnega [zagona" na strani 81](#page-88-0)
	- "Preverjanje, ali logič[na particija podpira poenostavljeno razli](#page-89-0)čico funkcije oddaljenega vnovičnega zagona" na [strani 82](#page-89-0)
- v Naslednje teme za poenostavljeno različico zmožnosti oddaljenega vnovičnega zagona so posodobljene:
	- ["Zahteve in omejitve glede zmo](#page-84-0)žnosti oddaljenega vnovičnega zagona za logično particijo" na strani 77
	- "Izdelovanje logične particije z zmož[nostjo poenostavljenega oddaljenega vnovi](#page-123-0)čnega zagona ali oddaljenega vnovič[nega zagona" na strani 116](#page-123-0)
	- "Omogočanje ali onemogočanje zmožnosti oddaljenega vnovič[nega zagona ali poenostavljene razli](#page-126-0)čice zmožnosti oddaljenega vnovič[nega zagona" na strani 119](#page-126-0)
	- "Oddaljen vnovični zagon logič[ne particije" na strani 121](#page-128-0)
- v Naslednje teme za vmesnik kabelske kartice so posodobljene:
	- "Izdelava logič[nih particij IBM i v novem ali neparticioniranem upravljanem sistemu" na strani 96](#page-103-0)
	- "Izdelovanje logič[ne particije AIX ali Linux v novem ali neparticioniranem upravljanem sistemu" na strani 102](#page-109-0)
	- ["Aktiviranje profila particije" na strani 172](#page-179-0)
- v Naslednja tema za izdelavo navideznega stikala je nova:
	- ["Izdelava navideznega stikala" na strani 155](#page-162-0)

### **Junij 2014**

Dodane informacije za strežnike IBM Power Systems, ki vsebujejo procesor POWER8.

**Opomba:** Funkcija začasne zaustavitve/nadaljevanje logične particije ni vključena v predstavitev strežnikov Power Systems 8286-41A, 8286-42A, 8286-42A, 8247-21L in 8247-22L.

# <span id="page-10-0"></span>**Pregled logičnih particij**

*Logično particioniranje* predstavlja zmožnost, da lahko strežnik deluje kot dva ali več ločenih neodvisnih strežnikov. Ko na strežniku izvedete logično particioniranje, v bistvu vire na strežniku razdelite na podskupine, ki se imenujejo *logične particije*. Na logične particije lahko namestite programsko opremo, nato pa logične particije delujejo kot neodvisni logični strežnik z viri, ki ste jih dodelili logični particiji.

Logičnim particijam lahko dodelite procesorje, pomnilnik in vhodno izhodne naprave. V logičnih particijah lahko izvajate operacijske sisteme AIX, IBM i, Linux, in Virtual I/O Server. Virtual I/O Server nudi navidezne V/I vire drugim logičnim particijam z operacijskimi sistemi za splošno rabo.

Logične particije si delijo nekatere sistemske atribute, npr. serijsko številko sistema, model sistema in kodo možnosti procesorja. Vsi ostali sistemski atributi se lahko od ene do druge logične particije razlikujejo.

Na strežniku lahko izdelate največ 1000 logičnih particij. Če želite na strežnikih izdelati logične particije, morate uporabiti orodja. Orodje, ki ga uporabite za izdelavo logičnih particij v posameznem strežniku, je odvisno od modela strežnika in operacijskih sistemov ter možnosti, ki jih želite uporabiti na strežniku.

# **Prednosti logičnega particioniranja**

Ko na strežniku izdelate logične particije, lahko konsolidirate strežnike, souporabljate sistemske vire, izdelate mešana okolja in izvajate integrirane gruče.

Naslednji scenariji prikazujejo prednosti particioniranja strežnika:

#### **Konsolidacija strežnikov**

Z uporabo logičnih particij lahko zmanjšate število strežnikov v podjetju. Več strežnikov lahko konsolidirate v en sam logično particioniran sistem. S tem se zmanjšajo stroški in potreba po dodatni opremi.

#### **Viri v skupni rabi**

Vire strojne opreme lahko hitro in preprosto prestavljate od ene logične particije k drugi, odvisno od potreb. Tehnologije, kot je Micro-Partitioning, dopuščajo samodejno souporabo procesorskih virov med logičnimi particijami, ki uporabljajo procesorsko področje v skupni rabi. Podobno pa tehnologija PowerVM Active Memory Sharing omogoča samodejno skupno rabo pomnilniških virov med logičnimi particijami, ki uporabljajo pomnilniško področje v skupni rabi. Druge tehnologije, kot je dinamično particioniranje, omogočajo ročno premikanje virov na delujoče logične particije, z njih ali med njimi, ne da bi logične particije zaustavili ali znova zagnali.

#### **Vzdrževanje neodvisnih strežnikov**

Z dodelitvijo dela virov (diskovne pomnilniške enote, procesorjev, pomnilnika in V/I naprav) logični particiji boste dosegli logično osamitev programske opreme. Če so logične particije pravilno konfigurirane, imajo tudi nekaj zmožnosti za toleriranje napak v strojni opremi. Obremenitve zaradi paketne in sprotne obdelave transakcij 5250 (OLTP), ki lahko ne bodo delovale v enem samem računalniku, lahko osamite in jih uspešno izvedete v ločenih particijah.

#### **Izdelovanje mešanega produkcijskega in preskusnega okolja**

Na istem strežniku lahko izdelate združeno preizkusno in produkcijsko okolje. V produkcijski logični particiji lahko tečejo glavne poslovne aplikacije, preizkusno logično particijo pa uporabite za preizkušanje programske opreme. Okvara v preizkusni logični particiji, čeprav ni nujno načrtovana, ne prekine normalnih poslovnih operacij.

### **Združitev produkcijskih in preizkusnih okolij**

Particioniranje omogoča, da ločene logične particije dodelite produkcijskim in preizkusnim strežnikom, pri tem pa vam ni treba nabavljati dodatne strojne in programske opreme. Ko s preizkušanjem končate, lahko vire, ki ste jih dodelili preizkusni logični particiji, znova dodelite produkcijski logični particiji ali drugam, kjer jih potrebujete. Novi projekti so tako lahko razviti in preizkušeni na isti strojni opremi, na kateri bodo potem uporabljeni.

### <span id="page-11-0"></span>**Izvajanje integriranih gruč**

Z uporabo aplikacijske programske opreme za visoko razpoložljivost lahko particioniran strežnik izvajate kot integrirano gručo. Za zaščito strežnika pred večino neplaniranih okvar v logični particiji lahko uporabite integrirano gručo.

Kljub velikemu številu prednosti uporabe logičnih particij pa pred odločitvijo zanje razmislite o naslednjih vprašanjih:

- v Napake procesorja in pomnilnika lahko povzročijo napako celotnega strežnika z vsemi logičnimi particijami. (Napaka posamezne V/I naprave vpliva samo na logično particijo, kateri pripada V/I naprava.) Če želite zmanjšati možnost odpovedi sistema, lahko uporabite vmesnik ASMI (Advanced System Management Interface - Vmesnik za napredno upravljanje sistemov), da nastavite strežnik, da samodejno razkonfigurira odpovedujoče procesorje ali pomnilniške module. Ko strežnik razkonfigurira procesor ali pomnilniški modul z napako, nadaljuje z delovanjem in ne uporablja razkonfiguriranega procesorja ali pomnilniškega modula.
- v Skrbništvo konsolidiranega sistema je lahko v določenih pogledih težje od skrbništva nad več manjšimi sistemi, še posebej, če so viri v konsolidiranem sistemu uporabljani s skoraj celotno njihovo kapaciteto. Če predvidevate, da boste strežnik uporabljali na ravni s skoraj celotno njegovo kapaciteto, razmislite o naročilu modela strežnika, ki podpira Kapaciteto na zahtevo (Capacity on Demand - CoD).

### **S tem povezane informacije**:

 $E^*$  [Kapaciteta na zahtevo](http://www.ibm.com/support/knowledgecenter/POWER8/p8ha2/p8ha2_kickoff.htm)

# **Skupna raba virov med logičnimi particijami**

Čeprav vsaka logična particija deluje kot samostojen strežnik, lahko imajo logične particije na strežniku med sabo v skupni rabi nekatere vire. Zmožnost skupne rabe virov med številnimi logičnimi particijami vam omogoča povečanje izkoriščenosti virov na strežniku in premik strežniških virov na mesto, kjer so potrebna.

Naslednji seznam prikazuje nekatere od načinov skupne rabe virov med logičnimi particijami. Pri nekaterih modelih strežnikov so funkcije, omenjene na tem seznamu, dodatna možnost, za katero morate pridobiti in vnesti aktivacijsko kodo:

- v Tehnologija Micro-Partitioning (ali procesiranje v skupni rabi) logičnim particijam omogoča souporabo procesorjev v procesorskih področij v skupni rabi. Vsaki logični particiji, ki uporablja procesorje v skupni rabi, je dodeljena specifična količina procesorske moči iz njenega procesorskega področja v skupni rabi. Po privzetku je vsaka logična particija nastavljena tako, da ne uporablja več procesorske moči, kot ji je dodeljeno. Po želji lahko nastavite logično particijo tako, da lahko uporablja procesorsko moč, ki je ne uporabljajo druge logične particije v njenem procesorskem področju v skupni rabi. Če nastavite logično particijo tako, da lahko uporablja neuporabljeno procesorsko moč, bo količina procesorske moči, ki jo logična particija lahko uporabi, omejena z nastavitvami virtualnega procesorja logične particije in s količino neuporabljene procesorske moči, na voljo v procesorskem področju v skupni rabi, ki ga uporablja logična particija.
- v Logične particije si lahko delijo pomnilnik v pomnilniškem področju v skupni rabi s pomočjo tehnologije PowerVM Active Memory Sharing (ali pomnilnika v skupni rabi). Namesto dodeljevanja namenske količine fizičnega pomnilnika vsaki logični particiji, ki uporablja pomnilnik v skupni rabi (v nadaljevanju *pomnilniške particije v skupni rabi*), hipervizor pomnilniškim particijam v skupni rabi po potrebi nenehno nudi fizični pomnilnik iz pomnilniškega področja v skupni rabi. Hipervizor nudi dele pomnilniškega področja v skupni rabi, ki ga pomnilniške particije v skupni rabi trenutno ne uporabljajo, drugim pomnilniškim particijam v skupni rabi, ki potrebujejo pomnilnik. Ko pomnilniška particija v skupni rabi potrebuje več pomnilnika, kot je trenutna količina neuporabljenega pomnilnika v pomnilniškem področju v skupni rabi, hipervizor shrani del pomnilnika, ki pripada pomnilniški particiji v skupni rabi, v pomožni pomnilnik. Dostop do pomožnega pomnilnika omogoča logična particija za Virtual I/O Server. Ko operacijski sistem poskuša dostopati do podatkov, ki se nahajajo v pomožnem pomnilniku, hipervizor usmeri Virtual I/O Server, da prikliče podatke iz pomožnega pomnilnika in jih zapiše v pomnilniško področje v skupni rabi, tako da lahko operacijski sistem dostopa do podatkov. Tehnologija PowerVM Active Memory Sharing je na voljo skupaj s komponento strojne opreme PowerVM Enterprise Edition, ki vključuje tudi licenco za programsko opremo Virtual I/O Server.
- v Dinamično particioniranje omogoča ročno premikanje virov na delujoče logične particije, z njih ali med njimi, ne da bi logične particije zaustavili ali znova zagnali. To vam omogoča skupno rabo naprav, ki jih logične particije občasno uporabljajo. Če na primer logične particije vašega strežnika občasno uporabljajo optični pogon, lahko en

<span id="page-12-0"></span>sam optični pogon dodelite več logičnim particijam kot želeno napravo. Optični pogon naenkrat pripada samo eni logični particiji, vendar ga lahko s funkcijo dinamičnega particioniranja po potrebi premeščate med logičnimi particijami. Dinamično particioniranje ni podprto na strežnikih, ki jih upravlja Upravljalnik navideznih particij.

- v Navidezni V/I omogoča logičnim particijam dostop do in uporabo V/I virov na drugih logičnih particijah. Navidezni ethernet vam na primer omogoča, da izdelate navidezni LAN, ki medsebojno povezuje logične particije strežnika. Če ima ena od logičnih particij strežnika fizični ethernetni vmesnik, ki je priključen v zunanje omrežje, lahko operacijski sistem te logične particije konfigurirate tako, da se vzpostavi povezava med navideznim LAN-om in fizičnim ethernetnim vmesnikom. S tem je omogočena logičnim particijam strežnika skupna raba fizične ethernetne povezave z zunanjim omrežjem.
- v Gostiteljski ethernetni vmesnik (HEA) ali vgrajen navidezni ethernet (Integrated Virtual Ethernet IVE) omogoča, da si več logičnih particij na istem strežniku deli en sam fizični ethernetni vmesnik. Za razliko od večine drugih V/I naprav samega HEA ni mogoče dodeliti logični particiji. Namesto tega se lahko več logičnih particij poveže neposredno s HEA in upravlja vire HEA. S tem omogočite tem logičnim particijam dostop do zunanjih omrežij prek HEA, ne da bi šle prek ethernetnega mostiča ali druge logične particije.

**Opomba:** HEA ni podprt v strežnikih, ki temeljijo na procesorjih POWER8.

v Specifikacija V/I virtualizacije z enim samim korenom (single root I/O virtualization - SR-IOV) definira razširitve za specifikacijo PCI Express (PCIe). SR-IOV omogoča virtualizacijo fizičnih vrat vmesnika, tako da lahko vrata souporablja več particij, ki se izvajajo sočasno. Posamezna fizična ethernetna vrata so na primer prikazana kot več ločenih fizičnih naprav.

### **S tem povezani pojmi**:

### ["Procesorji v skupni rabi" na strani 16](#page-23-0)

*Procesorji v skupni rabi* so fizični procesorji, katerih kapaciteta obdelave je v skupni rabi več logičnih particij. Zmožnost deljenja fizičnih procesorjev in njihove skupne rabe med več logičnih particij se imenuje tehnologija *Micro-Partitioning*.

### ["Pomnilnik v skupni rabi" na strani 24](#page-31-0)

Sistem lahko konfigurirate tako, da lahko več logičnih particij souporablja področje fizičnega pomnilnika. Okolje pomnilnika v skupni rabi vključuje pomnilniško področje v skupni rabi, logične particije, ki uporabljajo pomnilnik v skupni rabi v pomnilniškem področju v skupni rabi, logični pomnilnik, pomnilnik za V/I, vsaj eno logično particijo Virtual I/O Server in naprave ostranjevalnega prostora.

# **Upravljani sistemi**

*Upravljani sistem* predstavlja posamezni fizični strežnik in viri, ki so povezani s fizičnim strežnikom. Fizični strežnik in z njim povezane vire lahko fizični strežnik upravlja kot eno samo enoto. Povezani viri lahko vsebujejo razširitvene enote, stolpe in predale ter vire omrežja SAN (SAN - storage area network - omrežje področja pomnilniške kapacitete), ki so dodeljeni strežniku.

Na upravljani sistem lahko namestite en sam operacijski sistem in uporabljate upravljani sistem kot samostojni strežnik. Lahko pa uporabite orodje za particioniranje, kot je na primer konzola Hardware Management Console (HMC) ali Integrirani upravljalnik virtualizacije, in v upravljanem sistemu izdelate več logičnih particij. Orodje za particioniranje upravlja logične particije v upravljanem sistemu.

# **Tovarniška konfiguracija**

Tovarniška konfiguracija je začetna nastavitev posamezne particije upravljanega sistema, kakršnega ste dobili od vašega ponudnika storitev.

Kadar je sistem v tovarniški konfiguraciji, je mogoča namestitev operacijskega sistema na upravljani sistem, upravljani sistem pa je mogoče uporabljati kot neparticioniran strežnik. V tem stanju ni treba upravljati sistema s konzolo Hardware Management Console (HMC).

Če se odločite, da v upravljani sistem, ki je v tovarniški konfiguraciji, priključite HMC iz drugačnih razlogov, kot je particioniranje (kot je na primer aktivacija Kapacitete na zahtevo), se vsi fizični viri strojne opreme v sistemu samodejno dodelijo logični particiji. Če upravljanemu sistemu dodate nove fizične vire strojne opreme, se viri

<span id="page-13-0"></span>samodejno dodelijo logični particiji. Vendar pa morate za uporabo novo dodanih virov te vire logični particij dinamično dodati ali logično particijo ponovno zagnati. Spreminjanje particioniranja na strežniku ni potrebno, če tega ne želite.

Če pa izdelate, izbrišete, spremenite, kopirate ali aktivirate katerekoli logične particije ali profile particij v upravljanem sistemu s pomočjo konzole HMC, je sistem v načinu particije. Potem morate za upravljanje upravljanega sistema uporabljati konzolo HMC. Če ima strežnik vsaj eno logično particijo IBM i, potem morate spremeniti tudi lastnosti upravljanega sistema na konzoli HMC, da je lahko ena od logičnih particij IBM i servisna particija za upravljani sistem. Če HMC upravlja upravljani sistem, vi pa želite vrniti upravljani sistem v neparticionirano stanje, oziroma ga želite particionirati z izdelkom Integrirani upravljalnik virtualizacije ali Upravljalnik navideznih particij, morate slediti posebnemu postopku za ponastavitev strežnika.

Upravljani sistemi, ki so particionirani s programom Integrirani upravljalnik virtualizacije, niso upravljani s konzolo HMC. Če upravljani sistem upravlja Integrirani upravljalnik virtualizacije, ni treba ponastaviti strežnika za vrnitev upravljanega sistema v neparticionirano stanje. Prav tako ni treba ponastaviti strežnika, če želite preklopiti z uporabe programa Integrirani upravljalnik virtualizacije na uporabo konzole HMC. Za preklop na uporabo HMC naredite varnostno kopijo podatkov na vsaki particiji, priključite konzolo HMC na strežnik, izdelajte logične particije in obnovite podatke v napravo za shranjevanje, ki je dodeljena posamezni logični particiji.

### **S tem povezani pojmi**:

"Orodja za logično particioniranje"

Za logično particioniranje strežnikov morate uporabiti orodja. Orodje, ki ga uporabite za izdelavo logičnih particij v posameznem strežniku, je odvisno od modela strežnika in operacijskih sistemov ter možnosti, ki jih želite uporabiti na strežniku.

### **S tem povezana opravila**:

["Ponastavljanje upravljanega sistema v neparticionirano konfiguracijo" na strani 141](#page-148-0)

S pomočjo konzole Hardware Management Console (HMC) in vmesnikom ASMI (Advanced System Management Interface - Vmesnik za napredno upravljanje sistemov) lahko izbrišete vse logične particije in ponastavite upravljani sistem v neparticionirano konfiguracijo. Pri ponastavitvi upravljanega sistema bodo vsi fizični viri strojne opreme dodeljeni eni sami logični particiji. Tako lahko upravljani sistem uporabite kot en sam neparticioniran strežnik.

### **S tem povezane informacije**:

[Aktiviranje Nadgradnje kapacitete na zahtevo](http://www.ibm.com/support/knowledgecenter/POWER8/p8ha2/cuodactpermcap.htm)

# **Orodja za logično particioniranje**

Za logično particioniranje strežnikov morate uporabiti orodja. Orodje, ki ga uporabite za izdelavo logičnih particij v posameznem strežniku, je odvisno od modela strežnika in operacijskih sistemov ter možnosti, ki jih želite uporabiti na strežniku.

### **Konzola Hardware Management Console**

*Hardware Management Console (HMC)* je naprava strojne opreme, s katero lahko konfigurirate in krmilite enega ali več upravljanih sistemov. S HMC lahko izdelate in upravljate logične particije ter aktivirate funkcijo za Nadgradnjo kapacitete na zahtevo. HMC s pomočjo servisnih aplikacij komunicira z upravljanimi sistemi in tako odkriva, konsolidira in pošilja informacije servisu in podpori, ki jih analizirata.

HMC prav tako nudi emulacijo terminala za logične particije v upravljanem sistemu. Z logičnimi particijami se lahko povežete iz samega programa HMC ali nastavite HMC tako, da se z logičnimi particijami povežete oddaljeno prek programa HMC. Emulacija terminala HMC nudi zanesljivo povezavo, ki jo lahko uporabite v primeru, ko ni priključene nobene terminalske naprave ali ta ne deluje. Emulacija terminala HMC je uporabna med začetno nastavitvijo sistema, preden konfigurirate izbrani terminal.

<span id="page-14-0"></span>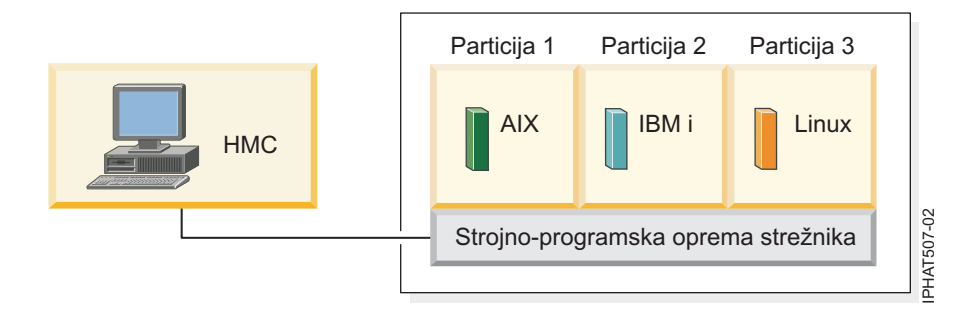

Slika prikazuje logične particije in strojno-programsko opremo strežnika na strežniku. *Strojno-programska oprema strežnika* je koda, ki je shranjena v sistemskem pomnilniku flash na strežniku. Strojno-programska oprema neposredno nadzoruje dodeljevanje virov na strežniku in komuniciranje med logičnimi particijami na strežniku. HMC se poveže s strojno-programsko opremo strežnika in določa, kako le-ta upravljanemu sistemu dodeljuje vire.

Če za upravljanje strežnika uporabljate eno samo HMC in HMC ne deluje brezhibno, ali če se prekine povezava s strojno-programsko opremo strežnika, strežnik še naprej deluje, vendar spreminjanje konfiguracije logičnih particij strežnika ne bo mogoče. Če želite, lahko priključite dodatno HMC, ki bo delovala kot rezerva in bo zagotavljala redundantnost pri povezavi med strežnikom in servisom ter podporo.

Particioniranje s HMC podpirajo vsi modeli IBM Power Systems, kljub temu pa nekateri modeli zahtevajo, da pred particioniranjem upravljanega sistema vnesete aktivacijsko kodo PowerVM Editions.

Arhitektura PowerVM NovaLink omogoča upravljanje visoko skalabilne razmestitve v oblak s tehnologijo PowerVM in rešitvami OpenStack. Arhitektura nudi neposredno povezavo OpenStack do strežnika PowerVM. Particija NovaLink izvaja operacijski sistem Linux, particija pa se izvaja na strežniku, ki je virtualiziran s PowerVM. Strežnik upravlja PowerVC ali druge rešitve OpenStack.

Ko je strežnik soupravljan s konzolo HMC in PowerVM NovaLink in je PowerVM NovaLink v nadrejenem načinu, lahko operacije spremembe particije izvajate samo s PowerVM NovaLink. Če želite izvajati operacije spremembe particije s konzolo HMC, morate nastaviti HMC na nadrejeni način. Zaženite naslednji ukaz iz ukazne vrstice, da nastavite HMC na nadrejeni način:

chcomgmt -m <managed system> -o setmaster -t norm

### **Profil particije:**

Profil particije je zapis na konzoli Hardware Management Console (HMC), ki podaja možno konfiguracijo za logično particijo. Ko logično particijo aktivirate s profilom particije, bo upravljani sistem to poskusil zagnati s konfiguracijskimi informacijami, podanimi v profilu.

Profil particije podaja želene sistemske vire za logično particijo in najmanjšo in največjo količino sistemskih virov, ki jih lahko ima logična particija. Sistemski viri, podani znotraj profila particije, vključujejo procesorje, pomnilnik in vire V/I. Profil particije lahko podaja tudi nekatere nastavitve za delovanje za logično particijo. Profil particije lahko na primer nastavite tako, da je takrat, ko je profil particije aktiviran, logična particija nastavljena tako, da se samodejno zažene naslednjič, ko vklopite upravljani sistem.

**Opomba:** Profili particij niso podprti, ko je strežnik soupravljan s konzolo HMC in PowerVM NovaLink.

Vsaka logična particija v upravljanem sistemu, ki ga upravlja HMC, ima vsaj en profil particije. Če želite, lahko izdelate dodatne profile particij z različnimi specifikacijami virov za vašo logično particijo. Če izdelate več profilov particij, lahko katerikoli profil particije na logični particiji določite za privzetega. HMC aktivira privzeti profil, če za aktivacijo niste izbrali specifičnega profila particije. Naenkrat je lahko dejaven samo en profil particije. Za aktivacijo drugega profila particije za logično particijo zaustavite logično particijo, preden aktivirate drug profil particije.

<span id="page-15-0"></span>Profil particije identificira ID logične particije A in ime profila particije. ID-ji logične particije so cela števila, ki identificirajo posamezno logično particijo, ki jo izdelate v upravljanem sistemu, imena profilov particij pa identificirajo profile particij, ki jih izdelate za posamezno logično particijo. Vsak profil particije na logični particiji mora imeti unikatno ime profila, vendar pa lahko ime profila particije uporabite za različne logične particije v posameznem upravljanem sistemu. Logična particija 1 na primer ne more imeti več kot enega profila z imenom normal, lahko pa izdelate profil particije normal za vsako logično particijo v upravljanem sistemu.

Ko izdelate profil particije, HMC prikaže vse vire, ki so na voljo na sistemu. HMC ne preverja, ali trenutno drug profil particije uporablja te vire. Zato je mogoče, da preoddate vire. Ko logično particijo aktivirate s profilom particije, bo sistem le-to poskusil zagnati z viri, ki ste jih podali v profilu. Če minimalni viri, podani v profilu particije, v upravljanem sistemu niso na voljo, logične particije ne bo mogoče zagnati z izbranim profilom.

V upravljanem sistemu so npr. štirje procesorji. Logična particija 1 s profilom A ima tri procesorje, logična particija 2 s profilom B pa ima dva procesorja. Če poskusite naenkrat aktivirati oba profila particij, aktivacija logične particije 2 s profilom B ne uspe, ker so procesorski viri preoddani.

Ko zaustavite logično particijo in znova aktivirate logično particijo z uporabo profila particije, profil particije prekrije specifikacije virov logične particije s specifikacijami virov v profilu particije. Vse spremembe virov, ki ste jih na logično particijo vnesli z uporabo dinamičnega particioniranja, so izgubljene ob vnovičnem aktiviranju logične particije z uporabo profila particije. To je zaželeno, ko želite razveljaviti spremembe dinamičnega particioniranja na logični particiji. Vendar pa to ni uporabno, če želite znova aktivirati logično particijo z uporabo specifikacij virov, ki jih je logična particija imela, ko ste zaustavili upravljani sistem. Zato je profile particij najbolje ohranjati posodobljene z najnovejšimi specifikacijami virov. Trenutno konfiguracijo logične particije lahko shranite kot profil particije. To vam omogoči, da se izognete ročnemu spreminjanju profila particije.

Če zaustavite logično particijo, katere profili particij niso posodobljeni, in je logična particija nastavljena tako, da se samodejno zažene, ko se zažene upravljani sistem, lahko specifikacije virov na tej logični particiji ohranite z vnovičnim zagonom celotnega upravljanega sistema z uporabo načina vklopa s samodejnim zagonom particije. Če se logične particije zaženejo samodejno, imajo specifikacije virov, ki so jih imele ob zaustavitvi upravljanega sistema.

Logično particijo aktivirate tako, da profil particije aktivirate vsaj enkrat. Potem lahko logično particijo aktivirate glede na podatke njene trenutne konfiguracije, ki so shranjeni v hipervizorju. Logične particije se zaženejo hitreje, če temeljijo na podatkih njihove trenutne konfiguracije, kot če jih aktivirate s profilom particije.

### **S tem povezana opravila**:

"Shranjevanje konfiguracije logič[ne particije v profil particije" na strani 218](#page-225-0)

Trenutno konfiguracijo logične particije lahko shranite v nov profil particije s pomočjo konzole Hardware Management Console (HMC). Ta postopek uporabite, če spreminjate konfiguracijo logične particije z uporabo dinamičnega particioniranja in ne želite izgubiti sprememb, ko znova aktivirate logično particijo. Ta postopek omogoča shranjevanje spremenjene konfiguracije v nov profil particije; tako vam ni treba ročno vnesti spremenjenih dodelitev virov.

### *Dodeljevanje procesorskih virov v profilih particij:*

Pri izdelavi profila za logično particijo lahko nastavite želeno, najmanjšo in največjo količino procesorskih virov, ki jih želite za logično particijo.

Želena vrednost je količina virov, ki jo logična particija dobi, če ne preoddate virov v upravljanem sistemu. Če je želena količina virov na voljo, ko aktivirate profil particije, se logična particija zažene z želeno količino virov. Toda če želena količina virov ni na voljo, ko aktivirate profil particije, potem so viri v upravljanem sistemu preoddani. Če je količina virov, ki so na voljo v upravljanem sitemu, enaka ali večja od najmanjše količine virov v profilu particije, se logična particija zažene z razpoložljivo količino virov. Če najmanjša količina virov ni dosežena, se logična particija ne zažene.

Če upravljani sistem omogoča konfiguracijo več procesorskih področij v skupni rabi, lahko omejite število procesorjev, ki jih uporablja specifična skupina logičnih particij tako, da konfigurirate procesorsko področje v skupni rabi za te logične particije in predodelite te logične particije temu procesorskemu področju v skupni rabi. Če na primer za IBM i uporabljate licenciranje po posameznih procesorjih in imate omejeno število licenc IBM i za svoj upravljani sistem,

<span id="page-16-0"></span>lahko izdelate procesorsko področje v skupni rabi za logične particije IBM i na upravljanem sistemu in nastavite največje dovoljeno število procesorskih enot za to procesorsko področje v skupni rabi tako, da je enako številu licenc za IBM i v upravljanem sistemu. Če konfigurirate procesorsko področje v skupni rabi in mu dodelite logične particije, število procesnih enot, ki jih uporabljajo te logične particije, plus število procesnih enot, ki so rezervirane za uporabo neomejenih logičnih particij znotraj procesorskega področja v skupni rabi, ne sme preseči največjega dovoljenega števila procesnih enot, ki ste ga nastavili za to procesorsko področje v skupni rabi.

Če izdelate profil particije, ki uporablja procesorje v skupni rabi, HMC izračuna minimalno, maksimalno in želeno število virtualnih procesorjev za profil particije. Izračun virtualnih procesorjev temelji na najmanjšem, največjem in želenem številu procesorskih enot, ki ste jih podali za profil particije. Po privzetku so nastavitve virtualnih procesorjev izračunane na naslednji način:

- v Privzeto minimalno število virtualnih procesorjev je minimalno število procesorskih enot (zaokroženo navzgor na naslednje celo število). Če je na primer minimalno število procesorskih enot 0,8, potem je privzeto minimalno število virtualnih procesorjev 1.
- v Privzeto želeno število virtualnih procesorjev je želeno število procesorskih enot (zaokroženo navzgor na naslednje celo število). Če je na primer želeno število procesorskih enot 2,8, potem je privzeto želeno število virtualnih procesorjev 3.
- v Privzeto maksimalno število virtualnih procesorjev je maksimalno število procesorskih enot, zaokroženo navzgor na naslednje celo število in pomnoženo z dva. Če je na primer maksimalno število procesorskih enot 3,2, potem je privzeto maksimalno število virtualnih procesorjev 8 (štiri krat 2).

Ko logično particijo aktivirate z uporabo profila particije na HMC, je logični particiji dodeljeno želeno število virtualnih procesorjev. Nato lahko s funkcijo dinamičnega particioniranja spremenite število virtualnih procesorjev v poljubno število med minimalno in maksimalno vrednostjo, vendar mora biti število virtualnih procesorjev večje od števila procesorskih enot, ki so dodeljene logični particiji. Pred spreminjanjem privzetih nastavitev je treba izvesti modeliranje zmogljivosti.

Izdelajte na primer profil particije na HMC z naslednjimi nastavitvami procesorskih enot.

Minimalno število procesorskih enot 1,25

Želeno število procesorskih enot 3,80

Maksimalno število procesorskih enot 5,00

Privzete nastavitve virtualnih procesorjev za ta profil particije na HMC so naslednje.

Minimalno število virtualnih procesorjev 2

Želeno število virtualnih procesorjev 4

Maksimalno število virtualnih procesorjev 10

Ko logično particijo aktivirate z uporabo tega profila particije na HMC, operacijski sistem vidi štiri procesorje, ker je logična particija aktivirana z želeno vrednostjo štirih virtualnih procesorjev. Vsak od teh virtualnih procesorjev ima 0,95 procesorske enote, ki podpira delo, dodeljeno procesorju. Ko je logična particija aktivirana, lahko s funkcijo dinamičnega particioniranja spremenite število virtualnih procesorjev na logični particiji v poljubno število od 2 do 10, vendar mora biti število virtualnih procesorjev večje od števila procesorskih enot, ki so dodeljene logični particiji. Če povečate število virtualnih procesorjev, ne pozabite, da boste imeli na voljo manj procesorske moči, ki lahko podpira delo, dodeljeno posameznemu procesorju.

### **S tem povezani pojmi**:

### "Procesorii" na strani 13

*Procesor* je naprava za obdelovanje programiranih ukazov. Več procesorjev dodelite logični particiji, večje je število operacij, ki jih lahko logična particija sočasno izvaja v določenem trenutku.

*Dodeljevanje pomnilniških virov v profilih particij:*

Pri izdelavi profila za logično particijo lahko nastavite želeno, najmanjšo in največjo količino pomnilniških virov, ki jih želite za logično particijo.

Pri izdelavi profila particije, ki je nastavljena za uporabo namenskega pomnilnika, se želena, najmanjša in največja podana količina pomnilnika nanaša na fizični pomnilnik v sistemu. Če je želena količina fizičnega pomnilnika v upravljanem sistemu med aktiviranjem profila particije na voljo, se bo logična particija zagnala z želeno količino fizičnega pomnilnika. Toda če želena količina fizičnega pomnilnika ni na voljo, ko aktivirate profil particije, potem je fizični pomnilnik v upravljanem sistemu preoddan. Če je v tem primeru količina fizičnega pomnilnika, ki je na voljo v upravljanem sistemu, enaka ali večja od najmanjše količine fizičnega pomnilnika v profilu particije, se bo logična particija zagnala z razpoložljivo količino fizičnega pomnilnika. Če najmanjša količina fizičnega pomnilnika ni na voljo, se logična particija ne bo zagnala.

Pri izdelavi profila particije, ki je nastavljen za uporabo pomnilnika v skupni rabi, se želena, najmanjša in največja podana količina pomnilnika nanaša na logični pomnilnik. Pri aktiviranju profila particije se logična particija zažene z želeno količino logičnega pomnilnika. Tega lahko nato delujoči logični particiji dinamično dodajate ali ga odstranjujete v območju med najmanjšo in največjo vrednostjo, nastavljeno v profilu particije.

### **S tem povezani pojmi**:

#### ["Pomnilnik" na strani 20](#page-27-0)

Procesorji uporabljajo pomnilnik za začasno shranjevanje informacij. Pomnilniške zahteve za logične particije so odvisne od konfiguracije logične particije, dodeljenih V/I virov in uporabljenih aplikacij.

### *Dodeljevanje V/I naprav v profilih particij:*

V/I naprave so profilom particij dodeljene glede na posamezne reže ali glede na logična vrata, če gre za vmesnike V/I virtualizacije z enim samim korenom (SR-IOV), ki delujejo v načinu skupne rabe. Pri V/I napravah, ki so profilom particij dodeljene glede na posamezne reže, lahko večino V/I naprav dodelite profilu particije na konzoli HMC po želji ali po potrebi. Za logična vrata SR-IOV so vedno dodeljene profilu po potrebi.

- v Če je V/I naprava dodeljena profilu particije kot zahtevana, profila particije ni mogoče uspešno aktivirati, če V/I naprava ni na voljo ali če jo uporablja druga logična particija. Po zagonu logične particije s funkcijo dinamičnega particioniranja ne morete odstraniti zahtevane V/I naprave z delujoče logične particije ali premakniti zahtevano V/I napravo na drugo logično particijo. Ta nastavitev je primerna za naprave, ki so potrebne za neprekinjeno delovanje logične particije (npr. diskovni pogoni).
- v Če je V/I naprava dodeljena profilu particije kot želena, je mogoče profil particije uspešno aktivirati, če V/I naprava ni na voljo ali če jo uporablja druga logična particija. Želeno V/I napravo lahko tudi razkonfigurirate v operacijskem sistemu ali sistemski programski opremi in jo odstranite z delujoče logične particije ali jo premaknete na drugo logično particijo s pomočjo dinamičnega particioniranja. Ta nastavitev je primerna za naprave, za katere želite, da so v skupni rabi med več logičnimi particijami (npr. optični ali tračni pogoni).

Izjema v tem pravilu so gostiteljski pretvorniki kanala (HCA-ji), ki so v profile particij na konzoli HMC dodani po potrebi. Vsak fizični HCA vsebuje niz 64 globalno unikatnih ID-jev (GUID-jev), ki so lahko dodeljeni profilom particij. Vsakemu profilu particije lahko dodelite več GUID-jev, toda z vsakega fizičnega HCA lahko dodelite vsakemu profilu particije samo en GUID. Vsak GUID lahko hkrati uporabi le ena logična particija. Z istim opisom grafičnega vmesnika (GUID) lahko izdelate več profilov particij, vendar lahko hkrati uporabite le enega.

Zahtevano ali želeno nastavitev znotraj kateregakoli profila particije za katerokoli V/I napravo lahko spremenite kadarkoli. Spremembe v zahtevani ali želeni nastavitvi za V/I napravo stopijo v veljavo takoj, čeprav se logična particija izvaja. Denimo, da želite premakniti tračni pogon z ene delujoče logične particije na drugo in je V/I naprava potrebna v dejavnem profilu particije za izvorno logično particijo. Dostopite lahko do aktivnega profila particije za izvorno logično particijo, nastavite tračno napravo tako, da je zaželena, nato pa razkonfigurirate in premaknete tračno napravo na drugo logično particijo, ne da bi znova zagnali katerokoli logično particijo.

Če izdelate logično particijo IBM i s HMC, morate označiti V/I naprave, ki bodo za to logično particijo IBM i izvajale določene funkcije.

### **S tem povezani pojmi**:

"Označeni viri za IBM i logič[ne particije" na strani 63](#page-70-0)

Ko logično particijo IBM i izdelate s pomočjo konzole Hardware Management Console (HMC), morate V/I vmesnike (IOA-je) označiti za izvajanje specifičnih funkcij za logično particijo IBM i.

#### <span id="page-18-0"></span>**S tem povezane povezave**:

#### ["Navidezni vmesniki" na strani 51](#page-58-0)

S pomočjo navideznih vmesnikov lahko logične particije povežete med seboj brez uporabe fizične strojne opreme. Operacijski sistemi lahko prikažejo, konfigurirajo in uporabljajo navidezne vmesnike, tako kot lahko prikažejo, konfigurirajo in uporabljajo fizične vmesnike. Glede na operacijsko okolje, ki ga uporablja logična particija, lahko za logično particijo izdelate navidezne ethernetne vmesnike, navidezne vmesnike optičnega kanala, navidezne vmesnike SCSI (Small Computer Serial Interface) in navidezne serijske vmesnike.

#### *Profili particij, ki uporabljajo vse sistemske vire:*

V programu HMC lahko izdelate profile particij, ki podajajo vse vire v upravljanem sistemu. Če aktivirate logično particijo z uporabo takšnega profila particije, dodeli upravljani sistem vse svoje vire logični particiji.

Če upravljanemu sistemu dodate dodatne vire, upravljani sistem samodejno dodeli dodane vire logični particiji, ko je profil aktiviran. Profil morate aktivirati medtem ko je strežnik v stanju 'particija v pripravljenosti', saj pri samodejnem vnovičnem zagonu logične particije sistem ne dodeli novo dodanega procesorja in pomnilniških virov. Profila particije ni treba spreminjati, da upravljani sistem dodeli dodatne vire logični particiji.

Logične particije ne morete aktivirati z uporabo profila particije, ki podaja vse sistemske vire, če se izvaja katera druga logična particija. Toda po aktiviranju logične particije z vsemi sistemskimi viri lahko odstranite večino procesorskih in pomnilniških virov in vse V/I vire z logične particije s pomočjo dinamičnega particioniranja. S tem omogočite zagon drugih logičnih particij z uporabo virov, ki jih odstranite z logične particije. Ker obstaja implicitno najmanjše število procesorskih in pomnilniških virov, ki je rezervirano za logično particijo, ki uporablja vse sistemske vire, s takšne logične particije ne morete odstraniti vseh procesorskih in pomnilniških virov.

### **S tem povezani pojmi**:

"Dinamično upravljanje virov logič[ne particije" na strani 195](#page-202-0)

Konzolo Hardware Management Console (HMC) lahko uporabite za dodajanje, odstranjevanje ali premikanje procesorja, pomnilnika in V/I virov med izvajajočimi se logičnimi particijami, ne da bi znova zagnali logične particije ali upravljani sistem.

### **Sistemski profil:**

*Sistemski profil* je urejen seznam profilov particij, s katerimi Hardware Management Console (HMC) v upravljanem sistemu s specifično konfiguracijo zažene logične particije.

Ko aktivirate sistemski profil, upravljani sistem poskuša aktivirati posamezen profil particije v sistemskem profilu, v podanem vrstnem redu. Sistemski profil pomaga pri aktiviranju ali spremembi upravljanega sistema iz enega popolnega niza konfiguracij logičnih particij na drugega.

Mogoče je izdelati sistemski profil, katerega profili particij podajajo več virov, kot jih je na voljo v upravljanem sistemu. Za preverjanje sistemskega profila v primerjavi s trenutno razpoložljivimi sistemskimi viri in skupnimi sistemskimi viri lahko uporabite HMC. S preverjanjem sistemskega profila zagotovite, da ne pride do preobremenjenosti V/I naprav in procesorskih virov ter povečate verjetnost aktiviranja sistemskega profila. Proces preverjanja oceni količino pomnilnika, potrebnega za aktivacijo vseh profilov particij v sistemskem profilu. Lahko se zgodi, da sistemski profil uspešno prestane preverjanje, a še vedno ne izpolnjuje zahtev po pomnilniku za aktivacijo.

Sistemski profili ne morejo vsebovati profilov particije, ki podajajo pomnilnik v skupni rabi. Z drugimi besedami, logičnih particij, ki uporabljajo pomnilnik v skupni rabi, ne morete aktivirati z uporabo sistemskega profila.

### **S tem povezana opravila**:

["Preverjanje sistemskega profila" na strani 194](#page-201-0)

Hardware Management Console (HMC) pri preverjanju sistemskega profila primerja vire, definirane v sistemskem profilu, in vire, ki so na voljo v upravljanem sistemu. Če potrebuje sistemski profil več virov, kot jih je na voljo v upravljanem sistemu, se na HMC prikaže sporočilo.

### <span id="page-19-0"></span>**Particioniranje z Integriranim upravljalnikom virtualizacije**

*Integrirani upravljalnik virtualizacije* je na brskalniku temelječ vmesnik za upravljanje sistemov za strežnike Virtual I/O Server. Integrirani upravljalnik virtualizacije nudi zmožnost izdelovanja in upravljanja particij na enem strežniku.

*Virtual I/O Server* je programska oprema, ki nudi navidezni pomnilnik in ethernetne vire v skupni rabi za druge particije v upravljanem sistemu. Virtual I/O Server ni operacijski sistem za splošno rabo, v katerem se lahko izvajajo aplikacije. Virtual I/O Server je nameščen na particijo namesto splošnega operacijskega sistema in se uporablja izključno za nudenje navideznih V/I virov drugim particijam s splošnimi operacijskimi sistemi. Z izdelkom Integrirani upravljalnik virtualizacije lahko podate, kako so ti viri dodeljeni drugim particijam.

Za uporabo programa Integrirani upravljalnik virtualizacije morate najprej namestiti Virtual I/O Server na neparticioniran strežnik. Virtual I/O Server samodejno izdela particijo zase; imenuje se *upravljalna particija* za upravljani sistem. Upravljalna particija je logična particija strežnika Virtual I/O Server, ki nadzoruje vse fizične V/I vire v upravljanem sistemu. Po namestitvi strežnika Virtual I/O Server lahko konfigurirate fizični ethernetni vmesnik na strežniku, tako da omogočite povezavo med računalnikom s spletnim brskalnikom ter programom Integrirani upravljalnik virtualizacije.

Naslednja slika prikazuje strežnik IBM Power Systems ali rezinski strežnik IBM BladeCenter s tehnologijo Power Architecture. Virtual I/O Server je na svoji particiji, odjemalske particije pa so upravljane z logično particijo Virtual I/O Server. Brskalnik na računalniku se poveže z vmesnikom Integrirani upravljalnik virtualizacije prek omrežja; z izdelkom Integrirani upravljalnik virtualizacije lahko izdelate in upravljate particije na strežniku.

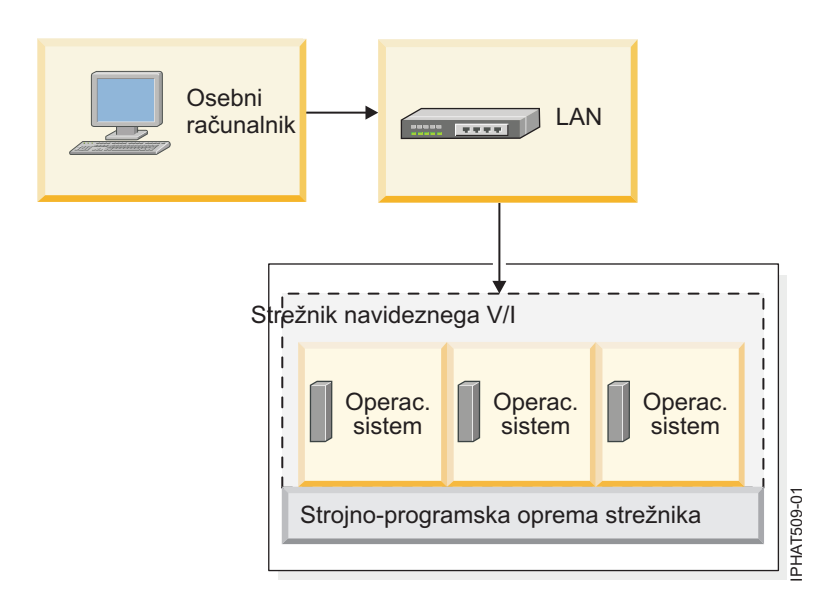

### **Dodeljevanje virov**

Če particije izdelate z izdelkom Integrirani upravljalnik virtualizacije, lahko pomnilniške in procesorske vire dodelite neposredno particijam. Če particija uporablja namenske procesorje, določite natančno število namenskih procesorjev, ki jih bo uporabljala particija. Če particija uporablja procesorje v skupni rabi, lahko zanjo podate število virtualnih procesorjev in Integrirani upravljalnik virtualizacije bo izračunal število procesorskih enot, ki jih bo na podlagi števila virtualnih procesorjev dodelil particiji. Če particija uporablja namenski pomnilnik, lahko določite količino fizičnega pomnilnika, ki ga bo uporabljala particija. Če logična particija uporablja pomnilnik v skupni rabi, lahko podate količino logičnega pomnilnika, ki ga bo uporabljala particija. V vseh primerih je količina virov, ki jih dodelite particiji, odobrena za particijo od trenutka, ko particijo izdelate, do trenutka, ko to količino spremenite ali particijo izbrišete. Z izdelkom Integrirani upravljalnik virtualizacije za particije ne morete preobremeniti procesorskih in pomnilniških virov.

Particija, ki jo izdelate z izdelkom Integrirani upravljalnik virtualizacije, ima najmanjše in največje vrednosti procesorja. Najmanjše in največje vrednosti se uporabijo, ko uporabljate aplikacijo za upravljanje delovne obremenitve na upravljanem sistemu po napaki procesorja ali ko dinamično premaknete viri v ali iz upravljalne particije Virtual I/O

<span id="page-20-0"></span>Server. Po privzetku sta minimalna in maksimalna vrednost nastavljeni na isto vrednost, kot je dejanska količina odobrenih virov. Minimalne in maksimalne procesorske vrednosti lahko kadarkoli spremenite.

Particija, ki je izdelana z izdelkom Integrirani upravljalnik virtualizacije, ima najmanjše in največje vrednosti pomnilnika. Za particije, ki so konfigurirane za uporabo namenskega pomnilnika, se te vrednosti nanašajo na fizični pomnilnik. Minimalna in maksimalna vrednost se uporabljata, ko v upravljanem sistemu uporabite aplikacijo za upravljanje obremenitve, ko znova zaženete upravljani sistem, ali ko pomnilnik dinamično premaknete iz ali na upravljalno particijo strežnika Virtual I/O Server. Za particije, ki so konfigurirane za uporabo pomnilnika v skupni rabi, se te vrednosti nanašajo na logični pomnilnik. Najmanjše in največje vrednosti so uporabljene, ko v upravljanem sistemu uporabite aplikacijo za upravljanje obremenitev, ko znova zaženete upravljani sistem ali ko dinamično dodate pomnilnik na particijo, ki uporablja pomnilnik v skupni rabi, ali ga odstranite z nje. Za particije, ki so konfigurirane za uporabo namenskega pomnilnika ali pomnilnika v skupni rabi, lahko spremenite najmanjše in največje vrednosti pomnilnika samo takrat, ko se particija ne izvaja.

Ko za izdelavo logičnih particij v upravljanem sistemu uporabite Integrirani upravljalnik virtualizacije, bo del pomnilnika in procesorjev v upravljanem sistemu dodeljen upravljalni particiji strežnika Virtual I/O Server. Če želite, lahko spremenite pomnilniške in procesorske vire, ki so dodeljeni upravljalni particiji, da ustrezajo delovni obremenitvi za Virtual I/O Server. Fizične diske lahko dodelite neposredno particijam ali pa jih dodelite pomnilniškim področjem in iz teh pomnilniških področij izdelate navidezne diske (ali logične nosilce) in jih dodelite logičnim particijam. Fizične ethernetne povezave so večinoma dane v skupno rabo s konfiguracijo fizičnega ethernetnega vmesnika za navidezni ethernetni most med navideznim omrežjem LAN na strežniku in zunanjim, fizičnim omrežjem LAN.

### **Upravljalnik navideznih particij**

*Upravljalnik navideznih particij* je funkcija IBM i, ki omogoča, da na enem strežniku izdelate in upravljate eno gostiteljsko particijo in do štiri odjemalske logične particije, ki se izvajajo v sistemu Linux ali IBM i. S pomočjo programa Upravljalnik navideznih particij lahko izdelate logične particije na strežniku, ki nima konzole Hardware Management Console (HMC).

Za uporabo Upravljalnika navideznih particij morate najprej namestiti IBM i na neparticioniran strežnik. Potem ko namestite IBM i, lahko na IBM i inicirate sejo konzole in s pomočjo orodij za servisiranje sistema (SST) izdelate in konfigurirate logične particije IBM i ali Linux. IBM i nadzoruje dodelitve virov logičnih particij na strežniku.

Če za izdelovanje logičnih particij na strežniku uporabite Upravljalnik navideznih particij, lahko logične particije izdelate in upravljate s pomočjo SST-ja. IBM Navigator for i nudi izboljšan vmesnik in dodatne zmogljivosti za te funkcije. Sejo konzole, s katero lahko dostopate do SST-ja, lahko začnete z omrežjem LAN operacijske konzole.

### **S tem povezane informacije**:

[Upravljalnik navideznih particij: Vodi](http://www.redbooks.ibm.com/abstracts/redp4013.html)č za načrtovanje in implementacijo

[Izdelovanje particij odjemalca IBM i z Upravljalnikom navideznih particij](http://www.redbooks.ibm.com/redpapers/pdfs/redp4806.pdf)

# **Fizični in navidezni viri strojne opreme**

Fizične vire v upravljanem sistemu lahko pri izdelavi logičnih particij dodelite neposredno logičnim particijam. Z virtualizacijo virov strojne opreme pa lahko vire strojne opreme tudi omogočite za skupno rabo logičnih particij. Metode, s katerimi lahko virtualizirate vire strojne opreme in le-te omogočite za skupno rabo, so odvisne od tipa virov, ki jih želite omogočiti za skupno rabo.

### **Procesorji**

*Procesor* je naprava za obdelovanje programiranih ukazov. Več procesorjev dodelite logični particiji, večje je število operacij, ki jih lahko logična particija sočasno izvaja v določenem trenutku.

Logično particijo lahko nastavite tako, da uporablja procesorje, ki so namenjeni za logično particijo, ali procesorje, ki so v skupni rabi z drugimi logičnimi particijami. Če logična particija uporablja namenske procesorje, morate logični particiji dodeliti procesorje (v celoštevilskih prirastkih). Logična particija, ki uporablja namenske procesorje, lahko uporablja samo tisto procesorsko kapaciteto, ki je dodeljena logični particiji.

Po privzetku so vsi fizični procesorji, ki niso namenjeni specifičnim logičnim particijam, združeni v *procesorskem področju v skupni rabi*. Specifično količino procesorske kapacitete iz tega procesorskega področja v skupni rabi lahko dodelite vsaki logični particiji, ki uporablja procesorje v skupni rabi. Nekateri modeli vam dovoljujejo konfiguriranje več procesorskih področij v skupni rabi s pomočjo HMC. Ti modeli imajo *privzeto procesorsko področje v skupni rabi*, ki vsebuje vse procesorske vire, ki ne pripadajo logičnim particijam, ki uporabljajo namenske procesorje, ali logičnim particijam, ki uporabljajo druga procesorska področja v skupni rabi. Druga procesorska področja v skupni rabi na teh modelih lahko konfigurirate z največjo dovoljeno vrednostjo procesorske enote in rezervirano vrednostjo procesorske enote. Največja dovoljena vrednost procesorske enote omejuje skupno število procesorjev, ki jih lahko uporabljajo logične particije v procesorskem področju v skupni rabi. Rezervirana vrednost procesorskih enot je število procesorskih enot, ki so rezervirane za uporabo neomejenih logičnih particij znotraj procesorskega področja v skupni rabi.

Logično particijo, ki uporablja procesorje v skupni rabi, lahko nastavite na uporabo najmanj 0,10 procesorske enote, kar je približno ena desetina kapacitete enega samega procesorja. Če je raven strojno-programske opreme 7.6 ali novejša, lahko nastavite logično particijo, ki s pomočjo procesorjev v skupni rabi uporablja že od 0,05 procesorskih enot, kar je približno dvajsetina kapacitete obdelave enega procesorja. Število procesnih enot, ki naj jih uporabljajo logične particije procesorjev v skupni rabi, lahko podate do stotinke procesorske enote natančno. Logično particijo s procesorjem v skupni rabi lahko nastavite tudi tako, da lahko v primeru, če potrebuje več procesorske kapacitete kot je njeno dodeljeno število procesnih enot, uporabi procesorske vire, ki niso dodeljeni nobeni logični particiji, ali procesorske vire, ki so dodeljeni drugi logični particiji, vendar jih le-ta ne uporablja. (Nekateri modeli strežnikov morda pred izdelavo logičnih particij, ki uporabljajo procesorje v skupni rabi, zahtevajo vnos aktivacijske kode.)

Upravljanemu sistemu lahko eni sami logični particiji dodelite celotno kapaciteto obdelave, če operacijski sistem in model strežnika to podpirata. Upravljani sistem lahko konfigurirate tako, da ne ustreza licenčni pogodbi za programsko opremo v upravljanem sistemu, vendar pa boste v primeru, če upravljani sistem uporabite v tovrstni konfiguraciji, prejeli sporočila o neustreznosti.

### **Samodejna prerazdelitev dela pri okvari procesorja**

Če strojno-programska oprema zazna, da bo prišlo do napake procesorja ali če pride do napake procesorja, ko le-ta ni v uporabi, strojno-programska oprema strežnika izdela dogodek za servisiranje. Strojno-programska oprema strežnika lahko tudi samodejno razkonfigurira procesor z napako, odvisno od tipa napake in pravil razkonfiguriranja, ki ste jih nastavili z vmesnikom ASMI (Advanced System Management Interface - Vmesnik za napredno upravljanje sistemov). Procesor z napako lahko razkonfigurirate tudi ročno z ASMI.

Če strojno-programska oprema strežnika razkonfigurira pokvarjeni procesor in ni v upravljanem sistemu na voljo nobenega nedodeljenega ali nelicenciranega procesorja, lahko razkonfiguriranje procesorja povzroči zaustavitev logične particije, kateri je dodeljen procesor. Da bi preprečili zaustavitev pomembnih obremenitev v primeru, ko strojno-programska oprema strežnika razkonfigurira procesor z napako, lahko s pomočjo konzole HMC nastavite prioritete razpoložljivosti particij za logične particije v upravljanem sistemu. Logična particija s procesorjem z napako lahko pridobi nadomestni procesor z ene ali več logičnih particij z nižjo prioriteto razpoložljivosti particij. Upravljani sistem lahko dinamično zmanjša število procesorjev, ki jih uporabljajo particije s procesorji v skupni rabi z nižjimi prioritetami razpoložljivosti particij in uporabi sproščene procesorske vire za zamenjavo procesorja z napako. Če na ta način ni pridobljenih dovolj procesorskih virov za zamenjavo procesorja z napako, lahko upravljani sistem zaustavi logične particije z nižjo prioriteto razpoložljivosti particij in s pomočjo teh sproščenih procesorskih virov nadomesti procesor z napako. Pridobitev nadomestnega procesorja omogoči logični particiji z višjo prioriteto razpoložljivosti particij nadaljevanje izvajanja po procesorski napaki.

Logična particija lahko uporabi procesorje samo z logičnih particij z nižjo prioriteto razpoložljivosti. Če imajo vse logične particije v upravljanem sistemu enako prioriteto razpoložljivosti particij, lahko logična particija zamenja procesor z napako samo, če ima upravljani sistem nelicencirane ali nedodeljene procesorje.

Prioriteta razpoložljivosti particij za logične particije programa Virtual I/O Server z navideznimi SCSI vmesniki je po privzetku nastavljena na 191. Prioriteta razpoložljivosti vseh ostalih logičnih particij pa je po privzetku nastavljena na 127.

<span id="page-22-0"></span>Prioritete logičnih particij programa Virtual I/O Server ne nastavljajte nižje, kot je prioriteta logičnih particij, ki uporabljajo vire na logični particiji programa Virtual I/O Server. Prioritete logičnih particij IBM i z navideznimi SCSI vmesniki ne nastavljajte nižje, kot je prioriteta logičnih particij, ki uporabljajo vire na logični particiji IBM i. Če upravljani sistem zaustavi logično particijo zaradi njene prioritete razpoložljivosti particij, bodo zaustavljene tudi vse logične particije, ki uporabljajo vire na tej logični particiji.

Če pride do napake na procesorju, ko je le-ta v uporabi, se celotni upravljani sistem zaustavi. Ko napaka procesorja povzroči zaustavitev celotnega upravljanega sistema, sistem razkonfigurira procesor in se znova zažene. Upravljani sistem poskusi zagnati logične particije, ki so se izvajale v času okvare procesorja z njihovimi minimalnimi procesorskimi vrednostmi, in sicer v vrstnem redu prioritete razpoložljivosti particij, tako da se logična particija z najvišjo prioriteto razpoložljivosti particij zažene kot prva. Če upravljani sistem nima dovolj procesorskih virov za zagon vseh logičnih particij z njihovimi najmanjšimi procesorskimi vrednostmi, upravljani sistem zažene čim več logičnih particij z njihovimi najmanjšimi procesorskimi vrednostmi. Če potem ko upravljani sistem zažene logične particije, ostane še kaj procesorskih virov, potem upravljani sistem preostale procesorske vire med delujoče logične particije porazdeli sorazmerno z želenimi procesorskimi vrednostmi.

### **S tem povezani pojmi**:

["Licenciranje programske opreme za licen](#page-98-0)čne programe IBM na logičnih particijah" na strani 91

Če uporabljate licenčne programe IBM, kot sta na primer AIX in IBM i na strežniku z logičnimi particijami, razmislite o tem, koliko licenc programske opreme potrebujete za konfiguracijo logične particije. Z dobrim premislekom glede programske opreme lahko zmanjšate število licenc za programsko opremo, ki jih morate nabaviti.

["Dodeljevanje procesorskih virov v profilih particij" na strani 8](#page-15-0)

Pri izdelavi profila za logično particijo lahko nastavite želeno, najmanjšo in največjo količino procesorskih virov, ki jih želite za logično particijo.

### **S tem povezana opravila**:

"Nastavljanje prioritete za razpolož[ljivost particij upravljanega sistema" na strani 235](#page-242-0)

Da bi preprečili zaustavitev pomembnih obremenitev v primeru, ko strojno-programska oprema strežnika dekonfigurira procesor z napako, lahko s pomočjo konzole Hardware Management Console (HMC) nastavite prioritete razpoložljivosti particij za logične particije v upravljanem sistemu. Logična particija z okvarjenim procesorjem lahko od logičnih particij z nižjo prioriteto razpoložljivosti particij pridobi nadomestni procesor. Pridobitev nadomestnega procesorja omogoča logični particiji z višjo prioriteto razpoložljivosti particij nadaljevanje izvajanja tudi po okvari procesorja.

### **S tem povezane informacije**:

- **Nastavitev nač[el za dekonfiguriranje](http://www.ibm.com/support/knowledgecenter/POWER8/p8hby/viewdeconfig.htm)**
- [Dekonfiguriranje strojne opreme](http://www.ibm.com/support/knowledgecenter/POWER8/p8hby/hardwaredeconfig.htm)

### **Namenski procesorji:**

*Namenski procesorji* so celotni procesorji, ki jih lahko dodelite posamezni logični particiji.

Če želite logični particiji dodeliti namenske procesorje, ji morate dodeliti vsaj en procesor. Podobno velja, če z namenske logične particije odstranite procesorske vire, morate s te particije odstraniti vsaj en procesor.

V sistemih, ki jih upravljate s konzolo Hardware Management Console (HMC), lahko namenske procesorje logičnim particijam dodelite s pomočjo profilov particij.

Po privzetku ima izključena logična particija, ki uporablja namenske procesorje, na voljo svoje procesorje za neomejene logične particije, ki uporabljajo procesorje v skupni rabi. Če potrebuje neomejena logična particija dodatne procesorske vire, lahko uporabi mirujoče procesorje, ki pripadajo izključeni namenski particiji, vendar skupno število procesorjev, ki jih uporablja neomejena logična particija, ne sme preseči števila virtualnih procesorjev, dodeljenih neomejeni logični particiji, zaradi uporabe teh mirujočih procesorjev pa področje procesorjev v skupni rabi ne sme preseči svoje največje dovoljeno število procesnih enot. Če medtem ko neomejena logična particija uporablja

<span id="page-23-0"></span>procesorje, vklopite namensko logično particijo, aktivirana logična particija prevzame vse svoje procesorske vire. Če uporabljate konzolo HMC, lahko preprečite uporabo namenskih procesorjev v procesorskem področju v skupni rabi, tako da to funkcijo onemogočite v oknih lastnosti particije.

Lastnosti logične particije lahko nastavite tudi s pomočjo namenskih procesorjev, tako da so lahko neuporabljeni procesni ciklusi na teh namenskih procesorjih med izvajanjem logične particije z namenskim procesorjem na voljo za neomejene logične particije. Način skupne rabe procesorja lahko za logično particijo namenskega procesorja kadarkoli spremenite, pri čemer pa vam logične particije ni treba zaustaviti in znova zagnati.

### **S tem povezani pojmi**:

#### ["Profil particije" na strani 7](#page-14-0)

Profil particije je zapis na konzoli Hardware Management Console (HMC), ki podaja možno konfiguracijo za logično particijo. Ko logično particijo aktivirate s profilom particije, bo upravljani sistem to poskusil zagnati s konfiguracijskimi informacijami, podanimi v profilu.

### **Procesorji v skupni rabi:**

*Procesorji v skupni rabi* so fizični procesorji, katerih kapaciteta obdelave je v skupni rabi več logičnih particij. Zmožnost deljenja fizičnih procesorjev in njihove skupne rabe med več logičnih particij se imenuje tehnologija *Micro-Partitioning*.

**Opomba:** Pri nekaterih modelih je tehnologija Micro-Partitioning dodatna možnost, za katero morate pridobiti in vnesti aktivacijsko kodo PowerVM Editions.

Po privzetku so vsi fizični procesorji, ki niso namenjeni specifičnim logičnim particijam, združeni v *procesorskem področju v skupni rabi*. Specifično količino procesorske kapacitete iz tega procesorskega področja v skupni rabi lahko dodelite vsaki logični particiji, ki uporablja procesorje v skupni rabi. Nekateri modeli vam dovoljujejo konfiguriranje več procesorskih področij v skupni rabi s pomočjo HMC. Ti modeli imajo *privzeto procesorsko področje v skupni rabi*, ki vsebuje vse procesorje, ki ne pripadajo logičnim particijam, ki uporabljajo namenske procesorje, ali logičnim particijam, ki uporabljajo druga procesorska področja v skupni rabi. Druga procesorska področja v skupni rabi na teh modelih lahko konfigurirate z največjo dovoljeno vrednostjo procesorske enote in rezervirano vrednostjo procesorske enote. Največja dovoljena vrednost procesorske enote omejuje skupno število procesorskih enot, ki jih lahko uporabljajo logične particije v procesorskem področju v skupni rabi. Rezervirana vrednost procesorskih enot je število procesorskih enot, ki so rezervirane za uporabo neomejenih logičnih particij znotraj procesorskega področja v skupni rabi.

Logični particiji, ki uporablja procesorje v skupni rabi, lahko dodelite procesorje v skupni rabi. *Procesorske enote* so merske enote za procesorsko moč v skupni rabi, ki lahko vključuje enega ali več virtualnih procesorjev. Ena procesorska enota v skupni rabi na enem virtualnem procesorju opravi približno isto delo kot en namenski procesor.

Najmanjše število procesorskih enot je odvisno od ravni strojno-programske opreme.

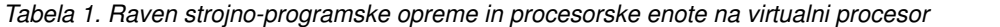

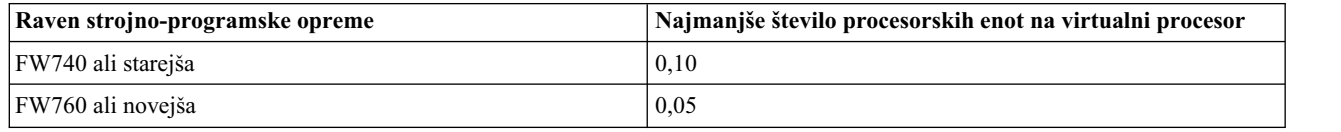

Nekateri modeli strežnikov dopuščajo, da uporabijo logične particije samo del skupnega števila dejavnih procesorjev v upravljanem sistemu, tako da logičnim particijam ni mogoče vedno dodeliti celotne procesorske kapacitete upravljanega sistema. To velja za modele strežnikov z enim ali dvema procesorjema, kjer je velik del procesorskih virov uporabljenih kot obremenitev.

Če je strojno-programska oprema ravni FW760 ali novejše, lahko preveč konfiguriranih virtualnih procesorjev v upravljanem sistemu vpliva na zmogljivost strežnika. Število konfiguriranih virtualnih procesorjev lahko preverite tako, da v ukazni vrstici HMC izdate ukaz **lshwres**. Rezultat ukaza **lshwres** je lahko podoben naslednjim izhodnim podatkom:

lshwres -m sysname -r proc --level sys -F curr\_sys\_virtual\_procs,max\_recommended\_sys\_virtual\_procs 4,240

pri čemer velja naslednje:

- v curr sys virtual procs kaže trenutno število konfiguriranih virtualnih procesorjev.
- max recommended sys virtual procs kaže priporočeno največje število konfiguriranih virtualnih procesorjev.

Predlagamo, da število konfiguriranih virtualnih procesorjev ne preseže največjega števila, saj tako ne bo prišlo do vpliva na zmogljivost strežnika.

Največje število aktivnih navideznih procesorjev za particije procesorja v skupni rabi je omejeno s številom faktorjev. Na strežnikih modelov Power 795, Power 870, Power 880, Power 870C in Power 880C ima strojno-programska oprema omejitev 128 aktivnih navideznih procesorjev v skupni rabi na particijo. Pri vseh drugih modelih POWER7 in POWER8 ima strojno-programska oprema omejitev 64 aktivnih navideznih procesorjev na particijo.

**Opomba:** Omejitve za število aktivnih navideznih procesorjev za particijo procesorja v skupni rabi so za strojno-programsko opremo, toda različni operacijski sistemi in različne različice operacijskih sistemov lahko določajo omejitve, ki so nižje od omejitev strojno-programske opreme.

V sistemih, upravljanih s konzolo HMC, so procesorji v skupni rabi dodeljeni logičnim particijam, ki uporabljajo profile particij.

Logične particije, ki uporabljajo procesorje v skupni rabi, lahko delujejo v načinu omejene ali neomejene skupne rabe. *Logična particija z neomejeno uporabo* je logična particija, ki lahko uporablja več procesorske moči, kot je njena dodeljena kapaciteta. Procesorska kapaciteta, ki jo lahko uporabi neomejena logična particija, je omejena samo s številom navideznih procesorjev, dodeljenih logični particiji, ali z maksimalnim številom procesorskih enot, ki jih dopušča procesorsko področje v skupni rabi, ki ga uporablja logična particija. *Omejena logična particija* je za razliko logična particija, ki ne more uporabiti več procesne moči, kot ima dodeljenih procesorskih enot.

Logični particiji 2 in 3 sta na primer logični particiji z neomejeno uporabo, logična particija 4 pa je logična particija z omejeno uporabo procesorskih virov. Logičnima particijama 2 in 3 so vsaki dodeljene 3,00 procesorske enote in štirje virtualni procesorji. Logična particija 2 trenutno uporablja samo 1,00 od njenih 3,00 procesorskih enot, a logična particija 3 ima trenutno delovno obremenitev, ki zahteva 4,00 procesorske enote. Ker je logična particija 3 particija z neomejeno uporabo in ima štiri navidezne procesorje, strojno-programska oprema strežnika samodejno dovoli logični particiji 3, da lahko uporabi 1,00 procesorsko enoto od logične particije 2. Na ta način se procesorska moč za logično particijo 3 poveča na 4,00 procesorske enote. Kmalu zatem logična particija 2 poveča svojo zahtevo po delovni obremenitvi na 3,00 procesorske enote. Strojno-programska oprema strežnika zato samodejno vrne 1,00 procesorsko enoto logični particiji 2, da lahko logična particija 2 tako ponovno uporablja svojo celotno dodeljeno kapaciteto obdelave. Logični particiji 4 sta dodeljeni 2,00 procesorski enoti in trije virtualni procesorji, a ima trenutno delovno obremenitev, ki zahteva 3,00 procesorske enote. Ker je logična particija 4 particija z omejeno uporabo, ne more uporabljati neuporabljenih procesorskih enot od logičnih particij 2 ali 3. Če pa obremenitev logične particije 4 pade pod 2,00 procesorski enoti, lahko logični particiji 2 in 3 uporabljata vse neuporabljene procesorske enote logične particije 4.

Po privzetku so logične particije, ki uporabljajo procesorje v skupni rabi, omejene logične particije. Če želite, da uporabi logična particija več procesorske moči, kot ji je dodeljeno, jo lahko nastavite kot neomejeno.

Čeprav lahko neomejena logična particija uporablja več procesorske moči od dodeljene kapacitete obdelave, ne more v nobenem primeru uporabljati števila procesorskih enot, ki presegajo njeno dodeljeno število virtualnih procesorjev. Logične particije, ki uporabljajo procesorsko področje v skupni rabi, ne morejo nikoli uporabiti več procesorskih enot od največjega števila procesorskih enot, konfiguriranih za procesorsko področje v skupni rabi.

<span id="page-25-0"></span>Če hkrati potrebuje dodatno procesorsko kapaciteto več logičnih neomejenih particij, lahko strežnik porazdeli neuporabljeno procesorsko kapaciteto vsem neomejenim logičnim particijam. Postopek porazdelitve je določen z neomejeno utežjo za vsako od logičnih particij.

*Neomejena utež* je število v območju od 0 do 255, ki ga za posamezno neomejeno logično particijo nastavite v procesorskem področju v skupni rabi. V razdelku HMC lahko izberete eno od 256 možnih neomejenih utežnih vrednosti. Na osnovi te vrednosti (255 je najvišja) je neuporabljena kapaciteta dodeljena več particijam, v skladu z določenimi vrednostmi prioritete particij z neomejeno utežjo procesorskih virov. Privzeta vrednost neomejene uteži je 128. Ko nastavite neomejeno utež na 0, se neuporabljena kapaciteta porazdeli po logični particiji.

Ko je strojno-programska oprema ravni FW830 ali starejše, se neomejena utež uporablja samo, ko navidezni procesorji porabljajo več neuporabljenih virov kot razpoložljivi fizični procesorji v procesorskem področju v skupni rabi. Če ne obstaja tekmovanje za procesorske vire, so navidezni procesorji takoj razporejeni po fizičnih procesorjih, ne glede na njihove neomejene uteži. To ima lahko za posledico situacije, ko neomejene uteži logičnih particij ne odražajo natančno količine neporabljene kapacitete.

Če ima na primer logična particija 2 en virtualni procesor in neomejeno utež 100. Logična particija 3 ima prav tako en virtualni procesor, vendar pa neomejeno utež 200. Če logični particiji 2 in 3 obe zahtevata dodatno procesorsko kapaciteto in ni dovolj fizične procesorske kapacitete za izvajanje obeh logičnih particij, logična particija 3 dobi po dve dodatni procesni enoti za vsako dodatno procesno enoto, ki jo dobi logična particija 2. Če logični particiji 2 in 3 zahtevata dodatno procesorsko kapaciteto in je na voljo dovolj fizične procesorske kapacitete za izvajanje obeh particij, logični particiji 2 in 3 dobita enako količino neuporabljene kapacitete. V tej situaciji se neomejeni uteži ignorirata.

Ko je strojno-programska oprema ravni FW840 ali novejše in je procesorskemu področju v skupni rabi dodeljenih več particij, se neomejena utež uporablja kot indikator, kako morajo biti procesorski viri distribuirani med particijami v procesorskem področju v skupni rabi z ozirom na največjo kapaciteto, ki jo lahko uporabi procesorsko področje v skupni rabi. Če ima na primer logična particija 2 en virtualni procesor in neomejeno utež 100. Logična particija 3 ima prav tako en virtualni procesor, vendar pa neomejeno utež 200. Če logični particiji 2 in 3 zahtevata dodatno procesorsko kapaciteto, logična particija 3 prejme dve dodatni procesorski enoti za vsako dodatno procesorsko enoto, ki jo prejme logična particija 2.

Strežnik porazdeli neporabljeno kapaciteto po vseh neomejenih particijah procesorjev v skupni rabi, ki so konfigurirane za strežnik, ne glede na to, kateremu procesorskemu področju v skupni rabi so dodeljeni. Če na primer konfigurirate logično particijo 1 za privzeto procesorsko področje v skupni rabi, logični particiji 2 in 3 pa konfigurirate za različno procesorsko področje v skupni rabi, vse tri logične particije tekmujejo za isto neuporabljeno procesorsko kapaciteto na strežniku, čeprav pripadajo različnim procesorskim področjem v skupni rabi.

### **S tem povezani pojmi**:

["Skupna raba virov med logi](#page-11-0)čnimi particijami" na strani 4

Čeprav vsaka logična particija deluje kot samostojen strežnik, lahko imajo logične particije na strežniku med sabo v skupni rabi nekatere vire. Zmožnost skupne rabe virov med številnimi logičnimi particijami vam omogoča povečanje izkoriščenosti virov na strežniku in premik strežniških virov na mesto, kjer so potrebna.

#### ["Profil particije" na strani 7](#page-14-0)

Profil particije je zapis na konzoli Hardware Management Console (HMC), ki podaja možno konfiguracijo za logično particijo. Ko logično particijo aktivirate s profilom particije, bo upravljani sistem to poskusil zagnati s konfiguracijskimi informacijami, podanimi v profilu.

### **Virtualni procesorji:**

*Virtualni procesor* je predstavitev jedra fizičnega procesorja za operacijski sistem logične particije, ki uporablja procesorje v skupni rabi.

Če namestite in izvajate operacijski sistem v neparticioniranem strežniku, operacijski sistem s štetjem števila procesorjev na strežniku izračuna število operacij, ki jih lahko sočasno izvede. Če na primer namestite operacijski sistem na strežnik, ki ima osem procesorjev, in če lahko vsak procesor hkrati izvede dve operaciji, lahko operacijski sistem hkrati izvede 16 operacij. Po enakem načelu, če namestite in izvajate operacijski sistem na logični particiji, ki <span id="page-26-0"></span>uporablja namenske procesorje, operacijski sistem s štetjem namenskih procesorjev, ki so dodeljeni logični particiji, izračuna število operacij, ki jih lahko sočasno izvede. V obeh primerih lahko operacijski sistem z izračunom celega števila razpoložljivih procesorjev na preprost način izračuna, koliko operacij lahko v določenem času izvede.

Ko namestite in izvajate operacijski sistem na logični particiji, ki uporablja procesorje v skupni rabi, operacijski sistem ne more izračunati celega števila operacij iz vlomljenega števila procesorskih enot, ki so dodeljene logični particiji. Strojno-programska oprema strežnika mora zato procesorsko moč, ki je na voljo operacijskemu sistemu, prikazati kot celo število procesorjev. To omogoči strežniku, da lahko izračuna število sočasnih operacij, ki jih lahko izvede. *Virtualni procesor* je predstavitev fizičnega procesorja za operacijski sistem logične particije, ki uporablja procesorje v skupni rabi.

Strojno-programska oprema strežnika procesorske enote enakomerno porazdeli med navidezne procesorje, ki so dodeljeni logični particiji. Če ima na primer logična particija 1,80 procesorske enote in dva navidezna procesorja, ima vsak virtualni procesor 0,90 procesorske enote, ki podpira njegovo delovno obremenitev.

Za število procesorskih enot, ki jih lahko imate za vsak virtualni procesor, obstajajo omejitve. Najmanjše število procesorskih enot, ki jih lahko uporabite za vsak virtualni procesor, je 0.10 (ali deset virtualnih procesorjev za vsako procesorsko enoto). Če je raven strojno-programske opreme FW760 ali novejša, je najmanjše število procesnih enot dodatno znižano na 0,05 (ali 20 virtualnih procesorjev za vsako procesorsko enoto). Maksimalno število procesorskih enot, ki jih lahko imate za vsak virtualni procesor, je vedno 1,00. To pomeni, da logična particija ne more uporabljati več procesorskih enot, kot je število dodeljenih virtualnih procesorjev, čeprav je logična particija z neomejeno uporabo.

Delovanje logične particije je optimalno, če je število virtualnih procesorjev zelo podobno številu procesorskih enot, ki so na voljo logični particiji. Na ta način je operacijskemu sistemu omogočeno učinkovito upravljanje delovne obremenitve na logični particiji. V določenih razmerah lahko zmogljivost sistema povečate tako, da povečate število virtualnih procesorjev. Če povečate število virtualnih procesorjev, povečate število operacij, ki jih lahko sočasno izvajate. Če pa povečate število virtualnih procesorjev brez povečanja števila procesorskih enot, se hitrost izvajanja posamezne operacije zniža. Operacijski sistem prav tako ne more premikati procesorske moči med procesi tudi, če je procesorska moč razdeljena med več virtualnih procesorjev.

V sistemih, upravljanih s HMC, lahko navidezne procesorje logičnim particijam dodelite s pomočjo profilov particij.

### **S tem povezani pojmi**:

### ["Profil particije" na strani 7](#page-14-0)

Profil particije je zapis na konzoli Hardware Management Console (HMC), ki podaja možno konfiguracijo za logično particijo. Ko logično particijo aktivirate s profilom particije, bo upravljani sistem to poskusil zagnati s konfiguracijskimi informacijami, podanimi v profilu.

### **Zahteve glede programske opreme in strojno-programske opreme za procesorske enote:**

Najmanjše število procesorskih enot logične particije je odvisno od ravni strojno-programske opreme in različice operacijskega sistema, na katerem se izvaja logična particija.

V naslednji tabeli so navedene ravni strojno-programske opreme in različice operacijskih sistemov.

| Najmanjše število    | Raven              | IBM i     | AIX       | Linux     |  |  |  |  |
|----------------------|--------------------|-----------|-----------|-----------|--|--|--|--|
| procesorskih enot na | strojno-programske |           |           |           |  |  |  |  |
| virtualni procesor   | opreme             |           |           |           |  |  |  |  |
| 0,10                 | FW740 ali starejša | All (vse) | All (vse) | All (vse) |  |  |  |  |

*Tabela 2. Zahteve glede programske opreme in strojno-programske opreme za procesorske enote.*

<span id="page-27-0"></span>*Tabela 2. Zahteve glede programske opreme in strojno-programske opreme za procesorske enote. (nadaljevanje)*

| Najmanjše število<br>procesorskih enot na<br>virtualni procesor | Raven<br>strojno-programske<br>opreme | <b>IBM</b> i | <b>AIX</b>                                                                                    | Linux                                                                                                    |
|-----------------------------------------------------------------|---------------------------------------|--------------|-----------------------------------------------------------------------------------------------|----------------------------------------------------------------------------------------------------|
| 0.05                                                            | FW760 ali novejša                     | All (vse)    | Različica 7 s tehnološko<br>ravnjo 2 ali različica 6 s<br>tehnološko ravnjo 8 ali<br>novejša. | Distribucija<br>operacijskega sistema<br>Linux, ki podpira nižje<br>upravičenosti do<br>procesorskih virov, ki<br>znaša 0,05 procesorske<br>enote na virtualni<br>procesor |

#### **S tem povezana opravila**:

"Dinamič[no dodajanje procesorskih virov" na strani 206](#page-213-0)

Procesorske vire lahko na delujočo logično particijo dinamično dodate s konzolo Hardware Management Console (HMC). Tako lahko povečate procesorsko kapaciteto delujoče logične particije, ne da bi le-to morali zaustaviti.

"Dinamično premešč[anje procesorskih virov" na strani 206](#page-213-0)

Procesorske vire lahko z ene delujoče logične particije dinamično premestite na drugo s pomočjo konzole Hardware Management Console (HMC). Tako jih lahko predodelite neposredno logični particiji, ki potrebuje dodatne procesorske vire.

"Dinamič[no odstranjevanje procesorskih virov" na strani 207](#page-214-0)

S konzolo Hardware Management Console (HMC) lahko procesorske vire dinamično odstranite z delujoče logične particije. Tako lahko procesorske vire predodelite drugim logičnim particijam.

### **Pomnilnik**

Procesorji uporabljajo pomnilnik za začasno shranjevanje informacij. Pomnilniške zahteve za logične particije so odvisne od konfiguracije logične particije, dodeljenih V/I virov in uporabljenih aplikacij.

Pomnilnik lahko dodeljujemo v delih po 16 MB, 32 MB, 64 MB, 128 MB in 256 MB. Privzeta velikost pomnilniškega bloka se spreminja glede na količino pomnilnika v sistemu, ki ga je mogoče konfigurirati.

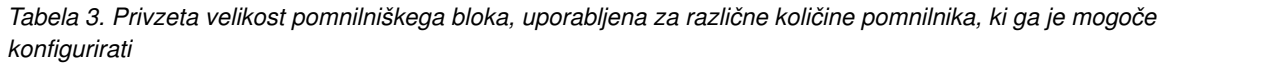

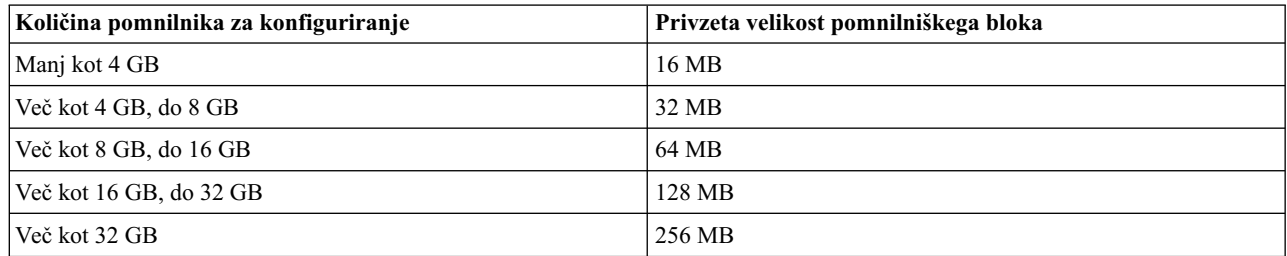

Kako velika lahko postane logična particija, je odvisno od količine pomnilnika, ki je na začetku dodeljena particiji. Pomnilnik lahko logičnim particijam dodajate ali odstranjujete v enotah logičnih pomnilniških blokov. Pri logičnih particijah, ki imajo začetno velikost manj kot 256 MB, je največja velikost, do katere se lahko particija poveča, 16-kratnik začetne velikosti (največ do dodeljene največje količine pomnilnika logične particije). Pri logičnih particijah z začetno velikostjo 256 MB ali več je največja velikost, do katere se lahko logična particija poveča, 64-kratnik njene začetne velikosti (največ do dodeljene največje količine pomnilnika logične particije). Najmanjši prirastek za dodajanje ali odstranjevanje pomnilnika logični particiji je 16 MB.

Velikost pomnilniškega bloka lahko spremenite tako, da uporabite Integrirani upravljalnik virtualizacije ali možnost Logical Memory Block Size (Velikost bloka logičnega pomnilnika) v vmesniku ASMI (Advanced System Management Interface - Vmesnik za napredno upravljanje sistemov). Privzeto vrednost za računalnik lahko spremenite le po navodilu ponudnika servisa. Za spreminjanje velikosti pomnilniškega bloka morate biti uporabnik s skrbniškim

<span id="page-28-0"></span>pooblastilom in morate zaustaviti ter ponovno zagnati upravljani sistem, da sprememba začne veljati. Če je minimalna količina pomnilnika v kateremkoli profilu particije v upravljanem sistemu manjša od nove velikosti pomnilniškega bloka, morate spremeniti tudi minimalno količino pomnilnika v profilu particije.

Vsaka logična particija ima tabelo strani strojne opreme (HPT). Razmerje HPT je razmerje velikosti HPT z maksimalno vrednostjo pomnilnika za logično particijo. HPT je dodeljen dodatni obremenitvi pomnilnika za strojno-programsko opremo strežnika za logično particijo, velikost HPT-ja pa lahko vpliva na zmogljivost logične particije. Velikost HPT-ja je odvisna od naslednjih dejavnikov:

v Razmerje HPT-ja 1/64 je privzeta vrednost za vse logične particije.

**Opomba:** Privzeto vrednost lahko preglasite tako, da z vmesnikom ukazne vrstice HMC spremenite vrednost v profilu particije.

v največje vrednosti pomnilnika, ki jih določite za logično particijo (namensko ali v skupni rabi)

V sistemih, ki jih upravljate s konzolo Hardware Management Console, lahko pomnilnik logičnim particijam dodelite s pomočjo profilov particije. V sistemih, ki jih upravljate z izdelkom Integrirani upravljalnik virtualizacije, lahko pomnilnik logičnim particijam dodelite v lastnostih particije.

### **S tem povezani pojmi**:

"Dodeljevanje pomnilniš[kih virov v profilih particij" na strani 9](#page-16-0)

Pri izdelavi profila za logično particijo lahko nastavite želeno, najmanjšo in največjo količino pomnilniških virov, ki jih želite za logično particijo.

### **Namenski pomnilnik:**

Namenski pomnilnik je fizični sistemski pomnilnik, ki ga dodelite logični particiji, ki uporablja namenski pomnilnik (v nadaljevanju imenovana *particija namenskega pomnilnika*), in je rezerviran za uporabo v particiji namenskega pomnilnika, dokler le-tega na odstranite iz particije namenskega pomnilnika ali particije namenskega pomnilnika ne izbrišete.

Odvisno od celotnega pomnilnika v sistemu in najvišjih količin pomnilnika, izbranih za posamezne logične particije, mora imeti strežnikova strojno-programska oprema dovolj pomnilnika za izvajanje opravil logičnih particij. Količina pomnilnika, ki je potrebna za strojno-programsko opremo strežnika, se spreminja glede na številne dejavnike. Na zahteve glede pomnilnika strežnikove strojno-programske opreme vplivajo naslednji dejavniki:

- v število particij namenskega pomnilnika
- v okolja particij namenskega pomnilnika
- v število fizičnih in navideznih V/I naprav, ki jih uporabljajo particije namenskega pomnilnika
- v največje vrednosti pomnilnika, dodeljene particijam namenskega pomnilnika

**Opomba:** Posodobitve ravni strojno-programske opreme lahko tudi spremenijo pomnilniške zahteve strojno-programske opreme strežnika. Večje velikosti pomnilniškega bloka lahko močno povečajo spremembo pomnilniških zahtev.

Pri izbiri največjih vrednosti pomnilnika za posamezno particijo namenskega pomnilnika upoštevajte naslednje točke:

- v največje vrednosti vplivajo na velikost tabele strani strojne opreme (HPT) za posamezno particijo namenskega pomnilnika
- v velikost preslikave logičnega pomnilnika za posamezno particijo namenskega pomnilnika

Če strojno-programska oprema strežnika odkrije okvarjeni pomnilniški modul ali pride do napake le-tega, bo strojno-programska oprema strežnika izdelala dogodek za servisiranje. Strojno-programska oprema strežnika lahko tudi samodejno razkonfigurira pomnilniški modul z napako, odvisno od tipa napake in pravil dekonfiguracije, ki ste jih nastavili z vmesnikom ASMI (Advanced System Management Interface - Vmesnik za napredno upravljanje sistemov). Pomnilniški modul z napako lahko razkonfigurirate tudi ročno z ASMI. Če povzroči napaka pomnilniškega modula zaustavitev celotnega upravljanega sistema, se upravljani sistem znova zažene samodejno, če je upravljani sistem v načinu normalnega IPL-a. Če se upravljani sistem samodejno znova zažene ali ga znova zaženete ročno, bo poskusil

particije namenskega pomnilnika, ki so delovale v času, ko je prišlo do okvare pomnilniškega modula, zagnati z najmanjšimi pomnilniškimi vrednostmi. Če upravljani sistem nima dovolj pomnilnika za zagon vseh particij namenskega pomnilnika z najmanjšimi pomnilniškimi vrednostmi, bo zagnal le toliko particij namenskega pomnilnika, kot jih z najmanjšimi pomnilniškimi vrednostmi lahko. Če po zagonu upravljanega sistema z največjim možnim številom particij namenskega pomnilnika ostane še kaj pomnilniških virov, jih bo upravljani sistem porazdelil med delujoče particije namenskega pomnilnika glede na njihove zahtevane pomnilniške vrednosti.

### *Nastavitev vrednosti pomnilnika za velike strani za particije AIX namenskega pomnilnika:*

Podajte število 16 GB strani, ki jih želite dodeliti pomnilniškemu področju za velike strani AIX.

Na upravljanih sistemih, ki podpirajo pomnilnik z velikimi stranmi, lahko vrednost za pomnilniško področje z velikimi stranmi nastavite s pomočjo konzole Hardware Management Console (HMC). Poleg tega lahko podate tudi vrednosti za število velikih strani, ki jih dodelite logičnim particijam.

Z velikimi stranmi lahko povečate zmogljivost v specifičnih okoljih, ki zahtevajo visoko stopnjo paralelizma kot na primer baza podatkov DB2. V okolju DB2 lahko podate pomnilnik za velike strani, ki ga je mogoče uporabljati za medpomnilniška področja pomnilnika v skupni rabi. Pri logično particioniranih sistemih lahko podate najmanjše, želeno in največje število velikih strani, ki jih boste pri izdelavi logične particije ali profila particije dodelili logični particiji.

Če želite nastaviti vrednosti pomnilnika za velike strani, morate izklopiti sistem, nova vrednost bo stopila v veljavo, ko sistem znova zaženete.

#### **S tem povezana opravila**:

"Izdelava dodatnih logič[nih particij" na strani 108](#page-115-0)

Novo logično particijo lahko izdelate s Čarovnikom za izdelovanje logičnih particij na konzoli Hardware Management Console (HMC). Ko izdelate logično particijo, izdelate tudi profil particije, ki vsebuje dodelitve virov in nastavitve za logično particijo.

### *Izračunavanje zahtev pomnilnika za velike strani za particije AIX namenskega pomnilnika:*

Izračunajte vrednost števila strani za dodelitev pomnilniškemu področju za velike strani AIX.

Če želite uporabiti pomnilnik za velike strani, morate zagotoviti, da ima vaš sistem zadostne pomnilniške vire za področje pomnilnika za velike strani. Pomnilniško področje za velike strani je področje v sistemskem pomnilniku, ki je preslikano kot 16 GB segmenti strani in je upravljano ločeno od osnovnega pomnilnika sistema. Preden podate vrednost za pomnilnik za velike strani, morate ugotoviti, katere aplikacije se izvajajo in kakšne so zahteve za velike strani za te aplikacije.

### *Določanje zahtev pomnilnika za velike strani za aplikacije*

S pomnilniškim področjem za velike strani lahko izboljšate zmogljivost izdelka DB2 v operacijskih sistemih AIX. Da določite to vrednost, izračunajte količino pomnilnika, potrebnega za področje medpomnilnika v skupni rabi za podporo aplikacij DB2. V priporočilih DB2 najdete informacije o pomnilniku medpomnilniškega področja za vašo določeno aplikacijo.

**Opomba:** Dodelitve pomnilnika za velike strani ni mogoče dinamično spremeniti. Ko spremenite število velikih strani na strežniku, morate strežnik vnovič zagnati. Spreminjanje števila dodeljenih velikih strani za logično particijo zahteva, da znova zaženete logično particijo.

### *Problematika izračunavanja vrednosti velikih strani*

Količina pomnilnika za velike strani, ki jo lahko dodelite, je odvisna od naslednjih dejavnikov:

- v celotne količine licenčnega pomnilnika strežnika,
- v količine razpoložljivega pomnilnika po izračunu konfiguriranih pomnilniških virov,
- v števila fizičnih V/I povezav s strežnikom (vsaka V/I povezava zahteva pomnilnik za V/I tabele, ki se porazdelijo po področjih fizičnega pomnilnika, in zmanjša pomnilnik, ki je na voljo za velike strani),
- v konfiguracije osnovnega pomnilnika za logične particije (velike strani se ne izračunajo kot del dodelitve pomnilnika za konfigurirane particije),
- v zahteve, ki definirajo velike strani, torej da vsaka velika stran zahteva 16 GB stičnega dejanskega pomnilnika in se mora začeti na 16 GB meji pomnilnika.
- v Velike strani se ne morejo raztezati po več procesorskih enotah. Vsaka procesorska enota potrebuje vsaj 32 GB, da zagotovi vsaj eno 16 GB veliko stran, če upoštevamo vso drugo prej navedeno problematiko.

**Opozorilo:** Strežniška strojno-programska oprema zmanjša velikost področja velikih strani in tako zadovolji nekatere od teh odvisnosti. Ko pride do tega, se v dnevniku napak generirajo vnosi in nakazujejo, da se je velikost področja velike strani zmanjšala. Referenčna koda dnevnika napak je B700 5300. Podrobnosti referenčne kode opisujejo šestnajstiške vrednosti, ki nakazujejo, zakaj ni bilo mogoče zadostiti velikosti področja velike strani. Naslednji primer kaže možne vnose in načine razlaganja dodatnih besed v teh vnosih:

- beseda  $3 = 0x0000000100000106$ : To pomeni, da je bilo področje velikih strani zmanjšano tako, da ustreza konfiguraciji strojne opreme sistema
	- beseda 4 = število uporabniško konfiguriranih velikih strani
	- beseda 5 = število velikih strani, ki jih je bilo mogoče zagotoviti
- $\bullet$  beseda 3 = 0x0000000100000105: To pomeni, da je bilo področje velikih strani zmanjšano tako, da ustreza konfiguraciji pomnilnika logičnih particij
	- beseda 4 = število velikih strani pred izdelavo logičnih particij
	- beseda 5 = število velikih strani, izračunano iz strojno-programske opreme, po izpolnitvi zahtev za pomnilnik logične particije
	- beseda 6 = število velikih strani v področju

### *Izračunavanje vrednosti pomnilnika velikih strani*

Če želite izračunati zahteve glede strežniškega pomnilnika za podporo velikih strani, sledite naslednjim korakom:

- 1. Ugotovite količino osnovnega sistemskega pomnilnika in ga zaokrožite na naslednjo 16 GB vrednost.
- 2. Ugotovite število zank povezave V/I v sistem in ga pomnožite s 16 GB. Ta izračun je potreben, ker potrebuje strežnik za vsako VI povezavo pomnilniško tabelo, 16 GB velike strani pa ni mogoče najti na področju, kjer so VI tabele.
- 3. Uporabite večjo od vrednosti v 1. in 2. koraku. To je vaša vrednost osnovnega pomnilnika.
- 4. Ugotovite število velikih strani, potrebnih za vaše aplikacije AIX. Če želite določiti to vrednost, uporabite smernice, navedene v dokumentaciji aplikacije in v publikaciji [AIX Upravljanje zmogljivosti.](http://publib.boulder.ibm.com/infocenter/aix/v7r1/topic/com.ibm.aix.prftungd/doc/prftungd/prftungd_pdf.pdf) Število pričakovanih velikih strani pomnožite s 16 GB. Dobljeno število prištejte osnovnemu številu, ki ste ga določili v 3. koraku. Dobljeno število je ocena količine licenciranega pomnilnika, potrebnega za izpolnitev sistemskih zahtev logične particije in pomnilniškega področja za velike strani.

### **S tem povezana opravila**:

"Izdelava dodatnih logič[nih particij" na strani 108](#page-115-0)

Novo logično particijo lahko izdelate s Čarovnikom za izdelovanje logičnih particij na konzoli Hardware Management Console (HMC). Ko izdelate logično particijo, izdelate tudi profil particije, ki vsebuje dodelitve virov in nastavitve za logično particijo.

### *Prikaz in nastavitev vrednosti pomnilnika za velike strani za particije AIX namenskega pomnilnika:*

Prikažite in nastavite vrednosti za dodelitev pomnilnika za velike strani AIX.

Na sistemih, ki podpirajo dodelitev pomnilnika za velike strani (16 GB), lahko v tabeli pomnilnika za velike strani nastavite trenutno vrednost. V novem sistemu morate na začetku nastaviti vrednost, da lahko vzpostavite področje pomnilnika za velike strani. Vrednost morate nastaviti, ko je upravljani sistem izklopljen. Če je ta vrednost že nastavljena, jo morate prilagoditi potrebam po zmogljivosti, ki jih narekujejo vaše aplikacije in konfiguracije logičnih <span id="page-31-0"></span>particij. Poleg tega lahko spremenite tudi vrednosti, nastavljene za število velikih strani, dodeljenih logičnim particijam. S to nalogo lahko v skladu s svojimi potrebami nastavite ali prilagodite število 16 GB strani za dodelitev velikih strani.

**Opomba:** Če želite vrednosti spremeniti za logične particije, morate le-te zaustaviti. Nova vrednost bo stopila v veljavo, ko logično particijo znova zaženete.

Za nastavitev vrednosti pomnilnika za velike strani za logično particijo storite naslednje:

- 1. V navigacijskem podoknu razširite **Systems Management (Upravljanje sistemov)** > **Servers (Strežniki)**.
- 2. Izberite strežnik z logično particijo, ki jo želite konfigurirati.
- 3. V delovnem podoknu izberite logično particijo, za katero želite nastaviti vrednosti pomnilnika za velike strani.
- 4. Izberite **Configuration (Konfiguracija) > Manage profiles (Upravljanje profilov)**. Odpre se okno Managed Profiles (Upravljani profili).
- 5. Izberite logično particijo, ki jo želite konfigurirati.
- 6. Z izbiro možnosti **Actions (Dejanja) > Edit (Uredi)** odprite okno Logical Partition Profile Properties (Lastnosti profila logične particije).
- 7. Kliknite zavihek **Memory (Pomnilnik)**.
- 8. Izberite Assign Huge Page memory for this partition profile (Dodelitev pomnilnika za velike strani za ta profil particije) in kliknite **OK** (V redu).

### **S tem povezana opravila**:

"Izdelava dodatnih logič[nih particij" na strani 108](#page-115-0)

Novo logično particijo lahko izdelate s Čarovnikom za izdelovanje logičnih particij na konzoli Hardware Management Console (HMC). Ko izdelate logično particijo, izdelate tudi profil particije, ki vsebuje dodelitve virov in nastavitve za logično particijo.

### **Pomnilnik v skupni rabi:**

Sistem lahko konfigurirate tako, da lahko več logičnih particij souporablja področje fizičnega pomnilnika. Okolje pomnilnika v skupni rabi vključuje pomnilniško področje v skupni rabi, logične particije, ki uporabljajo pomnilnik v skupni rabi v pomnilniškem področju v skupni rabi, logični pomnilnik, pomnilnik za V/I, vsaj eno logično particijo Virtual I/O Server in naprave ostranjevalnega prostora.

### **S tem povezani pojmi**:

"Problematika zmogljivosti pomnilniš[kih particij v skupni rabi" na strani 264](#page-271-0)

Spoznate lahko dejavnike zmogljivosti (kot je preobremenjenost pomnilnika v skupni rabi), ki vplivajo na zmogljivost logične particije, ki uporablja pomnilnik v skupni rabi (v nadaljevanju *pomnilniška particija v skupni rabi*). S pomočjo statističnih podatkov lahko tudi določite, kako boste prilagodili konfiguracijo pomnilniške particije v skupni rabi za povečanje njene zmogljivosti.

["Skupna raba virov med logi](#page-11-0)čnimi particijami" na strani 4

Čeprav vsaka logična particija deluje kot samostojen strežnik, lahko imajo logične particije na strežniku med sabo v skupni rabi nekatere vire. Zmožnost skupne rabe virov med številnimi logičnimi particijami vam omogoča povečanje izkoriščenosti virov na strežniku in premik strežniških virov na mesto, kjer so potrebna.

### **S tem povezana opravila**:

"Konfiguriranje pomnilniškega področ[ja v skupni rabi" na strani 153](#page-160-0)

Konfigurirate lahko velikost pomnilniškega področja v skupni rabi, dodelite naprave ostranjevalnega prostora v pomnilniško področje v skupni rabi in dodelite eno ali dve logični particiji Virtual I/O Server (VIOS) (ki nudita dostop do naprav ostranjevalnega prostora) pomnilniškemu področju v skupni rabi s konzolo Hardware Management Console (HMC).

"Upravljanje pomnilniškega področ[ja v skupni rabi" na strani 162](#page-169-0)

S pomočjo konzole Hardware Management Console (HMC) lahko spreminjate konfiguracijo pomnilniškega področja v skupni rabi. Spreminjate lahko na primer količino fizičnega pomnilnika, dodeljenega pomnilniškemu področju v skupni rabi, spreminjate logične particije Virtual I/O Server, ki so dodeljene pomnilniškemu področju v skupni rabi in pomnilniškemu področju v skupni rabi dodajate ali iz njega odstranjujete naprave ostranjevalnega prostora.

"Dinamič[no upravljanje pomnilnika v skupni rabi" na strani 202](#page-209-0)

Logični pomnilnik in pomnilnik za V/I lahko na logično particijo, ki uporablja pomnilnik v skupni rabi (v nadaljevanju *pomnilniška particija v skupni rabi*) dinamično dodajate ali pa ga iz nje dinamično odstranjujete s pomočjo konzole Hardware Management Console (HMC).

### **S tem povezane informacije**:

- Definiranje pomnilniškega področja v skupni rabi s pomoč[jo Integriranega upravljalnika virtualizacije](http://www.ibm.com/support/knowledgecenter/POWER8/p8hch/p8hch_definemempool.htm)
- [Konfiguriranje upravljalne particije in odjemalskih logi](http://www.ibm.com/support/knowledgecenter/POWER8/p8hch/p8hch_settinguplpar.htm)čnih particij
- Upravljanje pomnilniškega področja v skupni rabi s pomoč[jo Integriranega upravljalnika virtualizacije](http://www.ibm.com/support/knowledgecenter/POWER8/p8hch/p8hch_managemempool.htm)
- Dinamično upravljanje pomnilnika s pomoč[jo Integriranega upravljalnika virtualizacije](http://www.ibm.com/support/knowledgecenter/POWER8/p8hch/p8hch_dlparmemory.htm)

### *Pregled pomnilnika v skupni rabi:*

*Pomnilnik v skupni rabi* je fizični pomnilnik, ki je dodeljen pomnilniškemu področju v skupni rabi in si ga delijo mnoge logične particije. *Pomnilnik v skupni rabi* je definirana zbirka fizičnih pomnilniških blokov, ki jih hipervizor upravlja kot eno samo pomnilniško področje. Logične particije, ki jih konfigurirate za uporabo pomnilnika v skupni rabi (v nadaljevanju znan kot *pomnilniška particija v skupni rabi*), si pomnilnik v področju delijo z drugimi pomnilniškimi particijami v skupni rabi.

Za primer vzemimo, da izdelate pomnilniško področje v skupni rabi s 16 GB fizičnega pomnilnika. Nato izdelate tri logične particije, jih konfigurirate za uporabo pomnilnika v skupni rabi in aktivirate pomnilniške particije v skupni rabi. Vsaka pomnilniška particija v skupni rabi lahko uporablja 16 GB, ki so na voljo v pomnilniškem področju v skupni rabi.

Hipervizor določi količino pomnilnika, ki je iz pomnilniškega področja v skupni rabi dodeljen vsaki pomnilniški particiji v skupni rabi glede na obremenitev in konfiguracijo pomnilnika za vsako pomnilniško particijo v skupni rabi. Hipervizor pri dodeljevanju fizičnega pomnilnika pomnilniškim particijam v skupni rabi zagotovi, da lahko vsaka pomnilniška particija v skupni rabi kadarkoli dostopa le do pomnilnika, ki je dodeljen pomnilniški particiji v skupni rabi. Pomnilniška particija v skupni rabi ne more dostopati do fizičnega pomnilnika, ki je dodeljen drugi pomnilniški particiji v skupni rabi.

Količina pomnilnika, ki jo dodelite pomnilniškim particijam v skupni rabi, je lahko večja od količine pomnilnika v pomnilniškem področju v skupni rabi. Pomnilniški particiji v skupni rabi 1 lahko na primer dodelite 12 GB, pomnilniški particiji v skupni rabi 2 dodelite 8 GB in pomnilniški particiji v skupni rabi 3 dodelite 4 GB. Pomnilniške particije v skupni rabi skupaj uporabljajo 24 GB pomnilnika, vendar ima pomnilniško področje v skupni rabi le 16 GB pomnilnika. V tej situaciji rečemo, da je konfiguracija pomnilnika preobremenjena.

Do preobremenjenih konfiguracij pomnilnika lahko pride zato, ker hipervizor ves pomnilnik za pomnilniške particije v skupni rabi v pomnilniškem področje v skupni rabi spremeni v navideznega in ga upravlja takole:

- 1. Ko pomnilniške particije v skupni rabi svojih pomnilniških strani ne uporabljajo, hipervizor te neuporabljene pomnilniške strani dodeli pomnilniškim particijam v skupni rabi, ki jih takrat potrebujejo. Konfiguracija pomnilnika je *logično preobremenjena*, ko je vsota fizičnega pomnilnika, ki ga pomnilniške particije v skupni rabi trenutno uporabljajo, manjša ali enaka količini pomnilnika v pomnilniškem področju v skupni rabi. V logično preobremenjeni konfiguraciji pomnilnika ima pomnilniško področje v skupni rabi dovolj fizičnega pomnilnika za shranjevanje vsega pomnilnika, ki so ga pomnilniške particije v skupni rabi kadarkoli uporabljale. Hipervizorju ni potrebno shranjevati v pomožni pomnilnik nobenih podatkov.
- 2. Ko pomnilniška particija v skupni rabi zahteva več pomnilnika, kot ji ga lahko z dodeljevanjem neuporabljenih delov pomnilniškega področja v skupni rabi priskrbi hipervizor, hipervizor nekaj pomnilnika, ki pripada pomnilniški particiji v skupni rabi, shrani v pomnilniško področje v skupni rabi in ostanek pomnilnika, ki pripada pomnilniški particiji v skupni rabi, shrani v pomožni pomnilnik. Konfiguracija pomnilnika je *fizično preobremenjena*, ko je vsota fizičnega pomnilnika, ki ga pomnilniške particije v skupni rabi trenutno uporabljajo, večja od količine pomnilnika v pomnilniškem področju v skupni rabi. V fizično preobremenjeni konfiguraciji pomnilnika pomnilniško področje v skupni rabi nima dovolj fizičnega pomnilnika za shranjevanje vsega pomnilnika, ki so ga pomnilniške particije v skupni rabi kadarkoli uporabljale. Hipervizor razliko shrani v pomožni

pomnilnik. Ko operacijski sistem poskuša dostopati do podatkov, se lahko zgodi, da mora hipervizor podatke poiskati v pomožnem pomnilniku, preden lahko do njih dostopa operacijski sistem.

Ker se pomnilnik, ki ga dodelite pomnilniški particiji v skupni rabi, ne nahaja vedno v pomnilniškem področju v skupni rabi, je pomnilnik, ki ga dodelite pomnilniški particiji v skupni rabi, *logični pomnilnik*. Logični pomnilnik je naslovni prostor, dodeljen logični particiji, ki jo operacijski sistem prepozna kot svoj glavni pomnilnik. Za particijo pomnilnika v skupni rabi se podnabor logičnega pomnilnika varnostno kopira s fizičnim glavnim pomnilnikom (ali fizičnim pomnilnikom iz področja pomnilnika v skupni rabi), ostali logični pomnilnik pa je v pomožnem pomnilniku.

Logična particija za Virtual I/O Server nudi dostop do pomožnega pomnilnika ali naprav ostranjevalnega prostora, ki jih pomnilniške particije v skupni potrebujejo v preobremenjeni konfiguraciji pomnilnika. *Naprava s prostorom za ostranjevanje* je fizična ali logična naprava, ki se uporablja v Virtual I/O Server za nudenje ostranjevalnega prostora za particijo s pomnilnikom v skupni rabi. *Ostranjevalni prostor* je področje obstojne pomnilniške kapacitete logičnega pomnilnika pomnilniške particije v skupni rabi, ki se ne nahaja v pomnilniškem področju v skupni rabi. Kadar operacijski sistem, ki se izvaja v particiji s pomnilnikom v skupni rabi, poskuša dostopati do podatkov in so podatki v napravi ostranjevalnega prostora, ki je dodeljena particiji s pomnilnikom v skupni rabi, hipervizor pošlje zahtevo v Virtual I/O Server za priklic podatkov in jih zapiše v pomnilniško področje v skupni rabi, tako da do njega lahko dostopa operacijski sistem.

Na sistemih, s katerimi upravlja Hardware Management Console (HMC), lahko pomnilniškemu področju v skupni rabi naenkrat dodelite do dve logični particiji strežnika Virtual I/O Server (VIOS) (v nadaljevanju znane kot *ostranjevalne VIOS particije*). Ko pomnilniškemu področju v skupni rabi dodelite dve ostranjevalni VIOS particiji, lahko konfigurirate naprave ostranjevalnega prostora tako, da imata obe ostranjevalni VIOS particiji dostop do iste naprave ostranjevalnega prostora. Ko ostranjevalna VIOS particija ni več na voljo, hipervizor pošlje zahtevo za priklic podatkov na napravi ostranjevalnega prostora drugi ostranjevalni VIOS particiji.

Ne morete konfigurirati ostranjevalnih particij VIOS za rabo pomnilnika v skupni rabi. Ostranjevalne particije VIOS ne uporabljajo pomnilnika v pomnilniškem področju v skupni rabi. Ostranjevalno particijo VIOS dodate področju pomnilnika v skupni rabi, tako da nudijo dostop do naprav ostranjevalnega prostora za particije s pomnilnikom skupni rabi, ki so dodeljene področju pomnilnika v skupni rabi.

Hipervizor, ki je obremenjen z zahtevami iz pomnilniških particij v skupni rabi, preobremenjene konfiguracije pomnilnika upravlja tako, da neprestano izvaja naslednje naloge:

- v Dele fizičnega pomnilnika iz pomnilniškega področja v skupni rabi po potrebi dodeljuje pomnilniškim particijam v skupni rabi
- v Zahteva za pisanje in branje podatkov med pomnilniškim področjem v skupni rabi in napravami ostranjevalnega prostora po potrebi za ostranjevalne particije VIOS

Zmožnost skupne rabe pomnilnika med več logičnimi particijami je znana kot tehnologija PowerVM Active Memory Sharing. Tehnologija PowerVM Active Memory Sharing je na voljo z izdelkom PowerVM Enterprise Edition, za katerega si morate priskrbeti in vnesti aktivacijsko kodo za PowerVM Editions.

### *Zgled: konfiguracija pomnilnika v skupni rabi, ki je logično preobremenjena:*

Konfiguracija pomnilnika je *logično preobremenjena*, ko je vsota fizičnega pomnilnika, ki ga pomnilniške particije v skupni rabi trenutno uporabljajo, manjša ali enaka količini pomnilnika v pomnilniškem področju v skupni rabi. V logično preobremenjeni konfiguraciji pomnilnika ima pomnilniško področje v skupni rabi dovolj fizičnega pomnilnika za shranjevanje vsega pomnilnika, ki so ga pomnilniške particije v skupni rabi kadarkoli uporabljale.

Naslednja slika prikazuje strežnik s konfiguracijo pomnilnika v skupni rabi, ki je logično preobremenjena.

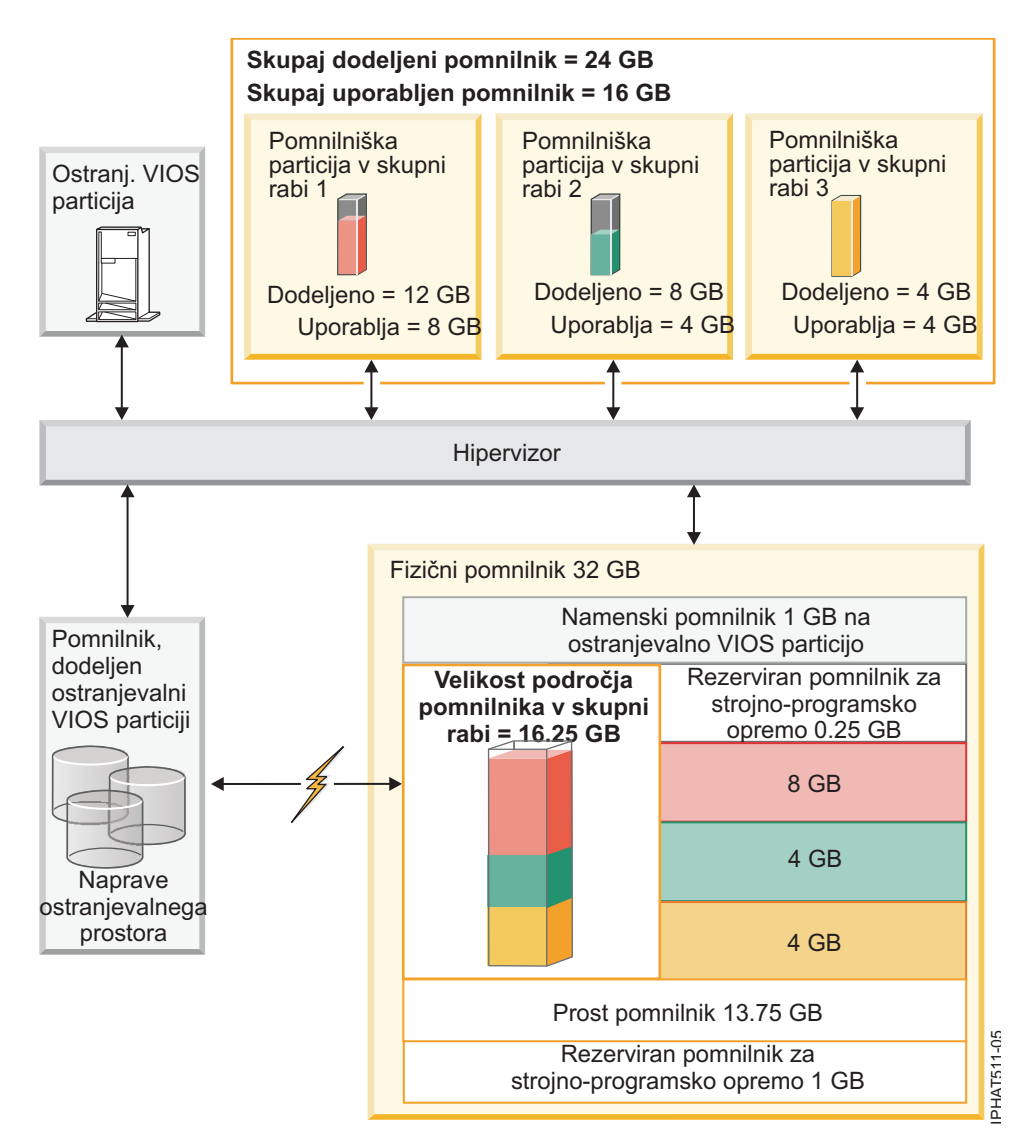

*Slika 1. Strežnik s konfiguracijo pomnilnika v skupni rabi, ki je logično preobremenjena*

Slika prikazuje pomnilniško področje v skupni rabi velikosti 16,25 GB, ki je razdeljeno med tremi particijami s pomnilnikom v skupni rabi. Hipervizor uporablja majhen delež (0.25 GB) pomnilniškega področja v skupni rabi za upravljanje z viri pomnilnika v skupni rabi. Slika poleg tega prikazuje eno ostranjevalno particijo VIOS, ki ima v lasti vse fizične pomnilniške kapacitete v sistemu. Fizična pomnilniška kapaciteta vsebuje napravo ostranjevalnega prostora za vsako pomnilniško particijo v skupni rabi. Ostranjevalna particija VIOS ne uporablja pomnilnika v pomnilniškem področju v skupni rabi, temveč prejme namenski pomnilnik velikosti 1 GB. Od preostalega sistemskega pomnilnika je 1 GB rezerviran za hipervizor, da ta lahko upravlja z ostalimi sistemskimi viri, 13.75 GB prostega pomnilnika pa je razpoložljivega za sistemsko rast. Pomnilniškem področju v skupni rabi lahko na primer dinamično dodajate več pomnilnika ali izdelate dodatne particije z namenskim pomnilnikom.

Pomnilniški particiji v skupni rabi 1 je dodeljeno 12 GB logičnega pomnilnika, Pomnilniški particiji v skupni rabi 2 je dodeljeno 8 GB logičnega pomnilnika in Pomnilniški particiji v skupni rabi 3 je dodeljeno 4 GB logičnega pomnilnika. Skupaj je particijam s pomnilnikom v skupni rabi dodeljeno 24 GB logičnega pomnilnika, kar je več od 16,25 GB, ki je dodeljeno pomnilniškem področju v skupni rabi. Zato je konfiguracija pomnilnika preobremenjena.

Pomnilniška particija v skupni rabi 1 trenutno uporablja 8 GB fizičnega pomnilnika, Pomnilniška particija v skupni rabi 2 trenutno uporablja 4 GB fizičnega pomnilnika in Pomnilniška particija v skupni rabi 3 trenutno uporablja 4 GB fizičnega pomnilnika. Skupaj pomnilniške particije v skupni rabi trenutno uporabljajo 16 GB fizičnega pomnilnika, kar je enako količini fizičnega pomnilnika, ki jim je v pomnilniškem področju v skupni rabi trenutno razpoložljiva. Zato je

konfiguracija pomnilnika logično preobremenjena. Z drugimi besedami, pomnilniško področje v skupni rabi vsebuje dovolj fizičnega pomnilnika, s katerim hipervizor dodeljuje neuporabljene pomnilniške strani particijam pomnilnika v skupni rabi, ki jih potrebujejo. Ves pomnilnik, ki ga trenutno uporabljajo pomnilniške particije v skupni rabi, se nahaja v pomnilniškem področju v skupni rabi.

### **S tem povezani pojmi**:

["Problematika zmogljivosti za preobremenjene pomnilni](#page-271-0)ške particije v skupni rabi" na strani 264 Poučite se, kako stopnja, do katere je konfiguracija pomnilnika logične particije, ki uporablja pomnilnik v skupni rabi (v nadaljevanju *pomnilniška particija v skupni rabi*), preobremenjena, vpliva na zmogljivost pomnilniške particije v skupni rabi. V splošnem velja, da manjša preobremenjenost konfiguracije pomnilnika pomnilniške particije v skupni rabi pomeni boljšo zmogljivost.

### *Zgled: konfiguracija pomnilnika v skupni rabi, ki je fizično preobremenjena:*

Konfiguracija pomnilnika je *fizično preobremenjena*, ko je vsota fizičnega pomnilnika, ki ga pomnilniške particije v skupni rabi trenutno uporabljajo, večja od količine pomnilnika v pomnilniškem področju v skupni rabi. V fizično preobremenjeni konfiguraciji pomnilnika pomnilniško področje v skupni rabi nima dovolj fizičnega pomnilnika za shranjevanje vsega pomnilnika, ki so ga pomnilniške particije v skupni rabi kadarkoli uporabljale. Hipervizor razliko shrani v pomožni pomnilnik.

Naslednja slika prikazuje strežnik s konfiguracijo pomnilnika v skupni rabi, ki je fizično preobremenjena.
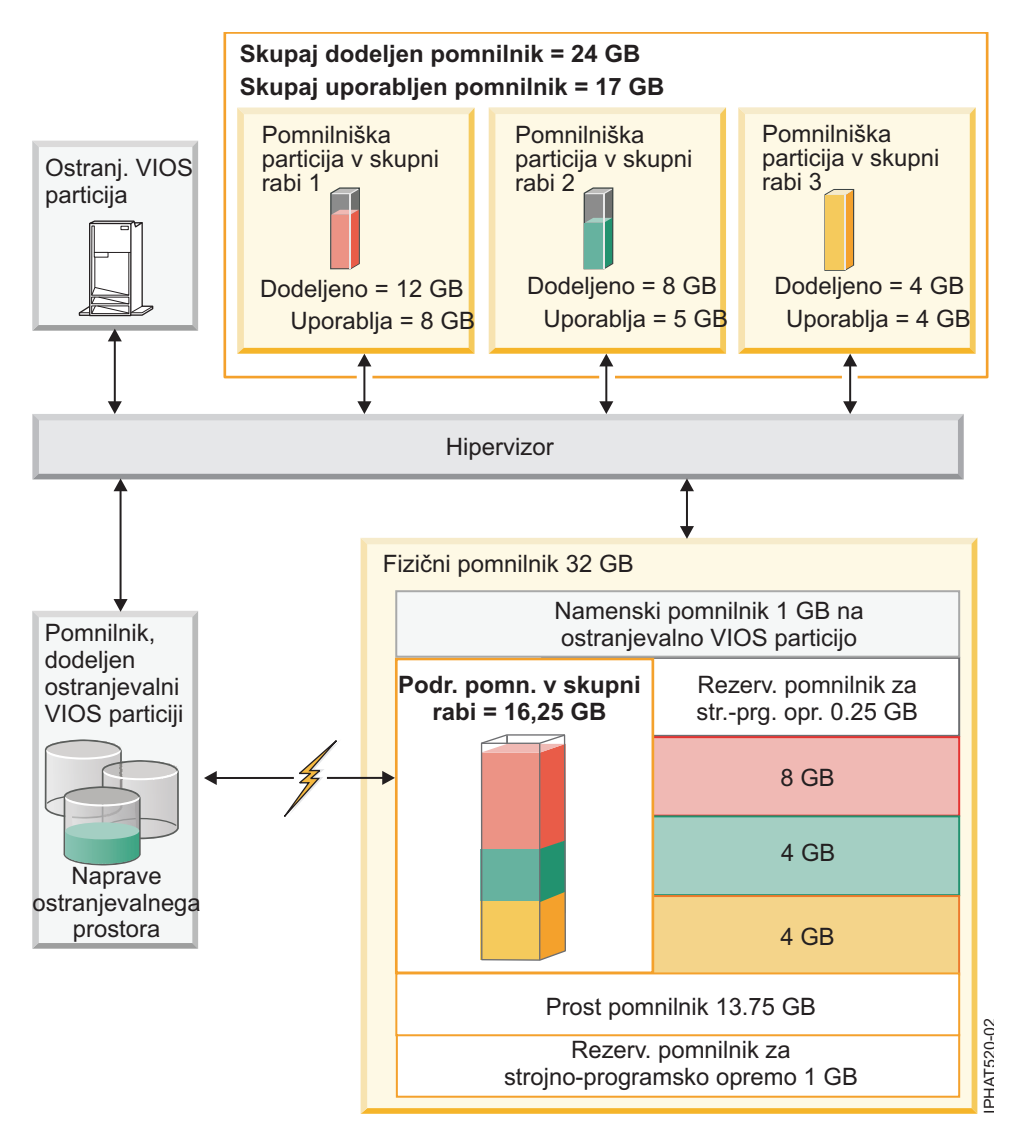

*Slika 2. Strežnik s konfiguracijo pomnilnika v skupni rabi, ki je fizično preobremenjena*

Slika prikazuje pomnilniško področje v skupni rabi velikosti 16,25 GB, ki je razdeljeno med tremi particijami s pomnilnikom v skupni rabi. Hipervizor uporablja majhen delež (0.25 GB) pomnilniškega področja v skupni rabi za upravljanje z viri pomnilnika v skupni rabi. Slika poleg tega prikazuje eno ostranjevalno particijo VIOS, ki ima v lasti vse fizične pomnilniške kapacitete v sistemu. Fizična pomnilniška kapaciteta vsebuje napravo ostranjevalnega prostora za vsako pomnilniško particijo v skupni rabi. Ostranjevalna particija VIOS ne uporablja pomnilnika v pomnilniškem področju v skupni rabi, temveč prejme namenski pomnilnik velikosti 1 GB. Od preostalega sistemskega pomnilnika je 1 GB rezerviran za hipervizor, da ta lahko upravlja z ostalimi sistemskimi viri, 13.75 GB prostega pomnilnika pa je razpoložljivega za sistemsko rast. Pomnilniškem področju v skupni rabi lahko na primer dinamično dodajate več pomnilnika ali izdelate dodatne particije z namenskim pomnilnikom.

Pomnilniški particiji v skupni rabi 1 je dodeljeno 12 GB logičnega pomnilnika, Pomnilniški particiji v skupni rabi 2 je dodeljeno 8 GB logičnega pomnilnika in Pomnilniški particiji v skupni rabi 3 je dodeljeno 4 GB logičnega pomnilnika. Skupaj je particijam s pomnilnikom v skupni rabi dodeljeno 24 GB logičnega pomnilnika, kar je več od 16,25 GB, ki je dodeljeno pomnilniškem področju v skupni rabi. Zato je konfiguracija pomnilnika preobremenjena.

Pomnilniška particija v skupni rabi 1 trenutno uporablja 8 GB fizičnega pomnilnika, Pomnilniška particija v skupni rabi 2 trenutno uporablja 5 GB fizičnega pomnilnika in Pomnilniška particija v skupni rabi 3 trenutno uporablja 4 GB fizičnega pomnilnika. Skupaj pomnilniške particije v skupni rabi trenutno uporabljajo 17 GB fizičnega pomnilnika, kar je večje od količine fizičnega pomnilnika, ki jim je razpoložljiva v pomnilniškem področju v skupni rabi, ki znaša 16

<span id="page-37-0"></span>GB. Zato je konfiguracija pomnilnika fizično preobremenjena. Z drugimi besedami, pomnilniško področje v skupni rabi ne vsebuje dovolj fizičnega pomnilnika, da bi hipervizor zadostil pomnilniškim potrebam vseh pomnilniških particij v skupni rabi brez shranjevanja dela pomnilnika v naprave ostranjevalnega prostora. V tem primeru je razlika 1 GB shranjena v napravi ostranjevalnega prostora, ki je dodeljena pomnilniški particiji v skupni rabi 2. Ko mora pomnilniška particija v skupni rabi 2 dostopati do podatkov, bo lahko hipervizor moral priklicati podatke iz naprave ostranjevalnega prostora, preden lahko operacijski sistem do njih dostopi.

# **S tem povezani pojmi**:

["Problematika zmogljivosti za preobremenjene pomnilni](#page-271-0)ške particije v skupni rabi" na strani 264 Poučite se, kako stopnja, do katere je konfiguracija pomnilnika logične particije, ki uporablja pomnilnik v skupni rabi (v nadaljevanju *pomnilniška particija v skupni rabi*), preobremenjena, vpliva na zmogljivost pomnilniške particije v skupni rabi. V splošnem velja, da manjša preobremenjenost konfiguracije pomnilnika pomnilniške particije v skupni rabi pomeni boljšo zmogljivost.

# *Tok podatkov za pomnilniške particije v skupni rabi:*

Ko želi operacijski sistem, ki se izvaja na logični particiji, ki uporablja pomnilnik v skupni rabi (v nadaljevanju *pomnilniška particija v skupni rabi*) dostopati do podatkov, se morajo podatki nahajati v pomnilniškem področju v skupni rabi. Sistemi s preobremenjenimi pomnilniškimi konfiguracijami zahtevajo hipervizor in vsaj eno logično particijo Virtual I/O Server (VIOS), ki je dodeljena pomnilniškemu področju v skupni rabi (v nadaljevanju: *ostranjevalna particija VIOS*) za premikanje podatkov med pomnilniškim področjem v skupni rabi in napravami ostranjevalnega prostora po potrebi.

V konfiguraciji pomnilnika v skupni rabi, ki je fizično preobremenjena (kjer vsota logičnega pomnilnika, ki ga uporabljajo vse pomnilniške particije v skupni rabi, presega količino pomnilnika v pomnilniškem področju v skupni rabi), hipervizor shrani del logičnega pomnilnika, ki pripada pomnilniški particiji v skupni rabi, v pomnilniško področje v skupni rabi in del logičnega pomnilnika v napravo ostranjevalnega prostora. Pomnilnik mora biti v pomnilniškem področju v skupni rabi, da lahko operacijski sistem v pomnilniški particiji v skupni rabi dostopa do svojega pomnilnika. Zaradi tega mora, kadar želi operacijski sistem dostopati do podatkov, ki so shranjeni na napravi ostranjevalnega prostora, hipervizor sodelovati z ostranjevalno particijo VIOS, da premakne podatke iz naprave ostranjevalnega prostora v pomnilniško področje v skupni rabi, tako da lahko operacijski sistem dostopa do njih.

Naslednja slika prikazuje tok podatkov za pomnilnik v skupni rabi:

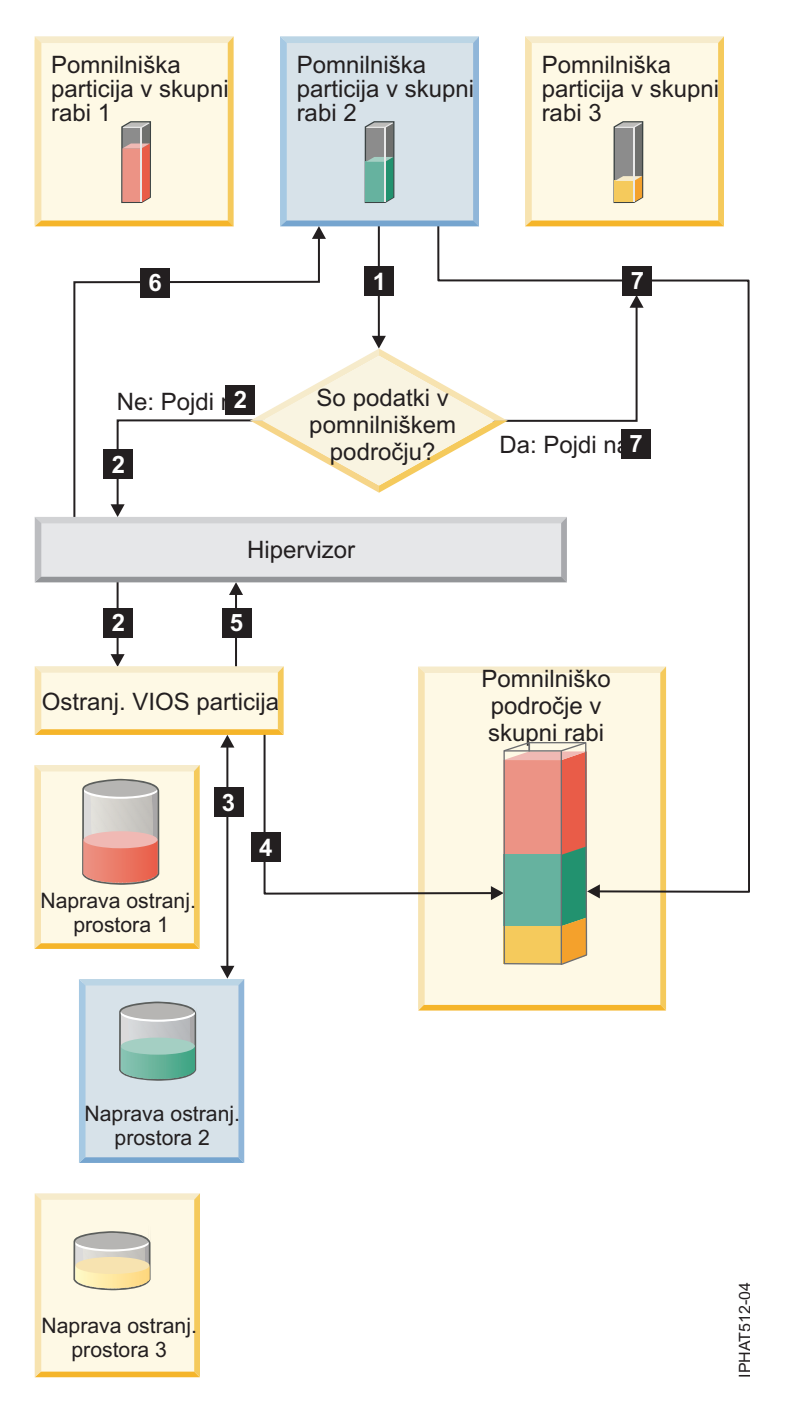

*Slika 3. Postopek upravljanja podatkov v konfiguraciji pomnilnika v skupni rabi, ki je preobremenjena*

V splošnem je tok podatkov naslednji:

- 1. Operacijski sistem, ki se izvaja na pomnilniški particiji v skupni rabi, poskuša dostopati do podatkov.
	- v Če se podatki nahajajo v pomnilniškem področju v skupni rabi, se obdelava nadaljuje s korakom [7 na strani 32.](#page-39-0)
	- v Če se podatki ne nahajajo v pomnilniškem področju v skupni rabi, se je zgodila napaka pomnilniške strani. Hipervizor preveri napako pomnilniške strani in odkrije, da je hipervizor podatke premaknil v napravo ostranjevalnega prostora, kar je povzročilo napako. Obdelava se nadaljuje s korakom 2. (Če je operacijski sistem, ki se izvaja na pomnilniški particiji v skupni rabi, premaknil podatke v pomožni pomnilnik in s tem povzročil napako pomnilniške strani, mora operacijski sistem priklicati podatke.)
- 2. Hipervizor pošlje zahtevo v ostranjevalno particijo VIOS za priklic podatkov iz naprave ostranjevalnega prostora in za zapis v pomnilniško področje v skupni rabi.
- <span id="page-39-0"></span>3. Ostranjevalna particija VIOS preišče napravo ostranjevalnega prostora, ki je dodeljena particiji pomnilnika v skupni rabi, in najde podatke.
- 4. Ostranjevalna particija VIOS zapiše podatke v pomnilniško področje v skupni rabi.
- 5. Ostranjevalna particija VIOS obvesti hipervizor, da so podatki v pomnilniškem področju v skupni rabi.
- 6. Hipervizor obvesti operacijski sistem, da lahko dostopa do podatkov.
- 7. Operacijski sistem dostopi do podatkov v pomnilniškem področju v skupni rabi.

## **S tem povezani pojmi**:

"Logični pomnilnik"

*Logični pomnilnik* je naslovni prostor, dodeljen logični particiji, ki ga sistem zazna kot svoj glavni pomnilnik. Za logično particijo, ki uporablja pomnilnik v skupni rabi (v nadaljevanju *pomnilniška particija v skupni rabi*) se podnabor logičnega pomnilnika varnostno kopira v fizičnem glavnem pomnilniku, ostali logični pomnilnik pa se pusti v pomožnem pomnilniku.

["Naprava ostranjevalnega prostora" na strani 42](#page-49-0)

Poučite se, kako Hardware Management Console (HMC) in Integrirani upravljalnik virtualizacije dodeljujeta in manipulirata z napravami ostranjevalnega prostora v sistemih, ki uporabljajo pomnilnik v skupni rabi.

## ["Distribucija pomnilnika v skupni rabi" na strani 46](#page-53-0)

Hipervizor s pomočjo uteži pomnilnika vsake logične particije, ki uporablja pomnilnik v skupni rabi (v nadaljevanju *pomnilniške particije v skupni rabi*) določi, katere logične particije iz pomnilniškega področja v skupni rabi prejemajo več fizičnega pomnilnika. Za lažjo optimizacijo zmogljivosti in porabe pomnilnika operacijski sistemi, ki se izvajajo v pomnilniških particijah v skupni rabi, hipervizorju nudijo informacije o tem, kako operacijski sistem porablja svoj pomnilnik, da hipervizor lažje določi, katere strani naj shrani v pomnilniško področje v skupni rabi in katere strani naj shrani v napravo ostranjevalnega prostora.

# *Logični pomnilnik:*

*Logični pomnilnik* je naslovni prostor, dodeljen logični particiji, ki ga sistem zazna kot svoj glavni pomnilnik. Za logično particijo, ki uporablja pomnilnik v skupni rabi (v nadaljevanju *pomnilniška particija v skupni rabi*) se podnabor logičnega pomnilnika varnostno kopira v fizičnem glavnem pomnilniku, ostali logični pomnilnik pa se pusti v pomožnem pomnilniku.

Za pomnilniško particijo v skupni rabi lahko konfigurirate najmanjšo, največjo, želeno in dodeljeno velikost pomnilnika.

| Velikost logičnega pomnilnika | Opis                                                                                                    |
|-------------------------------|----------------------------------------------------------------------------------------------------|
| Najmanjša                     | Najmanjša količina logičnega pomnilnika, s katero želite, da operira pomnilniška particija v<br>skupni rabi. Logični pomnilnik lahko iz pomnilniške particije v skupni rabi dinamično<br>odstranjujete do te vrednosti. |
| Največja                      | Največja velikost logičnega pomnilnika, ki jo lahko uporablja pomnilniška particija v skupni<br>rabi. Logični pomnilnik lahko particiji pomnilnika v skupni rabi dinamično dodajate do te<br>vrednosti.                 |
| Želena                        | Količina logičnega pomnilnika, s katero želite, da se aktivira pomnilniška particija v skupni rabi.                                                                                                    |
| Dodeljena                     | Količina logičnega pomnilnika, ki jo lahko uporablja pomnilniška particija v skupni rabi.<br>Pomnilniški particiji v skupni rabi ni potrebno ves čas uporabljati vse dodeljene količine<br>logičnega pomnilnika.        |

*Tabela 4. Velikosti logičnega pomnilnika*

V sistemih, ki jih upravlja Hardware Management Console (HMC), nastavite najmanjšo, največjo in želeno velikost logičnega pomnilnika v profilu particije. Ko aktivirate pomnilniško particijo v skupni rabi, HMC dodeli želeni logični pomnilnik pomnilniški particiji v skupni rabi.

V sistemih, ki jih upravlja Integrirani upravljalnik virtualizacije (IVM), nastavite najmanjšo, največjo in želeno velikost logičnega pomnilnika v lastnostih particije. Ko izdelate pomnilniško particijo v skupni rabi, IVM dodeli želeni logični pomnilnik pomnilniški particiji v skupni rabi.

Naslednja slika prikazuje pomnilniško particijo v skupni rabi s svojim logičnim pomnilnikom.

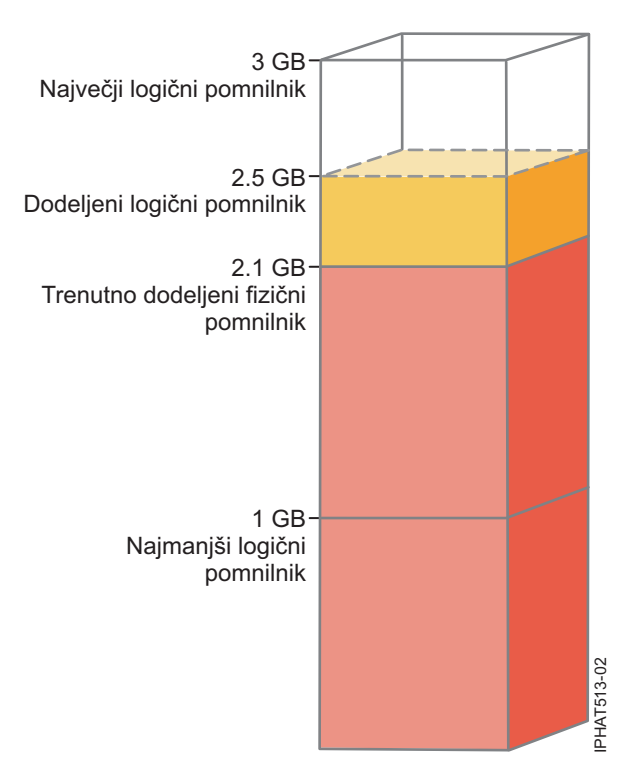

*Slika 4. Pomnilniška particija v skupni rabi, ki ji je dodeljeno več logičnega pomnilnika, kot je količina fizičnega pomnilnika, ki ji je trenutno dodeljena*

Slika prikazuje pomnilniško particijo v skupni rabi, ki ji je dodeljeno 2.5 GB logičnega pomnilnika. Njena največja količina logičnega pomnilnika je 3 GB in najmanjša količina je 1 GB. Dodeljeni logični pomnilnik lahko spreminjate z dinamičnim dodajanjem ali odstranjevanjem logičnega pomnilnika na ali iz pomnilniške particije v skupni rabi. Logični pomnilnik lahko pomnilniški particiji v skupni rabi dinamično dodajate do največje velikosti logičnega pomnilnika in logični pomnilnik lahko iz pomnilniške particije v skupni rabi dinamično odstranjujete do najmanjše velikosti logičnega pomnilnika.

Slika prikazuje tudi, da je količina fizičnega pomnilnika, ki je iz pomnilniškega področja v skupni rabi trenutno dodeljen pomnilniški particiji v skupni rabi 2.1 GB. Če obremenitev, ki se izvaja v pomnilniški particiji v skupni rabi, trenutno uporablja 2.1 GB pomnilnika in zahteva dodatnih 0.2 GB pomnilnika, pomnilniško področje v skupni rabi pa je logično preobremenjeno, hipervizor dodeli dodatnih 0.2 GB fizičnega pomnilnika pomnilniški particiji v skupni rabi tako, da dodeli pomnilniške strani, ki jih druge pomnilniške particije v skupni rabi trenutno ne uporabljajo. Če je pomnilniško področje v skupni rabi fizično preobremenjeno, hipervizor shrani 0.2 GB pomnilnika pomnilniške particije v skupni rabi v napravo ostranjevalnega prostora. Ko mora pomnilniška particija v skupni rabi dostopati do podatkov, ki se nahajajo v napravi ostranjevalnega prostora, hipervizor prikliče podatke za operacijski sistem.

Količina fizičnega pomnilnika, dodeljenega pomnilniški particiji v skupni rabi je lahko manjša od najmanjše velikosti logičnega pomnilnika. To je mogoče, ker je najmanjša velikost logičnega pomnilnika meja za logični pomnilnik in ne za fizični pomnilnik. Tako poleg najmanjše velikosti logičnega pomnilnika, tudi največje, želene in dodeljene velikosti logičnega pomnilnika ne nadzirajo količine fizičnega pomnilnika, dodeljenega particiji pomnilnika v skupni rabi. Podobno dinamično dodajanje ali odstranjevanje logičnega pomnilnika pomnilniški particiji v skupni rabi ali odstranjevanje logičnega pomnilnika iz pomnilniške particije v skupni rabi ne spremeni količine fizičnega pomnilnika, dodeljenega pomnilniški particiji v skupni rabi. Ko nastavljate velikosti logičnega pomnilnika in dinamično dodajate ali odstranjujete logični pomnilnik, nastavljate ali spreminjate količino pomnilnika, ki ga operacijski sistem lahko uporablja, hipervizor pa se odloča, kako bo ta pomnilnik porazdelil med pomnilniško področje v skupni rabi in napravo ostranjevalnega prostora.

### **S tem povezani pojmi**:

"Tok podatkov za pomnilniš[ke particije v skupni rabi" na strani 30](#page-37-0)

Ko želi operacijski sistem, ki se izvaja na logični particiji, ki uporablja pomnilnik v skupni rabi (v nadaljevanju *pomnilniška particija v skupni rabi*) dostopati do podatkov, se morajo podatki nahajati v pomnilniškem področju v skupni rabi. Sistemi s preobremenjenimi pomnilniškimi konfiguracijami zahtevajo hipervizor in vsaj eno logično particijo Virtual I/O Server (VIOS), ki je dodeljena pomnilniškemu področju v skupni rabi (v nadaljevanju: *ostranjevalna particija VIOS*) za premikanje podatkov med pomnilniškim področjem v skupni rabi in napravami ostranjevalnega prostora po potrebi.

["Naprava ostranjevalnega prostora" na strani 42](#page-49-0)

Poučite se, kako Hardware Management Console (HMC) in Integrirani upravljalnik virtualizacije dodeljujeta in manipulirata z napravami ostranjevalnega prostora v sistemih, ki uporabljajo pomnilnik v skupni rabi.

# ["Distribucija pomnilnika v skupni rabi" na strani 46](#page-53-0)

Hipervizor s pomočjo uteži pomnilnika vsake logične particije, ki uporablja pomnilnik v skupni rabi (v nadaljevanju *pomnilniške particije v skupni rabi*) določi, katere logične particije iz pomnilniškega področja v skupni rabi prejemajo več fizičnega pomnilnika. Za lažjo optimizacijo zmogljivosti in porabe pomnilnika operacijski sistemi, ki se izvajajo v pomnilniških particijah v skupni rabi, hipervizorju nudijo informacije o tem, kako operacijski sistem porablja svoj pomnilnik, da hipervizor lažje določi, katere strani naj shrani v pomnilniško področje v skupni rabi in katere strani naj shrani v napravo ostranjevalnega prostora.

### ["Profil particije" na strani 7](#page-14-0)

Profil particije je zapis na konzoli Hardware Management Console (HMC), ki podaja možno konfiguracijo za logično particijo. Ko logično particijo aktivirate s profilom particije, bo upravljani sistem to poskusil zagnati s konfiguracijskimi informacijami, podanimi v profilu.

### **S tem povezana opravila**:

["Priprava na konfiguriranje pomnilnika v skupni rabi" na strani 86](#page-93-0)

Pred konfiguriranjem pomnilniškega področja v skupni rabi in izdelavo logičnih particij, ki uporabljajo pomnilnik v skupni rabi (v nadaljevanju *pomnilniške particije v skupni rabi*), morate načrtovati pomnilniško področje v skupni rabi, pomnilniške particije v skupni rabi, naprave ostranjevalnega prostora in logične particije strežnika Virtual I/O Server (v nadaljevanju *ostranjevalne particije VIOS*).

"Dinamič[no upravljanje pomnilnika v skupni rabi" na strani 202](#page-209-0)

Logični pomnilnik in pomnilnik za V/I lahko na logično particijo, ki uporablja pomnilnik v skupni rabi (v nadaljevanju *pomnilniška particija v skupni rabi*) dinamično dodajate ali pa ga iz nje dinamično odstranjujete s pomočjo konzole Hardware Management Console (HMC).

["Spreminjanje velikosti pomnilni](#page-169-0)škega področja v skupni rabi" na strani 162

S pomočjo konzole Hardware Management Console (HMC) lahko povečujete ali zmanjšujete količino fizičnega pomnilnika, dodeljenega pomnilniškemu področju v skupni rabi.

## **S tem povezane informacije**:

Dinamično upravljanje pomnilnika s pomoč[jo Integriranega upravljalnika virtualizacije](http://www.ibm.com/support/knowledgecenter/POWER8/p8hch/p8hch_dlparmemory.htm)

Spreminjanje velikosti pomnilniškega področja v skupni rabi s pomoč[jo Integriranega upravljalnika virtualizacije](http://www.ibm.com/support/knowledgecenter/POWER8/p8hch/p8hch_changemempoolsize.htm)

## *V/I dodeljeni pomnilnik:*

*V/I dodeljeni pomnilnik* je največja zagotovljena količina fizičnega pomnilnika (iz pomnilniškega področja v skupni rabi), ki je logični particiji, ki uporablja pomnilnik v skupni rabi (v nadaljevanju *pomnilniška particija v skupni rabi*) kadarkoli razpoložljiva za njene V/I naprave.

Vsaka pomnilniška particija v skupni rabi je upravičena do dela pomnilniškega področja v skupni rabi, da imajo V/I naprave, ki so dodeljene pomnilniški particiji v skupni rabi, med V/I operacijami dostop do fizičnega pomnilnika. Če se najmanjša količina pomnilnika, ki ga V/I naprave potrebujejo za V/I operacije, ne nahaja v pomnilniškem področju v skupni rabi v času, ko naprava potrebuje pomnilnik, naprava preneha delovati. Navidezni vmesniki, ki so upravičeni do

fizičnega pomnilnika iz pomnilniškega področja v skupni rabi vključujejo navidezne SCSI vmesnike, navidezne ethernetne vmesnike in navidezne vmesnike optičnega kanala. Navidezni serijski vmesniki niso upravičeni do fizičnega pomnilnika iz pomnilniškega področja v skupni rabi.

Naslednja slika prikazuje pomnilniško particijo v skupni rabi z V/I dodeljenim pomnilnikom.

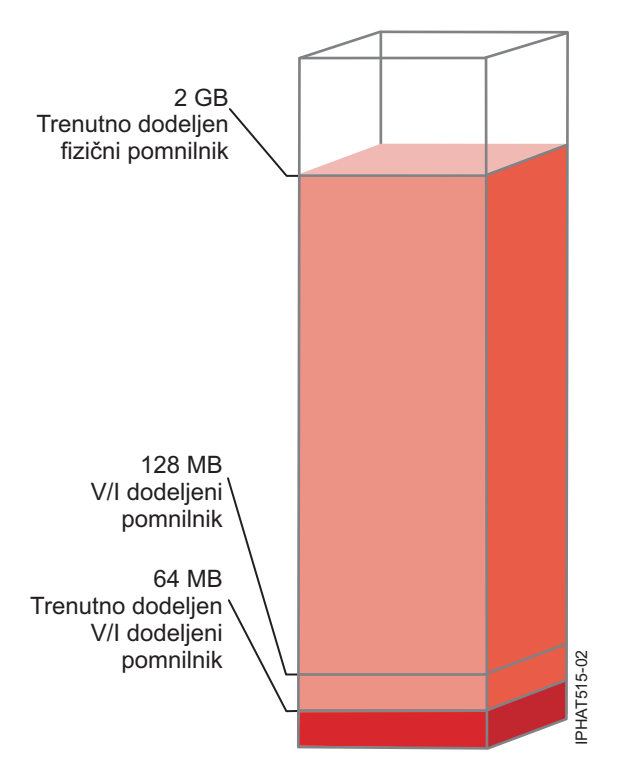

*Slika 5. Pomnilniška particija v skupni rabi, katere V/I dodeljeni pomnilnik je večji od količine fizičnega pomnilnika, ki je trenutno v uporabi za njene V/I naprave.*

Slika prikazuje pomnilniško particijo v skupni rabi s 128 MB V/I dodeljenega pomnilnika. Pomnilniška particija v skupni rabi uporablja 64 MB fizičnega pomnilnika za svoje V/I naprave, kar je manj od V/I dodeljenega pomnilnika, ki znaša 128 MB.

Pomnilniška particija v skupni rabi, kot je prikazana v prejšnji sliki, lahko nikoli ne uporablja njenega celotnega V/I dodeljenega pomnilnika. Neuporabljeni deli V/I pomnilnika v skupni rabi, dodeljeni pomnilniški particiji v skupni rabi, so na razpolago hipervizorju, ki jih po potrebi dodeljuje drugim particijam s pomnilnikom v skupni rabi. Hipervizor neuporabljenih delov V/I dodeljenega pomnilnika ne rezervira za prihodnjo uporabo za pomnilniško particijo v skupni rabi, temveč zagotavlja, da lahko pomnilniška particija v skupni rabi po potrebi uporablja celoten V/I dodeljeni pomnilnik, ki ji je dodeljen. Če pomnilniška particija v skupni rabi pozneje potrebuje del svojega neuporabljenega V/I dodeljenega pomnilnika, mora hipervizor dodeliti dovolj fizičnega pomnilnika iz pomnilniškega področja v skupni rabi, da zadosti novim V/I pomnilniškim zahtevam, brez prekoračenja V/I dodeljenega pomnilnika, ki je dodeljen pomnilniški particiji v skupni rabi.

Dodelite na primer 128 MB V/I dodeljenega pomnilnika pomnilniški particiji v skupni rabi. Pomnilniška particija v skupni rabi uporablja samo 64 MB za svoje V/I naprave. Hipervizor tako iz pomnilniškega področja v skupni rabi dodeli 64 MB fizičnega pomnilnika pomnilniški particiji v skupni rabi za njene V/I naprave. Preostalih 64 MB je razpoložljivih hipervizorju za dodeljevanje drugim pomnilniškim particijam v skupni rabi, če je to potrebno. Pozneje pomnilniški particiji v skupni rabi dodate dva navidezna vmesnika, od katerih vsak zahteva 16 MB pomnilnika. Pomnilniška particija v skupni rabi tako potrebuje dodatnih 32 MB fizičnega pomnilnika za svoje V/I naprave. Ker pomnilniška particija v skupni rabi za svoje V/I naprave trenutno uporablja samo 64 MB fizičnega pomnilnika in je za svoje V/I naprave upravičena do 128 MB, hipervizor iz pomnilniškega področja v skupni rabi dodeli dodatnih 32 MB

pomnilniški particiji v skupni rabi za uporabo novih navideznih vmesnikov. Za svoje V/I naprave pomnilniška particija v skupni rabi zdaj uporablja 96 MB fizičnega pomnilnika iz pomnilniškega področja v skupni rabi.

Ker so neuporabljeni deli V/I dodeljenega pomnilnika razpoložljivi hipervizorju za nadaljnje dodeljevanje, je mogoče, da je količina celotnega fizičnega pomnilnika, ki ga hipervizor dodeli iz pomnilniškega področja v skupni rabi pomnilniški particiji v skupni rabi, manjša od V/I dodeljenega pomnilnika pomnilniški particiji v skupni rabi. To stanje prikazuje naslednja slika.

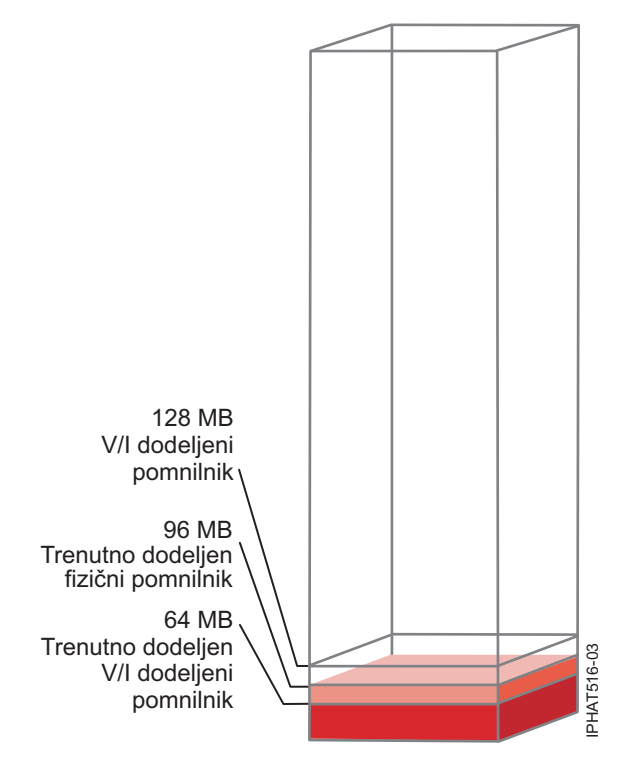

*Slika 6. Pomnilniška particija v skupni rabi, katere V/I dodeljeni pomnilnik je večji od skupne količine fizičnega pomnilnika, ki ji je dodeljena*

Slika prikazuje pomnilniško particijo v skupni rabi s 128 MB V/I dodeljenega pomnilnika. Pomnilniška particija v skupni rabi uporablja 64 MB fizičnega pomnilnika za svoje V/I naprave. Neuporabljen del V/I pomnilnika v skupni rabi, 64 MB, je razpoložljiv hipervizorju za dodeljevanje ostalim particijam s pomnilnikom v skupni rabi, če je to potrebno. Hipervizor iz pomnilniškega področja v skupni rabi pomnilniški particiji v skupni rabi skupno dodeli 96 MB fizičnega pomnilnika, kar je manj od V/I pomnilnika v skupni rabi, ki znaša 128 MB.

Ko izdelate pomnilniško particijo v skupni rabi, Hardware Management Console (HMC) in Integrirani upravljalnik virtualizacije (IVM) samodejno nastavita pomnilnik za V/I za pomnilniško particijo v skupni rabi. Ko aktivirate pomnilniško particijo v skupni rabi, HMC in IVM nastavita način pomnilnika za V/I na *samodejni* način. V samodejnem načinu HMC in IVM samodejno prilagajata pomnilnik za V/I za pomnilniško particijo v skupni rabi, ko dodajate ali odstranjujete navidezne vmesnike.

Način V/I dodeljenega pomnilnika lahko nastavite tudi na *ročni* način. Način delovanja V/I dodeljenega pomnilnika lahko dinamično spremenite na ročni način in nato dinamično spremenite V/I dodeljeni pomnilnik za pomnilniško particijo v skupni rabi. Ko v ročnem načinu pomnilniški particiji v skupni rabi dodajate ali odstranjujete navidezni vmesnik, HMC in IVM pomnilnika za V/I ne prilagajata samodejno. Zato je lahko potrebno dinamično nastavljanje V/I dodeljenega pomnilnika, ko dinamično dodajate ali odstranjujete vmesnike na oziroma iz pomnilniške particije v skupni rabi. V sistemih, ki jih upravlja HMC, način delovanja pomnilnika za V/I dinamično spreminjate z grafičnim vmesnikom. Ko je V/I dodeljeni pomnilnik v ročnem načinu, lahko z grafičnim vmesnikom tudi dinamično spreminjate količino V/I dodeljenega pomnilnika, ki je dodeljen pomnilniški particiji v skupni rabi. V sistemih, ki jih upravlja IVM, lahko način delovanja V/I dodeljenega pomnilnika dinamično spreminjate z ukazom **chhwres**. Ko je V/I dodeljeni

pomnilnik v ročnem načinu, lahko z ukazom **chhwres** dinamično spreminjate količino V/I dodeljenega pomnilnika, ki je dodeljen pomnilniški particiji v skupni rabi. Ko znova zaženete pomnilniško particijo v skupni rabi, se način V/I dodeljenega pomnilnika nastavi na samodejni, ne glede na to, kako je bil način nastavljen pred vnovičnim zagonom pomnilniške particije v skupni rabi.

Ko je količina fizičnega pomnilnika, ki ga pomnilniška particija v skupni rabi uporablja za svoje V/I naprave enaka V/I dodeljenemu pomnilniku, ki je dodeljen pomnilniški particiji v skupni rabi, pomnilniška particija v skupni rabi ne more uporabiti več fizičnega pomnilnika za svoje V/I naprave. V tej situaciji se lahko zgodijo naslednja dejanja:

- v Operacijski sistem, ki se izvaja v pomnilniški particiji v skupni rabi, z V/I operacijami upravlja tako, da obremenitev, ki se izvaja v pomnilniški particiji v skupni rabi, deluje znotraj V/I dodeljenega pomnilnika, ki je dodeljen pomnilniški particiji v skupni rabi. Če obremenitev poskuša za V/I operacije porabiti več fizičnega pomnilnika, kot je V/I dodeljenega pomnilnika, ki je dodeljen pomnilniški particiji v skupni rabi, operacijski sistem zakasni del V/I operacij, del V/I operacij pa izvaja. V tem primeru V/I dodeljeni pomnilnik v pomnilniški particiji v skupni rabi omeji V/I konfiguracijo pomnilniške particije v skupni rabi, ker operacijski sistem nima razpoložljivega dovolj fizičnega pomnilnika za sočasno izvajanje vseh V/I operacij.
- v Ko pomnilniški particiji v skupni rabi dinamično dodate navidezni vmesnik in je V/I dodeljeni pomnilnik v ročnem načinu, lahko V/I konfiguracija pomnilniške particije v skupni rabi postane omejevana ali pri poskusu konfiguriranja vmesnika ta odpove. Če vmesnik odpove, potem pomnilniški particiji v skupni rabi ni dodeljenega dovolj V/I dodeljenega pomnilnika za potrebe novega vmesnika. Težavo lahko odpravite tako, da dinamično povečate količino V/I dodeljenega pomnilnika, ki je dodeljen pomnilniški particiji v skupni rabi ali odstranite nekaj obstoječih navideznih vmesnikov iz pomnilniške particije v skupni rabi. Ko iz pomnilniške particije v skupni rabi odstranite navidezne vmesnike, postane fizični pomnilnik, ki so ga ti vmesniki uporabljali, razpoložljiv novemu vmesniku.
- v Ko v pomnilniško particijo v skupni rabi dinamično dodajate navidezni vmesnik in je način pomnilnika za V/I v samodejnem načinu, HMC in IVM samodejno povečujeta pomnilnik za V/I, ki je dodeljen pomnilniški particiji v skupni rabi, da zadostita potrebam novega vmesnika. Če HMC in IVM ne moreta povečati pomnilnika za V/I na pomnilniški particiji v skupni rabi, v pomnilniškem področju v skupni rabi ni dovolj fizičnega pomnilnika, ki bi ga hipervizor dodeljeval pomnilniški particiji v skupni rabi in vmesnik ne more biti dodeljen pomnilniški particiji v skupni rabi. Težavo lahko odpravite tako, da dodate fizični pomnilnik v pomnilniško področje v skupni rabi ali odstranite nekaj obstoječih navideznih vmesnikov iz pomnilniške particije v skupni rabi. Ko iz pomnilniške particije v skupni rabi odstranite navidezne vmesnike, postane fizični pomnilnik, ki so ga ti vmesniki uporabljali, razpoložljiv novemu vmesniku.

Za izboljšanje zmogljivosti in uporabe pomnilnika imajo sistemi HMC, IVM, IBM i, AIX in Linux na voljo statistične podatke o tem, kako operacijski sistem uporablja fizični pomnilnik, ki je dodeljen za V/I naprave v tem sistemu. S pomočjo teh statističnih podatkov lahko ročno nastavite V/I dodeljeni pomnilnik, ki je dodeljen pomnilniški particiji v skupni rabi.

## *Ostranjevalna VIOS particija:*

Logična particija strežnika Virtual I/O Server (VIOS), ki je dodeljena pomnilniškemu področju v skupni rabi (v nadaljevanju *ostranjevalna VIOS particija*), nudi dostop do naprav ostranjevalnega prostora za pomnilniške particije v skupni rabi, ki so dodeljene pomnilniškemu področju v skupni rabi (v nadaljevanju *pomnilniške particije v skupni rabi*).

Ko operacijski sistem, ki se izvaja v pomnilniški particiji v skupni rabi, poskuša dostopati do podatkov in se podatki nahajajo v napravi ostranjevalnega prostora, ki je dodeljena pomnilniški particiji v skupni rabi, hipervizor ostranjevalni VIOS particiji pošlje zahtevo za pridobitev podatkov in zapis le-teh v pomnilniško področje v skupni rabi, da lahko do njih dostopa operacijski sistem.

Ostranjevalna VIOS particija ni pomnilniška particija v skupni rabi in ne uporablja pomnilnika v pomnilniškem področju v skupni rabi. Ostranjevalna VIOS particija nudi dostop do naprave ostranjevalnega prostora za pomnilniške particije v skupni rabi.

## **Integrirani upravljalnik virtualizacije**

Na sistemih, s katerimi upravlja Integrirani upravljalnik virtualizacije, je upravljalna particija ostranjevalna VIOS particija za pomnilniške particije v skupni rabi, ki so dodeljene pomnilniškemu področju v skupni rabi. Ko izdelate pomnilniško področje v skupni rabi, pomnilniškemu področju v skupni rabi dodelite ostranjevalno pomnilniško področje. Ostranjevalno pomnilniško področje nudi naprave ostranjevalnega prostora za pomnilniške particije v skupni rabi, ki so dodeljene pomnilniškemu področju v skupni rabi.

# **HMC**

Na sistemih, s katerimi upravlja Hardware Management Console (HMC), lahko pomnilniškemu področju v skupni rabi naenkrat dodelite eno ali dve ostranjevalni VIOS particiji. Ko pomnilniškemu področju v skupni rabi dodelite eno samo ostranjevalno VIOS particijo, ostranjevalna VIOS particija nudi dostop do vseh naprav ostranjevalnega prostora za pomnilniške particije v skupni rabi. Naprave ostranjevalnega prostora se lahko nahajajo v fizični pomnilniški kapaciteti na strežniku ali na omrežju pomnilniških področij (SAN). Ko pomnilniškemu področju v skupni rabi dodelite dve ostranjevalne VIOS particije, lahko dostop za obe ostranjevalni VIOS particiji do naprave ostranjevalnega prostora konfigurirate na en od naslednjih načinov:

- v Vsako ostranjevalno VIOS particijo lahko konfigurirate tako, ima dostop do druge naprave ostranjevalnega prostora. Naprave ostranjevalnega prostora, do katerih dostopa samo ena ostranjevalna VIOS particija, ali neodvisne naprave ostranjevalnega prostora se lahko nahajajo v fizični pomnilniški kapaciteti na strežniku ali na SAN.
- v Ostranjevalne VIOS particije lahko konfigurirate tako, da dostopajo do enake ali skupne naprave ostranjevalnega prostora. V tej konfiguraciji ostranjevalne VIOS particije nudijo redundanten dostop do naprav ostranjevalnega prostora. Ko ostranjevalna VIOS particija ni več na voljo, hipervizor pošlje zahtevo za priklic podatkov na napravi ostranjevalnega prostora drugi ostranjevalni VIOS particiji. Skupna naprava ostranjevalnega prostora se mora nahajati na SAN, da je omogočen simetričen dostop iz obeh ostranjevalnih VIOS particij.
- v Vsako ostranjevalno VIOS particijo lahko konfigurirate tako, da dostopa do nekaj neodvisnih naprav ostranjevalnega prostora in nekaj skupnih naprav ostranjevalnega prostora.

Če pomnilniško področje v skupni rabi konfigurirate z dvema ostranjevalnima VIOS particijama, lahko pomnilniško particijo v skupni rabi konfigurirate bodisi tako, da uporabi eno samo ostranjevalno VIOS particijo ali redundantni ostranjevalni VIOS particiji. Če pomnilniško particijo v skupni rabi konfigurirate za uporabo redundantnih ostranjevalnih VIOS particij, pomnilniški particiji v skupni rabi dodelite primarno ostranjevalno VIOS particijo in sekundarno ostranjevalno VIOS particijo. Hipervizor za dostop do naprave ostranjevalnega prostora za pomnilniško particijo v skupni rabi uporabi primarno ostranjevalno VIOS particijo. Od tukaj naprej je primarna ostranjevalna VIOS particija trenutna ostranjevalna VIOS particija za pomnilniško particijo v skupni rabi. Trenutna ostranjevalna VIOS particija je ostranjevalna VIOS particija, ki jo hipervizor lahko kadarkoli uporabi za dostop do podatkov v napravi ostranjevalnega prostora, ki je dodeljena pomnilniški particiji v skupni rabi. Če primarna ostranjevalna VIOS particija ni več na voljo, hipervizor do naprave ostranjevalnega prostora pomnilniške particije v skupni rabi dostopa s pomočjo sekundarne ostranjevalne VIOS particije. Od tukaj naprej je sekundarna ostranjevalna VIOS particija trenutna ostranjevalna VIOS particija za pomnilniško particijo v skupni rabi in ostane trenutna ostranjevalna VIOS particija, tudi potem, ko primarna ostranjevalna VIOS particija ponovno na voljo.

Vsem pomnilniškim particijam v skupni rabi ni potrebno dodeliti istih primarnih in sekundarnih ostranjevalnih VIOS particij. Pomnilniškemu področju v skupni rabi na primer dodelite ostranjevalno VIOS particijo A in ostranjevalno VIOS particijo B. Eni pomnilniški particiji v skupni rabi lahko kot primarno ostranjevalno VIOS particijo dodelite ostranjevalno VIOS particijo A in kot sekundarno ostranjevalno VIOS particijo ostranjevalno VIOS particijo B. Drugi pomnilniški particiji v skupni rabi lahko kot primarno ostranjevalno VIOS particijo dodelite ostranjevalno VIOS particijo B in kot sekundarno ostranjevalno VIOS particijo ostranjevalno VIOS particijo A.

Naslednja slika prikazuje primer sistema s štirimi pomnilniškimi particijami v skupni rabi, dvema ostranjevalnima VIOS particijama in štirimi napravami ostranjevalnega prostora.

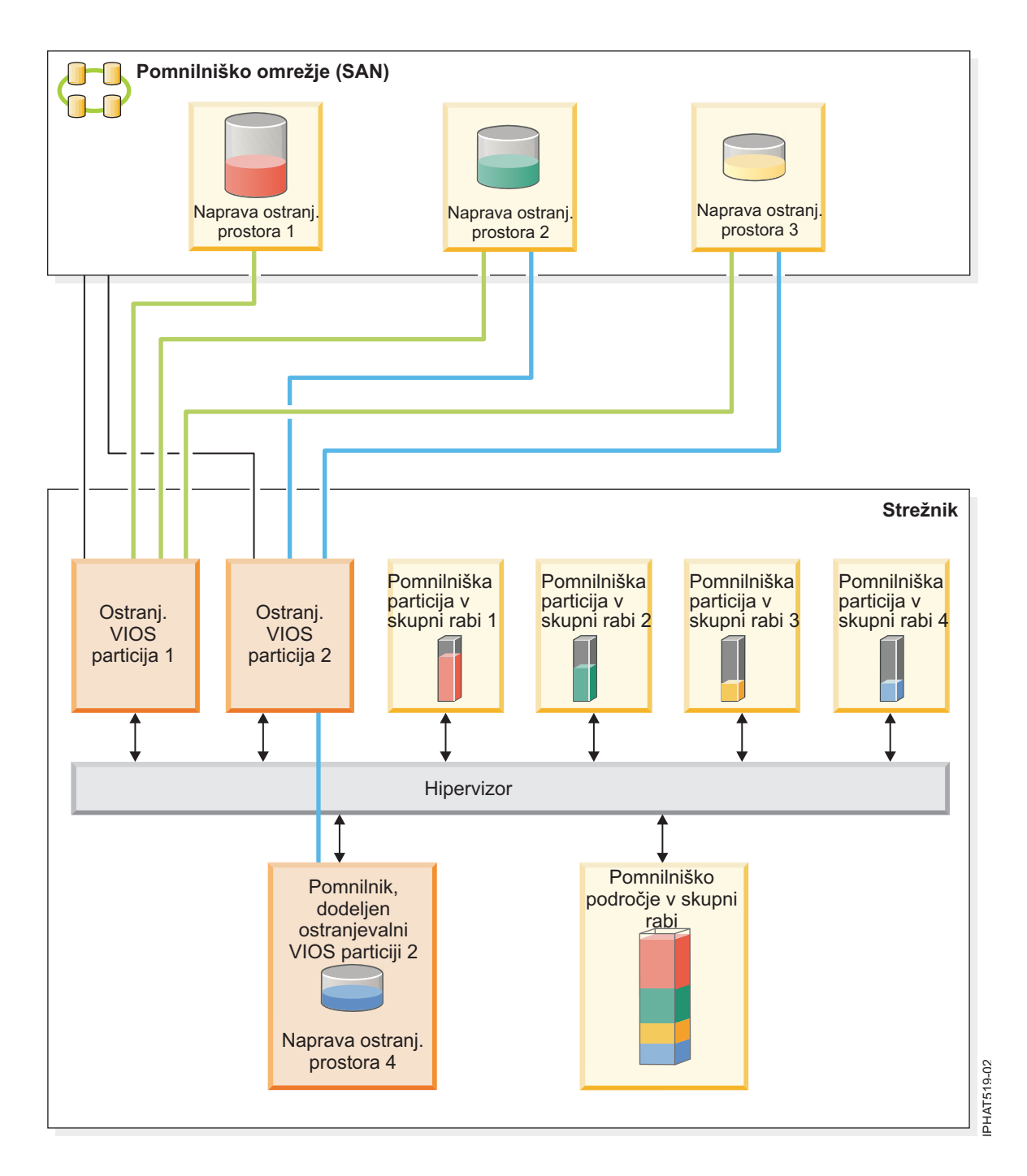

Primer prikazuje konfiguracijske možnosti za ostranjevalne VIOS particije in naprave ostranjevalnega prostora, kot je navedeno v naslednji tabeli.

*Tabela 5. Primeri konfiguracij ostranjevalnih VIOS particij*

| Konfiguracijska možnost                                                                                                    | Primer                                                                                                    |  |
|----------------------------------------------------------------------------------------------------|----------------------------------------------------------------------------------------------------|--|
| Naprava ostranjevalnega prostora, ki je dodeljena pomnilniški<br>particiji v skupni rabi se nahaja v fizični pomnilniški kapaciteti<br>na strežniku in do nje dostopa ena sama ostranjevalna VIOS<br>particija. | Naprava ostranjevalnega prostora 4 nudi ostranjevalni prostor za<br>Pomnilniško particijo v skupni rabi 4. Pomnilniška particija v<br>skupni rabi 4 za dostop do Naprave ostranjevalnega prostora 4<br>uporablja Ostranjevalno VIOS particijo 2. Naprava<br>ostranjevalnega prostora 4 se nahaja v fizični pomnilniški<br>kapaciteti na strežniku in je dodeljena Ostranjevalni VIOS<br>particiji 2. Ostranjevalna VIOS particija 2 je edina ostranjevalna<br>VIOS particija, ki lahko dostopa do Naprave ostranjevalnega<br>prostora 4 (to razmerje prikazuje modra črta, ki povezuje<br>Ostranjevalno VIOS particija 2 z Napravo ostranjevalnega<br>prostora 4). |  |
| Naprava ostranjevalnega prostora, ki je dodeljena pomnilniški<br>particiji v skupni rabi, se nahaja na SAN in do nje dostopa ena<br>sama ostranjevalna VIOS particija.                                          | Naprava ostranjevalnega prostora 1 nudi ostranjevalni prostor za<br>Pomnilniško particijo v skupni rabi 1. Pomnilniška particija v<br>skupni rabi 1 z uporabo Ostranjevalne VIOS particije 1 dostopa<br>do Naprave ostranjevalnega prostora 1. Naprava ostranjevalnega<br>prostora 1 je povezana na SAN. Ostranjevalna VIOS particija 1<br>je prav tako povezana na SAN in je edina ostranjevalna VIOS<br>particija, ki lahko dostopa do Naprave ostranjevalnega prostora<br>1 (to razmerje je prikazano z zeleno črto, ki povezuje<br>Ostranjevalno VIOS particijo 1 z Napravo ostranjevalnega<br>prostora 1).                                                    |  |

| Konfiguracijska možnost                                                                                                    | Primer                                                                                                    |
|----------------------------------------------------------------------------------------------------|----------------------------------------------------------------------------------------------------|
| Naprava ostranjevalnega prostora, ki je dodeljena pomnilniški<br>particiji v skupni rabi, se nahaja na SAN in do nje redundantno<br>dostopata dve ostranjevalni VIOS particiji. | Naprava ostranjevalnega prostora 2 nudi ostranjevalni prostor za<br>Pomnilniško particijo v skupni rabi 2. Naprava ostranjevalnega<br>prostora 2 je povezana na SAN. Ostranjevalna VIOS particija 1<br>in Ostranjevalna VIOS particija 2 sta prav tako povezani na<br>SAN in lahko obe dostopata do Naprave ostranjevalnega<br>prostora 2 (ti razmerji sta prikazani z zeleno črto, ki povezuje<br>Ostranjevalno VIOS particijo 1 z Ostranjevalno VIOS particijo 2<br>in z modro črto, ki povezuje Ostranjevalno VIOS particijo 2 z<br>Napravo ostranjevalnega prostora 2). Pomnilniška particija v<br>skupni rabi 2 uporablja redundantne ostranjevalne VIOS<br>particije za dostop do Naprave ostranjevalnega prostora 2.<br>Ostranjevalna VIOS particija 1 je konfigurirana kot primarna<br>ostranjevalna VIOS particija in Ostranjevalna VIOS particija 2<br>je konfigurirana kot sekundarna ostranjevalna VIOS particija.                                                                                                    |
|                                                                                                    | Podobno naprava z ostranjevalnim prostorom 3 nudi<br>ostranjevalni prostor za pomnilniško particijo v skupni rabi 3.<br>Naprava z ostranjevalnim prostorom 3 je povezana s SAN-om.<br>Ostranjevalna VIOS particija 1 in Ostranjevalna VIOS particija<br>2 sta prav tako povezani na SAN in obe lahko dostopata do<br>Naprave ostranjevalnega prostora 3. (Ta razmerja prikazuje<br>zelena črta, ki povezuje Ostranjevalno VIOS particijo 1 z<br>Napravo ostranjevalnega prostora 3, in z modro črto, ki povezuje<br>Ostranjevalno VIOS particijo 2 z Napravo ostranjevalnega<br>prostora 3.) Pomnilniška particija v skupni rabi 3 uporablja<br>redundantne ostranjevalne VIOS particije za dostop do Naprave<br>ostranjevalnega prostora 3. Ostranjevalna VIOS particija 2 je<br>konfigurirana kot primarna ostranjevalna VIOS particija in<br>Ostranjevalna VIOS particija 1 je konfigurirana kot sekundarna<br>ostranjevalna VIOS particija.                                                                                                    |
|                                                                                                    | Ker imata tako ostranjevalna particija VIOS 1 kot ostranjevalna<br>particija VIOS2 dostop do naprave ostranjevalnega prostora 2 in<br>naprave ostranjevalnega prostora 3, sta naprava ostranjevalnega<br>prostora 2 in naprava ostranjevalnega prostora 3 skupni napravi<br>z ostranjevalnim prostorom, do katerih redundantno dostopata<br>ostranjevalna particija VIOS 1 in ostranjevalna particija VIOS 2.<br>Če ostranjevalna particija VIOS 1 postane nerazpoložljiva in<br>rabi pomnilniška particija v skupni rabi 2 dostop do podatkov na<br>svoji napravi ostranjevalnega prostora, hipervizor pošlje zahtevo<br>na ostranjevalno particijo VIOS 2 za priklic podatkov na napravi<br>ostranjevalnega prostora 2. Podobno velja, če postane<br>nerazpoložljiva ostranjevalna particija VIOS 2 in mora<br>pomnilniška particija v skupni rabi 3 dostopati do podatkov na<br>svoji napravi ostranjevalnega prostora - v tem primeru<br>hipervizor pošlje zahtevo na ostranjevalno particijo VIOS 1 za<br>priklic podatkov na napravi ostranjevalnega prostora 3. |

*Tabela 5. Primeri konfiguracij ostranjevalnih VIOS particij (nadaljevanje)*

| Konfiguracijska možnost                                                                                       | Primer                                                                                                    |
|----------------------------------------------------------------------------------------------------|----------------------------------------------------------------------------------------------------|
| Ostranjevalna particija VIOS dostopa tako do neodvisnih, kot<br>tudi skupnih naprav ostranjevalnega prostora. | Naprava ostranjevalnega prostora 1 in Naprava ostranjevalnega<br>prostora 4 sta neodvisni napravi ostranjevalnega prostora, ker na<br>vsako od njiju dostopa le po ena ostranjevalna particija VIOS.<br>Naprava ostranjevalnega prostora 1 dostopa do Naprave<br>ostranjevalnega prostora 1 in Naprava ostranjevalnega prostora 2<br>dostopa do Naprave ostranjevalnega prostora 4. Naprava<br>ostranjevalnega prostora 2 in Naprava ostranjevalnega prostora 3<br>sta skupni napravi ostranjevalnega prostora, saj obe ostranjevalni<br>VIOS particiji dostopata do obeh. (Ta razmerja prikazujeta<br>zelena in modra črta, ki povezujeta ostranjevalni VIOS particiji z<br>napravama ostranjevalnega prostora.) |
|                                                                                                    | Ostranjevalna VIOS particija 1 dostopa do neodvisne naprave<br>ostranjevalnega prostora 1 ter do skupnih naprav ostranjevalnega<br>prostora Naprava ostranjevalnega prostora 2 in Naprava<br>ostranjevalnega prostora 3. Ostranjevalna VIOS particija 2<br>dostopa do neodvisne naprave ostranjevalnega prostora Naprava<br>ostranjevalnega prostora 4 in prav tako dostopa do skupnih<br>naprav ostranjevalnega prostora Naprava ostranjevalnega<br>prostora 2 in Naprava ostranjevalnega prostora 3.                                                                                                    |

<span id="page-49-0"></span>*Tabela 5. Primeri konfiguracij ostranjevalnih VIOS particij (nadaljevanje)*

Ko je ena sama ostranjevalna VIOS particija dodeljena v pomnilniško področje v skupni rabi, morate pomnilniške particije v skupni rabi zaustaviti, preden zaustavite ostranjevalno VIOS particijo, da se pomnilniške particije v skupni rabi ne prekinejo, ko poskušajo dostopati do svojih naprav ostranjevalnega prostora. Ko sta dve ostranjevalni VIOS particiji dodeljeni pomnilniškemu področju in so pomnilniške particije v skupni rabi konfigurirane za uporabo redundantnih ostranjevalnih VIOS particij, za zaustavitev odstranjevalnih VIOS particij ni potrebno zaustavljati pomnilniških particij v skupni rabi. Ko je ena ostranjevalna VIOS particija zaustavljena, pomnilniške particije v skupni rabi za dostop do njihovih naprav ostranjevalnega prostora uporabijo drugo ostranjevalno VIOS particijo. Ostranjevalno VIOS particijo lahko na primer zaustavite in namestite posodobitve VIOS, ne da bi morali zaustaviti pomnilniške particije v skupni rabi.

Več logičnih particij VIOS lahko konfigurirate tako, da nudijo dostop do naprav ostranjevalnega prostora. Vendar pa lahko pomnilniškemu področju v skupni rabi kadarkoli dodelite samo dve od teh VIOS particij.

Potem ko konfigurirate pomnilniške particije v skupni rabi, lahko kasneje spremenite redundantno konfiguracijo ostranjevalnih VIOS particij za pomnilniško particijo v skupni rabi tako, da spremenite profil particije za pomnilniško particijo v skupni rabi in znova zaženete pomnilniško particijo v skupni rabi s spremenjenim profilom particije:

- v Spremenite lahko, kateri ostranjevalni VIOS particiji sta dodeljeni pomnilniški particiji v skupni rabi kot primarna in sekundarna ostranjevalna VIOS particija.
- v Spremenite lahko število ostranjevalnih VIOS particij, ki so dodeljene pomnilniški particiji v skupni rabi.

## *Naprava ostranjevalnega prostora:*

Poučite se, kako Hardware Management Console (HMC) in Integrirani upravljalnik virtualizacije dodeljujeta in manipulirata z napravami ostranjevalnega prostora v sistemih, ki uporabljajo pomnilnik v skupni rabi.

*Naprava s prostorom za ostranjevanje* je fizična ali logična naprava, ki se uporablja v Virtual I/O Server za nudenje ostranjevalnega prostora logični particiji, ki uporablja pomnilnik v skupni rabi (v nadaljevanju *particija pomnilnika v skupni rabi*). *Ostranjevalni prostor* je področje obstojne pomnilniške kapacitete, ki zadržuje dele pomnilnika pomnilniške particije v skupni rabi, ki se ne nahajajo v pomnilniškem področju v skupni rabi.

**S tem povezani pojmi**:

## "Tok podatkov za pomnilniš[ke particije v skupni rabi" na strani 30](#page-37-0)

Ko želi operacijski sistem, ki se izvaja na logični particiji, ki uporablja pomnilnik v skupni rabi (v nadaljevanju *pomnilniška particija v skupni rabi*) dostopati do podatkov, se morajo podatki nahajati v pomnilniškem področju v skupni rabi. Sistemi s preobremenjenimi pomnilniškimi konfiguracijami zahtevajo hipervizor in vsaj eno logično particijo Virtual I/O Server (VIOS), ki je dodeljena pomnilniškemu področju v skupni rabi (v nadaljevanju: *ostranjevalna particija VIOS*) za premikanje podatkov med pomnilniškim področjem v skupni rabi in napravami ostranjevalnega prostora po potrebi.

## "Logič[ni pomnilnik" na strani 32](#page-39-0)

*Logični pomnilnik* je naslovni prostor, dodeljen logični particiji, ki ga sistem zazna kot svoj glavni pomnilnik. Za logično particijo, ki uporablja pomnilnik v skupni rabi (v nadaljevanju *pomnilniška particija v skupni rabi*) se podnabor logičnega pomnilnika varnostno kopira v fizičnem glavnem pomnilniku, ostali logični pomnilnik pa se pusti v pomožnem pomnilniku.

*Naprave ostranjevalnega prostora, ki jih upravlja Integrirani upravljalnik virtualizacije:*

Seznanite se z ostranjevalnim pomnilniškim področjem v sistemih, ki jih upravlja Integrirani upravljalnik virtualizacije.

Ko izdelate pomnilniško področje v skupni rabi, pomnilniškemu področju v skupni rabi dodelite ostranjevalno pomnilniško področje. Ostranjevalno pomnilniško področje nudi naprave ostranjevalnega prostora za pomnilniške particije v skupni rabi, ki so dodeljene pomnilniškemu področju v skupni rabi.

Ko aktivirate pomnilniško particijo v skupni rabi, Integrirani upravljalnik virtualizacije dodeli napravo ostranjevalnega prostora iz ostranjevalnega pomnilniškega področja pomnilniški particiji v skupni rabi, ki najbolje ustreza zahtevam velikosti pomnilniške particije v skupni rabi.

- v Za pomnilniške particije v skupni rabi AIX in Linux mora naprava ostranjevalnega prostora biti vsaj tako velika, kot je največja velikost logičnega pomnilnika pomnilniške particije v skupni rabi.
- v Za pomnilniške particije v skupni rabi IBM i mora biti naprava ostranjevalnega prostora vsaj tako velika, kot je največja velikost logičnega pomnilnika pomnilniške particije v skupni rabi plus 8 KB za vsak megabajt.

Integrirani upravljalnik virtualizacije samodejno izdela napravo ostranjevalnega prostora za pomnilniško particijo v skupni rabi v eni ali več naslednjih situacij:

- v V ostranjevalnem pomnilniškem področju ne obstaja nobena naprava ostranjevalnega prostora.
- v Nobena naprava ostranjevalnega prostora, ki se nahaja v ostranjevalnem pomnilniškem področju, ne ustreza zahtevam velikosti pomnilniške particije v skupni rabi.
- v vse naprave ostranjevalnega prostora v ostranjevalnem pomnilniškem področju so dodeljene drugim particijam s pomnilnikom v skupni rabi.

Integrirani upravljalnik virtualizacije pomnilniški particiji v skupni rabi naenkrat dodeli samo eno napravo ostranjevalnega prostora. Če pomnilniškem področju v skupni rabi ne dodelite ostranjevalnega pomnilniškega področja, morate pomnilniški particiji v skupni rabi za vsako pomnilniško particijo v skupni rabi dodeliti najmanj eno napravo ostranjevalnega prostora. Po izdelavi pomnilniškega področja v skupni rabi lahko po potrebi dodajate ali odstranjujete naprave ostranjevalnega prostora s pomnilniškega področja v skupni rabi.

## **S tem povezana opravila**:

["Priprava na konfiguriranje pomnilnika v skupni rabi" na strani 86](#page-93-0)

Pred konfiguriranjem pomnilniškega področja v skupni rabi in izdelavo logičnih particij, ki uporabljajo pomnilnik v skupni rabi (v nadaljevanju *pomnilniške particije v skupni rabi*), morate načrtovati pomnilniško področje v skupni rabi, pomnilniške particije v skupni rabi, naprave ostranjevalnega prostora in logične particije strežnika Virtual I/O Server (v nadaljevanju *ostranjevalne particije VIOS*).

# **S tem povezane povezave**:

["Konfiguracijske zahteve za pomnilnik v skupni rabi" na strani 73](#page-80-0)

Preglejte zahteve za sistem Virtual I/O Server (VIOS), logične particije in naprave ostranjevalnega prostora, da lahko uspešno konfigurirate pomnilnik v skupni rabi.

### **S tem povezane informacije**:

[Dodajanje ali odstranjevanje naprav ostranjevalnega prostora s pomo](http://www.ibm.com/support/knowledgecenter/POWER8/p8hch/p8hch_addremovepagingspace.htm)čjo Integriranega upravljalnika virtualizacije

*Naprave ostranjevalnega prostora v sistemih, ki jih upravlja HMC:*

Spoznajte zahteve glede lokacije, velikosti in redundantnih preferenc za naprave ostranjevalnega prostora v sistemih, ki jih upravlja Hardware Management Console (HMC).

Ko konfigurirate pomnilniško področje v skupni rabi, pomnilniškem področju v skupni rabi dodelite naprave ostranjevalnega prostora. Naprave ostranjevalnega prostora se lahko takole nahajajo na fizični pomnilniški kapaciteti na strežniku ali na omrežju pomnilniških področij (SAN):

- v Naprave ostranjevalnega prostora, do katerih dostopa ena sama logična particija Virtual I/O Server (VIOS), (v nadaljevanju *ostranjevalna particija VIOS*) se lahko nahajajo na fizični pomnilniški enoti na strežniku ali na SAN-u.
- v Naprave ostranjevalnega prostora, do katerih redundantno dostopata dve ostranjevalni particiji VIOS ali *skupne* naprave ostranjevalnega prostora, se morajo nahajati na SAN-u.

Ko aktivirate pomnilniško particijo v skupni rabi, HMC pomnilniški particiji v skupni rabi dodeli napravo ostranjevalnega prostora (ki je dodeljena pomnilniškemu področju v skupni rabi). HMC pomnilniški particiji v skupni rabi naenkrat dodeli samo eno napravo ostranjevalnega prostora. Ko zaustavite pomnilniško particijo v skupni rabi, postane njena naprava ostranjevalnega prostora na razpolago HMC, da jo dodeli drugam. Tako je najmanjše število naprav ostranjevalnega prostora, ki morajo biti dodeljene pomnilniškemu področju v skupni rabi, enako številu pomnilniških particij v skupni rabi, ki jih želite sočasno izvajati. Po izdelavi pomnilniškega področja v skupni rabi lahko po potrebi dodajate ali odstranjujete naprave ostranjevalnega prostora s pomnilniškega področja v skupni rabi.

HMC dodeljuje naprave ostranjevalnega prostora particijam pomnilnika v skupni rabi glede na zahteve velikosti za pomnilniško particijo v skupni rabi in redundantne preference, ki jih podate za aktivacijo particije.

### **Zahteve velikosti**

HMC dodeli napravo ostranjevalnega prostora pomnilniški particiji v skupni rabi, ki najbolje ustreza zahtevam velikosti pomnilniške particije v skupni rabi.

- v Za pomnilniške particije v skupni rabi AIX in Linux mora naprava ostranjevalnega prostora biti vsaj tako velika, kot je največja velikost logičnega pomnilnika pomnilniške particije v skupni rabi.
- v Za pomnilniške particije v skupni rabi IBM i mora biti naprava ostranjevalnega prostora vsaj tako velika, kot je največja velikost logičnega pomnilnika pomnilniške particije v skupni rabi plus 8 KB za vsak megabajt.

Pomnilniške particije v skupni rabi imajo lahko različne profile particije, ki podajajo različne največje velikosti logičnega pomnilnika. Za ohranjevanje fleksibilnosti upoštevajte, da izdelate naprave ostranjevalnega prostora, ki so dovolj velike, da jih pomnilniške particije v skupni rabi uporabljajo z več profili particij. Ko aktivirate pomnilniško particijo v skupni rabi z drugačnim profilom particije, je pomnilniški particiji v skupni rabi že dodeljena naprava ostranjevalnega prostora na podlagi zahtev velikosti prehodno aktiviranega profila particije. Če izdelate napravo ostranjevalnega prostora, ki je dovolj velika, da zadosti potrebam velikosti več profilov particij, lahko HMC za novo aktiviran profil particije uporabi isto napravo ostranjevalnega prostora. Če naprava ostranjevalnega prostora ne ustreza zahtevam velikosti novo aktiviranega profila particije, HMC sprosti napravo ostranjevalnega prostora, ki je trenutno dodeljena pomnilniški particiji v skupni rabi in dodeli drugo napravo ostranjevalnega prostora, ki ustreza zahtevam velikosti, podanih v novo aktiviranem profilu particije.

## **Redundantne preference**

HMC pomnilniški particiji v skupni rabi dodeli napravo ostranjevalnega prostora, ki zadosti redundantnim preferencam, ki jih podate za aktivacijo particije:

- v Če podate, da pomnilniška particija v skupni rabi uporablja redundantne ostranjevalne particije VIOS, HMC z naslednjim procesom za pomnilniško particijo v skupni rabi izbere primerno napravo ostranjevalnega prostora:
	- 1. HMC dodeli napravo ostranjevalnega prostora, ki je skupna in razpoložljiva. (Naprava ostranjevalnega prostora je *razpoložljiva*, ko trenutno ni dodeljena pomnilniški particiji v skupni rabi in je neaktivna.)
- 2. Če HMC ne more najti naprave ostranjevalnega prostora, ki je skupna in razpoložljiva, predodeli napravo ostranjevalnega prostora, ki je skupna in nerazpoložljiva. (Naprava ostranjevalnega prostora je *nerazpoložljiva*, ko je aktivna in trenutno dodeljena zaustavljeni pomnilniški particiji v skupni rabi.)
- 3. Če HMC ne more najti naprave ostranjevalnega prostora, ki je skupna in nerazpoložljiva, ne more aktivirati pomnilniške particije v skupni rabi.
- v Če podate, da pomnilniška particija v skupni rabi ne uporablja redundantnih ostranjevalnih VIOS particij, HMC z naslednjim postopkom izbere primerno napravo ostranjevalnega prostora za pomnilniško particijo v skupni rabi:
	- 1. HMC dodeli napravo ostranjevalnega prostora, ki je neodvisna in razpoložljiva. (Naprava ostranjevalnega prostora je *neodvisna*, ko do nje dostopa samo ena ostranjevalna particija VIOS, ki je dodeljena pomnilniški particiji v skupni rabi.)
	- 2. Če HMC ne more najti naprave ostranjevalnega prostora, ki je neodvisna in razpoložljiva, HMC predodeli napravo ostranjevalnega prostora, ki je neodvisna in nerazpoložljiva.
	- 3. Če HMC ne more najti naprave ostranjevalnega prostora, ki je neodvisna in nerazpoložljiva in sta pomnilniškemu področju v skupni rabi dodeljeni dve ostranjevalni particiji VIOS, potem HMC dodeli ostranjevalno particija VIOS, ki je skupna in razpoložljiva. V tem primeru pomnilniška particija v skupni rabi ne uporablja redundantnih ostranjevalnih particij VIOS, čeprav do njene naprave ostranjevalnega prostora lahko dostopata obe ostranjevalni particiji VIOS. Prav tako za profil particije ni potrebno, da podaja drugo ostranjevalno particijo VIOS.
	- 4. Če HMC ne more najti naprave ostranjevalnega prostora, ki je skupna in razpoložljiva in sta pomnilniškem področju v skupni rabi dodeljeni dve ostranjevalni particiji VIOS, potem HMC predodeli napravo ostranjevalnega prostora, ki je skupna in nerazpoložljiva. V tem primeru pomnilniška particija v skupni rabi ne uporablja redundantnih ostranjevalnih particij VIOS, čeprav do njene naprave ostranjevalnega prostora lahko dostopata obe ostranjevalni particiji VIOS. Prav tako za profil particije ni potrebno, da podaja drugo ostranjevalno particijo VIOS.
	- 5. Če HMC ne more najti naprave ostranjevalnega prostora, ki je skupna in nerazpoložljiva, ne more aktivirati pomnilniške particije v skupni rabi.
- v Če podate, da pomnilniška particija v skupni rabi uporablja redundantne ostranjevalne particije VIOS, potem HMC, če je to mogoče, z naslednjim procesom izbere primerno napravo ostranjevalnega prostora za pomnilniško particijo v skupni rabi.
	- 1. HMC dodeli napravo ostranjevalnega prostora, ki je skupna in razpoložljiva.
	- 2. Če HMC ne more najti naprave ostranjevalnega prostora, ki je skupna in razpoložljiva, dodeli napravo ostranjevalnega prostora, ki je skupna in nerazpoložljiva.
	- 3. Če HMC ne more najti naprave ostranjevalnega prostora, ki je skupna in nerazpoložljiva, dodeli napravo ostranjevalnega prostora, ki je neodvisna in razpoložljiva primarni ostranjevalni particiji VIOS. V tem primeru pomnilniška particija v skupni rabi ne uporablja redundantnih ostranjevalnih particij VIOS in primarna ostranjevalna particija VIOS je edina ostranjevalna particija VIOS, ki je dodeljena pomnilniški particiji v skupni rabi.
	- 4. Če HMC ne more najti naprave ostranjevalnega prostora, ki je neodvisna in razpoložljiva primarni ostranjevalni particiji vios, dodeli napravo ostranjevalnega prostora, ki je neodvisna in nerazpoložljiva primarni ostranjevalni particiji VIOS. V tem primeru pomnilniška particija v skupni rabi ne uporablja redundantnih ostranjevalnih particij VIOS in primarna ostranjevalna particija VIOS je edina ostranjevalna particija VIOS, ki je dodeljena pomnilniški particiji v skupni rabi.
	- 5. Če HMC ne more najti naprave ostranjevalnega prostora, ki je neodvisna in nerazpoložljiva primarni ostranjevalni particiji VIOS, dodeli napravo ostranjevalnega prostora, ki je neodvisna in razpoložljiva sekundarni ostranjevalni particiji VIOS. V tem primeru pomnilniška particija v skupni rabi ne uporablja redundantnih ostranjevalnih particij VIOS in sekundarna ostranjevalna particija VIOS je edina ostranjevalna particija VIOS, ki je dodeljena pomnilniški particiji v skupni rabi.
	- 6. Če HMC ne more najti naprave ostranjevalnega prostora, ki je neodvisna in razpoložljiva sekundarni ostranjevalni particiji VIOS, dodeli napravo ostranjevalnega prostora, ki je neodvisna in nerazpoložljiva sekundarni ostranjevalni particiji VIOS. V tem primeru pomnilniška particija v skupni rabi ne uporablja redundantnih ostranjevalnih particij VIOS in sekundarna ostranjevalna particija VIOS je edina ostranjevalna particija VIOS, ki je dodeljena pomnilniški particiji v skupni rabi.

<span id="page-53-0"></span>7. Če HMC ne more najti naprave ostranjevalnega prostora, ki je neodvisna in nerazpoložljiva sekundarni ostranjevalni particiji VIOS, ne more aktivirati pomnilniške particije v skupni rabi.

# **S tem povezani pojmi**:

# ["Profil particije" na strani 7](#page-14-0)

Profil particije je zapis na konzoli Hardware Management Console (HMC), ki podaja možno konfiguracijo za logično particijo. Ko logično particijo aktivirate s profilom particije, bo upravljani sistem to poskusil zagnati s konfiguracijskimi informacijami, podanimi v profilu.

# **S tem povezana opravila**:

["Priprava na konfiguriranje pomnilnika v skupni rabi" na strani 86](#page-93-0)

Pred konfiguriranjem pomnilniškega področja v skupni rabi in izdelavo logičnih particij, ki uporabljajo pomnilnik v skupni rabi (v nadaljevanju *pomnilniške particije v skupni rabi*), morate načrtovati pomnilniško področje v skupni rabi, pomnilniške particije v skupni rabi, naprave ostranjevalnega prostora in logične particije strežnika Virtual I/O Server (v nadaljevanju *ostranjevalne particije VIOS*).

["Dodajanje in odstranjevanje naprav ostranjevalnega prostora v in iz pomnilni](#page-177-0)škega področja v skupni rabi" na strani [170](#page-177-0)

Potem ko ste izdelali pomnilniško področje v skupni rabi, lahko s konzolo Hardware Management Console (HMC) v in iz pomnilniškega področja v skupni rabi dodajate in odstranjujete naprave ostranjevalnega prostora.

## **S tem povezane povezave**:

["Konfiguracijske zahteve za pomnilnik v skupni rabi" na strani 73](#page-80-0)

Preglejte zahteve za sistem Virtual I/O Server (VIOS), logične particije in naprave ostranjevalnega prostora, da lahko uspešno konfigurirate pomnilnik v skupni rabi.

# *Distribucija pomnilnika v skupni rabi:*

Hipervizor s pomočjo uteži pomnilnika vsake logične particije, ki uporablja pomnilnik v skupni rabi (v nadaljevanju *pomnilniške particije v skupni rabi*) določi, katere logične particije iz pomnilniškega področja v skupni rabi prejemajo več fizičnega pomnilnika. Za lažjo optimizacijo zmogljivosti in porabe pomnilnika operacijski sistemi, ki se izvajajo v pomnilniških particijah v skupni rabi, hipervizorju nudijo informacije o tem, kako operacijski sistem porablja svoj pomnilnik, da hipervizor lažje določi, katere strani naj shrani v pomnilniško področje v skupni rabi in katere strani naj shrani v napravo ostranjevalnega prostora.

V konfiguraciji pomnilnika v skupni rabi, ki je fizično preobremenjena (kjer je vsota logičnega pomnilnika, ki ga trenutno uporabljajo vse pomnilniške particije v skupni rabi, večja od količine pomnilnika v pomnilniškem področju v skupni rabi), hipervizor shrani del logičnega pomnilnika v pomnilniško področje v skupni rabi in preostanek logičnega pomnilnika v napravo ostranjevalnega prostora. Hipervizor določi količino fizičnega pomnilnika, ki ga bo iz pomnilniškega področja v skupni rabi dodelil na vsako pomnilniško particijo v skupni rabi in količino logičnega pomnilnika za shranjevanje v napravah ostranjevalnega prostora. Hipervizor določi tudi, kateri deli ali strani pomnilnika bodo shranjene na vsako lokacijo.

Najmanjša količina fizičnega pomnilnika, ki jo lahko hipervizor iz pomnilniškega področja v skupni rabi kadarkoli dodeli pomnilniški particiji v skupni rabi je količina fizičnega pomnilnika, ki ga pomnilniška particija v skupni rabi zahteva za svoje V/I naprave. Hipervizor vsaki pomnilniški particiji v skupni rabi zagotavlja, da pomnilniška particija v skupni rabi lahko uporablja del pomnilniškega področja v skupni rabi za njene V/I naprave, največ do V/I dodeljenega pomnilnika, ki je dodeljen pomnilniški particiji v skupni rabi. Največja količina fizičnega pomnilnika, ki ga hipervizor pomnilniški particiji v skupni rabi kadarkoli lahko dodeli iz pomnilniškega področja v skupni rabi, je količina logičnega pomnilnika, dodeljenega pomnilniški particiji v skupni rabi.

Količina fizičnega pomnilnika iz pomnilniškega področja v skupni rabi, ki ga hipervizor dodeli pomnilniškim particijam v skupni rabi, je določena z obremenitvami, ki se izvajajo v pomnilniških particijah v skupni rabi in s količino logičnega pomnilnika, ki je dodeljen vsaki pomnilniški particiji v skupni rabi. Na količino fizičnega pomnilnika, ki ga hipervizor iz pomnilniškega področja v skupni rabi dodeli vsaki pomnilniški particiji v skupni rabi lahko vplivate s podajanjem uteži pomnilnika za vsako pomnilniško particijo v skupni rabi. *Utež pomnilnika* je relativna vrednost, ki je ena od dejavnikov, s katero hipervizor dodeljuje fizični pomnilnik iz pomnilniškega področja v skupni rabi v pomnilniške particije v skupni rabi. Večja utež pomnilnika relativno na uteži pomnilnika ostalih pomnilniških particij v skupni rabi povečuje verjetnost, da hipervizor pomnilniški particiji v skupni rabi dodeli več fizičnega pomnilnika.

Za vzdrževanje najboljše možne zmogljivosti operacijski sistem, ki se izvaja v pomnilniški particiji v skupni rabi, zmeraj poskuša delovati znotraj količine fizičnega pomnilnika, ki mu je dodeljen iz pomnilniškega področja v skupni rabi tako, da premika preobremenjen logični pomnilnik na ostranjevalni prostor. Operacijski sistem v splošnem svoj pomnilnik premika na ostranjevalni prostor pogosteje ko se izvaja na pomnilniški particiji v skupni rabi, kot takrat, ko se izvaja na particiji namenskega pomnilnika. Zato mora ostranjevalni prostor, s katerim operacijski sistem upravlja s svojim pomnilnikom, biti večji, ko logična particija uporablja pomnilnik v skupni rabi, kakor takrat, ko logična particija uporablja namenski pomnilnik.

Operacijski sistemi, ki se izvajajo v particijah s pomnilnikom v skupni rabi, hipervizorju nudijo informacije o tem, kako operacijski sistem uporablja svoje strani. Ko hipervizor upravlja s preobremenjenim logičnim pomnilnikom, s temi informacijami določi, katere strani bodo shranjene v napravo ostranjevalnega prostora in katere strani bodo shranjene v pomnilniško področje v skupni rabi. Ko mora hipervizor odstraniti dodelitev fizičnega pomnilnika iz pomnilniške particije v skupni rabi in ga prestaviti v napravo ostranjevalnega prostora, hipervizor od operacijskega sistema zahteva sprostitev strani. Operacijski sistem lahko označi strani, ki jih ne bo uporabljal in tako hipervizor najprej prestavi označene strani. To omogoči hipervizorju izbiro najoptimalnejših strani za premik iz pomnilniškega področja v skupni rabi, kar izboljša uporabo pomnilnika in zmogljivost. Operacijski sistem na primer eno stran uporablja za jedro in drugo stran za predpomnilnik, hipervizor pa mora eno stran prestaviti na napravo ostranjevalnega prostora. Hipervizor za optimizacijo zmogljivosti prestavi stran predpomnilnika v napravo ostranjevalnega prostora.

## **S tem povezani pojmi**:

### ["Naprava ostranjevalnega prostora" na strani 42](#page-49-0)

Poučite se, kako Hardware Management Console (HMC) in Integrirani upravljalnik virtualizacije dodeljujeta in manipulirata z napravami ostranjevalnega prostora v sistemih, ki uporabljajo pomnilnik v skupni rabi.

### "Tok podatkov za pomnilniš[ke particije v skupni rabi" na strani 30](#page-37-0)

Ko želi operacijski sistem, ki se izvaja na logični particiji, ki uporablja pomnilnik v skupni rabi (v nadaljevanju *pomnilniška particija v skupni rabi*) dostopati do podatkov, se morajo podatki nahajati v pomnilniškem področju v skupni rabi. Sistemi s preobremenjenimi pomnilniškimi konfiguracijami zahtevajo hipervizor in vsaj eno logično particijo Virtual I/O Server (VIOS), ki je dodeljena pomnilniškemu področju v skupni rabi (v nadaljevanju: *ostranjevalna particija VIOS*) za premikanje podatkov med pomnilniškim področjem v skupni rabi in napravami ostranjevalnega prostora po potrebi.

["Problematika zmogljivosti za preobremenjene pomnilni](#page-271-0)ške particije v skupni rabi" na strani 264 Poučite se, kako stopnja, do katere je konfiguracija pomnilnika logične particije, ki uporablja pomnilnik v skupni rabi (v nadaljevanju *pomnilniška particija v skupni rabi*), preobremenjena, vpliva na zmogljivost pomnilniške particije v skupni rabi. V splošnem velja, da manjša preobremenjenost konfiguracije pomnilnika pomnilniške particije v skupni rabi pomeni boljšo zmogljivost.

### "Logič[ni pomnilnik" na strani 32](#page-39-0)

*Logični pomnilnik* je naslovni prostor, dodeljen logični particiji, ki ga sistem zazna kot svoj glavni pomnilnik. Za logično particijo, ki uporablja pomnilnik v skupni rabi (v nadaljevanju *pomnilniška particija v skupni rabi*) se podnabor logičnega pomnilnika varnostno kopira v fizičnem glavnem pomnilniku, ostali logični pomnilnik pa se pusti v pomožnem pomnilniku.

### **S tem povezana opravila**:

"Spreminjanje uteži pomnilnika za pomnilniš[ko particijo v skupni rabi" na strani 227](#page-234-0)

S pomočjo konzole Hardware Management Console (HMC) lahko spreminjate utež pomnilnika logične particije, ki uporablja pomnilnik v skupni rabi (v nadaljevanju *pomnilniška particija v skupni rabi*). Spreminjanje uteži pomnilnika spremeni verjetnost za pomnilniško particijo v skupni rabi, da pridobiva fizični pomnilnik iz pomnilniškega področja v skupni rabi, v odnosu do ostalih pomnilniških particij v skupni rabi.

## **S tem povezane informacije**:

[Upravljanje lastnosti pomnilnika za pomnilni](http://www.ibm.com/support/knowledgecenter/POWER8/p8hch/p8hch_manlparsharedrmem.htm)ške particije v skupni rabi s pomočjo Integriranega upravljalnika [virtualizacije](http://www.ibm.com/support/knowledgecenter/POWER8/p8hch/p8hch_manlparsharedrmem.htm)

## **Active Memory Expansion za logične particije AIX:**

Ko omogočite Active Memory Expansion za logično particijo AIX, povečate kapaciteto pomnilnika logične particije, ne da bi ji dodali več pomnilnika. Operacijski sistem stisne del pomnilnika, ki ga uporablja logična particija. To stiskanje izdela prostor za več podatkov in razširi pomnilniško kapaciteto logične particije.

Ko razširite kapaciteto pomnilnika logične particije, ji omogočite, da opravi več dela z enako količino pomnilnika. To je lahko še posebej uporabno, ko želite povečati obremenitev logične particije, a ji ne morete dodeliti več pomnilnika. Ko razširite kapaciteto pomnilnika več logičnih particij, povečate kapaciteto celotnega pomnilnika strežnika. To je lahko še posebej uporabno, ko želite na strežniku konsolidirati več obremenitev tako, da izdelate več logičnih particij.

Stopnjo razširitve pomnilnika, ki jo želite doseči za logično particijo, konfigurirate z nastavljanjem faktorja Active Memory Expansion v profilu particije za logično particijo. Razširitveni faktor je množitelj količine pomnilnika, ki je dodeljena logični particiji. Če je na primer količina pomnilnika, ki je dodeljena logični particiji, 25 GB in je razširitveni faktor nastavljen na 2.0, je želena kapaciteta pomnilnika logične particije 50 GB. V tej situaciji operacijski sistem skuša stisniti podate tako, da je na 25 GB pomnilnika zapisano 50 GB podatkov. Ko nastavite razširitveni faktor, lahko nadzirate zmogljivost logične particije in dinamično spreminjate razširitveni faktor, da zmogljivost izboljšate.

Ko konfigurirate logično particijo za uporabo Active Memory Expansion, morate konfigurirati tudi dodatne procesorske vire za logično particijo. Operacijski sistem dodatne obdelovalne vire uporablja za izvajanje stiskanja pomnilnika. Količina obdelovalnih virov, ki jih potrebuje logična particija, je odvisna od obremenitve logične particije in razširitvenega faktorja, ki ste ga nastavili za logično particijo.

Active Memory Expansion lahko konfigurirate za logične particije, ki uporabljajo namenski pomnilnik, in za logične particije, ki uporabljajo pomnilnik v skupni rabi.

## **S tem povezana opravila**:

["Priprava na konfiguriranje Active Memory Expansion" na strani 72](#page-79-0)

Preden za logično particijo konfigurirate Active Memory Expansion, morate zagotoviti, da vaš sistem ustreza konfiguracijskim zahtevam. Če želite, lahko izvajate orodje za načrtovanje Active Memory Expansion.

## "Konfiguriranje logič[nih particij Active Memory Expansion za AIX" na strani 144](#page-151-0)

Active Memory Expansion lahko za logično particijo AIX konfigurirate s pomočjo konzole Hardware Management Console (HMC). S tem, ko za logično particijo konfigurirate Active Memory Expansion, stisnete pomnilnik logične particije in tako raz širite kapaciteto njenega pomnilnika.

# **S tem povezane informacije**:

[Spletno mesto IBM AIX Knowledge Center](http://www.ibm.com/support/knowledgecenter/ssw_aix)

# **Terminalske in konzolne možnosti za logične particije**

Terminalsko ali konzolno sejo za logične particije v upravljanem sistemu lahko inicirate na več različnih načinov. Izbira terminala ali konzole je odvisna od operacijskega sistema in poslovnih potreb.

Naslednje možnosti terminala ali konzole so na voljo za vsak operacijski sistem.

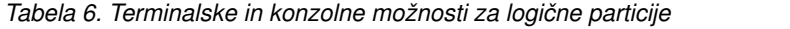

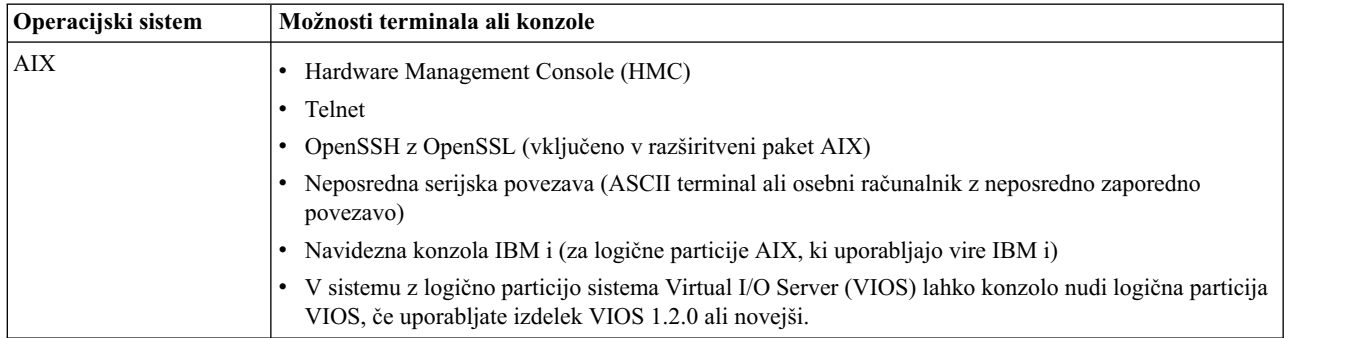

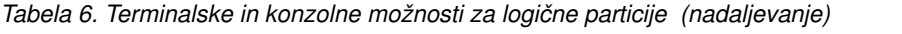

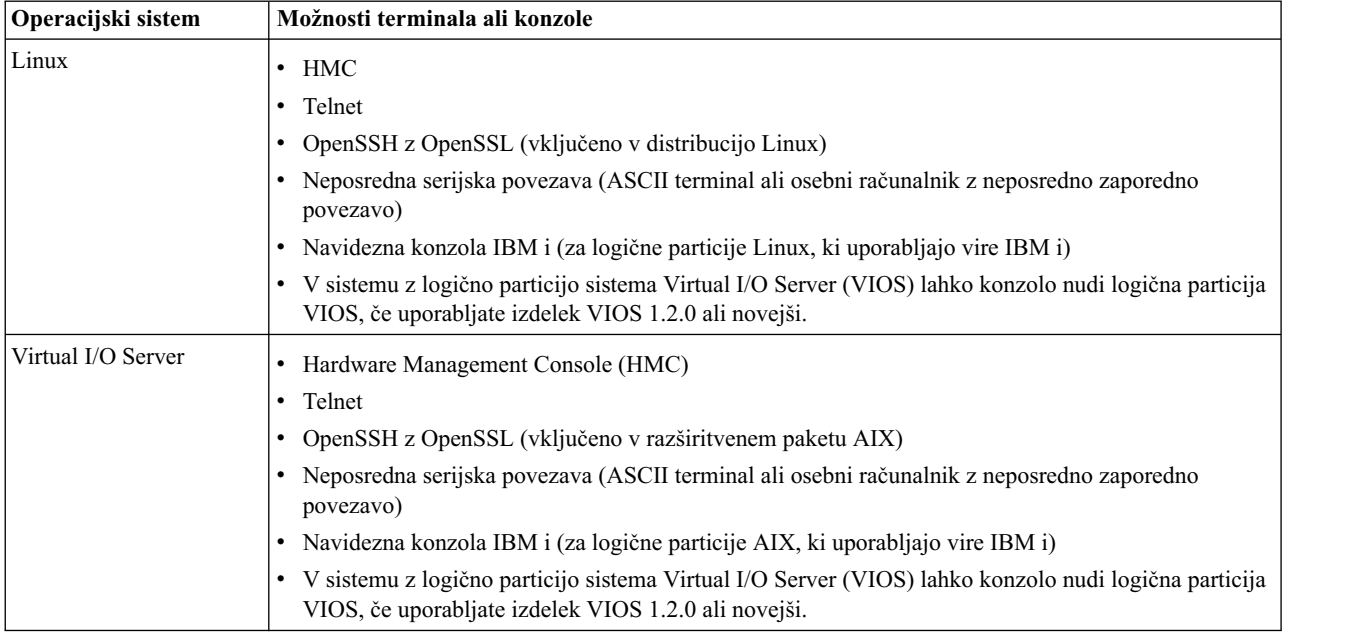

# **Možnosti terminala in konzole Hardware Management Console:**

HMC nudi emulacijo navideznega terminala za logične particije AIX in Linux ter emulacijo navidezne konzole 5250 za logične particije IBM i.

Seje navideznega terminala in navidezne konzole 5250 lahko izdelate lokalno na HMC z uporabo ukazov za upravljanje strežnika na HMC. Če konfigurirate HMC tako, da je omogočen oddaljeni dostop, lahko na daljavo izdelate seje navideznega terminala in navidezne konzole 5250 prek HMC. Seje oddaljenega navideznega terminala lahko na logičnih particijah AIX in Linux izdelate s pomočjo ukazov za upravljanje strežnika. Seje navidezne konzole 5250 lahko izdelate tudi na logičnih particijah IBM i. HMC morate konfigurirati tako, da omogoča oddaljen dostop, za zaščito sej pa morate konfigurirati šifriranje logičnih particij.

HMC komunicira s strežniki z uporabo servisnih aplikacij in tako zaznava, konsolidira in pošilja informacije IBM-u v analizo.

Naslednja slika predstavlja particioniran strežnik, ki ga upravlja konzola HMC.

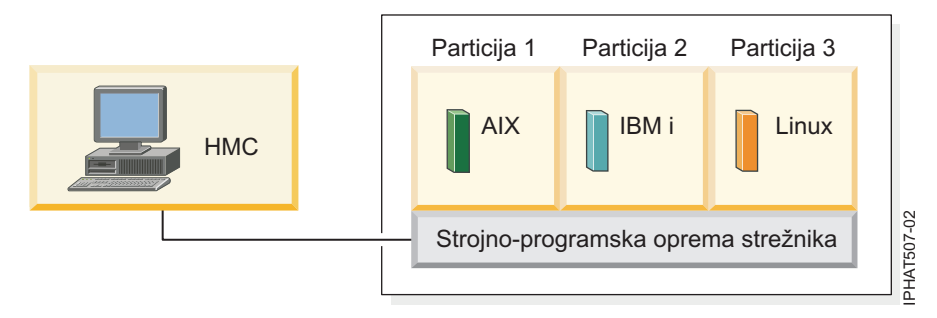

# **Operacijska konzola za logične particije IBM i:**

Operacijska konzola vam omogoča, da za dostopanje do IBM i na logičnih particijah uporabljate lokalni ali oddaljeni PC. Operacijska konzola je namestljiva komponenta licenčnega programa IBM i Access za Windows.

Z operacijsko konzolo se lahko povežete z logičnimi particijami IBM i prek omrežja (povezava LAN).

Upravljalne naloge, ki jih lahko izvajate s pomočjo operacijske konzole, so odvisne od tega, ali vaše logične particije upravljate s pomočjo konzole Hardware Management Console (HMC) ali s pomočjo programa Upravljalnik navideznih particij na IBM i:

- v Če za upravljanje logičnih particij uporabljate konzolo HMC, lahko uporabite operacijsko konzolo za dostop do IBM i na logičnih particijah IBM i.
- v Če za upravljanje logičnih particij uporabljate Upravljalnik navideznih particij na IBM i, lahko uporabite operacijsko konzolo za dostop do IBM i na logičnih particijah IBM i. Z operacijsko konzolo lahko dostopate do Upravljalnik navideznih particij na logični particiji IBM i. To omogoča izdelovanje do štirih logičnih particij Linux v upravljanem sistemu in upravljanje virov za vse logične particije v upravljanem sistemu.

Naslednja slika prikazuje particioniran strežnik s konzolo HMC in lokalno konzolo na omrežju.

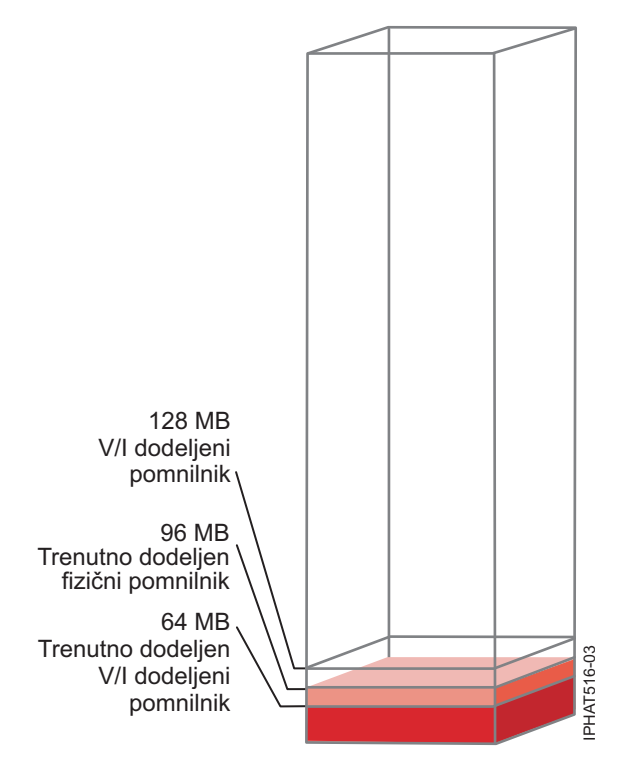

## **S tem povezane informacije**:

[Upravljanje operacijske konzole](http://www.ibm.com/support/knowledgecenter/POWER8/p8hbx/opsconsole.htm)

# **V/I naprave**

V/I naprave omogočajo upravljanemu sistemu zbiranje, shranjevanje in prenos podatkov. V/I naprave najdete v sami strežniški enoti in v razširitvenih enotah, priključenih na strežnik. V/I enote so lahko vdelane v enoto ali so nameščene v fizične reže.

Niso vsi tipi V/I naprav podprti za vse operacijske sisteme ali na vseh modelih strežnikov. Vmesniki SNI (Switch Network Interface) so podprti le na določenih modelih strežnikov, in niso podprti za logične particije IBM i.

V/I virtualizacija z enim samim korenom (SR-IOV) omogoča virtualizacijo fizičnih vrat vmesnika, tako da lahko vrata souporablja več particij, ki se izvajajo sočasno. Za skupno rabo vrat vmesnika z zmožnostjo SR-IOV mora biti vmesnik najprej omogočen za način skupne rabe SR-IOV. Ko vmesnik omogočite za način skupne rabe SR-IOV, lahko logična vrata SR-IOV dodelite logičnim particijam.

**Opozorilo:** Nekateri vmesniki PCI in vdelani krmilniki zahtevajo, da z njimi povežete več rež PCI ali PCI-E. Previdno preglejte dodelitve PCI ali PCI-E za vsako logično particijo, da se prepričate, da konfiguracija rež logične particije ustreza funkcionalnim zahtevam vmesnika. Za podrobnosti glejte [Upravljanje vmesnikov PCI](http://www.ibm.com/support/knowledgecenter/POWER8/p8hcd/managepci.htm) in [Postavitev](http://www.ibm.com/support/knowledgecenter/POWER8/p8eab/p8eab_mtm_pciplacement.htm) [vmesnika PCI.](http://www.ibm.com/support/knowledgecenter/POWER8/p8eab/p8eab_mtm_pciplacement.htm)

### **Navidezni vmesniki:**

S pomočjo navideznih vmesnikov lahko logične particije povežete med seboj brez uporabe fizične strojne opreme. Operacijski sistemi lahko prikažejo, konfigurirajo in uporabljajo navidezne vmesnike, tako kot lahko prikažejo, konfigurirajo in uporabljajo fizične vmesnike. Glede na operacijsko okolje, ki ga uporablja logična particija, lahko za logično particijo izdelate navidezne ethernetne vmesnike, navidezne vmesnike optičnega kanala, navidezne vmesnike SCSI (Small Computer Serial Interface) in navidezne serijske vmesnike.

Skrbnik sistema lahko za izdelavo navideznih vmesnikov uporabi naslednja orodja:

- Hardware Management Console (HMC)
- Integrirani upravljalnik virtualizacije
- v Upravljalnik navideznih particij

Vmesnike lahko s pomočjo dinamičnega particioniranja dodate med delovanjem sistema. Navidezni vmesniki so zabeleženi v inventarju sistema in v pripomočkih za upravljanje. Entitete programske opreme na ravni operacijskega sistema ali na ravni particije lahko z vmesniki povežete s konvergiranimi kodami lokacij, kot so na primer eth0, CMN21 in en0. Podobno so tudi ethernetni vmesniki vidni na enak način kot fizični ethernetni vmesniki.

Naslovi MAC (Media Access Control) za navidezni Ethernet so po privzetku izdelani iz obsega, za katerega se skrbništvo opravlja lokalno. Če uporabljate privzete naslove MAC, se lahko zgodi, da imajo različni strežniki navidezne ethernetne vmesnike z istimi naslovi. Ta situacija je lahko problematična, če je več navideznih omrežij prek mosta povezanih v isto fizično omrežje.

Če logična particija strežnika, ki nudi V/I za odjemalsko logično particijo, odpove, bo ta morda še naprej delovala, odvisno od pomembnosti strojne opreme, ki jo uporablja. Če na primer ena logična particija drugi logični particiji nudi ostranjevalni nosilec, bo odpoved logične particije, ki nudi ta določeni vir, zelo velikega pomena za drugo logično particijo. Če pa je vir v skupni rabi tračni pogon, bo imela odpoved logične particije strežnika, ki nudi vir, zelo malo vpliva na odjemalsko logično particijo.

## **Odjemalska podpora za navidezni V/I**

Naslednja tabela povzema podporo operacijskega sistema za uporabo navideznih V/I naprav.

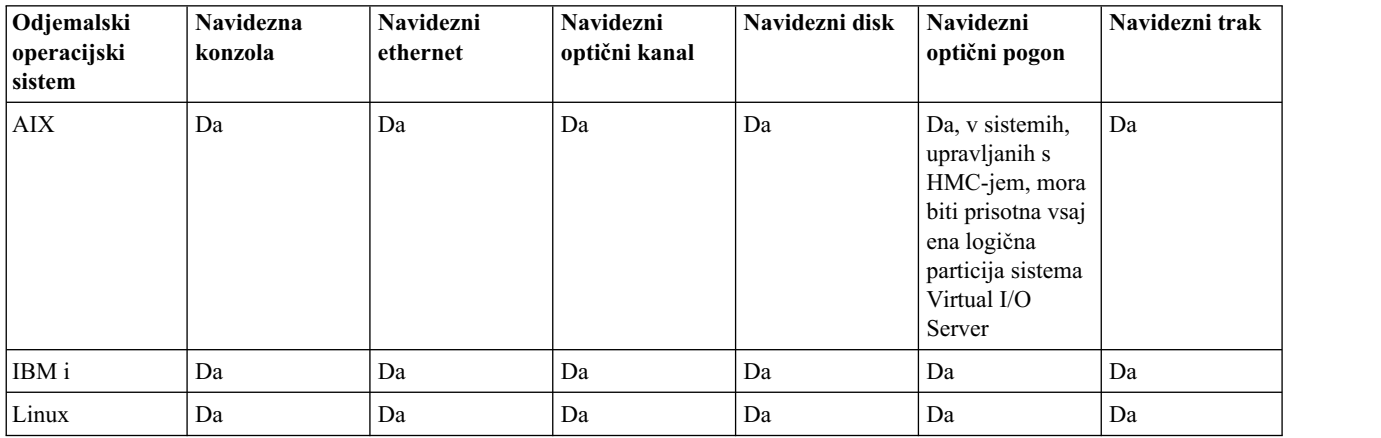

*Tabela 7. Odjemalska podpora za navidezni V/I po operacijskih sistemih*

Logične particije AIX podpirajo zagon z navideznih naprav, vključno diskovni zagon z navideznega diska, omrežni zagon z navideznega Etherneta in tračni zagon z navidezne tračne enote.

Strojno-programska oprema, ki teče na logičnih particijah AIX in Linux, prepozna navidezni V/I in lahko logično particijo zažene z navideznega V/I. IPL lahko izvedete z omrežja prek navideznega Etherneta ali z naprave, kot je navidezni disk ali navidezni CD.

## **Strežniška podpora za navidezni V/I**

Naslednja tabela povzema podporo operacijskih sistemov za zagotavljanje navideznega V/I logičnim particijam.

| Strežnik           | Navidezni optični<br>pogon | Navidezna konzola   Navidezni disk |    | Navidezni trak | Navidezni optični<br>kanal |
|--------------------|----------------------------|------------------------------------|----|----------------|----------------------------|
| IBM i              | Da                         | Da                                 | Da | Da             | Ne                         |
| Linux              | Da                         | Da                                 | Ne | Ne             | Ne                         |
| Virtual I/O Server | Da                         | Da                                 | Da | Da             | Da                         |

*Tabela 8. Strežniška podpora za navidezni V/I po operacijskih sistemih*

Virtual I/O Server nudi funkcije diska SCSI, Etherneta v skupni rabi, navideznega optičnega kanala, navideznega optičnega pogona in navidezne tračne enote logičnim particijam, ki uporabljajo vire sistema Virtual I/O Server. Na VIOS različice 2.2.0.11, paket popravkov 24, servisni paket 1 ali novejši lahko izdelate gručo ene same particije Virtual I/O Server (VIOS), ki je priklopljena na isto pomnilniško področje v skupni rabi in ima dostop do porazdeljenih pomnilniških kapacitet. Na VIOS različice 2.2.1.3 ali novejše lahko izdelate gručo, ki je sestavljena iz do štirih particij VIOS. Virtual I/O Server nudi logičnim particijam AIX in Linux tudi navidezno konzolo.

IBM i nudi logičnim particijam, ki uporabljajo vire IBM i, funkcije diska, CD-ja, traku in konzole. IBM i s standardnimi opisi omrežnih pomnilniških kapacitet in omrežnih strežnikov nudi vire diskov, CD-jev in tračnih pogonov drugim logičnim particijam. Logična particija IBM i ne more istočasno navideznih virov nuditi drugim logičnim particijam in uporabljati navidezne vire, ki jih nudi druga logična particija IBM i ali logična particija sistema Virtual I/O Server.

Za konfiguriranje navideznega V/I za logične particije v upravljanem sistemu morate na HMC ali v programu Integrirani upravljalnik virtualizacije izdelati navidezne V/I vmesnike. Navidezni V/I vmesniki so običajno izdelani ob izdelavi logičnih particij. namesto tega lahko navidezne V/I vmesnike dodate na delujočo logično particijo z dinamičnim particioniranjem. Po izdelavi navideznega V/I vmesnika lahko dostopite do operacijskega sistema, ki ga uporablja logična particija, in dokončate konfiguracijo navideznega V/I vmesnika v programski opremi operacijskega sistema. Navidezni vmesniki so za particije Linux navedeni v drevesu naprav. Drevo naprav vsebuje vmesnike navidezni SCSI in ne naprav pod vmesnikom.

## **Logical Gostiteljski ethernetni vmesnik**

Logical Gostiteljski ethernetni vmesnik (LHEA) je poseben tip navideznega vmesnika. Kljub temu, da je LHEA navidezni vir, pa lahko obstaja le, če vire zanj nudi fizični Gostiteljski ethernetni vmesnik ali integrirani navidezni Ethernet.

**Opomba:** HEA ni podprt v strežnikih, ki temeljijo na procesorjih POWER8.

## **S tem povezani pojmi**:

## ["Dodeljevanje V/I naprav v profilih particij" na strani 10](#page-17-0)

V/I naprave so profilom particij dodeljene glede na posamezne reže ali glede na logična vrata, če gre za vmesnike V/I virtualizacije z enim samim korenom (SR-IOV), ki delujejo v načinu skupne rabe. Pri V/I napravah, ki so profilom particij dodeljene glede na posamezne reže, lahko večino V/I naprav dodelite profilu particije na konzoli HMC po želji ali po potrebi. Za logična vrata SR-IOV so vedno dodeljene profilu po potrebi.

["Gostiteljski ethernetni vmesnik" na strani 61](#page-68-0)

*Gostiteljski ethernetni vmesnik (HEA)* je fizični ethernetni vmesnik, ki je integriran neposredno v vodilo GX+ v upravljanem sistemu. HEA-ji nudijo visoko prepustnost, nizko latenco in podporo za virtualizacijo za ethernetne povezave. HEA-je imenujemo tudi integrirani navidezni ethernetni vmesniki (vmesniki IVE).

## **S tem povezana opravila**:

"Dinamič[no upravljanje navideznih vmesnikov" na strani 210](#page-217-0)

S konzolo Hardware Management Console (HMC) lahko navidezne vmesnike dinamično dodate in odstranite z delujočih logičnih particij.

### <span id="page-60-0"></span>*Navidezni ethernet:*

Navidezni ethernet omogoča logičnim particijam, da med seboj komunicirajo, ne da bi jim bilo potrebno dodeliti fizično strojno opremo.

Navidezne ethernetne vmesnike lahko izdelate na vsaki logični particiji in jih povežete z navideznimi LAN-i. Komunikacije TCP/IP prek teh navideznih lokalnih omrežij so usmerjene prek strežniške strojno-programske opreme.

Navidezni ethernetni vmesnik nudi podobno delovanje kot 1-Gb vmesnik ethernet. Logična particija lahko uporablja navidezne ethernetne vmesnike za vzpostavitev več hitrih medparticijskih povezav znotraj enega samega upravljanega sistema. Logične particije AIX, IBM i, Linux, in Virtual I/O Server ter okolja Windows, integrirana na platformi System i, lahko med seboj komunicirajo s protokolom TCP/IP prek komunikacijskih vrat navideznega etherneta.

Navidezni ethernetni vmesniki so priključeni na navidezno ethernetno stikalo v slogu IEEE 802.1q (VLAN). S to preklopno funkcijo lahko logične particije komunicirajo med sabo z uporabo navideznih ethernetnih vmesnikov in z dodeljevanjem ID-jev VLAN, ki jim omogočijo skupno rabo skupnega logičnega omrežja. Navidezni ethernetni vmesniki izdelamo in naloge ID-jev VLAN dokončamo s pomočjo konzole Hardware Management Console (HMC). Sistem bo pakete prenesel s kopiranjem le-teh neposredno iz pomnilnika oddajne logične particije v sprejemne medpomnilnike sprejemne logične particije brez vmesnega shranjevanja paketa.

Konfigurirate lahko ethernetni most med navideznih lokalnim omrežjem in fizičnim ethernetnim vmesnikom, ki si ga lasti logična particija Virtual I/O Server ali IBM i . Logične particije na navideznem LAN-u lahko komunicirajo z zunanjim omrežjem ethernet prek ethernetnega mostiča. Število fizičnih ethernetnih vmesnikov, potrebnih za upravljani sistem, lahko zmanjšate z usmeritvijo zunanjih komunikacij prek ethernetnega mostiča.

Število dovoljenih navideznih ethernetnih vmesnikov za posamezno logično particijo je odvisno od operacijskega sistema.

- v AIX 5.3 in novejši podpirajo do 256 navideznih ethernetnih vmesnikov za vsako logično particijo.
- v Jedro Linux različice 2.6 podpira do 32.768 navideznih ethernetnih vmesnikov za vsako logično particijo. Vsaka logična particija Linux lahko pripada največ 4094 navideznim lokalnim omrežjem.

Poleg ID-ja vrat VLAN je število dodatnih vrednosti ID-jev VLAN, ki jih je mogoče dodeliti za posamezni navidezni ethernetni vmesnik, 19, kar nakazuje, da lahko vsak navidezni ethernetni vmesnik dostopa do 20 omrežij. HMC generira lokalno upravljan ethernetni naslov MAC za navidezne vmesnike ethernet, tako da ti naslovi niso v sporu z naslovi MAC fizičnih vmesnikov ethernet.

Potem ko je za logično particijo omogočen specifičen navidezni ethernet, se na particiji izdela omrežna naprava. Ta omrežna naprava se imenuje ent*X* na logičnih particijah AIX , CMN*XX* na logičnih particijah IBM i in eth*X* na logičnih particijah Linuxeth*X* na logičnih particijah Linux, kjer *X* predstavlja zaporedno dodeljene številke. Uporabnik lahko nato nastavi konfiguracijo TCP/IP, podobno fizični napravi Ethernet, in omogoči komunikacije z drugimi logičnimi particijami.

Če je navidezni ethernetni vmesnik nastavljen za prenos izračuna kontrolne vsote, ne more generirati kontrolne vsote za kateri koli paket, ki ga pošlje na naslov MAC za oddajanje več prejemnikom ali razpošiljanje.

Nekateri upravljani sistemi vsebujejo Gostiteljski ethernetni vmesnik (HEA). *Gostiteljski ethernetni vmesnik (HEA)* je fizični ethernetni vmesnik, ki je integriran neposredno v vodilo GX+ v upravljanem sistemu. HEA-je imenujemo tudi integrirani navidezni ethernetni vmesniki (vmesniki Integrated Virtual Ethernet - IVE). Za razliko od večine drugih V/I naprav samega HEA ni mogoče dodeliti logični particiji. Namesto tega se lahko več logičnih particij poveže neposredno s HEA in upravlja vire HEA. S tem omogočite tem logičnim particijam dostop do zunanjih omrežij prek HEA, ne da bi šle prek ethernetnega mostiča ali druge logične particije.

**Opomba:** HEA ni podprt v strežnikih, ki temeljijo na procesorjih POWER8.

Posamezne navidezne ethernetne vmesnike lahko omogočite in onemogočite s pomočjo Hardware Management Console (HMC). Če želite omogočiti ali onemogočiti navidezni ethernetni vmesnik, lahko uporabite ukaz **chhwres**. Določeno logično particijo lahko odstranite iz omrežja, če je navidezni ethernetni vmesnik onemogočen. Logično particijo lahko znova povežete v omrežje tako, da omogočite navidezni ethernetni vmesnik. Če želite znova povezati logično particijo, morate uporabiti navidezni ethernet, ki je v most povezan z ethernetnim vmesnikom v skupni rabi (SEA) na Virtual I/O Server (VIOS). Po statusu navideznega ethernetnega vmesnika lahko kadarkoli poizveste z ukazom **lshwres**. Med vnovičnim zaganjanjem particije je stanje onemogočeno. Vmesnikov spojnega voda ni mogoče onemogočiti. Če želite omogočiti ali onemogočiti navidezni ethernetni vmesnik, morate imeti dostop nadskrbnika ali inženirja za izdelke do HMC.

## **S tem povezani pojmi**:

## ["Gostiteljski ethernetni vmesnik" na strani 61](#page-68-0)

*Gostiteljski ethernetni vmesnik (HEA)* je fizični ethernetni vmesnik, ki je integriran neposredno v vodilo GX+ v upravljanem sistemu. HEA-ji nudijo visoko prepustnost, nizko latenco in podporo za virtualizacijo za ethernetne povezave. HEA-je imenujemo tudi integrirani navidezni ethernetni vmesniki (vmesniki IVE).

# **S tem povezana opravila**:

["Konfiguriranje navideznega ethernetnega vmesnika" na strani 145](#page-152-0)

Navidezni ethernetni vmesnik lahko za delujočo logično particijo dinamično konfigurirate s konzolo Hardware Management Console (HMC). Na ta način lahko logično particijo povežete z navideznim omrežjem LAN (VLAN).

### *Navidezni optični kanal:*

Z NPIV (N\_Port ID Virtualization) lahko konfigurirate upravljani sistem tako, da ima več logičnih particij dostop do neodvisnega fizičnega pomnilnika prek istega fizičnega vmesnika optičnega kanala.

Če želite dostopiti do fizične pomnilniške kapacitete v običajnem omrežju pomnilniških področij (SAN), ki uporablja optični kanal, morate fizično pomnilniško kapaciteto preslikati v logične enote (LUN-je), le-te pa nato v vrata fizičnih vmesnikov optičnega kanala. Vsaka fizična vrata na posameznem fizičnem vmesniku za optični kanal identificira eno svetovno ime vrat (WWPN).

NPIV je standardna tehnologija za omrežja optičnega kanala, s pomočjo katere lahko več logičnih particij povežete z enimi fizičnimi vrati fizičnega vmesnika optičnega kanala. Vsaka logična particija je identificirana z unikatnim WWPN, kar pomeni, da lahko vsako logično particijo povežete z neodvisno fizično pomnilniško kapaciteto v SAN-u.

Če želite omogočiti NPIV v upravljanem sistemu, morate izdelati logično particijo sistema Virtual I/O Server (različice 2.1 ali novejše), ki nudi navidezne vire odjemalskim logičnim particijam. Logični particiji sistema Virtual I/O Server morate dodeliti fizične vmesnike optičnega kanala (ki podpirajo NPIV). Nato navidezne vmesnike optičnega kanala na odjemalskih logičnih particijah povežete z navideznimi vmesniki optičnega kanala na logični particiji sistema Virtual I/O Server. *Navidezni vmesnik optičnega kanala* je navidezni vmesnik, ki odjemalskim logičnim particijam prek logične particije strežnika Virtual I/O Server nudi povezavo z optičnim kanalom do omrežja pomnilniških področij. Logična particija za Virtual I/O Server nudi povezavo med navideznimi optičnimi vmesniki na logični particiji za Virtual I/O Server in fizičnimi optičnimi vmesniki na upravljanem sistemu.

Naslednja slika prikazuje upravljani sistem, konfiguriran za NPIV.

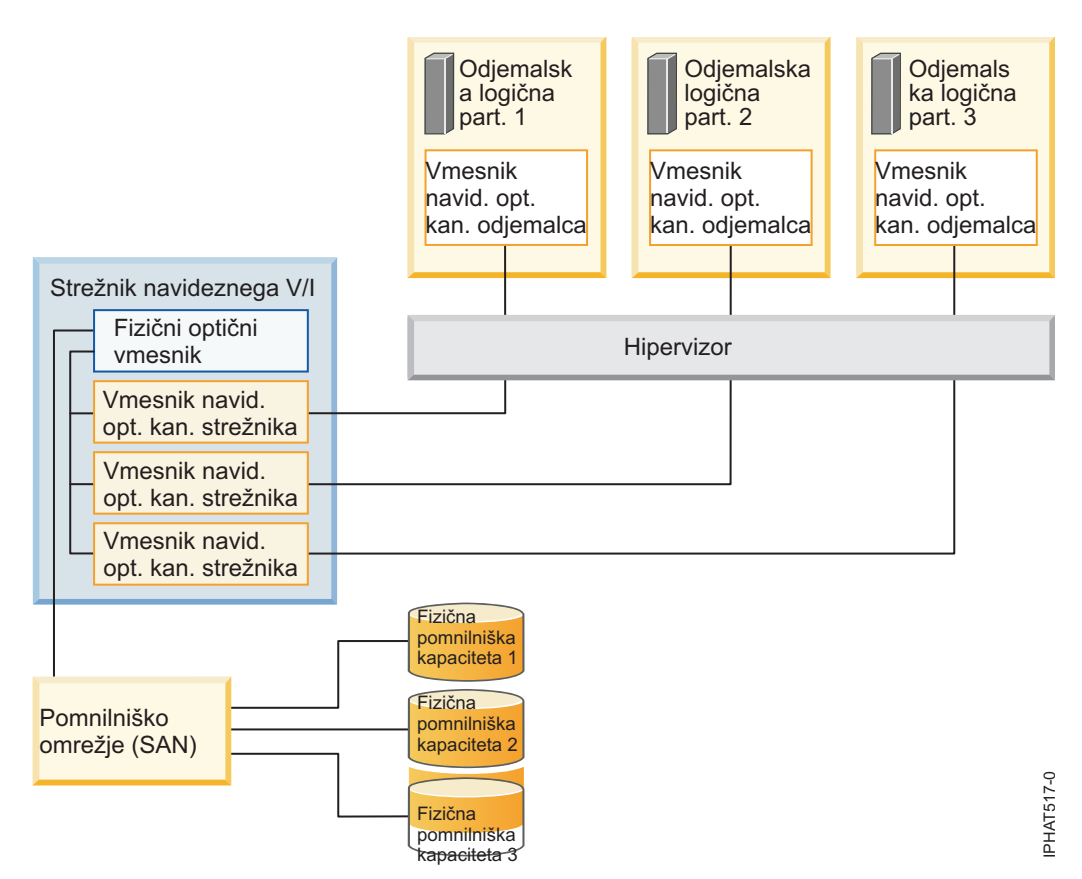

Slika prikazuje naslednje povezave:

- v Omrežje pomnilniških področij (SAN) povezuje tri enote fizične pomnilniške kapacitete s fizičnim vmesnikom za optični kanal, ki je nameščen v upravljanem sistemu. Fizični vmesnik za optični kanal je dodeljen sistemu Virtual I/O Server in podpira NPIV.
- v Fizični vmesnik za optični kanal je povezan s tremi navideznimi vmesniki optičnega kanala na sistemu Virtual I/O Server. Vsi trije navidezni vmesniki optičnega kanala na sistemu Virtual I/O Server so povezani z istimi fizičnimi vrati na fizičnem vmesniku za optični kanal.
- v Vsak navidezni vmesnik za optični kanal na sistemu Virtual I/O Server je povezan z enim navideznim vmesnikom za optični kanal na odjemalski logični particiji. Vsakemu navideznemu vmesniku za optični kanal na posamezni logični particiji je dodeljen par unikatnih WWPN-jev. Odjemalska logična particija uporablja en WWPN za prijavo v SAN. Drugi WWPN je namenjen za premeščanje odjemalske logične particije v drug upravljani sistem.

S pomočjo unikatnih WWPN-jev in navideznih povezav optičnega kanala s fizičnim vmesnikom za optični kanal lahko operacijski sistemi, ki tečejo na odjemalski logični particiji, odkrijejo, opredelijo in upravljajo svoje fizične pomnilniške kapacitete, ki so na voljo v omrežju SAN. Na prejšnji sliki odjemalska logična particija 1 dostopa do fizične pomnilniške enote 1, odjemalska logična particija 2 dostopa do fizične pomnilniške enote 2 in odjemalska logična particija 3 dostopa do fizične pomnilniške enote 3. Za odjemalske particije IBM i LUN-i fizičnih pomnilniških enot, povezani z NPIV, potrebujejo gonilnik naprave, specifičen za pomnilnik, in ne uporabljajo splošnega gonilnika navidezne naprave SCSI. Virtual I/O Server ne more dostopati do in ne emulira fizičnega pomnilnika, do katerega imajo dostop odjemalske logične particije. Virtual I/O Server odjemalcu nudi logične particije s povezavo na fizične optične vmesnike na upravljanem sistemu.

Med navideznimi vmesniki optičnega kanala na odjemalskih logičnih particijah in navideznimi vmesniki optičnega kanala na logični particiji sistema Virtual I/O Server vedno obstaja samo ena povezava. To pomeni, da se lahko vsak navidezni vmesnik za optični kanal na odjemalski logični particiji poveže le z enim navideznim vmesnikom za optični kanal na logični particiji sistema Virtual I/O Server, vsak navidezni vmesnik za optični kanal na logični particiji sistema Virtual I/O Server pa se lahko poveže le z enim navideznim vmesnikom za optični kanal na odjemalski logični particiji.

Preslikava več navideznih vmesnikov za optični kanal posamezne odjemalske logične particije prek več navideznih optičnih vmesnikov navideznega strežnika kanala v isti fizični vmesnik optičnega kanala ni priporočljiva.

Z orodji SAN lahko LUN-ne, ki vključujejo WWPN-je, povezane z navideznimi optičnimi vmesniki na odjemalčevih logičnih particijah, omejite v območja (cone) in maskirate. SAN uporabi WWPN-je, ki so dodeljeni navideznim optičnih vmesnikom na odjemalčevih logičnih particijah, na enak način kot WWPN-je, ki so dodeljeni fizičnim vratom.

Konfigurirate lahko navidezne vmesnike optičnega kanala na odjemalskih logičnih particijah, v katerih tečejo naslednji operacijski sistemi:

- v AIX različice 6.1, tehnološka raven 2 ali novejši
- AIX različice 5.3, tehnološka raven 9
- IBM i različice 6.1.1 ali novejše
- SUSE Linux Enterprise Server različice 11 ali novejše
- v SUSE Linux Enterprise Server različice 10, s servisnim paketom 3, ali novejši
- v Red Hat Enterprise Server različice 5.4 ali novejše
- v Red Hat Enterprise Server različice 6 ali novejše
- v SUSE Linux Enterprise Server različice 11 ali novejše
- v SUSE Linux Enterprise Server različice 10, s servisnim paketom 3, ali novejši
- v Red Hat Enterprise Server različice 5.4 ali novejše
- v Red Hat Enterprise Server različice 6 ali novejše

## **S tem povezane informacije**:

Konfiguracija redundanč[nosti z navideznimi vmesniki opti](http://www.ibm.com/support/knowledgecenter/POWER8/p8hb1/p8hb1_vios_mpio_npiv.htm)čnega kanala

## *Navidezni optični kanal za sisteme, upravljane s HMC:*

V sistemih, upravljanih s konzolo Hardware Management Console (HMC), lahko logični particiji sistema Virtual I/O Server in vsem odjemalskim particijam dinamično dodajate in odvzemate navidezne vmesnike optičnega kanala. Z ukazi sistema Virtual I/O Server lahko tudi prikažete informacije o navideznih in fizičnih vmesnikih optičnega kanala in svetovna imena vrat (worldwide port names - WWPN-je).

Če želite omogočiti virtualizacijo z ID-jem N\_Port (NPIV) v upravljanem sistemu, po naslednjem postopku izdelajte želene navidezne vmesnike optičnega kanala in povezave:

- v S konzolo HMC na logični particiji sistema Virtual I/O Server izdelajte navidezne vmesnike optičnega kanala in jih povežite z navideznimi vmesniki optičnega kanala na odjemalskih logičnih particijah.
- v S konzolo HMC na vsaki odjemalski logični particiji izdelajte navidezne vmesnike optičnega kanala in jih povežite z navideznimi vmesniki optičnega kanala na logični particiji sistema Virtual I/O Server. Če izdelate navidezni vmesnik optičnega kanala na odjemalski logični particiji, bo HMC generiral par unikatnih WWPN-jev za odjemalski navidezni vmesnik optičnega kanala.
- v Nato navidezne vmesnike optičnega kanala na sistemu Virtual I/O Server povežite s fizičnimi vrati fizičnega vmesnika optičnega kanala tako, da izvajate ukaz **vfcmap** na sistemu Virtual I/O Server.

HMC generira WWPN-je na osnovi območja razpoložljivih imen s predpono bistvenih podatkov o izdelku v upravljanem sistemu. To šestmestno predpono dobite ob nabavi upravljanega sistema in vključuje 32000 parov WWPN-jev. Ko z odjemalske logične particije odstranite navidezni vmesnik za optični kanal, bo hipervizor izbrisal WWPN-je, ki so na odjemalski logični particiji dodeljeni navideznemu vmesniku za optični kanal. HMC izbrisanih WWPN-jev v prihodnje pri generiranju WWPN-jev za navidezne vmesnike optičnega kanala ne bo uporabil. Če vam zmanjka WWPN-jev, morate pridobiti aktivacijsko kodo, ki vključuje drugo predpono z naslednjimi 32000 pari WWPN-jev.

Da ne bi konfigurirali fizičnega vmesnika optičnega kanala kot edine točke okvare za povezavo med odjemalsko logično particijo in njeno fizično pomnilniško kapaciteto v omrežju SAN, ne povežite dveh navideznih vmesnikov optičnega kanala z iste odjemalske logične particije z istim fizičnim vmesnikom optičnega kanala. Namesto tega povežite vsak vmesnik navideznega optičnega kanala z drugim vmesnikom fizičnega optičnega kanala.

Navidezne vmesnike optičnega kanala lahko dinamično dodate na logično particijo sistema Virtual I/O Server in na odjemalske logične particije ter jih z njih tudi odstranite.

| Dinamično dodajanje ali odstranjevanje<br>navideznega vmesnika za optični kanal | Na ali z odjemalske logične particije ali<br>logične particije strežnika Virtual I/O<br><b>Server</b> | Rezultat                                                                                                    |
|---------------------------------------------------------------------------------|----------------------------------------------------------------------------------------------------|----------------------------------------------------------------------------------------------------|
| Dodajanje navideznega vmesnika<br>optičnega kanala                              | Na odjemalsko logično particijo                                                                       | HMC generira par unikatnih WWPN-jev<br>za odjemalski navidezni vmesnik za<br>optični kanal.                                                                                                    |
| Dodajanje navideznega vmesnika<br>optičnega kanala                              | Na logično particijo strežnika Virtual I/O<br>Server                                                  | Navidezni vmesnik za optični kanal<br>morate povezati s fizičnimi vrati na<br>fizičnem vmesniku za optični kanal.                                                                                                    |
| Odstranjevanje navideznega vmesnika<br>optičnega kanala                         | Z odjemalske logične particije                                                                        | Hipervizor izbriše WWPN-je in jih ne<br>znova uporabi.                                                                                                    |
|                                                                                 |                                                                                                    | Povezani navidezni vmesnik za optični<br>kanal morate bodisi odstraniti s sistema<br>Virtual I/O Server, ali ga povezati z<br>drugim navideznim vmesnikom za<br>optični kanal na odjemalski logični<br>particiji.                                |
| Odstranjevanje navideznega vmesnika<br>optičnega kanala                         | Z logične particije strežnika Virtual I/O<br>Server                                                   | • Virtual I/O Server odstrani povezavo s<br>fizičnimi vrati na fizičnem vmesniku za<br>optični kanal.                                                                                                    |
|                                                                                 |                                                                                                    | Povezani navidezni vmesnik za optični<br>$\bullet$<br>kanal morate z odjemalske logične<br>particije bodisi odstraniti, ali ga<br>povezati z drugim navideznim<br>vmesnikom za optični kanal na logični<br>particiji sistema Virtual I/O Server. |

*Tabela 9. Naloge dinamičnega particioniranja in rezultati za navidezne vmesnike optičnega kanala*

V naslednji tabeli so navedeni ukazi za Virtual I/O Server, ki jih lahko izvajate, da prikažete informacije o vmesnikih optičnega kanala.

*Tabela 10. Ukazi za Virtual I/O Server za prikaz informacij o vmesnikih optičnega kanala*

| Ukaz strežnika Virtual I/O Server | Informacije, prikazane z ukazom                                                                                                    |
|-----------------------------------|----------------------------------------------------------------------------------------------------|
| <b>Ismap</b>                      | prikaže navidezne vmesnike optičnega kanala na strežniku<br>Virtual I/O Server, ki so povezani s fizičnim vmesnikom<br>optičnega kanala                                                                                                    |
|                                   | prikaže atribute navideznih vmesnikov optičnega kanala na<br>odjemalskih logičnih particijah, ki so povezani z navideznimi<br>vmesniki optičnega kanala na strežniku Virtual I/O Server,<br>povezanimi s fizičnim vmesnikom optičnega kanala |

| Ukaz strežnika Virtual I/O Server | Informacije, prikazane z ukazom                                                                                      |
|-----------------------------------|----------------------------------------------------------------------------------------------------|
| <b>Isnports</b>                   | Prikaže informacije o fizičnih vratih na fizičnih vmesnikih<br>optičnega kanala s podporo za NPIV, kot so na primer: |
|                                   | ime in lokacijska koda fizičnih vrat,                                                                                |
|                                   | število razpoložljivih fizičnih vrat,                                                                                |
|                                   | skupno število WWPN-jev, ki jih fizična vrata lahko<br>podpirajo,                                                    |
|                                   | ali stikala, na katera so fizični vmesniki optičnega kanala<br>priključeni, podpirajo NPIV.                          |

*Tabela 10. Ukazi za Virtual I/O Server za prikaz informacij o vmesnikih optičnega kanala (nadaljevanje)*

Preostalo število WWPN-jev in predpono, ki se trenutno uporablja za generiranje WWPN-jev, pa lahko prikažete tudi z ukazom **lshwres** na konzoli HMC.

### **S tem povezana opravila**:

["Konfiguriranje vmesnika navideznega opti](#page-156-0)čnega kanala" na strani 149

Navidezni vmesnik optičnega kanala lahko za delujočo logično particijo dinamično konfigurirate s konzolo Hardware Management Console (HMC).

"Dinamič[no upravljanje navideznih vmesnikov" na strani 210](#page-217-0)

S konzolo Hardware Management Console (HMC) lahko navidezne vmesnike dinamično dodate in odstranite z delujočih logičnih particij.

["Pridobivanje dodatnih WWPN-jev za stre](#page-241-0)žnik" na strani 234

Ko na strežniku porabite vsa svetovna imena vrat (WWPN-je), lahko dodatne WWPN-je dodate s konzolo Hardware Management Console (HMC). Z dodajanjem WWPN-jev lahko na odjemalskih logičnih particijah, ki uporabljajo navidezne vire, ki jih nudi Virtual I/O Server, izdelate dodatne navidezne vmesnike optičnega kanala.

## *Navidezni optični kanal v sistemih, ki jih upravlja IVM:*

Na sistemih, s katerimi upravlja Integrirani upravljalnik virtualizacije (IVM), lahko dinamično dodajate ali odstranjujete svetovna imena vrat (WWPN-ji) v in iz logičnih particij in lahko dinamično spreminjate fizična vrata, katerim so WWPN-ji dodeljeni. Pregledujete lahko tudi informacije o navideznih in fizičnih optičnih vmesnikih in o WWPN-jih z ukazoma **lsmap** in **lsnports**.

Če želite omogočiti virtualizacijo za ID N\_Port (NPIV) na upravljanem sistemu, izdelate par WWPN-jev za logično particijo in par neposredno dodelite fizičnim vratom za fizične vmesnike optičnega kanala. Enim fizičnim vratom lahko dodelite več logičnih particij tako, da dodelite par WWPN-jev za vsako logično particijo na enaka fizična vrata. Ko par WWPN-jev dodelite logični particiji, IVM samodejno izdela naslednje povezave:

- v IVM na upravljalni particiji izdela navidezni vmesnik za optični kanal in ga poveže z navideznim vmesnikom za optični kanal na logični particiji.
- v VM generira par unikatnih WWPN-jev in izdela navidezni optični vmesnik na odjemalski logični particiji. IVM WWPN-ja dodeli navideznemu vmesniku optičnega kanala in navidezni vmesnik optičnega kanala na odjemalski logični particiji poveže z navideznim vmesnikom optičnega kanala na upravljalni particiji.

Ko WWPN-je za logično particijo dodelite fizičnim vratom, IVM poveže navidezni vmesnik optičnega kanala na upravljalni particiji s fizičnimi vrati na fizičnem vmesniku optičnega kanala.

Nato generira WWPN-je na osnovi območja razpoložljivih imen s predpono bistvenih podatkov o izdelku v upravljanem sistemu. To 6–mestno predpono dobite ob nabavi upravljanega sistema in vsebuje 32 768 parov WWPN-jev. Ko odstranite povezavo med logično particijo in fizičnimi vrati, hipervizor izbriše WWPN-je, dodeljene navideznemu vmesniku optičnega kanala na logični particiji. IVM pri vnovičnem generiranju WWPN-jev za vmesnike navideznega optičnega kanala v prihodnosti ne uporabi izbrisanih WWPN-jev. Če vam zmanjka WWPN-jev, morate pridobiti aktivacijsko kodo, ki vsebuje drugo predpono z 32.768 pari WWPN-jev.

Če se želite izogniti konfiguriranju fizičnega vmesnika optičnega kanala kot edine točke okvare za povezavo med logično particijo in njenimi fizičnimi pomnilniškimi kapacitetami v omrežju pomnilniških področij (SAN), logične particije ne dodeljujte dvakrat enemu fizičnemu vmesniku optičnega kanala. Tako na primer ne dodelite para WWPN-jev za logično particijo fizičnim vratom na fizičnem vmesniku za optični kanal in nato drug par WWPN-jev za isto logično particijo dodelite drugim fizičnim vratom na istem fizičnem vmesniku za optični kanal. Namesto tega pare WWPN-jev za vsako logično particijo dodelite različnim fizičnim optičnim vmesnikom.

Pare WWPN-jev za novo logično particijo lahko dodelite, ne da bi jih dodelili fizičnim vratom. Sposobnost, da WWPN-je generirate neodvisno od dodelitve fizičnim vratom za logično particijo, vam omogoča prenos teh imen do skrbnika SAN. To zagotavlja, da lahko skrbnik SAN primerno konfigurira povezavo SAN tako, da se lahko logične particije uspešno povežejo na SAN ne glede na fizična vrata, ki jih particija uporablja za povezavo.

Par WWPN-jev lahko dinamično dodajate ali odstranjujete v in iz logične particije. Prav tako lahko dinamično spreminjate fizična vrata, ki so dodeljena paru WWPN-jev.

| Dejanje                                                          | <b>Rezultat</b>                                                                                                    |
|------------------------------------------------------------------|----------------------------------------------------------------------------------------------------|
| Dinamično dodajanje para WWPN-jev logični particiji              | IVM na upravljalni particiji izdela navidezni vmesnik za<br>optični kanal in ga poveže z navideznim vmesnikom za<br>optični kanal na logični particiji.                                                                                                    |
|                                                                  | VM generira par unikatnih WWPN-jev in izdela navidezni<br>optični vmesnik na logični particiji. IVM WWPN-ja dodeli<br>navideznemu vmesniku optičnega kanala in navidezni<br>vmesnik optičnega kanala na logični particiji poveže z<br>navideznim vmesnikom optičnega kanala na upravljalni<br>particiji.                                                                                                    |
| Dinamično dodeljevanje para WWPN-jev fizičnim vratom             | IVM poveže navidezni vmesnik za optični kanal na upravljalni<br>particiji s fizičnimi vrati na fizičnem vmesniku za optični kanal.                                                                                                    |
| Dinamično odstranjevanje para WWPN-jev iz logične particije      | · IVM odstrani povezavo med navideznim vmesnikom za<br>optični kanal na upravljalni particiji in fizičnimi vrati na<br>fizičnem vmesniku za optični kanal.                                                                                                    |
|                                                                  | IVM odstrani navidezni vmesnik za optični kanal z<br>upravljalne particije.                                                                                                    |
|                                                                  | IVM odstrani navidezni vmesnik za optični kanal z logične<br>particije. IVM izbriše WWPN-je in jih ne uporabi več.                                                                                                    |
| Dinamično spreminjanje dodeljenih fizičnih vrat paru<br>WWPN-jev | IVM spremeni povezavo za navidezni vmesnik optičnega kanala<br>na upravljalni particiji na novo dodeljena fizična vrata.                                                                                                    |
|                                                                  | Ko spremenite vrednost fizičnih vrat na None (Brez), IVM<br>zadrži navidezni optični vmesnik na upravljalni particiji, vendar<br>odstrani povezavo na fizična vrata na fizičnem vmesniku za<br>optični kanal. Če kasneje predodelite fizična vrata paru<br>WWPN-jev, IVM ponovno uporabi prvotni vmesnik optičnega<br>kanala na upravljalni particiji in vmesnik poveže z na novo<br>dodeljenimi fizičnimi vrati. |

*Tabela 11. Naloge in rezultati dinamičnega particioniranja*

V naslednji tabeli so navedeni ukazi za Virtual I/O Server, ki jih lahko izvajate, da prikažete informacije o vmesnikih optičnega kanala.

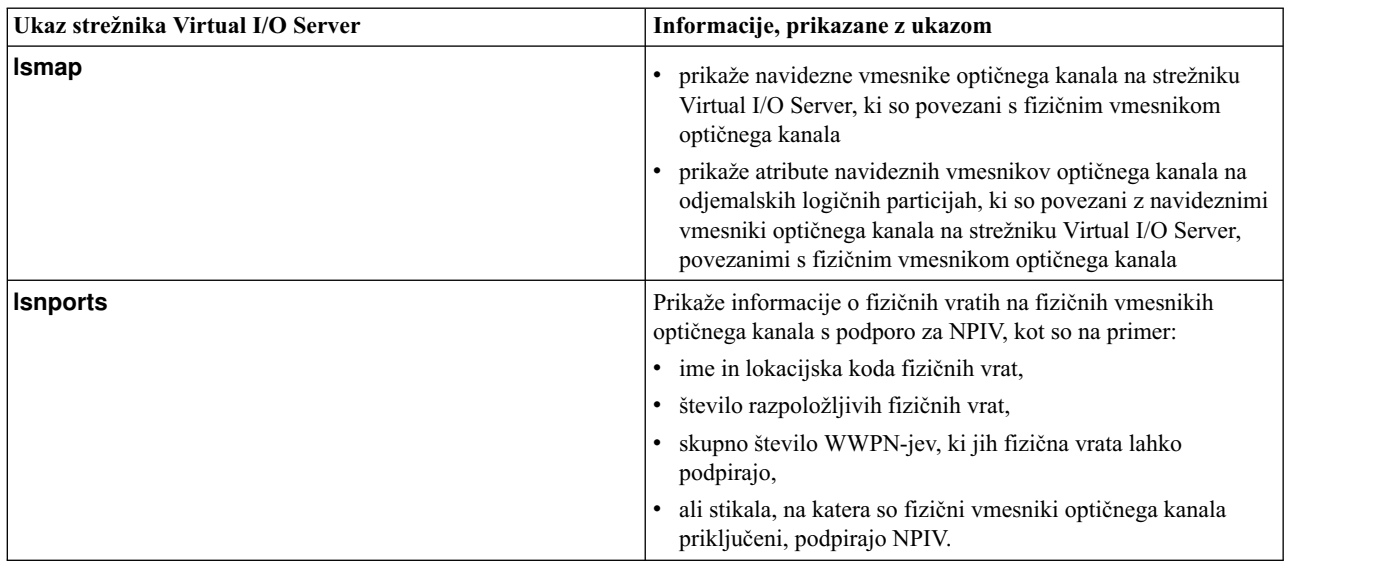

*Tabela 12. Ukazi za Virtual I/O Server za prikaz informacij o vmesnikih optičnega kanala*

### **S tem povezane informacije**:

 $\Box$  Upravljanje navideznega optič[nega kanala v Integriranem upravljalniku virtualizacije](http://www.ibm.com/support/knowledgecenter/POWER8/p8hch/p8hch_manvfc.htm)

## *Navidezni vmesniki SCSI:*

Navidezni vmesniki SCSI (Small Computer Systems Interface) nudijo eno logično particijo z možnostjo uporabe pomnilniškega V/I (disk, CD in tračna enota), ki je v lasti druge logične particije.

Odjemalski vmesnik navidezni SCSI na eni logični particiji lahko komunicira s strežniškim vmesnikom navidezni SCSI na drugi logični particiji. Odjemalski vmesnik navidezni SCSI omogoča logični particiji dostop do pomnilniške naprave, ki jo je dala na voljo druga logična particija. Logična particija, ki ima v lasti strojno opremo, je *strežniška logična particija*, logična particija, ki uporablja virtualizirano strojno opremo, pa je *odjemalska logična particija*. S takšno ureditvijo ima lahko sistem več strežniških logičnih particij.

Logična particija A na primer nudi diskovni prostor logičnim particijam B, C in D. Logična particija lahko sočasno uporablja navidezni V/I z več kot ene logične particije. Zato lahko logični particiji A in B uporabljata tračno enoto, priključeno na logično particijo D, medtem ko logična particija A nudi diskovni prostor logičnim particijam B, C in D. V tem primeru A streže D-ju diskovni prostor, D pa streže A-ju tračno enoto.

Navidezni SCSI vmesnik vam omogoča poenostavljane operacije varnostnega kopiranja in vzdrževanja v upravljanem sistemu. Pri varnostnem kopiranju podatkov na strežniški logični particiji boste varnostno prekopirali tudi podatke na vseh odjemalskih logičnih particijah.

Strežniške vmesnike navideznega SCSI lahko izdelate samo na logičnih particijah tipa IBM i in na strežniku Virtual I/O Server.

Gonilnik odjemalske naprave navideznega SCSI ni zmožen zaščite diskovnega prostora s pomočjo Redundantnih polj neodvisnih diskov (RAID). Operacijski sistem Linux omogoča programsko zaščito RAID za navidezne diske, priporočen način za zaščito shranjevanja na disk je konfigurirati navidezni V/I pomnilniški strežnik, ki potem izvaja zaščito diska.

V sistemih, upravljanih s HMC, lahko navidezne vmesnike SCSI izdelate in jih dodelite logičnim particijam s pomočjo profilov particij.

**S tem povezani pojmi**:

## <span id="page-68-0"></span>["Profil particije" na strani 7](#page-14-0)

Profil particije je zapis na konzoli Hardware Management Console (HMC), ki podaja možno konfiguracijo za logično particijo. Ko logično particijo aktivirate s profilom particije, bo upravljani sistem to poskusil zagnati s konfiguracijskimi informacijami, podanimi v profilu.

## *Navidezni zaporedni vmesniki:*

Navidezni zaporedni vmesniki nudijo povezavo od točke do točke od ene logične particije do druge ali od konzole Hardware Management Console (HMC) do vsake od logičnih particij v upravljanem sistemu. Navidezne serijske vmesnike se uporabljajo primarno za vzpostavitev povezav terminala ali konzole z logičnimi particijami.

Ko izdelate logično particijo, HMC samodejno izdela dva navidezna strežniška serijska vmesnika na logični particiji. Ti navidezni strežniški serijski vmesniki vam omogočajo, da vzpostavite povezavo terminala ali konzole z logično particijo prek programa HMC.

Na logičnih particijah lahko izdelate tudi pare navideznih serijskih vmesnikov in tako dostopate do ene logične particije in jo nadzirate neposredno iz druge logične particije. Ena logična particija na primer uporablja diskovne vire druge logične particije s pomočjo navideznih SCSI vmesnikov. Na logični particiji, ki uporablja diskovne vire, lahko izdelate strežniški serijski vmesnik, na logični particiji, ki je lastnik diskovnih virov, pa odjemalski serijski vmesnik. Ta povezava omogoča logični particiji, ki je lastnik diskovnih virov, da zaustavi logično particijo, ki uporablja diskovne vire, preden naredite varnostno kopijo na logični particiji, ki je lastnik diskovnih virov.

V sistemih, upravljanih s HMC, lahko navidezne serijske vmesnike izdelate in jih dodelite logičnim particijam s pomočjo profilov particij.

## **S tem povezani pojmi**:

["Profil particije" na strani 7](#page-14-0)

Profil particije je zapis na konzoli Hardware Management Console (HMC), ki podaja možno konfiguracijo za logično particijo. Ko logično particijo aktivirate s profilom particije, bo upravljani sistem to poskusil zagnati s konfiguracijskimi informacijami, podanimi v profilu.

## **Gostiteljski ethernetni vmesnik:**

*Gostiteljski ethernetni vmesnik (HEA)* je fizični ethernetni vmesnik, ki je integriran neposredno v vodilo GX+ v upravljanem sistemu. HEA-ji nudijo visoko prepustnost, nizko latenco in podporo za virtualizacijo za ethernetne povezave. HEA-je imenujemo tudi integrirani navidezni ethernetni vmesniki (vmesniki IVE).

## **Opomba:** HEA ni podprt v strežnikih, ki temeljijo na procesorjih POWER8.

Za razliko od večine drugih V/I naprav samega HEA ni mogoče dodeliti logični particiji.Namesto tega se lahko več logičnih particij poveže neposredno s HEA in upravlja vire HEA. S tem omogočite tem logičnim particijam dostop do zunanjih omrežij prek HEA, ne da bi šle prek ethernetnega mostiča ali druge logične particije.

Če želite logično particijo povezati s HEA, morate za logično particijo izdelati logični Gostiteljski ethernetni vmesnik (LHEA). *Logični Gostiteljski ethernetni vmesnik (LHEA)* je predstavitev fizičnega HEA na logični particiji. Operacijski sistem vidi vmesnik LHEA kot fizični ethernetni vmesnik, ravno tako kot vidi navidezni ethernetni vmesnik kot fizični ethernetni vmesnik. Če izdelate vmesnik LHEA za logično particijo, morate podati vire, ki jih bo logična particija v dejanskem fizičnem vmesniku HEA lahko uporabljala. Vsaka logična particija ima lahko en LHEA za vsak fizični HEA v upravljanem sistemu. Vsak vmesnik LHEA ima lahko ena ali več logičnih vrat, vsaka logična vrata pa lahko vzpostavijo povezavo s fizičnimi vrati v vmesniku HEA.

Vmesnik LHEA za logično particijo lahko izdelate z eno od naslednjih metod:

- v Vmesnik LHEA lahko dodate v profil particije, zaustavite logično particijo in jo znova aktivirate s profilom particije, ki vsebuje vmesnik LHEA.
- v Vmesnik LHEA lahko delujoči logični particiji dodate s pomočjo dinamičnega logičnega particioniranja. To metodo lahko za logične particije Linux uporabite samo, če na logično particijo namestite naslednje operacijske sisteme:
	- Red Hat Enterprise Linux različice 4.6 ali novejše
- Red Hat Enterprise Linux različice 5.1 ali novejše
- SUSE Linux Enterprise Server različice 10 ali novejše
- SUSE Linux Enterprise Server različice 11 ali novejše

Ko aktivirate logično particijo, bodo vmesniki LHEA v profilu particije obravnavani kot zahtevani viri. Če fizični viri HEA, ki jih zahtevajo vmesniki LHEA, niso na voljo, logične particije ne boste mogli aktivirati. Če pa je logična particija dejavna, lahko iz nje odstranite poljubne vmesnike LHEA. Za vsak aktiven LHEA, ki ga dodelite logični particiji IBM i, IBM i potrebuje 40 MB pomnilnika.

Če izdelate vmesnik LHEA za logično particijo, bo sistem na logični particiji izdelal omrežno napravo. Omrežna naprava se na logičnih particijah AIX imenuje ent*X*, na logičnih particijah IBM i se imenuje CMN*XX*, na logičnih particijah Linux pa eth*X*, kjer *X* predstavlja zaporedno dodeljene številke. Uporabnik lahko nato nastavi konfiguracijo TCP/IP kot fizično ethernetno napravo, in omogoči komunikacijo z drugimi logičnimi particijami.

Logično particijo lahko z dodelitvijo *mešanega načina* za LHEA, ki je dodeljen logični particiji, konfigurirate tako, da je edina logična particija, ki lahko dostopa do fizičnih vrat za HEA. Ko je LHEA v mešanem načinu, nobena druga logična particija ne more dostopati do logičnih vrat za fizična vrata, ki so povezana z vmesnikom LHEA, ki je v mešanem načinu. Logično particijo bi morda želeli konfigurirati v naslednjih situacijah:

- v Če želite med seboj in z zunanjim omrežjem prek fizičnih vrat na vmesniku HEA povezati več kot 16 logičnih particij, lahko na strežniku Virtual I/O Server izdelate logična vrata in konfigurirate ethernetni most med logičnimi vrati in navideznim ethernetnim vmesnikom v navideznem omrežju LAN. S tem omogočite vsem logičnim particijam z navideznimi ethernetnimi vmesniki v navideznem lokalnem omrežju komuniciranje s fizičnimi vrati prek ethernetnega mostu. Če konfigurirate ethernetni most med logičnimi vrati in navideznim ethernetnim vmesnikom, morajo imeti fizična vrata, ki so povezana z logičnimi vrati, naslednje lastnosti:
	- Fizična vrata morajo biti konfigurirana tako, da je Virtual I/O Server logična particija v mešanem načinu za fizična vrata.
	- Fizična vrata imajo lahko samo ena logična vrata.
- v Želite, da ima logična particija namenski dostop do fizičnih vrat.
- Želite uporabiti orodja, kot je tcpdump ali iptrace.

Logična vrata lahko komunicirajo z vsemi drugimi logičnimi vrati, ki so povezana z istimi fizičnimi vrati na vmesniku HEA. Fizična vrata in z njimi povezana logična vrata tvorijo logično ethernetno omrežje. Paketi v javnem pošiljanju in v pošiljanju na več naslovov se distribuirajo v logično omrežje, kot bi šlo za fizično ethernetno omrežje. Na fizična vrata lahko s pomočjo tega logičnega omrežja povežete do 16 logičnih vrat. Z razširitvijo pa lahko prek tega logičnega omrežja med seboj in z zunanjim omrežjem povežete do 16 logičnih particij. Dejansko število logičnih vrat, ki jih lahko povežete s fizičnimi vrati, je odvisno od vrednosti večjedrnega skaliranja skupine fizičnih vrat. Odvisno je tudi od števila logičnih vrat, ki so bila izdelana za druga fizična vrata v skupini fizičnih vrat. Po privzetku je vrednost večjedrnega skaliranja za vsako skupino fizičnih vrat nastavljena na 4, kar omogoča priključitev štirih logičnih vrat na fizična vrata v skupini fizičnih vrat. Če želite omogočiti priključitev do 16 logičnih vrat v fizična vrata iz skupine fizičnih vrat, morate spremeniti vrednost večjedrnega skaliranja skupine fizičnih vrat na 1 in znova zagnati upravljani sistem.

Vsaka logična vrata lahko nastavite tako, da bodo omejevala ali dopuščala pakete, označene za specifična omrežja VLAN. Logična vrata lahko nastavite tudi tako, da bodo sprejemala pakete poljubnega ID-ja VLAN ali tako, da bodo sprejemala samo ID-je VLAN, ki jih podate. Za vsaka logična vrata je mogoče podati do 20 posameznih ID-jev VLAN.

Fizična vrata na vmesniku HEA so vedno konfigurirana na ravni upravljanega sistema. Če sistem upravljate s konzolo HMC, morate za konfiguriranje fizičnih vrat na kateremkoli vmesniku HEA, ki pripada upravljanemu sistemu, uporabiti HMC. Konfiguracija fizičnih vrat velja za vse logične particije, ki uporabljajo fizična vrata. (Nekatere lastnosti bodo morda zahtevale tudi nastavitev operacijskega sistema. Največjo velikost paketa za fizična vrata na vmesniku HEA je treba nastaviti na ravni upravljanega sistema s konzolo HMC. Vendar pa morate največjo velikost paketa nastaviti tudi za posamezna logična vrata v operacijskem sistemu.) Nasprotno, če je sistem neparticioniran in ga HMC ne upravlja, lahko znotraj operacijskega sistema konfigurirate fizična vrata na vmesniku HEA, kot da bi bila fizična vrata na navadnem fizičnem ethernetnem vmesniku.

Strojna oprema HEA ne podpira načina polovičnega dupleksa.

Lastnosti logičnih vrat na vmesniku LHEA lahko spremenite s pomočjo dinamičnega particioniranja tako, da odstranite logična vrata z logične particije. Logična vrata lahko tudi dodate nazaj na logično particijo, pri tem pa uporabite spremenjene lastnosti. Če operacijski sistem logične particije ne podpira dinamičnega logičnega particioniranja za LHEA in želite spremeniti katerokoli lastnost logičnih vrat, ki niso VLAN, v katerih sodelujejo logična vrata, morate nastaviti profil za logično particijo tako, da bo vseboval želene lastnosti logičnih vrat, zaustaviti logično particijo in jo aktivirati z novim ali spremenjenim profilom particije. Če operacijski sistem logične particije ne podpira dinamičnega particioniranja za LHEA in želite spremeniti VLAN-e, v katerih sodelujejo logična vrata, morate odstraniti logična vrata iz profila particije, ki pripada logični particiji, zaustaviti in aktivirati logično particijo s spremenjenim profilom particije, dodati logična vrata nazaj v profil particije s spremenjeno konfiguracijo VLAN ter zaustaviti in znova aktivirati logično particijo s spremenjenim profilom particije.

### **S tem povezani pojmi**:

["Navidezni ethernet" na strani 53](#page-60-0)

Navidezni ethernet omogoča logičnim particijam, da med seboj komunicirajo, ne da bi jim bilo potrebno dodeliti fizično strojno opremo.

### **S tem povezana opravila**:

"Izdelava logič[nega vmesnika Gostiteljski ethernetni vmesnik za delujo](#page-161-0)čo logično particijo" na strani 154 Če ima vaš upravljani sistem vmesnik Gostiteljski ethernetni vmesnik (HEA), lahko logično particijo za uporabljanje virov HEA nastavite tako, da za logično particijo s pomočjo konzole Hardware Management Console (HMC) izdelate logični Gostiteljski ethernetni vmesnik (LHEA). *Logični Gostiteljski ethernetni vmesnik (LHEA)* je predstavitev fizičnega HEA na logični particiji. LHEA logični particiji omogoča neposredno povezovanje z zunanjimi omrežji prek HEA. HEA-je imenujemo tudi integrirani navidezni ethernetni vmesniki (vmesniki Integrated Virtual Ethernet - IVE).

"Konfiguriranje fizič[nih vrat v programu Gostiteljski ethernetni vmesnik" na strani 151](#page-158-0) S pomočjo programa Hardware Management Console (HMC) lahko konfigurirate lastnosti vsakih fizičnih vrat v programu Gostiteljski ethernetni vmesnik (HEA). Te lastnosti vključujejo hitrost vrat, dupleksni način, največjo velikost paketa, nastavitve krmiljenja pretoka in skupne logične particije za pakete s pošiljanjem na en naslov. Lastnosti fizičnih vrat uporabljajo tudi logična vrata, ki so povezana z vsakimi fizičnimi vrati. HEA-je imenujemo tudi integrirani navidezni ethernetni vmesniki (vmesniki Integrated Virtual Ethernet - IVE).

### **S tem povezane informacije**:

E<sup> $\blacktriangleright$ </sup> [Ethernetni vmesniki v skupni rabi](http://www.ibm.com/support/knowledgecenter/POWER8/p8hb1/p8hb1_vios_concepts_network_sea.htm)

 $\Box$  Tehnič[ni pregled in uvod v navidezni ethernetni vmesnik](http://www.redbooks.ibm.com/abstracts/redp4340.html)

## **Označeni viri za IBM i logične particije:**

Ko logično particijo IBM i izdelate s pomočjo konzole Hardware Management Console (HMC), morate V/I vmesnike (IOA-je) označiti za izvajanje specifičnih funkcij za logično particijo IBM i.

*Označen vir* je IOA, ki je izbran, ker nadzira napravo, ki izvaja specifično funkcijo za logično particijo. HMC in operacijski sistem IBM i uporabljata to označevanje za iskanje in uporabo ustreznih V/I naprav za vsako V/I funkcijo. Ko na primer izdelate profil particije IBM i, morate označiti V/I napravo, za katero želite, da jo logična particija IBM i uporabi kot izvor za nalaganje. Oznaka omogoča HMC, da poišče izvor za nalaganje, ko aktivirate logično particijo z uporabo profila particije.

Označite lahko IOA, ki nadzoruje V/I napravo, ki jo želite uporabiti. Označevanje IOA-ja omogoča podajanje točne tiste V/I naprave, ki jo želite uporabiti.

Naslednja tabela navaja in opisuje tipe naprav, ki so označene, ter kaže, ali morate označiti tip naprave za logične particije IBM i.

*Tabela 13. Naprave, povezane z označenimi IOA-ji*

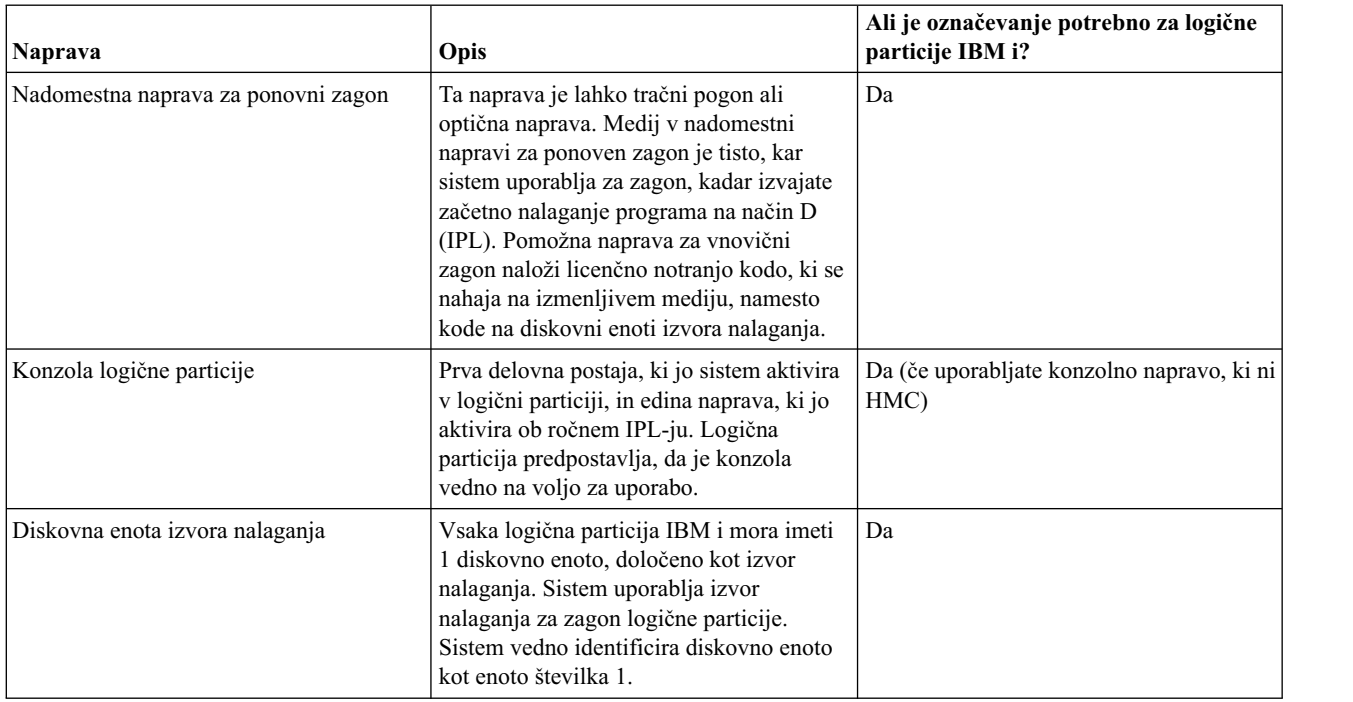

Če za izdelavo logične particije v upravljanem sistemu uporabljate izdelek Upravljalnik navideznih particij, vam V/I naprav ni potrebno označevati za te V/I funkcije. Logična particija IBM i ima samodejno v lasti vse fizične V/I vire v upravljanem sistemu in Upravljalnik navideznih particij samodejno označi V/I napravo za uporabo z vsako V/I funkcijo. Upravljalnik navideznih particij označi V/I naprave za V/I funkcije na osnovi modela strežnika in lokacije na strežniku. Če particionirate nov strežnik z uporabo Upravljalnik navideznih particij in ste naročili strežnik s prednameščenim IBM i, potem ni treba preveriti postavitve V/I naprav znotraj novega strežnika.

## **S tem povezani pojmi**:

## ["Dodeljevanje V/I naprav v profilih particij" na strani 10](#page-17-0)

V/I naprave so profilom particij dodeljene glede na posamezne reže ali glede na logična vrata, če gre za vmesnike V/I virtualizacije z enim samim korenom (SR-IOV), ki delujejo v načinu skupne rabe. Pri V/I napravah, ki so profilom particij dodeljene glede na posamezne reže, lahko večino V/I naprav dodelite profilu particije na konzoli HMC po želji ali po potrebi. Za logična vrata SR-IOV so vedno dodeljene profilu po potrebi.

## *Pravila postavitve izvora nalaganja za logične particije IBM i:*

Diskovno enoto morate ustrezno postaviti v sistemsko enoto ali razširitveno enoto, preden jo uporabite kot izvor nalaganja za logično particijo IBM i. Pravila postavitve so odvisna od strežniške ali razširitvene enote, v kateri se nahaja izvor nalaganja, in včasih od V/I vmesnika, ki nadzira izvor nalaganja.

Diskovna enota izvora nalaganja za logično particijo IBM i mora biti nameščena na naslednji način.
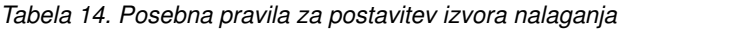

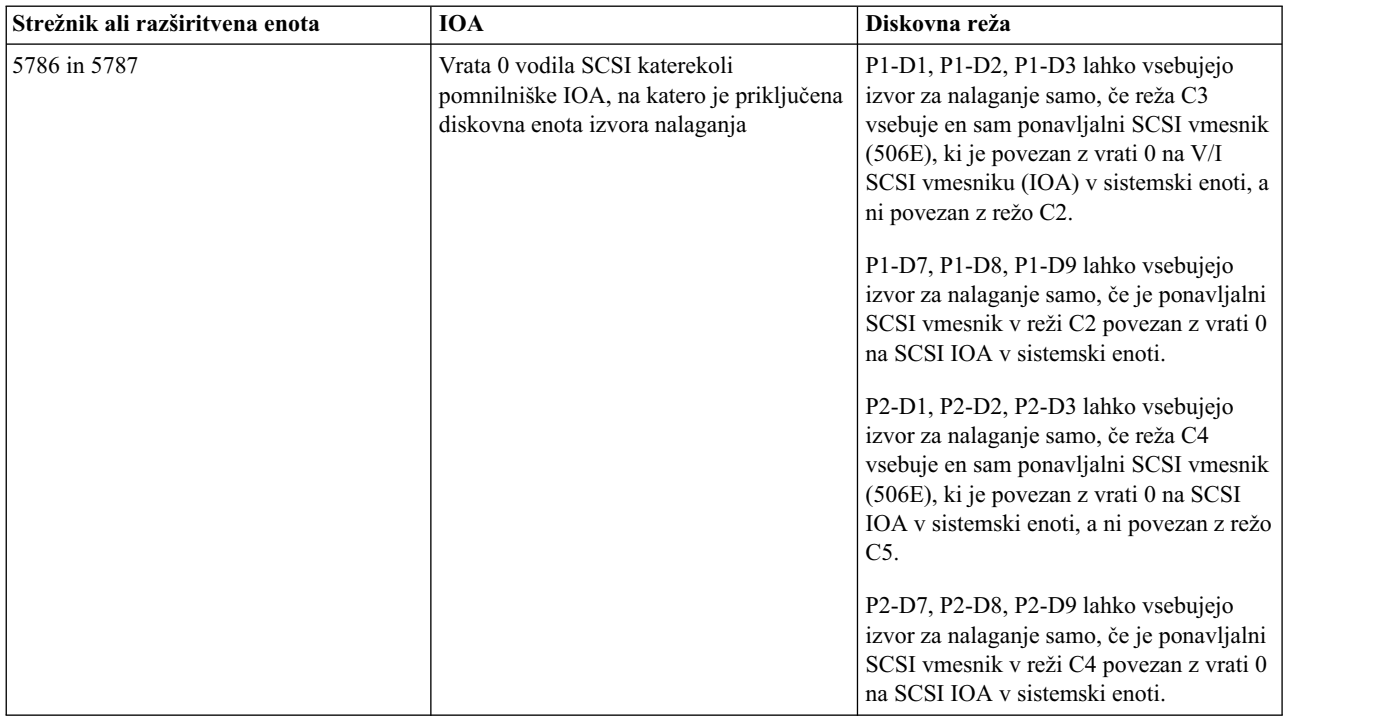

Preberite pravila za postavitev izvora nalaganja za logične particije IBM i:

- v Ni specifičnih zahtev za reže za diskovne enote serijsko priklopljenega SCSI (SAS). Vsaka reža lahko vsebuje izvor obremenitve.
- v Ko izdelujete logično particijo, mora biti podan IOA izvora nalaganja.
- v Za disk izvora nalaganja mora biti onemogočeno stiskanje diska.
- v Diskovne enota morajo imeti vsaj 17 GB uporabne kapacitete.
- v Zrcaljenje diska zahteva dve diskovni napravi izvora nalaganja v pravilnem položaju izvora nalaganja.
- v Katerikoli diskovni IOA, ki ga je mogoče priklopiti na sistem, ki podpira logične particije, je mogoče uporabiti za dodatne kapacitete pomnilnika, potem ko so izpolnjene posebne zahteve za disk, ki je izvor nalaganja.
- v Vsaka logična particija ima svoj lasten enostopenjski prostor za shranjevanje in zato svojo lastno konfiguracijo ASP-ja. Pravila konfiguracije ASP-ja, ki veljajo za sisteme brez logičnih particij, veljajo tudi za logične particije.
- v Zaščito diska lahko za logično particijo definirate na enak način kot za neparticioniran sistem: paritetna zaščita (RAID), zrcaljenje ali mešano. Zrcaljenje na ravni vodila zahteva dve vodili v logični particiji.
- v Diskovne enote, katere že uporablja logična particija, ne morejo biti enostavno dodane drugi logični particiji. Najprej jih morate odstraniti iz konfiguracije logične particije, ki uporablja diskovne enote, nato pa jih lahko dodate drugi logični particiji. Ko to počnete, sistem samodejno premakne vse uporabniške ali sistemske podatke na druge diskovne enote v istem ASP-ju.

*Pravila postavitve nadomestne naprave za ponovni zagon za logične particije IBM i:*

Za nalaganje licenčne notranje kode lahko uporabite notranjo optično napravo v sistemski enoti ali lahko uporabite zunanjo tračno enoto ali optično napravo in IBM i za nalaganje izvorne diskovne enote logične particije IBM i.

Edina podprta notranja naprava za alternativni vnovični zagon je Slimline DVD pogon v reži za izmenljive medije v sistemski enoti.

Logične particije IBM i imajo za zunanje pomožne naprave za vnovični zagon naslednja pravila:

v Pomožna naprava za vnovični zagon mora biti povezana na vodilo 0 ali vrata 0 IOA-ja.

• IOA za alternativni vnovični zagon se poda med nastavitvijo logične particije.

### **Preklopne naprave za logične particije IBM i:**

Ko V/I vmesnik (IOA) nastavite tako, da ga je mogoče preklopiti iz ene logične particije na drugo, si lahko delite naprave, ki so povezane s tem IOA-jem, med mnogimi logičnimi particijami IBM i.

Ko preklopite IOA, nadzor nad napravami odvzamete eni logični particiji in ga daste drugi, brez ponovnega zagona strežnika ali logične particije. Preden IOA preklopite na drugo logično particijo, se morate prepričati, da se naprave ne uporablja.

Med IOA-ji, ki so dobri kandidati za preklapljanje med logičnimi particijami, so IOA-ji, ki so priklopljeni na drage naprave ali na naprave, ki se redko uporabljajo ali zanje ni velikega povpraševanja.

**Opozorilo:** Pri preklopu IOA-jev, ki nadzorujejo diskovne enote, poskrbite, da so vse diskovne enote, ki pripadajo temu IOP-ju, najprej odstranjene iz pomožnega pomnilniškega prostora in so v razkonfiguriranem stanju.

### **Navidezni OptiConnect za logične particije IBM i:**

Navidezni OptiConnect zagotavlja hitro medparticijsko komunikacijo v upravljanem sistemu. Navidezni OptiConnect posnema zunanjo strojno opremo OptiConnect, saj zagotavlja navidezno vodilo med logičnimi particijami.

Funkcijo navideznega OptiConnect je mogoče uporabiti samo za komunikacije med logičnimi particijami IBM i. Če morate omogočiti komunikacije z logičnimi particijami AIX ali Linux, namesto komponente navideznega OptiConnect uporabite navidezni Ethernet.

Če želite uporabiti navidezni OptiConnect na logični particiji, morate namestiti programsko opremo OptiConnect za IBM i (plačljiva dodatna komponenta) na vsako logično particijo IBM i, ki bo uporabljala navidezni OptiConnect. Če za izdelavo logičnih particij v svojem upravljanem sistemu uporabite konzolo Hardware Management Console (HMC), za vsako logično particijo IBM i, ki bo uporabljala navidezni OptiConnect, preverite tudi lastnosti profila particije, poleg tega pa zagotovite, da je na jezičku **OptiConnect** izbrana možnost **Use virtual OptiConnect (uporabi navidezni OptiConnect)**.

Navidezni OptiConnect lahko uporabite brez dodatne strojne opreme.

### **S tem povezana opravila**:

["Spreminjanje lastnosti profila particije" na strani 190](#page-197-0)

Lastnosti profila particije lahko spremenite s konzolo Hardware Management Console (HMC). S spreminjanjem lastnosti profila particije boste spremenili količino virov, dodeljenih logični particiji ob zaustavitvi in vnovičnem zagonu le-te z uporabo spremenjenega profila.

### **S tem povezane informacije**:

**C**+ [OptiConnect](http://pic.dhe.ibm.com/infocenter/iseries/v7r1m0/topic/rzau3/rzau3kickoff.htm)

### **Razširitvena enota:**

Veliko modelom lahko dodate razširitvene enote za podporo dodatnih komponent in naprav. Če želite na strežniku izdelati logične particije, boste lahko morali dodati razširitveno enoto, ki vsebuje dodatno strojno opremo, potrebno za posamezno logično particijo.

Nekatere razširitvene enote podpirajo zgolj diskovne enote (razširitvene enote pomnilniške kapacitete), medtem ko lahko druge podpirajo različno strojno opremo (sistemske razširitvene enote). Razširitvene enote običajno vsebujejo eno ali več sistemskih V/I vodil z različnimi V/I napravami.

Če na logično particijo AIX ali Linux dodelite več kot 144 V/I rež, poskrbite, da se zagonska naprava za logično particijo nahaja znotraj prvih 144 rež, dodeljenih na logično particijo. Zagotovite tudi, da se katerikoli vmesnik PCIe3 2-Port 40GbE NIC RoCE QSFP+ (FC EC3A ali FC EC3B) nahaja v prvih 144 režah. Naprave, ki so dodeljene na prvih 144 rež logične particije lahko prikažete s pomočjo lastnosti particije na logični particiji. Izberite zavihek **Strojna oprema**, nato izberite zavihek **V/I**, nato na tabeli kliknite stolpec **Vodilo**, da naprave razvrstite v naraščajočem vrstnem redu.

### **5250 CPW za logične particije IBM i**

*Komercialna procesna zmogljivost 5250 (5250 CPW)* predstavlja kapaciteto izvajanja nalog sprotne obdelave transakcij 5250 (5250 OLTP) na logičnih particijah IBM i.

*Opravilo 5250 OLTP* je opravilo, ki uporablja podatkovni tok 5250. Med opravila 5250 OLTP sodijo naslednji primeri:

- v Katera koli oblika emulacije 5250, vključno s konzolo Hardware Management Console (HMC) 5250, IBM Host On-Demand, IBM Personal Communications in posnemanjem 5250 v izdelkih IBM i Access za Windows, splet in Linux
- Delovne postaje 5250 Telnet ali 5250 Display Station Pass-Through (DSPT)
- v Programi za zajemanje podatkov
- Interaktivni nadzorniki sistemov

S pomočjo orodja IBM WebFacing lahko pretvorite aplikacije 5250 OLTP v spletne aplikacije, ki ne potrebujejo več toka podatkov 5250.

### **Register sinhronizacije pregrad**

Register sinhronizacije pregrad (BSR - barrier-synchronization register) je pomnilniški register, ki se nahaja na določenih procesorjih, ki temeljijo na tehnologiji POWER. Napišete lahko aplikacijo za vzporedno obdelavo, ki se izvaja v AIX, tako da aplikacija uporabi BSR za izvedbo sinhronizacije pregrad, kar predstavlja način sinhronizacije niti v aplikaciji vzporedne obdelave. Če logične particije izdelujete s pomočjo konzole Hardware Management Console (HMC), lahko BSR-je razdelite v polja in polja BSR dodeljujete profilom particij.

Vsako polje BSR je dolgo 8 bajtov. Število polj BSR, ki so na voljo v upravljanem sistemu, je odvisno od tipa procesorjev, uporabljenih na modelu strežnika. Število polj BSR, ki so na voljo v upravljanem sistemu, si lahko ogledate s prikazom lastnosti upravljanega sistema na konzoli HMC.

S pomočjo konzole HMC lahko enemu ali več profilom particij dodelite celo število polj BSR. Če aktivirate logično particijo s pomočjo profila particije, ki podaja število polj BSR, upravljani sistem dodeli polja BSR logični particiji, če je na voljo podano število polj BSR. Če število polj BSR, ki je podano v profilu particije, ni na voljo, logične particije ne morete aktivirati s pomočjo tega profila particije.

**Opomba:** BSR ni podprt v strežnikih, ki temeljijo na procesorjih POWER8.

Integrirani upravljalnik virtualizacije ne omogoča dodelitve polj BSR logičnim particijam.

HMC omogoča dodelitev polj BSR katerikoli logični particiji. Toda AIX je edini operacijski sistem, ki trenutno podpira uporabo BSR-jev in polj BSR. Če uporabite na logični particiji, ki uporablja procesorje v skupni rabi, sinhronizacijo pregrad, lahko tudi ne boste opazili prednosti v zmogljivosti.

S pomočjo dinamičnega logičnega particioniranja ni mogoče dodajati polj BSR logičnim particijam ali jih odstraniti z njih. Če želite dodati polja BSR ali jih odstraniti, morate spremeniti profil particije ali izdelati profil particije s popravljenim številom polj BSR, zaustaviti logično particijo in jo znova zagnati s pomočjo profila particije z novim številom polj BSR.

Če želite izkoristiti prednosti, ki jih nudi sinhronizacija pregrad, morate napisati aplikacijo za vzporedno obdelavo posebej za dostopanje in pisanje v BSR ali polje BSR.

### **S tem povezane informacije**:

- $\Box$  [Storitev jedra bsr\\_alloc](http://publib.boulder.ibm.com/infocenter/pseries/v5r3/topic/com.ibm.aix.kerneltechref/doc/ktechrf1/bsr_alloc.htm#bsr_alloc)
- $\Box$  Storitev jedra bsr free

 $\Box$  Storitev jedra bsr query

# **Aplikacijska podpora za logične particije Linux**

Poučite se, kako integrirate sistem Linux z aplikacijami IBM i in podatki.

### **Podpora Samba z izdelkom IBM i NetServer**

Server Message Block (SMB) je protokol za skupno rabo datotek, ki ga pogosto uporabljajo računalniki z OS Windows. Pri vsaki preslikavi omrežnega pogona z računalnika z OS Windows na drug računalnik z OS Windows se uporabi protokol SMB TCP/IP.

Samba izvaja standard SMB/CIFS v operacijskih sistemih UNIX. Ta protokol omogoča skupno rabo datotek med operacijskimi sistemi, omogočenimi za SMB, vključno z IBM i s strežnikom NetServer.

Samba omogoča osebnim računalnikom in strežnikom Linux interakcijo z obstoječimi osebnimi računalniki in datotečnimi strežniki Windows brez zahtev po dodatni programski opremi. IBM i NetServer podpira odjemalce Linux Samba.

S pomočjo strežnika Samba lahko izvajate tiskalnike in preverjate pristnost uporabnikov, imate datoteke in imenike v skupni rabi, podobno kot na računalnikih z Microsoft Windows. Samba lahko deluje tudi kot primarni krmilnik domene (PDC) ali kot rezervni krmilnik domene (BDC) v omrežju Windows. Uporabite ga lahko tudi za izvajanje funkcije OpenLDAP in dodajanje funkcije LDAP omrežju Windows brez stroškov. Uporabite lahko protokol Samba in NetServer, če želite v skupno rabo dati tiskalnike in datoteke na particijah IBM Power Systems ali Linux.

### **Dostop do podatkov IBM i z uporabo gonilnika Linux ODBC**

Gonilnik IBM i Open Database Connectivity (ODBC) za Linux vam omogoča, da do podatkov baze podatkov IBM i dostopate prek aplikacij Linux, napisanih v API-ju ODBC. Temelji na gonilniku ODBC v izdelku IBM i Access for Windows.

### **S tem povezane informacije**:

**Executed [System i Access for Linux Open Database Connectivity](http://publib.boulder.ibm.com/infocenter/iseries/v5r4/topic/rzatv/rzatvodbc.htm)** 

## **Primeri: Logično particionirani sistemi**

Zglede logičnega particioniranja lahko uporabite za konsolidiranje strežnikov, bolj učinkovito izrabo računalniških virov in povečanje prilagodljivosti svojega podjetja.

### **Izdelava okolij z več odjemalci**

Visoko razpoložljive storitve e-poslovanja želite nuditi velikemu številu odjemalcev. Vsakemu od odjemalcev želite omogočiti tudi računalniške vire, aplikacije in tehnično podporo, poleg tega pa želite, da lahko vsaka stranka neodvisno konfigurira in uporablja aplikacije, ki tečejo na vaših računalniških virih. V tovrstnem okolju je pomembno, da odjemalce ločite tako, da imajo dostop samo do svojih virov. Toda namenjanje celotnega fizičnega strežnika vsakemu odjemalcu je stroškovno previsoka in ne omogoča preprostega povečanja ali zmanjšanja količine računalniških virov, ki jih uporablja vsaka stranka.

Zato se odločite za vsakega odjemalca izdelati logično particijo. Tako v posamezno logično particijo namestite operacijski sistem in aplikacije. Nato lahko s pomočjo dinamičnega particioniranja logičnim particijam po potrebi dodate vire ali jih odstranite. Če stranka preneha z uporabo vaše storitve, lahko logično particijo za tega odjemalca izbrišete in vire predodelite drugim logičnim particijam.

## <span id="page-76-0"></span>**Preizkušanje novih aplikacij**

Ste proizvajalec pohištva, ki uporablja aplikacijo za sledenje zalog v proizvodnji. Na voljo je nova različica aplikacije. To novo različico želite preizkusiti pred uporabo v produkcijskem strežniku, vendar nimate denarja, da bi nabavili posebno strojno opremo za preizkušanje.

Zato se odločite in v upravljanem sistemu izdelate ločeno preizkusno okolje. Vire odstranite iz obstoječega produkcijskega okolja in izdelate novo logično particijo, ki vsebuje vire, ki ste jih odstranili iz produkcijskega okolja. Na logično particijo namestite operacijski sistem in novo različico aplikacije za zaloge. V času visokih produkcijskih zahtev lahko vire s pomočjo dinamičnega particioniranja premaknete s preizkusne logične particije na produkcijsko logično particijo, v času preizkušanja pa vire vrnete na preizkusno logično particijo. Ko zaključite s preizkušanjem, lahko logično particijo izbrišete, dodate vire nazaj v produkcijsko logično particijo in v produkcijski sistem namestite novo različico aplikacije za zaloge.

### **Integracija novih prevzemov**

Pravkar ste prevzeli novo podjetje. Novo prevzeto podjetje za plače, zaloge in računovodstvo ne uporablja istih aplikacij kot vi. Zato izdelate načrt, po katerem bi v obeh podjetjih vpeljali en sam niz aplikacij, vendar pa bo uvajanje tega konsolidiranja trajalo nekaj časa. V vmesnem času ste prisiljeni hitro zmanjšati stroške podatkovnih centrov.

Zato se odločite za aplikacije, ki jih bo uporabljalo vaše novo prevzeto podjetje, izdelati logične particije. Na logično particijo namestite operacijski sistem in aplikacije, ki jih bo uporabljalo novo podjetje. Če kombinirane delovne obremenitve zahtevajo več virov, lahko s pomočjo funkcije za Nadgradnjo kapacitete na zahtevo (Capacity Upgrade on Demand - CUoD) v upravljani sistem dodate procesorje in pomnilnik, nato pa te vire s pomočjo dinamičnega particioniranja dodate logičnim particijam. S to rešitvijo takoj prihranite na stroških za strojno opremo, hkrati pa ugotovite najboljši način konsolidiranja v en sam niz aplikacij.

# **Načrtovanje za logične particije**

Logične particije lahko izdelate za distribuiranje virov znotraj enega samega strežnika, ki tako deluje kot dva ali več neodvisnih strežnikov. Preden izdelate logične particije, morate oceniti svoje trenutne in prihodnje potrebe. S pomočjo teh informacij lahko določite konfiguracijo strojne opreme, ki bo ustrezala vašim trenutnim potrebam in služila kot osnova za bodoče potrebe.

Načrtovanje za logične particije je postopek, sestavljen iz več korakov. Sledijo priporočene naloge za načrtovanje logičnih particij.

#### \_\_ **Ocenite svoje potrebe**

Prilagodite seznam vprašanj, na katera morate odgovoriti preden v obstoječem sistemu izdelate logično particijo ali naročite novo strojno opremo. Sledi seznam vprašanj:

- v Kakšna so vaše trenutne obremenitve? Koliko virov trenutno potrebujete za te obremenitve (v času običajne in največje uporabe)?
- v Kakšne so vaše prihodnje potrebe? Kako se bodo obstoječe obremenitve razvijale v času trajanja sistema? Koliko novih obremenitev boste potrebovali za nudenje podpore v času trajanja sistema?
- v Ali imate obstoječ sistem, v katerega lahko konsolidirate obremenitve? Ali morate pred konsolidiranjem obremenitev nadgraditi obstoječ sistem? Ali je za te obremenitve pametneje nabaviti nov sistem?
- v Kakšno fizično infrastrukturo boste potrebovali za podporo novi strojni opremi? Ali lahko trenutno lokacijo prilagodite za novo strojno opremo? Ali bo potrebno nadgraditi infrastrukturo napajanja ali hlajenja?
- v Ali bo nova strojna oprema delovala z obstoječo strojno opremo?
- v Katere komponente strojne opreme boste uporabljali? Ali želite na primer za konsolidiranje V/I virov uporabiti navidezni V/I? Ali je treba za uporabo teh komponent pridobiti aktivacijske kode ali kode za omogočenje?
- v Ali morate za izvajanje aplikacij pridobiti dodatne licence? Koliko?
- v Ali se podporna strategija za novo strojno opremo razlikuje od podporne strategije za obstoječo strojno opremo? Če se razlikuje, katere spremembe je treba opraviti, da bi povečali učinkovitost nove podporne strategije?
- v Ali je treba preseliti obremenitve na novo strojno opremo? Če je to potrebno, kaj morate narediti za selitev teh obremenitev?

\_\_ **Spoznajte svoj sistem in njegove komponente**

Vaš sistem nudi številne komponente, ki omogočajo učinkovitejšo uporabo sistemskih virov in poenostavljajo dnevne naloge. Za dodatne informacije o teh komponentah in njihovem delovanju preglejte "Pregled logič[nih particij" na strani 3.](#page-10-0)

### \_\_ **Spoznajte orodja za načrtovanje**

IBM nudi številna orodja, s pomočjo katerih lahko ocenite svoje potrebe, določite strojno opremo, potrebno za prilagoditev obstoječim in prihodnjim potrebam in prevajanje naročila za potrebno strojno opremo. Ta orodja so:

#### **Spletno mesto IBM Prerequisite**

Spletno mesto [IBM Prerequisite](http://www-912.ibm.com/e_dir/eServerPrereq.nsf) podaja združljivostne informacije za komponente strojne opreme. To spletno mesto vam bo v pomoč pri načrtovanju uspešne nadgradnje sistema, saj vsebuje prepogojne informacije o funkcijah, ki jih imate trenutno ali jih nameravate dodati v sistem.

#### **IBM Systems Workload Estimator**

[IBM Systems Workload Estimator](http://www.ibm.com/systems/support/tools/estimator/index.html) (WLE) oceni računalniške vire, ki so potrebni za izdelke Domino, WebSphere Commerce, WebSphere, spletno streženje in običajne obremenitve. WLE prikaže najnovejše modele strežnikov, ki ustrezajo zahtevam glede kapacitete in so znotraj ciljev za uporabo CPU-ja.

#### **AIX Performance Toolbox za POWER**

[AIX Performance Toolbox \(PTX\) za POWER](http://www.ibm.com/servers/aix/products/ibmsw/system_man/perftoolbox.html) je licenčni program, ki nudi vsestransko orodje za načrtovanje in nastavljanje zmogljivosti sistema v porazdeljenih okoljih.

#### \_\_ **Izdelajte inventar trenutnega okolja**

Nadzorujte uporabo na obstoječih strežnikih in določite količino virov, ki jih trenutno uporabljate za svojo operacijo. Te informacije boste uporabili kot osnovo za določanje virov, ki jih potrebujete v konsolidiranem sistemu. Informacije Nadzornika zmogljivosti (PM), ki jih zberete iz obstoječih sistemov, boste potrebovali za analiziranje obstoječih obremenitev.

### \_\_ **Izvedba načrtovanja kapacitete**

Analizirajte obremenitve, ki jih želite konsolidirati v upravljanem sistemu, in določite količino virov, ki jih te obremenitve potrebujejo. Izračunajte tudi vire, ki jih boste potrebovali za nadaljnjo rast in ugotovite, ali lahko svojo strojno opremo prilagodite tej rasti. Za analiziranje trenutnih obremenitev uporabite informacije Nadzornika zmogljivosti kot vhodni podatek za WLE. WLE s pomočjo teh podatkov ugotovi vire, ki jih potrebujete za konsolidirane obremenitve, in omogoča, da načrtujete, koliko virov boste potrebovali v prihodnje.

#### \_\_ **Izberite, s katerim orodjem boste izdelali logične particije in upravljali sistem**

Določite, ali želite za izdelavo logičnih particij in upravljanje sistema uporabiti konzolo Hardware Management Console (HMC), Integrirani upravljalnik virtualizacije ali Upravljalnik navideznih particij. "Orodja za logič[no particioniranje" na strani](#page-13-0) [6](#page-13-0) vam nudi več informacij o teh orodjih.

#### \_\_ **Odločite se, ali želite, da imajo vaši operacijski sistemi vire V/I v skupni rabi**

Določite, ali boste logične particije nastavili za uporabo navideznih V/I virov z logične particije strežnika Virtual I/O Server. [Virtual I/O Server](http://www.ibm.com/support/knowledgecenter/POWER8/p8hb1/p8hb1_kickoff.htm) vam nudi več informacij.

\_\_ **Oblikujte in preverite konfiguracijo logičnih particij**

Oblikujte logične particije, ki jih boste izdelali v upravljanem sistemu, in vsaki logični particiji dodelite vire tako, da bodo lahko logične particije učinkovito izvajale naloge, ki so jim dodeljene.

\_\_ **Oblikujte omrežno infrastrukturo za medsebojno povezovanje logičnih particij in za povezovanje z zunanjimi omrežji**

Določite, katere tipe fizičnih in navideznih vmesnikov želite uporabiti za medsebojno povezovanje logičnih particij in za povezovanje z zunanjimi omrežji. Za informacije o različnih načinih povezovanja logičnih particij med seboj in z zunanjimi omrežji preglejte temo ["V/I naprave" na strani 50.](#page-57-0)

#### \_\_ **Identificirajte, kako upravljani sistem komunicira s HMC**

Določite, kako želite povezati upravljani sistem in njegove logične particije s HMC, ki upravlja sistem. Za več informacij o načinih povezovanja upravljanega sistema s konzolo HMC glejte temo Omrež[ne povezave konzole HMC.](http://www.ibm.com/support/knowledgecenter/POWER8/p8hai/netconhmc.htm)

\_\_ **Določite strategijo za servis in podporo**

Določite, kako boste na strežniku uveljavili popravke in identificirate težave, ki jih je treba sporočiti ponudniku storitev. HMC lahko konfigurirate tako, da samodejno sporoči večino težav ponudniku storitev. Za več informacij o nastavljanju konzole HMC za poročanje o težavah glejte temo [Konfiguriranje konzole HMC, tako da lahko stopi v stik s servisom in podporo.](http://www.ibm.com/support/knowledgecenter/POWER8/p8hai/configuringthecall-homeserverusingthehmcmenus.htm)

\_\_ **Načrt za licence programske opreme v okolju s particijami**

Določite, koliko licenc za programsko opremo potrebujete za konfiguracijo logičnih particij. Za navodila glejte temo ["Licenciranje programske opreme za licen](#page-98-0)čne programe IBM na logičnih particijah" na strani 91.

### **Overjeni zagon**

Overjeni zagon je funkcija Power Security and Compliance (PowerSC). Overjeni zagon uporablja Virtual Trusted Platform Module (VTPM), kot opisuje Trusted Computing Group. Do 60 logičnih particij na posamezen strežnik je mogoče s pomočjo konzole Hardware Management Console (HMC) konfigurirati tako, da imajo svoj unikaten VTPM. VTPM se uporablja za zapisovanje zagona sistema in skupaj s tehnologijo AIX Trusted Execution nudi varnost in zagotavlja sliko zagona (boot image) na disku, v celotnem operacijskem sistemu in v plasteh aplikacij.

VTPM je programska implementacija specifikacije Modul overjene platforme (TPM - Trusted Platform Module), kot opisuje Trusted Computing Group. Modul overjene platforme je implementiran kot fizičen čip v računalniških sistemih.

VTPM lahko izdelate kot del začetnega logičnega particioniranja (s pomočjo HMC čarovnik za particije) ali dinamično omogočite napravo. Ko je dinamično omogočen, postane VTPM aktiven šele po vnovičnem zagonu logične particije.

VTPM omogoča, da okolje AIX logične particije uporablja zmožnost Overjeni zagon. Ko je VTPM povezan z logično particijo, komponente zagona ob zagonu vzamejo kriptografske zgoščevalne funkcije relevantnih podatkov in komponent, ki jih bo mogoče zagnati, na primer zagonski nalagalnik AIX. Te kriptografske zgoščevalne funkcije so varno prekopirane v pomnilnik, ki ga nadzoruje VTPM. Potem ko je logična particija operativna, lahko drugi uporabniki varno pridobijo zgoščevalne funkcije s postopkom, ki se imenuje oddaljena overitev. Zgoščevalne funkcije je nato mogoče pregledati, da se določi, ali se je logična particija zagnala v overjeni konfiguraciji, da lahko uporabniki po potrebi ukrepajo.

Če želite uporabiti VTPM, mora imeti logična particija naslednje vire:

- v Najvišja nastavitev pomnilnika logične particije mora biti višja od 1 GB za aktivni profil.
- v Vsak VTPM potrebuje trajni pomnilnik za življenjsko dobo naprave. Normalna logična particija uporablja 6 KB sistemskega obstojnega RAM-a. Ta zahteva za pomnilniško kapaciteto predstavlja omejitev števila VTPM-jev na posamezen strežnik.

Trajni podatki, ki jih shrani VTPM, vsebujejo občutljive informacije o zaupljivosti funkcije VTPM. Ko je na primer nek VTPM prvič uporabljen, je generiran in nato trajno shranjen par ključev javno-zasebno, ki mu pravimo potrditveni ključ (EK - Endorsement Key). S tem dejanjem lahko VTPM identificirajo drugi uporabniki v življenjski dobi naprave. Trajni podatki, vključno z EK, so izbrisani, ko konzola odstrani napravo VTPM.

Za vzdrževanje občutljivosti shranjenih podatkov so podatki zavarovani z overjenim sistemskim ključem, ki je pod nadzorom programske opreme HMC. Overjeni sistemski ključ zavaruje podatke VTPM, vendar vpliva na mobilnost logične particije in funkcije začasne zaustavitve za logične particije, ki so omogočene za VTPM. Logična particija, ki je omogočena za VTPM, mora izpolnjevati naslednje predpogoje, da podpira mobilnost logične particije in funkcije začasne zaustavitve:

- v Če želite preseliti logično particijo z omogočenim VTPM, morata oba sistema imeti isti overjeni sistemski ključ.
- v Da lahko uspešno spremenite overjeni sistemski ključ, ne sme biti nobena logična particija z omogočenim VTPM v stanju začasne zaustavitve. HMC ne more spremeniti ključa, dokler začasno zaustavljene logične particije z omogočenim VTPM ne nadaljujejo z delovanjem ali so izključene.

# **Overjeni požarni zid**

Pri strežniku Virtual I/O Server (VIOS), različica 2.2.1.4 ali novejša, in strežnikih na osnovi procesorja POWER8 s strojno-programsko opremo različice FW740 ali novejše lahko uporabljate funkcijo Overjeni požarni zid. Overjeni požarni zid je funkcija PowerSC Editions. Funkcijo Overjeni požarni zid uporabite za zagotavljanje navideznega požarnega zidu, ki omogoča filtriranje in nadzor omrežja v lokalnem strežniku. Navidezni požarni zid izboljša zmogljivost in zmanjša porabo omrežnih virov, saj omogoča neposreden in varen omrežni promet med logičnimi particijami, ki so na različnih VLAN-ih na istem strežniku.

S funkcijo Overjeni požarni zid lahko usmerjate funkcije usmerjanja LAN med logičnimi particijami na istem strežniku z razširitvijo jedra Security Virtual Machine (varnostni navidezni računalnik, SVM). S funkcijo Overjeni požarni zid lahko logične particije na različnih navideznih LAN-ih istega strežnika komunicirajo z ethernetnim vmesnikom v skupni rabi (SEA). Overjeni požarni zid je podprt na logičnih particijah AIX, IBM i in Linux.

### **S tem povezane povezave**:

**[Pojmi overjenega po](http://publib.boulder.ibm.com/infocenter/aix/v7r1/topic/com.ibm.powersc113.se/trusted_firewall_concepts.htm)žarnega zidu** 

# **Priprava na konfiguriranje Active Memory Expansion**

Preden za logično particijo konfigurirate Active Memory Expansion, morate zagotoviti, da vaš sistem ustreza konfiguracijskim zahtevam. Če želite, lahko izvajate orodje za načrtovanje Active Memory Expansion.

Če se želite pripraviti za konfiguriranje Active Memory Expansion za logično particijo, izvedite naslednja opravila:

- 1. Prepričajte se, da vaš sistem izpolnjuje naslednje zahteve konfiguracije:
	- v Strežnik, na katerem se izvaja logična particija, je strežnik, ki temelji na procesorju POWER7 ali POWER8.
	- v Operacijski sistem AIX, ki izvaja logično particijo je različice 6.1 s tehnološko ravnjo 4 in servisnim paketom 2 ali novejšim.
	- v HMC, ki upravlja strežnik, je različice 7, izdaja 7.1.0 ali novejše.
- 2. Izbirno: Izvajajte načrtovalno orodje Active Memory Expansion, ki je ukaz **amepat**, iz vmesnika ukazne vrstice AIX. Orodje za načrtovanje nadzira vašo trenutno obremenitev za podano časovno dobo in generira poročilo. Poročilo nudi naslednje informacije:
	- v Več konfiguracijskih možnosti za Active Memory Expansion na logični particiji.
	- v Priporočila za začetno konfiguracijo za Active Memory Expansion na logični particiji.

Za vsako konfiguracijsko možnost in za priporočeno konfiguracijo nudi načrtovalno orodje naslednje konfiguracijske informacije:

- v Količino pomnilnika, ki naj bo dodeljena logični particiji.
- v Količina dodatnih obdelovalnih virov, ki jih naj dodelimo logični particiji.
- v Razširitveni faktor, ki naj bo nastavljen za logično particijo.

<span id="page-80-0"></span>v Količina pomnilnika, ki jo prihranite s konfiguriranjem Active Memory Expansion na logični particiji. Ta statistika vam lahko pomaga ugotoviti, ali je Active Memory Expansion primeren za vašo obremenitev. Za nekatere obremenitve je Active Memory Expansion bolj primeren, kot za druge.

Potem ko ste se pripravili na konfiguriranje Active Memory Expansion, lahko Active Memory Expansion na strežniku omogočite z vnosom aktivacijske kode. Za navodila glejte temo "Vnaš[anje aktivacijske kode za Active Memory](#page-167-0) [Expansion" na strani 160.](#page-167-0)

### **S tem povezani pojmi**:

["Active Memory Expansion za logi](#page-55-0)čne particije AIX" na strani 48

Ko omogočite Active Memory Expansion za logično particijo AIX, povečate kapaciteto pomnilnika logične particije, ne da bi ji dodali več pomnilnika. Operacijski sistem stisne del pomnilnika, ki ga uporablja logična particija. To stiskanje izdela prostor za več podatkov in razširi pomnilniško kapaciteto logične particije.

### **S tem povezane informacije**:

[Spletno mesto IBM AIX Knowledge Center](http://www.ibm.com/support/knowledgecenter/ssw_aix)

# **Konfiguracijske zahteve za pomnilnik v skupni rabi**

Preglejte zahteve za sistem Virtual I/O Server (VIOS), logične particije in naprave ostranjevalnega prostora, da lahko uspešno konfigurirate pomnilnik v skupni rabi.

### **Sistemske zahteve**

- v Strežnik mora temeljiti na procesorjih POWER6 ali novejših..
- v Različica strojno-programske opreme mora biti izdaja 3.4.2 ali kasnejša.
- v Hardware Management Console (HMC) mora biti različice 7, izdaja 3.4.2 ali novejša.
- v Integrirani upravljalnik virtualizacije mora biti različice 2.1.1 ali novejše.
- v Tehnologija PowerVM Active Memory Sharing mora biti aktivirana. Tehnologija PowerVM Active Memory Sharing je na voljo z izdelkom PowerVM Enterprise Edition, za katerega si morate priskrbeti in vnesti aktivacijsko kodo za PowerVM Editions.

### **Zahteve ostranjevalne particije VIOS**

- v Particije VIOS, ki nudijo dostop do naprav ostranjevalnega prostora, za particije pomnilnika v skopni rabi, ki so dodeljene v pomnilniško področje v skupni rabi (v nadaljevanju: *ostranjevalne particije VIOS*) ne morejo uporabljati pomnilnika v skupni rabi. Ostranjevalne VIOS particije morajo uporabljati namenski pomnilnik.
- v Ostranjevalne VIOS particije morajo biti različice 2.1.1 ali novejše.
- v Na sistemih, s katerimi upravlja IVM, morajo vse logične particije, ki uporabljajo pomnilnik v skupni rabi (v nadaljevanju znane kot *pomnilniške particije v skupni rabi*), uporabljati navidezne vire, ki jih nudi upravljalna particija.
- v V upravljanih sistemih lahko razmislite o tem, da bi konfigurirali ločene particije VIOS kot strežniške particije in ostranili particije VIOS. Tako na primer konfigurirajte eno particijo VIOS, da nudi navidezne vire particijam pomnilnika v skupni rabi. Nato konfigurirajte drugo particijo VIOS kot ostranjevalno particijo VIOS.
- v V upravljanih sistemih lahko konfigurirate več particij VIOS tako, da zagotavljajo dostop do naprav ostranjevalnega prostora. Vendar pa lahko pomnilniškemu področju v skupni rabi kadarkoli dodelite samo dve od teh VIOS particij.

### **Zahteve za pomnilniške particije v skupni rabi**

- v Pomnilniške particije v skupni rabi morajo uporabljati procesorje v skupni rabi.
- v Pomnilniškim particijam v skupni rabi lahko dodelite le navidezne vmesnike. To pomeni, da lahko pomnilniškim particijam v skupni rabi dinamično dodajate le navidezne vmesnike. V naslednji tabeli so specifično navedeni navidezni vmesniki, ki jih lahko dodelite particijam s pomnilnikom v skupni rabi.

| particije s pomnilnikom v skupni rabi AIX in Linux      | particije s pomnilnikom v skupni rabi IBM i       |
|---------------------------------------------------------|---------------------------------------------------|
| Vmesniki odjemalca navideznega SCSI                     | Vmesniki odjemalca navideznega SCSI               |
| Navidezni ethernetni vmesniki                           | • Navidezni ethernetni vmesniki                   |
| $\cdot$ Vmesniki odjemalca navideznega optičnega kanala | • Vmesniki odjemalca navideznega optičnega kanala |
| Navidezni zaporedni vmesniki                            | Vmesniki navideznega serijskega strežnika         |

*Tabela 15. Navidezni vmesniki, ki jih lahko dodelite particijam s pomnilnikom v skupni rabi*

### *Tabela 16. Navidezni vmesniki, ki jih lahko dodelite particijam s pomnilnikom v skupni rabi*

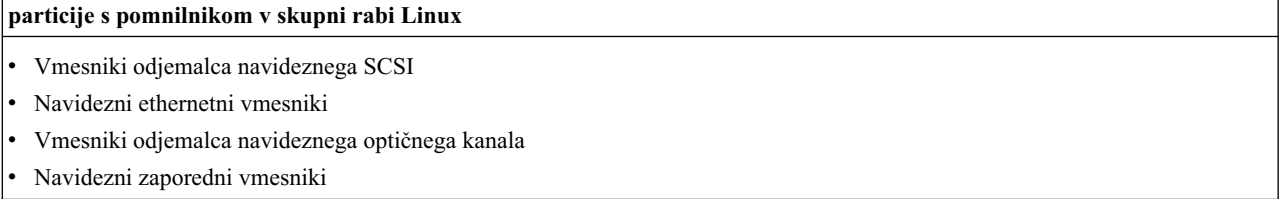

Pomnilniškim particijam v skupni rabi ne morete dodeliti gostiteljskih ethernetnih vmesnikov (HEA) ali vmesnikov za povezavo gostitelja (HCA).

- v Pomnilniške particije v skupni rabi ne morejo uporabljati registra za sinhronizacijo pregrad.
- v Pomnilniške particije v skupni rabi ne morejo uporabljati velikih strani.
- v AIX mora biti različice 6.1, raven tehnologije 3 ali novejše, da se izvaja v particiji pomnilnika v skupni rabi.
- v Da se lahko izvajajo v particiji s pomnilnikom v skupni rabi, mora IBM i biti različice 6.1 s PTF SI32798 ali novejše.
- v Navidezni OptiConnect ne sme biti omogočen na particijah IBM i s pomnilnikom v skupni rabi.
- v SUSE Linux Enterprise Server mora biti različice 11 ali novejše, da se lahko izvaja v pomnilniški particiji v skupni rabi.
- v Red Hat Enterprise Server različice 6 ali novejše za izvajanje v particiji s pomnilnikom v skupni rabi
- v Logičnih particij IBM i, ki nudijo navidezne vire drugim logičnim particijam, ne morete konfigurirati kot pomnilniške particije v skupni rabi. Logične particije, ki nudijo navidezne vire drugim logičnim particijam v okolju s pomnilnikom v skupni rabi, morajo biti particije VIOS.

### **Zahteve za naprave ostranjevalnega prostora**

- v Naprave ostranjevalnega prostora za particije pomnilnika v skupni rabi AIX ali Linux morajo biti vsaj velikosti maksimalnega logičnega pomnilnika particije pomnilnika v skupni rabi.
- v Naprave ostranjevalnega prostora pomnilniških particij v skupni rabi IBM i morajo biti velike vsaj toliko kot največji logični pomnilnik pomnilniške particije v skupni rabi plus 8 KB za vsak megabajt. Če je največji logični pomnilnik pomnilniške particije v skupni rabi na primer 16 GB, mora biti njegova naprava ostranjevalnega prostora vsaj 16,125 GB.
- v Naprave ostranjevalnega prostora so lahko dodeljene le enemu pomnilniškemu področju v skupni rabi naenkrat. Iste naprave ostranjevalnega prostora ne morete dodeliti pomnilniškemu področju v skupni rabi na enem sistemu in drugemu pomnilniškemu področju v skupni rabi na drugemu sistemu hkrati.
- v Naprave ostranjevalnega prostora, do katerih dostopa ena sama ostranjevalna VIOS particija, morajo izpolnjevati naslednje zahteve:
	- Lahko so fizični ali logični nosilci.
	- Lahko se nahajajo v fizični pomnilniški kapaciteti na strežniku ali na omrežju pomnilniških področij (SAN).
- v Naprave ostranjevalnega prostora, do katerih redundantno dostopata dve ostranjevalni VIOS particiji, morajo izpolnjevati naslednje zahteve:
	- Morajo biti fizični nosilci.
	- Morajo se nahajati na SAN.
	- Morajo biti konfigurirane z globalnimi ID-ji.
- Dostop do njih morata imeti obe ostranjevalni VIOS particiji.
- Rezervacijski atribut mora biti nastavljen na brez rezervacije. (VIOS samodejno nastavi atribut rezervacije na brez rezervacije, kadar dodate napravo ostranjevalnega pomnilnika v pomnilniško področje v skupni rabi.)
- v Fizični nosilci, ki so konfigurirani kot naprave ostranjevalnega prostora, ne morejo pripadati skupini nosilcev, kot je skupina nosilcev rootvg.
- v Logični nosilci, ki so konfigurirani kot naprave ostranjevalnega prostora, se morajo nahajati v skupini nosilcev, ki je namenjena napravam ostranjevalnega prostora.
- v Naprave ostranjevalnega prostora morajo biti na voljo. Fizičnega nosilca ali logičnega nosilca ne morete uporabljati kot napravo ostranjevalnega prostora, če je konfigurirana kot naprava ostranjevalnega prostora ali navidezen disk za drugo logično particijo.
- v Naprav ostranjevalnega prostora ni mogoče uporabljati za zagon logičnih particij.
- v Potem ko dodelite napravo ostranjevalnega prostora v pomnilniško področje v skupni rabi, lahko z napravo upravljate z enim od naslednjih orodij:
	- Čarovnik za izdelovanje/spreminjanje pomnilniškega področja v skupni rabi na konzoli HMC.
	- Stran Prikaži/spremeni pomnilniško področje v skupni rabi v izdelku Integrirani upravljalnik virtualizacije.

Naprave ne spreminjajte ali odstranjujte z drugimi orodji za upravljanje.

v V logičnih particijah s funkcijo začasne zaustavitve/nadaljevanja se naprave ostranjevalnega prostora uporabljajo za shranjevanje podatkov o začasni zaustavitvi logičnih particij, ki so konfigurirane za uporabo pomnilnika v skupni rabi. Velikost naprave ostranjevalnega prostora mora biti vsaj 110% maksimalnega pomnilnika logične particije.

### **S tem povezani pojmi**:

["Naprave ostranjevalnega prostora v sistemih, ki jih upravlja HMC" na strani 44](#page-51-0) Spoznajte zahteve glede lokacije, velikosti in redundantnih preferenc za naprave ostranjevalnega prostora v sistemih, ki jih upravlja Hardware Management Console (HMC).

["Naprave ostranjevalnega prostora, ki jih upravlja Integrirani upravljalnik virtualizacije" na strani 43](#page-50-0) Seznanite se z ostranjevalnim pomnilniškim področjem v sistemih, ki jih upravlja Integrirani upravljalnik virtualizacije.

### **S tem povezana opravila**:

["Priprava na konfiguriranje pomnilnika v skupni rabi" na strani 86](#page-93-0)

Pred konfiguriranjem pomnilniškega področja v skupni rabi in izdelavo logičnih particij, ki uporabljajo pomnilnik v skupni rabi (v nadaljevanju *pomnilniške particije v skupni rabi*), morate načrtovati pomnilniško področje v skupni rabi, pomnilniške particije v skupni rabi, naprave ostranjevalnega prostora in logične particije strežnika Virtual I/O Server (v nadaljevanju *ostranjevalne particije VIOS*).

## **Konfiguracijske zahteve in omejitve za začasno zaustavitev logične particije (postavitev v mirovanje)**

Logično particijo AIX lahko začasno zaustavite samo, če logična particija ima to zmožnost. Ko začasno zaustavite logično particijo, so operacijski sistem in aplikacije, ki tečejo na logični particiji, prav tako začasno zaustavljene, stanje navideznega strežnika pa se shrani v trajnem pomnilniku. Kasneje lahko nadaljujete z delovanjem logične particije. Obstajajo določene konfiguracijske zahteve, potrebne za to, da je logična particija sposobna začasne zaustavitve. Logična particija poleg tega zahteva rezervirano pomnilniško napravo ustrezne velikosti.

Če uporabljate HMC različice 7.3 ali novejše, lahko začasno zaustavite logično particijo IBM i. Operacijo začasno zaustavljene logične particije lahko nadaljujete samo v istem sistemu.

Funkcija začasne zaustavitve/nadaljevanja za logične particije je podprta na strežnikih, ki temeljijo na procesorju POWER8, če je raven strojno-programske opreme FW840 ali novejša.

Izdelek HMC samodejno dodeli primerno rezervirano pomnilniško napravo ob času začasne zaustavitve (mirovanja) logične particije. Rezervirane pomnilniške naprave morajo biti na voljo v področju rezerviranih pomnilniških naprav. Če logična particija uporablja pomnilnik v skupni rabi (od tu dalje *particija s pomnilnikom v skupni rabi*), je rezervirana pomnilniška naprava povezana z logično particijo med aktivacijo, HMC pa ponovno uporabi isto rezervirano pomnilniško napravo.

Področje rezervirane pomnilniške naprave vsebuje rezervirane pomnilniške naprave, imenovane naprave ostranjevalnega prostora, in je podobno pomnilniškemu področju v skupni rabi z velikostjo pomnilnika 0 bajtov. Ostranjevalni prostor na pomnilniški napravi je potreben za vsako particijo, ki jo želite začasno zaustaviti. En Virtual I/O Server (VIOS) mora biti kot ostranjevalna servisna particija povezan s področjem rezervirane pomnilniške naprave. Poleg tega lahko s področjem rezervirane pomnilniške naprave povežete drugo particijo strežnika VIOS, da omogočite redundantno odvečno pot in s tem višjo razpoložljivost za naprave ostranjevalnega prostora.

Področje rezervirane pomnilniške naprave je vidno na konzoli HMC; do njega lahko dostopate samo, če je hipervizor mogoče začasno zaustaviti.

Naslednji seznam prikazuje konfiguracijske zahteve za začasno zaustavitev logične particije (postavitev v mirovanje):

- v Podprte so samo naslednje različice operacijskega sistema AIX:
	- AIX Version 7.1 Technology Level 0 Service Pack 2
	- AIX Version 6.1 Technology Level 6 Service Pack 3
	- Za logično particijo IBM i se mora logična particija izvajati na IBM i Version 7.1, Technology Refresh 2, ali novejšem.
- v Ko je logična particija začasno zaustavljena, rezervirana pomnilniška naprava vsebuje stanje, ki je potrebno za nadaljevanje delovanja logične particije. Zato mora biti rezervirana pomnilniška naprava trajno povezana z logično particijo.
- v HMC zagotavlja, da je območje rezerviranih pomnilniških naprav konfigurirano z vsaj eno aktivno particijo strežnika Virtual I/O Server, ki je na voljo v področju.
- v Lahko brez omejitev izdelate ali uredite profil particije logične particije, ki je zmožna začasne zaustavitve. Vendar pa se izvedejo preverjanja za omejitve, povezane z začasno zaustavitvijo logične particije, ko aktivirate logično particijo s specifičnim profilom
- v Za NPIV morate dodeliti oba WWPN-ja, ki sta povezana z navideznim vmesnikom optičnega kanala, določenemu področju.

### **Omejitev:**

Naslednji seznam prikazuje omejitve za začasno zaustavitev logične particije (postavitev v mirovanje):

- v Logična particija ne sme imeti dodeljenih fizičnih V/I vmesnikov.
- v Logična particija ne sme biti particija celotnega sistema ali particija strežnika Virtual I/O Server.
- v Logična particija ne sme biti alternativna particija za beleženje napak.
- v Logična particija ne sme imeti registra sinhronizacije pregrad (barrier-synchronization register BSR).

**Opomba:** V strežnikih, ki temeljijo na procesorjih POWER8, to ni omejitev, ker ne podpirajo BSR-ja.

- v Logična particija ne sme imeti velikih strani (velja samo v primeru, da je omogočen PowerVM Active Memory Sharing).
- v Logična particija ne sme imeti skupine nosilcev rootvg na logičnem nosilcu ali imeti izvoženih optičnih naprav.
- v Logične particije IBM i ne morete začasno zaustaviti, če je aktivna v gruči.
- v Logična particija ne sme imeti dodeljene navidezne optične ali tračne naprave SCSI.
- v Če je logična particija v začasno zaustavljenem stanju, ne smete izvesti nobene operacije, ki bi spremenila stanje lastnosti logične particije.
- v Operacija dinamičnega optimizatorja platform (Dynamic Platform Optimizer DPO) se ne sme izvajati.
- v Logična particija ne sme imeti nobenih navideznih ethernetnih vmesnikov, ki so onemogočeni.

Za logične particije IBM i, ki so omogočene za začasno zaustavitev, veljajo naslednje dodatne omejitve:

- v Ne morete aktivirati logične particije s profilom particije, ki ima navidezen strežniški vmesnik SCSI.
- v Ne morete aktivirati logične particije s profilom particije, ki ima navidezni odjemalski vmesnik SCSI, ki ga gosti druga logična particija IBM i.
- v Ne morete dinamično dodati strežniškega vmesnika SCSI.
- v Ne morete dinamično dodati navideznega odjemalskega vmesnika SCSI, ki ga gosti druga logična particija IBM i.
- Ne morete dinamično dodati fizičnih V/I vmesnikov.
- v Ne morete začasno zaustaviti logične particije IBM i z vključeno (varied) priključeno tračno napravo NPIV.
- vsi navidezni diski IBM i morajo imeti za podlago fizične nosilce.
- v Operacija dinamičnega optimizatorja platform (Dynamic Platform Optimizer DPO) se ne sme izvajati.

### **S tem povezani pojmi**:

"Dinamič[ni optimizator platform \(Dynamic Platform Optimizer - DPO\)" na strani 195](#page-202-0)

Strežniki, ki temeljijo na procesorju POWER7 ali POWER8 z ravnijo strojno-programske opreme FW760 ali novejše, lahko podpirajo funkcijo dinamičnega optimizatorja platform (DPO - Dynamic Platform Optimizer). DPO je funkcija hipervizorja, zagnana s konzole Hardware Management Console (HMC). DPO prerazporedi procesorje logične particije in pomnilnik v sistemu, da izboljša afiniteto med procesorji in pomnilnikom logičnih particij. Ko se DPO izvaja, so operacije mobilnosti, katerih cilj je sistem, ki se trenutno optimizira, blokirane. Poleg tega so, ko se DPO izvaja, blokirane številne funkcije virtualizacije. Ko je operacija DPO v teku in želite fizični pomnilnik dinamično dodati, premakniti na delujočo logično particijo ali ga iz nje odstraniti, morate počakati, da se operacija DPO dokonča, ali jo ročno ustaviti.

### **S tem povezane informacije**:

Konfiguriranje strež[nika Virtual I/O Server za zmo](http://www.ibm.com/support/knowledgecenter/POWER8/p8hb1/p8hb1_config_vsn.htm)žnost VSN

### **Zahteve in omejitve glede zmožnosti oddaljenega vnovičnega zagona za logično particijo**

Logična particija AIX, Linux ali IBM i, ki ima zmožnost oddaljenega vnovičnega zagona, mora imeti informacije o konfiguraciji in trajne podatke shranjene v trajnem pomnilniku, ki je zunanji glede na strežnik.

S konzolo Hardware Management Console (HMC) različice 7.6.0 ali novejše lahko logično particijo omogočite za oddaljeni vnovični zagon na kateremkoli strežniku, ki podpira zmožnost oddaljenega vnovičnega zagona. Če želite izvesti oddaljeni vnovični zagon z ukazno vrstico HMC, mora biti HMC različice 8.1.0 ali novejše. Logično particijo lahko obnovite po izpadu strežnika tako, da jo zaženete na drugem strežniku.

V nadaljevanju so navedene konfiguracijske zahteve za izdelovanje logične particije z zmožnostjo oddaljenega vnovičnega zagona:

- v Z uporabo področja rezerviranih pomnilniških naprav:
	- Rezervirano pomnilniško napravo v področju rezerviranih pomnilniških naprav morate logični particiji dodeliti pred aktivacijo le-te. Dodelite jo lahko med izdelovanjem logične particije. Poleg tega morate za dostop do naprave podati primarno in neobvezno sekundarno particijo strežnika Virtual I/O Server glede na zahteve po redundanci in zmožnosti redundance naprave. Podati morate rezervirano pomnilniški napravo, ki je označena za ročni izbor naprave. Če želite dodeliti rezervirano pomnilniško napravo pomnilniškemu področju, morate upoštevati velikost zahtevane pomnilniške naprave. Velikost temelji na več konfiguracijskih atributih. Ukaz **lsrsdevsize** lahko zaženete iz ukazne vrstice Hardware Management Console (HMC).
	- HMC preveri razpoložljivost in velikost podane rezervirane pomnilniške naprave na podlagi privzetega profila logične particije. HMC poveže napravo z logično particijo.
	- HMC zagotavlja, da je območje rezerviranih pomnilniških naprav konfigurirano z vsaj eno aktivno particijo strežnika Virtual I/O Server, ki je na voljo v področju. Za redundanco potrebujete dve aktivni particiji strežnika Virtual I/O Server.
- v Če je HMC različice 8.2.0 ali novejše in izberete funkcijo poenostavljenega oddaljenega vnovičnega zagona PowerVM, pred aktiviranjem logične particiji tej ni treba dodeliti rezervirane pomnilniške naprave iz področja rezerviranih pomnilniških naprav.
- v V določenem trenutku lahko logična particija podpira zmožnost poenostavljenega oddaljenega vnovičnega zagona ali zmožnost oddaljenega vnovičnega zagona, ne more pa podpirati obeh.
- v Oddaljeni vnovični zagon logičnih particij, ki uporabljajo naprave pomnilniškega področja v skupni rabi, je podprt s konzolo Hardware Management Console (HMC) različice 8.4.0 ali novejše in strežnikom Virtual I/O Server (VIOS) različice 2.2.4.0 ali novejše.

### **Omejitev:**

Sledijo omejitve za logično particijo, ki ima zmožnost oddaljenega vnovičnega zagona:

- v Logična particija ne sme imeti fizičnih V/I vmesnikov.
- v Logična particija ne sme biti particija celotnega sistema ali particija strežnika Virtual I/O Server (VIOS).
- v Logična particija ne sme biti omogočena za poročanje o redundantni poti napake.
- v Logična particija ne sme imeti registra sinhronizacije pregrad (barrier-synchronization register BSR).
- v Logična particija ne sme imeti velikih strani.
- v Logična particija ne sme imeti skupine nosilcev rootvg na logičnem nosilcu ali imeti izvoženih optičnih naprav.
- v Logična particija ne sme biti nastavljena tako, da se samodejno zažene skupaj s strežnikom.
- v Logična particija ne sme imeti nobenih virov vmesnika kanala gostitelja.
- v Logična particija ne sme biti nastavljena kot servisna particija za strežnik.
- v Logična particija ne sme imeti nobenih virov gostiteljskih ethernetnih vmesnikov.
- v Logična particija ne sme pripadati skupini delovne obremenitve.
- v Logična particija ne sme uporabljati pomnilnika v skupni rabi.
- v Logična particija ne sme imeti omogočenega modula Virtual Trusted Platform Module (VTPM).
- v Logična particija ne sme uporabljati vmesnika navidezne postaje (Virtual Station Interface).

Poleg omejitev, omenjenih zgoraj, imajo particije IBM i dodatne omejitve.

### **Omejitev:**

Naslednji seznam prikazuje omejitve za logično particijo IBM i z zmožnostjo oddaljenega vnovičnega zagona:

- v Logična particija ne sme imeti navideznega strežniškega SCSI vmesnika. Logična particija poleg tega ne sme imeti navideznega strežniškega vmesnika SCSI, povezanega s strežniškim vmesnikom, ki ni v particiji VIOS.
- v Logična particija ne sme imeti omogočenih možnosti HSL (High Speed Link) OptiConnect ali Virtual OptiConnect.

### **S tem povezana opravila**:

["Dodeljevanje rezervirane pomnilni](#page-122-0)ške naprave logični particiji" na strani 115 Rezervirano pomnilniško napravo morate dodeliti particiji z zmožnostjo oddaljenega vnovičnega zagona preden aktivirate logično particijo.

## **Preverjanje, ali strežnik podpira particije, ki jih je mogoče začasno zaustaviti**

Preden načrtujete začasno zaustavitev logične particije, preverite, ali strežnik podpira particije, ki jih je mogoče zaustaviti s konzolo Hardware Management Console (HMC).

Funkcija začasne zaustavitve/nadaljevanja za logične particije je podprta na strežnikih, ki temeljijo na procesorju POWER8, če je raven strojno-programske opreme FW840 ali novejša.

Če želite preveriti, ali strežnik podpira začasno zaustavitev particije, opravite naslednje korake:

- 1. V navigacijskem podoknu odprite **Systems Management (Upravljanje sistemov)** in izberite **Servers (Strežniki)**.
- 2. Izberite strežnik v delovnem podoknu.
- 3. V meniju **Tasks (Opravila)** izberite **Properties (Lastnosti)**.
- 4. Kliknite zavihek **Capabilities (Zmožnosti)**.
	- v Če je možnost **Partition Suspend Capable** (Zmožnost začasne zaustavitve particije) nastavljena na **True**, strežnik podpira začasno zaustavitev particije.
	- v Če je možnost **Partition Suspend Capable** (Zmožnost začasne zaustavitve particije) nastavljena na **False**, strežnik ne podpira začasne zaustavitve particije.

Vmesnik HMC Classic ni podprt na konzoli Hardware Management Console (HMC) različice 8.7.0 ali novejše. Funkcije, ki so bile predhodno na voljo v vmesniku HMC Classic, so zdaj na voljo v vmesniku HMC Enhanced+.

Ko je HMC različice 8.7.0 ali novejše, opravite naslednje korake, da preverite, ali strežnik podpira začasno ustavitev particije:

- a. V navigacijskem podoknu kliknite ikono **Resources (Viri)** .
- b. Kliknite **All Systems (Vsi sistemi)**. Prikaže se stran **All Systems (Vsi sistemi)**.
- c. V delovnem podoknu izberite sistem in kliknite **Actions (Dejanja)** > **View System Properties (Ogled lastnosti sistema)**. Prikaže se stran **Properties** (Lastnosti).
- d. Kliknite **Licensed Capabilities** (Licencirane zmožnosti). Na strani Licensed Capabilities (Licencirane zmožnosti) so navedene funkcije, ki jih podpira strežnik.
- e. Na strani Licensed Capabilities (Licenčne zmožnosti) preverite seznam prikazanih zmožnosti.
	- v Če je možnost **Partition Suspend Capable** (Zmožnost začasne zaustavitve particije) označena z ikono

, strežnik podpira začasno zaustavitev logične particije.

v Če je možnost **Partition Suspend Capable** (Zmožnost začasne zaustavitve particije) označena z ikono

, strežnik ne podpira začasne zaustavitve logične particije.

5. Kliknite **OK** (V redu).

### **Preverjanje, ali je logično particijo mogoče začasno zaustaviti**

Pred načrtovanjem začasne zaustavitve logične particije preverite, ali je možno začasno zaustaviti logično particijo z izdelkom Hardware Management Console (HMC).

Preden preverite, ali je logična particija zmožna začasne zaustavitve, preverite, ali logična particija nima skupine nosilcev rootvg na logičnem nosilcu in ali nima izvoženih optičnih naprav.

Funkcija začasne zaustavitve/nadaljevanja za logične particije je podprta na strežnikih, ki temeljijo na procesorju POWER8, če je raven strojno-programske opreme FW840 ali novejša.

Če želite preveriti, ali je logična particija zmožna začasne zaustavitve, opravite naslednje korake:

- 1. V navigacijskem podoknu odprite **General (Splošno)** in kliknite **Partition Properties (Lastnosti particije)**.
- 2. Izberite logično particijo v delovnem podoknu.
- 3. Na meniju **Tasks (Naloge)** kliknite **Properties (Lastnosti)**.
	- v Če je izbrano potrditveno polje **Allow this partition to be suspended (Dopusti začasno zaustavitev particije)**, je logična particija zmožna začasne zaustavitve.
	- v Če ni izbrano potrditveno polje **Allow this partition to be suspended (Dopusti začasno zaustavitev particije)**, logična particija ni zmožna začasne zaustavitve.

Vmesnik HMC Classic ni podprt na konzoli Hardware Management Console (HMC) različice 8.7.0 ali novejše. Funkcije, ki so bile predhodno na voljo v vmesniku HMC Classic, so zdaj na voljo v vmesniku HMC Enhanced+.

Ko je HMC različice 8.7.0 ali novejše, opravite naslednje korake, da preverite, ali je logično particijo mogoče začasno zaustaviti:

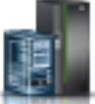

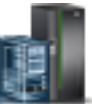

- a. V navigacijskem podoknu kliknite ikono **Resources (Viri)** .
- b. Kliknite **All Partitions (Vse particije)**. Če želite, lahko tudi kliknete **All Systems** (Vsi sistemi). V delovnem podoknu kliknite ime strežnika z logično particijo. Kliknite **View System Partitions** (Prikaz sistemskih particij). Prikaže se stran All Partitions (Vse particije).
- c. V delovnem podoknu izberite logično particijo in kliknite **Actions (Dejanja)** > **View Partition Properties (Prikaz lastnosti particije)**.
- d. Kliknite zavihek **General Properties** (Splošne lastnosti).
	- v Če je izbrano potrditveno polje **Suspend/Resume** (Začasna zaustavitev/nadaljevanje), je logično particijo mogoče začasno zaustaviti.
	- v Če potrditveno polje **Suspend/Resume** (Začasna zaustavitev/nadaljevanje) ni izbrano, logične particije ni mogoče začasno zaustaviti.
- 4. Kliknite **OK** (V redu).

## **Preverjanje, ali strežnik podpira particije z zmožnostjo oddaljenega vnovičnega zagona**

Pred načrtovanjem omogočanja zmožnosti oddaljenega vnovičnega zagona particije s pomočjo konzole Hardware Management Console (HMC) preverite, ali strežnik podpira particije z zmožnostjo oddaljenega vnovičnega zagona.

Če želite preveriti, ali strežnik podpira particije z zmožnostjo oddaljenega vnovičnega zagona, storite naslednje:

- 1. V navigacijskem podoknu odprite **Systems Management (Upravljanje sistemov)** in izberite **Servers (Strežniki)**.
- 2. Izberite strežnik v delovnem podoknu.
- 3. V meniju **Tasks (Opravila)** izberite **Properties (Lastnosti)**.
- 4. Kliknite zavihek **Capabilities (Zmožnosti)**.
	- v Če je možnost **PowerVM Partition Remote Restart Capable** (Zmožnost oddaljenega vnovičnega zagona particij PowerVM) nastavljena na **True**, strežnik podpira oddaljen vnovični zagon.
	- v Če je možnost **PowerVM Partition Remote Restart Capable** (Zmožnost oddaljenega vnovičnega zagona particij PowerVM) nastavljena na **False**, strežnik ne podpira oddaljenega vnovičnega zagona.

Vmesnik HMC Classic ni podprt na konzoli Hardware Management Console (HMC) različice 8.7.0 ali novejše. Funkcije, ki so bile predhodno na voljo v vmesniku HMC Classic, so zdaj na voljo v vmesniku HMC Enhanced+. Ko je HMC različice 8.7.0 ali novejše, opravite naslednje korake, da preverite, ali strežnik podpira particije z zmožnostjo oddaljenega vnovičnega zagona:

- a. V navigacijskem podoknu kliknite ikono **Resources (Viri)** .
- b. Kliknite **All Systems (Vsi sistemi)**. Prikaže se stran **All Systems (Vsi sistemi)**.
- c. V delovnem podoknu izberite sistem in kliknite **Actions (Dejanja)** > **View System Properties (Ogled lastnosti sistema)**. Prikaže se stran **Properties** (Lastnosti).
- d. Kliknite **Licensed Capabilities** (Licencirane zmožnosti). Na strani Licensed Capabilities (Licencirane zmožnosti) so navedene funkcije, ki jih podpira strežnik.
- e. Na strani Licensed Capabilities (Licenčne zmožnosti) preverite seznam prikazanih zmožnosti.
	- v Če je možnost **PowerVM Partition Remote Restart Capable** (Zmožnost oddaljenega vnovičnega zagona

particij PowerVM) označena z ikono  $\blacktriangledown$ , strežnik podpira oddaljen vnovični zagon.

v Če je možnost **PowerVM Partition Remote Restart Capable** (Zmožnost oddaljenega vnovičnega zagona

particij PowerVM) označena z ikono <sup>--</sup>, strežnik ne podpira oddaljenega vnovičnega zagona.

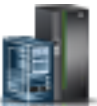

5. Kliknite **OK** (V redu).

### **S tem povezane informacije**:

[Oddaljeni vnovi](http://pic.dhe.ibm.com/infocenter/director/pubs/topic/com.ibm.director.vim.helps.doc/fsd0_vim_c_learnmore_remote_restart.html)čni zagon

## **Preverjanje, ali je logična particija konfigurirana tako, da jo je mogoče oddaljeno znova zagnati**

S konzolo Hardware Management Console (HMC) lahko preverite, ali je logična particija konfigurirana tako, da jo je mogoče oddaljeno znova zagnati.

Ko je Hardware Management Console (HMC) različice 8.7.0 ali novejše, lahko z ukazom **lssyscfg** preverite, ali logična particija podpira oddaljen vnovičen zagon.

Če želite preveriti, ali je logična particija nastavljena tako, da jo je mogoče oddaljeno znova zagnati, storite naslednje:

- 1. V navigacijskem podoknu odprite možnost **Systems Management (Upravljanje sistemov)** > **Servers (Strežniki)** in kliknite sistem, v katerem se nahaja logična particija.
- 2. Izberite logično particijo v delovnem podoknu.
- 3. V meniju **Tasks (Opravila)** izberite **Properties (Lastnosti)**.
	- v Če je na zavihku **General (Splošno)** prikazano besedilo **Remote Restartable: Activated (Zmožnost oddaljenega vnovičnega zagona: Aktivirano)**, to pomeni, da je logično particijo mogoče oddaljeno znova zagnati.
	- v Če na zavihku **General (Splošno)** ni prikazano besedilo **Remote Restartable: Activated (Zmožnost oddaljenega vnovičnega zagona: Aktivirano)**, to pomeni, da logične particije ni mogoče oddaljeno znova zagnati.
- 4. Kliknite **OK** (V redu).

#### **S tem povezane informacije**:

[Oddaljeni vnovi](http://pic.dhe.ibm.com/infocenter/director/pubs/topic/com.ibm.director.vim.helps.doc/fsd0_vim_c_learnmore_remote_restart.html)čni zagon

## **Preverjanje, ali strežnik podpira particije z zmožnostjo poenostavljene različice funkcije oddaljenega vnovičnega zagona**

Preden načrtujete omogočenje poenostavljene različice zmožnosti oddaljenega vnovičnega zagona logične particije, s pomočjo Hardware Management Console (HMC) preverite, ali strežnik podpira particije, ki imajo zmožnost poenostavljene različice funkcije oddaljenega vnovičnega zagona.

Za preverjanje, ali strežnik podpira particije, ki imajo zmožnost poenostavljene različice funkcije oddaljenega vnovičnega zagona, opravite naslednje korake:

- 1. V navigacijskem podoknu odprite **Systems Management (Upravljanje sistemov)** in izberite **Servers (Strežniki)**.
- 2. Izberite strežnik v delovnem podoknu.
- 3. V meniju **Tasks (Opravila)** izberite **Properties (Lastnosti)**.
- 4. Kliknite zavihek **Capabilities (Zmožnosti)**.
	- v Če je možnost **PowerVM Partition Simplified Remote Restart Capable** (Zmožnost za poenostavljeni oddaljeni vnovični zagon particije PowerVM) nastavljena na vrednost **True**, strežnik podpira poenostavljeno različico funkcije oddaljenega vnovičnega zagona.
	- v Če je možnost **PowerVM Partition Simplified Remote Restart Capable** (Zmožnost za poenostavljeni oddaljeni vnovični zagon particije PowerVM) nastavljena na vrednost **False**, strežnik ne podpira poenostavljene različice funkcije oddaljenega vnovičnega zagona.

Vmesnik HMC Classic ni podprt na konzoli Hardware Management Console (HMC) različice 8.7.0 ali novejše. Funkcije, ki so bile predhodno na voljo v vmesniku HMC Classic, so zdaj na voljo v vmesniku HMC Enhanced+.

Ko je HMC različice 8.7.0 ali novejše, opravite naslednje korake, da preverite, ali strežnik podpira particije z zmožnostjo poenostavljene različice funkcije oddaljenega vnovičnega zagona:

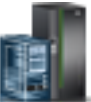

- a. V navigacijskem podoknu kliknite ikono **Resources (Viri)** .
- b. Kliknite **All Systems (Vsi sistemi)**. Prikaže se stran **All Systems (Vsi sistemi)**.
- c. V delovnem podoknu izberite sistem in kliknite **Actions (Dejanja)** > **View System Properties (Ogled lastnosti sistema)**. Prikaže se stran **Properties** (Lastnosti).
- d. Kliknite **Licensed Capabilities** (Licencirane zmožnosti). Na strani Licensed Capabilities (Licencirane zmožnosti) so navedene funkcije, ki jih podpira strežnik.
- e. Na strani Licensed Capabilities (Licenčne zmožnosti) preverite seznam prikazanih zmožnosti.
	- v Če je možnost **PowerVM Partition Simplified Remote Restart Capable** (Zmožnost za poenostavljeni

oddaljeni vnovični zagon particije PowerVM) označena z ikono  $\blacktriangledown$ , strežnik podpira poenostavljeno različico funkcije oddaljenega vnovičnega zagona.

v Če je možnost **PowerVM Partition Simplified Remote Restart Capable** (Zmožnost poenostavljenega

oddaljenega vnovičnega zagona particije PowerVM) označena z ikono ", strežnik ne podpira poenostavljene različice funkcije oddaljenega vnovičnega zagona.

5. Kliknite **OK** (V redu).

# **Preverjanje, ali logična particija podpira poenostavljeno različico funkcije oddaljenega vnovičnega zagona**

S konzolo Hardware Management Console (HMC) lahko preverite, ali logična particija podpira poenostavljeno različico funkcije oddaljenega vnovičnega zagona.

Če želite preveriti, ali logična particija podpira poenostavljeno različico funkcije oddaljenega vnovičnega zagona, opravite naslednje korake:

- 1. V navigacijskem podoknu odprite možnost **Systems Management (Upravljanje sistemov)** > **Servers (Strežniki)** in kliknite sistem, v katerem se nahaja logična particija.
- 2. Izberite logično particijo v delovnem podoknu.
- 3. V meniju **Tasks (Opravila)** izberite **Properties (Lastnosti)**.
	- v Če je na zavihku **General** (Splošno) prikazana možnost **Remote Restartable (Simplified): Activated** (Zmožnost oddaljenega vnovičnega zagona (poenostavljeno): aktivirano), logična particija podpira poenostavljeno različico funkcije oddaljenega vnovičnega zagona.
	- v Če na zavihku **General** (Splošno) ni prikazana možnost **Remote Restartable (Simplified): Activated** (Zmožnost oddaljenega vnovičnega zagona (poenostavljeno): aktivirano), logična particija ne podpira poenostavljene različice funkcije oddaljenega vnovičnega zagona.

Vmesnik HMC Classic ni podprt na konzoli Hardware Management Console (HMC) različice 8.7.0 ali novejše. Funkcije, ki so bile predhodno na voljo v vmesniku HMC Classic, so zdaj na voljo v vmesniku HMC Enhanced+.

Ko je HMC različice 8.7.0 ali novejše, opravite naslednje korake, da preverite, ali logična particija podpira poenostavljeno različico funkcije oddaljenega vnovičnega zagona:

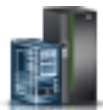

- a. V navigacijskem podoknu kliknite ikono **Resources (Viri)** .
- b. Kliknite **All Partitions (Vse particije)**. Če želite, lahko tudi kliknete **All Systems** (Vsi sistemi). V delovnem podoknu kliknite ime strežnika z logično particijo. Kliknite **View System Partitions** (Prikaz sistemskih particij). Prikaže se stran All Partitions (Vse particije).
- c. V delovnem podoknu izberite logično particijo in kliknite **Actions (Dejanja)** > **View Partition Properties (Prikaz lastnosti particije)**.
- d. Kliknite zavihek **General Properties** (Splošne lastnosti).
- v Če je izbrano potrditveno polje **Simplified Remote Restart** (Poenostavljen oddaljen vnovični zagon), logična particija podpira poenostavljeno različico funkcije oddaljenega vnovičnega zagona.
- v Če potrditveno polje **Simplified Remote Restart** (Poenostavljen oddaljen vnovični zagon) ni izbrano, logična particija ne podpira poenostavljene različice funkcije oddaljenega vnovičnega zagona.
- 4. Kliknite **OK** (V redu).

# **Preverjanje, ali strežnik podpira VTPM**

Preden nameravate na logični particiji omogočiti modul navidezne overjene platforme (VTPM - Virtual Trusted Platform Module), s pomočjo izdelka Hardware Management Console (HMC) preverite, ali strežnik podpira VTPM.

Če želite preveriti, ali strežnik podpira particije, ki imajo zmožnost VTPM, opravite naslednje korake:

- 1. V navigacijskem podoknu odprite možnost **Systems Management (Upravljanje sistemov)** in kliknite **Servers (Strežniki)**.
- 2. Izberite strežnik v delovnem podoknu.
- 3. Na meniju **Tasks (Naloge)** kliknite **Properties (Lastnosti)**.
- 4. Kliknite zavihek **Capabilities (Zmožnosti)**.
	- v Če je postavka **Virtual Trusted Platform Module Capable (Zmožnost VTPM)** v tabeli **True**, strežnik podpira particije, ki imajo zmožnost VTPM.
	- v Če je postavka **Virtual Trusted Platform Module Capable (Zmožnost VTPM)** v tabeli **False**, strežnik ne podpira logičnih particij, ki imajo zmožnost VTPM.
- 5. Kliknite **OK** (V redu).

Vmesnik HMC Classic ni podprt na konzoli Hardware Management Console (HMC) različice 8.7.0 ali novejše. Funkcije, ki so bile predhodno na voljo v vmesniku HMC Classic, so zdaj na voljo v vmesniku HMC Enhanced+. Ko je HMC različice 8.7.0 ali novejše, opravite naslednje korake, da preverite, ali logična particija podpira VTPM:

- a. V navigacijskem podoknu kliknite ikono **Resources (Viri)** .
- b. V delovnem podoknu izberite sistem in kliknite **Actions (Dejanja)** > **View System Properties (Ogled lastnosti sistema)**. Prikaže se stran **Properties** (Lastnosti).
- c. Kliknite **Advanced** (Napredno). Strežnik podpira VTPM, če lahko prikažete informacije o VTPM-ju.

# **Konfiguriranje strežnika Virtual I/O Server za zmožnost VSN**

Če uporabljate konzolo Hardware Management Console (HMC) različice 7 izdaje 7.7.0 ali novejše, lahko na logičnih particijah uporabite profile vmesnika navidezne postaje (Virtual Station Interface - VSI) z navideznimi ethernetnimi vmesniki in navideznim ethernetnim stikalom dodelite način preklopa VEPA (Virtual Ethernet Port Aggregator).

Če uporabljate v navideznih ethernetnih stikalih način preklopa VEB (Virtual Ethernet Bridge), promet med logičnimi particijami ni viden za zunanja stikala. Če pa uporabljate način preklopa VEPA, je promet med logičnimi particijami viden za zunanja stikala. Ta vidnost vam bo v pomoč pri uporabi funkcij, kot je zaščita, ki jih podpira napredna tehnologija preklopa. Samodejno odkrivanje in konfiguriranje VSI z zunanjimi ethernetnimi mostiči poenostavlja konfiguracijo preklopa za navidezne vmesnike, ki so izdelani z logičnimi particijami. Definicija pravilnika za upravljanje VSI na podlagi profila omogoča prožnost med konfiguriranjem in povečuje prednosti samodejne nastavitve.

Sledijo konfiguracijske zahteve na strežniku Virtual I/O Server (VIOS) za uporabo zmožnosti VSN:

- v Aktivna mora biti vsaj ena logična particija VIOS, ki servisira navidezno stikalo, in mora podpirati način preklopa VEPA.
- v Zunanja stikala, ki so povezana z ethernetnim vmesnikom v skupni rabi, morajo podpirati način preklopa VEPA.
- v Demon **lldp** se mora izvajati na VIOS in mora upravljati ethernetni vmesnik v skupni rabi.

v V vmesniku ukazne vrstice strežnika Virtual I/O Server (VIOS) zaženite ukaz **chdev**, da vrednost atributa *lldpsvc* za napravo vmesnika Ethernet v skupni rabi spremenite na *yes* (da). Privzeta vrednost atributa *lldpsvc* je *no*. Če želite o spremembi obvestiti delujoči demon **lldpd**, izvajajte ukaz **lldpsync**.

**Opomba:** Preden odstranite ethernetni vmesnik v skupni rabi, mora biti atribut *lldpsvc* nastavljen na privzeto vrednost, sicer njegova odstranitev ne bo uspela.

v Za redundantno nastavitev ethernetnega vmesnika v skupni rabi so lahko vmesniki spojnega voda priključeni na navidezno stikalo, ki je nastavljeno na način VEPA. V tem primeru priključite nadzorni pretvornik kanala ethernetnega vmesnika v skupni rabi na drugo navidezno stikalo, ki je vedno nastavljeno na način VEB (Virtual Ethernet bridging). Ethernetni vmesnik v skupni rabi, ki je v načinu visoke razpoložljivosti, ne deluje, če je nadzorni pretvornik kanala, ki je povezan z navideznimi stikali, v načinu VEPA.

**Omejitev:** Če želite uporabljati zmožnost VSN, ethernetnega vmesnika v skupni rabi ne smete konfigurirati tako, da bi uporabljal agregiranje povezav ali napravo Etherchannel kot fizični vmesnik.

## **Preverjanje, ali strežnik uporablja omrežje navideznega strežnika**

Preden načrtujete omogočenje omrežja navideznega strežnika (VSN-ja), s konzolo Hardware Management Console (HMC) preverite, ali ta strežnik uporablja VSN.

Ko je Hardware Management Console (HMC) različice 8.7.0 ali novejše, lahko z ukazom **lssyscfg** preverite, ali strežnik uporablja VSN.

Od HMC različice 7 izdaje 7.7.0 naprej lahko navideznim ethernetnim stikalom, ki jih uporabljajo navidezni ethernetni vmesniki logičnih particij, dodelite način preklopa VEPA (Virtual Ethernet Port Aggregator). Način preklopa VEPA uporablja funkcije, ki jih podpira tehnologija naprednega navideznega ethernetnega stikala. Logična particija, katere navidezni ethernetni vmesniki uporabljajo navidezna stikala, ki so omogočena z načinom preklopa VEPA, uporablja VSN.

Če želite preveriti, ali strežnik uporablja VSN, opravite naslednje korake:

- 1. V navigacijskem podoknu odprite **Systems Management (Upravljanje sistemov)** in izberite **Servers (Strežniki)**.
- 2. V delovnem podoknu izberite strežnik.
- 3. V meniju **Tasks (Opravila)** izberite **Properties (Lastnosti)**.
- 4. Kliknite zavihek **Capabilities (Zmožnosti)**.
	- v Če je vrednost za **Virtual Server Network Phase 2 Capable (Zmožen za fazo 2 omrežja navideznega strežnika)** True, strežnik uporablja VSN.
	- v Če je vrednost za **Virtual Server Network Phase 2 Capable (Zmožen za fazo 2 omrežja navideznega strežnika)** False, strežnik ne uporablja VSN-ja.
- 5. Kliknite **OK** (V redu).

## **Preverjanje, ali strežnik podpira V/I virtualizacijo z enim samim korenom**

Preden za vmesnik z zmožnostjo SR-IOV omogočite V/I virtualizacijo z enim samim korenom (SR-IOV), s konzolo Hardware Management Console (HMC) preverite, ali strežnik podpira funkcijo SR-IOV. SR-IOV je specifikacija PCI (Peripheral Component Interconnect), ki omogoča, da več particij, ki se sočasno izvajajo v posameznem računalniku, souporablja napravo PCIe (Peripheral Component Interconnect-Express).

Če želite preveriti, ali strežnik podpira SR-IOV, opravite naslednje korake:

- 1. V navigacijskem podoknu odprite možnost **Systems Management (Upravljanje sistemov)** in kliknite **Servers (Strežniki)**.
- 2. Izberite strežnik v delovnem podoknu.
- 3. Na meniju **Tasks (Naloge)** kliknite **Properties (Lastnosti)**.
- 4. Kliknite zavihek **Capabilities (Zmožnosti)**.
- v Če je polje **SR-IOV Capable** (Zmožen za SR-IOV) nastavljeno na vrednost **True**, lahko vmesnik SR-IOV konfigurirate v načinu skupne rabe in ga lahko souporablja več logičnih particij.
- v Če je polje **SR-IOV Capable** (Zmožen za SR-IOV) nastavljeno na vrednost **False**, lahko vmesnik SR-IOV konfigurirate v načinu skupne rabe, vendar ga lahko uporablja samo ena logična particija.
- v Če polje **SR-IOV Capable** (Zmožen za SR-IOV) ni prikazano, strežnik ne podpira funkcije SR-IOV.

Vmesnik HMC Classic ni podprt na konzoli Hardware Management Console (HMC) različice 8.7.0 ali novejše. Funkcije, ki so bile predhodno na voljo v vmesniku HMC Classic, so zdaj na voljo v vmesniku HMC Enhanced+. Ko je HMC različice 8.7.0 ali novejše, opravite naslednje korake, da preverite, ali strežnik podpira SR-IOV:

- a. V navigacijskem podoknu kliknite ikono **Resources (Viri)** .
- b. Kliknite **All Systems (Vsi sistemi)**. Prikaže se stran **All Systems (Vsi sistemi)**.
- c. V delovnem podoknu izberite sistem in kliknite **Actions (Dejanja)** > **View System Properties (Ogled lastnosti sistema)**. Prikaže se stran **Properties** (Lastnosti).
- d. Kliknite **Licensed Capabilities** (Licencirane zmožnosti). Na strani Licensed Capabilities (Licencirane zmožnosti) so navedene funkcije, ki jih podpira strežnik.
- e. Na strani Licensed Capabilities (Licenčne zmožnosti) preverite seznam prikazanih zmožnosti.
	- Če je možnost **SR-IOV Capable** (Zmožen za SR-IOV) označena z ikono  $\blacktriangledown$ , je vmesnik SR-IOV mogoče konfigurirati v načinu skupne rabe in ga lahko souporablja več logičnih particij.
	- Če je možnost **SR-IOV Capable** (Zmožen za SR-IOV) označena z ikono , je vmesnik SR-IOV mogoče konfigurirati v načinu skupne rabe, vendar ga lahko uporablja samo ena logična particija.
	- v Če polje **SR-IOV Capable** (Zmožen za SR-IOV) ni prikazano, strežnik ne podpira funkcije SR-IOV.
- 5. Kliknite **OK** (V redu).

## **Preverjanje omejitve logičnih vrat in lastnika vmesnika SR-IOV**

Omejitev logičnih vrat in lastnika V/I virtualizacije z enim samim korenom (SR-IOV) si lahko ogledate s konzolo Hardware Management Console (HMC).

Če želite prikazati omejitev logičnih vrat in lastnika vmesnika SR-IOV, opravite naslednje korake:

- 1. V navigacijskem podoknu odprite možnost **Systems Management (Upravljanje sistemov)** in kliknite **Servers (Strežniki)**.
- 2. Izberite strežnik v delovnem podoknu.
- 3. Na meniju **Tasks (Naloge)** kliknite **Properties (Lastnosti)**.
- 4. Kliknite zavihek **Tagged I/O** (Označeni V/I).

Vmesnik HMC Classic ni podprt na konzoli Hardware Management Console (HMC) različice 8.7.0 ali novejše. Funkcije, ki so bile predhodno na voljo v vmesniku HMC Classic, so zdaj na voljo v vmesniku HMC Enhanced+.

Ko je HMC različice 8.7.0 ali novejše, opravite naslednje korake, da si ogledate omejitev logičnih vrat in lastnika vmesnika SR-IOV:

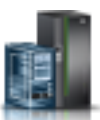

- a. V navigacijskem podoknu kliknite ikono **Resources (Viri)** .
- b. Kliknite **All Systems (Vsi sistemi)**. Prikaže se stran **All Systems (Vsi sistemi)**.
- c. V delovnem podoknu izberite sistem in kliknite **Actions (Dejanja)** > **View System Properties (Ogled lastnosti sistema)**. Prikaže se stran **Properties** (Lastnosti).
- d. Kliknite **Licensed Capabilities** (Licencirane zmožnosti). Na strani Licensed Capabilities (Licencirane zmožnosti) so navedene funkcije, ki jih podpira strežnik.
- <span id="page-93-0"></span>e. V področju **Properties** (Lastnosti) kliknite zavihek **Processor, Memory, I/O** (Procesor, pomnilnik, V/I). V področju **Physical I/O Adapters** (Fizični V/I vmesniki) se v tabeli prikažejo podrobnosti za **SR-IOV capable (Logical Port Limit)** (Zmožen za SR-IOV (Omejitev logičnih vrat)) in **Owner** (Lastnik) za vmesnik SR-IOV.
- v V stolpcu **SR-IOV capable (Logical Port Limit)** (Zmožen za SR-IOV (Omejitev logičnih vrat)) je prikazano, ali ima reža ali vmesnik zmožnost za SR-IOV, in največje število logičnih vrat, ki jih lahko podpira ta reža ali vmesnik. Če ima reža ali vmesnik zmožnost za SR-IOV, vendar je dodeljen particiji, je v stolpcu **SR-IOV capable (Logical Port Limit)** (Zmožen za SR-IOV (Omejitev logičnih vrat)) navedeno, da je reža ali vmesnik v namenskem načinu.
- v V stolpcu **Owner** (Lastnik) je prikazano ime trenutnega lastnika fizičnega V/I. Vrednost tem stolpcu je lahko katerakoli od naslednjih vrednosti:
	- Ko je vmesnik SR-IOV v načinu skupne rabe, je v tem stolpcu prikazana vrednost **Hypervisor** (Hipervizor).
	- Ko je vmesnik SR-IOV v namenskem načinu, je prikazana vrednost **Unassigned** (Nedodeljeno), ko vmesnik ni dodeljen nobeni particiji kot namenski fizični V/I.
	- Ko je vmesnik SR-IOV v namenskem načinu, je prikazano ime logične particije, ko je vmesnik dodeljen katerikoli logični particiji kot namenski fizični V/I.
- 5. Kliknite **OK** (V redu).

# **Preverjanje, ali strežnik podpira izvirno V/I zmožnost IBM i**

Ali strežnik podpira izvirno V/I zmožnost IBM i, lahko preverite tako, da zaženete ukaz **lssyscfg**, ki je na voljo v vmesniku ukazne vrstice Hardware Management Console (HMC).

Če želite preveriti, ali strežnik podpira izvirno V/I zmožnost IBM i, v ukazno vrstico HMC vnesite naslednji ukaz: lssyscfg -r sys -m <server> -F os400 native io capable

pri čemer je *server* uporabniško definirano ime strežnika, ki ga želite preveriti. Atribut *os400\_native\_io\_capable* ima lahko eno od naslednjih vrednosti:

- v unavailable če je raven strežniške strojno-programske opreme starejša od FW860. Ko je vrnjena ta vrednost, HMC ne ve, ali strežnik podpira izvirno V/I zmožnost IBM i.
- v 0 če strežnik ne podpira izvirne V/I zmožnosti IBM i.
- v 1 če strežnik podpira izvirno V/I zmožnost IBM i.

## **Priprava na konfiguriranje pomnilnika v skupni rabi**

Pred konfiguriranjem pomnilniškega področja v skupni rabi in izdelavo logičnih particij, ki uporabljajo pomnilnik v skupni rabi (v nadaljevanju *pomnilniške particije v skupni rabi*), morate načrtovati pomnilniško področje v skupni rabi, pomnilniške particije v skupni rabi, naprave ostranjevalnega prostora in logične particije strežnika Virtual I/O Server (v nadaljevanju *ostranjevalne particije VIOS*).

### **S tem povezani pojmi**:

["Naprave ostranjevalnega prostora v sistemih, ki jih upravlja HMC" na strani 44](#page-51-0) Spoznajte zahteve glede lokacije, velikosti in redundantnih preferenc za naprave ostranjevalnega prostora v sistemih, ki jih upravlja Hardware Management Console (HMC).

["Naprave ostranjevalnega prostora, ki jih upravlja Integrirani upravljalnik virtualizacije" na strani 43](#page-50-0) Seznanite se z ostranjevalnim pomnilniškim področjem v sistemih, ki jih upravlja Integrirani upravljalnik virtualizacije.

"Logič[ni pomnilnik" na strani 32](#page-39-0)

*Logični pomnilnik* je naslovni prostor, dodeljen logični particiji, ki ga sistem zazna kot svoj glavni pomnilnik. Za logično particijo, ki uporablja pomnilnik v skupni rabi (v nadaljevanju *pomnilniška particija v skupni rabi*) se podnabor logičnega pomnilnika varnostno kopira v fizičnem glavnem pomnilniku, ostali logični pomnilnik pa se pusti v pomožnem pomnilniku.

### <span id="page-94-0"></span>**Priprava na konfiguriranje pomnilnika v skupni rabi v sistemu, ki ga upravlja Integrirani upravljalnik virtualizacije**

Pred konfiguriranjem pomnilniškega področja v skupni rabi in izdelavo logičnih particij, ki uporabljajo pomnilnik v skupni rabi (v nadaljevanju *pomnilniške particije v skupni rabi*), morate določiti velikost pomnilniškega področja v skupni rabi, število pomnilniških particij v skupni rabi za dodelitev pomnilniškemu področju v skupni rabi in količino pomnilnika za dodelitev vsaki pomnilniški particiji v skupni rabi.

Preden začnete, preverite, ali vaš sistem ustreza zahtevam glede konfiguracije pomnilnika v skupni rabi. Za navodila glejte temo ["Konfiguracijske zahteve za pomnilnik v skupni rabi" na strani 73.](#page-80-0)

Za pripravo konfiguriranja pomnilniškega področja v skupni rabi in pomnilniških particij v skupni rabim opravite naslednje korake:

- 1. Ocenite vaše potrebe, zberite inventar vašega trenutnega okolja in načrtujte kapaciteto. Za navodila glejte temo "Načrtovanje za logič[ne particije" na strani 69.](#page-76-0) Podrobneje, določite naslednje informacije:
	- a. Določite število pomnilniških particij v skupni rabi za dodelitev pomnilniškemu področju v skupni rabi.
	- b. Določite količino logičnega pomnilnika, ki jo boste dodelili kot želeno, najmanjšo in največjo količino logičnega pomnilnika za vsako pomnilniško particijo v skupni rabi. Uveljavite lahko enake splošne smernice, ki jih utegnete uporabljati za dodelitev želenega, najmanjšega in največjega namenskega pomnilnika logičnim particijam, ki uporabljajo namenski pomnilnik. Na primer:
		- v Največji logični pomnilnik ne dodelite vrednosti, ki je večja od količine logičnega pomnilnika, ki ga načrtujete dinamično dodajati pomnilniški particiji v skupni rabi.
		- v Najmanjši logični pomnilnik nastavite na vrednost, ki je dovolj velika, da se pomnilniška particija v skupni rabi uspešno aktivira.
- 2. Določite količino fizičnega pomnilnika, ki bo dodeljen pomnilniškemu področju v skupni rabi. Za navodila glejte temo "Določanje velikosti pomnilniškega področ[ja v skupni rabi" na strani 89.](#page-96-0)
- 3. Določite ostranjevalno pomnilniško področje za dodelitev pomnilniškemu področju v skupni rabi. Ostranjevalno pomnilniško področje nudi naprave ostranjevalnega prostora za pomnilniške particije v skupni rabi, ki so dodeljene pomnilniškemu področju v skupni rabi. Ostranjevalno pomnilniško področje lahko vsebuje naprave ostranjevalnega prostora in navidezne diske. Vendar pa istega logičnega nosilca ne morete sočasno uporabljati kot napravo ostranjevalnega prostora in navidezni disk. Razmislite o rezerviranju celotnega pomnilniškega področja za naprave ostranjevalnega prostora.
- 4. Izbirno: Določite število naprav ostranjevalnega prostora za dodelitev pomnilniškemu področju v skupni rabi in velikost vsake naprave. Če pomnilniškem področju v skupni rabi ne dodelite naprav ostranjevalnega prostora, jih za vas Integrirani upravljalnik virtualizacije samodejno izdela iz pomnilniškega področja za ostranjevanje, ko izdelate pomnilniške particije v skupni rabi. Če se odločite, da boste naprave ostranjevalnega prostora izdelovali ročno, upoštevajte naslednje zahteve:
	- v Za vsako pomnilniško particijo v skupni rabi morate pomnilniškemu področju v skupni rabi dodeliti vsaj eno napravo ostranjevalnega prostora.
	- v Za pomnilniške particije v skupni rabi AIX in Linux Linux mora biti naprava ostranjevalnega prostora velika vsaj toliko kot največja velikost logičnega pomnilnika pomnilniške particije v skupni rabi, ki ste jo identificirali v koraku 1b. Če na primer načrtujete izdelovanje pomnilniške particije v skupni rabi AIX z največjo velikostjo logičnega pomnilnika 16 GB, mora biti naprava ostranjevalnega prostora velika vsaj 16 GB.
	- v Za pomnilniške particije v skupni rabi IBM i mora naprava ostranjevalnega prostora biti velika, kot je največja velikost logičnega pomnilnika pomnilniške particije v skupni rabi, ki ste jo ugotovili v koraku 1b, pomnoženo z 129/128. Načrtujete na primer izdelavo pomnilniške particije v skupni rabi IBM i z največjo velikostjo logičnega pomnilnika 16 GB. Naprava ostranjevalnega prostora mora imeti vsaj 16.125 GB.

#### **S tem povezani pojmi**:

"Problematika zmogljivosti pomnilniš[kih particij v skupni rabi" na strani 264](#page-271-0)

Spoznate lahko dejavnike zmogljivosti (kot je preobremenjenost pomnilnika v skupni rabi), ki vplivajo na zmogljivost logične particije, ki uporablja pomnilnik v skupni rabi (v nadaljevanju *pomnilniška particija v skupni rabi*). S pomočjo statističnih podatkov lahko tudi določite, kako boste prilagodili konfiguracijo pomnilniške particije v skupni rabi za povečanje njene zmogljivosti.

### <span id="page-95-0"></span>**Priprava na konfiguriranje pomnilnika v skupni rabi v sistemu, ki ga upravlja HMC**

Preden konfigurirate pomnilniško področje v skupni rabi in izdelate logične particije, ki uporabljajo pomnilnik v skupni rabi (v nadaljevanju *pomnilniške particije v skupni rabi*), morate določiti velikost pomnilniškega področja v skupni rabi, količino pomnilnika, ki naj se dodeli vsaki pomnilniški particiji v skupni rabi, število naprav ostranjevalnega prostora, ki naj se dodelijo pomnilniškemu področju v skupni rabi , in redundantno konfiguracijo logičnih particij Virtual I/O Server, ki jih dodelite pomnilniškemu področju v skupni rabi.

Preden začnete, preverite, ali vaš sistem ustreza zahtevam glede konfiguracije pomnilnika v skupni rabi. Za navodila glejte temo ["Konfiguracijske zahteve za pomnilnik v skupni rabi" na strani 73.](#page-80-0)

Za pripravo konfiguriranja pomnilniškega področja v skupni rabi in pomnilniških particij v skupni rabim opravite naslednje korake:

- 1. Ocenite vaše potrebe, zberite inventar vašega trenutnega okolja in načrtujte kapaciteto. Za navodila glejte temo "Načrtovanje za logič[ne particije" na strani 69.](#page-76-0) Podrobneje, določite naslednje informacije:
	- a. Določite število pomnilniških particij v skupni rabi za dodelitev pomnilniškemu področju v skupni rabi.
	- b. Določite količino logičnega pomnilnika, ki jo boste dodelili kot želeno, najmanjšo in največjo količino logičnega pomnilnika za vsako pomnilniško particijo v skupni rabi. Uveljavite lahko enake splošne smernice, ki jih utegnete uporabljati za dodelitev želenega, najmanjšega in največjega namenskega pomnilnika logičnim particijam, ki uporabljajo namenski pomnilnik. Na primer:
		- v Največji logični pomnilnik ne dodelite vrednosti, ki je večja od količine logičnega pomnilnika, ki ga načrtujete dinamično dodajati pomnilniški particiji v skupni rabi.
		- v Najmanjši logični pomnilnik nastavite na vrednost, ki je dovolj velika, da se pomnilniška particija v skupni rabi uspešno aktivira.
- 2. Določite količino fizičnega pomnilnika, ki bo dodeljen pomnilniškemu področju v skupni rabi. Za navodila glejte temo "Določanje velikosti pomnilniškega področ[ja v skupni rabi" na strani 89.](#page-96-0)
- 3. Pripravite vse potrebno za naprave ostranjevalnega prostora:
	- a. Določite število naprav ostranjevalnega prostora za dodelitev pomnilniškemu področju v skupni rabi. HMC dodeli eno napravo ostranjevalnega prostora vsaki aktivni pomnilniški particiji v skupni rabi. Tako je najmanjše število naprav ostranjevalnega prostora, ki morajo biti dodeljene pomnilniškemu področju v skupni rabi, enako številu pomnilniških particij v skupni rabi, ki jih želite sočasno izvajati. V pomnilniško področje v skupni rabi dodelite na primer deset pomnilniških particij v skupni rabi in načrtujete sočasno izvajanje osmih pomnilniških particij v skupni rabi. Tako morate pomnilniškemu področju v skupni rabi dodeliti vsaj osem naprav ostranjevalnega prostora.
	- b. Določite velikost vsake naprave ostranjevalnega prostora.
		- v Za pomnilniške particije v skupni rabi AIX in Linux Linux mora biti naprava ostranjevalnega prostora velika vsaj toliko kot največja velikost logičnega pomnilnika pomnilniške particije v skupni rabi, ki ste jo identificirali v koraku 1b. Če na primer načrtujete izdelovanje pomnilniške particije v skupni rabi AIX z največjo velikostjo logičnega pomnilnika 16 GB, mora biti naprava ostranjevalnega prostora velika vsaj 16 GB.
		- v Za pomnilniške particije v skupni rabi IBM i mora naprava ostranjevalnega prostora biti velika, kot je največja velikost logičnega pomnilnika pomnilniške particije v skupni rabi, ki ste jo ugotovili v koraku 1b, pomnoženo z 129/128. Načrtujete na primer izdelavo pomnilniške particije v skupni rabi IBM i z največjo velikostjo logičnega pomnilnika 16 GB. Naprava ostranjevalnega prostora mora imeti vsaj 16.125 GB.
		- v Upoštevajte, da izdelate naprave ostranjevalnega prostora, ki so dovolj velike, da jih pomnilniške particije v skupni rabi uporabljajo z več profili particij.
	- c. Določite, ali se lahko vsaka naprava ostranjevalnega prostora nahaja v fizični pomnilniški kapaciteti na strežniku ali na omrežjih pomnilniških področij (SAN). Naprave ostranjevalnega prostora, do katerih dostopa ena sama logična particija Virtual I/O Server (VIOS), (v nadaljevanju *ostranjevalna particija VIOS*) se lahko nahajajo na fizični pomnilniški enoti na strežniku ali na SAN-u. Naprave ostranjevalnega prostora, do katerih redundantno dostopata dve ostranjevalni particiji VIOS, se morajo nahajati na SAN-u.
- 4. Pripravite potrebno za ostranjevalne particije VIOS:
- <span id="page-96-0"></span>a. Določite, katera logične particije Virtual I/O Server (VIOS) se lahko v pomnilniškemu področju v skupni rabi dodelijo kot ostranjevalne particije VIOS. Ostranjevalna particija VIOS nudi dostop do naprav ostranjevalnega prostora za pomnilniške particije v skupni rabi, ki so dodeljene pomnilniškemu področju v skupni rabi. Ostranjevalna particija VIOS je lahko katerikoli aktivni Virtual I/O Server (različica 2.1.1 ali novejša), ki ima dostop do naprav ostranjevalnega prostora, katere nameravate dodeliti pomnilniškem področju v skupni rabi.
- b. Določite število ostranjevalnih particij VIOS za dodelitev pomnilniškemu področju v skupni rabi. Pomnilniškemu področju v skupni rabi lahko dodelite eno ali dve ostranjevalni particiji VIOS:
	- v Ko pomnilniškemu področju v skupni rabi dodeljujete eno samo ostranjevalno particijo VIOS, mora ta imeti dostop do vseh naprav ostranjevalnega prostora, ki jih nameravate dodeliti pomnilniškemu področju v skupni rabi.
	- v Ko pomnilniškemu področju v skupni rabi dodeljujete dve ostranjevalni particiji VIOS, mora vsaka naprava ostranjevalnega prostora, ki jo nameravate dodeliti pomnilniškem področju v skupni rabi, dostopna vsaj eni ostranjevalni particiji VIOS. Vendar pa običajno, ko pomnilniškemu področju v skupni rabi dodelite dve ostranjevalni particiji VIOS, ti redundantno dostopata do ene ali več naprav ostranjevalnega prostora.
- c. Če nameravate pomnilniškemu področju v skupni rabi dodeliti dve ostranjevalni particiji VIOS, določite, kako želite konfigurirati redundanco za pomnilniške particije v skupni rabi:
	- 1) Določite, katere pomnilniške particije naj se konfigurirajo za rabo redundantnih ostranjevalnih particij VIOS. Za vsako pomnilniško particijo v skupni rabi to pomeni, da lahko obe ostranjevalni particiji VIOS dostopata do naprave ostranjevalnega prostora za pomnilniško particijo v skupni rabi.
	- 2) Za vsako pomnilniško particijo v skupni rabi določite, katero ostranjevalno particijo VIOS boste dodelili kot primarno ostranjevalno particijo VIOS in katero ostranjevalno particijo VIOS boste dodelili kot sekundarno ostranjevalno particijo VIOS. Hipervizor uporablja primarno ostranjevalno particijo VIOS za dostop do naprave ostranjevalnega prostora, ki je dodeljena pomnilniški particiji v skupni rabi. Če primarna ostranjevalna particija VIOS postane nerazpoložljiva, hipervizor uporabi sekundarno ostranjevalno particijo VIOS za dostop do naprave ostranjevalnega prostora, ki je dodeljena pomnilniški particiji v skupni rabi.
- 5. Določite število dodatnih procesorskih virov, ki so potrebni za ostranjevalne particije VIOS. Ostranjevalne particije VIOS za branje in zapisovanje med napravami ostranjevalnega prostora in pomnilniškim področjem v skupni rabi potrebujejo dodatne vire za obdelovanje. Količina dodatnih virov, potrebnih za obdelovanje, je odvisna od pogostosti, s katero ostranjevalna particija VIOS bere in zapisuje podatke. Pogosteje kot ostranjevalna particija VIOS bere in zapisuje podatke, pogosteje ostranjevalna particija VIOS izvaja V/I operacije. Več V/I operacij zahteva več procesorske moči. V splošnem na pogostost, s katero ostranjevalna particija VIOS bere in zapisuje podatke, lahko vplivajo naslednji dejavniki:
	- v Stopnja, do katere so pomnilniške particije v skupni rabi preobremenjene. Znatno preobremenjene pomnilniške particije v skupni rabi v splošnem zahtevajo pogostejše branje in zapis podatkov, kot manj preoddane ostranjevalne particije VIOS.
	- v Stopnje V/I pomnilniškega podsistema, na kateremu se nahajajo naprave ostranjevalnega prostora. Naprave ostranjevalnega prostora s hitrejšimi stopnjami V/I (kot je SAN) v splošnem ostranjevalni particiji VIOS omogočajo pogostejše branje in zapisovanje podatkov, kot naprave ostranjevalnega prostora s počasnejšimi stopnjami V/I (kot je pomnilniška kapaciteta strežnika).

S pomočjo programa [IBM Systems Workload Estimator](http://www.ibm.com/systems/support/tools/estimator/index.html) (WLE) lahko določite število procesorskih virov, ki so potrebni za ostranjevalne particije VIOS.

### **S tem povezani pojmi**:

"Problematika zmogljivosti pomnilniš[kih particij v skupni rabi" na strani 264](#page-271-0)

Spoznate lahko dejavnike zmogljivosti (kot je preobremenjenost pomnilnika v skupni rabi), ki vplivajo na zmogljivost logične particije, ki uporablja pomnilnik v skupni rabi (v nadaljevanju *pomnilniška particija v skupni rabi*). S pomočjo statističnih podatkov lahko tudi določite, kako boste prilagodili konfiguracijo pomnilniške particije v skupni rabi za povečanje njene zmogljivosti.

# **Določanje velikosti pomnilniškega področja v skupni rabi**

Upoštevati morate stopnjo, do katere želite v pomnilniškem področju v skupni rabi preobremeniti fizični pomnilnik, zmogljivosti obremenitev, ko se izvajajo konfiguracije pomnilnika v skupni rabi, ki so preoddane in najmanjšo ter največjo mejo pomnilniškega področja v skupni rabi.

Pri določanju velikosti pomnilniškega področja v skupni rabi upoštevajte naslednje dejavnike:

- 1. Upoštevajte stopnjo, do katere želite v pomnilniškem področju v skupni rabi preobremeniti fizični pomnilnik.
	- v Konfiguracija pomnilnika je *logično preobremenjena*, ko je vsota fizičnega pomnilnika, ki ga pomnilniške particije v skupni rabi trenutno uporabljajo, manjša ali enaka količini pomnilnika v pomnilniškem področju v skupni rabi. V logično preobremenjeni konfiguraciji pomnilnika ima pomnilniško področje v skupni rabi dovolj fizičnega pomnilnika za shranjevanje vsega pomnilnika, ki so ga pomnilniške particije v skupni rabi kadarkoli uporabljale.
	- v Konfiguracija pomnilnika je *fizično preobremenjena*, ko je vsota fizičnega pomnilnika, ki ga pomnilniške particije v skupni rabi trenutno uporabljajo, večja od količine pomnilnika v pomnilniškem področju v skupni rabi. V fizično preobremenjeni konfiguraciji pomnilnika pomnilniško področje v skupni rabi nima dovolj fizičnega pomnilnika za shranjevanje vsega pomnilnika, ki so ga pomnilniške particije v skupni rabi kadarkoli uporabljale. Hipervizor razliko shrani v pomožni pomnilnik.
- 2. Upoštevajte zmogljivost obremenitev pri izvajanju v konfiguraciji pomnilnika v skupni rabi, ki je preobremenjena. Nekatere obremenitve se dobro izvajajo v konfiguraciji pomnilnika v skupni rabi, ki je logično preobremenjen, nekatere obremenitve pa se lahko dobro izvajajo v konfiguraciji pomnilnika v skupni rabi, ki je preoddan fizično.

**Nasvet:** V splošnem se bolje izvaja več obremenitev v logično preobremenjenih konfiguracijah, kot v fizično preoddanih konfiguracijah. Premislite o omejevanju stopnje, do katere fizično preobremenite pomnilniško področje v skupni rabi.

- 3. Pomnilniško področje v skupni rabi mora biti dovolj veliko, da zadosti naslednjim zahtevam:
	- a. Pomnilniško področje v skupni rabi mora biti dovolj veliko, da vsaki pomnilniški particiji v skupni rabi priskrbi V/I dodeljeni pomnilnik, ko so vse pomnilniške particije v skupni rabi aktivne. Ko izdelate pomnilniško particijo v skupni rabi, konzola Hardware Management Console (HMC) in Integrirani upravljalnik virtualizacije (IVM) samodejno določita pomnilnik za V/I za pomnilniško particijo v skupni rabi. Po tem, ko aktivirate pomnilniške particije v skupni rabi, si lahko ogledujete statistične podatke o tem, kako operacijski sistemi uporabljajo svoj V/I dodeljeni pomnilnik in ustrezno prilagajate V/I dodeljeni pomnilnik pomnilniških particij v skupni rabi.
	- b. Majhen del fizičnega pomnilnika v pomnilniškem področju v skupni rabi je rezerviran za hipervizor, da ta lahko upravlja z viri pomnilnika v skupni rabi. Hipervizor zahteva: (majhno količino fizičnega pomnilnika na pomnilniško particijo v skupni rabi) + 256 MB.

**Nasvet:** Da zagotovite, da lahko uspešno aktivirate pomnilniške particije v skupni rabi, pomnilniškem področju v skupni rabi dodelite vsaj naslednjo količino fizičnega pomnilnika: (vsota najmanjšega logičnega pomnilnika, ki je dodeljen vsem pomnilniškim particijam v skupni rabi, ki jih nameravate izvajati sočasno) + (zahtevanih 256 MB rezerviranega pomnilnika strojno-programske opreme).

4. Ko je pomnilniško področje v skupni rabi enako ali večje vsoti dodeljenega logičnega pomnilnika vseh pomnilniških particij v skupni rabi plus zahtevani količini rezerviranega pomnilnika za strojno-programsko opremo, konfiguracija pomnilnika v skupni rabi ni preobremenjena. Zato ni potrebno, da količina fizičnega pomnilnika, ki ga dodelite pomnilniškem področju v skupni rabi, presega vsoto dodeljenega logičnega pomnilnika vseh pomnilniških particij v skupni rabi plus količino rezerviranega pomnilnika strojno-programske opreme.

#### **S tem povezana opravila**:

["Spreminjanje velikosti pomnilni](#page-169-0)škega področja v skupni rabi" na strani 162

S pomočjo konzole Hardware Management Console (HMC) lahko povečujete ali zmanjšujete količino fizičnega pomnilnika, dodeljenega pomnilniškemu področju v skupni rabi.

["Priprava na konfiguriranje pomnilnika v skupni rabi v sistemu, ki ga upravlja Integrirani upravljalnik virtualizacije" na](#page-94-0) [strani 87](#page-94-0)

Pred konfiguriranjem pomnilniškega področja v skupni rabi in izdelavo logičnih particij, ki uporabljajo pomnilnik v skupni rabi (v nadaljevanju *pomnilniške particije v skupni rabi*), morate določiti velikost pomnilniškega področja v skupni rabi, število pomnilniških particij v skupni rabi za dodelitev pomnilniškemu področju v skupni rabi in količino pomnilnika za dodelitev vsaki pomnilniški particiji v skupni rabi.

<span id="page-98-0"></span>["Priprava na konfiguriranje pomnilnika v skupni rabi v sistemu, ki ga upravlja HMC" na strani 88](#page-95-0) Preden konfigurirate pomnilniško področje v skupni rabi in izdelate logične particije, ki uporabljajo pomnilnik v skupni rabi (v nadaljevanju *pomnilniške particije v skupni rabi*), morate določiti velikost pomnilniškega področja v skupni rabi, količino pomnilnika, ki naj se dodeli vsaki pomnilniški particiji v skupni rabi, število naprav ostranjevalnega prostora, ki naj se dodelijo pomnilniškemu področju v skupni rabi , in redundantno konfiguracijo logičnih particij Virtual I/O Server, ki jih dodelite pomnilniškemu področju v skupni rabi.

# **Licenciranje programske opreme za licenčne programe IBM na logičnih particijah**

Če uporabljate licenčne programe IBM, kot sta na primer AIX in IBM i na strežniku z logičnimi particijami, razmislite o tem, koliko licenc programske opreme potrebujete za konfiguracijo logične particije. Z dobrim premislekom glede programske opreme lahko zmanjšate število licenc za programsko opremo, ki jih morate nabaviti.

Vedenje licenc programske opreme je odvisno od izdelka programske opreme. Vsak ponudnik rešitev ima svojo strategijo licenciranja. Če uporabite licenčne programe ponudnikov rešitev, razen IBM-a, za določitev licenčnih zahtev za te licenčne programe preglejte dokumentacijo teh ponudnikov rešitev.

Za nekatere strežnike lahko licence IBM i nabavljate glede na število uporabnikov. Za več informacij o licencah IBM i glejte temo [Delo s pogodbami o programski opremi in licencami](http://publib.boulder.ibm.com/infocenter/iseries/v6r1m0/topic/rzam8/rzam8key1.htm) v centru znanja IBM i Knowledge Center.

Številni IBM-ovi licenčni programi omogočajo nabavo licenc na osnovi števila procesorjev, ki jih uporablja licenčni program v upravljanem sistemu kot celoto. Prednost, ki jo nudi ta način licenciranja, temelječ na procesorjih, je, da omogoča izdelavo več logičnih particij brez nabave ločenih licenc za vsako logično particijo. Ta način tudi omeji število licenc, ki jih potrebujete za upravljani sistem. Zato vam nikoli ne bo treba za posamezni licenčni program uporabiti več licenc, kot je število procesorjev v upravljanem sistemu.

Glavni dejavnik, ki lahko oteži izračun števila licenc, potrebnih v upravljanem sistemu z logičnimi particijami, ki uporabljajo licenciranje na osnovi procesorjev, je dejstvo, da lahko logična particija, ki uporablja neomejene procesorje v skupni rabi, uporabi polno število dodeljenih virtualnih procesorjev. Če uporabite licenciranje, temelječe na procesorjih, zagotovite, da bo število virtualnih procesorjev na neomejenih logičnih particijah nastavljeno tako, da noben IBM-ov licenčni program ne uporabi več procesorjev od števila na procesorjih temelječih licenc, ki ste jih nabavili za ta IBM-ov licenčni program.

Število licenc, potrebnih za posamezen IBM-ov licenčni program v upravljanem sistemu, ki uporablja licenciranje, ki temelji na številu procesorjev, je **manjše** od naslednjih dveh vrednosti:

- v Skupno število aktiviranih procesorjev v upravljanem sistemu
- v Največje dovoljeno število procesorjev, ki ga lahko uporabi IBM-ov licenčni program v upravljanem sistemu. Največje dovoljeno število procesorjev, ki ga lahko uporabi IBM-ov licenčni program v upravljanem sistemu, je **vsota** naslednjih dveh vrednosti:
	- Skupno število procesorjev, dodeljenih vsem logičnim particijam, ki uporabljajo namenske procesorje in izvajajo IBM-ov licenčni program.
	- Vsota največjega dovoljenega števila procesorskih enot, ki lahko izvajajo IBM-ov licenčni program v **vsakem** procesorskem področju v skupni rabi, je zaokrožena navzgor na najbližje celo število. Največje dovoljeno število procesorskih enot, ki lahko izvajajo IBM-ov licenčni program v vsakem procesorskem področju v skupni rabi, je tista vrednost, ki je **manjša** od naslednjih dveh vrednosti:
		- Skupno število procesorskih enot, dodeljenih omejenim logičnim particijam, ki izvajajo IBM-ov licenčni program, plus skupno število virtualnih procesorjev, dodeljenih neomejenim logičnim particijam, ki izvajajo IBM-ov licenčni program.
		- Največje dovoljeno število procesorskih enot, podanih za procesorsko področje v skupni rabi. (Pri privzetem procesorskem področju v skupni rabi je to število skupno število aktiviranih procesorjev v upravljanem sistemu minus skupno število procesorjev, dodeljenih vsem logičnim particijam, ki uporabljajo namenske procesorje in niso nastavljene za skupno rabo procesorjev z logičnimi particijami s procesorji v skupni rabi. Uporaba Kapacitete na zahtevo (CoD - Capacity on Demand) lahko poveča število aktiviranih procesorjev v upravljanem sistemu, kar lahko povzroči, da upravljani sistem ne ustreza več, če ne dovolite uporabe CoD-a.

Če poleg tega obstajajo tudi logične particije, ki uporabljajo namenske procesorje, na katerih teče licenčni program IBM, in so nastavljene za skupno rabo procesorjev z logičnimi particijami procesorjev v skupni rabi, lahko procesorje za te logične particije odštejete od največjega števila procesorskih enot za privzeto področje procesorjev v skupni rabi, saj ste te namenske že upoštevali v skupnem številu logične particije namenskega procesorja.)

Če uporabite na procesorjih temelječe licenciranje, zagotovite, da bo upravljani sistem ustrezal licenčni pogodbi za vsak IBM-ov licenčni program, ki je nameščen v upravljanem sistemu. Če lahko vaš upravljani sistem uporablja več procesorskih področij v skupni rabi, lahko s funkcijo konzole Hardware Management Console (HMC) za več procesorskih področij v skupni rabi zagotovite, da ostane upravljani sistem ustrezen licenčnim pogodbam. Procesorsko področje v skupni rabi lahko konfigurirate z največjo dovoljeno vrednostjo procesorske enote, ki je enaka številu licenc, ki jih imate za upravljani sistem, in nato nastavite vse logične particije, ki uporabljajo IBM-ov licenčni program tako, da uporabljajo to procesorsko področje v skupni rabi. Logične particije v procesorskem področju v skupni rabi ne morejo uporabiti števila procesorjev, ki presega največjo dovoljeno vrednost procesorske enote, ki je nastavljena za procesorsko področje v skupni rabi, tako da upravljani sistem ostane ustrezen licenčni pogodbi glede na število procesorjev.

Denimo, da je podjetje Y pridobilo tri na procesorjih temelječe licence IBM i za upravljani sistem s štirimi procesorji in štirimi logičnimi particijami. Upravljani sistem ima samo eno procesorsko področje v skupni rabi, prav tako pa le-tega uporabljajo vse štiri logične particije, zato so v procesorskem področju v skupni rabi vsi štirje procesorji v upravljanem sistemu. Konfiguracija logičnih particij je naslednja.

| Ime logične<br>particije | Operacijski<br>sistem | Način<br>obdelave | Način<br>skupne rabe | <b>Procesorske</b><br>enote | Virtualni<br>procesorji | Maksimalno število procesorjev, ki jih lahko<br>uporabljajo logične particije                   |
|--------------------------|-----------------------|-------------------|----------------------|-----------------------------|-------------------------|-------------------------------------------------------------------------------------------------|
| Particija A              | IBM i                 | V skupni rabi     | Neomejeno            | 1,75                        |                         | 2,00 (število virtualnih procesorjev za logično<br>particijo z neomejeno uporabo v skupni rabi) |
| Particija B              | IBM i                 | V skupni rabi     | Omejeno              | 0,60                        |                         | 0,60 (število procesorskih enot za logično particijo z<br>omejeno uporabo v skupni rabi)        |
| Particija C              | IBM i                 | V skupni rabi     | Omejeno              | 0,40                        |                         | 0,40 (število procesorskih enot za logično particijo z<br>omejeno uporabo v skupni rabi)        |
| Particija D              | Linux                 | V skupni rabi     | Neomejeno            | 1,25                        |                         | 2,00 (število virtualnih procesorjev za logično<br>particijo z neomejeno uporabo v skupni rabi) |

*Tabela 17. Konfiguracija logičnih particij ustreza licenčni pogodbi*

Ta konfiguracija ima tri logične particije IBM i in eno logično particijo Linux v upravljanem sistemu. Te tri logične particije IBM i lahko uporabijo največ 3,00 procesorje (2,00 za particijo A, 0,60 za particijo B in 0,40 za particijo C). Upravljani sistem ima tri licence IBM i, zato ustreza licenčni pogodbi IBM i.

Primer konfiguracije logične particije, ki ne ustreza licenčni pogodbi, je, če skrbnik sistema v podjetju Y spremeni način skupne rabe na particije B in particiji C iz omejene v neomejeno. V naslednji tabeli je prikazana nova konfiguracija logične particije.

*Tabela 18. Konfiguracija logične particije ne ustreza licenčni pogodbi (prvi primer)*

| Ime logične<br>particije | Operacijski<br>sistem | Način<br>obdelave | Način<br>skupne rabe | <b>Procesorske</b><br>enote | <b>Virtualni</b><br>procesorji | Maksimalno število procesorjev, ki jih lahko<br>uporabljajo logične particije                   |
|--------------------------|-----------------------|-------------------|----------------------|-----------------------------|--------------------------------|-------------------------------------------------------------------------------------------------|
| Particija A              | IBM i                 | V skupni rabi     | Neomejeno            | 1,75                        | $\overline{2}$                 | 2,00 (število virtualnih procesorjev za logično<br>particijo z neomejeno uporabo v skupni rabi) |
| Particija B              | IBM i                 | V skupni rabi     | Neomejeno            | 0,60                        |                                | 1,00 (število virtualnih procesorjev za logično<br>particijo z neomejeno uporabo v skupni rabi) |
| Particija C              | IBM i                 | V skupni rabi     | Neomejeno            | 0,40                        |                                | 1,00 (število virtualnih procesorjev za logično<br>particijo z neomejeno uporabo v skupni rabi) |
| Particija D              | Linux                 | V skupni rabi     | Neomejeno            | 1,25                        |                                | 2,00 (število virtualnih procesorjev za logično<br>particijo z neomejeno uporabo v skupni rabi) |

V tej konfiguraciji lahko tri logične particije IBM i uporabijo največ 4,00 procesorje (2,00 za particijo A, 1,00 za particijo B in 1,00 za particijo C). Upravljani sistem ima samo tri licence IBM i, a potrebuje skupaj štiri licence IBM i, tako da upravljani sistem ne ustreza licenčni pogodbi IBM i.

Če lahko vaš upravljani sistem uporablja več procesorskih področij v skupni rabi, lahko s pomočjo konzole Hardware Management Console (HMC) konfigurirate procesorsko področje v skupni rabi z največjo dovoljeno vrednostjo procesne enote 3.00, ter dodelite particijo A, particijo B in particijo C temu procesorskemu področju v skupni rabi. V tem primeru lahko ostanejo particije A, B in C še naprej neomejene. Na ta način ostanete ustrezni licenčni pogodbi za IBM i, ker največja dovoljena vrednost procesorske enote zagotavlja, da IBM i ne uporabi več kot tri procesorske enote.

Drug primer konfiguracije logične particije, ki ne ustreza licenčni pogodbi, je, če skrbnik sistema v podjetju X spremeni način skupne rabe na particiji B in particiji C nazaj v omejeno. Vendar pa skrbnik sistema nato 0.50 procesorske enote prestavi s particije D na particijo A. Preden lahko to stori, mora število virtualnih procesorjev na particiji A povečati iz 2 na 3. V naslednji tabeli je prikazana nova konfiguracija logične particije.

| Ime logične<br>particije | Operacijski<br>sistem | Način<br>obdelave | Način<br>skupne rabe | Procesorske<br>enote | <b>Virtualni</b><br>procesorji | Maksimalno število procesorjev, ki jih lahko<br>uporabljajo logične particije                   |
|--------------------------|-----------------------|-------------------|----------------------|----------------------|--------------------------------|-------------------------------------------------------------------------------------------------|
| Particija A              | IBM i                 | V skupni rabi     | Neomejeno            | 2,25                 |                                | 3,00 (število virtualnih procesorjev za logično<br>particijo z neomejeno uporabo v skupni rabi) |
| Particija B              | IBM i                 | V skupni rabi     | Omejeno              | 0,60                 |                                | 0,60 (število procesorskih enot za logično particijo z<br>omejeno uporabo v skupni rabi)        |
| Particija C              | IBM i                 | V skupni rabi     | Omejeno              | 0,40                 |                                | 0,40 (število procesorskih enot za logično particijo z<br>omejeno uporabo v skupni rabi)        |
| Particija D              | Linux                 | V skupni rabi     | Neomejeno            | 0.75                 |                                | 2,00 (število virtualnih procesorjev za logično<br>particijo z neomejeno uporabo v skupni rabi) |

*Tabela 19. Konfiguracija logične particije ne ustreza licenčni pogodbi (drugi primer)*

V tej konfiguraciji lahko tri logične particije IBM i uporabijo največ 4,00 procesorje (3,00 za particijo A, 0,60 za particijo B in 0,40 za particijo C). Upravljani sistem ima samo tri licence IBM i, a potrebuje skupaj štiri licence IBM i, tako da upravljani sistem ne ustreza licenčni pogodbi IBM i.

Zmožnost izvajanja IBM-ovih licenčnih programov na določenih strežniških modelih lahko poleg pogodb za licenčne programe omejuje tudi druga problematika.

### **S tem povezani pojmi**:

["Procesorji" na strani 13](#page-20-0)

*Procesor* je naprava za obdelovanje programiranih ukazov. Več procesorjev dodelite logični particiji, večje je število operacij, ki jih lahko logična particija sočasno izvaja v določenem trenutku.

# **Minimalne konfiguracijske zahteve glede strojne opreme za logične particije**

Vsaka logična particija zahteva vsaj nekaj virov strojne opreme. Vire strojne opreme lahko dodelite neposredno logični particiji, lahko pa logično particijo nastavite tako, da bo uporabljala vire strojne opreme, ki so dodeljeni kateri drugi logični particiji. Najmanjše zahteve glede konfiguracije strojne opreme za posamezno logično particijo so odvisne od operacijskega sistema ali programske opreme, nameščene na logični particiji.

V naslednji tabeli so navedene najmanjše zahteve glede strojne opreme za logične particije.

| Najmanjša<br>zahteva                  | <b>AIX in Linux</b>                                                                                                    | <b>IBM</b> i                                                                                                    |  |  |  |  |  |
|---------------------------------------|----------------------------------------------------------------------------------------------------|----------------------------------------------------------------------------------------------------|--|--|--|--|--|
| Procesor                              | 1 namenski procesor ali 0,1<br>procesorske enote ali 0,05<br>procesorske enote, ko je<br>raven strojno-programske<br>opreme FW760 ali novejša.                              | 1 namenski procesor ali 0,1 procesorske enote ali 0,05 procesorske enote, ko je<br>raven strojno-programske opreme FW760 ali novejša.<br>Opomba: HEA ni podprt v strežnikih, ki temeljijo na procesorjih POWER8.                                                                                                    |  |  |  |  |  |
| Pomnilnik<br>(fizični ali<br>logični) | • AIX 5.3 do AIX 6.0: 128<br>MB<br>AIX 6.1 ali novejši: 256<br>$\bullet$<br>MВ<br>$\bullet$ Linux: 128 MB                                                                   | 256 MB plus 40 MB za vsak aktivni logični gostiteljski ethernetni vmesnik<br>(LHEA)                                                                                                    |  |  |  |  |  |
| V/I                                   | • Fizični ali navidezni<br>shranjevalni vmesnik<br>(kartica SCSI)<br>· Fizični ali navidezni<br>omrežni vmesnik<br>• Pomnilnik:<br>$- AIX: 2 GB$<br>- Linux: približno 1 GB | • Izvor nalaganja<br>- Fizični ali navidezni diskovni V/I vmesnik (IOA)<br>- Fizična ali navidezna diskovna enota, ki je velika vsaj 17 GB<br>· Konzola: vaša izbira enega od naslednjih tipov konzol:<br>- Emulacija 5250 konzole Hardware Management Console (HMC) (zahteva<br>HMC)<br>Operacijska konzola: Zahteva povezavo z lokalnim omrežjem, ki podpira<br>povezave operacijske konzole. Povezava operacijske konzole z lokalnim<br>omrežjem so lahko vgrajena vrata ali IOA lokalnega omrežja.<br>· Pomožna naprava za vnovični zagon: Vaš izbor med tračno ali optično enoto.<br>Te naprave se povežejo z ali fizičnim ali navideznim pomnilniškim<br>vmesnikom. Optična naprava je lahko fizična ali navidezna naprava.<br>· Fizični ali navidezni vmesnik LAN, ki ga lahko uporabite za poročanje<br>dogodkih za servisiranje in za nadzor povezav. Vsaj ena logična particija IBM<br>i v upravljanem sistem mora imeti fizični vmesnik LAN, ki ga lahko logična<br>particija IBM i uporabi za poročanje o dogodkih za servisiranje in za<br>nadziranje povezave. Nato lahko izdelate navidezni LAN, s katerim logično<br>particijo IBM i s fizičnim vmesnikom LAN povežete z drugimi logičnimi<br>particijami v upravljanem sistemu in fizični vmesnik LAN premostite na<br>navidezni LAN. Če je sistem upravljan s HMC, mora biti fizični vmesnik LAN<br>zmožen komunicirati s HMC, tako da je poročanje o dogodkih za servisiranje<br>lahko usmerjeno prek HMC. |  |  |  |  |  |

*Tabela 20. Najmanjše zahteve glede strojne opreme za logične particije*

#### **S tem povezane informacije**:

[Izdaje PowerVM](http://www.ibm.com/support/knowledgecenter/POWER8/p8ecu/p8ecu_kickoff.htm)

## **Particioniranje s konzolo HMC**

*Hardware Management Console (HMC)* je sistem, ki nadzira upravljane sisteme, vključno z upravljanjem logičnih particij in uporabo Nadgradnje kapacitete na zahtevo. HMC s pomočjo storitvenih aplikacij komunicira z upravljanimi sistemi, da odkriva, konsolidira in posreduje informacije IBM-u v analizo.

HMC vsebuje uporabniški vmesnik, ki temelji na brskalniku. Konzolo HMC lahko uporabite lokalno s povezavo tipkovnice in miške s konzolo HMC. Konzolo HMC lahko konfigurirate tudi tako, da konzolo HMC povežete oddaljeno s pomočjo podprtega brskalnika.

### **S tem povezani pojmi**:

#### ["Konzola Hardware Management Console" na strani 6](#page-13-0)

*Hardware Management Console (HMC)* je naprava strojne opreme, s katero lahko konfigurirate in krmilite enega ali več upravljanih sistemov. S HMC lahko izdelate in upravljate logične particije ter aktivirate funkcijo za Nadgradnjo kapacitete na zahtevo. HMC s pomočjo servisnih aplikacij komunicira z upravljanimi sistemi in tako odkriva,

<span id="page-102-0"></span>konsolidira in pošilja informacije servisu in podpori, ki jih analizirata.

### **S tem povezane informacije**:

Namešč[anje in konfiguriranje konzole Hardware Management Console](http://www.ibm.com/support/knowledgecenter/POWER8/p8hai/p8hai_kickoff.htm)

# **Izdelovanje logičnih particij**

Čarovnik za izdelavo logične particije na konzoli Hardware Management Console (HMC) vas vodi skozi postopek izdelovanja logičnih particij in profilov particij na vašem strežniku.

Vmesnik HMC Classic ni podprt na konzoli Hardware Management Console (HMC) različice 8.7.0 ali novejše. Funkcije, ki so bile predhodno na voljo v vmesniku HMC Classic, so zdaj na voljo v vmesniku HMC Enhanced+.

Logično particijo AIX, Linux ali IBM i lahko izdelate tako, da kliknete **Create Partition** (Izdelaj particijo) ali z uporabo čarovnika **Izdelaj particijo iz predloge**. Če želite podrobnejše informacije o izdelovanju logične particije s čarovnikom **Izdelaj particijo iz predloge**, glejte temo Izdelovanje logič[ne particije s predlogo](http://www.ibm.com/support/knowledgecenter/POWER8/p8efc/p8efc_creating_partition_template.htm)

Če želite izdelati logično particijo AIX, Linux ali IBM i z možnostjo **Create Partition** (Izdelaj particijo), opravite naslednje korake:

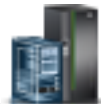

- 1. V navigacijskem podoknu kliknite ikono **Resources (Viri)** .
- 2. Kliknite **All Systems (Vsi sistemi)**. Prikaže se stran All Systems (Vsi sistemi).
- 3. V delovnem podoknu izberite sistem in kliknite **Actions (Dejanja)** > **View System Partitions (Ogled particij sistema)**. Prikaže se stran **Partitions** (Particije).
- 4. Kliknite **Actions (Dejanja)** > **Partitions (Particije)**.
- 5. Kliknite **Create Partition** (Izdelaj particijo). Logično particijo lahko izdelate z minimalnimi viri. Po privzetku je logična particija izdelana v načinu skupne rabe z 0,1 procesorske enote za polja **Maximum** (Največ), **Allocated** (Dodeljeno) in **Minimum** (Najmanj) ter z 1 navideznim procesorjem za polja **Maximum** (Največ), **Allocated** (Dodeljeno) in **Minimum** (Najmanj). Ko strežnik ne zagotavlja podpore za procesorska področja v skupni rabi, je logična particija izdelana v namenskem načinu z 1 procesorjem za polja **Maximum** (Največ), **Allocated** (Dodeljeno) in **Minimum** (Najmanj). Privzeta vrednost za polje **Maximum** (Največ) je 4 GB ter 1 GB za polji **Allocated** (Dodeljeno) in **Minimum** (Najmanj) za način skupne rabe in namenski način. Preden aktivirate logično particijo, ji morate dodeliti pomnilniške in omrežne vire. Če želite, lahko spremenite privzete vrednosti, ki so bile dodeljene s funkcijami Manage Partition (Upravljanje particije).

Sicer lahko izberete potrditveno polje **Assign All System Resources** (Dodeli vse sistemske vire), da particiji dodelite vse sistemske vire. Izdelava logične particije uspe samo, ko so vse druge aktivne logične particije in navidezni V/I strežniki zaustavljeni.

Za izdelavo logične particije s čarovnikom **Izdelaj particijo iz predloge** lahko tudi kliknete zavihek **Create Using Templates** (Izdelaj s predlogami).

### **Izdelava logičnih particij v novem ali neparticioniranem strežniku**

S pomočjo teh postopkov lahko s konzolo Hardware Management Console (HMC) izdelate logične particije v novem ali neparticioniranem strežniku.

Ko prejmete strežnik, je strežnik v t.i. tovarniško privzeti konfiguraciji. Operacijski sistem lahko namestite na strežnik in strežnik uporabite v neparticionirani konfiguraciji. Če pa želite izdelati logične particije v upravljanem sistemu, morate razviti načrt logičnih particij za strežnik, vanj dodati strojno opremo ali jo premestiti v skladu z načrtom logičnih particij, nato pa preveriti strojno opremo na strežniku. Ko je strežnik pripravljen, lahko izdelate logične particije z uporabo HMC.

Postopek izdelave logičnih particij v novem ali neparticioniranem strežniku je odvisen od tipa strežnika.

### **Izdelava logičnih particij IBM i v novem ali neparticioniranem upravljanem sistemu:**

S tem postopkom lahko s konzolo Hardware Management Console (HMC) izdelate logične particije IBM i v novem ali neparticioniranem upravljanem sistemu. V tem postopku boste preverili strojno opremo v upravljanem sistemu, izdelali logične particije in določili servisno logično particijo za upravljani sistem.

Ta postopek uporabite v naslednjih primerih:

- v Pravkar ste prejeli upravljani sistem in želite v njem takoj izdelati logične particije.
- v Upravljani sistem ste uporabljali kot neparticionirani strežnik, sedaj pa želite v njem izdelati logične particije.

Če želite izdelati novo logično particijo v upravljanem sistemu, ki je že particioniran, vam ni treba izvesti vseh korakov v tem postopku. Navodila o izdelavi nove logične particije v upravljanem sistemu, ki je bil že particioniran, najdete v temi "Izdelava dodatnih logič[nih particij" na strani 108.](#page-115-0)

Preden začnete, opravite naslednje naloge:

- v Uporabite System Planning Tool (SPT), da zagotovite, da konfiguracija strojne opreme podpira želeno konfiguracijo logične particije.
- v Po potrebi v upravljani sistem namestite dodatne vire strojne opreme, ki bodo nudili podporo načrtu logičnih particij, podanem z orodjem SPT.
- v Nastavite HMC za upravljanje logične particije in upravljanega sistema. Za navodila glejte temo Namešč[anje in](http://www.ibm.com/support/knowledgecenter/POWER8/p8hai/p8hai_kickoff.htm) [konfiguriranje konzole HMC.](http://www.ibm.com/support/knowledgecenter/POWER8/p8hai/p8hai_kickoff.htm)
- v Če ste upravljani sistem že uporabljali za izdelavo logičnih particij, varnostno prekopirajte vse podatke v upravljanem sistemu.
- v Če želite logična vrata V/I virtualizacije z enim samim korenom (SR-IOV) dodeliti logični particiji med izdelavo particije, preverite, ali upravljani sistem podpira funkcijo SR-IOV, in sicer še preden izdelate logično particijo.

Vmesnik HMC Classic ni podprt na konzoli Hardware Management Console (HMC) različice 8.7.0 ali novejše. Funkcije, ki so bile predhodno na voljo v vmesniku HMC Classic, so zdaj na voljo v vmesniku HMC Enhanced+.

Če želite podrobnejše informacije o izdelovanju logične particije, ko je HMC različice 8.7.0 ali novejše, glejte "Izdelovanje logič[nih particij" na strani 95.](#page-102-0)

Če želite s HMC v novem ali neparticioniranem upravljanem sistemu izdelati logične particije, storite naslednje:

- 1. Zagotovite, da je upravljani sistem v stanju Standby (V pripravljenosti). Storite naslednje:
	- a. V navigacijskem podoknu odprite možnost **Systems Management (Upravljanje sistemov)** in kliknite **Servers (Strežniki)**.
	- b. V delovnem podoknu poiščite stanje upravljanega sistema, kot je prikazano v delovnem podoknu pod naslovom **Status**.
	- c. Če je upravljani sistem v stanju **Power off (Izklop)**, ga izberite v delovnem podoknu, kliknite gumb **Tasks (Naloge)**, nato **Operations (Operacije)** > **Power On (Vklop)**, izberite način vklopa **Partition Standby (Pripravljenost particij)**, kliknite **OK (V redu)** in počakajte, da se v vsebinskem področju za upravljani sistem prikaže stanje Standby (V pripravljenosti).

Če se upravljani sistem ne prikaže v delovnem podoknu ali če ni v stanju pripravljenosti ali delovanja, morate pred nadaljevanjem odpraviti težavo.

2. Preverite, ali v upravljanem sistemu obstaja ena sama logična particija.

Ko nov ali neparticioniran upravljani sistem povežete s HMC, bo v uporabniškem vmesniku HMC prikazana ena sama logična particija. Vsi sistemski viri pripadajo tej logični particiji. V tem postopku boste s to logično particijo preverili strojno opremo v upravljanem sistemu. Ko boste preverili strojno opremo v upravljanem sistemu, boste to logično particijo izbrisali in logične particije izdelali glede na načrt za logične particije.

a. V navigacijskem podoknu konzole HMC odprite možnost **Servers (Strežniki)** in kliknite upravljani sistem.

b. V delovnem podoknu preverite, če je na seznamu logičnih particij samo ena logična particija. Ime te logične particije bo serijska številka upravljanega sistema; logična particija bo imela en profil particije, imenovan privzet\_profil.

Če obstaja logična particija, ki je opisana v tem koraku, nadaljujte s korakom 4. Drugače nadaljujte s korakom 3, da ponastavite upravljani sistem.

- 3. Ponastavite upravljani sistem tako, da v upravljanem sistemu obstaja ena sama logična particija. Za izdelavo te logične particije *v svojem sistemu HMC* (ne oddaljeno) storite naslednje:
	- a. Poskrbite, da postavitev strojne opreme v upravljanem sistemu podpira tovarniško privzeto konfiguracijo. Če postavitev strojne opreme v upravljanem sistemu ne podpira tovarniške privzete konfiguracije, morate premakniti strojno opremo tako, da postavitev strojne opreme podpira tovarniško privzeto konfiguracijo. Za dodatne informacije o postavitvi strojne opreme v upravljanem sistemu za podporo tovarniške privzete konfiguracije se obrnite na tržnega predstavnika ali poslovnega družabnika.
	- b. V navigacijskem podoknu kliknite izbiro **Servers (Strežniki)**.
	- c. V delovnem podoknu izberite upravljani sistem, kliknite gumb **Tasks (Naloge)**, nato izberite **Configuration (Konfiguracija)** > **Manage Partition Data (Upravljanje podatkov particij)** > **Initialize (Inicializiraj)** in kliknite **Yes (Da)**.
	- d. V navigacijskem podoknu kliknite **HMC Management (Upravljanje HMC-ja)**.
	- e. V delovnem podoknu kliknite **Open Restricted Shell Terminal (Odpri terminal omejene lupine)**. Prikaže se vmesnik ukazne vrstice omejene lupine.
	- f. Vnesite: lpcfgop -m *ime\_upravljanega\_sistema* -o clear kjer je *ime\_upravljanega\_sistema* ime upravljanega sistema , kot je prikazano delovnem podoknu.
	- g. Vnesite 1, da potrdite. Ta korak lahko traja nekaj sekund.
- 4. Zagotovite, da je logična particija v stanju Not Activated (Ni aktivirano).

V navigacijskem podoknu HMC izberite upravljani sistem (če še ni izbran) in preglejte stanje logične particije upravljanega sistema. Če je logična particija v delujočem stanju, jo zaustavite z izvedbo naslednjih korakov:

- a. V delovnem podoknu kliknite **Properties (Lastnosti)** > **General (Splošno)**.
- b. Poskrbite, da je okence **Power off the system after all the logical partitions are powered off (Izklopi sistem, ko so izklopljene vse logične particije)** počiščeno in kliknite **OK (V redu)**.
- c. S postopki operacijskega sistema zaustavite logično particijo.

Če je logična particija v stanju napake, naredite naslednje:

- a. V delovnem podoknu izberite logično particijo, kliknite gumb **Tasks (Naloge)** in nato izberite **Serviceability (Vzdrževalni servisi)** > **Reference Code History (Zgodovina referenčnih kod)**.
- b. Kliknite zavihek **Reference Code (Referenčna koda)** in za diagnostiko in popravilo težave uporabite referenčno kodo, ki je prikazana na zavihku **Reference Code (Referenčna koda)**. Za informacije o uporabi referenčnih kod glejte [Referen](http://www.ibm.com/support/knowledgecenter/POWER8/p8eai/reference_codes_parent.htm)čne kode.
- 5. Identificirajte (ali označite) napravo izvora nalaganja, nadomestno napravo za ponovni zagon in konzolno napravo za uporabo pri namestitvi sistema. Identificirajte HMC kot konzolno napravo za namestitev sistema, ne glede na tip konzolne naprave, ki jo načrtujete uporabiti za logične particije v sistemu. HMC zagotavlja najenostavnejšo, najzanesljivejšo metodo dostopa do seje konzole med namestitvijo sistema. Ko izdelate svoje logične particije, lahko podate konzolo po svoji izbiri za vsako logično particijo.

Za identifikacijo naprav za uporabo pri namestitvi sistema opravite naslednje:

- a. V delovnem podoknu izberite logično particijo kliknite gumb **Tasks (Naloge)** in kliknite **Configuration (Konfiguracija)** > **Manage Profiles (Upravljanje profilov)**.
- b. Izberite profil particije, kliknite **Actions (Dejanja)** in nato izberite **Edit (Uredi)**.
- c. Kliknite zavihek **Tagged I/O (Označen V/I)**.
- d. Pod **Load source (Izvor nalaganja)** kliknite **Select (Izberi)**.
- e. Izberite režo, v katero se namesti V/I vmesnik (IOA) izvora nalaganja in kliknite **OK** (V redu).
- f. Pod **Alternate restart device (Nadomestna naprava za ponovni zagon)** kliknite **Select (Izberi)**.
- g. Izberite režo, v katero se namesti pomožna naprava za vnovični zagon IOA in kliknite **OK (V redu)**.
- h. Izberite **Use HMC console (Uporaba konzole HMC)** in kliknite **OK** (V redu).
- i. Kliknite **Close (Zapri)**.
- 6. Če licenčna notranja koda na strežniku ni vnaprej nameščena, ali jo želite namestiti sami, jo namestite sedaj. Ko je namestitev notranje licenčne kode končana, nadaljujte s korakom 8.
- 7. Aktivirajte logično particijo:
	- a. V delovnem podoknu izberite logično particijo.
	- b. V meniju **Tasks (Naloge)** kliknite **Operations (Operacije)** > **Activate (Aktiviraj)** > **Profile (Profil)**.
	- c. Kliknite **OK (V redu)**, da ob pozivu zapustite tovarniško privzeto konfiguracijo.
	- d. Kliknite **Advanced** (Napredno).
	- e. Izberite Manual (Ročno) v polju **Keylock position (Položaj zaklepanja)**, izberite B: IPL from the second side of the load source (B: IPL z druge strani izvora nalaganja) v polju **IPL type (Tip IPL-a)** in kliknite **OK** (V redu).
	- f. Če postopek izvajate iz HMC, izberite **Odpri okno terminala ali seje konzole** in kliknite **OK (V redu)**. Če ta postopek izvajate oddaljeno, kliknite **OK** (V redu) in nato oddaljeno odprite sejo konzole 5250 HMC na logični particiji.
	- g. Vnesite 1 in pritisnite Enter za zagon namenske seje konzole 5250 HMC.
- 8. Preverite, ali so fizični vmesniki priključeni in ali poročajo upravljanemu sistemu, z uporabo možnosti Failed and non-reporting hardware resources (Viri strojne opreme, ki so okvarjeni in ne poročajo) v Upravljalniku servisa za strojno opremo. Z možnostjo Failed and non-reporting hardware resource (Viri strojne opreme, ki so okvarjeni in ne poročajo) lahko prikažete seznam logičnih virov strojne opreme, ki so okvarjeni ali sistemu ob zadnjem IPL-ju niso uspeli poročati.

**Opozorilo:** Nepravilna uporaba možnosti Viri strojne opreme, ki so okvarjeni in ne poročajo lahko poškoduje podatke v sistemu.

- a. V seji konzole HMC 5250 vnesite 3, pritisnite Enter in izberite možnost 3 [Use Dedicated Service Tools (DST) (Uporabi namenska storitvena orodja (DST))].
- b. Prijavite se v DST z veljavnim uporabniškim ID-jem in geslom.
- c. Vnesite 7, pritisnite Enter in izberite možnost 7 [Start a service tool (Zaženi storitveno orodje)].
- d. Vnesite 4, pritisnite Enter in izberite možnost 4 [Hardware service manager (Upravljalnik servisa strojne opreme)].
- e. Vnesite 4, pritisnite Enter in izberite možnost 4 [Failed and non-reporting hardware resources (Viri strojne opreme, ki so okvarjeni in ne poročajo)].
- f. Preverite, ali obstajajo viri, ki so okvarjeni ali se ne odzivajo. Če ni virov, ki so okvarjeni ali se ne odzivajo, se odpre informativno sporočilo No failed or non-reporting logical hardware resources were found (Najden ni bil noben vir strojne opreme, ki je okvarjen ali se ne odziva). Če okvarjeni viri obstajajo, se obrnite na ponudnika servisa.

**Opomba:** Preverite lahko le vmesnike, ki jih podpira IBM i. Vsak vmesnik, ki ga ne podpira IBM i, ima lahko napako neznane ali okvarjene strojne opreme.

- g. Pritiskajte F3, dokler se ne odpre zaslon Use Dedicated Service Tools (DST) (Uporaba namenskih storitvenih orodij (DST)).
- h. Vnesite 7, pritisnite Enter in izberite možnost 7 [Start a service tool (Zaženi storitveno orodje)].
- i. Vnesite 7, pritisnite Enter in izberite možnost 7 [Operator panel functions (Funkcije operaterske plošče)].
- j. Pritisnite F10 za izklop, pritisnite Enter za potrditev, zaprite okno seje konzole 5250 in počakajte, da se logična particija zaustavi.
- 9. Izključite (Power off) upravljani sistem s pomočjo izdelka HMC:
	- a. V navigacijskem podoknu odprite možnost **Systems Management (Upravljanje sistemov)** in kliknite **Servers (Strežniki)**.
	- b. V delovnem podoknu izberite upravljanem sistem, kliknite gumb **Tasks (Naloge)** in nato izberite **Operations (Operacije)** > **Power Off (Izklop)**.
- c. Izberite možnost **Normal power off (Navadni izklop)** in kliknite **OK (V redu)**.
- 10. Vključite (Power on) upravljani sistem v stanje pripravljenosti s pomočjo izdelka HMC.
	- a. V navigacijskem podoknu odprite možnost **Systems Management (Upravljanje sistemov)** in kliknite **Servers (Strežniki)**.
	- b. V delovnem podoknu izberite upravljanem sistem, kliknite gumb **Tasks (Naloge)** in nato izberite **Operations (Operacije)** > **Power On (Vklop)**.
	- c. Izberite **Partition standby (Pripravljenost particije)** za način vklopa in kliknite **OK (V redu)**.
- 11. Aktivirajte logično particijo:
	- a. V navigacijskem podoknu odprite možnost **Systems Management (Upravljanje sistemov)**, odprite izbiro **Servers (Strežniki)** in kliknite upravljani sistem.
	- b. V delovnem podoknu izberite logično particijo.
	- c. V meniju **Tasks (Naloge)** kliknite **Operations (Operacije)** > **Activate (Aktiviraj)** > **Profile (Profil)**.
	- d. Kliknite **Advanced** (Napredno).
	- e. Izberite Manual (Ročno) v polju **Keylock position (Položaj zaklepanja)**, izberite B: IPL from the second side of the load source (B: IPL z druge strani izvora nalaganja) v polju **IPL type (Tip IPL-a)** in kliknite **OK** (V redu).
	- f. Če postopek izvajate iz HMC, izberite **Odpri okno terminala ali seje konzole** in kliknite **OK (V redu)**. Če ta postopek izvajate oddaljeno, kliknite **OK** (V redu) in nato oddaljeno odprite sejo konzole 5250 HMC na logični particiji.
	- g. Vnesite 1 in pritisnite Enter za zagon namenske seje konzole 5250 HMC.
- 12. Z možnostjo Failed and non-reporting hardware resources (Viri strojne opreme, ki so okvarjeni in ne poročajo) v Upravljalniku servisa za strojno opremo preverite, ali so fizični vmesniki povezani in poročajo upravljanem sistemu:

**Opozorilo:** Nepravilna uporaba možnosti Viri strojne opreme, ki so okvarjeni in ne poročajo lahko poškoduje podatke v sistemu.

- a. Vnesite 3, pritisnite Enter in izberite možnost 3 [Use Dedicated Service Tools (DST) (Uporabi namenska storitvena orodja (DST))].
- b. Prijavite se v DST z veljavnim uporabniškim ID-jem in geslom.
- c. Vnesite 7, pritisnite Enter in izberite možnost 7 [Start a service tool (Zaženi storitveno orodje)].
- d. Vnesite 4, pritisnite Enter in izberite možnost 4 [Hardware service manager (Upravljalnik servisa strojne opreme)].
- e. Vnesite 4, pritisnite Enter in izberite možnost 4 [Failed and non-reporting hardware resources (Viri strojne opreme, ki so okvarjeni in ne poročajo)].
- f. Preverite, ali obstajajo viri strojne opreme, ki so okvarjeni ali se ne odzivajo. Če ni virov strojne opreme, ki so okvarjeni ali se ne odzivajo, se odpre informativno sporočilo No failed or non-reporting logical hardware resources were found (Najden ni bil noben vir strojne opreme, ki je okvarjen ali se ne odziva). Če okvarjeni viri obstajajo, se obrnite na ponudnika servisa.

**Opomba:** Preverite lahko le vmesnike, ki jih podpira IBM i. Vsak vmesnik, ki ga ne podpira IBM i, ima lahko napako neznane ali okvarjene strojne opreme.

- g. Pritiskajte F3, dokler se ne odpre zaslon Use Dedicated Service Tools (DST) (Uporaba namenskih storitvenih orodij (DST)).
- h. Vnesite 7, pritisnite Enter in izberite možnost 7 [Start a service tool (Zaženi storitveno orodje)].
- i. Vnesite 7, pritisnite Enter in izberite možnost 7 [Operator panel functions (Funkcije operaterske plošče)].
- j. Pritisnite F10 za izklop, pritisnite Enter za potrditev, zaprite okno seje konzole 5250 in počakajte, da se logična particija zaustavi.
- 13. Izbrišite logično particijo, ki ima v lasti vse sistemske vire:

**Opozorilo:** Ta postopek izbriše logično particijo in podatke o konfiguraciji logične particije, shranjene v profilih particije. Postopek ne vpliva na podatke, shranjene v upravljanem sistemu.

- a. V navigacijskem podoknu odprite možnost **Systems Management (Upravljanje sistemov)** > **Servers (Strežniki)** in kliknite upravljani sistem.
- b. V delovnem podoknu preverite, ali je logična particija izklopljena.
- c. Poskrbite, da ni izbrana nobena od navedenih logičnih particij, nato pa kliknite **Properties (Lastnosti)** > **General (Splošno)**
- d. Na seznamu **Service partition (Servisna particija)** izberite **Unassigned (Nedodeljena)**.
- e. Kliknite **Ok** (V redu).
- f. Izberite logično particijo, kliknite gumb **Tasks (Naloge)** in nato izberite **Operations (Operacije)** > **Delete (Brisanje)**.
- g. Kliknite **Ok** (V redu).
- 14. Izdelajte logično particijo v upravljanem sistemu glede na načrt logičnih particij:

**Opomba:** Če nameravate izdelati logične particije, ki uporabljajo pomnilnik v skupni rabi, morate najprej konfigurirati pomnilniško področje v skupni rabi. Za navodila glejte temo ["Konfiguriranje pomnilni](#page-160-0)škega področ[ja v skupni rabi" na strani 153.](#page-160-0)

- a. V navigacijskem podoknu odprite možnost **Systems Management (Upravljanje sistemov)** in kliknite **Servers (Strežniki)**.
- b. V delovnem podoknu izberite upravljani sistem, kliknite gumb **Tasks (Naloge)**, kliknite **Configuration (Konfiguracija)** > **Create Partition (Izdelaj particijo)** > **IBM i**.
- c. Sledite korakom v čarovniku za izdelovanje logičnih particij, da izdelate logično particijo in profil particije. Jeziček V/I v čarovniku za izdelavo logičnih particij ne prikaže kabelskih kartic, ker rež, ki vsebujejo kabelske kartice, ni mogoče dodeliti particiji.

Če želite omogočiti mobilnost logične particije IBM i med izdelavo particije, izberite potrditveno polje **Restricted I/O partition (Omejena V/I particija)**, ko izdelujete particijo IBM i. Za več informacij o konfiguracijskih zahtevah za mobilnost logične particije IBM i glejte temo [Konfiguracijske zahteve za selitev](http://www.ibm.com/support/knowledgecenter/POWER8/p8hc3/p8hc3_hmcprepibmi.htm) [mobilnih particij IBM i.](http://www.ibm.com/support/knowledgecenter/POWER8/p8hc3/p8hc3_hmcprepibmi.htm) Na strežnikih s strojno-programsko opremo ravni FW860 ali novejše, ki ne podpirajo particij IBM i z izvirno V/I zmožnostjo, morate izbrati potrditveno polje **Restricted I/O partition** (Omejena V/I particija). Če ne izberete potrditvenega polja **Restricted I/O partition** (Omejena V/I particija), izdelava particije ne uspe. Če želite preveriti izvirno V/I zmogljivost strežnika za IBM i, glejte temo ["Preverjanje, ali](#page-93-0) strež[nik podpira izvirno V/I zmo](#page-93-0)žnost IBM i" na strani 86

Funkcija začasne zaustavitve/nadaljevanja za logične particije je podprta na strežnikih, ki temeljijo na procesorju POWER8, če je raven strojno-programske opreme FW840 ali novejša. Čarovnik za izdelovanje logične particije nudi tudi možnost začasne zaustavitve particije. Če želite omogočiti to možnost, morate ob izdelovanju logične particije IBM i izbrati potrditveno polje **Allow this partition to be suspended** (Dovoli začasno zaustavitev te particije). Za več informacij o čarovniku za izdelovanje logičnih particij glejte "Izdelovanje logične particije z zmožnostjo zač[asne zaustavitve" na strani 110.](#page-117-0)

Ko izdelate logično particijo IBM i, je privzeti procesorski način procesorski način v skupni rabi. Če je raven strojno-programske opreme FW760 ali novejša, lahko v polju **Minimum processing units** (Najmanjše število procesorskih enot) podate vrednost 0,05. To vrednost lahko po izdelavi particije spremenite tako, da spremenite particijski profil.

Ko izdelate logično particijo IBM i na strežniku, ki uporablja omrežje navideznega strežnika (VSN) in je HMC različice 7.7 ali novejše, lahko povežete profil vmesnika navidezne postaje (VSI) z navideznim ethernetom.

Čarovnik za izdelovanje logične particije nudi možnost, da omogočite sinhronizacijo trenutne konfiguracijske zmožnosti. Če želite omogočiti to možnost, lahko ob izdelovanju logične particije na seznamu **Sync Current Configuration Capability** (Sinhroniziraj trenutno konfiguracijsko zmožnost) izberete **Sync turned ON** (Sinhronizacija je vklopljena). Ko je ta vrednost nastavljena, je profil particije vedno sinhroniziran z nazadnje aktiviranim profilom particije. Za dodatne informacije o izdelovanju particije s sinhronizacijo trenutne konfiguracijske zmožnosti glejte "Izdelovanje logič[ne particije s sinhroniziranjem trenutne konfiguracije" na](#page-121-0) [strani 114.](#page-121-0)

Čarovnik za izdelovanje logične particije ima možnost izdelovanja logičnih vrat SR-IOV in dodeljevanja logičnih vrat v profil. Za izdelavo logičnih vrat SR-IOV lahko sledite korakom v čarovniku. Logična vrata
SR-IOV lahko v particijo dodate tudi, potem ko particijo izdelate. Za dodatne informacije o dodajanju logičnih vrat SR-IOV na particijo glejte "Dodeljevanje logič[nih vrat V/I virtualizacije z enim samim korenom](#page-120-0) v logič[no particijo" na strani 113](#page-120-0)

Grafični uporabniški vmesnik HMC ne nudi možnosti onemogočanja funkcije Prenosljivost particij v živo logične particije. Vendar pa funkcijo Prenosljivost particij v živo lahko onemogočite z ukazno vrstico konzole HMC bodisi med ali po izdelovanju particije. Če želite onemogočiti funkcijo Prenosljivost particij v živo logične particije IBM i po izdelavi particije, zaženite ukaz **chsyscfg** z vrednostjo 1 za atribut *migration\_disabled* iz ukazne vrstice konzole HMC. Če želite onemogočiti funkcijo Prenosljivost particij v živo logične particije med izdelavo particije, zaženite ukaz **mksyscfg** z vrednostjo 1 za atribut *migration\_disabled* iz ukazne vrstice. HMC.

To pa lahko storite tudi tako, da v HMC uvozite datoteko sistemskega načrta in nato sistemski načrt razmestite v upravljanem sistemu. Za navodila glejte Razmeščanje sistemskega nač[rta z izdelkom HMC.](http://www-01.ibm.com/support/knowledgecenter/POWER8/p8hc6/p8hc6_deploysysplanp6.htm) Če pa želite, da ena ali več logičnih particij uporablja pomnilnik v skupni rabi, morate vire pomnilnika v skupni rabi konfigurirati za tiste logične particije, potem ko razmestite sistemski načrt. Sistemski načrti, ki jih izdelate z uporabo SPT-ja, ne vsebujejo informacij o konfiguraciji za pomnilnik v skupni rabi.

- 15. Eno od logičnih particij IBM i v upravljanem sistemu določite kot servisno logično particijo za upravljani sistem.
	- a. V navigacijskem podoknu odprite možnost **Systems Management (Upravljanje sistemov)** in kliknite **Servers (Strežniki)**.
	- b. V delovnem podoknu izberite upravljani sistem, kliknite gumb **Tasks (Naloge)**, nato pa **Properties (Lastnosti)**.
	- c. V polju **Service partition (Servisna particija)** izberite logično particijo, ki jo želite določiti kot servisno, nato pa kliknite **OK** (V redu).
- 16. Zagotovite, da je na konzoli HMC vsaj en vmesnik LAN, konfiguriran za povezavo z logičnimi particijami v upravljanem sistemu:
	- a. V navigacijskem podoknu odprite izbiro **HMC Management (Upravljanje HMC-ja)**.
	- b. V delovnem podoknu kliknite **Change Network Settings (Spremeni omrežne nastavitve)**.
	- c. Kliknite jeziček **LAN Adapters (Vmesniki LAN)**.
	- d. Izberite katerikoli vmesnik LAN, razen vmesnika eth0, ki bo povezan s servisnim procesorjem HMC in kliknite **Details (Podrobnosti)**.
	- e. Na jezičku **LAN Adapter (Vmesnik LAN)** pod **Local area network information (Informacije o lokalnem omrežju)** izberite **Open (Odpri)** in izberite **Partition communication (Komunikacija particije)**.
	- f. Kliknite zavihek **Firewall Settings (Nastavitve požarnega zidu)**.
	- g. Zagotovite, da je aplikacija RMC (Resource Monitoring and Control) ena od aplikacij, prikazanih v oknu **Allowed Hosts (Dovoljeni gostitelji)**. Če ni prikazana v **Allowed Hosts (Dovoljeni gostitelji)**, izberite aplikacijo RMC pod **Available Applications (Razpoložljive aplikacije)** in kliknite **Allow Incoming (Dopusti dohodne)**. Aplikacija RMC je prikazana v oknu **Allowed Hosts (Dovoljeni gostitelji)**, kar pomeni, da ste jo izbrali.
	- h. Kliknite **OK** (V redu).

Ko v upravljanem sistemu izdelate logične particije, storite naslednje:

- 1. Namestite operacijske sisteme in programsko opremo sistemov na logične particije. Za navodila o nameščanju operacijskih sistemov AIX, IBM i in Linux glejte temo [Delo z operacijskimi sistemi in aplikacijami programske](http://www.ibm.com/support/knowledgecenter/POWER8/p8hdx/p8_workingoperatingsystems.htm) [opreme za sisteme, ki temeljijo na procesorjih POWER8.](http://www.ibm.com/support/knowledgecenter/POWER8/p8hdx/p8_workingoperatingsystems.htm) Za navodila o nameščanju strežnika Virtual I/O Server glejte temo Nameščanje strež[nika Virtual I/O Server \(Virtual I/O Server\) in odjemalskih logi](http://www.ibm.com/support/knowledgecenter/POWER8/p8hb1/p8hb1_vios_install.htm)čnih particij.
- 2. Spremenite konzolno napravo na posamezni logični particiji IBM i v želeno konzolno napravo. Postopke spreminjanja konzole na logičnih particijah IBM i najdete v temi [Spreminjanje konzol.](http://www.ibm.com/support/knowledgecenter/POWER8/p8hca/chgconsoles.htm)
- 3. Povežite logične particije v upravljanem sistemu z vmesnikom LAN, ki ste ga pravkar konfigurirali na konzoli HMC. Izdelate lahko navidezno omrežje LAN in povežete logične particije v upravljanem sistemu med sabo, povežete navidezno omrežje LAN s fizičnim ethernetnim vmesnikom na zunanjem omrežju in povežete vmesnik LAN na HMC z istim zunanjim omrežjem. namesto tega lahko fizični ethernetni vmesnik konfigurirate na

<span id="page-109-0"></span>katerikoli logični particiji, nato fizične ethernetne vmesnike na logičnih particijah povežete z zunanjim omrežjem, vmesnik LAN pa povežete s HMC-jem v istem zunanjem omrežju. Za navodila glejte temo ["Konfiguriranje](#page-152-0) [navideznega ethernetnega vmesnika" na strani 145.](#page-152-0)

### **S tem povezana opravila**:

"Preverjanje, ali strež[nik podpira V/I virtualizacijo z enim samim korenom" na strani 84](#page-91-0)

Preden za vmesnik z zmožnostjo SR-IOV omogočite V/I virtualizacijo z enim samim korenom (SR-IOV), s konzolo Hardware Management Console (HMC) preverite, ali strežnik podpira funkcijo SR-IOV. SR-IOV je specifikacija PCI (Peripheral Component Interconnect), ki omogoča, da več particij, ki se sočasno izvajajo v posameznem računalniku, souporablja napravo PCIe (Peripheral Component Interconnect-Express).

#### **S tem povezane informacije**:

- [Ukaz mksyscfg](http://www.ibm.com/support/knowledgecenter/POWER8/p8edm/mksyscfg.html)
- [Ukaz chsyscfg](http://www.ibm.com/support/knowledgecenter/POWER8/p8edm/chsyscfg.html)

## **Izdelovanje logične particije AIX ali Linux v novem ali neparticioniranem upravljanem sistemu:**

S tem postopkom izdelate logično particijo AIX ali Linux v novem ali neparticioniranem upravljanem sistemu s konzolo Hardware Management Console (HMC). V tem postopku boste preverili strojno opremo v upravljanem sistemu in izdelali logične particije v upravljanem sistemu.

Ta postopek uporabite v naslednjih primerih:

- v Pravkar ste prejeli upravljani sistem in želite v njem takoj izdelati logične particije.
- v Upravljani sistem ste uporabljali kot neparticionirani strežnik, sedaj pa želite v njem izdelati logične particije.

Če želite izdelati novo logično particijo v upravljanem sistemu, ki je že particioniran, vam ni treba izvesti vseh korakov v tem postopku. Navodila o izdelavi nove logične particije v upravljanem sistemu, ki je bil že particioniran, najdete v temi "Izdelava dodatnih logič[nih particij" na strani 108.](#page-115-0)

Preden začnete, opravite naslednje:

- v Nastavite HMC za upravljanje logične particije in upravljanega sistema. Za navodila glejte temo Namešč[anje in](http://www.ibm.com/support/knowledgecenter/POWER8/p8hai/p8hai_kickoff.htm) [konfiguriranje konzole HMC.](http://www.ibm.com/support/knowledgecenter/POWER8/p8hai/p8hai_kickoff.htm)
- v Če ste upravljani sistem že uporabljali za izdelavo logičnih particij, varnostno prekopirajte vse podatke v upravljanem sistemu.
- v Samo strežniki, ki temeljijo na procesorjih POWER7 ali POWER8, podpirajo modul Virtual Trusted Platform Module.
- v Za uporabo zmožnosti overjenega zagona morate imate v sistemu AIX različice 6.1 ali novejše nameščen Power Security and Compliance (PowerSC) Standard Edition.
- v Če želite logična vrata V/I virtualizacije z enim samim korenom (SR-IOV) dodeliti logični particiji med izdelavo particije, preverite, ali upravljani sistem podpira funkcijo SR-IOV, in sicer še preden izdelate logično particijo.

Vmesnik HMC Classic ni podprt na konzoli Hardware Management Console (HMC) različice 8.7.0 ali novejše. Funkcije, ki so bile predhodno na voljo v vmesniku HMC Classic, so zdaj na voljo v vmesniku HMC Enhanced+.

Če želite podrobnejše informacije o izdelovanju logične particije, ko je HMC različice 8.7.0 ali novejše, glejte "Izdelovanje logič[nih particij" na strani 95.](#page-102-0)

- 1. Zagotovite, da je upravljani sistem v stanju pripravljenosti. Storite naslednje:
	- a. V navigacijskem podoknu odprite možnost **Systems Management (Upravljanje sistemov)** in kliknite **Servers (Strežniki)**.
	- b. V delovnem podoknu poiščite stanje upravljanega sistema, kot je prikazano v delovnem podoknu pod naslovom **Status**.
	- c. Če je upravljani sistem v stanju Power off (Izklopljen), izberite upravljani sistem v delovnem podoknu, kliknite gumb **Tasks (Naloge)**, kliknite **Operations (Operacije)** > **Power on (Vklopi)**, izberite način vklopa

**Partition Standby (Particija v pripravljenosti)**, kliknite **OK (V redu)** in počakajte, da se v delovnem podoknu za upravljani sistem pojavi stanje V pripravljenosti.

Če se upravljani sistem ne prikaže v delovnem podoknu ali če ni v stanju pripravljenosti ali delovanja, morate pred nadaljevanjem odpraviti težavo.

2. Preverite, ali v upravljanem sistemu obstaja ena sama logična particija.

Ko nov ali neparticioniran upravljani sistem povežete s HMC, bo v uporabniškem vmesniku HMC prikazana ena sama logična particija. Vsi sistemski viri pripadajo tej logični particiji. V tem postopku boste s to logično particijo preverili strojno opremo v upravljanem sistemu. Ko boste preverili strojno opremo v upravljanem sistemu, boste to logično particijo izbrisali in logične particije izdelali glede na načrt za logične particije.

- a. V navigacijskem podoknu HMC odprite izbiro **Servers (Strežniki)** in kliknite upravljani sistem.
- b. V delovnem podoknu preverite, če je na seznamu logičnih particij samo ena logična particija. Ime te logične particije bo serijska številka upravljanega sistema; logična particija bo imela en profil particije, imenovan privzet\_profil.

Če obstaja logična particija, ki je opisana v tem koraku, nadaljujte s korakom 4. Drugače nadaljujte s korakom 3, da ponastavite upravljani sistem.

- 3. Ponastavite upravljani sistem tako, da v upravljanem sistemu obstaja ena sama logična particija. Za izdelavo te logične particije *v svojem sistemu HMC* (ne oddaljeno) storite naslednje:
	- a. Poskrbite, da postavitev strojne opreme v upravljanem sistemu podpira tovarniško privzeto konfiguracijo.

Če postavitev strojne opreme v upravljanem sistemu ne podpira tovarniške privzete konfiguracije, morate premakniti strojno opremo tako, da postavitev strojne opreme podpira tovarniško privzeto konfiguracijo. Za dodatne informacije o postavitvi strojne opreme v upravljani sistem, ki bi podpirala tovarniško privzeto konfiguracijo, se obrnite na tržnega predstavnika ali poslovnega partnerja.

- b. V navigacijskem podoknu kliknite izbiro **Servers (Strežniki)**.
- c. V delovnem podoknu izberite upravljani sistem, kliknite gumb **Tasks (Naloge)**, nato izberite **Configuration (Konfiguracija)** > **Manage Partition Data (Upravljanje podatkov particij)** > **Initialize (Inicializiraj)** in kliknite **Yes (Da)**.
- d. V navigacijskem podoknu kliknite **HMC Management (Upravljanje HMC-ja)**.
- e. V delovnem podoknu kliknite **Open Restricted Shell Terminal (Odpri terminal omejene lupine)**. Prikaže se vmesnik ukazne vrstice omejene lupine.
- f. Vnesite: lpcfgop -m *ime\_upravljanega\_sistema* -o clear kjer je *managed\_system\_name* ime upravljanega sistema, kot je prikazano v delovnem podoknu.
- g. Vnesite 1, da potrdite. Ta korak lahko traja nekaj sekund.
- 4. Zagotovite, da je logična particija v stanju Not Activated (Ni aktivirano).

V navigacijskem podoknu HMC izberite upravljani sistem (če še ni izbran) in preglejte stanje logične particije upravljanega sistema. Če je logična particija v stanju Running (Se izvaja), jo zaustavite z izvedbo naslednjih korakov:

- a. V navigacijskem podoknu izberite upravljani sistem, kliknite gumb **Tasks (Naloge)** in nato izberite **Properties (Lastnosti)**.
- b. Poskrbite, da je okence **Power off the system after all the logical partitions are powered off (Izklopi sistem, ko so izklopljene vse logične particije)** počiščeno in kliknite **OK (V redu)**.
- c. S postopki operacijskega sistema zaustavite logično particijo. Za dodatne informacije o zaustavitvi logičnih particij s pomočjo postopkov operacijskega sistema glejte naslednje informacije:
	- v Za upravljane sisteme, v katerih teče AIX, preglejte temo "Zaustavljanje logič[nih particij AIX" na strani](#page-184-0) [177.](#page-184-0)

Če je logična particija v stanju napake, naredite naslednje:

a. V delovnem podoknu izberite logično particijo, kliknite gumb **Tasks (Naloge)** in nato izberite **Serviceability (Vzdrževalni servisi)** > **Reference Code History (Zgodovina referenčnih kod)**.

- b. Kliknite zavihek **Reference Code (Referenčna koda)** in za diagnostiko in popravilo težave uporabite referenčno kodo, ki je prikazana na zavihku **Reference Code (Referenčna koda)**. Za informacije o uporabi referenčnih kod glejte [Referen](http://www.ibm.com/support/knowledgecenter/POWER8/p8eai/reference_codes_parent.htm)čne kode.
- 5. Aktivirajte logično particijo in preverite, ali so fizični vmesniki v upravljanem sistemu priključeni in poročajo upravljanemu sistemu z upraviteljem konfiguracije.

Če OS AIX ni nameščen v upravljanem sistemu, nadaljujte s korakom 6. Za prikaz vseh razpoložljivih naprav lahko uporabite upravitelja konfiguracije vAIX. Ko se zaženeta OS AIX in upravitelj konfiguracije, upravitelj konfiguracije prikaže vse delujoče vmesnike. Če so prepoznani vmesniki pravilno konfigurirani, bodo v stanju razpoložljivosti.

- a. V delovnem podoknu izberite logično particijo.
- b. V meniju **Tasks (Naloge)** kliknite **Operations (Operacije)** > **Activate (Aktiviraj)** > **Profile (Profil)**.
- c. Kliknite **OK (V redu)**, da ob pozivu zapustite tovarniško privzeto konfiguracijo.
- d. Kliknite **Advanced** (Napredno).
- e. V polju **Boot mode (Način zagona)** izberite Normal (Običajno) in kliknite **OK (V redu)**.
- f. Izberite **Open a terminal window or console session (Odpri terminalsko okno ali sejo konzole)** in kliknite **OK (V redu)**. Odpre se navidezno terminalsko okno (vterm) za logično particijo.
- g. Poskrbite, da so vsi viri priključeni in vklopljeni.
- h. Prijavite se v OS AIX z uporabo veljavnega uporabniškega imena in gesla.
- i. Vnesite naslednji ukaz v ukazni poziv za seznam vseh vmesnikov na AIX: # lsdev -Cc adapter. Če za katerega od vmesnikov ni prikazano Available (Na voljo), se obrnite na servis in podporo.

**Opomba:** Preverite lahko le vmesnike, ki jih prepozna OS AIX. Vsak vmesnik, ki ga AIX ne prepozna, ima lahko napako neznane ali okvarjene strojne opreme.

- j. S postopki operacijskega sistema zaustavite logično particijo in zaprite okno terminalske seje. Za informacije o zaustavitvi sistema AIX preglejte temo "Zaustavljanje logič[nih particij AIX" na strani 177.](#page-184-0)
- 6. Aktivirajte logično particijo in preverite, ali so fizični vmesniki v upravljanem sistemu priključeni in poročajo upravljanemu sistemu z vmesnikom Storitev za upravljanje sistema (SMS). (Če je v upravljanem sistemu nameščen Linux ali v njem ni nobenega operacijskega sistema, lahko razpoložljive naprave prikažete z vmesnikom SMS.) Ko je logična particija aktivirana, se pregleda vodilo, da se ugotovi, vmesniki katerih naprav so priključeni. Prikazani so prepoznani vmesniki.
	- a. V delovnem podoknu izberite logično particijo.
	- b. V meniju **Tasks (Naloge)** kliknite **Operations (Operacije)** > **Activate (Aktiviraj)** > **Profile (Profil)**.
	- c. Kliknite **Advanced** (Napredno).
	- d. V polju **Boot mode (Način zagona)** izberite SMS in kliknite **OK (V redu)**.
	- e. Izberite **Open a terminal window or console session (Odpri terminalsko okno ali sejo konzole)** in kliknite **OK (V redu)**. Odpre se navidezno terminalsko okno (vterm) za logično particijo.
	- f. Ko se prikaže vmesnik SMS, vnesite 5, pritisnite Enter in izberite možnost 5 [Select Boot Options (Izberi možnosti zagona)].
	- g. Vnesite 1, pritisnite Enter in izberite možnost 1 [Select Install or Boot a Device (Izberi namestitev ali zagon naprave)].
	- h. Vnesite 7, pritisnite Enter in izberite možnost 7 [List all Devices (Navedi vse naprave)]. Navedene bodo vse prepoznane naprave na logični particiji. Če katera od naprav ni prikazana, se obrnite na servis in podporo.

**Opomba:** Preverite lahko le vmesnike, ki jih prepozna SMS. Vsak vmesnik, ki ga SMS ne prepozna, ima lahko napako neznane ali okvarjene strojne opreme.

- i. Zaprite okno terminalske seje, kliknite gumb **Tasks (Naloge)**, nato izberite **Operations (Operacije)** > **Shut down (Zaustavitev)** in kliknite **OK (V redu)**.
- 7. Izključite (Power off) upravljani sistem s pomočjo izdelka HMC:
	- a. V navigacijskem podoknu odprite možnost **Systems Management (Upravljanje sistemov)** in kliknite **Servers (Strežniki)**.
- **104** Logično particioniranje
- b. V delovnem podoknu izberite upravljanem sistem, kliknite gumb **Tasks (Naloge)** in nato izberite **Operations (Operacije)** > **Power Off (Izklop)**.
- c. Izberite možnost **Normal power off (Navadni izklop)** in kliknite **OK (V redu)**.
- 8. Vključite (Power on) upravljani sistem v stanje pripravljenosti s pomočjo izdelka HMC:
	- a. V navigacijskem podoknu odprite možnost **Systems Management (Upravljanje sistemov)** in kliknite **Servers (Strežniki)**.
	- b. V delovnem podoknu izberite upravljanem sistem, kliknite gumb **Tasks (Naloge)** in nato izberite **Operations (Operacije)** > **Power On (Vklop)**.
	- c. Izberite **Partition standby (Pripravljenost particije)** za način vklopa in kliknite **OK (V redu)**.
- 9. Aktivirajte logično particijo in preverite, ali so fizični vmesniki v upravljanem sistemu priključeni in poročajo upravljanemu sistemu z upraviteljem konfiguracije.

Če OS AIX ni nameščen v upravljanem sistemu, nadaljujte s korakom 10. Za prikaz vseh razpoložljivih naprav lahko uporabite upravitelja konfiguracije vAIX. Ko se zaženeta OS AIX in upravitelj konfiguracije, upravitelj konfiguracije prikaže vse delujoče vmesnike. Če so prepoznani vmesniki pravilno konfigurirani, bodo v stanju razpoložljivosti.

- a. V navigacijskem podoknu odprite možnost **Systems Management (Upravljanje sistemov)** > **Servers (Strežniki)** in kliknite upravljani sistem.
- b. V delovnem podoknu izberite logično particijo.
- c. V meniju **Tasks (Naloge)** kliknite **Operations (Operacije)** > **Activate (Aktiviraj)** > **Profile (Profil)**.
- d. Kliknite **Advanced** (Napredno).
- e. V polju **Boot mode (Način zagona)** izberite Normal (Običajno) in kliknite **OK (V redu)**.
- f. Izberite **Open a terminal window or console session (Odpri terminalsko okno ali sejo konzole)** in kliknite **OK (V redu)**. Odpre se navidezno terminalsko okno (vterm) za logično particijo.
- g. Poskrbite, da so vsi viri priključeni in vklopljeni.
- h. Prijavite se v OS AIX z uporabo veljavnega uporabniškega imena in gesla.
- i. Vnesite naslednji ukaz v ukazni poziv za seznam vseh vmesnikov na AIX: # lsdev -Cc adapter. Če za katerega od vmesnikov ni prikazano Available (Na voljo), se obrnite na servis in podporo.

**Opomba:** Preverite lahko le vmesnike, ki jih prepozna OS AIX. Vsak vmesnik, ki ga AIX ne prepozna, ima lahko napako neznane ali okvarjene strojne opreme.

- j. S postopki operacijskega sistema zaustavite logično particijo in zaprite okno terminalske seje. Za informacije o zaustavitvi sistema AIX preglejte temo "Zaustavljanje logič[nih particij AIX" na strani 177.](#page-184-0)
- 10. Aktivirajte logično particijo in preverite, ali so fizični vmesniki v upravljanem sistemu priključeni in poročajo upravljanemu sistemu z vmesnikom Storitev za upravljanje sistema (SMS). (Če je v upravljanem sistemu nameščen Linux ali v njem ni nobenega operacijskega sistema, lahko razpoložljive naprave prikažete z vmesnikom SMS.) Ko je logična particija aktivirana, se pregleda vodilo, da se ugotovi, vmesniki katerih naprav so priključeni. Prikazani so prepoznani vmesniki.
	- a. V navigacijskem podoknu odprite možnost **Systems Management (Upravljanje sistemov)** > **Servers (Strežniki)** in kliknite upravljani sistem.
	- b. V delovnem podoknu izberite logično particijo.
	- c. V meniju **Tasks (Naloge)** kliknite **Operations (Operacije)** > **Activate (Aktiviraj)** > **Profile (Profil)**.
	- d. Kliknite **Advanced** (Napredno).
	- e. V polju **Boot mode (Način zagona)** izberite SMS in kliknite **OK (V redu)**.
	- f. Izberite **Open a terminal window or console session (Odpri terminalsko okno ali sejo konzole)** in kliknite **OK (V redu)**. Odpre se navidezno terminalsko okno (vterm) za logično particijo.
	- g. Ko se prikaže vmesnik SMS, vnesite 5, pritisnite Enter in izberite možnost 5 [Select Boot Options (Izberi možnosti zagona)].
	- h. Vnesite 1, pritisnite Enter in izberite možnost 1 [Select Install or Boot a Device (Izberi namestitev ali zagon naprave)].

i. Vnesite 7, pritisnite Enter in izberite možnost 7 [List all Devices (Navedi vse naprave)]. Navedene bodo vse prepoznane naprave na logični particiji. Če obstajajo naprave, ki niso prikazane, se obrnite na predstavnika za servis in podporo.

**Opomba:** Preverite lahko le vmesnike, ki jih prepozna SMS. Vsak vmesnik, ki ga SMS ne prepozna, ima lahko napako neznane ali okvarjene strojne opreme.

- j. Zaprite okno terminalske seje, kliknite gumb **Tasks (Naloge)**, nato izberite **Operations (Operacije)** > **Shut down (Zaustavitev)** in kliknite **OK (V redu)**.
- 11. Izbrišite logično particijo, ki ima v lasti vse sistemske vire:

**Opozorilo:** S tem postopkom boste izbrisali logično particijo in konfiguracijske podatke, shranjene v profilih logične particije. Postopek ne vpliva na podatke, shranjene v upravljanem sistemu.

- a. V navigacijskem podoknu odprite možnost **Systems Management (Upravljanje sistemov)** > **Servers (Strežniki)** in kliknite upravljani sistem.
- b. V delovnem podoknu preverite, ali je logična particija izklopljena.
- c. Izberite logično particijo, kliknite gumb **Tasks (Naloge)** in nato izberite **Operations (Operacije)** > **Delete (Brisanje)**.
- d. Kliknite **Yes (Da)**, da potrdite.
- 12. Izdelajte logično particijo v upravljanem sistemu glede na načrt logičnih particij:

**Opomba:** Če nameravate izdelati logične particije, ki uporabljajo pomnilnik v skupni rabi, morate najprej konfigurirati pomnilniško področje v skupni rabi. Za navodila glejte temo ["Konfiguriranje pomnilni](#page-160-0)škega področ[ja v skupni rabi" na strani 153.](#page-160-0)

- a. V navigacijskem podoknu odprite možnost **Systems Management (Upravljanje sistemov)** in kliknite **Servers (Strežniki)**.
- b. V delovnem podoknu izberite upravljani sistem, kliknite gumb **Tasks (Naloge)** in kliknite **Configuration (Konfiguracija)** > **Create Logical Partition (Izdelaj logično particijo)**.
- c. Sledite korakom v čarovniku za izdelovanje logičnih particij, da izdelate logično particijo in profil particije. S pomočjo čarovnika za izdelovanje logičnih particij lahko na logični particiji omogočite VTPM. Če želite omogočiti to možnost, morate ob izdelovanju logične particije izbrati potrditveno polje **Allow this partition to be VTPM capable** (Dovoli, da ima ta particija zmožnost VTPM). Za dodatne informacije o izdelovanju logične particije z zmožnostjo VTPM glejte "Izdelovanje logične particije z zmož[nostjo Virtual Trusted](#page-130-0) [Platform \(navidezna overjena platforma\)" na strani 123.](#page-130-0)

Jeziček V/I v čarovniku za izdelavo logičnih particij ne prikaže kabelskih kartic, ker rež, ki vsebujejo kabelske kartice, ni mogoče dodeliti particiji.

Funkcija začasne zaustavitve/nadaljevanja za logične particije je podprta na strežnikih, ki temeljijo na procesorju POWER8, če je raven strojno-programske opreme FW840 ali novejša. Čarovnik za izdelovanje logične particije nudi možnost začasne zaustavitve particije. Če želite omogočiti to možnost, morate ob izdelovanju logične particije izbrati potrditveno polje **Allow this partition to be suspended** (Dovoli začasno zaustavitev te particije). Za dodatne informacije o izdelavi particije z zmožnostjo začasne zaustavitve glejte "Izdelovanje logične particije z zmožnostjo zač[asne zaustavitve" na strani 110.](#page-117-0)

Ko izdelate logično particijo, je privzeti procesorski način procesorski način v skupni rabi. Če je raven strojno-programske opreme FW760 ali novejša, lahko v polju **Minimum processing units** (Najmanjše število procesorskih enot) podate vrednost 0,05. To vrednost lahko po izdelavi particije spremenite tako, da spremenite particijski profil.

Ko izdelate logično particijo AIX ali Linux na strežniku, ki uporablja omrežje navideznega strežnika (virtual server network - VSN), različica konzole HMC pa je 7.7 ali novejša, lahko profil vmesnika navidezne postaje (Virtual Station Interface - VSI) povežete z navideznim ethernetom.

Čarovnik za izdelovanje logične particije nudi možnost, da omogočite sinhronizacijo trenutne konfiguracijske zmožnosti. Če želite omogočiti to možnost, lahko ob izdelovanju logične particije na seznamu **Sync Current Configuration Capability** (Sinhroniziraj trenutno konfiguracijsko zmožnost) izberete **Sync turned ON** (Sinhronizacija je vklopljena). Ko je ta vrednost nastavljena, je profil particije vedno sinhroniziran z nazadnje aktiviranim profilom particije. Za dodatne informacije o izdelovanju particije s sinhronizacijo trenutne konfiguracijske zmožnosti glejte "Izdelovanje logič[ne particije s sinhroniziranjem trenutne konfiguracije" na](#page-121-0) [strani 114.](#page-121-0)

Čarovnik za izdelovanje logične particije ima možnost izdelovanja logičnih vrat SR-IOV in dodeljevanja logičnih vrat v profil. Za izdelavo logičnih vrat SR-IOV lahko sledite korakom v čarovniku. Logična vrata SR-IOV lahko v particijo dodate tudi, potem ko particijo izdelate. Za dodatne informacije o dodajanju logičnih vrat SR-IOV na particijo glejte "Dodeljevanje logič[nih vrat V/I virtualizacije z enim samim korenom](#page-120-0) v logič[no particijo" na strani 113](#page-120-0)

Grafični uporabniški vmesnik HMC ne nudi možnosti onemogočanja funkcije Prenosljivost particij v živo logične particije. Vendar pa funkcijo Prenosljivost particij v živo lahko onemogočite z ukazno vrstico konzole HMC bodisi med ali po izdelovanju particije. Če želite onemogočiti funkcijo Prenosljivost particij v živo logične particije AIX ali Linux po izdelavi particije, zaženite ukaz **chsyscfg** z vrednostjo 1 za atribut *migration\_disabled* iz ukazne vrstice konzole HMC. Če želite onemogočiti funkcijo Prenosljivost particij v živo logične particije med izdelavo particije, zaženite ukaz **mksyscfg** z vrednostjo 1 za atribut *migration\_disabled* iz ukazne vrstice. HMC.

To pa lahko storite tudi tako, da v HMC uvozite datoteko sistemskega načrta in nato sistemski načrt razmestite v upravljanem sistemu. Za navodila glejte Razmeščanje sistemskega nač[rta z izdelkom HMC.](http://www-01.ibm.com/support/knowledgecenter/POWER8/p8hc6/p8hc6_deploysysplanp6.htm) Če pa želite, da ena ali več logičnih particij uporablja pomnilnik v skupni rabi, morate vire pomnilnika v skupni rabi konfigurirati za tiste logične particije, potem ko razmestite sistemski načrt. Sistemski načrti, ki jih izdelate z uporabo SPT-ja, ne vsebujejo informacij o konfiguraciji za pomnilnik v skupni rabi.

- 13. Zagotovite, da je na konzoli HMC vsaj en vmesnik LAN, konfiguriran za povezavo z logičnimi particijami v upravljanem sistemu. Da to storite, opravite naslednje:
	- a. V navigacijskem podoknu odprite izbiro **HMC Management (Upravljanje HMC-ja)**.
	- b. Kliknite **HMC Configuration (Konfiguracija HMC)**.
	- c. V delovnem podoknu kliknite **Change Network Settings (Spremeni omrežne nastavitve)**.
	- d. Kliknite jeziček **LAN Adapters (Vmesniki LAN)**.
	- e. Izberite katerikoli vmesnik LAN razen vmesnika eth0, ki povezuje HMC s servisnim procesorjem, in kliknite **Details (Podrobnosti)**.
	- f. Na jezičku **LAN Adapter (Vmesnik LAN)** v razdelku **Local area network information (Informacije o lokalnem omrežju)** kliknite možnost **Open (Odpri)** in izberite **Partition communication (Komunikacije particije)**.
	- g. Kliknite zavihek **Firewall Settings (Nastavitve požarnega zidu)**.
	- h. Zagotovite, da je aplikacija RMC (Resource Monitoring and Control) ena od aplikacij, prikazanih v oknu **Allowed Hosts (Dovoljeni gostitelji)**. Če ni prikazana v **Allowed Hosts (Dovoljeni gostitelji)**, izberite aplikacijo RMC pod **Available Applications (Razpoložljive aplikacije)** in kliknite **Allow Incoming (Dopusti dohodne)**. Aplikacija RMC je prikazana v oknu **Allowed Hosts (Dovoljeni gostitelji)**, kar pomeni, da ste jo izbrali.
	- i. Kliknite **OK** (V redu).

Ko v upravljanem sistemu izdelate logične particije, storite naslednje:

- 1. Namestite operacijske sisteme in programsko opremo sistemov na logične particije. Za navodila o nameščanju operacijskih sistemov AIX, IBM i in Linuxoperacijski sistem Linux glejte temo [Delo z operacijskimi sistemi in](http://www.ibm.com/support/knowledgecenter/POWER8/p8hdx/p8_workingoperatingsystems.htm) [aplikacijami programske opreme za sisteme, ki temeljijo na procesorjih POWER8.](http://www.ibm.com/support/knowledgecenter/POWER8/p8hdx/p8_workingoperatingsystems.htm) Za navodila o nameščanju strežnika Virtual I/O Server glejte temo Nameščanje strež[nika Virtual I/O Server \(Virtual I/O Server\) in](http://www.ibm.com/support/knowledgecenter/POWER8/p8hb1/p8hb1_vios_install.htm) [odjemalskih logi](http://www.ibm.com/support/knowledgecenter/POWER8/p8hb1/p8hb1_vios_install.htm)čnih particij.
- 2. Povežite logične particije v upravljanem sistemu z vmesnikom LAN, ki ste ga pravkar konfigurirali na konzoli HMC na enega od naslednjih načinov:
	- v Izdelajte logični Gostiteljski ethernetni vmesnik za vsako logično particijo, ki podaja vire, ki jih logična particija lahko uporablja na dejanski fizični Gostiteljski ethernetni vmesnik ali integriran navidezni ethernet (Integrated Virtual Ethernet). Gostiteljski ethernetni vmesnik poveže logične particije z zunanjim omrežjem brez prehoda prek mostu ethernet na drugi logični particiji. Za navodila glejte temo "Izdelava logič[nega vmesnika Gostiteljski](#page-161-0) [ethernetni vmesnik za delujo](#page-161-0)čo logično particijo" na strani 154.
- <span id="page-115-0"></span>v Izdelajte navidezni LAN, s katerim boste logične particije v upravljanem sistemu povezali med seboj, nato navidezni LAN premostite na fizični ethernetni vmesnik v zunanjem omrežju in vmesnik LAN povežite s HMC v istem zunanjem omrežju. Za navodila glejte temo ["Konfiguriranje navideznega ethernetnega vmesnika" na](#page-152-0) [strani 145.](#page-152-0)
- v Na vsaki logični particiji konfigurirajte fizični ethernetni vmesnik, nato fizične ethernetne vmesnike na logičnih particijah povežite z zunanjim omrežjem, vmesnik LAN pa povežite s HMC v istem zunanjem omrežju.

## **S tem povezana opravila**:

"Izdelava dodatnih logičnih particij"

Novo logično particijo lahko izdelate s Čarovnikom za izdelovanje logičnih particij na konzoli Hardware Management Console (HMC). Ko izdelate logično particijo, izdelate tudi profil particije, ki vsebuje dodelitve virov in nastavitve za logično particijo.

"Preverjanje, ali strež[nik podpira V/I virtualizacijo z enim samim korenom" na strani 84](#page-91-0)

Preden za vmesnik z zmožnostjo SR-IOV omogočite V/I virtualizacijo z enim samim korenom (SR-IOV), s konzolo Hardware Management Console (HMC) preverite, ali strežnik podpira funkcijo SR-IOV. SR-IOV je specifikacija PCI (Peripheral Component Interconnect), ki omogoča, da več particij, ki se sočasno izvajajo v posameznem računalniku, souporablja napravo PCIe (Peripheral Component Interconnect-Express).

#### **S tem povezane informacije**:

 $\Box$  [Ukaz mksyscfg](http://www.ibm.com/support/knowledgecenter/POWER8/p8edm/mksyscfg.html)

 $\Box$  [Ukaz chsyscfg](http://www.ibm.com/support/knowledgecenter/POWER8/p8edm/chsyscfg.html)

# **Izdelava dodatnih logičnih particij**

Novo logično particijo lahko izdelate s Čarovnikom za izdelovanje logičnih particij na konzoli Hardware Management Console (HMC). Ko izdelate logično particijo, izdelate tudi profil particije, ki vsebuje dodelitve virov in nastavitve za logično particijo.

Ta postopek uporabite samo, če izdelujete logične particije v upravljanem sistemu, ki je že particioniran. Če izdelujete logične particije v novem ali neparticioniranem upravljanem sistemu, morate preizkusiti strojno opremo v upravljanem sistemu, da preverite, ali pravilno deluje. Preizkušanje strojne opreme pomaga pri odkrivanju možnih težav upravljanega sistema in olajša reševanje takšnih težav.

Če nameravate izdelati logične particije, ki uporabljajo pomnilnik v skupni rabi, morate najprej konfigurirati pomnilniško področje v skupni rabi. Za navodila glejte temo ["Konfiguriranje pomnilni](#page-160-0)škega področja v skupni rabi" na [strani 153.](#page-160-0)

Če nameravate izdelati logične particije AIX, ki uporabljajo Active Memory Expansion, morate najprej omogočiti Active Memory Expansion za strežnik tako, da vnesete aktivacijsko kodo. Za navodila glejte "Vnaš[anje aktivacijske](#page-167-0) [kode za Active Memory Expansion" na strani 160.](#page-167-0)

Če želite med izdelovanjem particije dodeliti logična vrata V/I virtualizacije z enim samim korenom (SR-IOV) logični particiji, pred izdelavo logične particije preverite, ali upravljani sistem podpira SR-IOV.

Vmesnik HMC Classic ni podprt na konzoli Hardware Management Console (HMC) različice 8.7.0 ali novejše. Funkcije, ki so bile predhodno na voljo v vmesniku HMC Classic, so zdaj na voljo v vmesniku HMC Enhanced+.

Če želite podrobnejše informacije o izdelovanju logične particije, ko je HMC različice 8.7.0 ali novejše, glejte "Izdelovanje logič[nih particij" na strani 95.](#page-102-0)

Za izdelavo logične particije in profila particije na strežniku s pomočjo HMC opravite naslednje korake:

- 1. V navigacijskem podoknu odprite možnost **Systems Management (Upravljanje sistemov)** in kliknite **Servers (Strežniki)**.
- 2. V delovnem podoknu izberite upravljani sistem, kliknite gumb **Tasks (Naloge)** in nato **Configuration (Konfiguracija)** > **Create Logical Partitions (Izdelava logičnih particij)**.
- 3. Sledite korakom v čarovniku za izdelovanje logičnih particij, da izdelate logično particijo in profil particije.

Čarovnik za izdelovanje logične particije ima možnost za omogočanje mobilnosti logične particije med izdelovanjem particije. Na strežnikih s strojno-programsko opremo ravni FW860 ali novejše, ki ne podpirajo particij IBM i z izvirno V/I zmožnostjo, morate izbrati potrditveno polje **Restricted I/O partition** (Omejena V/I particija). Če ne izberete potrditvenega polja **Restricted I/O partition** (Omejena V/I particija), izdelava particije ne uspe. Če želite preveriti izvirno V/I zmogljivost strežnika za IBM i, glejte temo ["Preverjanje, ali stre](#page-93-0)žnik podpira izvirno V/I zmož[nost IBM i" na strani 86.](#page-93-0) Za več informacij o konfiguracijskih zahtevah za mobilnost logične particije IBM i glejte temo [Konfiguracijske zahteve za selitev mobilnih particij IBM i.](http://www.ibm.com/support/knowledgecenter/POWER8/p8hc3/p8hc3_hmcprepibmi.htm) S pomočjo čarovnika za izdelovanje logičnih particij lahko na logični particiji omogočite VTPM. Če želite omogočiti to možnost, morate ob izdelovanju logične particije izbrati potrditveno polje **Allow this partition to be VTPM capable** (Dovoli, da ima ta particija zmožnost VTPM). Za dodatne informacije o izdelovanju logične particije z zmožnostjo VTPM glejte "Izdelovanje logične particije z zmož[nostjo Virtual Trusted Platform \(navidezna overjena platforma\)" na strani 123.](#page-130-0)

Funkcija začasne zaustavitve/nadaljevanja za logične particije je podprta na strežnikih, ki temeljijo na procesorju POWER8, če je raven strojno-programske opreme FW840 ali novejša. Čarovnik za izdelovanje logične particije nudi tudi možnost začasne zaustavitve particije. Če želite omogočiti to možnost, morate pri izdelavi logične particije izbrati potrditveno polje **Allow this partition to be suspended** (Dovoli začasno zaustavitev te particije). Za več informacij o čarovniku za izdelovanje logičnih particij glejte "Izdelovanje logič[ne particije z zmo](#page-117-0)žnostjo zač[asne zaustavitve" na strani 110.](#page-117-0)

Ko izdelate logično particijo, je privzeti procesorski način procesorski način v skupni rabi. Če je raven strojno-programske opreme FW760 ali novejša, lahko v polju **Minimum processing units** (Najmanjše število procesorskih enot) podate vrednost 0,05. To vrednost lahko po izdelavi particije spremenite tako, da spremenite particijski profil.

Ko izdelate logično particijo na strežniku, ki uporablja omrežje navideznega strežnika (virtual server network - VSN) in je HMC različice 7.7 ali novejše, lahko profil vmesnika navidezne postaje (Virtual Station Interface - VSI) povežete z navideznim ethernetom.

Čarovnik za izdelovanje logične particije nudi možnost, da omogočite sinhronizacijo trenutne konfiguracijske zmožnosti. Če želite omogočiti to možnost, lahko ob izdelovanju logične particije na seznamu **Sync Current Configuration Capability** (Sinhroniziraj trenutno konfiguracijsko zmožnost) izberete **Sync turned ON** (Sinhronizacija je vklopljena). Ko je ta vrednost nastavljena, je profil particije vedno sinhroniziran z nazadnje aktiviranim profilom particije. Za dodatne informacije o izdelovanju particije s sinhronizacijo trenutne konfiguracijske zmožnosti glejte "Izdelovanje logič[ne particije s sinhroniziranjem trenutne konfiguracije" na strani](#page-121-0) [114.](#page-121-0)

Čarovnik za izdelavo logične particije nudi možnost za izdelavo logičnih vrat V/I virtualizacije z enim samim korenom (SR-IOV) in dodelitve logičnih vrat profilu. Za izdelavo logičnih vrat SR-IOV lahko sledite korakom v čarovniku. Logična vrata SR-IOV lahko v particijo dodate tudi, potem ko particijo izdelate. Za več informacij o dodajanju logičnih vrat SR-IOV v particijo glejte temo "Dodeljevanje logič[nih vrat V/I virtualizacije z enim samim](#page-120-0) korenom v logič[no particijo" na strani 113.](#page-120-0)

Grafični uporabniški vmesnik HMC ne nudi možnosti onemogočanja funkcije Prenosljivost particij v živo logične particije. Vendar pa funkcijo Prenosljivost particij v živo lahko onemogočite z ukazno vrstico konzole HMC bodisi med ali po izdelovanju particije. Če želite onemogočiti funkcijo Prenosljivost particij v živo logične particije AIX,Linux ali IBM i po izdelavi particije, zaženite ukaz **chsyscfg** z vrednostjo 1 za atribut *migration\_disabled* iz ukazne vrstice HMC. Če želite onemogočiti funkcijo Prenosljivost particij v živo logične particije med izdelavo particije, zaženite ukaz **mksyscfg** z vrednostjo 1 za atribut *migration\_disabled* iz ukazne vrstice. HMC.

Ko izdelate logično particijo in profil particije, morate namestiti operacijski sistem. Za navodila o nameščanju operacijskih sistemov AIX, IBM i in Linuxoperacijski sistem Linux glejte temo [Delo z operacijskimi sistemi in](http://www.ibm.com/support/knowledgecenter/POWER8/p8hdx/p8_workingoperatingsystems.htm) [aplikacijami programske opreme za sisteme, ki temeljijo na procesorjih POWER8.](http://www.ibm.com/support/knowledgecenter/POWER8/p8hdx/p8_workingoperatingsystems.htm) Za navodila o nameščanju strežnika Virtual I/O Server glejte temo Nameščanje strež[nika Virtual I/O Server \(Virtual I/O Server\) in odjemalskih logi](http://www.ibm.com/support/knowledgecenter/POWER8/p8hb1/p8hb1_vios_install.htm)čnih [particij.](http://www.ibm.com/support/knowledgecenter/POWER8/p8hb1/p8hb1_vios_install.htm)

### **S tem povezana opravila**:

"Izdelovanje logič[ne particije AIX ali Linux v novem ali neparticioniranem upravljanem sistemu" na strani 102](#page-109-0) S tem postopkom izdelate logično particijo AIX ali Linux v novem ali neparticioniranem upravljanem sistemu s konzolo Hardware Management Console (HMC). V tem postopku boste preverili strojno opremo v upravljanem sistemu in izdelali logične particije v upravljanem sistemu.

<span id="page-117-0"></span>"Preverjanje, ali strež[nik podpira V/I virtualizacijo z enim samim korenom" na strani 84](#page-91-0)

Preden za vmesnik z zmožnostjo SR-IOV omogočite V/I virtualizacijo z enim samim korenom (SR-IOV), s konzolo Hardware Management Console (HMC) preverite, ali strežnik podpira funkcijo SR-IOV. SR-IOV je specifikacija PCI (Peripheral Component Interconnect), ki omogoča, da več particij, ki se sočasno izvajajo v posameznem računalniku, souporablja napravo PCIe (Peripheral Component Interconnect-Express).

## **S tem povezane informacije**:

- **[Pregled sistemskega na](http://www-01.ibm.com/support/knowledgecenter/POWER8/p8hc6/p8hc6_systemplanconcept.htm)črta za HMC**
- Razmešč[anje sistemskega na](http://www-01.ibm.com/support/knowledgecenter/POWER8/p8hc6/p8hc6_deploysysplanp6.htm)črta s konzolo HMC
- $\Box$  [Ukaz mksyscfg](http://www.ibm.com/support/knowledgecenter/POWER8/p8edm/mksyscfg.html)
- $\Box$  [Ukaz chsyscfg](http://www.ibm.com/support/knowledgecenter/POWER8/p8edm/chsyscfg.html)

# **Izdelovanje logične particije z zmožnostjo začasne zaustavitve**

Logično particijo AIX ali Linux z zmožnostjo začasne zaustavitve lahko izdelate s konzolo Hardware Management Console (HMC). HMC nudi možnosti za omogočanje začasne zaustavitve logične particije, ko je logična particija izdelana. HMC poleg tega nudi možnost omogočanja začasne zaustavitve izvajajoče se logične particije.

# **Predpogoji in predpostavke**

Preden začnete s konfiguracijskimi koraki, zagotovite, da so opravljeni in so operativni naslednji predpogojni koraki:

- 1. Hardware Management Console (HMC) je nastavljen in konfiguriran. Za navodila glejte temo Namešč[anje in](http://www.ibm.com/support/knowledgecenter/POWER8/p8hai/p8hai_kickoff.htm) [konfiguriranje konzole HMC.](http://www.ibm.com/support/knowledgecenter/POWER8/p8hai/p8hai_kickoff.htm)
- 2. Podrobno preberite temo "Pregled logič[nih particij" na strani 3.](#page-10-0)
- 3. Dokončali ste naloge, ki so priporočene za načrtovanje logične particije. Za navodila glejte temo "Nač[rtovanje za](#page-76-0) logič[ne particije" na strani 69.](#page-76-0)
- 4. Sistem ste odstranili iz tovarniško privzete konfiguracije in premaknili fizično strojno opremo za podporo particionirane konfiguracije. Za navodila glejte temo "Izdelava logič[nih particij v novem ali neparticioniranem](#page-102-0) strež[niku" na strani 95.](#page-102-0)
- 5. Preverite, ali ima strežnik zmožnost začasne zaustavitve logične particije. Za navodila glejte temo ["Preverjanje, ali](#page-85-0) strež[nik podpira particije, ki jih je mogo](#page-85-0)če začasno zaustaviti" na strani 78. Funkcija začasne zaustavitve/nadaljevanja za logične particije je podprta na strežnikih, ki temeljijo na procesorju POWER8, če je raven strojno-programske opreme FW840 ali novejša.
- 6. V konzolo HMC ste prijavljeni z eno od naslednjih uporabniških vlog:
	- nadskrbnik
	- operater

## **Koraki konfiguriranja**

Preden začnete s temi nalogami, zagotovite, da so izpolnjeni vsi predpogoji.

Če želite s konzolo HMC na svojem strežniku izdelati novo logično particijo z zmožnostjo začasne zaustavitve, opravite naslednje korake:

- 1. V navigacijskem podoknu odprite možnost **Systems Management (Upravljanje sistemov)** in kliknite **Servers (Strežniki)**.
- 2. V delovnem podoknu izberite upravljani sistem, kliknite zavihek **Tasks (Naloge)** in kliknite **Configuration (Konfiguracija)** > **Create Logical Partitions (Izdelaj logične particije)**.
- 3. Izberite potrditveno polje **Dovoli začasno zaustavitev te particije**.
- 4. Sledite korakom v čarovniku za izdelovanje logičnih particij, da izdelate logično particijo, ki je zmožna zaustavitve, in profil particije.

Vmesnik HMC Classic ni podprt na konzoli Hardware Management Console (HMC) različice 8.7.0 ali novejše. Funkcije, ki so bile predhodno na voljo v vmesniku HMC Classic, so zdaj na voljo v vmesniku HMC Enhanced+.

Če želite podrobnejše informacije o izdelovanju logične particije, ko je HMC različice 8.7.0 ali novejše, glejte "Izdelovanje logič[nih particij" na strani 95.](#page-102-0)

Zmožnost začasne zaustavitve logične particije lahko omogočite tudi po izdelovanju logične particije. Za navodila glejte temo "Omogočanje zmožnosti začasne zaustavitve logične particije".

Za več informacij o omogočanju zmožnosti začasne zaustavitve logične particije v različici HMC 8.7.0 ali novejši glejte [Spreminjanje lastnosti in zmo](http://www.ibm.com/support/knowledgecenter/POWER8/p8efd/p8efd_lpar_general_props.htm)žnosti particije.

## **S tem povezane informacije**:

Konfiguriranje strež[nika Virtual I/O Server za zmo](http://www.ibm.com/support/knowledgecenter/POWER8/p8hb1/p8hb1_config_vsn.htm)žnost VSN

## **Omogočanje zmožnosti začasne zaustavitve logične particije**

S konzolo Hardware Management Console (HMC) lahko omogočite zmožnost začasne zaustavitve logične particije, ko je že izdelana.

Če želite omogočiti zmožnost začasne zaustavitve, zagotovite, da je logična particija na AIX ali Linux v stanju Not Activated (Ni aktivirano) ali Running (Se izvaja).

Funkcija začasne zaustavitve/nadaljevanja za logične particije je podprta na strežnikih, ki temeljijo na procesorju POWER8, če je raven strojno-programske opreme FW840 ali novejša.

Za logično particijo IBM i mora biti particija v zaustavljenem stanju.

Ko začasno zaustavite logično particijo, HMC shrani podatke o načinu preklopa v rezervirano pomnilniško napravo, ki je bila uporabljena za shranitev konfiguracijskih podatkov.

Če želite omogočiti zmožnost začasne zaustavitve logične particije po izdelovanju logične particije s konzolo HMC, sledite naslednjim korakom:

Vmesnik HMC Classic ni podprt na konzoli Hardware Management Console (HMC) različice 8.7.0 ali novejše. Funkcije, ki so bile predhodno na voljo v vmesniku HMC Classic, so zdaj na voljo v vmesniku HMC Enhanced+.

Za več informacij o omogočanju zmožnosti začasne zaustavitve logične particije v različici HMC 8.7.0 ali novejši glejte [Spreminjanje lastnosti in zmo](http://www.ibm.com/support/knowledgecenter/POWER8/p8efd/p8efd_lpar_general_props.htm)žnosti particije.

- 1. V navigacijskem podoknu odprite **Systems Management (Upravljanje sistemov)** > **Servers (Strežniki)** in kliknite sistem, v katerem je logična particija.
- 2. Izberite logično particijo v delovnem podoknu.
- 3. V meniju **Tasks (Opravila)** izberite **Properties (Lastnosti)**.
	- v Če je izbrano potrditveno polje **Allow this partition to be suspended (Dopusti začasno zaustavitev particije)**, je logična particija zmožna začasne zaustavitve.
	- v Če potrditveno polje **Allow this partition to be suspended (Dopusti začasno zaustavitev particije)** ni izbrano, logična particija ni zmožna začasne zaustavitve. Če želite omogočiti zmožnost začasne zaustavitve logične particije, izberite potrditveno polje **Allow this partition to be suspended (Omogoči začasno zaustavitev te particije)**.

HMC preveri, ali je logična particija primerna za začasno zaustavitev tako, da jo oceni glede na vse omejitve virov in konfiguracije. Če je potrditev uspešna, je logična particija omogočena za začasno zaustavitev. Če potrditev ni uspešna, so prikazana sporočila o napakah za ustrezna dejanja.

4. Kliknite **OK** (V redu).

Če je logična particija v stanju **Running (Izvajanje)** in je zmožna začasne zaustavitve, ne smete dinamično dodajati omejenih virov, kot so namenski V/I viri, gostiteljski ethernetni vmesnik ali gostiteljski vmesniki povezav na logično particijo, ki je zmožna začasne zaustavitve.

**Opomba:** HEA ni podprt v strežnikih, ki temeljijo na procesorjih POWER8.

# **Začasna zaustavitev logične particije**

Logično particijo lahko začasno zaustavite s konzolo Hardware Management Console (HMC), potem ko izdelate logično particijo.

Pazite, da je logična particija v stanju izvajanja. Logična particija mora imeti tudi zmožnost začasne zaustavitve.

Funkcija začasne zaustavitve/nadaljevanja za logične particije je podprta na strežnikih, ki temeljijo na procesorju POWER8, če je raven strojno-programske opreme FW840 ali novejša.

Vmesnik HMC Classic ni podprt na konzoli Hardware Management Console (HMC) različice 8.7.0 ali novejše. Funkcije, ki so bile predhodno na voljo v vmesniku HMC Classic, so zdaj na voljo v vmesniku HMC Enhanced+.

Za več informacij o omogočanju zmožnosti začasne zaustavitve logične particije v različici HMC 8.7.0 ali novejši glejte [Spreminjanje lastnosti in zmo](http://www.ibm.com/support/knowledgecenter/POWER8/p8efd/p8efd_lpar_general_props.htm)žnosti particije.

Ko začasno zaustavite logično particijo, HMC shrani podatke o načinu preklopa v rezervirano pomnilniško napravo, ki je bila uporabljena za shranitev konfiguracijskih podatkov.

Če želite že izdelano logično particijo začasno zaustaviti s pomočjo izdelka HMC, sledite naslednjim korakom:

- 1. V navigacijskem podoknu odprite **General (Splošno)** in kliknite **Partition Properties (Lastnosti particije)**.
- 2. Izberite logično particijo v delovnem podoknu.
- 3. V meniju **Tasks (Opravila)** kliknite **Operations (Operacije)** > **Suspend Operations (Začasna zaustavitev operacij)** > **Suspend (Začasno zaustavi)**.
- 4. Kliknite **Suspend (Začasno zaustavi)**.

Operacija začasne zaustavitve ne bo uspešna, če ima particija, ki jo želite začasno zaustaviti, navidezne pomnilniške vmesnike, ki jih gostijo logične particije Virtual I/O Server (VIOS) različic starejše od 2.2.1.4. Logične particije VIOS različic, starejših od 2.2.1.4, ne morejo zaščititi navideznih pomnilniških naprav začasno zaustavljene particije pred nenamerno predodelitvijo med začasno zaustavitvijo particije. Za zaščito navideznih pomnilniških naprav pred začasno zaustavljeno particijo morajo imeti vse particije VIOS, ki gostijo naprave, zmožnost poročanja o tem, da navidezna pomnilniška naprava uporablja začasno zaustavljene particije. Particijo, ki jo gosti VIOS, lahko začasno zaustavite z različico, novejšo od 2.2.1.4, z ukazom **chlparstate**, pri čemer možnost *protectstorage* nastavite na vrednost 2 tako, da uporabite HMC. Če za začasno zaustavitev particije uporabite ukaz **chlparstate**, morate poskrbeti za integriteto pomnilniških naprav particije med začasno zaustavitvijo particije.

### **S tem povezane informacije**:

- Nadaljevanje zač[asno zaustavljene mobilne particije s HMC](http://www.ibm.com/support/knowledgecenter/POWER8/p8hc3/p8hc3_hmcsuspresume.htm)
- Konfiguriranje strež[nika Virtual I/O Server za zmo](http://www.ibm.com/support/knowledgecenter/POWER8/p8hb1/p8hb1_config_vsn.htm)žnost VSN

# **Obnovitev začasno zaustavljene logične particije**

Če je operacija začasne zaustavitve ali nadaljevanja spodletela, je lahko logična particija v neveljavnem stanju. Začasno zaustavljeno logično particijo lahko obnovite s konzolo Hardware Management Console (HMC).

Funkcija začasne zaustavitve/nadaljevanja za logične particije je podprta na strežnikih, ki temeljijo na procesorju POWER8, če je raven strojno-programske opreme FW840 ali novejša.

Če želite obnoviti začasno zaustavljeno logično particijo s konzolo HMC na naslednji način:

- 1. V navigacijskem podoknu odprite **General (Splošno)** in kliknite **Partition Properties (Lastnosti particije)**.
- 2. Izberite logično particijo v delovnem podoknu.

## <span id="page-120-0"></span>3. V meniju **Tasks (Opravila)** kliknite **Operations (Operacije)** > **Suspend Operations (Začasna zaustavitev operacij)** > **Recover (Obnovi)**.

Vmesnik HMC Classic ni podprt na konzoli Hardware Management Console (HMC) različice 8.7.0 ali novejše. Funkcije, ki so bile predhodno na voljo v vmesniku HMC Classic, so zdaj na voljo v vmesniku HMC Enhanced+.

Če je HMC različice 8.7.0 ali novejše, za prikaz logičnih particij opravite naslednje korake:

- a. V navigacijskem podoknu kliknite ikono **Resources (Viri)** .
- b. Kliknite **All Partitions (Vse particije)**. Če želite, lahko tudi kliknete **All Systems** (Vsi sistemi). V delovnem podoknu kliknite ime strežnika z logično particijo. Kliknite **View System Partitions** (Prikaz sistemskih particij). Prikaže se stran All Partitions (Vse particije).
- c. Izberite logično particijo in kliknite **Actions (Dejanja)** > **Suspend Operations (Začasno zaustavi operacije)** > **Recover (Obnovi)**.
- 4. Kliknite **OK** (V redu).

Proces obnove izvede operacijo čiščenja in postavi logično particijo v veljavno stanje.

# **Dodeljevanje logičnih vrat V/I virtualizacije z enim samim korenom v logično particijo**

Logična vrata V/I virtualizacije z enim samim korenom (SR-IOV) lahko dodelite logični particiji s konzolo Hardware Management Console (HMC).

Vmesnik HMC Classic ni podprt na konzoli Hardware Management Console (HMC) različice 8.7.0 ali novejše. Funkcije, ki so bile predhodno na voljo v vmesniku HMC Classic, so zdaj na voljo v vmesniku HMC Enhanced+.

Če želite informacije o upravljanju virtualiziranih V/I vmesnikov strojne opreme, ko je HMC različice 8.7.0 ali novejše, glejte temo [Upravljanje virtualiziranih V/I vmesnikov strojne opreme.](http://www.ibm.com/support/knowledgecenter/POWER8/p8efd/p8efd_lpar_virtualized_io_settings.htm)

Za dodelitev logičnih vrat SR-IOV opravite naslednje korake:

- 1. Na strani čarovnika Create LPAR (Izdelaj LPAR) kliknite **SR-IOV Logical Ports** (Logična vrata SR-IOV).
- 2. Kliknite **Actions (Dejanja)** > **Create Logical Port (Izdelaj logična vrata)** > **Ethernet Logical port (Ethernetna logična vrata)**.
- 3. Na strani **Add ethernet Logical Port** (Dodaj ethernetna logična vrata) izberite fizična vrata za logična vrata.
- 4. Kliknite **OK** (V redu).
- 5. Kliknite zavihek **General (Splošno)** na strani Logical port Properties (Lastnosti logičnih vrat).
	- a. Podate lahko vrednost za polje **Capacity (Kapaciteta)**. Vsota vrednosti kapacitet za vsa konfigurirana logična vrata na fizičnih vratih mora biti manjša ali enaka 100 %. Če želite pri dodajanju več logičnih vrat zmanjšati trud pri konfiguriranju, lahko za dodatna logična vrata rezervirate določeno količino kapacitete.
	- b. V razdelku **Permissions (Dovoljenja)** na zavihku **General (Splošno)** lahko omogočite možnosti **Diagnostic (Diagnostično)** in **Promiscuous (Mešan način)**, tako da izberete ustrezno potrditveno polje. Način **Diagnostic (Diagnosticiranje)** se uporablja samo za diagnosticiranje vmesnika. Možnost **Promiscuous (Mešan način)** je onemogočena, razen če logična vrata uporabite kot fizično napravo za povezovanje navideznih ethernetnih vmesnikov na odjemalskih particijah.
- 6. Kliknite zavihek **Advanced** (Napredno).
	- a. Če je polje **Port VLAN ID (ID vrat VLAN)** prikazano v področju **VLANs (VLAN-i)**, lahko podate vrednost za polje **Port VLAN ID**. Če ne želite uporabljati Port VLAN ID (ID-ja vrat VLAN), podajte vrednost nič.
	- b. V področju **VLAN Restrictions (Omejitve VLAN)** lahko omogočite možnost **Allow all VLAN IDs (Omogoči vse ID-je VLAN)**, **Deny VLAN-Tagged Frames (Zavrni okvirje, označene z VLAN-om)** ali **Specify Allowable VLAN IDs (Podaj dovoljene ID-je VLAN)**, tako da izberete ustrezno potrditveno polje.

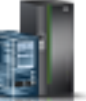

<span id="page-121-0"></span>**Opomba:** Če izberete možnost **Promiscuous (Mešani način)** v področju **Permissions (Dovoljenja)** na zavihku **General (Splošno)**, možnosti **Deny VLAN-Tagged Frames (Zavrni okvirje, označene z VLAN)** in **Specify Allowable VLAN IDs (Podaj dovoljene ID-je VLAN)** nista na voljo

- c. Če je v področju **Properties** (Lastnosti) prikazano polje **Port Vlan ID (PVID) Priority** (Prioriteta ID-ja VLAN vrat (PVID)), lahko podate vrednost za polje **Port Vlan ID (PVID) Priority** (Prioriteta ID-ja VLAN vrat (PVID)). Podate lahko vrednost od 0 do 7.
- d. V polju **Configuration ID (ID konfiguracije)** lahko podate vrednost. Priporočljivo je, da uporabljate privzeto vrednost, ki jo je izbrala konzola HMC.
- e. V področju **MAC Address (Naslov MAC)** lahko podate naslov MAC, tako da izberete potrditveno polje **Override (Prepiši)**.
- f. V področju **MAC Address Restrictions (Omejitve naslova MAC)** lahko izberete možnost **Allow all O/S Defined MAC Addresses (Dovoli vse naslove MAC, definirane s strani sistema)**, **Deny all O/S Defined MAC Addresses (Zavrni vse naslove MAC, definirane s strani sistema)** ali **Specify Allowable O/S Defined MAC Addresses (Podaj dovoljene naslove MAC, definirane s strani sistema)**, tako da izberete ustrezno potrditveno polje.
- 7. Kliknite **OK** (V redu).

# **Izdelovanje logične particije s sinhroniziranjem trenutne konfiguracije**

Logično particijo AIX ali Linux z zmožnostjo sinhronizacije trenutne konfiguracije lahko izdelate s konzolo Hardware Management Console (HMC).

# **Predpogoji in predpostavke**

Preden začnete s konfiguracijskimi koraki, poskrbite, da so opravljene naslednje predpogojne naloge:

- 1. HMC je nastavljena in konfigurirana. Za navodila glejte temo Namešč[anje in konfiguriranje konzole HMC.](http://www.ibm.com/support/knowledgecenter/POWER8/p8hai/p8hai_kickoff.htm)
- 2. Podrobno preberite temo "Pregled logič[nih particij" na strani 3.](#page-10-0)
- 3. Opravila, priporočena za načrtovanje logičnih particij, so zaključena. Za navodila glejte temo "Nač[rtovanje za](#page-76-0) logič[ne particije" na strani 69.](#page-76-0)
- 4. Sistem ste odstranili iz tovarniško privzete konfiguracije in premaknili fizično strojno opremo za podporo particionirane konfiguracije. Za navodila glejte temo "Izdelava logič[nih particij v novem ali neparticioniranem](#page-102-0) strež[niku" na strani 95.](#page-102-0)
- 5. V konzolo HMC ste prijavljeni z eno izmed naslednjih uporabniških vlog:
	- nadskrbnik
	- operater
- 6. Poskrbite, da je HMC različice 7 izdaje 7.8.0 ali novejše.

## **Koraki konfiguriranja**

Zagotovite, da so izpolnjeni vsi predpogoji, preden nadaljujete s konfiguracijskimi koraki.

Vmesnik HMC Classic ni podprt na konzoli Hardware Management Console (HMC) različice 8.7.0 ali novejše. Funkcije, ki so bile predhodno na voljo v vmesniku HMC Classic, so zdaj na voljo v vmesniku HMC Enhanced+.

Če želite podrobnejše informacije o izdelovanju logične particije, ko je HMC različice 8.7.0 ali novejše, glejte "Izdelovanje logič[nih particij" na strani 95.](#page-102-0)

Ko izdelate logično particijo z možnostjo **Create Partition** (Izdelaj particijo) ali s čarovnikom **Create a Partition from Template** (Izdelaj particijo iz predloge), je sinhronizacija trenutne konfiguracije po privzetku omogočena.

Če želite izdelati logično particijo s sinhroniziranjem zmožnosti trenutnega konfiguracijskega profila, opravite naslednje korake:

- 1. V navigacijskem podoknu odprite možnost **Systems Management (Upravljanje sistemov)** in kliknite **Servers (Strežniki)**.
- **114** Logično particioniranje
- <span id="page-122-0"></span>2. V delovnem podoknu izberite upravljani sistem.
- 3. Na meniju **Tasks (Naloge)** kliknite **Configuration (Konfiguracija)** > **Create Logical Partitions (Izdelaj logične particije)**
- 4. Na seznamu **Sync Current Configuration Capability** (Sinhronizacija trenutne konfiguracijske zmožnosti) izberite **Sync turned ON** (Sinhronizacija je vklopljena).
- 5. Za izdelovanje logične particije upoštevajte korake v čarovniku za izdelovanje logičnih particij (Create Logical Partition).

# **Omogočanje sinhronizacije trenutne konfiguracijske zmožnosti**

Sinhronizacijo trenutne konfiguracijske zmožnosti na logični particiji lahko omogočite s konzolo Hardware Management Console (HMC), potem ko izdelate logično particijo.

Preden načrtujete omogočanje funkcije, poskrbite, da je HMC različice 7 izdaje 7.8.0 ali novejše.

Vmesnik HMC Classic ni podprt na konzoli Hardware Management Console (HMC) različice 8.7.0 ali novejše. Funkcije, ki so bile predhodno na voljo v vmesniku HMC Classic, so zdaj na voljo v vmesniku HMC Enhanced+.

Če želite informacije o tem, kako omogočiti sinhronizacijo trenutne konfiguracijske zmožnosti na logični particiji potem, ko je logična particija izdelana in ko je HMC različice 8.7.0 ali novejše, glejte temo [Spreminjanje naprednih](http://www.ibm.com/support/knowledgecenter/POWER8/p8efd/p8efd_lpar_general_advanced_settings.htm) [nastavitev particij.](http://www.ibm.com/support/knowledgecenter/POWER8/p8efd/p8efd_lpar_general_advanced_settings.htm)

Če želite s pomočjo konzole HMC omogočiti sinhronizacijo trenutne konfiguracijske zmožnosti na logični particiji, potem ko je ta izdelana, opravite naslednje korake:

- 1. V navigacijskem podoknu odprite **Systems Management (Upravljanje sistemov)** > **Servers (Strežniki)** in kliknite sistem, v katerem je logična particija.
- 2. Izberite logično particijo v delovnem podoknu.
- 3. Na meniju **Tasks (Naloge)** kliknite **Properties (Lastnosti)**.
- 4. Na seznamu **Sync Current Configuration Capability** (Sinhroniziraj trenutno konfiguracijsko zmožnost) izberite **Sync turned ON** (Sinhronizacija je vklopljena). Ko je ta možnost izbrana, je profil particije vedno sinhroniziran z nazadnje aktiviranim profilom particije.
- 5. Kliknite **OK** (V redu).

# **Dodeljevanje rezervirane pomnilniške naprave logični particiji**

Rezervirano pomnilniško napravo morate dodeliti particiji z zmožnostjo oddaljenega vnovičnega zagona preden aktivirate logično particijo.

Če želite izvesti to nalogo, morate biti nadskrbnik.

Vmesnik HMC Classic ni podprt na konzoli Hardware Management Console (HMC) različice 8.7.0 ali novejše. Funkcije, ki so bile predhodno na voljo v vmesniku HMC Classic, so zdaj na voljo v vmesniku HMC Enhanced+.

Če želite podrobnejše informacije o omogočanju zmožnosti začasne ustavitve logične particije, ko je HMC različice 8.7.0 ali novejše, glejte temo Upravljanje področ[ij rezervirane pomnilni](http://www.ibm.com/support/knowledgecenter/POWER8/p8efd/p8efd_manage_reserved_storage_pools.htm)ške naprave.

Če želite dodeliti rezervirano pomnilniško napravo, storite naslednje na konzoli HMC:

- 1. V navigacijskem podoknu razširite **Systems Management (Upravljanje sistemov)** in kliknite **Servers (Strežniki)**.
- 2. V delovnem podoknu izberite strežnik.
- 3. Na meniju **Tasks (Naloge)** kliknite **Configuration (Konfiguracija)** > **Virtual Resources (Navidezni viri)** > **Reserved Storage Device Pool Management (Upravljanje področja rezerviranih pomnilniških naprav)** ali **Configuration (Konfiguracija)** > **Virtual Resources (Navidezni viri)** > **Shared Memory Pool Management (Upravljanje pomnilniškega področja v skupni rabi)**. Prikaže se okno Reserved Storage Device Pool Management (Upravljanje področja rezerviranih pomnilniških naprav) ali Shared Memory Pool Management (Upravljanje pomnilniškega področja v skupni rabi).
- v Če se prikaže okno Reserved Storage Device Pool Management (Upravljanje področja rezerviranih pomnilniških naprav), storite naslednje:
	- a. Kliknite **Edit Pool (Urejanje področja)**.
	- b. Kliknite **Select Devices (Izberi naprave)**. Prikaže se okno Reserved Storage Device Selection (Izbira rezervirane pomnilniške naprave).
- v Če se prikaže okno Shared Memory Pool Management (Upravljanje področja pomnilnika v skupni rabi), storite naslednje:
	- a. Kliknite zavihek **Paging Space Devices (Naprave ostranjevalnega prostora)**.
	- b. Kliknite **Add/Remove Paging Space Devices (Dodaj/Odstrani naprave ostranjevalnega prostora)**.
	- c. Kliknite **Select Devices (Izberi naprave)**. Prikaže se okno Paging Space Device Selection (Izbira naprave ostranjevalnega prostora).
- 4. Izberite rezervirano pomnilniško napravo, ki bo dodeljena particiji, v kateri je tip izbire naprave ročen.
- 5. Kliknite **OK** (V redu).

## **Izdelovanje logične particije z zmožnostjo poenostavljenega oddaljenega vnovičnega zagona ali oddaljenega vnovičnega zagona**

Izdelate lahko logično particijo AIX, IBM i ali Linux z zmožnostjo oddaljenega vnovičnega zagona particije ali poenostavljeno različico zmožnosti oddaljenega vnovičnega zagona z uporabo Hardware Management Console (HMC). HMC nudi možnosti za omogočanje oddaljenega vnovičnega zagona logične particije, ko je logična particija izdelana.

Na strežnikih, ki temeljijo na procesorju POWER7, morate zmožnost oddaljenega vnovičnega zagona podati med izdelavo particije in je pozneje ne morete spremeniti. Na strežnikih, ki temeljijo na procesorju POWER8, in je HMC različice 8.1.0 ali novejše, lahko spremenite zmožnost oddaljenega vnovičnega zagona potem, ko particijo izdelate z ukazom **chsyscfg**. Na strežnikih, ki temeljijo na procesorju POWER8, in je HMC različice 8.2.0 ali novejše, in strežnik podpira poenostavljeno različico funkcije oddaljenega vnovičnega zagona, lahko poenostavljeno različico zmožnosti oddaljenega vnovičnega zagona spremenite potem, ko particijo izdelate z ukazom **chsyscfg**.

# **Predpogoji in predpostavke**

Preden začnete s konfiguracijskimi koraki, zagotovite, da so opravljeni naslednji predpogojni koraki:

- v Preden z zmožnostjo oddaljenega vnovičnega zagona izdelate logično particijo, preverite naslednje zahteve:
	- 1. Preverite, ali strežnik podpira zmožnost oddaljenega vnovičnega zagona. Za navodila glejte temo ["Preverjanje,](#page-87-0) ali strež[nik podpira particije z zmo](#page-87-0)žnostjo oddaljenega vnovičnega zagona" na strani 80.
	- 2. Preberite zahteve in omejitve glede konfiguracije za izdelovanje logične particije z zmožnostjo oddaljenega vnovičnega zagona. Za navodila glejte temo ["Zahteve in omejitve glede zmo](#page-84-0)žnosti oddaljenega vnovičnega zagona za logič[no particijo" na strani 77.](#page-84-0)
	- 3. Preden lahko izdelate logično particijo z zmožnostjo oddaljenega vnovičnega zagona, morate imeti nastavljeno rezervirano področje pomnilniških naprav. Navodila poiščite v temi ["Dodeljevanje rezervirane pomnilni](#page-122-0)ške naprave logič[ni particiji" na strani 115.](#page-122-0)
	- 4. Če želite izdelati logično particij s poenostavljeno različico zmožnosti oddaljenega vnovičnega zagona, mora biti Hardware Management Console (HMC) različice 8.2.0 ali novejše. Preden izdelate logično particijo z zmožnostjo oddaljenega vnovičnega zagona, morate nastaviti področje rezerviranih pomnilniških naprav.
	- 5. Preden lahko s poenostavljeno zmožnostjo oddaljenega vnovičnega zagona izdelate logično particijo, preverite naslednje zahteve:
		- Preverite, ali strežnik podpira poenostavljeno različico zmožnosti oddaljenega vnovičnega zagona. Za navodila glejte temo "Preverjanje, ali strež[nik podpira particije z zmo](#page-88-0)žnostjo poenostavljene različice [funkcije oddaljenega vnovi](#page-88-0)čnega zagona" na strani 81.
		- Preberite zahteve in omejitve glede konfiguracije za izdelovanje logične particije z zmožnostjo oddaljenega vnovičnega zagona. Za navodila glejte temo ["Zahteve in omejitve glede zmo](#page-84-0)žnosti oddaljenega vnovičnega zagona za logič[no particijo" na strani 77.](#page-84-0)

# **Koraki konfiguriranja**

Preden začnete s temi koraki, zagotovite, da so izpolnjeni vsi predpogoji.

Če želite izdelati novo logično particijo z zmožnostjo oddaljenega vnovičnega zagona ali s poenostavljeno različico zmožnosti oddaljenega vnovičnega zagona na strežniku s konzolo HMC, opravite naslednje korake:

- 1. V navigacijskem podoknu odprite možnost **Systems Management (Upravljanje sistemov)** in kliknite **Servers (Strežniki)**.
- 2. V delovnem podoknu izberite upravljani sistem, kliknite **Tasks (Naloge)** > **Configuration (Konfiguracija)** > **Create Partition (Izdelaj particijo)**. Izberite tip particije AIX, IBM i ali Linux.
- 3. Izberite eno od naslednjih možnosti:
	- v Potrditveno polje **Allow this partition to be remote restartable** (Omogoči oddaljeni vnovični zagon te particije), da izdelate particijo z zmožnostjo oddaljenega vnovičnega zagona.

Potrditveno polje **Allow this partition to be remote restartable** (Omogoči oddaljeni vnovični zagon te particije) je prikazano, če strežnik podpira samo zmožnost oddaljenega vnovičnega zagona.

v Potrditveno polje **Allow this partition to be remote restartable (Simplified)** (Omogoči oddaljeni vnovični zagon te particije (poenostavljeno)), da izdelate particijo s poenostavljeno različico zmožnosti oddaljenega vnovičnega zagona.

Če strežnik podpira poenostavljeno različico zmožnosti oddaljenega vnovičnega zagona in zmožnost oddaljenega vnovičnega zagona, je prikazano samo potrditveno polje **Allow this partition to be remote restartable (Simplified)** (Omogoči oddaljeni vnovični zagon te particije (poenostavljeno)), čeprav strežnik podpira zmožnost oddaljenega vnovičnega zagona. Če želite v tem scenariju izdelati logično particijo z zmožnostjo oddaljenega vnovičnega zagona, lahko zaženete ukaz **mksyscfg** iz ukazne vrstice HMC.

4. Sledite korakom v čarovniku za izdelovanje logičnih particij, da izdelate logično particijo z zmožnostjo oddaljenega vnovičnega zagona.

Vmesnik HMC Classic ni podprt na konzoli Hardware Management Console (HMC) različice 8.7.0 ali novejše. Funkcije, ki so bile predhodno na voljo v vmesniku HMC Classic, so zdaj na voljo v vmesniku HMC Enhanced+.

Ko je Hardware Management Console (HMC) različice 8.7.0 ali novejše, je na logični particiji zagotovljena podpora samo za poenostavljeno različico zmožnosti oddaljenega vnovičnega zagona, če uporabljate grafični uporabniški vmesnik. Particijo lahko izdelate s poenostavljeno različico zmožnosti oddaljenega vnovičnega zagona s predlogo, ki podpira zmožnost, ko izdelate particijo s čarovnikom **Izdelaj particijo iz predloge**. Če predloga ne podpira zmožnosti, jo lahko omogočite tako, da spremenite predlogo, nato pa s spremenjeno predlogo izdelate particijo s čarovnikom **Izdelaj particijo iz predloge**. Če želite podrobnejše informacije o urejanju predloge particije, glejte temo [Spreminjanje](http://www.ibm.com/support/knowledgecenter/POWER8/p8efc/p8efc_changing_partition_template.htm) [predloge particije.](http://www.ibm.com/support/knowledgecenter/POWER8/p8efc/p8efc_changing_partition_template.htm) Če želite podrobnejše informacije o omogočenju poenostavljene različice funkcije oddaljenega vnovičnega zagona, potem ko izdelate logično particijo, glejte temo [Spreminjanje lastnosti in zmo](http://www.ibm.com/support/knowledgecenter/POWER8/p8efd/p8efd_lpar_general_props.htm)žnosti particije.

### **S tem povezana opravila**:

"Omogočanje ali onemogočanje zmožnosti oddaljenega vnovič[nega zagona ali poenostavljene razli](#page-126-0)čice zmožnosti oddaljenega vnovič[nega zagona" na strani 119](#page-126-0)

Zmožnost oddaljenega vnovičnega zagona ali poenostavljeno različico zmožnosti oddaljenega vnovičnega zagona logične particije lahko po njeni izdelavi omogočite ali onemogočite s konzolo Hardware Management Console (HMC).

### **S tem povezane informacije**:

■ [Oddaljeni vnovi](http://pic.dhe.ibm.com/infocenter/director/pubs/topic/com.ibm.director.vim.helps.doc/fsd0_vim_c_learnmore_remote_restart.html)čni zagon

**E** [Ukaz mksyscfg](http://www.ibm.com/support/knowledgecenter/POWER8/p8edm/mksyscfg.html)

## **Stanja oddaljenega vnovičnega zagona**

Particija, ki jo je mogoče oddaljeno znova zagnati, gre skozi več sprememb stanj glede na operacijo oddaljenega vnovičnega zagona tako na izvornem kot tudi ciljnem strežniku. Večina operacij oddaljenega vnovičnega zagona je podprtih samo, ko je particija v ustreznem stanju oddaljenega vnovičnega zagona. Stanje oddaljenega vnovičnega zagona ni povezano s stanjem particije, ampak je indikator, ki je posebej povezan z operacijo oddaljenega vnovičnega zagona.

Z ukazom **lssyscfg** si lahko ogledate status oddaljenega vnovičnega zagona particije. Možne so naslednje vrednosti:

#### **Invalid (Neveljavno)**

Particija, ki je konfigurirana za oddaljeni vnovični zagon, ima stanje Neveljavno, dokler je particija aktivirana. Oddaljeni vnovični zagon je podprt samo na particiji, ki je bila zagnana vsaj enkrat.

#### **Remote Restartable (Možen je oddaljeni vnovični zagon)**

Ko je particija zagnana in se izvaja, preide v stanje Možen oddaljeni vnovični zagon. Particijo v tem stanju je mogoče oddaljeno znova zagnati.

#### **Source Remote Restarting (Oddaljeni vnovični zagon izvora)**

Med dejansko operacijo oddaljenega vnovičnega zagona je izvorna particija v stanju Oddaljenega vnovičnega zagona izvora. To stanje je prehodno in veljavno, dokler se operacija oddaljenega vnovičnega zagona ne dokonča ali je preklicana.

### **Destination Remote Restarting (Oddaljeni vnovični zagon cilja)**

Med dejansko operacijo oddaljenega vnovičnega zagona je ciljna particija v stanju Oddaljenega vnovičnega zagona cilja. To stanje je prehodno in veljavno, dokler se operacija oddaljenega vnovičnega zagona ne dokonča ali je preklicana.

#### **Destination Remote Restarted (Oddaljeno vnovično zagnan cilj)**

Ko operacija oddaljenega vnovičnega zagona pride do točke brez povratka v ciljnem sistemu (vsi vmesniki so konfigurirani v ciljnem sistemu), se status oddaljenega vnovičnega zagona nastavi v stanje Oddaljeno vnovično zagnan cilj.

### **Remote Restarted (Oddaljeno vnovično zagnano)**

Ko se operacija oddaljenega vnovičnega zagona dokonča, je izvorna particija v stanju Oddaljeno vnovično zagnano. Izvorno particijo je mogoče počistiti, ciljna particija pa je zdaj znova pripravljena na morebiten vnovičen zagon.

### **Local Storage Update Failed (Posodobitev lokalne shrambe ni uspela)**

Ko posodobitev trajnih informacij (konfiguracijski podatki, shranjeni zunanje, na strežniku v trajnem pomnilniku) v Hardware Management Console (HMC) ne uspe zaradi kakršnegakoli vzroka, je particija v stanju Local Storage Update Failed (Posodobitev lokalnega pomnilnika ni uspela). To stanje kaže, da trajne informacije v HMC niso sinhronizirane s trenutno konfiguracijo particije. V tem stanju oddaljenega vnovičnega zagona oddaljen vnovični zagon ni dovoljen. Kljub temu lahko za zagon operacije oddaljenega vnovičnega zagona uporabite možnost *usecurrdata* z ukazom **rrstartlpar**.

### **Forced Source Side Restart (Prisiljen vnovični zagon na strani izvora)**

Ko možnost *usecurrdata* uporabite z ukazom **rrstartlpar** za zagon operacije oddaljenega vnovičnega zagona, se particija znova zažene s konfiguracijskimi podatki na napravi, stanje oddaljenega vnovičnega zagona v izvornem sistemu pa se posodobi na stanje Prisiljeni vnovični zagon na strani izvora.

#### **Remote Restartable Suspended (Začasno zaustavljen možen oddaljeni vnovični zagon)**

Če je poenostavljeni oddaljeni vnovični zagon particije začasno zaustavljen, se stanje oddaljenega vnovičnega zagona nastavi v stanje Začasno zaustavljen možen oddaljeni vnovični zagon. To stanje kaže, da je particija začasno zaustavljena v izvornem sistemu, oddaljeni vnovični zagona pa v tem stanju ni dovoljen. Za zagon operacije oddaljenega vnovičnega zagona lahko uporabite možnost *-force*. Particija se v ciljnem sistemu znova zažene, stanje začasne zaustavitve pa se izgubi.

#### **Source Remote Restarting for suspended Partition (Oddaljeni vnovični zagon izvora za začasno zaustavljeno particijo)**

Ko z možnostjo *-force* zaženete operacijo oddaljenega vnovičnega zagona v začasno zaustavljeni particiji, se particija znova zažene v ciljnem sistemu. Stanje oddaljenega vnovičnega zagona v izvornem sistemu se nastavi v Oddaljeni vnovični zagon izvora za začasno zaustavljeno particijo.

### <span id="page-126-0"></span>**Partial Update (Delna posodobitev)**

Ko je sistem povezan s konzolo HMC, ki ima particije z omogočeno zmožnostjo poenostavljenega oddaljenega vnovičnega zagona, HMC samodejno zbere konfiguracijske informacije, podatki pa se shranijo zunanje na strežnik v trajnem pomnilniku. Nekatere konfiguracijske informacije, kot so informacije o navideznem vmesniku, zahtevajo povezavo RMC (Resource Monitoring and Control) s particijami Virtual I/O Server (VIOS). Zato HMC počaka z zbiranjem takih informacij, dokler ni povezava RMC vzpostavljena. Ko informacije navideznega vmesnika iz kakršnegakoli vzroka niso zbrane, se stanje oddaljenega vnovičnega zagona nastavi na Delna posodobitev.

#### **Stale Data (Zastareli podatki)**

Ko je sistem povezan s konzolo HMC, je stanje oddaljenega vnovičnega zagona nastavljeno na stanje Zastareli podatki, če obstajajo konfiguracijske informacije za particijo, preden se stanje spremeni v Delno posodobitev.

#### **Out Of Space (Ni prostora)**

Ko posodobitev trajnih informacij ne uspe, ker na pomnilniškem disku konzole HMC ni dovolj prostora za shranjevanje konfiguracijskih informacij, se stanje oddaljenega vnovičnega zagona posodobi v Ni prostora. Za obnovitev iz tega stanja lahko sprostite prostor na pomnilniškem disku konzole HMC in zaženete ukaz **refdev**.

#### **Profile Restored (Profil je obnovljen)**

Ko med izdelovanjem particije, zmožne poenostavljenega oddaljenega vnovičnega zagona, v sistemu izvedete operacijo obnovitve profila, se stanje oddaljenega vnovičnega zagona nastavi v Profil je obnovljen.

### **Source Side Cleanup Failed (Čiščenje na strani izvora ni uspelo)**

Ko oddaljeni vnovični zagon ne uspe in je v izvornem sistemu izvedena operacija čiščenja, se stanje oddaljenega vnovičnega zagona v izvorni particiji nastavi na Čiščenje na strani izvora ni uspelo.

### **Reserved Storage Device Update Failed (Posodobitev rezervirane pomnilniške naprave je spodletela)**

To stanje je specifično za operacijo oddaljenega vnovičnega zagona, ki potrebuje rezervirano pomnilniško napravo. Ko posodobitev rezervirane pomnilniške naprave iz kakršnegakoli vzroka ne uspe, je particija v stanju Reserved Storage Device Update Failed (posodobitev rezervirane pomnilniške naprave ni uspela). To stanje kaže, da podatki na napravi niso sinhronizirani s trenutno konfiguracijo particije. Oddaljeni vnovični zagon v tem stanju oddaljenega vnovičnega zagona ni dovoljen, za zagon operacije oddaljenega vnovičnega zagona pa lahko uporabite možnost *-force*.

## **Omogočanje ali onemogočanje zmožnosti oddaljenega vnovičnega zagona ali poenostavljene različice zmožnosti oddaljenega vnovičnega zagona**

Zmožnost oddaljenega vnovičnega zagona ali poenostavljeno različico zmožnosti oddaljenega vnovičnega zagona logične particije lahko po njeni izdelavi omogočite ali onemogočite s konzolo Hardware Management Console (HMC).

- v Zagotovite, da je HMC različice 8.1.0 ali novejše.
- v Zagotovite, da strežnik temelji na procesorjih POWER8 in da podpira particije, ki imajo zmožnost oddaljenega vnovičnega zagona.
- v Zagotovite, da je logična particija v stanju Not Activated (Ni aktivirano). Če je HMC različice 8.6.0 ali novejše, raven strojno-programske opreme pa je FW860 ali novejša, lahko omogočite ali onemogočite poenostavljeno različico zmožnosti oddaljenega vnovičnega zagona, ko je logična particija v stanju Running (Deluje). Logična particija ne sme imeti stanj Suspended (Začasno zaustavljeno), Resuming (Nadaljevanje), Migrating (Preseljevanje) ali Remote Restarting (Oddaljeno vnovično zaganjanje).
- v Preden izdelate logično particijo z zmožnostjo oddaljenega vnovičnega zagona, morate imeti nastavljeno rezervirano področje pomnilniških naprav. Navodila poiščite v temi ["Dodeljevanje rezervirane pomnilni](#page-122-0)ške naprave logični [particiji" na strani 115.](#page-122-0)
- v Če želite uporabiti poenostavljeno različico funkcije oddaljenega vnovičnega zagona, se prepričajte, da je HMC različice 8.2.0 ali novejše.

Če želite omogočiti ali onemogočiti funkcijo oddaljenega vnovičnega zagona ali poenostavljeno različico zmožnosti oddaljenega vnovičnega zagona logične particije s konzolo HMC, opravite naslednje korake:

1. V ukazno vrstico konzole HMC vnesite naslednji ukaz, da omogočite funkcijo oddaljenega vnovičnega zagona: chsyscfg -r lpar -m managed-system -i "name=partition name, remote\_restart\_capable=1"

V ukazno vrstico konzole HMC vnesite naslednji ukaz, s katerim omogočite poenostavljeno različico funkcije oddaljenega vnovičnega zagona:

chsyscfg -r lpar -m managed-system -i "name=partition name, simplified remote restart capable=1"

2. V ukazno vrstico konzole HMC vnesite naslednji ukaz, da onemogočite funkcijo oddaljenega vnovičnega zagona: chsyscfg -r lpar -m managed-system -i "name=partition name, remote restart capable=0"

V ukazno vrstico konzole HMC vnesite naslednji ukaz, s katerim onemogočite poenostavljeno različico funkcije oddaljenega vnovičnega zagona:

chsyscfg -r lpar -m managed-system -i "name=partition name, simplified remote restart capable=0"

3. V ukazno vrstico konzole HMC vnesite naslednji ukaz, da iz zmožnosti oddaljenega vnovičnega zagona preklopite na poenostavljeno različico funkcije oddaljenega vnovičnega zagona:

```
chsvscfa -r lpar -m managed-system -i "name=partition name, remote restart capable=0,
simplified_remote_restart_capable=1"
```
V ukazno vrstico konzole HMC vnesite naslednji ukaz, da poenostavljeno različico funkcije oddaljenega vnovičnega zagona povrnete v zmožnost oddaljenega vnovičnega zagona:

```
chsyscfg -r lpar -m managed-system -i "name=partition name, remote restart capable=1,
simplified_remote_restart_capable=0"
```
## **S tem povezani pojmi**:

["Zahteve in omejitve glede zmo](#page-84-0)žnosti oddaljenega vnovičnega zagona za logično particijo" na strani 77 Logična particija AIX, Linux ali IBM i, ki ima zmožnost oddaljenega vnovičnega zagona, mora imeti informacije o konfiguraciji in trajne podatke shranjene v trajnem pomnilniku, ki je zunanji glede na strežnik.

#### **S tem povezana opravila**:

"Preverjanje, ali strež[nik podpira particije z zmo](#page-87-0)žnostjo oddaljenega vnovičnega zagona" na strani 80 Pred načrtovanjem omogočanja zmožnosti oddaljenega vnovičnega zagona particije s pomočjo konzole Hardware Management Console (HMC) preverite, ali strežnik podpira particije z zmožnostjo oddaljenega vnovičnega zagona.

### **S tem povezane informacije**:

```
\BoxUkaz chsyscfg
```
## **Preverjanje operacije oddaljenega vnovičnega zagona logične particije**

Operacijo oddaljenega vnovičnega zagona logične particije AIX, Linux ali IBM i lahko preverite z vmesnikom ukazne vrstice konzole Hardware Management Console (HMC).

Ko izvorni in ciljni strežnik upravljata različni konzoli Hardware Management Console, morate zagotoviti, da sta konzoli HMC na izvornem in ciljnem strežniku različice 8.5.0 ali novejše.

1. Če želite preveriti operacijo oddaljenega vnovičnega zagona logične particije, v ukazno vrstico konzole HMC vnesite naslednji ukaz:

```
rrstartlpar -m <source managed system> -t <target managed system> -p <lpar name> |
--id <lpar id> -o validate
```
Če želite preveriti operacijo oddaljenega vnovičnega zagona logične particije, ko izvorni in ciljni strežnik upravljata različni konzoli HMC, vnesite naslednji ukaz:

```
rrstartlpar -m <source managed system> -t <target managed system> -p <lpar name> |
--id <lpar id> --ip <IP address> [-u <user ID>] -o validate
```
Pri čemer velja naslednje:

- v *IP address* je naslov IP ali ime gostitelja HMC, ki upravlja ciljni strežnik.
- v *user ID* je ID uporabnika, ki se uporablja na konzoli HMC, ki upravlja ciljni strežnik.

Če različica konzole HMC na ciljnem strežniku ni 8.5.0 ali novejša, operacija preverjanja ne uspe in prikažejo se sporočila o napakah za dejanje, ki ste ga izvedli.

2. Če želite podati ciljno procesorsko področje v skupni rabi, v ukazno vrstico HMC vnesite naslednji ukaz:

```
rrstartlpar -m <source managed system> -t <target managed system> -p <lpar name>
| --id <lpar id> --ip <IP address> [-u <user ID>] - i|f
"shared proc_pool_name=<spp_name>|shared_proc_pool_id=<spp_id>" -o validate
```
Pri čemer velja naslednje:

- v *shared\_proc\_pool\_name* je ime procesorskega področja v skupni rabi na ciljnem strežniku.
- v *shared\_proc\_pool\_id* je ID procesorskega področja v skupni rabi.

**Opomba:** Atributa *shared\_proc\_pool\_id* in *shared\_proc\_pool\_name* se med seboj izključujeta.

3. Če želite podati preslikavo ciljnega navideznega optičnega kanala, v ukazno vrstico HMC vnesite naslednji ukaz:

```
rrstartlpar -m <source managed system> -t <target managed system> -p <lpar name>
| --id <lpar id> --ip <IP address> [-u <user ID>] - i|f "virtual_fc_mappings
```
=slot\_num/vios\_lpar\_name/vios\_lpar\_id/[vios\_slot\_num]/[vios\_fc\_port\_name]" -o validate

Pri čemer velja naslednje:

- *slot num* je številka reže navideznega optičnega kanala.
- *vios\_slot\_num* je številka reže navideznega optičnega kanala za VIOS.

#### **S tem povezane informacije**:

 $\Box$  [Ukaz rrstartlpar](http://www.ibm.com/support/knowledgecenter/POWER8/p8edm/rrstartlpar.html)

## **Oddaljen vnovični zagon logične particije**

Logično particijo AIX, Linux ali IBM i lahko znova zaženete na daljavo z vmesnikom ukazne vrstice konzole Hardware Management Console (HMC). Znova lahko zaženete tudi particijo, ki podpira poenostavljeno različico zmožnosti oddaljenega vnovičnega zagona. Za ciljni strežnik lahko izvedete do štiri sočasne operacije oddaljenega vnovičnega zagona. Če je različica konzole HMC 8.5.0 ali novejša, lahko za ciljni strežnik izvedete do 32 sočasnih operacij oddaljenega vnovičnega zagona.

Preden začnete, opravite naslednje naloge:

- v Za delovanje funkcije oddaljenega vnovičnega zagona morate zagotoviti, da je HMC različice 8.1.0 ali novejše, da je strojno-programska oprema ravni FW760 ali novejše in da je VIOS različice 2.2.2.0 ali novejše.
- v Za delovanje poenostavljene funkcije oddaljenega vnovičnega zagona morate zagotoviti, da je HMC različice 8.2.0 ali novejše, da je strojno-programska oprema ravni FW820 ali novejše in da je VIOS različice 2.2.3.4, začasni popravek za VIOS pa mora biti IV63331m4a ali novejši.
- v Zagotoviti morate, da sta izvorni in ciljni strežnik povezana z isto konzolo HMC. Če pa je HMC različice 8.5.0 ali novejše, lahko izvorni in ciljni strežnik povežete z različnimi konzolami Hardware Management Console. V tem primeru mora biti HMC na izvornem in ciljnem strežniku različice 8.5.0 ali novejše, podprt pa je samo poenostavljen oddaljeni vnovični zagon.
- v Če je HMC različice 8.3.0 ali novejše, lahko logično particijo na drugem strežniku znova zaženete samo, ko je izvorni strežnik v stanju Initializing (Inicializacija), Power Off (Izklop), Error (Napaka) ali Error - Dump in progress (Napaka - izpis pomnilnika v teku), ciljni strežnik pa v stanju Operating (Delovanje). Če je HMC različice 8.4.0 ali novejše, lahko logično particijo na drugem strežniku znova zaženete samo, ko je izvorni strežnik v stanju Initializing (Inicializacija), Power Off (Izklop), Powering Off (Izklapljanje), Error (Napaka) ali Error - Dump in progress (Napaka - izpis pomnilnika v teku), ciljni strežnik pa v stanju Operating (Delovanje). Če je HMC različice 8.5.0 ali novejše, lahko logično particijo na drugem strežniku znova zaženete samo, ko je izvorni strežnik v stanju Initializing (Inicializacija), Power Off (Izklop), Powering Off (Izklapljanje), No Connection (Brez povezave), Error (Napaka) ali Error - Dump in progress (Napaka - izpis pomnilnika v teku), ciljni strežnik pa v stanju Operating (Delovanje).
- 1. Če želite znova zagnati oddaljeno logično particijo, v ukazno vrstico konzole HMC vnesite naslednji ukaz:

rrstartlpar -o restart -m <source managed system> -t <target manged system> -p <lpar name>

Ko izvorni in ciljni strežnik upravljata različni konzoli Hardware Management Console, vnesite naslednji ukaz, da oddaljeno znova zaženete logično particijo:

rrstartlpar -m <source managed system> -t <target managed system> -p <lpar name> | --id <lpar id> --ip <IP address> [-u <user ID>] -o restart

**Opomba:** Če je bila za logično particijo, ki je omogočena s poenostavljeno različico funkcije oddaljenega vnovičnega zagona, izvorna particija pred začetkom operacije oddaljenega vnovičnega zagona v stanju Suspended (Začasno zaustavljeno), oddaljeni vnovični zagon ne uspe. Operacijo oddaljenega vnovičnega zagona lahko vsilite z možnostjo *--force*.

Če želite preveriti status operacije oddaljenega vnovičnega zagona, v ukazno vrstico HMC vnesite naslednji ukaz: lssyscfg -r lpar -m <server> -F name, state, remote restart status

Zaženete lahko tudi ukaz **lsrrstartlpar**, da si ogledate status operacije oddaljenega vnovičnega zagona.

```
2. Če želite podati ciljno procesorsko področje v skupni rabi, v ukazno vrstico HMC vnesite naslednji ukaz:
```

```
rrstartlpar -m <source managed system> -t <target managed system> -p <lpar name>
| --id <lpar id> --ip <IP address> [-u <user ID>] - i|f
"shared_proc_pool_name=<spp name>|shared_proc_pool_id=<spp id>" -o restart
```
Pri čemer velja naslednje:

- *shared\_proc\_pool\_name* je ime procesorskega področja v skupni rabi na ciljnem strežniku.
- *shared proc pool id* je ID procesorskega področja v skupni rabi.

**Opomba:** Atributa *shared\_proc\_pool\_id* in *shared\_proc\_pool\_name* se med seboj izključujeta.

3. Če želite podati preslikavo ciljnega navideznega optičnega kanala, v ukazno vrstico HMC vnesite naslednji ukaz:

```
rrstartlpar -m <source managed system> -t <target managed system> -p <lpar name> | --id <lpar id>
--ip <IP address> [-u <user ID>] - i|f "virtual fc mappings=
slot_num/vios_lpar_name/vios_lpar_id/[vios_slot_num]/[vios_fc_port_name]" -o restart
```
Pri čemer velja naslednje:

- v *slot num* je številka reže navideznega optičnega kanala.
- vios slot num je številka reže navideznega optičnega kanala za VIOS.
- 4. Če želite znova zagnati particijo, medtem ko je izvorni strežnik v stanju No Connection (Brez povezave), v ukazno vrstico konzole HMC vnesite naslednji ukaz:

```
rrstartlpar -m <source managed system> -t <target managed system> -p <lpar name> | --id
<lpar id> -o restart --noconnection
```
5. Če je HMC različice 8.5.0 ali novejše, HMC po uspešnem dokončanju operacije oddaljenega vnovičnega zagona izvede operacijo samodejnega čiščenja, izvorni strežnik se vrne nazaj na stanje Standby (V pripravljenosti) ali Operating (Delovanje), povezava za nadziranje in nadzor virov (Resource Monitoring and Control - RMC) za particije Virtual I/O Server (VIOS), ki strežejo oddaljeno znova zagnanim logičnim particijam, pa postane aktivna.

Operacijo samodejnega čiščenja lahko omogočite tako, da vnesete naslednji ukaz v ukazno vrstico konzole HMC: rrstartlpar -o set -r <source managed system> -i "auto\_cleanup\_enabled=1"

Operacijo samodejnega čiščenja lahko onemogočita tako, da vnesete naslednji ukaz v ukazno vrstico konzole HMC:

rrstartlpar -o set -r <source managed system> -i "auto\_cleanup\_enabled=0"

Operacija samodejnega čiščenja je po privzetku omogočena. Če se oddaljene vnovično zagnane particije ne počistijo samodejno, v ukazno vrstico konzole HMC vnesite naslednji ukaz za izvajanje operacije čiščenja na izvornem strežniku:

rrstartlpar -o cleanup -m source managed system -p lpar name

Operacija se po privzetku vede tako, da odstrani rezervirano pomnilniško napravo iz področja naprav na izvornem strežniku. Možnost *--retaindev* lahko uporabite, ko želite rezervirano pomnilniško napravo zadržati v področju in preglasiti privzeto dejanje čiščenja.

## **S tem povezani pojmi**:

["Zahteve in omejitve glede zmo](#page-84-0)žnosti oddaljenega vnovičnega zagona za logično particijo" na strani 77 Logična particija AIX, Linux ali IBM i, ki ima zmožnost oddaljenega vnovičnega zagona, mora imeti informacije o konfiguraciji in trajne podatke shranjene v trajnem pomnilniku, ki je zunanji glede na strežnik.

### <span id="page-130-0"></span>**S tem povezane informacije**:

 $\Box$  [Ukaz rrstartlpar](http://www.ibm.com/support/knowledgecenter/POWER8/p8edm/rrstartlpar.html)

**Ukaz** lssyscfg

# **Ogledovanje podrobnosti o operaciji oddaljenega zagona**

Podrobnosti o operaciji oddaljenega vnovičnega zagona logične particije sistema AIX, Linux ali IBM i ali strežnika si lahko ogledate z vmesnikom ukazne vrstice Hardware Management Console (HMC).

Če izvajate ukaz **lsrrstartlpar** za podrobnosti na ravni strežnika, morate zagotoviti, da je strežnik v stanju Standby (V pripravljenosti) ali Operating (Delovanje). Ukaz **lsrrstartlpar** lahko zaženete na ravni logične particije za vsa stanja sistema, ki podpirajo funkcijo oddaljenega vnovičnega zagona.

1. Če si želite ogledati podrobnosti o operaciji oddaljenega vnovičnega zagona strežnika, v ukazno vrstico HMC vnesite naslednji ukaz:

lsrrstartlpar -r sys -m <managed system>

2. Če si želite ogledati podrobnosti o operaciji oddaljenega vnovičnega zagona logične particije, v ukazno vrstico HMC vnesite naslednji ukaz:

lsrrstartlpar -r lpar -m <managed system> [--filter "lpar\_names=" | "lpar\_ids=""""]

3. Če želite preveriti, ali je funkcija samodejnega čiščenja omogočena, v ukazno vrstico konzole HMC vnesite naslednji ukaz:

lsrrstartlpar -r -mc <managed system>

#### **S tem povezane informacije**:

[Ukaz lsrrstartlpar](http://www.ibm.com/support/knowledgecenter/POWER8/p8edm/lsrrstartlpar.html)

## **Prekinitev operacije oddaljenega vnovičnega zagona**

Operacijo oddaljenega vnovičnega zagona logične particije AIX, Linux ali IBM i lahko prekinete ali prekličete z vmesnikom ukazne vrstice konzole Hardware Management Console (HMC).

Če želite prekiniti ali preklicati operacijo oddaljenega vnovičnega zagona logične particije, v ukazno vrstico konzole HMC vnesite naslednji ukaz:

```
rrstartlpar -m <source managed system> -t <target manged system> -p <lpar name>
-ip <IP address> [-u <user ID>] -o cancel
```
Potem ko se operacija preklica na ciljnem strežniku dokonča, se status oddaljenega vnovičnega zagona na izvornem strežniku spremeni v **Remote Restartable** (Možen je oddaljeni vnovični zagon).

#### **S tem povezane informacije**:

[Ukaz rrstartlpar](http://www.ibm.com/support/knowledgecenter/POWER8/p8edm/rrstartlpar.html)

## **Obnovitev operacije oddaljenega vnovičnega zagona**

Če operacija oddaljenega vnovičnega zagona logične particije AIX, Linux ali IBM i ne uspe, Hardware Management Console (HMC) poskusi izvesti operacijo samodejne obnovitve. Kadar operacija samodejne obnovitve ne uspe, lahko operacijo oddaljenega vnovičnega zagona obnovite z vmesnikom ukazne vrstice HMC.

```
Če želite obnoviti operacijo oddaljenega vnovičnega zagona, v ukazno vrstico HMC vnesite naslednji ukaz:
rrstartlpar -o recover -m <source server> -t <destination server> -p <lpar name>
| -id <lpar id> [--force]
```
## **Izdelovanje logične particije z zmožnostjo Virtual Trusted Platform (navidezna overjena platforma)**

Izdelate lahko logično particijo AIX z zmožnostjo modula navidezne overjene platforme (Virtual Trusted Platform Module - VTPM) s pomočjo konzole Hardware Management Console (HMC). HMC različice 7.7.4 ali novejše nudi možnost, da omogočite VTPM na logični particiji ob izdelovanju logične particije. HMC nudi tudi možnost omogočanja VTPM za delujočo logično particijo.

# **Predpogoji in predpostavke**

Zagotovite, da so opravljene in operativne naslednje predpogojne naloge, preden začnete s konfiguracijskimi koraki:

- 1. HMC je nastavljena in konfigurirana. Za navodila glejte temo Namešč[anje in konfiguriranje konzole HMC.](http://www.ibm.com/support/knowledgecenter/POWER8/p8hai/p8hai_kickoff.htm)
- 2. Podrobno preberite temo "Pregled logič[nih particij" na strani 3.](#page-10-0)
- 3. Opravila, priporočena za načrtovanje logičnih particij, so zaključena. Za navodila glejte temo "Nač[rtovanje za](#page-76-0) logič[ne particije" na strani 69.](#page-76-0)
- 4. Sistem ste odstranili iz tovarniško privzete konfiguracije in premaknili fizično strojno opremo za podporo particionirane konfiguracije. Za navodila glejte temo "Izdelava logič[nih particij v novem ali neparticioniranem](#page-102-0) strež[niku" na strani 95.](#page-102-0)
- 5. Preverite, ali strežnik podpira logično particijo za VTPM. Navodila boste našli v razdelku ["Preverjanje, ali stre](#page-90-0)žnik [podpira VTPM" na strani 83](#page-90-0)

VTPM lahko na logični particiji omogočite tudi po izdelovanju logične particije. Navodila boste našli v razdelku "Omogočanje in onemogočanje modula navidezne overjene platforme (VTPM) na logični particiji"

- 6. V konzolo HMC ste prijavljeni z eno izmed naslednjih uporabniških vlog:
	- nadskrbnik
	- operater

# **Koraki konfiguriranja**

Zagotovite, da so izpolnjeni vsi predpogoji, preden nadaljujete s konfiguracijskimi koraki.

Če želite na strežniku izdelati logično particijo z zmožnostjo VTPM s pomočjo konzole HMC, opravite naslednje korake:

- 1. V navigacijskem podoknu odprite možnost **Systems Management (Upravljanje sistemov)** in kliknite **Servers (Strežniki)**.
- 2. V delovnem podoknu izberite upravljani sistem.
- 3. Kliknite gumb **Naloge**, nato pa kliknite **Konfiguriranje** > **Izdelaj logične particije**.
- 4. Izberite potrditveno polje **Dovoli, da ima ta particija zmožnost VTPM**.
- 5. Sledite korakom v čarovniku za izdelovanje logičnih particij, da izdelate logično particijo, ki je omogočena za VTPM, in da izdelate profil particije.

Vmesnik HMC Classic ni podprt na konzoli Hardware Management Console (HMC) različice 8.7.0 ali novejše. Funkcije, ki so bile predhodno na voljo v vmesniku HMC Classic, so zdaj na voljo v vmesniku HMC Enhanced+.

Particijo lahko izdelate z zmožnostjo VTPM z uporabo predloge, ki zagotavlja podporo za zmožnost, ko izdelate particijo s čarovnikom **Izdelaj particijo iz predloge**. Če predloga ne podpira zmožnosti, jo lahko omogočite tako, da spremenite predlogo, nato pa s spremenjeno predlogo izdelate particijo s čarovnikom **Izdelaj particijo iz predloge**. Če želite podrobnejše informacije o urejanje predloge particije, glejte temo [Spreminjanje predloge particije.](http://www.ibm.com/support/knowledgecenter/POWER8/p8efc/p8efc_changing_partition_template.htm)Če želite podrobnejše informacije o omogočenju zmožnosti VTPM po izdelavi particije, glejte [Spreminjanje lastnosti in](http://www.ibm.com/support/knowledgecenter/POWER8/p8efd/p8efd_lpar_general_props.htm) zmož[nosti particije.](http://www.ibm.com/support/knowledgecenter/POWER8/p8efd/p8efd_lpar_general_props.htm)

## **Omogočanje in onemogočanje modula navidezne overjene platforme (VTPM) na logični particiji**

Modul navidezne overjene platforme (VTPM) na logični particiji lahko omogočite s pomočjo konzole Hardware Management Console (HMC), potem ko je logična particija izdelana.

Če želite omogočiti VTPM, zagotovite, da je logična particija AIX, Linux ali Virtual I/O Server (VIOS) v stanju Not activated (Ni aktivirano).

Vmesnik HMC Classic ni podprt na konzoli Hardware Management Console (HMC) različice 8.7.0 ali novejše. Funkcije, ki so bile predhodno na voljo v vmesniku HMC Classic, so zdaj na voljo v vmesniku HMC Enhanced+. Če želite informacije o tem, kako omogočiti VTPM na logični particiji, ko je HMC različice 8.7.0 ali novejše, glejte temo [Spreminjanje naprednih nastavitev particij.](http://www.ibm.com/support/knowledgecenter/POWER8/p8efd/p8efd_lpar_general_advanced_settings.htm)

Če želite omogočiti VTPM na logični particiji, opravite naslednje korake:

- 1. V navigacijskem podoknu odprite **Systems Management (Upravljanje sistemov)** > **Servers (Strežniki)** in kliknite sistem, v katerem je logična particija.
- 2. Izberite logično particijo v delovnem podoknu.
- 3. Na meniju **Tasks (Naloge)** kliknite **Properties (Lastnosti)**.
	- v Če je izbrano potrditveno polje **Modul navidezne overjene platforme**, je logična particija overjena za VTPM.
	- v Če potrditveno polje **Modul navidezne overjene platforme** ni izbrano, logična particija ni omogočena za VTPM. Če želite na logični particiji omogočiti VTPM, izberite potrditveno polje **Modul navidezne overjene platforme**.
- 4. Kliknite **OK** (V redu).

Če dinamično omogočite VTPM na logični particiji, je funkcija VTPM aktivirana šele ob naslednji aktivaciji logične particije, če pa onemogočite VTPM, pa stopi v veljavo takoj.

Če želite dinamično onemogočiti VTPM, se prijavite na logično particijo AIX, Linux ali VIOS in z ukazom **stopsrc** onemogočite demona Trusted Computing Services (tcsd). Ko je programska oprema **tcsd** zaustavljena, je treba napravo odstraniti z logične particije AIX s pomočjo ukaza **rmdev**. Ko je naprava uspešno izbrisana z logične particije AIX, z izdelkom HMC počistite potrditveno polje VTPM v lastnostih particije. S tem je naprava popolnoma odstranjena in izbrisani so vsi shranjeni podatki, ki so povezani z VTPM.

## **S tem povezane informacije**:

- **Ukaz** stopsrc
- **Ukaz** rmdev

## **Ogled nastavitev VTPM**

Napredne nastavitve modula navidezne overjene platforme (Virtual Trusted Platform Module - VTPM) si lahko ogledate s pomočjo izdelka Hardware Management Console (HMC).

Vmesnik HMC Classic ni podprt na konzoli Hardware Management Console (HMC) različice 8.7.0 ali novejše. Funkcije, ki so bile predhodno na voljo v vmesniku HMC Classic, so zdaj na voljo v vmesniku HMC Enhanced+.

Če želite podrobnejše informacije o prikazu nastavitev VTPM, glejte temo [Spreminjanje naprednih nastavitev particij.](http://www.ibm.com/support/knowledgecenter/POWER8/p8efd/p8efd_lpar_general_advanced_settings.htm)

Če si želite ogledati napredne nastavitve VTPM, opravite naslednje korake:

- 1. V navigacijskem podoknu odprite možnost **Systems Management (Upravljanje sistemov)** in kliknite **Servers (Strežniki)**.
- 2. Izberite strežnik v delovnem podoknu.
- 3. Na meniju **Tasks (Naloge)** kliknite **Properties (Lastnosti)**.
- 4. Kliknite zavihek **Advanced** (Napredno).
- 5. Na seznamu izberite **Virtual Trusted Platform Module (VTPM)**. Zdaj si lahko ogledate naslednje nastavitve VTPM:
	- Največje število podprtih particij VTPM
	- v Razpoložljive particije z zmožnostjo VTPM
	- v Različica VTPM (to ni povezano s številčenjem različice Trusted Computing Group Trusted Platform Module)
	- v Dolžina overjenega sistemskega ključa (v bitih)
	- Status overjenega sistemskega ključa
- 6. Kliknite **OK** (V redu).

# **Izdelava dodatnih profilov particij**

S konzolo Hardware Management Console (HMC) lahko za logično particijo izdelate več kot en profil particije. Vsak profil particije lahko določa različno količino sistemskih virov in različne atribute zagona logične particije. Atribute, ki jih uporablja logična particija, lahko spremenite tako, da logično particijo zaustavite in jo znova zaženete z drugim profilom.

Če nameravate izdelati profil particije, v katerem konfigurirate Active Memory Expansion za logično particijo AIX, zagotovite, da vnesete aktivacijsko kodo za omogočanje programske opreme Active Memory Expansion na strežniku, preden aktivirate logično particijo s tem profilom particije. Za navodila glejte "Vnaš[anje aktivacijske kode za Active](#page-167-0) [Memory Expansion" na strani 160.](#page-167-0)

Ko izdelate profil particije, ne izberite možnosti **Use all the resources in the system** (Uporabi vse vire v sistemu), če sta izpolnjena oba spodnja pogoja:

- v Nameravate izdelati profil particije, ki uporablja vse sistemske vire.
- v Za ta profil particije nameravate konfigurirati Active Memory Expansion.

Namesto tega vse vire v sistemu dodelite profilu particije ročno. V postopku lahko konfigurirate faktor Active Memory Expansion.

Če želite s konzolo HMC izdelati profil particije, sledite naslednjim korakom:

- 1. V navigacijskem podoknu odprite možnost **Systems Management (Upravljanje sistemov)**, **Servers (Strežniki)** in kliknite ime upravljanega sistema.
- 2. V delovnem podoknu izberite logično particijo, za katero želite izdelati profil particije, kliknite gumb **Tasks (Naloge)** in izberite **Configuration (Konfiguracija)** > **Manage Profiles (Upravljanje profilov)**.

Vmesnik HMC Classic ni podprt na konzoli Hardware Management Console (HMC) različice 8.7.0 ali novejše. Funkcije, ki so bile predhodno na voljo v vmesniku HMC Classic, so zdaj na voljo v vmesniku HMC Enhanced+. Ko je HMC različice 8.7.0 ali novejše, opravite naslednje korake, da prikažete stran Manage Profiles (Upravljanje profilov):

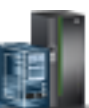

- a. V navigacijskem podoknu kliknite ikono **Resources (Viri)** .
- b. Kliknite **All Partitions (Vse particije)**. Prikaže se stran All Partitions (Vse particije).
- c. Izberite logično particijo in kliknite **Actions (Dejanja)** > **Profiles (Profili)** > **Manage Profiles (Upravljanje profilov)**.
- 3. Kliknite **Actions (Dejanja)** > **New (Novo)**.
- 4. Sledite korakom v čarovniku za izdelovanje profilov particij, da izdelate profil particije.
- 5. Izberite logično particijo in kliknite **Partition Actions (Dejanja particije)** > **Profiles (Profili)** > **Manage Profiles (Upravljanje profilov)**.

Če ste izdelali vsaj en navidezni vmesnik optičnega kanala, opravite naslednje naloge, da logično particijo priključite njeni pomnilniški kapaciteti:

- 1. Aktivirajte logično particijo. Ko aktivirate logično particijo, HMC dodeli par svetovnih imen (WWPN-jev) navideznemu vmesniku za optični kanal. Za navodila glejte temo "Aktiviranje logič[ne particije" na strani 172.](#page-179-0)
- 2. Znova zaženite Virtual I/O Server (ki nudi povezavo na fizični vmesnik optičnega kanala) ali zaženite ukaz **syscfg**. To omogoči Virtual I/O Server, da prepozna WWPN-je navideznih vmesnikov optičnega kanala na odjemalski logični particiji. Za navodila glejte "Vnovični zagon logič[nih particij sistema Virtual I/O Server s](#page-194-0) [HMC" na strani 187.](#page-194-0)
- 3. Navidezni vmesnik optičnega kanala dodelite fizičnim vratom ali fizičnemu optičnem vmesniku. Za navodila glejte temo "Spreminjanje navideznega optič[nega kanala za Virtual I/O Server s konzolo HMC" na strani 223.](#page-230-0)

# **Izdelava sistemskega profila**

Sistemski profil lahko izdelate s konzolo Hardware Management Console (HMC). *Sistemski profil* je urejen seznam profilov particij. Ko sistemski profil aktivirate, bo upravljani sistem v navedenem vrstnem redu poskusil aktivirati profile particij v sistemskem profilu.

Sistemski profili so uporabni tudi za preverjanje profilov particij, saj tako ugotovite, da niste v upravljanem sistemu preobremenili preveč virov.

**Omejitev:** Sistemskih profilov, ki vsebujejo logične particije, ki uporabljajo pomnilnik v skupni rabi, ni mogoče izdelati.

Če želite izdelati sistemski profil s konzolo HMC, sledite naslednjim korakom:

- 1. V navigacijskem podoknu odprite možnost **Systems Management (Upravljanje sistemov)** in kliknite **Servers (Strežniki)**.
- 2. V delovnem podoknu izberite upravljani sistem, kliknite gumb **Tasks (Naloge)**, nato pa kliknite **Configuration (Konfiguracija)** > **Manage System Profiles (Upravljanje sistemskih profilov)**.

Vmesnik HMC Classic ni podprt na konzoli Hardware Management Console (HMC) različice 8.7.0 ali novejše. Funkcije, ki so bile predhodno na voljo v vmesniku HMC Classic, so zdaj na voljo v vmesniku HMC Enhanced+.

Ko je HMC različice 8.7.0 ali novejše, opravite naslednje korake, da prikažete stran Manage System Profiles (Upravljanje sistemskih profilov):

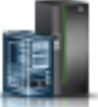

- a. V navigacijskem podoknu kliknite ikono **Resources (Viri)** .
- b. Kliknite **All Systems (Vsi sistemi)**. Prikaže se stran **All Systems (Vsi sistemi)**.
- c. V delovnem podoknu izberite sistem in kliknite **Actions (Dejanja)** > **View System Properties (Ogled lastnosti sistema)**. Prikaže se stran **Properties** (Lastnosti).
- d. Izberite sistem in kliknite **System Actions (Sistemska dejanja)** > **Legacy (Starejša različica)** > **Manage System Profiles (Upravljanje sistemskih profilov)**.
- 3. Kliknite **Actions (Dejanja)** > **New (Novo)**.
- 4. V polje **System profile name (Ime sistemskega profila)** vnesite ime novega sistemskega profila.
- 5. Za vsak profil particije, ki ga želite dodati v sistemski profil, odprite logično particijo, ki ji profil particije pripada, ga izberite in kliknite **Add (Dodaj)**.
- 6. Kliknite **OK** (V redu).

# **Izdelovanje logične particije AIX, ki uporablja navidezne V/I vire IBM i**

Izdelate lahko logično particijo AIX, ki uporablja navidezne V/I vire IBM i na strežnikih, s katerimi upravlja Hardware Management Console (HMC). Tako lahko maksimalno izkoristite fizično strojno opremo in poenostavite postopek varnostnega kopiranja za upravljani sistem.

Da to nastavite, morate izdelati navidezne SCSI vmesnike, ki povežejo logično particijo AIX s sistemom IBM i. Nato lahko nastavite IBM i tako, da nudi diskovne vire logični particiji AIX prek navidezne SCSI povezave. Poleg tega lahko izdelate navidezno serijsko povezavo med logično particijo IBM i in logično particijo AIX. Navidezna serijska povezava vam omogoča povezavo z logično particijo AIX iz logične particije IBM i.

Sicer lahko izdelate logično particijo sistema Virtual I/O Server in konfigurirate logično particijo AIX tako, da uporablja navidezne SCSI in ethernet vire logične particije strežnika Virtual I/O Server. Morda boste morali vnesti aktivacijsko kodo za PowerVM Editions, da boste lahko na svojem strežniku izdelali logično particijo sistema Virtual I/O Server.

Če želite izdelati logično particijo AIX, ki uporablja navidezne V/I vire IBM i, s konzolo HMC, v svojem izdelku storite naslednje na konzoli HMC:

- 1. V navigacijskem podoknu odprite možnost **Systems Management (Upravljanje sistemov)** in kliknite **Servers (Strežniki)**.
- 2. V delovnem podoknu izberite upravljani sistem, kliknite gumb **Tasks (Naloge)** in izberite **Configuration (Konfiguracija)** > **Create Logical Partition (Izdelaj logično particijo)**.
- 3. Sledite korakom v čarovniku za izdelovanje logičnih particij, da izdelate logično particijo in profil particije. Vmesnik HMC Classic ni podprt na konzoli Hardware Management Console (HMC) različice 8.7.0 ali novejše.

Funkcije, ki so bile predhodno na voljo v vmesniku HMC Classic, so zdaj na voljo v vmesniku HMC Enhanced+.

Če želite podrobnejše informacije o izdelovanju logične particije, ko je HMC različice 8.7.0 ali novejše, glejte "Izdelovanje logič[nih particij" na strani 95.](#page-102-0) Če želite podrobnejše informacije o dodajanju gostujočih navideznih vmesnikov SCSI IBM i, ko je HMC različice 8.7.0 ali novejše, glejte [Upravljanje navideznega pomnilnika za](http://www.ibm.com/support/knowledgecenter/POWER8/p8efd/p8efd_lpar_manage_virtual_storage.htm) [particijo.](http://www.ibm.com/support/knowledgecenter/POWER8/p8efd/p8efd_lpar_manage_virtual_storage.htm)

- 4. Izdelajte opis omrežnega strežnika (NWSD) in pomnilniški prostor na omrežnem strežniku. Za navodila glejte temo "Izdelava opisa omrežnega strežnika in pomnilniškega prostora omrežnega strežnika za logično particijo AIX".
- 5. Nastavite konzolo za particijo AIX. Za navodila glejte temo ["Povezovanje z navidezno konzolo za logi](#page-137-0)čno particijo [AIX" na strani 130.](#page-137-0)
- 6. Zaženite NWSD. Za navodila glejte temo "Zagon opisa omrežnega strežnika za logič[no particijo AIX" na strani](#page-138-0) [131.](#page-138-0)
- 7. Na novi logični particiji namestite operacijski sistem AIX. Za navodila glejte Namešč[anje AIX.](http://www.ibm.com/support/knowledgecenter/POWER8/p8hdx/p8hdx_installaix.htm)

## **S tem povezane informacije**:

[Virtual I/O Server](http://www.ibm.com/support/knowledgecenter/POWER8/p8hb1/p8hb1_kickoff.htm)

## **Izdelava opisa omrežnega strežnika in pomnilniškega prostora omrežnega strežnika za logično particijo AIX:**

*Opis omrežnega strežnika (NWSD)* je objekt IBM i, ki opisuje pomnilniške vire, namenjene integriranemu operacijskemu okolju. NWSD lahko povežete z enim ali več pomnilniškimi prostori omrežnega strežnika. Izdelajte NWSD in nato pomnilnik dodelite logični particiji AIX, ki uporablja vire IBM i.

Če želite za logično particijo AIX, ki uporablja vire IBM i, izdelati NWSD in pomnilniški prostor omrežnega strežnika za vire, storite naslednje:

- 1. Ugotovite ime vira pravega SCSI strežnika.
	- v Če dani odjemalski logični particiji ustreza samo en strežniški vmesnik SCSI in ima ta ustrezno konfigurirano svojo oddaljeno logično particijo in oddaljeno režo, lahko za RSRCNAME v NWSD-ju podate \*AUTO.
	- v V nasprotnem primeru je treba ugotoviti dejansko ime vira. V ukazno vrstico IBM i vnesite WRKHDWRSC \*CMN in poiščite vir krmilnika tipa 290B in konvergirano lokacijsko kodo, ki na konzoli Hardware Management Console (HMC) ustreza strežniškemu vmesniku SCSI. Ime vira bo uporabljeno pozneje za podajanje virov strežnika SCSI.
- 2. V ukazno vrstico IBM i na logični particiji, ki ima vire v skupni rabi, vnesite CRTNWSD in pritisnite F4 za nadaljevanje.
- 3. Podajte naslednje informacije: Privzete ali predlagane vrednosti parametrov so podane v oklepajih. Nastavitve se nanašajo le na logično particijo. Če po namestitvi vaš korenski datotečni sistem (/) ni nameščen na prvi particiji prvega diska, morate nastaviti korenski parameter.
	- NWSD (priskrbite ime za NWSD)
	- RSRCNAME (\*AUTO ali ime vira strežniških virov SCSI
	- TYPE(\*GUEST)
	- ONLINE (\*NO ali \*YES)
	- PARTITION ('Podajte ime svoje logične particije AIX')

Namesto parametra Partition lahko podate tudi številko logične particije, tako da vnesete PTNNBR(*celo\_število*), kjer je *celo\_število* številka logične particije, ki jo želite podati.

 $\cdot$  CODEPAGE (437)

- TCPPORTCFG (\*NONE)
- RSTDDEVRSC (za navidezne CD in trakove) (\*NONE)
- SYNCTIME (\*TYPE)
- IPLSRC (\*NWSSTG)
	- Jedro lahko shranite na particijo navideznega diska (pomnilniški prostor omrežnega strežnika (NWSSTG)). S podajanjem parametra IPLSRC (\*NWSSTG) podate, da se logična particija AIX zažene s particije na navideznem disku. Particija na navideznem disku mora biti formatirana kot tip PReP Boot (tip 0x41) in označena kot naprava za zagon.
	- Za zagon NWSD z jedrom iz tokovne datoteke nastavite parameter IPLSRC na \*STMF in nastavite parameter IPLSTMF, da kaže na jedro. Za uporabo ukaza za vključitev morate imeti do datoteke dostop za branje in pot, ki vodi do datoteke. Ta vrednost naloži le jedro. Ko se jedro izvaja, mora najti osnovni datotečni sistem. Pri začetni namestitvi je lahko korenski datotečni sistem RAM disk, ki je fizično priključen jedru.
- IPLSTMF (\*NONE)
- IPLPARM (\*NONE)
- PWRCTL (\*YES)
	- Če podate PWRCTL (\*YES), izvedite naslednje korake:
		- a. Zagotovite, da strežniški vmesnik na logični particiji IBM i v svoji konfiguraciji podaja oddaljeno logično particijo in oddaljeno režo.
		- b. Zagotovite, da ima odjemalska logična particija v profilu logično particijo IBM i definirano kot logično particijo za krmiljenje napajanja.
		- c. Pred aktiviranjem NWSD-ja zagotovite, da je bil profil odjemalske logične particije na strežnik shranjen z aktiviranjem logične particije na konzoli HMC tudi v primeru, ko odjemalski operacijski sistem aktiviranja zaradi odsotnosti navideznih naprav ne izvede pravilno.
	- Če podate PWRCTL(\*NO), bodo navidezne naprave na voljo logični particiji. Le-to morate s konzolo HMC zaustaviti in znova zagnati.
- 4. Če uporabljate System i Navigator, izdelajte pomnilniški prostor omrežnega strežnika z izdelkom System i Navigator.
	- a. Razširite **My Connections (Moje povezave)** > **your server (Vaš strežnik)** > **Network (Omrežje)** > **Windows Administration (Skrbništvo Windows)**.
	- b. Z desnim miškinim gumbom kliknite **Disk Drives (Diskovni pogoni)** in izberite **New Disk (Nov disk)**.
	- c. V polju **Disk drive name (Ime diskovnega pogona)** podate ime, ki ga želite dati diskovnemu pogonu.
	- d. V polju **Description (Opis)** podate opis diskovnega pogona.
	- e. V polju **Capacity (Kapaciteta)** podate velikost novega diskovnega pogona v megabajtih.
	- f. Kliknite **OK** (V redu).
	- g. Nadaljujte s korakom 6.
- 5. Če uporabljate znakovni vmesnik, izdelajte pomnilniški prostor omrežnega strežnika z znakovnim vmesnikom:
	- a. V ukazni vrstici IBM i vnesite ukaz CRTNWSSTG in pritisnite F4. Odpre se zaslon Create NWS Storage Space (Izdelaj pomnilniški prostor NWS) (CRTNWSSTG).
	- b. V polju Network-server storage space (Pomnilniški prostor omrežnega strežnika) podate ime, ki ga želite dodeliti pomnilniškemu prostoru.
	- c. V polju Size (Velikost) podate velikost novega pomnilniškega prostora v megabajtih.
	- d. V polju Text description (Besedilni opis) podajte opis pomnilniškega prostora.
	- e. Pritisnite Enter.
	- f. Nadaljujte s korakom [7 na strani 130.](#page-137-0)
- 6. Če uporabljate System i Navigator, povežite pomnilniški prostor omrežnega strežnika z izdelkom System i Navigator.
	- a. Razširite **My Connections (Moje povezave)** > **your server (Vaš strežnik)** > **Network (Omrežje)** > **Windows Administration (Skrbništvo Windows)**.
- <span id="page-137-0"></span>b. Kliknite **Disk Drives (Diskovni pogoni)**, z desnim miškinim gumbom kliknite pomnilniški prostor omrežnega strežnika, ki je na voljo ter izberite **Add Link (Dodaj povezavo)**.
- c. Izberite strežnik, na katerega želite povezati pomnilniški prostor omrežnega strežnika.
- d. Izberite položaj zaporedja povezav, ki ga želite uporabiti.
- e. Izberite enega od tipov dostopa do podatkov.
- f. Kliknite **OK** (V redu).

Postopek je zaključen. Ne zaključite koraka 7.

- 7. Če uporabljate vmesnik, ki temelji na znakih, povežite pomnilniški prostor omrežnega strežnika z uporabo vmesnika, ki temelji na znakih:
	- a. V ukazni vrstici IBM i vnesite ukaz ADDNWSSTGL in pritisnite F4. Odpre se zaslon Add Network-Server Storage Link (Dodajanje povezave do pomnilnika omrežnega strežnika) (ADDNWSSTGL).
	- b. V polju Network server description (Opis omrežnega strežnika) podajte ime opisa omrežnega strežnika (NWSD).
	- c. V polju Dynamic storage link (Povezava za dinamično shranjevanje) podajte \*YES in s tem omogočite, da bo logična particija lahko dinamično dostopila do pomnilniškega prostora omrežnega strežnika (to pomeni, da bo na voljo brez vnovičnega zagona logične particije AIX).
	- d. V polju Drive sequence number (Zaporedna številka pogona) podajte položaj zaporedja povezav, ki ga želite uporabiti.
	- e. Pritisnite Enter.

### **Povezovanje z navidezno konzolo za logično particijo AIX:**

Povežete se lahko z navidezno konzolo logične particije AIX in nato namestite operacijski sistem ali dostopite do vmesnika ukazne vrstice logične particije AIX.

Za uporabo navidezne konzole AIX morate imeti enega od naslednjih privilegijev:

- Oddaljena plošča
- Sistemske particije skrbništvo

Navidezna konzola omogoča konzolno funkcijo strežniku AIX. Uporablja se predvsem med začetno namestitvijo operacijskega sistema. Navidezna konzola se lahko uporablja tudi za ogled napak na strežniku ali za obnavljanje komunikacije z LAN-om. Ta konzolna povezava se uporablja pred konfiguracijo TCP/IP.

Vsak telnet odjemalec je lahko uporabljen kot konzola AIX. Več telnet odjemalcev ima lahko v skupni rabi dostop do iste navidezne konzole. Za vzpostavitev povezave s konzolo uporabite Telnet in se povežite z vrati 2301 logične particije, ki ima svoje vire v skupni rabi. TCP/IP mora biti konfiguriran in se izvajati na vsaj eni logični particiji IBM i. Opravite enega od naslednjih postopkov:

- v Če uporabljate program IBM Personal Communications, se z navidezno konzolo povežite z uporabo programa IBM Personal Communications.
	- 1. Kliknite **Start** > **IBM Personal Communications** > **Start or Configure Session (Zaženi ali konfiguriraj sejo)**.
	- 2. V oknu Customize Communication (Prilagodi komunikacijo) izberite **ASCII** kot tip gostitelja in izberite **Link Parameters (Parametri povezave)**.
	- 3. V oknu Telnet ASCII vnesite ime gostitelja ali naslov IP logične particije, ki ima vire v skupni rabi, poleg tega pa vnesite številko vrat 2301 logične particije, ki ima vire v skupni rabi. Kliknite **OK** (V redu).
	- 4. Če ne uporabljate integriranega strežnika xSeries, pojdite na naslednji korak. Če uporabljate logične particije AIX in konzole integriranega strežnika xSeries, v oknu IBM i Virtual Consoles (Navidezne konzole) izberite možnost **IBM i Guest Partition Consoles (Konzole gostujoče particije)**.
	- 5. V oknu IBM i Guest Partition Consoles (Konzole gostiteljske particije) izberite logično particijo, s katero se želite povezati kot konzola.
	- 6. Vnesite ID in geslo servisnih orodij IBM i in se tako povežite z logično particijo AIX.
- <span id="page-138-0"></span>v Če uporabljate telnet, se povežite z navidezno konzolo s pomočjo telneta iz ukaznega poziva MS-DOS.
	- 1. V ukazni vrstici MS-DOS uporabite ukaz Telnet in se povežite s strežnikom in vrati 2301 (telnet *xxxxxx* 2301).
	- 2. Če ne uporabljate integriranega strežnika xSeries, pojdite na naslednji korak. Če uporabljate logične particije AIX in konzole integriranega strežnika xSeries, v oknu IBM i Virtual Consoles (Navidezne konzole) izberite možnost **IBM i Guest Partition Consoles (Konzole gostujoče particije)**.
	- 3. V oknu IBM i Guest Partition Consoles (Konzole gostiteljske particije) izberite logično particijo, s katero se želite povezati kot konzola.
	- 4. Vnesite ID in geslo servisnih orodij IBM i in se tako povežite z logično particijo AIX.

### **Zagon opisa omrežnega strežnika za logično particijo AIX:**

Za logično particijo AIX, ki uporablja vire IBM i, lahko zaženete opis omrežnega strežnika (NWSD) in tako za logično particijo AIX omogočite vire, definirane v NWSD-ju.

Če želite zagnati (vključiti) NWSD za logično particijo AIX, opravite naslednje:

- 1. Če uporabljate System i Navigator, zaženite NWSD s pomočjo System i Navigator.
	- a. Kliknite **Network (Omrežje)** > **Windows Administration (Skrbništvo Windows)** > **Integrated xSeries Servers (Integrirani strežniki xSeries)**
	- b. Z desno miškino tipko kliknite na ime NWSD-ja, ki ga želite zagnati.
	- c. Kliknite možnost **Start (Zaženi)**.
- 2. Če uporabljate vmesnik, ki temelji na znakih, zaženite NWSD z vmesnikom, ki temelji na znakih:
	- a. Vnesite WRKCFGSTS \*NWS in pritisnite Enter.
	- b. Vnesite **1** poleg NWSD-ja, ki ga želite zagnati, in pritisnite Enter.

## **Izdelovanje logične particije IBM i, ki uporablja navidezne V/I vire IBM i**

Izdelate lahko logično particijo IBM i, ki uporablja navidezne V/I vire IBM i na strežnikih, s katerimi upravlja Hardware Management Console (HMC). Tako lahko maksimalno izkoristite fizično strojno opremo in poenostavite postopek varnostnega kopiranja za upravljani sistem.

Če želite nastaviti logično particijo IBM i, ki uporablja navidezne V /I vire IBM i, konfigurirajte naslednje postavke:

- v Izdelati morate navidezni strežniški SCSI vmesnik za logično particijo IBM i, ki nudi navidezne diskovne vire SCSI, in izdelati navidezni SCSI odjemalski vmesnik za IBM i, ki uporablja navidezne diskovne vire SCSI. Nato lahko nastavite logično particijo IBM i z navideznim strežniškim SCSI vmesnikom, da nudi diskovne vire logični particiji IBM i z navideznim SCSI odjemalskim vmesnikom prek navidezne povezave SCSI.
- v Poleg tega lahko izdelate navidezno serijsko povezavo med logično particijo IBM i, ki nudi navidezne vire, in logično particijo IBM i, ki uporablja navidezne vire. Navidezna serijska povezava vam omogoča, da se povežete z logično particijo IBM i, ki uporablja navidezne vire z logične particije IBM i, ki nudi navidezne vire.
- v V primeru, da želite uporabiti navidezni ethernet, na logični particiji IBM i, ki uporablja navidezne V/I vire, izdelajte dva navidezna ethernetnega vmesnika. Oba navidezna ethernetnega vmesnika morata biti nastavljena tako, da se povežeta z navideznim ethernetnim vmesnikom na logični particij IBM i, ki zagotavlja navidezne V/I vire. Z drugimi besedami, vsi trije navidezni ethernetni vmesniki morajo biti nastavljeni na isti ID navideznega omrežja LAN.

Obe logični particiji morata uporabljati IBM i 6.1.1, ali novejši.

Sicer lahko izdelate logično particijo sistema Virtual I/O Server in konfigurirate logično particijo IBM i tako, da uporablja navidezne SCSI in ethernet vire logične particije strežnika Virtual I/O Server. Morda boste morali vnesti aktivacijsko kodo za PowerVM Editions, da boste lahko na svojem strežniku izdelali logično particijo sistema Virtual I/O Server.

Če želite izdelati logično particijo IBM i, ki uporablja navidezne V/I vire IBM i, s konzolo HMC, sledite naslednjim korakom na svoji konzoli HMC:

- 1. Izdelajte navidezni strežniški SCSI vmesnik na logični particiji IBM i, ki bo zagotavljala navidezne V/I vire za novo logično particijo IBM i (v primeru, da še ni razpoložljivega navideznega strežniškega SCSI vmesnika). Opravite naslednje korake, da izdelate navidezni strežniški SCSI vmesnik.
	- a. V navigacijskem podoknu odprite **Systems Management (Upravljanje sistemov)** in kliknite **Servers (Strežniki)**, nato pa kliknite upravljani sistem, v katerem se nahaja logična particija IBM i.
	- b. Izberite logično particijo IBM i, ki bo zagotavljala navidezne V/I vire za novo logično particijo IBM i, kliknite gumb **Tasks (Naloge)** in izberite **Dynamic Partitioning (Dinamično particioniranje)** > **Virtual Adapters (Navidezni vmesniki)**.
	- c. Kliknite **Actions (Dejanja)** in izberite **Create (Izdelaj)** > **SCSI Adapter (SCSI vmesnik)**.
	- d. V polju **Type of adapter (Tip vmesnika)** izberite možnost Server (Strežnik) in kliknite **OK (V redu)**.
	- e. Kliknite **OK** (V redu). Zagotovite, da izdelate tudi navidezni strežniški SCSI vmesnik znotraj profila particije za logično particijo IBM i, ki zagotavlja navidezne V/I vire, tako da bo lahko navidezni strežniški SCSI vmesnik po vnovičnem zagonu logične particije IBM i še vedno obstajal. Pri izdelavi navideznega strežniškega vmesnika SCSI v profilu particije zaradi boljše zmogljivosti podajte logično particijo in režo navideznega odjemalskega vmesnika SCSI. ["Spreminjanje lastnosti profila particije" na strani 190](#page-197-0) vam nudi več informacij.

Vmesnik HMC Classic ni podprt na konzoli Hardware Management Console (HMC) različice 8.7.0 ali novejše. Funkcije, ki so bile predhodno na voljo v vmesniku HMC Classic, so zdaj na voljo v vmesniku HMC Enhanced+.

Če želite podrobnejše informacije o izdelovanju logične particije, ko je HMC različice 8.7.0 ali novejše, glejte "Izdelovanje logič[nih particij" na strani 95.](#page-102-0) Če želite podrobnejše informacije o dodajanju gostujočih navideznih vmesnikov SCSI IBM i, ko je HMC različice 8.7.0 ali novejše, glejte [Upravljanje navideznega pomnilnika za](http://www.ibm.com/support/knowledgecenter/POWER8/p8efd/p8efd_lpar_manage_virtual_storage.htm) [particijo.](http://www.ibm.com/support/knowledgecenter/POWER8/p8efd/p8efd_lpar_manage_virtual_storage.htm)

- 2. V navigacijskem podoknu odprite možnost **Systems Management (Upravljanje sistemov)** in kliknite **Servers (Strežniki)**.
- 3. V delovnem podoknu izberite upravljani sistem, kliknite gumb **Tasks (Naloge)** in izberite **Configuration (Konfiguracija)** > **Create Logical Partition (Izdelaj logično particijo)**.
- 4. Sledite korakom čarovnika za izdelovanje logičnih particij, da izdelate logično particijo in profil particije za logično particijo IBM i, ki uporablja navidezne V/I vire IBM i. Preglejte naslednje točke in jih poskušajte upoštevati med uporabo čarovnika za izdelovanje logičnih particij:
	- v V koraku, kjer izdelujete navidezne vmesnike, izdelajte navidezni SCSI odjemalski vmesnik za novo logično particijo in podajte, da je to obvezni vmesnik. Če želite na novi logični particiji uporabiti navidezni ethernetni vmesnik, na njej izdelajte dva navidezna ethernetnega vmesnika. Oba navidezna ethernetnega vmesnika na logični particiji IBM i, ki uporablja navidezne V/I vire, morata biti nastavljena za povezovanje z navideznim ethernetnim vmesnikom na logični particiji IBM i, ki uporablja navidezne V/I vmesnike. Z drugimi besedami, vsi trije navidezni ethernetni vmesniki morajo biti nastavljeni na isti ID navideznega omrežja LAN.
	- v V koraku, kjer izberete napravo izvora nalaganja za novo logično particijo, v polju **Adapter Type (Tip vmesnika)** izberite Virtual Adapter (Navidezni vmesnik) in navidezni SCSI odjemalski vmesnik, ki ste ga izdelali za novo logično particijo.
	- v Če nameravate za pomožno napravo za vnovični zagon uporabiti navidezno tračno enoto ali navidezni optični disk, lahko v koraku, kjer za novo logično particijo izberete pomožno napravo za vnovični zagon, izberete isti navidezni odjemalski vmesnik SCSI, kot je vmesnik, ki ga uporablja naprava izvora nalaganja.
- 5. Izdelajte opis omrežnega strežnika (NWSD) in pomnilniški prostor omrežnega strežnika na logični particiji IBM i, ki nudi vire drugi logični particiji IBM i. ["Izdelovanje opisa omre](#page-140-0)žnega strežnika in pomnilniškega prostora omrežnega strežnika za logič[no particijo IBM i, ki uporablja vire IBM i" na strani 133](#page-140-0) vam nudi več informacij.
- 6. Povežite se s konzolo za logično particijo IBM i, ki uporablja navidezne V/I vire. ["Povezovanje navidezne konzole](#page-142-0) za logič[no particijo IBM i, ki uporablja navidezne V/I vire IBM i." na strani 135](#page-142-0) vam nudi več informacij.
- 7. Zaženite NWSD. "Zagon opisa omrežnega strežnika logič[ne particije IBM i, ki uporablja navidezne V/I vire IBM](#page-143-0) [i." na strani 136](#page-143-0) vam nudi več informacij.
- 8. Na novi logični particiji namestite operacijski sistem IBM i. Navodila za nameščanje najdete v temi [Name](http://publib.boulder.ibm.com/infocenter/systems/scope/i5os/topic/rzahc/rzahcinstall.htm)ščanje [izdelka IBM i in z njim povezane programske opreme v nov sistem ali na novo logi](http://publib.boulder.ibm.com/infocenter/systems/scope/i5os/topic/rzahc/rzahcinstall.htm)čno particijo.

### **S tem povezane informacije**:

**E** [Virtual I/O Server](http://www.ibm.com/support/knowledgecenter/POWER8/p8hb1/p8hb1_kickoff.htm)

## <span id="page-140-0"></span>**Izdelovanje opisa omrežnega strežnika in pomnilniškega prostora omrežnega strežnika za logično particijo IBM i, ki uporablja vire IBM i:**

*Opis omrežnega strežnika (NWSD)* je objekt IBM i, ki opisuje pomnilniške vire, namenjene integriranemu operacijskemu okolju. NWSD lahko povežete z enim ali več pomnilniškimi prostori omrežnega strežnika. Izdelajte NWSD, da dodelite pomnilniško kapaciteti logični particiji IBM i, ki uporablja navidezne V/I vire IBM i,

Če logični particiji IBM i, ki uporablja navidezne V/I vire IBM i dodelite več NWSD-jev, zagotovite, da je samo en od teh nastavljen tako, da omogoča navidezne optične diskovne vire. Omejite optične naprave na vseh ostalih NWSD-jih tako, da dodate RSTDDEVRSC(\*ALLOPT) v parametre CRTNWSD za NWSD-je.

Če želite za logično particijo IBM i, ki uporablja vire IBM i, izdelati NWSD in pomnilniški prostor omrežnega strežnika za vire, storite naslednje:

- 1. Ugotovite ime vira pravega SCSI strežnika.
	- v Če dani odjemalski logični particiji ustreza samo en strežniški vmesnik SCSI in ima ta ustrezno konfigurirano svojo oddaljeno logično particijo in oddaljeno režo, lahko za RSRCNAME v NWSD-ju podate \*AUTO.
	- v V nasprotnem primeru je treba ugotoviti dejansko ime vira. V ukazno vrstico IBM i v logični particiji IBM i, ki nudi navidezne vire, vnesite WRKHDWRSC \*CMN in poiščite vir krmilnika tipa 290B in konvergirano lokacijsko kodo, ki na konzoli Hardware Management Console (HMC) ustreza strežniškemu vmesniku SCSI. Ime vira bo uporabljeno pozneje za podajanje virov strežnika SCSI.
- 2. V ukazno vrstico IBM i na logični particiji, ki nudi vire, vnesite CRTNWSD in s tem izdelajte opis omrežnega strežnika, nato pa pritisnite F4 za nadaljevanje.
- 3. Podajte naslednje informacije: Privzete ali predlagane vrednosti parametrov so podane v oklepajih. Nastavitve se nanašajo le na logično particijo. Če po namestitvi vaš korenski datotečni sistem (/) ni nameščen na prvi particiji prvega diska, morate nastaviti korenski parameter.
	- NWSD (priskrbite ime za NWSD)
	- RSRCNAME (\*AUTO ali ime vira za vir strežnika SCSI)
	- TYPE(\*GUEST \*OPSYS)
	- ONLINE (\*NO ali \*YES)
	- PARTITION ('Vnesite ime svoje logične particije IBM i, ki uporablja vire IBM i')

Namesto parametra Partition lahko podate tudi številko logične particije, tako da vnesete PTNNBR(*celo\_število*), kjer je *celo\_število* številka logične particije, ki jo želite podati.

- $\cdot$  CODEPAGE (437)
- TCPPORTCFG (\*NONE)
- RSTDDEVRSC (za navidezni CD in tračne pogone) (\*NONE za NWSD, ki zagotavlja navidezne vire optičnega diska, \*ALLOPT za vse ostale NWSD-je)
- SYNCTIME (\*TYPE)
- IPLSRC (\*NWSSTG)
	- Jedro lahko shranite na particijo navideznega diska (pomnilniški prostor omrežnega strežnika (NWSSTG)). S podajanjem parametra IPLSRC (\*NWSSTG) podate, da se logična particija IBM i zažene s particije na navideznem disku. Particija na navideznem disku mora biti formatirana kot tip PReP Boot (tip 0x41) in označena kot naprava za zagon.
	- Če želite zagnati NWSD z izvorom nalaganja iz tokovne datoteke, nastavite parameter IPLSRC na \*STMF in nastavite parameter IPLSTMF, da kaže na izvor nalaganja. Za uporabo ukaza za vključitev morate imeti do datoteke dostop za branje in pot, ki vodi do datoteke.
- IPLSTMF (\*NONE)
- IPLPARM (\*NONE)
- PWRCTL (\*YES)
	- Če podate PWRCTL (\*YES), izvedite naslednje korake:
- a. Zagotovite, da strežniški vmesnik na logični particiji IBM i, ki nudi navidezne vire, v svoji konfiguraciji podaja oddaljeno logično particijo in oddaljeno režo.
- b. Zagotovite, da ima odjemalska logična particija v profilu logično particijo IBM i, ki nudi navidezne vire, definirano kot logično particijo za krmiljenje napajanja.
- c. Pred aktiviranjem NWSD-ja zagotovite, da je bil profil logične particije IBM i, ki uporablja navidezne V/I vire IBM i, shranjen z aktiviranjem logične particije na konzoli HMC, čeprav se logična particija zaradi odsotnosti navideznih naprav ni pravilno aktivirala.
- Če podate PWRCTL(\*NO), bodo navidezne naprave na voljo logični particiji. Le-to morate s konzolo HMC zaustaviti in znova zagnati.
- 4. Izdelajte pomnilniški prostor omrežnega strežnika s pomočjo poljubnega vmesnika.

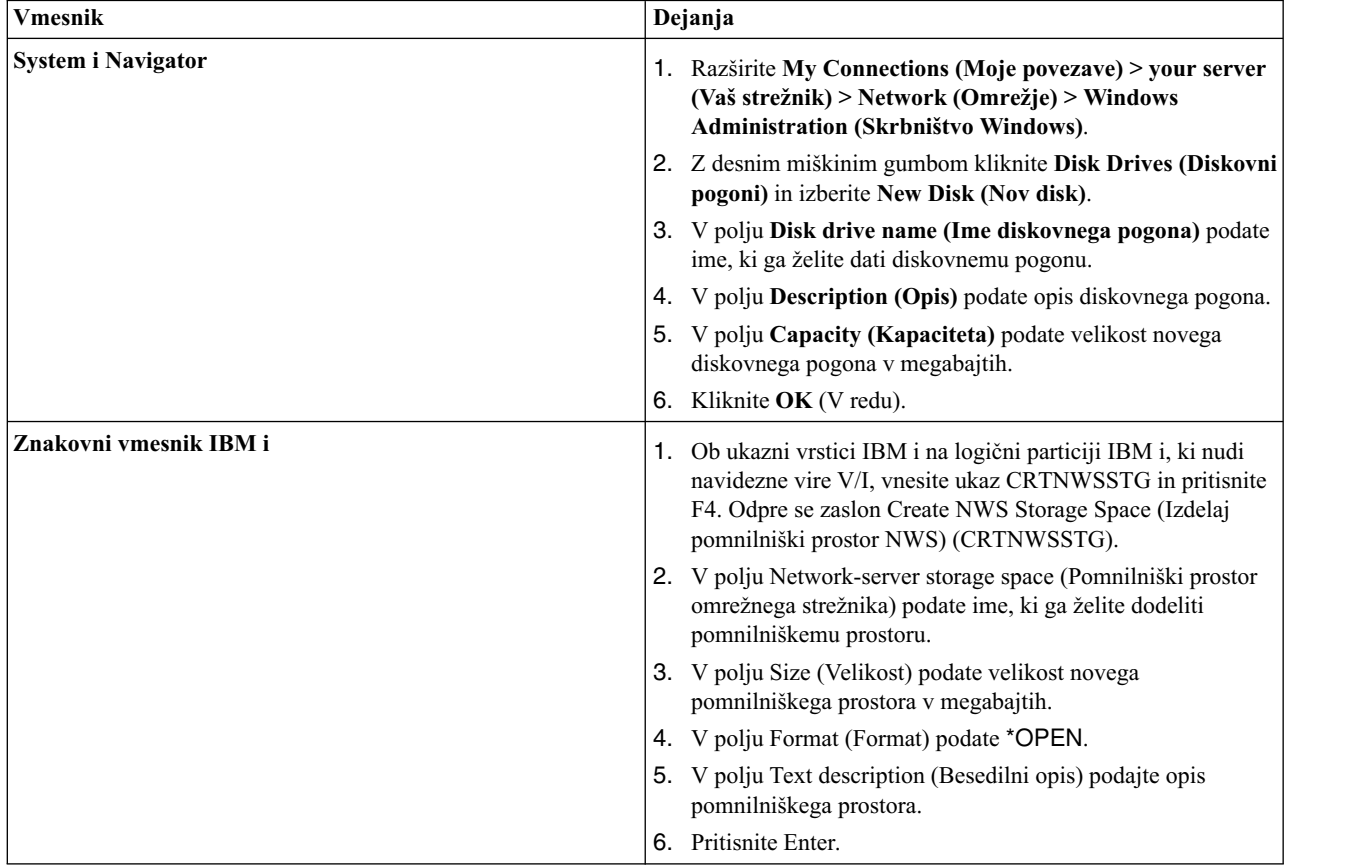

- 5. Izpišite pomnilniški prostor omrežnega strežnika na logični particij z ukazom Work with Network Server Storage Spaces (Delo s pomnilniškim prostorom omrežnega strežnika).
- 6. Če uporabljate System i Navigator, povežite pomnilniški prostor omrežnega strežnika z izdelkom System i Navigator.

<span id="page-142-0"></span>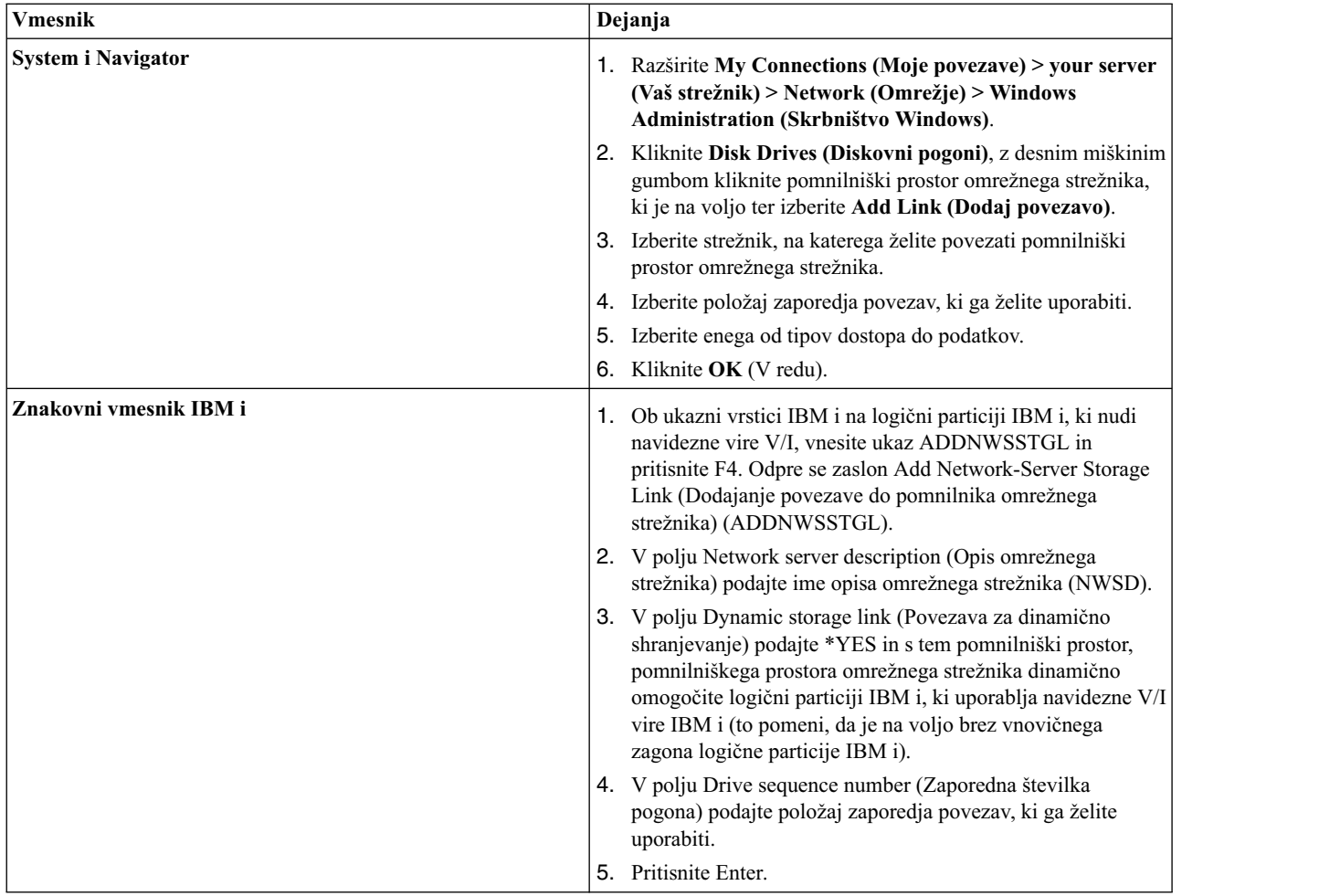

## **Povezovanje navidezne konzole za logično particijo IBM i, ki uporablja navidezne V/I vire IBM i.:**

Povežete se lahko z navidezno konzolo za logično particijo IBM i, ki uporablja navidezne V/I vire IBM i, da lahko namestite operacijski sistem ali dostopate do vmesnika ukazne vrstice za logično particijo IBM i, ki uporablja navidezne V/I vire IBM i.

Navidezna konzola nudi funkcije konzole za logično particijo IBM i, ki uporablja navidezne vire V/I IBM i. Uporablja se predvsem med začetno namestitvijo operacijskega sistema. Navidezna konzola se lahko uporablja tudi za ogled napak na strežniku ali za obnavljanje komunikacije z LAN-om. Ta konzolna povezava se uporablja pred konfiguracijo TCP/IP.

- 1. V navigacijskem podoknu odprite **Systems Management (Upravljanje sistemov)**, odprite **Servers (Strežniki)** in kliknite strežnik, na katerem se nahaja logična particija IBM i, ki uporablja navidezne V/I vire IBM i.
- 2. V delovnem podoknu izberite logično particijo IBM i, ki uporablja navidezne V/I vire IBM i, kliknite gumb **Tasks** (Naloge) in izberite **Console Window (Okno konzole)** > **Open Dedicated 5250 Console (Odpri namensko konzolo 5250)**.

Vmesnik HMC Classic ni podprt na konzoli Hardware Management Console (HMC) različice 8.7.0 ali novejše. Funkcije, ki so bile predhodno na voljo v vmesniku HMC Classic, so zdaj na voljo v vmesniku HMC Enhanced+. Ko je HMC različice 8.7.0 ali novejše, opravite naslednje korake, da odprete terminalsko okno:

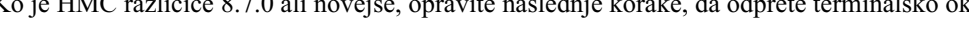

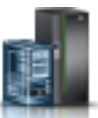

a. V navigacijskem podoknu kliknite ikono **Resources (Viri)** .

- <span id="page-143-0"></span>b. Kliknite **All Partitions (Vse particije)**. Če želite, lahko tudi kliknete **All Systems** (Vsi sistemi). V delovnem podoknu kliknite ime strežnika z logično particijo. Kliknite **View System Partitions** (Prikaz sistemskih particij). Prikaže se stran All Partitions (Vse particije).
- c. Izberite logično particijo in kliknite **Actions (Dejanja)** > **Console (Konzola)** > **Open Dedicated 5250 Console (Odpri namensko konzolo 5250)**.

### **Zagon opisa omrežnega strežnika logične particije IBM i, ki uporablja navidezne V/I vire IBM i.:**

Zaženete lahko opis omrežnega strežnika (network-server description - NWSD) za logično particijo IBM i, ki uporablja vire IBM i, da vire, ki so definirani v NWSD-ju, daste na voljo logični particiji IBM i, ki uporablja vire IBM i.

Če želite zagnati (vključiti) NWSD za logično particijo IBM i, ki uporablja vire IBM i, opravite naslednje naloge:

- 1. Če uporabljate System i Navigator, zaženite NWSD s pomočjo System i Navigator.
	- a. Kliknite **Network (Omrežje)** > **Windows Administration (Skrbništvo Windows)** > **Integrated xSeries Servers (Integrirani strežniki xSeries)**
	- b. Z desno miškino tipko kliknite na ime NWSD-ja, ki ga želite zagnati.
	- c. Kliknite možnost **Start (Zaženi)**.
- 2. Če uporabljate vmesnik, ki temelji na znakih, zaženite NWSD z vmesnikom, ki temelji na znakih:
	- a. Vnesite WRKCFGSTS \*NWS in pritisnite Enter.
	- b. Vnesite **1** poleg NWSD-ja, ki ga želite zagnati, in pritisnite Enter.

## **Izdelava logične particije Linux, ki uporablja navidezne V/I vireIBM i virtual I/O resources**

Izdelate lahko logično particijo Linux, ki uporablja navidezne V/I vire IBM i na strežnikih, s katerimi upravlja Hardware Management Console (HMC). Tako lahko maksimalno izkoristite fizično strojno opremo in poenostavite postopek varnostnega kopiranja za upravljani sistem.

Da to nastavite, morate izdelati navidezne SCSI vmesnike, ki povezujejo logične particije med seboj. Nato lahko nastavite logično particijo IBM i, da nudi diskovne vire za logično particijo Linux prek navidezne povezave SCSI. Poleg tega lahko izdelate navidezno serijsko povezavo med logično particijo IBM i in logično particijo Linux. Navidezna serijska povezava vam omogoča povezavo z logično particijo Linux iz logične particije IBM i.

Sicer lahko izdelate logično particijo sistema Virtual I/O Server in konfigurirate logično particijo Linux tako, da uporablja navidezne SCSI in ethernet vire logične particije strežnika Virtual I/O Server. Morda boste morali vnesti aktivacijsko kodo za PowerVM Editions, da boste lahko na svojem strežniku izdelali logično particijo sistema Virtual I/O Server.

Če želite izdelati logično particijo Linux, ki uporablja navidezne vire V/I IBM i, s HMC, storite naslednje:

- 1. V navigacijskem podoknu odprite možnost **Systems Management (Upravljanje sistemov)** in kliknite **Servers (Strežniki)**.
- 2. V delovnem podoknu izberite upravljani sistem, kliknite gumb **Tasks (Naloge)** in izberite **Configuration (Konfiguracija)** > **Create Logical Partition (Izdelaj logično particijo)**.

Vmesnik HMC Classic ni podprt na konzoli Hardware Management Console (HMC) različice 8.7.0 ali novejše. Funkcije, ki so bile predhodno na voljo v vmesniku HMC Classic, so zdaj na voljo v vmesniku HMC Enhanced+. Če želite podrobnejše informacije o izdelovanju logične particije, ko je HMC različice 8.7.0 ali novejše, glejte "Izdelovanje logič[nih particij" na strani 95.](#page-102-0) Če želite podrobnejše informacije o dodajanju gostujočih navideznih vmesnikov SCSI IBM i, ko je HMC različice 8.7.0 ali novejše, glejte [Upravljanje navideznega pomnilnika za](http://www.ibm.com/support/knowledgecenter/POWER8/p8efd/p8efd_lpar_manage_virtual_storage.htm) [particijo.](http://www.ibm.com/support/knowledgecenter/POWER8/p8efd/p8efd_lpar_manage_virtual_storage.htm)

3. Sledite korakom v čarovniku za izdelovanje logičnih particij, da izdelate logično particijo in profil particije. Ko pridete do koraka, ko lahko izdelate navidezne vmesnike, izdelajte navidezni SCSI odjemalski vmesnik za novo logično particijo.
- 4. Izdelajte opis omrežnega strežnika (NWSD) in pomnilniški prostor na omrežnem strežniku. Za navodila glejte temo "Izdelovanje opisa omrežnega strežnika (NWSD) in pomnilniškega prostora omrežnega strežnika za logično particijo Linux".
- 5. Nastavite konzolo za svojo logično particijo Linux. Za navodila glejte temo ["Povezovanje z navidezno konzolo za](#page-146-0) logič[no particijo Linux" na strani 139.](#page-146-0)
- 6. Zaženite NWSD. Za navodila glejte temo "Zagon opisa omrežnega strežnika za logič[no particijo Linux" na strani](#page-147-0) [140.](#page-147-0)
- 7. Na novi logični particiji namestite operacijski sistem Linux. Za navodila glejte temo Namešč[anje operacijskega](http://www.ibm.com/support/knowledgecenter/POWER8/p8hdx/p8hdx_installlinux.htm) [sistema Linux](http://www.ibm.com/support/knowledgecenter/POWER8/p8hdx/p8hdx_installlinux.htm)

### **Izdelovanje opisa omrežnega strežnika (NWSD) in pomnilniškega prostora omrežnega strežnika za logično particijo Linux:**

*Opis omrežnega strežnika (NWSD)* je objekt IBM i, ki opisuje pomnilniške vire, namenjene integriranemu operacijskemu okolju. NWSD lahko povežete z enim ali več pomnilniškimi prostori omrežnega strežnika. Izdelajte NWSD in nato pomnilnik dodelite logični particiji Linux, ki uporablja vire IBM i.

Če želite za logično particijo Linux, ki uporablja vire IBM i, izdelati NWSD in pomnilniški prostor omrežnega strežnika za vire, storite naslednje:

- 1. Ugotovite ime vira pravega SCSI strežnika.
	- v Če dani odjemalski logični particiji ustreza samo en strežniški vmesnik SCSI in ima ta pravilno konfigurirano oddaljeno logično particijo in oddaljeno režo, lahko za RSRCNAME v NWSD-ju podate \*AUTO.
	- v V nasprotnem primeru je treba ugotoviti dejansko ime vira. V ukazno vrstico IBM i vnesite WRKHDWRSC \*CMN in poiščite vir krmilnika tipa 290B in konvergirano lokacijsko kodo, ki na konzoli Hardware Management Console (HMC) ustreza strežniškemu vmesniku SCSI. Ime vira bo uporabljeno pozneje za podajanje virov strežnika SCSI.
- 2. V ukazno vrstico IBM i na logični particiji, ki ima vire v skupni rabi, vnesite CRTNWSD in pritisnite F4 za nadaljevanje.
- 3. Podajte naslednje informacije. Privzete ali predlagane vrednosti parametrov so podane v oklepajih. Nastavitve se nanašajo le na logično particijo. Če po namestitvi vaš korenski datotečni sistem (/) ni nameščen na prvi particiji prvega diska, morate nastaviti korenski parameter.
	- NWSD (priskrbite ime za NWSD)
	- RSRCNAME (\*AUTO ali ime vira strežniških virov SCSI
	- TYPE(\*GUEST)
	- ONLINE (\*NO ali \*YES)
	- PARTITION ('Priskrbite ime za logično particijo Linux')

Namesto parametra Partition lahko podate tudi številko logične particije, tako da vnesete PTNNBR(*celo\_število*), kjer je *celo\_število* številka logične particije, ki jo želite podati.

- $\cdot$  CODEPAGE (437)
- TCPPORTCFG (\*NONE)
- RSTDDEVRSC (za navidezne CD in trakove) (\*NONE)
- SYNCTIME (\*TYPE)
- IPLSRC (\*NWSSTG)
	- Jedro lahko shranite na particijo navideznega diska (pomnilniški prostor omrežnega strežnika (NWSSTG)). S podajanjem parametra IPLSRC (\*NWSSTG) podate, da se logična particija Linux zažene s particije na navideznem disku. Particija na navideznem disku mora biti formatirana kot tip PReP Boot (tip 0x41) in označena kot naprava za zagon. Z ukazom **fdisk** in možnostjo -t v operacijskem sistemu Linux lahko particijo diska formatirate kot tip PReP Boot. Podate lahko, da se particija diska zažene z uporabo ukaza **fdisk** z možnostjo -a.
	- Za zagon NWSD z jedrom iz tokovne datoteke nastavite parameter IPLSRC na \*STMF in nastavite parameter IPLSTMF, da kaže na jedro. Za uporabo ukaza za vključitev morate imeti do datoteke dostop za

branje in pot, ki vodi do datoteke. Ta vrednost naloži le jedro. Ko se jedro izvaja, mora najti osnovni datotečni sistem. Pri začetni namestitvi je lahko korenski datotečni sistem RAM disk, ki je fizično priključen jedru.

- IPLSTMF (\*NONE)
- IPLPARM (\*NONE)
- PWRCTL (\*YES)
	- Če podate PWRCTL (\*YES), izvedite naslednje korake:
		- a. Zagotovite, da strežniški vmesnik na logični particiji IBM i v svoji konfiguraciji podaja oddaljeno logično particijo in oddaljeno režo.
		- b. Zagotovite, da ima odjemalska logična particija v profilu logično particijo IBM i definirano kot logično particijo za krmiljenje napajanja.
		- c. Pred aktiviranjem NWSD-ja zagotovite, da je bil profil odjemalske logične particije na strežnik shranjen z aktiviranjem logične particije na konzoli HMC tudi v primeru, ko odjemalski operacijski sistem aktiviranja zaradi odsotnosti navideznih naprav ne izvede pravilno.
	- Če podate PWRCTL(\*NO), bodo navidezne naprave na voljo logični particiji. Le-to morate s konzolo HMC zaustaviti in znova zagnati.
- 4. Če uporabljate System i Navigator, izdelajte pomnilniški prostor omrežnega strežnika z izdelkom System i Navigator.
	- a. Razširite **My Connections (Moje povezave)** > **your server (Vaš strežnik)** > **Network (Omrežje)** > **Windows Administration (Skrbništvo Windows)**.
	- b. Z desnim miškinim gumbom kliknite **Disk Drives (Diskovni pogoni)** in izberite **New Disk (Nov disk)**.
	- c. V polju **Disk drive name (Ime diskovnega pogona)** podate ime, ki ga želite dati diskovnemu pogonu.
	- d. V polju **Description (Opis)** podate opis diskovnega pogona.
	- e. V polju **Capacity (Kapaciteta)** podate velikost novega diskovnega pogona v megabajtih. Za določanje velikosti, ki jo želite uporabiti, si oglejte namestitveno dokumentacijo distributerja Linux.
	- f. Kliknite **OK** (V redu).
	- g. Nadaljujte s korakom 6.
- 5. Če uporabljate vmesnik, ki temelji na znakih, izdelajte pomnilniški prostor omrežnega strežnika z vmesnikom, ki temelji na znakih:
	- a. V ukazni vrstici IBM i vnesite ukaz CRTNWSSTG in pritisnite F4. Odpre se zaslon Create NWS Storage Space (Izdelaj pomnilniški prostor NWS) (CRTNWSSTG).
	- b. V polju Network-server storage space (Pomnilniški prostor omrežnega strežnika) podate ime, ki ga želite dodeliti pomnilniškemu prostoru.
	- c. V polju Size (Velikost) podate velikost novega pomnilniškega prostora v megabajtih. Za določanje velikosti, ki jo želite uporabiti, si oglejte namestitveno dokumentacijo distributerja Linux.
	- d. V polju Text description (Besedilni opis) podajte opis pomnilniškega prostora.
	- e. Pritisnite Enter.
	- f. Nadaljujte s korakom [7 na strani 139.](#page-146-0)
- 6. Če uporabljate System i Navigator, povežite pomnilniški prostor omrežnega strežnika z izdelkom System i Navigator:
	- a. Razširite **My Connections (Moje povezave)** > **your server (Vaš strežnik)** > **Network (Omrežje)** > **Windows Administration (Skrbništvo Windows)**.
	- b. Kliknite **Disk Drives (Diskovni pogoni)**, z desnim miškinim gumbom kliknite pomnilniški prostor omrežnega strežnika, ki je na voljo ter izberite **Add Link (Dodaj povezavo)**.
	- c. Izberite strežnik, na katerega želite povezati pomnilniški prostor omrežnega strežnika.
	- d. Izberite položaj zaporedja povezav, ki ga želite uporabiti.
	- e. Izberite enega od tipov dostopa do podatkov.
	- f. Kliknite **OK** (V redu).

Postopek je zaključen. Ne zaključite koraka [7 na strani 139.](#page-146-0)

- <span id="page-146-0"></span>7. Če uporabljate vmesnik, ki temelji na znakih, povežite pomnilniški prostor omrežnega strežnika z uporabo vmesnika, ki temelji na znakih:
	- a. V ukazni vrstici IBM i vnesite ukaz ADDNWSSTGL in pritisnite F4. Odpre se zaslon Add Network-Server Storage Link (Dodajanje povezave do pomnilnika omrežnega strežnika) (ADDNWSSTGL).
	- b. V polju Network server description (Opis omrežnega strežnika) podajte ime opisa omrežnega strežnika (NWSD).
	- c. V polju Dynamic storage link (Povezava za dinamično shranjevanje) podajte \*YES in s tem omogočite, da bo logična particija lahko dinamično dostopila do pomnilniškega prostora omrežnega strežnika (to pomeni, da bo na voljo brez vnovičnega zagona logične particije Linux).
	- d. V polju Drive sequence number (Zaporedna številka pogona) podajte položaj zaporedja povezav, ki ga želite uporabiti. Če želite, da sistem poišče naslednji razpoložljiv položaj, podajte \*CALC.
	- e. Pritisnite Enter.

### **Povezovanje z navidezno konzolo za logično particijo Linux:**

Povežete se lahko z navidezno konzolo logične particije Linux in nato namestite operacijski sistem, ali dostopite do vmesnika ukazne vrstice logične particije Linux.

Za uporabo navidezne konzole Linux morate imeti enega od naslednjih privilegijev.

- Oddaljena plošča
- Sistemske particije skrbništvo

Navidezna konzola omogoča konzolno funkcijo strežniku Linux. Uporablja se predvsem med začetno namestitvijo operacijskega sistema. Navidezna konzola se lahko uporablja tudi za ogled napak na strežniku ali za obnavljanje komunikacije z LAN-om. Ta konzolna povezava se uporablja pred konfiguracijo TCP/IP.

Vsak telnet odjemalec je lahko uporabljen kot konzola Linux. Več telnet odjemalcev ima lahko v skupni rabi dostop do iste navidezne konzole. Za vzpostavitev povezave s konzolo uporabite Telnet in se povežite z vrati 2301 logične particije, ki ima svoje vire v skupni rabi. TCP/IP mora biti konfiguriran in se izvajati na vsaj eni logični particiji IBM i. Opravite enega od naslednjih postopkov:

- v Če uporabljate program IBM Personal Communications, se z navidezno konzolo povežite z uporabo programa IBM Personal Communications.
	- 1. Kliknite **Start** > **IBM Personal Communications** > **Start or Configure Session (Zaženi ali konfiguriraj sejo)**.
	- 2. V oknu Customize Communication (Prilagodi komunikacijo) izberite **ASCII** kot tip gostitelja in izberite **Link Parameters (Parametri povezave)**.
	- 3. V oknu Telnet ASCII vnesite ime gostitelja ali naslov IP logične particije, ki ima vire v skupni rabi, poleg tega pa vnesite številko vrat 2301 logične particije, ki ima vire v skupni rabi. Kliknite **OK** (V redu).
	- 4. Če ne uporabljate integriranega strežnika xSeries, pojdite na naslednji korak. Če uporabljate logične particije Linux in konzole integriranega strežnika xSeries, v oknu IBM i Virtual Consoles (Navidezne konzole) izberite možnost **IBM i Guest Partition Consoles (Konzole gostujoče particije)**.
	- 5. V oknu IBM i Guest Partition Consoles (Konzole gostiteljske particije) izberite logično particijo, s katero se želite povezati kot konzola.
	- 6. Vnesite ID in geslo servisnih orodij IBM i in se tako povežite z logično particijo Linux.
- v Če uporabljate telnet, se povežite z navidezno konzolo s pomočjo telneta iz ukaznega poziva MS-DOS.
	- 1. V ukazni vrstici MS-DOS uporabite ukaz Telnet in se povežite s strežnikom in vrati 2301 (telnet *xxxxxx* 2301).
	- 2. Če ne uporabljate integriranega strežnika xSeries, pojdite na naslednji korak. Če uporabljate logične particije Linux in konzole integriranega strežnika xSeries, v oknu IBM i Virtual Consoles (Navidezne konzole) izberite možnost **IBM i Guest Partition Consoles (Konzole gostujoče particije)**.
	- 3. V oknu IBM i Guest Partition Consoles (Konzole gostiteljske particije) izberite logično particijo, s katero se želite povezati kot konzola.

<span id="page-147-0"></span>4. Vnesite ID in geslo servisnih orodij IBM i in se tako povežite z logično particijo Linux.

### **Zagon opisa omrežnega strežnika za logično particijo Linux:**

Zaženete lahko opis omrežnega strežnika (network-server description - NWSD) za logično particijo Linux, ki uporablja vire IBM i, in tako vire, definirane v NWSD-ju, omogočite za logično particijo Linux.

Če želite zagnati (vključiti) NWSD za logično particijo Linux, storite naslednje:

- 1. Če uporabljate System i Navigator, zaženite NWSD s pomočjo System i Navigator.
	- a. Kliknite **Network (Omrežje)** > **Windows Administration (Skrbništvo Windows)** > **Integrated xSeries Servers (Integrirani strežniki xSeries)**
	- b. Z desno miškino tipko kliknite na ime NWSD-ja, ki ga želite zagnati.
	- c. Kliknite možnost **Start (Zaženi)**.
- 2. Če uporabljate vmesnik, ki temelji na znakih, zaženite NWSD s pomočjo vmesnika, ki temelji na znakih:
	- a. Vnesite WRKCFGSTS \*NWS in pritisnite Enter.
	- b. Vnesite **1** poleg NWSD-ja, ki ga želite zagnati, in pritisnite Enter.

### **Določanje servisne logične particije za upravljani sistem**

*Servisna logična particija* je logična particija IBM i na strežniku, ki ga lahko konfigurirate za uveljavljanje posodobitev strojno-programske opreme za servisni procesor ali za hipervizor. S pomočjo servisnih logičnih particij lahko prav tako napake strojne opreme, pogoste na strežniku, sporočate IBM-u. Te zmožnosti so uporabne, če se Hardware Management Console (HMC) vzdržuje ali zaradi katerega koli drugega razloga ne more opravljati teh funkcij.

Prednostni način za uveljavljanje posodobitev strojno-programske opreme strežnika in sporočanje napak strežniške strojne opreme IBM-u je izvajanje teh opravil s pomočjo HMC.

Strežniki, ki nimajo logičnih particij IBM i, prav tako ne morejo imeti servisnih logičnih particij. Če te strežnike upravlja HMC, morate njihovo strojno-programsko opremo posodobiti s pomočjo HMC in strežniki lahko servis in podporo kontaktirajo samo s pomočjo HMC. Da zagotovite, da imajo strežniki redundantne metode kontaktiranja servisa in podpore in za uveljavljanje popravkov, uporabljajte varnostno kopijo HMC.

Za upravljani sistem lahko kot servisno logično particijo naenkrat določite le eno logično particijo. Servisne logične particije za vaš strežnik morajo biti logične particije IBM i.

Pred določitvijo logične particije kot servisne logične particije za upravljani sistem, morate le-to zaustaviti. Logično particijo pa morate prav tako zaustaviti, preden odstranite določitev servisne logične particije. Če želite določitev servisne logične particije prenesti z ene logične particije na drugo, morate pred nadaljevanjem zaustaviti obe particiji.

**Opomba:** Servisno logično particijo morate na strežniku določiti, potem ko ste s HMC v upravljanem sistemu izdelali, spremenili, izbrisali, prekopirali ali aktivirali logične particije. Operacijski sistem na neparticioniranem strežniku lahko nastavite tako, da komunicira s servisom in podporo, lahko pa ga uporabite tudi za uporabo posodobitev strojno-programske opreme strežnika.

Če želite s HMC eno od logičnih particij v upravljanem sistemu določiti kot servisno logično particijo, storite naslednje:

- 1. V navigacijskem podoknu odprite možnost **Systems Management (Upravljanje sistemov)** in kliknite **Servers (Strežniki)**.
- 2. V delovnem podoknu izberite upravljani sistem, katerega servisno logično particijo želite določiti, kliknite gumb **Tasks (Naloge)** in izberite možnost **Properties (Lastnosti)**.
- 3. V polju **Service partition (Servisna particija)** izberite logično particijo, ki jo želite določiti kot servisno. Če za servisno logično particijo ne želite določiti druge logične particije, izberite None (Brez).

Vmesnik HMC Classic ni podprt na konzoli Hardware Management Console (HMC) različice 8.7.0 ali novejše. Funkcije, ki so bile predhodno na voljo v vmesniku HMC Classic, so zdaj na voljo v vmesniku HMC Enhanced+. Ko je HMC različice 8.7.0 ali novejše, opravite naslednje korake, da določite eno od logičnih particij kot servisno logično particijo:

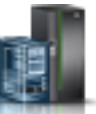

- a. V navigacijskem podoknu kliknite ikono **Resources (Viri)** .
- b. Kliknite **All Systems (Vsi sistemi)**. Prikaže se stran **All Systems (Vsi sistemi)**.
- c. V delovnem podoknu izberite sistem in kliknite **Actions (Dejanja)** > **View System Properties (Ogled lastnosti sistema)**. Prikaže se stran **Properties** (Lastnosti).
- d. V področju **General Settings** (Splošne nastavitve) izberite logično particijo, ki jo želite določiti kot servisno logično particijo.
- 4. Kliknite **OK** (V redu).

#### **S tem povezana opravila**:

"Zaustavitev in vnovični zagon logič[nih particij" na strani 177](#page-184-0)

Sedaj lahko zaustavite logične particije, ki tečejo v sistemih, upravljanih s konzolo Hardware Management Console (HMC), in jih nato znova zaženete.

"Brisanje logič[ne particije" na strani 143](#page-150-0)

S pomočjo konzole Hardware Management Console (HMC) lahko izbrišete logično particijo in vse profile particij, povezane z logično particijo.

### **Ponastavljanje upravljanega sistema v neparticionirano konfiguracijo**

S pomočjo konzole Hardware Management Console (HMC) in vmesnikom ASMI (Advanced System Management Interface - Vmesnik za napredno upravljanje sistemov) lahko izbrišete vse logične particije in ponastavite upravljani sistem v neparticionirano konfiguracijo. Pri ponastavitvi upravljanega sistema bodo vsi fizični viri strojne opreme dodeljeni eni sami logični particiji. Tako lahko upravljani sistem uporabite kot en sam neparticioniran strežnik.

**Opozorilo:** S ponastavitvijo particioniranega upravljanega sistema v neparticionirano konfiguracijo boste izgubili vse konfiguracijske podatke za logične particije. Vendar pa s ponastavitvijo ne boste izbrisali operacijskih sistemov in podatkov, ki so na diskovnih enotah tega upravljanega sistema.

Pred ponastavitvijo zagotovite, da postavitev strojne opreme v upravljanem sistemu podpira neparticionirano konfiguracijo. Če postavitev strojne opreme v upravljanem sistemu ne podpira neparticionirane konfiguracije, morate premakniti strojno opremo tako, da postavitev strojne opreme podpira neparticionirano konfiguracijo. Za dodatne informacije o tem, kako v upravljanem sistemu postaviti strojno opremo, da bo podpirala neparticionirano konfiguracijo, se obrnite na tržnega predstavnika ali poslovnega partnerja.

Če nameravate poleg tega v upravljanem sistemu uporabiti operacijski sistem, ki je že nameščen na eni od logičnih particij (namesto vnovičnega nameščanja operacijskega sistema po ponastavitvi upravljanega sistema), upoštevajte, da se bo konzola, namenjena temu operacijskemu sistemu, po ponastavitvi upravljanega sistema spremenila. Če je operacijski sistem, ki ga želite uporabiti, AIX, se prijavite v AIX in omogočite poziv za prijavo za navidezna serijska vrata vty0 s pomočjo orodja System Management Interface Tool (SMIT) ali s pomočjo ukaza **chdev**. Nato lahko ponastavite upravljani sistem, se s fizično serijsko konzolo prijavite v sistem AIX in z orodjem SMIT ali z ukazom **chcons** spremenite napravo konzole v napravo konzole, ki jo želite uporabiti.

Za to potrebujete profil za prijavo ASMI z ravnijo pooblastil skrbnika.

Dele tega postopka morate izvesti *v vašem HMC* (ne prek oddaljene povezave). Preden začnete, preverite, ali imate fizični dostop do HMC.

Če želite upravljani sistem z logičnimi particijami s HMC ponastaviti v neparticionirano konfiguracijo, storite naslednje:

1. Zaustavite vse logične particije v upravljanem sistemu z uporabo postopkov operacijskega sistema. Za dodatne informacije o zaustavitvi logičnih particij s pomočjo postopkov operacijskega sistema glejte naslednje informacije:

- v Za logične particije, ki delujejo v sistemu AIX, preglejte temo "Zaustavljanje logič[nih particij AIX" na strani](#page-184-0) [177.](#page-184-0)
- v Za logične particije, ki delujejo v sistemu Linux, preglejte temo "Zaustavljanje logič[nih particij Linux" na](#page-191-0) [strani 184.](#page-191-0)
- v Za logične particije, ki delujejo v sistemu Virtual I/O Server, preglejte temo ["Zaustavitev logi](#page-192-0)čne particije strež[nika Virtual I/O Server s HMC" na strani 185.](#page-192-0)
- 2. Če se je upravljani sistem samodejno zaustavil, ko ste zaustavili zadnjo logično particijo, opravite naslednje naloge, da vklopite upravljani sistem v stanju pripravljenosti.:
	- a. V navigacijskem podoknu HMC odprite **Systems Management (Upravljanje sistemov)** in kliknite **Servers (Strežniki)**.
	- b. V delovnem podoknu izberite upravljani sistem, kliknite gumb **Tasks (Naloge)** in nato še **Operations (Operacije)** > **Power On (Vklop)**.
	- c. Izberite način vklopa **Partition Standby (Pripravljenost particije)** in kliknite **OK (V redu)**.
	- d. Počakajte, da se v delovnem podoknu za upravljani sistem prikaže stanje pripravljenosti.
- 3. Na konzoli HMC inicializirajte podatke profila. Storite naslednje:
	- a. V delovnem podoknu izberite upravljani sistem, kliknite gumb **Tasks (Naloge)** in nato **Configuration (Konfiguracija)** > **Manage Partition Data (Upravljanje podatkov particije)** > **Initialize (Inicializiraj)**.
	- b. Kliknite **Yes (Da)**, da potrdite.
- 4. V upravljanem sistemu počistite konfiguracijske podatke logične particije. *Na HMC* naredite naslednje (ne z oddaljeno povezavo):
	- a. V navigacijskem podoknu kliknite **HMC Management (Upravljanje HMC-ja)**.
	- b. V delovnem podoknu kliknite **Open Restricted Shell Terminal (Odpri terminal omejene lupine)**.
	- c. Vnesite ukaz: lpcfgop -m *ime\_upravljanega\_sistema* -o clear, kjer je *ime\_upravljanega\_sistema* ime upravljanega sistema , kot je prikazano v delovnem podoknu.
	- d. Vnesite **1**, da potrdite. Ta korak lahko traja nekaj sekund.
- 5. Izbirno: Če sistema ne nameravate več upravljati s HMC, odstranite povezavo med konzolo HMC in upravljanim sistemom. Če želite prekiniti povezavo med konzolo HMC in upravljanim sistemom, storite naslednje:
	- a. V delovnem podoknu izberite upravljani sistem, kliknite gumb **Tasks (Naloge)** in nato **Connections (Povezave)** > **Reset or Remove Connection (Ponastavi ali odstrani povezavo)**.
	- b. izberite **Remove connection (Odstrani povezavo)** in kliknite **OK**.
- 6. Z uporabo spletnega brskalnika na osebnem računalniku dostopite do vmesnika ASMI (Advanced System Management Interface - Vmesnik za napredno upravljanje sistemov). Če še nimate osebnega računalnika, nastavljenega za dostop do ASMI v upravljanem sistemu, ga boste morali nastaviti zdaj. Za navodila glejte temo [Dostopanje do vmesnika ASMI s spletnim brskalnikom.](http://www.ibm.com/support/knowledgecenter/POWER8/p8hby/browser.htm)
- 7. V podoknu ASMI Welcome (Dobrodošli v ASMI) se prijavite z ID-jem skrbnika (vnesite admin v polje **User ID (ID uporabnika)**, v polje **Password (Geslo)** vnesite geslo admin in kliknite **Log In (Prijava)**).
- 8. V navigacijskem podoknu razširite izbiro **Power/Restart Control (Nadzor napajanja/vnovičnega zagona)** in kliknite **Power On/Off System (Vklopi/izklopi sistem)**.
- 9. Izbiro **Boot to server firmware (Zaženi na strojno-programsko opremo strežnika)** nastavite v Running (Deluje).
- 10. Kliknite **Save settings and power off (Shrani nastavitve in izklopi)**.
- 11. Občasno kliknite **Power On/Off System (Vklopi/izklopi sistem)**, da osvežite okno. Ta korak ponavljajte, dokler se v navigacijskem podoknu ne prikaže **Current system power state: Off (Trenutno stanje napajanja sistem: Izklopljen)**.
- 12. Kliknite **Save settings and power on (Shrani nastavitve in vklopi)**.
- 13. Počakajte, da se upravljani sistem znova zažene. Celotni vnovični zagon upravljanega sistema in operacijskega sistema lahko traja nekaj minut.

### **S tem povezani pojmi**:

<span id="page-150-0"></span>"Tovarniš[ka konfiguracija" na strani 5](#page-12-0)

Tovarniška konfiguracija je začetna nastavitev posamezne particije upravljanega sistema, kakršnega ste dobili od vašega ponudnika storitev.

# **Brisanje logične particije**

S pomočjo konzole Hardware Management Console (HMC) lahko izbrišete logično particijo in vse profile particij, povezane z logično particijo.

Logične particije ni mogoče izbrisati, če je to servisna logična particija v vašem upravljanem sistemu. Preden izbrišete tako logično particijo, morate za servisno logično particijo v upravljanem sistemu določiti drugo logično particijo, ali z logične particije odstraniti oznako servisne particije.

Preden izbrišete logično particijo, opravite naslednje korake:

- 1. Zaustavite logično particijo, ki jo nameravate izbrisati. Za navodila glejte temo ["Zaustavitev in vnovi](#page-184-0)čni zagon logič[nih particij" na strani 177.](#page-184-0)
- 2. Če je logična particija, ki jo nameravate izbrisati, logična particija Virtual I/O Server, ki je dodeljena pomnilniškemu področju v skupni rabi (v nadaljevanju *ostranjevalna VIOS particija*), iz pomnilniškega področja v skupni rabi odstranite ostranjevalno VIOS particijo. Za navodila glejte temo ["Odstranjevanje ostranjevalne VIOS](#page-174-0) particije iz pomnilniškega področ[ja v skupni rabi" na strani 167.](#page-174-0)

Pri brisanju logične particije, ki uporablja pomnilnik v skupni rabi (v nadaljevanju imenovana *particija pomnilnika v skupni rabi*), bo HMC samodejno izvedel naslednje naloge:

- v HMC bo pomnilniško particijo v skupni rabi odstranil iz pomnilniškega področja v skupni rabi.
- v HMC bo nato fizični pomnilnik, ki je bil particiji pomnilnika v skupni rabi dodeljen za njene V/I naprave, vrnil v pomnilniško področje v skupni rabi, tako da ga bo lahko hipervizor dodelil drugim particijam pomnilnika v skupni rabi.
- v HMC bo sprostil napravo ostranjevalnega prostora, ki je bila dodeljena particiji pomnilnika v skupni rabi, tako da bo ta na voljo drugim particijam pomnilnika v skupni rabi.

**Opozorilo:** Ta postopek izbriše logično particijo in podatke o konfiguraciji logične particije, shranjene v profilih particije.

Vmesnik HMC Classic ni podprt na konzoli Hardware Management Console (HMC) različice 8.7.0 ali novejše. Funkcije, ki so bile predhodno na voljo v vmesniku HMC Classic, so zdaj na voljo v vmesniku HMC Enhanced+.

Če želite izbrisati logično particijo s konzolo HMC, sledite naslednjim korakom:

- 1. V navigacijskem podoknu odprite **Systems Management (Upravljanje sistemov)** > **Servers (Strežniki)** in kliknite upravljani sistem, v katerem je particija.
- 2. V delovnem podoknu izberite logično particijo, na kateri je particija, kliknite gumb **Tasks** (Naloge), nato pa kliknite **Operations (Operacije)** > **Delete (Izbriši)**.

Ko je HMC različice 8.7.0 ali novejše, opravite naslednje korake, da izbrišete logično particijo:

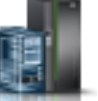

- a. V navigacijskem podoknu kliknite ikono **Resources (Viri)** .
- b. Kliknite **All Partitions (Vse particije)**. Prikaže se stran All Partitions (Vse particije).
- c. Izberite logično particijo in kliknite **Tasks (Naloge)** > **Delete Partition (Izbriši particijo)**.
- 3. Kliknite **OK** (V redu), da potrdite.

### **S tem povezana opravila**:

"Določanje servisne logič[ne particije za upravljani sistem" na strani 140](#page-147-0)

*Servisna logična particija* je logična particija IBM i na strežniku, ki ga lahko konfigurirate za uveljavljanje posodobitev strojno-programske opreme za servisni procesor ali za hipervizor. S pomočjo servisnih logičnih particij lahko prav tako napake strojne opreme, pogoste na strežniku, sporočate IBM-u. Te zmožnosti so uporabne, če se Hardware

<span id="page-151-0"></span>Management Console (HMC) vzdržuje ali zaradi katerega koli drugega razloga ne more opravljati teh funkcij.

# **Konfiguriranje navideznih virov za logične particije**

S pomočjo konzole Hardware Management Console (HMC) lahko konfigurirate navidezne vire, kot so navidezni ethernetni vmesniki, Gostiteljski ethernetni vmesnik in deljena procesorska področja v skupni rabi. Konfiguriranje navideznih virov prispeva k optimizaciji uporabe fizičnih sistemskih virov.

**Opomba:** HEA ni podprt v strežnikih, ki temeljijo na procesorjih POWER8.

# **Konfiguriranje logičnih particij Active Memory Expansion za AIX**

Active Memory Expansion lahko za logično particijo AIX konfigurirate s pomočjo konzole Hardware Management Console (HMC). S tem, ko za logično particijo konfigurirate Active Memory Expansion, stisnete pomnilnik logične particije in tako raz širite kapaciteto njenega pomnilnika.

Active Memory Expansion lahko konfigurirate za logične particije, ki uporabljajo namenski pomnilnik, in za logične particije, ki uporabljajo pomnilnik v skupni rabi.

Preden začnete, opravite naslednje naloge:

- 1. Opravite zahtevane pripravljalne naloge za Active Memory Expansion in se prepričajte, da vaša konfiguracija ustreza konfiguracijskim zahtevam za Active Memory Expansion. Za navodila glejte temo ["Priprava na](#page-79-0) [konfiguriranje Active Memory Expansion" na strani 72.](#page-79-0)
- 2. Če želite Active Memory Expansion omogočiti na strežniku, vnesite veljavno aktivacijsko kodo. Za navodila glejte temo "Vnaš[anje aktivacijske kode za Active Memory Expansion" na strani 160.](#page-167-0)

Vmesnik HMC Classic ni podprt na konzoli Hardware Management Console (HMC) različice 8.7.0 ali novejše. Funkcije, ki so bile predhodno na voljo v vmesniku HMC Classic, so zdaj na voljo v vmesniku HMC Enhanced+.

Če želite podrobnejše informacije o konfiguriranju Active Memory Expansion na logični particiji, ko je HMC različice 8.7.0 ali novejše, glejte temo [Spreminjanje nastavitev pomnilnika.](http://www.ibm.com/support/knowledgecenter/POWER8/p8efd/p8efd_lpar_mem_settings.htm)

Če želite Active Memory Expansion konfigurirati za logično particijo, opravite naslednje korake s pomočjo HMC:

- 1. V navigacijskem podoknu odprite **Systems Management (Upravljanje sistemov)** > **Servers (Strežniki)** in kliknite sistem, v katerem je logična particija.
- 2. V delovnem podoknu izberite logično particijo.
- 3. Na meniju **Tasks (Naloge)** izberite **Profiles (Profili)** > **Manage Profiles (Upravljanje profilov)**. Prikaže se okno Managed Profiles (Upravljani profili).
- 4. Izberite profil particije, ki ga želite spremeniti.
- 5. Kliknite **Actions (Dejanja)** in kliknite **Edit (Uredi)**. Prikaže se okno Logical Partition Profile Properties (Lastnosti profila logične particije).
- 6. Kliknite zavihek **Memory (Pomnilnik)**.
- 7. Izberite **Uporabi Active Memory Expansion**, da za logično particijo omogočite Active Memory Expansion.
- 8. V polje **Faktor Active Memory Expansion** vnesite vrednost med 1.00 in 10.00.
- 9. Kliknite **OK** (V redu).
- 10. Zaustavite logično particijo in jo ponovno aktivirajte s spremenjenim profilom particije. Navodila najdete v temah "Zaustavljanje logič[nih particij AIX" na strani 177](#page-184-0) in ["Aktiviranje profila particije" na strani 172.](#page-179-0)

Ko za Active Memory Expansion logično particijo konfigurirate, nadzirate zmogljivost delovne obremenitve in konfiguracijo nastavite, če je to potrebno. Za navodila glejte temo ["Prilagajanje konfiguracije Active Memory](#page-270-0) Expansion za izboljš[anje zmogljivosti" na strani 263.](#page-270-0)

**S tem povezani pojmi**:

<span id="page-152-0"></span>["Active Memory Expansion za logi](#page-55-0)čne particije AIX" na strani 48

Ko omogočite Active Memory Expansion za logično particijo AIX, povečate kapaciteto pomnilnika logične particije, ne da bi ji dodali več pomnilnika. Operacijski sistem stisne del pomnilnika, ki ga uporablja logična particija. To stiskanje izdela prostor za več podatkov in razširi pomnilniško kapaciteto logične particije.

### <span id="page-152-1"></span>**Konfiguriranje navideznega ethernetnega vmesnika**

Navidezni ethernetni vmesnik lahko za delujočo logično particijo dinamično konfigurirate s konzolo Hardware Management Console (HMC). Na ta način lahko logično particijo povežete z navideznim omrežjem LAN (VLAN).

Navidezni ethernetni vmesnik lahko za logično particijo Linux konfigurirate dinamično le, če so izpolnjeni naslednji pogoji:

- v Na logični particiji Linux je nameščena distribucija Linux, ki podpira dinamično particioniranje. Distribucije, ki podpirajo dinamično particioniranje, vključujejo SUSE Linux Enterprise Server 9 in novejše različice.
- v Na logični particiji Linux je nameščen paket orodij DynamicRM. Če želite prenesti paket orodij DynamicRM, si oglejte spletno mesto [Orodja za storitve in storilnost za Linux na spletnem mestu sistemov POWER.](http://www14.software.ibm.com/webapp/set2/sas/f/lopdiags/home.html)

Če nameravate ethernetni vmesnik konfigurirati za logično particijo, ki uporablja pomnilnik v skupni rabi (v nadaljevanju imenovana *particija pomnilnika v skupni rabi*), boste lahko morali pred konfiguriranjem vmesnika prilagoditi količino za V/I naslovljenega pomnilnika, dodeljenega particiji pomnilnika v skupni rabi:

- v Če je način za V/I naslovljenega pomnilnika pomnilniške particije v skupni rabi nastavljen na samodejno, vam ni treba storiti ničesar. Pri konfiguriranju novega ethernetnega vmesnika bo HMC samodejno povečal za V/I naslovljeni pomnilnik pomnilniške particije v skupni rabi in tako prilagodil novi vmesnik.
- v Če je način za V/I naslovljenega pomnilnika pomnilniške particije v skupni rabi nastavljen na ročni način, morate povečati za V/I naslovljeni pomnilnik, dodeljen particiji pomnilnika v skupni rabi, in tako prilagoditi novi vmesnik. Za navodila glejte temo "Dinamič[no dodajanje in odstranjevanje V/I dodeljenega pomnilnika na oziroma iz](#page-210-0) pomnilniš[ke particije v skupni rabi" na strani 203.](#page-210-0)

Vmesnik HMC Classic ni podprt na konzoli Hardware Management Console (HMC) različice 8.7.0 ali novejše. Funkcije, ki so bile predhodno na voljo v vmesniku HMC Classic, so zdaj na voljo v vmesniku HMC Enhanced+.

Če želite podrobnejše informacije o upravljanju povezav navideznega omrežja na logični particiji, ko je HMC različice 8.7.0 ali novejše, glejte temo [Upravljanje povezav navideznega omre](http://www.ibm.com/support/knowledgecenter/POWER8/p8efd/p8efd_lpar_manage_virt_network_connect.htm)žja.

Navidezni ethernetni vmesnik lahko dinamično konfigurirate za delujočo logično particijo s konzolo HMC na naslednji način:

- 1. V navigacijskem podoknu odprite **Systems Management (Upravljanje sistemov)** > **Servers (Strežniki)** in kliknite sistem, v katerem je logična particija.
- 2. V delovnem podoknu izberite logično particijo, na kateri želite konfigurirati navidezni vmesnik Ethernet, kliknite gumb **Tasks (Naloge)** in nato **Dynamic Partitioning (Dinamično particioniranje)** > **Virtual Adapters (Navidezni vmesniki)**.
- 3. Kliknite **Actions (Dejanja)** in izberite **Create (Izdelaj)** > **Ethernet Adapter (Ethernetni vmesnik)**.
- 4. V polje **Adapter ID (ID vmesnika)** vnesite številko reže za navidezni ethernetni vmesnik.
- 5. V polje **VLAN ID** vnesite številko vrat ID-ja VLAN za navidezni ethernetni vmesnik. Vrata ID-ja VLAN omogoča komuniciranje navideznega ethernetnega vmesnika z drugimi navideznimi ethernetnimi vmesniki, ki imajo enaka vrata ID-ja VLAN.
- 6. Če želite konfigurirati navidezni ethernetni vmesnik in komunicirati prek več navideznih VLAN-ov, izberite možnost **IEEE 802.1 compatible adapter (Vmesnik, združljiv z IEEE 802.1)**. Če pustite to možnost neoznačeno in želite, da se ta logična particija poveže z več navideznimi omrežji, morate z izdelavo dodatnih ID-jev VLAN izdelati več navideznih vmesnikov.

**Opomba:** Že konfiguriranemu navideznemu ethernetnemu vmesniku, ki se uporablja za izvajanje logične particije, lahko dodelite več ID-jev za VLAN, ne da bi morali ponovno zagnati logično particijo. Če želite poganjati logično particijo lahko odstranite ali redite ID-je VLAN-ov in konfigurirate prioriteto kakovosti storitev (QoS), ne da bi morali na novo zagnati logično particijo.

### 7. Kliknite **OK** (V redu).

Ko končate z nalogo, dostopite do obstoječih profilov logične particije in vanje dodajte navidezne ethernetne vmesnike. Navidezni ethernetni vmesnik bo izgubljen, če zaustavite logično particijo in jo aktivirate s profilom particije, ki ne vsebuje navideznega ethernetnega vmesnika.

### **S tem povezani pojmi**:

["Navidezni ethernet" na strani 53](#page-60-0)

Navidezni ethernet omogoča logičnim particijam, da med seboj komunicirajo, ne da bi jim bilo potrebno dodeliti fizično strojno opremo.

#### **S tem povezana opravila**:

["Spreminjanje lastnosti profila particije" na strani 190](#page-197-0)

Lastnosti profila particije lahko spremenite s konzolo Hardware Management Console (HMC). S spreminjanjem lastnosti profila particije boste spremenili količino virov, dodeljenih logični particiji ob zaustavitvi in vnovičnem zagonu le-te z uporabo spremenjenega profila.

"Dinamič[no dodajanje navideznih vmesnikov" na strani 211](#page-218-0)

Navidezni vmesnik lahko s konzolo Hardware Management Console (HMC) dinamično dodate na delujočo logično particijo.

"Spreminjanje ID-jev za VLAN navideznega ethernetnega vmesnika"

ID-je VLAN-a navideznega Etherneta delujoče logične particije lahko dinamično spremenite s pomočjo izdelka Hardware Management Console (HMC).

["Konfiguriranje prioritete kakovosti storitev za navidezni ethernetni vmesnik" na strani 147](#page-154-0)

Z izdelkom Hardware Management Console (HMC) lahko dinamično konfigurirate prioritete kakovosti storitev (QoS) navideznega ethernetnega vmesnika delujoče logične particije. Omrežnemu prometu logične particije lahko določite prioriteto tako, da podate vrednost ravni prioritete IEEE 802.1Q za vsak navidezni ethernetni vmesnik.

["Konfiguriranje kontrol MAC naslova za navidezni ethernetni vmesnik" na strani 149](#page-156-0)

Z izdelkom Hardware Management Console (HMC) lahko konfigurirate kontrole MAC naslova navideznega ethernetnega vmesnika na logični particiji med izdelovanjem logične particije, med spreminjanjem profila particije ali pri dinamičnem dodajanju navideznega ethernetnega vmesnika. Prav tako lahko podate kontrole za preglasitve MAC naslovov, ki so podane na ravni operacijskega sistema.

### **Spreminjanje ID-jev za VLAN navideznega ethernetnega vmesnika**

ID-je VLAN-a navideznega Etherneta delujoče logične particije lahko dinamično spremenite s pomočjo izdelka Hardware Management Console (HMC).

Preden začnete, preverite, ali je Virtual I/O Server različice 2.2.0.0 ali novejše.

Vmesnik HMC Classic ni podprt na konzoli Hardware Management Console (HMC) različice 8.7.0 ali novejše. Funkcije, ki so bile predhodno na voljo v vmesniku HMC Classic, so zdaj na voljo v vmesniku HMC Enhanced+.

Če želite podrobnejše informacije o upravljanju povezav navideznega omrežja na logični particiji, ko je HMC različice 8.7.0 ali novejše, glejte temo [Upravljanje povezav navideznega omre](http://www.ibm.com/support/knowledgecenter/POWER8/p8efd/p8efd_lpar_manage_virt_network_connect.htm)žja.

Če želite dinamično spremeniti ID-je za VLAN navideznega ethernetnega vmesnika za delujočo logično particijo s pomočjo konzole HMC, opravite naslednje korake:

- 1. V navigacijskem podoknu odprite **Systems Management (Upravljanje sistemov)** > **Servers (Strežniki)**, nato pa kliknite sistem, v katerem je logična particija.
- 2. V delovnem podoknu izberite logično particijo, na kateri želite konfigurirati navidezni ethernetni vmesnik, kliknite **Tasks (Naloge)** > **Dynamic Partitioning (Dinamično particioniranje)** > **Virtual Adapters (Navidezni vmesniki)**.
- 3. V delovnem podoknu izberite navidezni ethernetni vmesnik, ki ga želite modificirati, in kliknite **Actions (Dejanja)** > **Edit (Urejanje)** > **Ethernet Adapter (Ethernetni vmesnik)**.

<span id="page-154-0"></span>**Opomba:** S strežnikom Virtual I/O Server različice 2.2 ali novejše lahko s pomočjo konzole HMC dodate, odstranite ali spremenite obstoječi nabor VLAN-ov za navidezni ethernetni vmesnik, ki je dodeljen aktivni particiji na strežniku, ki temelji na procesorjih POWER7. Raven strojno-programske opreme strežnika mora biti vsaj AH720\_064+ za strežnike visoke zmogljivosti, AM720\_064+ za strežnike srednje zmogljivosti in AL720\_064+ za strežnike nizke zmogljivosti. HMC mora biti različice 7.7.2.0 z obveznim elektronskim popravkom MH01235 ali novejšim, da bo lahko prikazana možnost **Edit** (Urejanje). Raven strežniške strojno-programske opreme AL720\_064+ je podprta samo strežnikih, ki temeljijo na procesorju POWER7, ali novejših.

- 4. Izberite **Z IEEE 802.1q združljiv vmesnik**.
- 5. Če želite dodati še več ID-jev VLAN za navidezni ethernetni vmesnik, vnesite z vejicami ločen seznam vrednosti ali razpon vrednosti v polje **New VLAN ID (Nov ID VLAN)** in kliknite **Add (Dodaj)**.
- 6. Če želite odstraniti obstoječi ID za navidezni LAN s seznama, izberite ID za VLAN, ki ga želite odstraniti, s seznama **Dodatni VLAN-i** in kliknite **Odstrani**.
- 7. Kliknite **OK** (V redu).

Potem ko spremenite ID-je za VLAN navideznega ethernetnega vmesnika, dostopite do obstoječih profilov particije za logično particijo in dodajte ID-je za VLAN navideznih ethernetnih vmesnikov v profile particij. Dinamično nastavljene vrednosti v dodatnih VLAN-ih se izgubijo, če zaustavite in nato aktivirate logično particijo s profilom particije, ki nima novega seznama ID-jev za VLAN navideznega ethernetnega vmesnika.

### **S tem povezana opravila**:

["Konfiguriranje navideznega ethernetnega vmesnika" na strani 145](#page-152-0)

Navidezni ethernetni vmesnik lahko za delujočo logično particijo dinamično konfigurirate s konzolo Hardware Management Console (HMC). Na ta način lahko logično particijo povežete z navideznim omrežjem LAN (VLAN).

### **Konfiguriranje prioritete kakovosti storitev za navidezni ethernetni vmesnik**

Z izdelkom Hardware Management Console (HMC) lahko dinamično konfigurirate prioritete kakovosti storitev (QoS) navideznega ethernetnega vmesnika delujoče logične particije. Omrežnemu prometu logične particije lahko določite prioriteto tako, da podate vrednost ravni prioritete IEEE 802.1Q za vsak navidezni ethernetni vmesnik.

Vmesnik HMC Classic ni podprt na konzoli Hardware Management Console (HMC) različice 8.7.0 ali novejše. Funkcije, ki so bile predhodno na voljo v vmesniku HMC Classic, so zdaj na voljo v vmesniku HMC Enhanced+.

Če želite podrobnejše informacije o upravljanju povezav navideznega omrežja na logični particiji, ko je HMC različice 8.7.0 ali novejše, glejte temo [Upravljanje povezav navideznega omre](http://www.ibm.com/support/knowledgecenter/POWER8/p8efd/p8efd_lpar_manage_virt_network_connect.htm)žja.

Če želite dinamično konfigurirati prioritete kakovosti storitve (QoS) navideznega ethernetnega vmesnika z izdelkom HMC, izvedite te korake:

- 1. V navigacijskem podoknu odprite **Systems Management (Upravljanje sistemov)** > **Servers (Strežniki)** in kliknite sistem, v katerem je logična particija.
- 2. V delovnem podoknu izberite logično particijo, na kateri želite konfigurirati navidezni vmesnik Ethernet, kliknite gumb **Tasks (Naloge)** in nato **Dynamic Partitioning (Dinamično particioniranje)** > **Virtual Adapters (Navidezni vmesniki)**.
- 3. V delovnem podoknu izberite navidezni ethernetni vmesnik, ki ga želite urediti, in kliknite **Dejanja** > **Urejanje** > **Ethernetni vmesnik**.
- 4. Kliknite zavihek **Advanced** (Napredno).
- 5. Če želite onemogočiti funkcijo kakovosti storitve (QoS) za navidezni ethernetni vmesnik, izberite **Onemogočeno**. Če želite omogočiti funkcijo kakovosti storitve (QoS) za navidezni ethernetni vmesnik, morate izbrati številko ravni prioritete s seznama **Kakovost storitve (QoS)**.

Vrednosti ravni prioritete QoS za navidezni ethernetni vmesnik so v razponu od 1 - 7. Naslednja tabla navaja različne ravni prioritete.

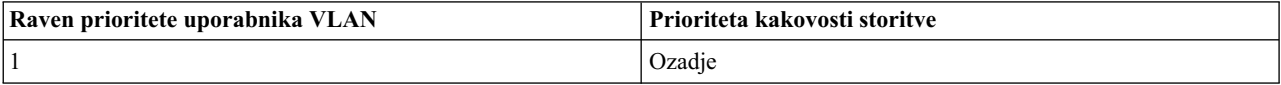

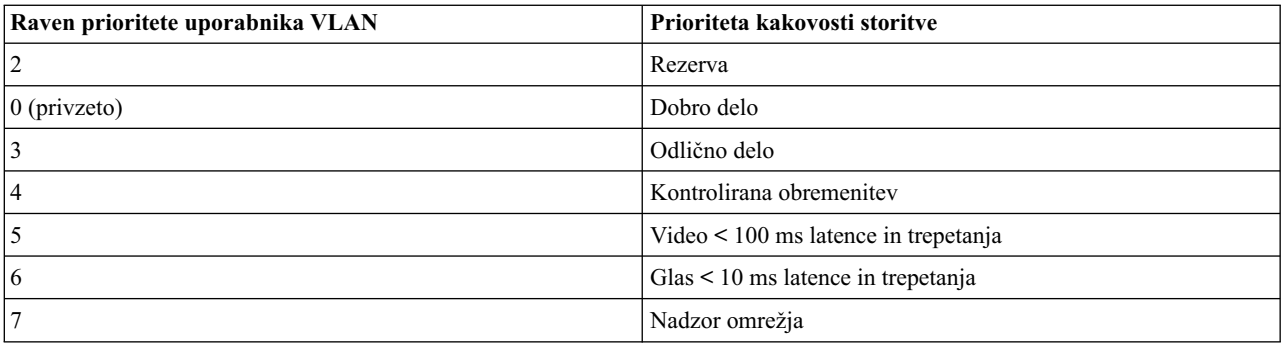

S to shemo so paketi s prioriteto VLAN ravni 7 dani najvišjo kakovost storitve.

### 6. Kliknite **OK** (V redu).

### **S tem povezana opravila**:

["Konfiguriranje navideznega ethernetnega vmesnika" na strani 145](#page-152-0) Navidezni ethernetni vmesnik lahko za delujočo logično particijo dinamično konfigurirate s konzolo Hardware Management Console (HMC). Na ta način lahko logično particijo povežete z navideznim omrežjem LAN (VLAN).

# **Kontrola MAC naslovov s konzolo HMC**

HMC različice 7, izdaja 7.2.0 ali novejša, uvaja kontrole in pravilnike HMC za dodeljevanje MAC naslovov navideznim ethernetnim vmesnikom in logičnim gostiteljskim ethernetnim vmesnikom (LHEA).

S konzolo HMC lahko izvedete naslednja opravila:

v Podate MAC naslove po meri za navidezne ethernetne vmesnike logične particije.

**Opomba:** Za navidezne ethernetne vmesnike je privzeta vrednost MAC naslov, ki ga generira izdelek HMC.

**Nasvet:** Izogibajte se podajanju MAC naslovov, da omogočite samodejno izdelovanje MAC naslovov.

- v Uveljavite naslednje kontrole za preglasitve MAC naslovov, podane na ravni operacijskega sistema:
	- Dovolite vse s strani operacijskega sistema definirane MAC naslove
	- Zavrnete vse s strani operacijskega sistema definirane MAC naslove
	- Podajate dovoljene s strani operacijskega sistema podane MAC naslove (lahko podate največ štiri s strani operacijskega sistema definirane MAC naslove)

**Opomba:** Po privzetku so dovoljene vse preglasitve. To velja tako za navidezne ethernetne vmesnike in LHEA. HEA ni podprt v strežnikih, ki temeljijo na procesorjih POWER8.

v Podajate neobvezni začetni MAC naslov za navidezni ethernetni vmesnik, da zamenjate s strani HMC generirani začetni MAC naslov.

**Opomba:** Kontrole MAC naslovov lahko uveljavite samo, kadar izdelujete logično particijo, spreminjate profil particije ali dinamično dodajate navidezni ethernetni vmesnik in logični gostiteljski ethernetni vmesnik. Ne morete dinamično spremeniti obstoječega navideznega ethernetnega vmesnika ali LHEA, da bi dodali ali spremenili MAC kontrole.

Pravila za MAC naslove navideznih ethernetnih vmesnikov po meri so:

- MAC naslov mora biti dolg 6 bajtov.
- v Bit 1 bajta 0 je rezerviran za Ethernet pošiljanje na več naslovov in mora biti vedno izklopljen.
- v Bit 2 bajta 0 označuje, da je MAC naslov lokalno upravljan naslov in mora biti vedno vklopljen.

# <span id="page-156-0"></span>**Konfiguriranje kontrol MAC naslova za navidezni ethernetni vmesnik**

Z izdelkom Hardware Management Console (HMC) lahko konfigurirate kontrole MAC naslova navideznega ethernetnega vmesnika na logični particiji med izdelovanjem logične particije, med spreminjanjem profila particije ali pri dinamičnem dodajanju navideznega ethernetnega vmesnika. Prav tako lahko podate kontrole za preglasitve MAC naslovov, ki so podane na ravni operacijskega sistema.

Vmesnik HMC Classic ni podprt na konzoli Hardware Management Console (HMC) različice 8.7.0 ali novejše. Funkcije, ki so bile predhodno na voljo v vmesniku HMC Classic, so zdaj na voljo v vmesniku HMC Enhanced+.

Če želite podrobnejše informacije o upravljanju povezav navideznega omrežja na logični particiji, ko je HMC različice 8.7.0 ali novejše, glejte temo [Upravljanje povezav navideznega omre](http://www.ibm.com/support/knowledgecenter/POWER8/p8efd/p8efd_lpar_manage_virt_network_connect.htm)žja.

Če želite konfigurirati kontrole MAC naslovov z izdelkom HMC, ko dinamično dodajate navidezni ethernetni vmesnik na logično particijo, izvedite te korake:

- 1. V navigacijskem podoknu odprite **Systems Management (Upravljanje sistemov)** > **Servers (Strežniki)** in kliknite sistem, v katerem je logična particija.
- 2. V delovnem podoknu izberite logično particijo, na kateri želite konfigurirati navidezni vmesnik Ethernet, kliknite gumb **Tasks (Naloge)** in nato **Dynamic Partitioning (Dinamično particioniranje)** > **Virtual Adapters (Navidezni vmesniki)**.
- 3. V delovnem podoknu izberite **ethernetni vmesnik**, ki ga želite urediti, nato pa kliknite **Dejanja** > **Dodaj**.
- 4. Kliknite zavihek **Advanced** (Napredno).
	- v Če polje **Preglasitev** ni izbrano, je prikazana možnost **Samodejno dodeljeno** v polju **Privzeti MAC naslov**.
	- v Če je polje **Preglasitev** izbrano, vnesite MAC naslov navideznega ethernetnega vmesnika v polje **MAC naslov po meri**.
- 5. Dovolite ali zavrnite vse s strani operacijskega sistema definirane MAC naslove tako, da izberete **Dovoljenja** > **Omejitve MAC naslovov**.
- 6. Če želite podati dopustne MAC naslove, definirane v operacijskem sistemu, izberite **Podaj dopustne MAC naslove, definirane v operacijskem sistemu**. Vnesite dopustni MAC naslov v polje **Dovoljen MAC naslov** in kliknite **Dodaj**.
- 7. Če želite odstraniti podane MAC naslove, definirane s strani operacijskega sistema, s seznama **Dovoljeni MAC naslovi**, izberite MAC naslov, ki ga želite odstraniti, s seznama in kliknite **Odstrani**.
- 8. Kliknite **OK** (V redu).

### **S tem povezana opravila**:

["Konfiguriranje navideznega ethernetnega vmesnika" na strani 145](#page-152-0)

Navidezni ethernetni vmesnik lahko za delujočo logično particijo dinamično konfigurirate s konzolo Hardware Management Console (HMC). Na ta način lahko logično particijo povežete z navideznim omrežjem LAN (VLAN).

### **Konfiguriranje vmesnika navideznega optičnega kanala**

Navidezni vmesnik optičnega kanala lahko za delujočo logično particijo dinamično konfigurirate s konzolo Hardware Management Console (HMC).

Logična particija Linux podpira dinamično dodajanje navideznih vmesnikov optičnega kanala le v primeru, če je na logični particiji Linux nameščen paket orodij DynamicRM. Če želite prenesti paket orodij DynamicRM, glejte temo [Orodja za storitve in storilnost za Linux na spletnem mestu sistemov POWER.](http://www14.software.ibm.com/webapp/set2/sas/f/lopdiags/home.html)

Če nameravate konfigurirati navidezni vmesnik optičnega kanala za logično particijo, ki uporablja pomnilnik v skupni rabi (v tem dokumentu ga imenujemo *pomnilniška particija v skupni rabi*), boste pred konfiguriranjem vmesnika morda morali prilagoditi količino V/I pomnilnika, ki je dodeljen pomnilniški particiji v skupni rabi:

v Če je način V/I dodeljenega pomnilnika pomnilniške particije v skupni rabi nastavljen na samodejni način, ni potreben noben ukrep. Pri konfiguriranju novega navideznega vmesnika optičnega kanala bo HMC samodejno povečal za V/I naslovljeni pomnilnik pomnilniške particije v skupni rabi in tako prilagodil nov vmesnik.

v Če je način za V/I naslovljenega pomnilnika pomnilniške particije v skupni rabi nastavljen na ročni način, morate povečati za V/I naslovljeni pomnilnik, dodeljen particiji pomnilnika v skupni rabi, in tako prilagoditi novi vmesnik. Za navodila glejte temo "Dinamič[no dodajanje in odstranjevanje V/I dodeljenega pomnilnika na oziroma iz](#page-210-0) pomnilniš[ke particije v skupni rabi" na strani 203.](#page-210-0)

Pri dinamičnem konfiguriranju navideznega vmesnika optičnega kanala na odjemalski logični particiji, ki uporablja vire sistema Virtual I/O Server, navideznega vmesnika optičnega kanala ob vnovičnem zagonu logične particije ne bo mogoče najti, saj profil particije le-tega ne vključuje. Navideznega vmesnika optičnega kanala po dinamičnem konfiguriranju profila na logični particiji ni mogoče dodati v profil particije, saj je navidezni vmesnik za optični kanal, ki ste ga dodali v profil, dodeljen drugemu paru svetovnih imen vrat (WWPN-jev) kot jih ima navidezni vmesnik za optični kanal, ki ga na logični particiji dinamično konfigurirate. Če želite navidezni vmesnik za optični kanal vključiti v profil particije, vmesnika na logični particiji ne konfigurirajte dinamično. Namesto tega v profilu particije izdelajte navidezni vmesnik optičnega kanala, nato pa zaženite logično particijo, ki uporablja profil particije. Za navodila glejte temo ["Spreminjanje lastnosti profila particije" na strani 190.](#page-197-0)

Vmesnik HMC Classic ni podprt na konzoli Hardware Management Console (HMC) različice 8.7.0 ali novejše. Funkcije, ki so bile predhodno na voljo v vmesniku HMC Classic, so zdaj na voljo v vmesniku HMC Enhanced+.

Če želite podrobnejše informacije o dodeljevanju pomnilnika navideznega optičnega kanala logični particiji, ko je HMC različice 8.7.0 ali novejše, glejte temo [Dodeljevanje pomnilnika navideznega opti](http://www.ibm.com/support/knowledgecenter/POWER8/p8efd/p8efd_lpar_add_vfc_storage.htm)čnega kanala particiji.

Če želite dinamično konfigurirati navidezni vmesnik optičnega kanala za delujočo logično particijo s konzolo HMC, sledite naslednjim korakom:

- 1. V navigacijskem podoknu razširite **Systems Management (Upravljanje sistemov)** > **Servers (Strežniki)**.
- 2. Kliknite strežnik, v katerem je logična particija.
- 3. V delovnem podoknu izberite logično particijo, za katero želite konfigurirati navidezni vmesnik za optični kanal.
- 4. Na meniju **Tasks (Naloge)** kliknite **Dynamic partitioning (Dinamično particioniranje)** > **Virtual Adapters (Navidezni vmesniki)**. Prikaže se okno Virtual Adapters (Navidezni vmesniki).
- 5. Kliknite možnost **Actions (Dejanja)** > **Create (Izdelaj)** > **Fibre Channel Adapter (Vmesnik optičnega kanala)**. Prikaže se okno Create Virtual Fibre Channel Adapter (Izdelava navideznega vmesnika optičnega kanala).
- 6. V polje **Adapter (Vmesnik)** vnesite številko reže navideznega vmesnika za optični kanal.
- 7. Izberite oddaljeno logično particijo in vnesite ID oddaljenega navideznega vmesnika za optični kanal takole:
	- v Če izdelate navidezni vmesnik optičnega kanala na logični particiji sistema Virtual I/O Server, izberite odjemalsko logično particijo, ki je prek tega strežniškega vmesnika povezana s fizičnimi vrati na fizičnem vmesniku optičnega kanala. Nato vnesite ID navideznega vmesnika za optični kanal na odjemalski logični particiji, ki je prek tega strežniškega vmesnika povezana s fizičnimi vrati na fizičnem vmesniku za optični kanal.
	- v Pri izdelovanju navideznega vmesnika optičnega kanala na odjemalski logični particiji izberite logično particijo sistema Virtual I/O Server, ki vsebuje navidezni vmesnik optičnega kanala, s katerim je povezan ta odjemalski vmesnik. Nato vnesite ID navideznega vmesnika optičnega kanala v sistemu Virtual I/O Server, s katerim je povezan ta odjemalski vmesnik.
- 8. Kliknite **OK** (V redu) in zaprite okno Create Virtual Fibre Channel Adapter (Izdelava navideznega vmesnika optičnega kanala).
- 9. Kliknite **OK** (V redu), da zaprete okno Virtual Adapter (Navidezni vmesnik) in izdelate navidezni vmesnik optičnega kanala. Pri izdelovanju navideznega vmesnika optičnega kanala na odjemalski logični particiji bo HMC generiral par WWPN-jev za navidezni vmesnik optičnega kanala. Če so vsi WWPN-ji na strežniku že uporabljeni, lahko znova nastavite predpono WWPN in tako na strežnik dodate nove WWPN-je. Za navodila glejte temo ["Pridobivanje dodatnih WWPN-jev za stre](#page-241-0)žnik" na strani 234. Ko ponastavite predpono WWPN, ponovite ta postopek in na odjemalsko logično particijo dodajte navidezni vmesnik za optični kanal.

Če ste izdelali navidezni vmesnik optičnega kanala na logični particiji sistema Virtual I/O Server, izpolnite naslednje naloge:

- <span id="page-158-0"></span>1. Dostopite do obstoječih profilov za logično particijo sistema Virtual I/O Server in vanje dodajte navidezni vmesnik optičnega kanala. Navidezni vmesnik optičnega kanala bo izgubljen, če logično particijo sistema Virtual I/O Server zaustavite in jo nato aktivirate s profilom particije, ki ne vključuje navideznega vmesnika optičnega kanala.
- 2. Navidezni vmesnik optičnega kanala dodelite fizičnim vratom na fizičnem vmesniku za optični kanal, ki je povezan s fizičnimi pomnilniškimi kapacitetami, do katerih naj bi dostopala povezana odjemalska logična particija. Za navodila glejte [Dodeljevanje navideznega vmesnika opti](http://www.ibm.com/support/knowledgecenter/POWER8/p8hb1/p8hb1_configvfc.htm)čnega kanala fizičnemu vmesniku optičnega kanala.

### **S tem povezani pojmi**:

"Navidezni optič[ni kanal" na strani 54](#page-61-0)

Z NPIV (N\_Port ID Virtualization) lahko konfigurirate upravljani sistem tako, da ima več logičnih particij dostop do neodvisnega fizičnega pomnilnika prek istega fizičnega vmesnika optičnega kanala.

#### **S tem povezana opravila**:

"Dinamič[no dodajanje navideznih vmesnikov" na strani 211](#page-218-0)

Navidezni vmesnik lahko s konzolo Hardware Management Console (HMC) dinamično dodate na delujočo logično particijo.

["Spreminjanje lastnosti profila particije" na strani 190](#page-197-0)

Lastnosti profila particije lahko spremenite s konzolo Hardware Management Console (HMC). S spreminjanjem lastnosti profila particije boste spremenili količino virov, dodeljenih logični particiji ob zaustavitvi in vnovičnem zagonu le-te z uporabo spremenjenega profila.

### **S tem povezane informacije**:

Konfiguracija redundanč[nosti z navideznimi vmesniki opti](http://www.ibm.com/support/knowledgecenter/POWER8/p8hb1/p8hb1_vios_mpio_npiv.htm)čnega kanala

### **Konfiguriranje fizičnih vrat v programu Gostiteljski ethernetni vmesnik**

S pomočjo programa Hardware Management Console (HMC) lahko konfigurirate lastnosti vsakih fizičnih vrat v programu Gostiteljski ethernetni vmesnik (HEA). Te lastnosti vključujejo hitrost vrat, dupleksni način, največjo velikost paketa, nastavitve krmiljenja pretoka in skupne logične particije za pakete s pošiljanjem na en naslov. Lastnosti fizičnih vrat uporabljajo tudi logična vrata, ki so povezana z vsakimi fizičnimi vrati. HEA-je imenujemo tudi integrirani navidezni ethernetni vmesniki (vmesniki Integrated Virtual Ethernet - IVE).

Vmesnik HMC Classic ni podprt na konzoli Hardware Management Console (HMC) različice 8.7.0 ali novejše. Funkcije, ki so bile predhodno na voljo v vmesniku HMC Classic, so zdaj na voljo v vmesniku HMC Enhanced+.

Če želite podrobnejše informacije o upravljanju gostiteljskih ethernetnih vmesnikov na logični particiji, ko je HMC različice 8.7.0 ali novejše, glejte temo [Upravljanje gostiteljskih ethernetnih vmesnikov.](http://www.ibm.com/support/knowledgecenter/POWER8/p8efd/p8efd_managing_hea.htm)

Če želite konfigurirati fizična vrata na vmesniku HEA s konzolo HMC, sledite naslednjim korakom:

- 1. V navigacijskem podoknu odprite možnost **Systems Management (Upravljanje sistemov)** in kliknite **Servers (Strežniki)**.
- 2. V delovnem podoknu izberite upravljani sistem, katerega HEA-je želite konfigurirati, kliknite gumb **Tasks (Naloge)** in izberite **Hardware (Information) (Strojna oprema (Informacije))** > **Adapters (Vmesniki)** > **Host Ethernet (Gostiteljski ethernet)**.

**Opomba:** HEA ni podprt v strežnikih, ki temeljijo na procesorjih POWER8.

- 3. V razdelku **Choose a Physical Location Code to view/modify that Host Ethernet Adapter's information (Izberi kodo fizičnega nahajališča za prikaz/spremembo informacij o gostiteljskem vmesniku ethernet)** izberite gostiteljski ethernetni vmesnik.
- 4. V tabeli **Current Status (Trenutni status)** izberite fizična vrata, ki jih želite konfigurirati, in kliknite **Configure (Konfiguriraj)**.
- 5. Po potrebi spremenite konfiguracijske nastavitve fizičnih vrat HEA in kliknite **OK** (V redu).
- 6. Ponovite koraka 4 in 5 za vsa ostala fizična vrata, ki jih želite konfigurirati.
- 7. Ko zaključite s konfiguriranjem fizičnih vrat, kliknite **OK** (V redu).

<span id="page-159-0"></span>Po končanem postopku boste lahko morali prekonfigurirati vsa logična vrata, ki so povezana s spremenjenimi fizičnimi vrati. Če denimo na fizičnih vratih spremenite največjo velikost paketa, boste verjetno morali dostopiti do operacijskih sistemov, ki uporabljajo vire na teh fizičnih vratih, in spremeniti največjo velikost paketa za ustrezna logična vrata.

#### **S tem povezani pojmi**:

#### ["Gostiteljski ethernetni vmesnik" na strani 61](#page-68-0)

*Gostiteljski ethernetni vmesnik (HEA)* je fizični ethernetni vmesnik, ki je integriran neposredno v vodilo GX+ v upravljanem sistemu. HEA-ji nudijo visoko prepustnost, nizko latenco in podporo za virtualizacijo za ethernetne povezave. HEA-je imenujemo tudi integrirani navidezni ethernetni vmesniki (vmesniki IVE).

#### **S tem povezana opravila**:

"Izdelava logič[nega vmesnika Gostiteljski ethernetni vmesnik za delujo](#page-161-0)čo logično particijo" na strani 154 Če ima vaš upravljani sistem vmesnik Gostiteljski ethernetni vmesnik (HEA), lahko logično particijo za uporabljanje virov HEA nastavite tako, da za logično particijo s pomočjo konzole Hardware Management Console (HMC) izdelate logični Gostiteljski ethernetni vmesnik (LHEA). *Logični Gostiteljski ethernetni vmesnik (LHEA)* je predstavitev fizičnega HEA na logični particiji. LHEA logični particiji omogoča neposredno povezovanje z zunanjimi omrežji prek HEA. HEA-je imenujemo tudi integrirani navidezni ethernetni vmesniki (vmesniki Integrated Virtual Ethernet - IVE).

# **Konfiguriranje procesorskih področij v skupni rabi**

Če vaš upravljani sistem podpira več kot eno procesorsko področje v skupni rabi, lahko s pomočjo programa Hardware Management Console (HMC) poleg privzetega procesorskega področja v skupni rabi v vašem upravljanem sistemu konfigurirate tudi vaša procesorska področja v skupni rabi. Ta dodatna procesorska področja v skupni rabi omogočajo omejitev uporabe procesorja logičnih particij, ki pripadajo procesorskim področjem v skupni rabi. Vsa procesorska področja v skupni rabi, razen privzetega, morate konfigurirati, preden jim lahko dodelite logične particije.

Naslednji postopek lahko uporabite samo, če upravljani sistem podpira več kot eno procesorsko področje v skupni rabi in če je HMC različice 7 izdaje 3.2.0 ali novejše.

Privzeto procesorsko področje v skupni rabi je predkonfigurirano in njegovih lastnosti ne morete spremeniti.

Vmesnik HMC Classic ni podprt na konzoli Hardware Management Console (HMC) različice 8.7.0 ali novejše. Funkcije, ki so bile predhodno na voljo v vmesniku HMC Classic, so zdaj na voljo v vmesniku HMC Enhanced+.

Če želite podrobnejše informacije o upravljanju procesorskih področij v skupni rabi, ko je HMC različice 8.7.0 ali novejše, glejte temo [Upravljanje procesorskih podro](http://www.ibm.com/support/knowledgecenter/POWER8/p8efd/p8efd_manage_shared_proc_pools.htm)čij v skupni rabi.

Če želite konfigurirati procesorska področja v skupni rabi s konzolo HMC, sledite naslednjim korakom:

- 1. V navigacijskem podoknu odprite možnost **Systems Management (Upravljanje sistemov)** in kliknite **Servers (Strežniki)**.
- 2. V delovnem podoknu izberite upravljani sistem, katerega procesorska področja v skupni rabi želite konfigurirati, kliknite gumb **Tasks (Naloge)** in izberite možnost **Configuration (Konfiguracija)** > **Shared Processor Pool Management (Upravljanje procesorskega področja v skupni rabi)**.
- 3. Kliknite ime procesorskega področja v skupni rabi, ki ga želite konfigurirati.
- 4. V polje **Maximum processing units (Največje število procesorskih enot)** vnesite največje dovoljeno število procesorskih enot, ki jih bodo uporabljale logične particije v procesorskem področju v skupni rabi. Če želite, v polju **Pool name (Ime področja)** spremenite ime procesorskega področja v skupni rabi, v polje **Reserved processing units (Rezervirane procesorske enote)** pa vnesite število procesorskih enot, ki jih želite rezervirati za neomejene logične particije v procesorskem področju v skupni rabi. (Ime procesorskega področja v skupni rabi mora biti v upravljanem sistemu unikatno.) Ko končate, kliknite **OK** (V redu).
- 5. Koraka 3 in 4 ponovite za vsa druga procesorska področja v skupni rabi, ki jih želite konfigurirati.
- 6. Kliknite **OK** (V redu).

Ko dokončate ta postopek, logične particije dodelite konfiguriranim procesorskim področjem v skupni rabi. Logično particijo lahko dodelite procesorskemu področju v skupni rabi ob izdelavi logične particije ali pa predodelite obstoječe logične particije iz njihovih trenutnih procesorskih področij v skupni rabi procesorskim področjem v skupni rabi, ki jih konfigurirate s tem postopkom. Za navodila glejte temo "Predodeljevanje logič[nih particij na procesorska podro](#page-168-0)čja v [skupni rabi" na strani 161.](#page-168-0)

Če procesorskega področja v skupni rabi ne želite več uporabljati, ga lahko razkonfigurirate s tem postopkom, v katerem nastavite največje dovoljeno število procesnih enot in rezervirano število procesnih enot na 0. Preden lahko razkonfigurirate procesorsko področje v skupni rabi, morate predodeliti vse logične particije, ki uporabljajo procesorsko področje v skupni rabi, drugim procesorskim področjem v skupni rabi.

# **Konfiguriranje pomnilniškega področja v skupni rabi**

Konfigurirate lahko velikost pomnilniškega področja v skupni rabi, dodelite naprave ostranjevalnega prostora v pomnilniško področje v skupni rabi in dodelite eno ali dve logični particiji Virtual I/O Server (VIOS) (ki nudita dostop do naprav ostranjevalnega prostora) pomnilniškemu področju v skupni rabi s konzolo Hardware Management Console (HMC).

Preden začnete, opravite naslednje naloge:

- 1. Vnesite aktivacijsko kodo za PowerVM Enterprise Edition. Za navodila glejte [Vnos aktivacijske kode za PowerVM](http://www.ibm.com/support/knowledgecenter/POWER8/p8hb1/p8hb1_inputcodep6hmc.htm) [Editions s HMC razli](http://www.ibm.com/support/knowledgecenter/POWER8/p8hb1/p8hb1_inputcodep6hmc.htm)čice 7. Zmožnost skupne rabe pomnilnika med več logičnimi particijami je znana tudi kot tehnologija PowerVM Active Memory Sharing. Tehnologija PowerVM Active Memory Sharing je na voljo z izdelkom PowerVM Enterprise Edition, za katerega si morate priskrbeti in vnesti aktivacijsko kodo za PowerVM Editions.
- 2. Zagotovite, da konfiguracija izpolnjuje konfiguracijske zahteve za pomnilnik v skupni rabi. Za pregled zahtev glejte ["Konfiguracijske zahteve za pomnilnik v skupni rabi" na strani 73.](#page-80-0)
- 3. Opravite zahtevane pripravljalne naloge. Za navodila glejte temo ["Priprava na konfiguriranje pomnilnika v skupni](#page-93-0) [rabi" na strani 86.](#page-93-0)
- 4. Izdelajte logične particije VIOS (v nadaljevanju *ostranjevalne particije VIOS*), ki jih nameravate dodeliti pomnilniškemu področju v skupni rabi, nato pa namestite VIOS. Za navodila glejte ["Izdelava dodatnih logi](#page-115-0)čnih [particij" na strani 108](#page-115-0) in Namešč[anje VIOS in odjemalskih logi](http://www.ibm.com/support/knowledgecenter/POWER8/p8hb1/p8hb1_vios_install.htm)čnih particij.
- 5. Izdelajte in konfigurirajte naprave ostranjevalnega prostora, ki so last ostranjevalnih particij VIOS, ki jih nameravate dodeliti pomnilniškemu področju v skupni rabi. Če logične nosilce nameravate uporabiti kot naprave ostranjevalnega prostora, potem izdelate logične nosilce. Za navodila glejte ["Izdelava navideznega diska za logi](#page-165-0)čno particijo VIOS s pomoč[jo HMC-ja." na strani 158.](#page-165-0)
- 6. Preverite, ali je HMC različice 7, izdaja 3.4.2 ali kasnejše. Za navodila glejte temo [Nadgrajevanje programske](http://www.ibm.com/support/knowledgecenter/POWER8/p8hai/area3fixeshmc_upgrades.htm) [opreme konzole HMC.](http://www.ibm.com/support/knowledgecenter/POWER8/p8hai/area3fixeshmc_upgrades.htm)
- 7. Zagotovite, da ste nadskrbnik ali operater za HMC.

Če v sistemu ni na voljo dovolj fizičnega pomnilnika za dodelitev pomnilniškega področja v skupni rabi, lahko hipervizorju sprostite fizični pomnilnik, ki je trenutno dodeljen logičnim particijam, ki uporabljajo namenski pomnilnik in so zaustavljene. Hipervizor lahko nato sproščen fizični pomnilnik dodeli pomnilniškemu področju v skupni rabi.

Vmesnik HMC Classic ni podprt na konzoli Hardware Management Console (HMC) različice 8.7.0 ali novejše. Funkcije, ki so bile predhodno na voljo v vmesniku HMC Classic, so zdaj na voljo v vmesniku HMC Enhanced+.

Če želite podrobnejše informacije o upravljanju pomnilniških področij v skupni rabi, ko je HMC različice 8.7.0 ali novejše, glejte temo [Upravljanje pomnilni](http://www.ibm.com/support/knowledgecenter/POWER8/p8efd/p8efd_manage_shared_mem_pools.htm)ških področij v skupni rabi.

Če želite konfigurirati pomnilniško področje v skupni rabi, v HMC opravite naslednje korake:

- 1. V navigacijskem podoknu razširite **Systems Management (Upravljanje sistemov)** in kliknite **Servers (Strežniki)**.
- 2. V delovnem podoknu izberite strežnik, na katerem želite konfigurirati pomnilniško področje v skupni rabi.
- 3. Na meniju **Tasks (Naloge)** kliknite **Configuration (Konfiguracija)** > **Virtual Resources (Navidezni viri)** > **Shared Memory Pool Management (Upravljanje pomnilniškega področja v skupni rabi)**. Prikaže se čarovnik za Pomnilniško področje v skupni rabi.

<span id="page-161-0"></span>4. Če želite konfigurirati pomnilniško področje v skupni rabi, sledite korakom v čarovniku za Pomnilniško področje v skupni.

**Nasvet:** Če pričakujete, da boste na seznamu naprav, primernih za dodajanje v pomnilniško področje v skupni rabi, videli določeno napravo, vendar se ta ne prikaže, lahko izvedete ukaz **[prepdev](http://www.ibm.com/support/knowledgecenter/POWER8/p8hcg/p8hcg_prepdev.htm)** v ukazni vrstici VIOS. Z izvajanjem ukaza **prepdev** lahko ugotovite, zakaj naprava ne ustreza zahtevam za naprave ostranjevalnega prostora in spoznate naloge, ki jih morate na napravi izvesti, da bo ta ustrezala zahtevam.

Če je napravo uporabljala logična particija in je bila logična particija odstranjena, naprava zahtevam za napravo ostranjevalnega prostora lahko ne ustreza, tudi če je bila logična particija odstranjena. Ukaz **prepdev** zazna to situacijo in nudi navodila o tem, kako napravo spremeniti tako, da ustreza zahtevam za napravo ostranjevalnega prostora.

Potem ko izdelate pomnilniško področje v skupni rabi, lahko izdelate logične particije, ki uporabljajo pomnilnik v skupni rabi. Za navodila glejte temo "Izdelava dodatnih logič[nih particij" na strani 108.](#page-115-0)

#### **S tem povezani pojmi**:

["Pomnilnik v skupni rabi" na strani 24](#page-31-0)

Sistem lahko konfigurirate tako, da lahko več logičnih particij souporablja področje fizičnega pomnilnika. Okolje pomnilnika v skupni rabi vključuje pomnilniško področje v skupni rabi, logične particije, ki uporabljajo pomnilnik v skupni rabi v pomnilniškem področju v skupni rabi, logični pomnilnik, pomnilnik za V/I, vsaj eno logično particijo Virtual I/O Server in naprave ostranjevalnega prostora.

### **Izdelava logičnega vmesnika Gostiteljski ethernetni vmesnik za delujočo logično particijo**

Če ima vaš upravljani sistem vmesnik Gostiteljski ethernetni vmesnik (HEA), lahko logično particijo za uporabljanje virov HEA nastavite tako, da za logično particijo s pomočjo konzole Hardware Management Console (HMC) izdelate logični Gostiteljski ethernetni vmesnik (LHEA). *Logični Gostiteljski ethernetni vmesnik (LHEA)* je predstavitev fizičnega HEA na logični particiji. LHEA logični particiji omogoča neposredno povezovanje z zunanjimi omrežji prek HEA. HEA-je imenujemo tudi integrirani navidezni ethernetni vmesniki (vmesniki Integrated Virtual Ethernet - IVE).

LHEA lahko dinamično dodate delujoči logični particiji Linux samo, če na logično particijo namestite Red Hat Enterprise Linux različice 5.1, Red Hat Enterprise Linux različice 4.6 ali novejše različice Red Hat Enterprise Linux. Če želite dodati LHEA na dinamično logično particijo Linux z distribucijo, ki ni ena od navedenih, morate zaustaviti logično particijo in jo znova aktivirati s profilom particije, ki podaja LHEA.

Če logična particija trenutno ni delujoča, lahko izdelate LHEA za logično particijo s spremembo profilov za logično particijo.

Vmesnik HMC Classic ni podprt na konzoli Hardware Management Console (HMC) različice 8.7.0 ali novejše. Funkcije, ki so bile predhodno na voljo v vmesniku HMC Classic, so zdaj na voljo v vmesniku HMC Enhanced+.

Če želite podrobnejše informacije o nastavitvah logičnega gostiteljskega ethernetnega vmesnika (LHEA), ko je HMC različice 8.7.0 ali novejše, glejte temo Nastavitve logič[nega gostiteljskega ethernetnega vmesnika \(LHEA\).](http://www.ibm.com/support/knowledgecenter/POWER8/p8efd/p8efd_lpar_lhea_settings.htm)

Za delujočo logično particijo lahko izdelate vmesnik LHEA s konzolo HMC na naslednji način:

- 1. V navigacijskem podoknu odprite **Systems Management (Upravljanje sistemov)**, odprite izbiro **Servers (Strežniki)** in kliknite upravljani sistem, v katerem se nahaja logična particija.
- 2. V delovnem podoknu izberite logično particijo, za katero želite izdelati LHEA, kliknite gumb **Tasks** (Naloge) in izberite **Dynamic Partitioning (Dinamično particioniranje)** > **Host Ethernet (Gostiteljski ethernet)** > **Add (Dodaj)**.

**Opomba:** HEA ni podprt v strežnikih, ki temeljijo na procesorjih POWER8.

3. V polju **Choose an HEA to select Logical Ports from (Izbira vmesnika HEA, iz katerega bodo izbrana logična vrata)** izberite vmesnik HEA, čigar vire želite, da uporabi logična particija.

- 4. V tabeli, ki navaja fizična vrata HEA, izberite fizična vrata, katerih vire želite, da uporabi logična particija, in kliknite **Configure (Konfiguriraj)**.
- 5. V tabeli **Choose Logical Ports (Izberite logična vrata)** izberite logična vrata (vrata LHEA), za katera želite, da jih uporabi logična particija.
- 6. Logična vrata nastavite tako, da bodo sprejela pakete s katerimkoli ID-jem navideznega lokalnega omrežja (VLAN ID) ali tako, da bodo sprejela samo pakete s specifičnimi ID-ji VLAN.
	- v Če želite, da sprejmejo logična vrata pakete s katerimkoli ID-jem VLAN, izberite možnost **Allow all VLAN IDs (Omogoči vse ID-je VLAN)**.
	- v Če želite, da sprejmejo logična vrata samo pakete s specifičnim ID-jem VLAN, vnesite vsak ID VLAN v polje **VLAN to add (VLAN za dodajanje)** in kliknite **Add (Dodaj)**. Ta korak lahko ponovite in omogočite sprejem do 20 ID-jev VLAN na logičnih vratih.
- 7. Z operacijskim sistemom definirane MAC naslove lahko dovolite ali zavrnete tako, da izberete eno od možnosti v meniju **Omejitve dostopa MAC**.
- 8. Če želite podati dopustne MAC naslove, definirane v operacijskem sistemu, izberite **Podaj dopustne MAC naslove, definirane v operacijskem sistemu**.
- 9. Kliknite **OK** (V redu).
- 10. Korake od 4 do 9 ponovite za vsaka dodatna fizična vrata, katerih vire želite, da uporabi logična particija.
- 11. Po potrebi prilagodite vrednosti v poljih **Timeout (minutes) (Čakalni čas (minut))** in **Detail level (Raven podrobnosti)** ter kliknite **OK** (V redu).

Ko končate, bo eden ali več novih ethernetnih vmesnikov vidnih za operacijski sistem logične particije.

### **S tem povezani pojmi**:

["Gostiteljski ethernetni vmesnik" na strani 61](#page-68-0)

*Gostiteljski ethernetni vmesnik (HEA)* je fizični ethernetni vmesnik, ki je integriran neposredno v vodilo GX+ v upravljanem sistemu. HEA-ji nudijo visoko prepustnost, nizko latenco in podporo za virtualizacijo za ethernetne povezave. HEA-je imenujemo tudi integrirani navidezni ethernetni vmesniki (vmesniki IVE).

### **S tem povezana opravila**:

"Konfiguriranje fizič[nih vrat v programu Gostiteljski ethernetni vmesnik" na strani 151](#page-158-0)

S pomočjo programa Hardware Management Console (HMC) lahko konfigurirate lastnosti vsakih fizičnih vrat v programu Gostiteljski ethernetni vmesnik (HEA). Te lastnosti vključujejo hitrost vrat, dupleksni način, največjo velikost paketa, nastavitve krmiljenja pretoka in skupne logične particije za pakete s pošiljanjem na en naslov. Lastnosti fizičnih vrat uporabljajo tudi logična vrata, ki so povezana z vsakimi fizičnimi vrati. HEA-je imenujemo tudi integrirani navidezni ethernetni vmesniki (vmesniki Integrated Virtual Ethernet - IVE).

["Spreminjanje lastnosti profila particije" na strani 190](#page-197-0)

Lastnosti profila particije lahko spremenite s konzolo Hardware Management Console (HMC). S spreminjanjem lastnosti profila particije boste spremenili količino virov, dodeljenih logični particiji ob zaustavitvi in vnovičnem zagonu le-te z uporabo spremenjenega profila.

# **Izdelava navideznega stikala**

Navidezno stikalo lahko izdelate na strežniku s konzole Hardware Management Console (HMC).

Za izdelavo navideznega stikala opravite naslednje korake:

- 1. V navigacijskem podoknu razširite **Systems Management (Upravljanje sistemov)**, kliknite **Servers (Strežniki)** in izberite strežnik, na katerem je logična particija.
- 2. V podoknu **Tasks (Naloge)** kliknite **Configuration (Konfiguracija)** > **Virtual resources (Navidezni viri)** > **Virtual Network Management (Upravljanje navideznega omrežja)**.
- 3. Kliknite **Actions (Dejanja)** > **Create VSwitch (Izdelaj navidezno stikalo)**.
- 4. V polju **VSwitch (Navidezno stikalo)** podajte ime navideznega stikala.

Vmesnik HMC Classic ni podprt na konzoli Hardware Management Console (HMC) različice 8.7.0 ali novejše. Funkcije, ki so bile predhodno na voljo v vmesniku HMC Classic, so zdaj na voljo v vmesniku HMC Enhanced+. Če želite podrobnejše informacije o izdelavi navideznega stikala, ko je HMC različice 8.7.0 ali novejše, glejte temo Dodajanje navideznega omrež[ja z izdelavo navideznega omre](http://www.ibm.com/support/knowledgecenter/POWER8/p8efd/p8efd_add_new_virt_net_wizard_task.htm)žnega mostu.

5. Kliknite **OK** (V redu).

#### **S tem povezane informacije**:

[Konfiguriranje podrobnosti za stikala navideznega etherneta](http://www.ibm.com/support/knowledgecenter/POWER8/p8hby/configdetailvirtethernetswitch.htm)

### **Spreminjanje nastavitve načina navideznega stikala**

Ko izdelate navidezno stikalo, je privzeta nastavitev način VEB (Virtual Ethernet Bridging). S pomočjo konzole Hardware Management Console (HMC) ga lahko preklopite v način VEPA (Virtual Ethernet Port Aggregation).

Vmesnik HMC Classic ni podprt na konzoli Hardware Management Console (HMC) različice 8.7.0 ali novejše. Funkcije, ki so bile predhodno na voljo v vmesniku HMC Classic, so zdaj na voljo v vmesniku HMC Enhanced+.

Če želite podrobnejše informacije o spreminjanju navideznega stikala, ko je HMC različice 8.7.0 ali novejše, glejte temo [Spreminjanje navideznega stikala.](http://www.ibm.com/support/knowledgecenter/POWER8/p8efd/p8efd_change_virt_switch.htm)

Če želite spremeniti nastavitev načina navideznega stikala, opravite naslednje korake:

- 1. V navigacijskem podoknu razširite **Systems Management (Upravljanje sistemov)**, kliknite **Servers (Strežniki)** in izberite strežnik, na katerem je logična particija.
- 2. V podoknu **Tasks (Naloge)** kliknite **Configuration (Konfiguracija)** > **Virtual resources (Navidezni viri)** > **Virtual Network Management (Upravljanje navideznega omrežja)**.
- 3. Kliknite **Actions (Dejanja)** > **Set VSwitch Mode (Nastavi način VSwitch)**.
- 4. Na seznamu izberite **VEPA**.
- 5. Kliknite **OK** (V redu).

**Opomba:** Če stikalo podpira način VEPA, ne podpira pa standarda IEEE 802.1 Qbg, stikala ni mogoče nastaviti na način VEPA. Stikalo lahko prisilno nastavite na način VEPA tako, da iz ukazne vrstice HMC zaženete ukaz **chhwres** in podate možnost *--force*. Fizično stikalo morate tudi ročno nastaviti na način VEPA tako, da uporabite vmesnike, priložene stikalu. Če stikala ni mogoče nastaviti na način VEPA zaradi razlogov, kot je napaka v povezavi RMC (Resource Monitoring and Control) ali napačna ali starejša različica strežnika Virtual I/O Server (VIOS), ne smete uporabiti možnosti *--force*.

### **S tem povezane informacije**:

 $E^*$  [Ukaz chhwres](http://www.ibm.com/support/knowledgecenter/POWER8/p8edm/chhwres.html)

### **Sinhroniziranje načina navideznega stikala**

Ko je logična particija Virtual I/O Server (VIOS) med aktiviranjem logične particije ali med spreminjanjem zunanjega stikala v nižjo različico v stanju zaustavitve, podatki o tipu profila vmesnika navidezne postaje (VSI) na strežniku VIOS niso posodobljeni.

Če katera od logičnih particij VIOS, ki streže navideznemu stikalu, ali sosednja povezana navidezna stikala niso v trenutnem načinu preklopa, morate sinhronizirati način preklopa. Način preklopa lahko sinhronizirate s konzolo Hardware Management Console (HMC).

Ko je Hardware Management Console (HMC) različice 8.7.0 ali novejše, lahko z ukazom **chhwres** sinhronizirate način navideznega stikala.

Za sinhroniziranje načina navideznega stikala opravite naslednje korake:

- 1. V navigacijskem podoknu razširite **Systems Management (Upravljanje sistemov)**, kliknite **Servers (Strežniki)** in izberite strežnik, na katerem je logična particija.
- 2. V podoknu **Tasks (Naloge)** kliknite **Configuration (Konfiguracija)** > **Virtual resources (Navidezni viri)** > **Virtual Network Management (Upravljanje navideznega omrežja)**.
- 3. Na seznamu izberite navidezno stikalo in kliknite **Actions (Dejanja)** > **Sync VSwitch (Sinhroniziraj VSwitch)**.

4. Kliknite **OK** (V redu).

# **Izdelovanje ethernetnega vmesnika v skupni rabi za logično particijo VIOS s HMC**

Ethernetni vmesnik v skupni rabi lahko izdelate na logični particiji Virtual I/O Server (VIOS) s pomočjo konzole Hardware Management Console.

Če želite izdelati Ethernetni vmesnik v skupni rabi, se prepričajte, da zadostite naslednjim zahtevam:

- v Hardware Management Console (HMC) mora biti različice 7 in izdaje 3.4.2 ali novejše.
- v Prepričajte se, da je za VIOS logični particiji dodeljena ena ali več naprav fizičnega omrežja ali logičnih gostiteljskih ethernetnih vmesnikov. Če je dodeljen logični Gostiteljski ethernetni vmesnik, mora biti particija VIOS konfigurirana kot mešana logična particija za gostiteljski ethernetni vmesnik.
- v Prepričajte se, da je navidezni ethernetni vmesnik izdelan na VIOS. Za navodila glejte temo [Konfiguriranje](#page-152-1) [navideznega ethernetnega vmesnika s pomo](#page-152-1)čjo HMC-ja.
- v Če ima fizični ethernetni vmesnik, ki ga želite imeti v skupni uporabi, nastavljen TCP/IP, mora strežnik VIOS biti različice 2.1.1.0 ali novejše. Če TCP/IP ni konfiguriran, je VIOS lahko katerekoli različice.
- v Prepričajte se, da obstaja vir, ki nadzira in krmili povezavo med konzolo HMC in strežnikom VIOS.

**Opomba:** Če uporabljate prejšnjo izdajo konzole HMC ali prejšnjo različico strežnika VIOS (s TCP/IP konfiguriranim za navidezni ethernetni vmesnik), glejte [Konfiguriranje navideznega etherneta na stre](http://www.ibm.com/support/knowledgecenter/POWER8/p8hb1/p8hb1_configeth.htm)žniku Virtual I/O Server , da izdelate Ethernetni vmesnik v skupni rabi z ukazno vrstico VIOS.

Vmesnik HMC Classic ni podprt na konzoli Hardware Management Console (HMC) različice 8.7.0 ali novejše. Funkcije, ki so bile predhodno na voljo v vmesniku HMC Classic, so zdaj na voljo v vmesniku HMC Enhanced+.

Če želite podrobnejše informacije o dodajanju navideznega omrežja, ko je HMC različice 8.7.0 ali novejše, glejte temo [Upravljanje navideznih omre](http://www.ibm.com/support/knowledgecenter/POWER8/p8efd/p8efd_managing_virt_networks_concept.htm)žij.

Za izdelavo vmesnika Ethernetni vmesnik v skupni rabi opravite naslednje korake:

- 1. V navigacijskem področju razširite **Systems Management (Upravljanje sistemov) > Servers (Strežniki)** in izberite strežnik, kjer se nahaja logična particija strežnika VIOS.
- 2. V podoknu **Tasks (Naloge)** kliknite **Configuration (Konfiguracija) > Virtual resources (Navidezni viri) > Virtual Network Management (Upravljanje navideznega omrežja)**. Prikaže se stran Virtual Network Management (Upravljanje navideznega omrežja).
- 3. Na meniju Upravljanja navideznega omrežja izberite navidezno omrežje Ethernet (VLAN), ki ga želite povezati z navideznim ethernetnim vmesnikom.
- 4. Kliknite **Create Shared Ethernet Adapter** (Izdelaj ethernetni vmesnik v skupni rabi). Prikaže se stran Create Shared Ethernet Adapter (Izdelaj ethernetni vmesnik v skupni rabi).
- 5. Na strani Create Shared Ethernet Adapter (Izdelaj ethernetni vmesnik v skupni rabi) izberite VIOS in fizični vmesnik, na katerem boste konfigurirali ethernetni vmesnik v skupni rabi. Omogočite in izberete lahko tudi samodejni preklop za VIOS in fizični vmesnik.

**Opomba:** Če izberete samodejni preklop za VIOS, upoštevajte naslednje:

- v Dve logični particiji strežnika VIOS, uporabljeni v konfiguraciji samodejnega preklopa morata imeti različne prioritete spojnih vodov.
- v Samodejni preklop za Ethernetni vmesnik v skupni rabi zahteva dodaten navidezni ethernetni vmesnik na obeh logičnih particijah strežnika VIOS, ki se uporablja kot kontrolni kanal. Kontrolni kanal logičnima particijama strežnika VIOS dovoljuje medsebojno komunikacijo in ju obvešča, ko eden od strežnikov VIOS izgubi svojo povezavo.
- v Grafični vmesnik konzole HMC samodejno izbere primerni navidezni ethernetni kontrolni kanal v številskem zaporedju (od najvišjega do najnižjega) iz ID-jev vrat navideznega LAN-a, dodeljenih navideznim ethernetnim vmesnikom. Če na primer obe logični particiji strežnika VIOS uporabljata VLAN 99 in VLAN 50 in imata logični particiji strežnika VIOS v vsakem VLAN-u ethernetne vmesnike brez omogočenih vmesnikov spojnega

<span id="page-165-0"></span>voda, je namesto VLAN-a 50 izbran VLAN 99. Če nameravate navidezni ethernetni vmesnik uporabljati kot nadzorni pretvornik kanala, v lastnostih vmesnika ne izberite možnosti **Dostop do zunanje mreže**.

6. Kliknite **OK (V redu)**, da izdelate Ethernetni vmesnik v skupni rabi.

### **S tem povezane informacije**:

[Samodejni preklop ethernetnega vmesnika v skupni rabi](http://www.ibm.com/support/knowledgecenter/POWER8/p8hb1/p8hb1_vios_sea_failover.htm)

# **Izdelava navideznega diska za logično particijo VIOS s pomočjo HMC-ja.**

S pomočjo izdelka Hardware Management Console (HMC) lahko izdelate navidezni disk v svojem upravljanem sistemu. Navidezni diski so znani tudi kot *logični nosilci*.

Če želite spremeniti navidezni pomnilnik, se prepričajte, da zadostite naslednjim zahtevam:

- HMC mora biti različice 7.7.4 ali novejše.
- virtual I/O Server (VIOS) mora biti različice 2.2.1.0 ali novejše.
- v Prepričajte se, da obstaja povezava za nadziranje in krmiljenje virov med konzolo HMC in VIOS za upravljanje pomnilnika.

Če želite izdelati navidezni disk, v izdelku HMC storite naslednje:

- 1. V navigacijskem področju razširite **System Management (Upravljanje sistemov) > Servers (Strežniki)** in izberite strežnik, kjer se nahaja logična particija strežnika Virtual I/O Server.
- 2. V **podoknu Naloge** kliknite **Konfiguracija** > **Navidezni viri** > **Upravljanje navideznega pomnilnika**. Prikaže se stran Upravljanje navideznega pomnilnika.
- 3. Izberite logično particijo VIOS ali **Pomnilniško področje v skupni rabi**.
- 4. Kliknite zavihek **Poizvedba**, da poiščete izbran VIOS ali **Pomnilniško področje v skupni rabi**.
- 5. Na zavihku **Navidezni diski** kliknite **Izdelaj navidezni disk**. Prikaže se stran Izdelaj navidezni disk.

Vmesnik HMC Classic ni podprt na konzoli Hardware Management Console (HMC) različice 8.7.0 ali novejše. Funkcije, ki so bile predhodno na voljo v vmesniku HMC Classic, so zdaj na voljo v vmesniku HMC Enhanced+.

Ko je HMC različice 8.7.0 ali novejše, opravite naslednje korake, da izdelate navidezni disk:

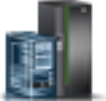

- a. V navigacijskem podoknu kliknite ikono **Resources (Viri)** .
- b. Kliknite **All Systems (Vsi sistemi)**. Prikaže se stran **All Systems (Vsi sistemi)**.
- c. V področju **PowerVM** kliknite **Virtual Storage (Navidezni pomnilnik)**. Odpre se stran Virtual Storage (Navidezni pomnilnik), na kateri so VIOS particije navedene v tabeli na zavihku Virtual Storage Management (Upravljanje navideznega pomnilnika).
- d. Izberite VIOS in kliknite **Action (Dejanje)** > **Manage Virtual Storage (Upravljanje navidezne pomnilniške kapacitete)**.
- e. Na strani Virtual Storage Management page (Upravljanje navideznega pomnilnika) kliknite zavihek **Virtual Disks** (Navidezni diski), nato pa kliknite **Create Virtual Disk** (Izdelaj navidezni disk).
- 6. Vnesite ime navideznega diska, izberite pomnilniško področje ali pomnilniško področje v skupni rabi ter vnesite velikost za nov navidezni disk. Če izberete pomnilniško področje v skupni rabi, podajte tudi, ali želite uporabiti debelo ali tanko pomnilniško kapaciteto. Po privzetku je tip pomnilniške kapacitete tanek pomnilnik. Po želji lahko disk dodelite logični particiji.
- 7. Kliknite **OK** (V redu). HMC izdela nov navidezni disk z vašimi specifikacijami in prikaže se stran Navidezni diski.

**Nasvet:** Navideznih diskov ne izdelujte znotraj pomnilniškega področja *rootvg*, če je to mogoče. Izdelajte eno ali več pomnilniških področij in izdelajte navidezne diske s pomočjo dodatnih pomnilniških področij.

- 8. Ta postopek ponovite za vsak navidezni disk, ki ga želite izdelati.
- 9. Če želite gledati ali spreminjati lastnosti navideznih diskov, ki ste jih izdelali, glejte ["Spreminjanje navideznega](#page-227-0) diska za logič[no particijo VIOS s pomo](#page-227-0)čjo HMC" na strani 220.

Ti koraki so enakovredni uporabi ukaza **mkbdsp** v vmesniku ukazne vrstice.

Če za navidezni disk ni na voljo dovolj diskovnega prostora, povečajte velikost pomnilniškega področja. Navodila boste našli v razdelku "Spreminjanje pomnilniškega področja za logič[no particijo VIOS s pomo](#page-229-0)čjo HMC" na strani 222

# **Izdelovanje pomnilniških področij**

S pomočjo konzole Hardware Management Console lahko v vašem upravljanem sistemu izdelate pomnilniško področje na osnovi skupine nosilcev ali na osnovi datotek.

Če želite izdelati pomnilniško področje na osnovi skupine nosilcev, morate pomnilniškemu področju dodeliti vsaj en fizični nosilec. Ko pomnilniškemu področju dodeljujete fizične nosilce, Virtual I/O Server izbriše obstoječe informacije na fizičnih nosilcih, fizične nosilce razdeli v fizične particije in doda kapaciteto fizičnih particij v pomnilniško področje. Če so na fizičnem nosilcu podatki, ki jih želite ohraniti, fizičnega nosilca ne dodajajte v pomnilniško področje.

Če želite izdelati pomnilniška področja, se prepričajte, da zadostite naslednjim zahtevam:

- v Hardware Management Console mora biti različice 7 izdaje 3.4.2 ali novejše.
- Virtual I/O Server mora biti različice 2.1.1.0 ali novejše.
- v Prepričajte se, da obstaja vir, ki nadzira in krmili povezavo med konzolo Hardware Management Console in strežnikom Virtual I/O Server.

Če želite izdelati pomnilniško področje, na konzoli Hardware Management Console opravite naslednje korake:

- 1. V navigacijskem področju razširite **System Management (Upravljanje sistemov) > Servers (Strežniki)** in izberite strežnik, kjer se nahaja logična particija strežnika Virtual I/O Server.
- 2. V **podoknu Naloge** kliknite **Konfiguracija > Navidezni viri > Upravljanje navideznega pomnilnika**. Prikaže se stran Upravljanje navideznega pomnilnika.
- 3. Izberite logično particijo strežnika Virtual I/O Server.
- 4. Kliknite zavihek **Pomnilniška področja**.
- 5. Na meniju Izberi dejanje kliknite **Create Storage Pool (Izdelaj pomnilniško področje)**. Prikaže se stran Create Storage Pool (Izdelava pomnilniškega področja).

Vmesnik HMC Classic ni podprt na konzoli Hardware Management Console (HMC) različice 8.7.0 ali novejše. Funkcije, ki so bile predhodno na voljo v vmesniku HMC Classic, so zdaj na voljo v vmesniku HMC Enhanced+. Ko je HMC različice 8.7.0 ali novejše, opravite naslednje korake, da izdelate pomnilniško področje:

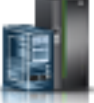

- a. V navigacijskem podoknu kliknite ikono **Resources (Viri)** .
- b. Kliknite **All Systems (Vsi sistemi)**. Prikaže se stran **All Systems (Vsi sistemi)**.
- c. V področju **PowerVM** kliknite **Virtual Storage (Navidezni pomnilnik)**. Na strani Virtual Storage (Navidezni pomnilnik) so na zavihku Virtual Storage Management (Upravljanje navideznega pomnilnika) navedene particije VIOS.
- d. Izberite VIOS in kliknite **Action (Dejanje)** > **Manage Virtual Storage (Upravljanje navidezne pomnilniške kapacitete)**.
- e. Na strani Virtual Storage Management (Upravljanje navideznega pomnilnika) kliknite zavihek **Storage Pools** (Pomnilniška področja) in kliknite **Create Storage Pool** (Izdelaj pomnilniško področje).
- 6. Vnesite ime pomnilniškega področja in izberite tip pomnilniškega področja.
- 7. Vnesite ali izberite zahtevane informacije za izdelavo pomnilniškega področja na osnovi skupine nosilcev ali na osnovi datoteke in kliknite **OK** (V redu), da se vrnete na stran Pomnilniška področja.

**Opomba:** V tabeli se prikaže novo pomnilniško področje. Če izberete enega ali več fizičnih nosilcev, ki morda pripadajo drugi skupini nosilcev, konzola Hardware Management Console prikaže opozorilno sporočilo, ki

<span id="page-167-0"></span>nakazuje, da lahko dodajanje le-teh povzroči izgubo podatkov. Če želite novo pomnilniško področje izdelati z izbranimi fizičnimi nosilci, izberite možnost Vsili in kliknite **OK** (V redu).

# **Vnašanje aktivacijske kode za Active Memory Expansion**

Active Memory Expansion lahko za strežnik omogočite tako, da vnesete aktivacijsko kodo na konzoli Hardware Management Console (HMC). Ko omogočite Active Memory Expansion, lahko konfigurirate logične particije, ki jih izvajate na strežniku, da stisnete njihov pomnilnik in tako povečate njihove kapacitete pomnilnika.

Preden pričnete, opravitete naslednje predpogojne naloge:

- 1. Opravite zahtevane pripravljalne naloge za Active Memory Expansion in se prepričajte, da vaša konfiguracija ustreza konfiguracijskim zahtevam za Active Memory Expansion. Za navodila glejte temo ["Priprava na](#page-79-0) [konfiguriranje Active Memory Expansion" na strani 72.](#page-79-0)
- 2. Prepričajte se, da imate aktivacijsko kodo. Aktivacijsko kodo lahko pridobite pri vašem tržnem predstavniku za IBM ali na spletnem mestu Kapaciteta na zahtevo. Če želite aktivacijsko kodo pridobiti iz spletnega mesta Kapaciteta na zahtevo, opravite naslednje korake:
	- a. Pojdite na: [http://www-912.ibm.com/pod/pod.](http://www-912.ibm.com/pod/pod)
	- b. Vnesite tip sistema in serijsko številko strežnika, za katerega potrebujete aktivacijsko kodo.
	- c. Zabeležite si aktivacijsko kodo, ki je prikazana na spletnem mestu.

Če želite vnesti aktivacijsko kodo za Active Memory Expansion, opravite naslednje korake s pomočjo HMC:

- 1. V navigacijskem podoknu odprite možnost **Systems Management (Upravljanje sistemov)** in kliknite **Servers (Strežniki)**.
- 2. V podoknu vsebine izberite strežnik, na katerem nameravate uporabiti Active Memory Expansion.
- 3. Na meniju **Naloge** izberite **Kapaciteta na zahtevo** > **Druge zahtevnejše funkcije** > **Vnesite aktivacijsko kodo**. Prikaže se okno za vnos aktivacijske kode.
- 4. Vnesite aktivacijsko kodo in kliknite **OK** (V redu).

Vmesnik HMC Classic ni podprt na konzoli Hardware Management Console (HMC) različice 8.7.0 ali novejše. Funkcije, ki so bile predhodno na voljo v vmesniku HMC Classic, so zdaj na voljo v vmesniku HMC Enhanced+.

Ko je HMC različice 8.7.0 ali novejše, opravite naslednje korake, da vnesete aktivacijsko kodo za Active Memory Expansion:

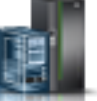

- a. V navigacijskem podoknu kliknite ikono **Resources (Viri)** .
- b. Kliknite **All Systems (Vsi sistemi)**. Prikaže se stran **All Systems (Vsi sistemi)**.
- c. V delovnem podoknu izberite sistem, v katerem nameravate uporabiti storitev Active Memory Expansion, nato pa kliknite **Actions (Dejanja)** > **View System Properties (Ogled lastnosti sistema)**. Prikaže se stran **Properties** (Lastnosti).
- d. V področju **Capacity on Demand (Kapaciteta na zahtevo)** kliknite **CoD Functions (Funkcije CoD)**.
- e. Na strani Capacity On Demand Functions (Funkcije kapacitete na zahtevo) kliknite **Enter CoD Code** (Vnos kode CoD).
- f. Vnesite aktivacijsko kodo in kliknite **OK** (V redu).
- 5. Na meniju **Tasks (Naloge)** kliknite **Properties (Lastnosti)**. Prikaže se okno Server Properties (Lastnosti strežnika)
- 6. Kliknite zavihek **Capabilities (Zmožnosti)**.
- 7. Prepričajte se, da je zmožnost **Active Memory Expansion Capable (Zmožnost aktivne razširitve pomnilnika)** nastavljena na **(True)**.

Ko je HMC različice 8.7.0 ali novejše, opravite naslednje korake, da preverite, ali je zmožnost Active Memory Expansion omogočena:

a. Kliknite **Licensed Capabilities** (Licencirane zmožnosti).

<span id="page-168-0"></span>v Če je možnost **Active Memory Expansion Capable** (Zmožnost aktivne razširitve pomnilnika) označena z

ikono  $\bullet$ , strežnik zagotavlja podporo za zmožnost aktivne razširitve pomnilnika.

v Če je možnost **Active Memory Expansion Capable** (Zmožnost aktivne razširitve pomnilnika) označena z

ikono **6. strežnik ne zagotavlja podpore za zmožnost** aktivne razširitve pomnilnika.

Če zmožnost ni omogočena na strežniku, morate pridobiti veljavno aktivacijsko kodo, da omogočite Active Memory Expansion na strežniku.

8. Kliknite **OK** (V redu).

Ko na strežniku omogočite Active Memory Expansion, lahko lokalne particije konfigurirate za uporabo Active Memory Expansion. Za navodila glejte temo "Konfiguriranje logič[nih particij Active Memory Expansion za AIX" na](#page-151-0) [strani 144.](#page-151-0)

# **Predodeljevanje logičnih particij na procesorska področja v skupni rabi**

Če uporabljate v upravljanem sistemu več kot eno procesorsko področje v skupni rabi, lahko s pomočjo konzole Hardware Management Console (HMC) predodelite logične particije iz enega procesorskega področja v skupni rabi v drugo procesorsko področje v skupni rabi v upravljanem sistemu.

Naslednji postopek lahko uporabite samo, če upravljani sistem podpira več kot eno procesorsko področje v skupni rabi in če je HMC različice 7 izdaje 3.2.0 ali novejše.

Vsa druga procesorska področja v skupni rabi, razen privzetega, morate konfigurirati, preden lahko procesorskemu področju v skupni rabi dodelite logično particijo. (Privzeto procesorsko področje v skupni rabi je predkonfigurirano.) Za navodila glejte temo ["Konfiguriranje procesorskih podro](#page-159-0)čij v skupni rabi" na strani 152.

HMC nikoli ne dopušča, da sta vsota števila rezerviranih procesorskih enot za procesorsko področje v skupni rabi in skupno število procesorskih enot, potrjenih za logične particije, ki uporabljajo procesorsko področje v skupni rabi, večja od največjega dovoljenega števila procesorskih enot za procesorsko področje v skupni rabi. (Privzeto procesorsko področje v skupni rabi nima konfiguriranega največjega dovoljenega števila procesorskih enot. Največje dovoljeno število procesorjev, ki so na voljo za privzeto procesorsko področje v skupni rabi, je skupno število dejavnih, licenciranih procesorjev v upravljanem sistemu, minus število procesorjev, ki so dodeljeni particijam namenskega procesorja, ki niso nastavljene za skupno rabo svojih namenskih procesorjev.)

Procesorsko področje v skupni rabi ne more vsebovati logičnih particij, ki pripadajo drugim skupinam za upravljanje obremenitev. Zato logične particije ne morete predodeliti z definirano skupino za upravljanje obremenitev procesorskemu področju v skupni rabi, ki vsebuje logične particije, ki pripadajo drugi skupini za upravljanje obremenitev. (Vendar pa lahko logično particijo predodelite z definirano skupino za upravljanje obremenitve procesorskemu področju v skupni rabi, ki vsebuje samo tiste logične particije, ki nimajo definirane skupine za upravljanje obremenitev ali imajo enako skupino za upravljanje obremenitev kot predodeljena logična particija.)

Če želite predodeliti logične particije iz enega procesorskega področja v skupni rabi drugemu procesorskemu področju v skupni rabi s pomočjo HMC, opravite naslednje korake:

- 1. V navigacijskem podoknu odprite možnost **Systems Management (Upravljanje sistemov)** in kliknite **Servers (Strežniki)**.
- 2. V delovnem podoknu izberite upravljani sistem, katerega logične particije želite predodeliti, kliknite gumb **Tasks (Naloge)** in izberite možnost **Configuration (Konfiguracija)** > **Shared Processor Pool Management (Upravljanje procesorskega področja v skupni rabi)**.
- 3. Kliknite **Partitions (Particije)**.

Vmesnik HMC Classic ni podprt na konzoli Hardware Management Console (HMC) različice 8.7.0 ali novejše. Funkcije, ki so bile predhodno na voljo v vmesniku HMC Classic, so zdaj na voljo v vmesniku HMC Enhanced+.

Ko je HMC različice 8.7.0 ali novejše, opravite naslednje korake, da znova dodelite logične particije iz enega od procesorskih področij v skupni rabi drugemu procesorskemu področju v skupni rabi:

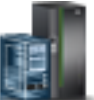

- a. V navigacijskem podoknu kliknite ikono **Resources (Viri)** .
- b. Kliknite **All Systems (Vsi sistemi)**. Prikaže se stran **All Systems (Vsi sistemi)**.
- c. V delovnem podoknu izberite sistem in kliknite **Actions (Dejanja)** > **View System Properties (Ogled lastnosti sistema)**. Prikaže se stran **Properties** (Lastnosti).
- d. V področju **In the PowerVM** (V PowerVM) kliknite **Shared Processor Pool** (Procesorsko področje v skupni rabi).
- e. Na strani Shared Processor Pool (Procesorsko področje v skupni rabi) kliknite zavihek **Partitions** (Particije).
- 4. Kliknite ime logične particije, ki jo želite predodeliti iz enega procesorskega področja v skupni rabi v drugega.
- 5. V polju **Pool name (ID) (Ime področja (ID))** izberite novo procesorsko področje v skupni rabi za logično particijo in kliknite **OK (V redu)**.
- 6. Koraka 4 in 5 ponovite za vse druge logične particije, ki jih želite predodeliti iz enega procesorskega področja v skupni rabi v drugega.
- 7. Kliknite **OK** (V redu).

# **Upravljanje pomnilniškega področja v skupni rabi**

S pomočjo konzole Hardware Management Console (HMC) lahko spreminjate konfiguracijo pomnilniškega področja v skupni rabi. Spreminjate lahko na primer količino fizičnega pomnilnika, dodeljenega pomnilniškemu področju v skupni rabi, spreminjate logične particije Virtual I/O Server, ki so dodeljene pomnilniškemu področju v skupni rabi in pomnilniškemu področju v skupni rabi dodajate ali iz njega odstranjujete naprave ostranjevalnega prostora.

### **S tem povezani pojmi**:

["Pomnilnik v skupni rabi" na strani 24](#page-31-0)

Sistem lahko konfigurirate tako, da lahko več logičnih particij souporablja področje fizičnega pomnilnika. Okolje pomnilnika v skupni rabi vključuje pomnilniško področje v skupni rabi, logične particije, ki uporabljajo pomnilnik v skupni rabi v pomnilniškem področju v skupni rabi, logični pomnilnik, pomnilnik za V/I, vsaj eno logično particijo Virtual I/O Server in naprave ostranjevalnega prostora.

# **Spreminjanje velikosti pomnilniškega področja v skupni rabi**

S pomočjo konzole Hardware Management Console (HMC) lahko povečujete ali zmanjšujete količino fizičnega pomnilnika, dodeljenega pomnilniškemu področju v skupni rabi.

Za spreminjanje velikosti pomnilniškega področja v skupni rabi morate biti nadskrbnik ali operater za HMC.

Če v sistemu ni razpoložljivega dovolj fizičnega pomnilnika, *s katerim bi povečali* količino pomnilnika, dodeljenega pomnilniškemu področju v skupni rabi, lahko za hipervizor sprostite fizični pomnilnik, ki je trenutno dodeljen namenskim pomnilniškim particijam, ki so zaustavljene. Hipervizor lahko nato sproščen fizični pomnilnik dodeli pomnilniškemu področju v skupni rabi.

Če v pomnilniškem področju v skupni rabi ni dovolj razpoložljivega fizičnega pomnilnika za mero, *do katere želite zmanjšati* količino pomnilnika v pomnilniškem področju v skupni rabi, lahko hipervizorju sprostite V/I dodeljeni pomnilnik, ki je trenutno dodeljen zaustavljenim pomnilniškim particijam v skupni rabi. Hipervizor lahko nato sproščeni fizični pomnilnik odstrani s pomnilniškega področja v skupni rabi.

Vmesnik HMC Classic ni podprt na konzoli Hardware Management Console (HMC) različice 8.7.0 ali novejše. Funkcije, ki so bile predhodno na voljo v vmesniku HMC Classic, so zdaj na voljo v vmesniku HMC Enhanced+.

Če želite podrobnejše informacije o upravljanju pomnilniških področij v skupni rabi, ko je HMC različice 8.7.0 ali novejše, glejte temo [Upravljanje pomnilni](http://www.ibm.com/support/knowledgecenter/POWER8/p8efd/p8efd_manage_shared_mem_pools.htm)ških področij v skupni rabi.

Če želite spreminjati velikost pomnilniškega področja v skupni rabi, opravite naslednje korake:

1. V navigacijskem podoknu razširite **Systems Management (Upravljanje sistemov)** in kliknite **Servers (Strežniki)**.

- <span id="page-170-0"></span>2. V delovnem podoknu izberite strežnik, na katerem je konfigurirano pomnilniško področje v skupni rabi.
- 3. Na meniju **Tasks (Naloge)** kliknite **Configuration (Konfiguracija)** > **Virtual Resources (Navidezni viri)** > **Shared Memory Pool Management (Upravljanje pomnilniškega področja v skupni rabi)**.
- 4. V polje **Pool Size** (Velikost področja) v oknu Pool Properties (Lastnosti področja) vnesite novo vrednost velikosti področja in kliknite **OK** (V redu). Velikost lahko vnesete v kombinaciji gigabajtov (GB) in megabajtov (MB). Če želite pomnilniškemu področju v skupni rabi dodeliti več pomnilnika, kot je trenutna največja velikost področja, lahko vnesete tudi novo vrednost za največjo velikost področja.
	- v Če v sistemu ni dovolj razpoložljive količine fizičnega pomnilnika, do katere želite povečati največjo velikost področja, se prikaže okno Sprosti pomnilniške vire. Izberite particije namenskega pomnilnika, ki so zaustavljene, tako da bo količina razpoložljivega pomnilnika enaka ali večja zahtevani količini, nato pa kliknite **OK (V redu)**.
	- v Če je količina pomnilnika, do katere želite zmanjšati velikost pomnilniškega področja v skupni rabi večja od količine razpoložljivega fizičnega pomnilnika v pomnilniškem področju v skupni rabi, se prikaže okno Sprosti pomnilniške vire. (Primer: Količina razpoložljivega fizičnega pomnilnika v pomnilniškem področju v skupni rabi je 8 GB, vi pa želite zmanjšati velikost pomnilniškega področja v skupni rabi iz 32 GB na 20 GB, razlika 12 GB, kar je večje od 8 GB). Izberite pomnilniške particije v skupni rabi, ki so zaustavljene, dokler ni količina pomnilnika, do katere želite zmanjšati velikost pomnilniškega področja v skupni rabi, enaka ali manjša od razpoložljivega fizičnega pomnilnika v pomnilniškem področju v skupni rabi, nato pa kliknite **OK (V redu)**.

### **S tem povezana opravila**:

"Določanje velikosti pomnilniškega področ[ja v skupni rabi" na strani 89](#page-96-0)

Upoštevati morate stopnjo, do katere želite v pomnilniškem področju v skupni rabi preobremeniti fizični pomnilnik, zmogljivosti obremenitev, ko se izvajajo konfiguracije pomnilnika v skupni rabi, ki so preoddane in najmanjšo ter največjo mejo pomnilniškega področja v skupni rabi.

# **Dodajanje ostranjevalne VIOS particije v pomnilniško področje v skupni rabi**

S konzolo Hardware Management Console (HMC) lahko dodelite drugo logično particijo strežniku Virtual I/O Server (VIOS) (v nadaljevanju znane kot *ostranjevalna VIOS particija*) v pomnilniško področje v skupni rabi.

Preden dodelite ostranjevalno VIOS particijo v pomnilniško področje v skupni rabi, opravite naslednje korake:

- 1. Preverite, ali je trenutno pomnilniškemu področju v skupni rabi dodeljena le ena ostranjevalna VIOS particija.
- 2. Preverite, ali se ostranjevalna VIOS particija, ki je trenutno dodeljena pomnilniškemu področju v skupni rabi, izvaja.
- 3. Preverite, ali se logična particija strežnika VIOS, ki jo želite dodeliti pomnilniškemu področju v skupni rabi, izvaja.
- 4. Preverite, ali ste nadskrbnik ali operater za HMC.

Ko pomnilniškemu področju v skupni rabi dodelite ostranjevalno VIOS particijo in imata obe ostranjevalni VIOS particiji dostop do iste naprave ostranjevalnega prostora, ti napravi ostranjevalnega prostora postaneta skupni.

Vmesnik HMC Classic ni podprt na konzoli Hardware Management Console (HMC) različice 8.7.0 ali novejše. Funkcije, ki so bile predhodno na voljo v vmesniku HMC Classic, so zdaj na voljo v vmesniku HMC Enhanced+.

Če želite podrobnejše informacije o upravljanju pomnilniških področij v skupni rabi, ko je HMC različice 8.7.0 ali novejše, glejte temo [Upravljanje pomnilni](http://www.ibm.com/support/knowledgecenter/POWER8/p8efd/p8efd_manage_shared_mem_pools.htm)ških področij v skupni rabi.

Če želite ostranjevalno VIOS particijo dodeliti pomnilniškemu področju v skupni rabi, v HMC opravite naslednje korake:

- 1. V navigacijskem podoknu razširite **Systems Management (Upravljanje sistemov)** in kliknite **Servers (Strežniki)**.
- 2. V delovnem podoknu izberite strežnik, na katerem je konfigurirano pomnilniško področje v skupni rabi.
- 3. Na meniju **Tasks (Naloge)** kliknite **Configuration (Konfiguracija)** > **Virtual Resources (Navidezni viri)** > **Shared Memory Pool Management (Upravljanje pomnilniškega področja v skupni rabi)**.
- 4. V oknu **Pool Properties** (Lastnosti področja) kliknite zavihek **Paging Space Devices** (Naprave ostranjevalnega prostora).
- 5. Kliknite **Dodaj/odstrani naprave**. Prikaže se čarovnik za Pomnilniško področje v skupni rabi.

6. Če želite ostranjevalno VIOS particijo dodeliti pomnilniškemu področju v skupni rabi, sledite korakom v čarovniku za Pomnilniško področje v skupni rabi.

Ko ste drugo ostranjevalno VIOS particijo dodelili pomnilniškemu področju v skupni rabi, opravite naslednje korake:

- 1. Če pomnilniškemu področju v skupni rabi niso dodeljene nobene skupne naprave ostranjevalnega prostora, jih dodelite pomnilniškemu področju v skupni rabi. Za navodila glejte temo ["Dodajanje in odstranjevanje naprav](#page-177-0) [ostranjevalnega prostora v in iz pomnilni](#page-177-0)škega področja v skupni rabi" na strani 170.
- 2. Konfigurirajte logične particije, ki uporabljajo pomnilnik v skupni rabi tako, da uporabljajo ostranjevalno VIOS particijo, ki ste jo dodelili pomnilniškemu področju v skupni rabi. Za navodila glejte temo ["Spreminjanje](#page-232-0) [ostranjevalnih particij VIOS, dodeljenih pomnilni](#page-232-0)ški particiji v skupni rabi" na strani 225.

### **S tem povezani pojmi**:

["Naprava ostranjevalnega prostora" na strani 42](#page-49-0)

Poučite se, kako Hardware Management Console (HMC) in Integrirani upravljalnik virtualizacije dodeljujeta in manipulirata z napravami ostranjevalnega prostora v sistemih, ki uporabljajo pomnilnik v skupni rabi.

### **S tem povezana opravila**:

"Spreminjanje ostranjevalnih particij VIOS, ki so dodeljene pomnilniškemu področju v skupni rabi" S konzolo Hardware Management Console (HMC) lahko spreminjate logične particije strežnika Virtual I/O Server (VIOS) (v nadaljevanju znane kot *ostranjevalne VIOS particije*), ki so dodeljene pomnilniškemu področju v skupni rabi.

["Odstranjevanje ostranjevalne VIOS particije iz pomnilni](#page-174-0)škega področja v skupni rabi" na strani 167 S konzolo Hardware Management Console (HMC) lahko odstranite logično particijo strežnika Virtual I/O Server (VIOS) (v nadaljevanju znane kot *ostranjevalna VIOS particija*) iz pomnilniškega področja v skupni rabi.

### **Spreminjanje ostranjevalnih particij VIOS, ki so dodeljene pomnilniškemu področju v skupni rabi**

S konzolo Hardware Management Console (HMC) lahko spreminjate logične particije strežnika Virtual I/O Server (VIOS) (v nadaljevanju znane kot *ostranjevalne VIOS particije*), ki so dodeljene pomnilniškemu področju v skupni rabi.

Preden spreminjate ostranjevalne VIOS particije, ki so dodeljene pomnilniškemu področju v skupni rabi, opravite naslednje korake:

- 1. Zaustavite vse pomnilniške particije v skupni rabi, ki jih uporablja ostranjevalna VIOS particija, ki jo želite spremeniti. Zaustaviti morate vse pomnilniške particije v skupni rabi, ki uporabljajo ostranjevalno VIOS particijo (ki jo želite spremeniti) kot primarno ostranjevalno VIOS particijo in zaustaviti morate vse pomnilniške particije v skupni rabi, ki uporabljajo ostranjevalno VIOS particijo (ki jo želite spremeniti) kot sekundarno ostranjevalno VIOS particijo. Za navodila glejte temo "Zaustavitev in vnovični zagon logič[nih particij" na strani 177.](#page-184-0)
- 2. Preverite, ali je logična particija strežnika VIOS, ki jo želite dodeliti pomnilniškem področju v skupni rabi kot ostranjevalno VIOS particijo, zagnana. (To je logična particija strežnika VIOS, ki ji želite spremeniti VIOS dodelitev ostranjevalne VIOS particije.)
- 3. Preverite, ali ste nadskrbnik ali operater za HMC.

Naslednja tabela opisuje situacije v katerih lahko spremenite ostranjevalno VIOS particijo.

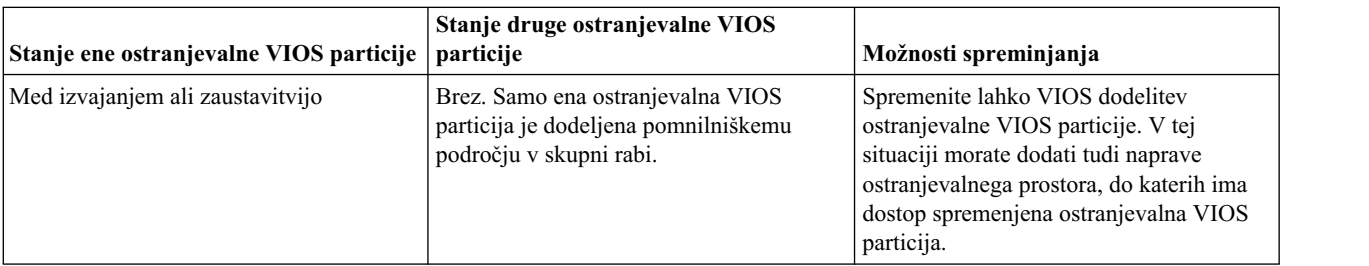

*Tabela 21. Spreminjanje ostranjevalnih VIOS particij*

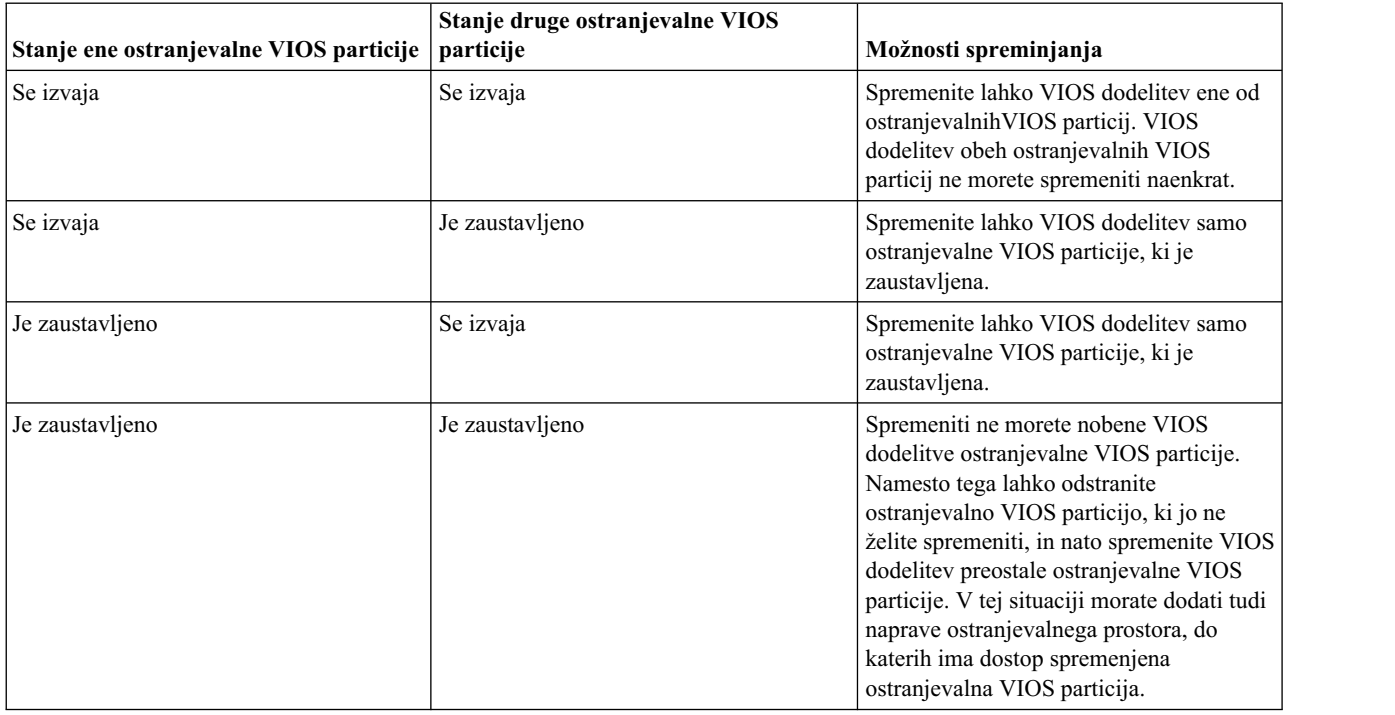

*Tabela 21. Spreminjanje ostranjevalnih VIOS particij (nadaljevanje)*

Ko spremenite VIOS dodelitev ostranjevalne VIOS particije, se na napravah ostranjevalnega prostora zgodijo naslednje konfiguracijske spremembe:

- v Naprave ostranjevalnega prostora, ki so bile skupne, postanejo neodvisne, če lahko do njih dostopa le ena ostranjevalna VIOS particija.
- v Naprave ostranjevalnega prostora, ki so bile skupne, ostanejo skupne, če lahko do njih dostopata obe ostranjevalni VIOS particiji. (To so naprave ostranjevalnega prostora, do katerih imajo dostop vse tri logične particije VIOS. Tri logične particije VIOS sta dve logični particiji VIOS, ki sta bili prvotno dodeljeni pomnilniškemu področju v skupni rabi kot ostranjevalni VIOS particiji, plus logična particija VIOS, ki ste jo dodelili kot ostranjevalno VIOS particijo, ko ste spremenili VIOS dodelitev ostranjevalne VIOS particije.)
- v Naprave ostranjevalnega prostora, ki so bile neodvisne, postanejo skupne, če lahko do njih dostopata obe ostranjevalni VIOS particiji.

Ko spremenite VIOS dodelitev ostranjevalne VIOS particije, HMC spremeni konfiguracijo pomnilniških particij v skupni rabi tako, da uporabljajo logično particijo VIOS, ki ste jo dodelili kot ostranjevalno VIOS particijo. Ko aktivirate pomnilniško particijo v skupni rabi, HMC samodejno odraža ime logične particije VIOS, ki ste jo dodelili kot ostranjevalno VIOS particijo v profilu particij. Naslednji primeri to samodejno spremembo pojasnjujejo bolj podrobno:

- v Pomnilniška particija v skupni rabi uporablja samo eno ostranjevalno VIOS particijo in vi spremenite VIOS dodelitev te ostranjevalne VIOS particije iz VIOS\_A na VIOS\_B. Ko aktivirate pomnilniško particijo v skupni rabi, HMC samodejno odraža VIOS\_B kot ostranjevalno VIOS particijo v profilu particij.
- v Pomnilniškemu področju v skupni rabi sta dodeljeni dve ostranjevalni VIOS particiji. VIOS\_A je pomnilniškemu področju v skupni rabi dodeljena kot PVP1 in VIOS\_B je pomnilniškemu področju v skupni rabi dodeljena kot PVP2. Pomnilniška particija v skupni rabi uporablja PVP1 kot primarno ostranjevalno VIOS particijo in PVP2 kot sekundarno ostranjevalno VIOS particijo. VIOS dodelitev za PVP1 lahko spremenite iz VIOS\_A na VIOS\_C. Ko aktivirate pomnilniško particijo v skupni rabi, HMC samodejno prikaže VIOS\_C kot primarno ostranjevalno VIOS particijo in VIOS\_B kot sekundarno ostranjevalno VIOS particijo.

Vmesnik HMC Classic ni podprt na konzoli Hardware Management Console (HMC) različice 8.7.0 ali novejše. Funkcije, ki so bile predhodno na voljo v vmesniku HMC Classic, so zdaj na voljo v vmesniku HMC Enhanced+. Če želite podrobnejše informacije o upravljanju pomnilniških področij v skupni rabi, ko je HMC različice 8.7.0 ali novejše, glejte temo [Upravljanje pomnilni](http://www.ibm.com/support/knowledgecenter/POWER8/p8efd/p8efd_manage_shared_mem_pools.htm)ških področij v skupni rabi.

Če želite spremeniti logične particije strežnika Virtual I/O Server, ki so dodeljene pomnilniškemu področju v skupni rabi kot ostranjevalne VIOS particije, na konzoli HMC opravite naslednje korake:

- 1. V navigacijskem podoknu razširite **Systems Management (Upravljanje sistemov)** in kliknite **Servers (Strežniki)**.
- 2. V delovnem podoknu izberite strežnik, na katerem je konfigurirano pomnilniško področje v skupni rabi.
- 3. Na meniju **Tasks (Naloge)** kliknite **Configuration (Konfiguracija)** > **Virtual Resources (Navidezni viri)** > **Shared Memory Pool Management (Upravljanje pomnilniškega področja v skupni rabi)**.
- 4. V oknu **Pool Properties** (Lastnosti področja) kliknite zavihek **Paging Space Devices** (Naprave ostranjevalnega prostora).
- 5. Kliknite **Dodaj/odstrani naprave**. Prikaže se čarovnik za Pomnilniško področje v skupni rabi.
- 6. Sledite korakom v čarovniku za pomnilniško področje v skupni rabi, če želite spremeniti ostranjevalne particije VIOS, ki so dodeljene pomnilniškemu področju v skupni rabi.

Ko spremenite dodelitev VIOS za ostranjevalno particijo VIOS, ki je dodeljena pomnilniškemu področju v skupni rabi, opravite naslednje korake:

- 1. Če je to potrebno, dodelite naprave ostranjevalnega prostora pomnilniškemu področju v skupni rabi. Za navodila glejte temo ["Dodajanje in odstranjevanje naprav ostranjevalnega prostora v in iz pomnilni](#page-177-0)škega področja v skupni [rabi" na strani 170.](#page-177-0) Naprave ostranjevalnega prostora je morda potrebno dodati v naslednjih situacijah:
	- v Spremenili ste VIOS dodelitev za edino ostranjevalno VIOS particijo, ki je dodeljena pomnilniškemu področju v skupni rabi. Logična particija VIOS, ki ste jo dodelili kot ostranjevalno VIOS particijo, ima dostop do drugih naprav ostranjevalnega prostora kot logična particija VIOS, ki je bila pred tem dodeljena kot ostranjevalna VIOS particija. Naprave ostranjevalnega prostora, do katerih ima dostop trenutna ostranjevalna VIOS particija, morajo biti dodeljene pomnilniškemu področju v skupni rabi, da jih lahko uporabljajo pomnilniške particije v skupni rabi.
	- v Spremenili ste ostranjevalno VIOS particijo, ki je bila zaustavljena, in ste nato spremenili VIOS dodelitev drugih ostranjevalnih VIOS particij, ki so bile prav tako zaustavljene. Ker ste spremenili ostranjevalne VIOS particije za pomnilniško področje v skupni rabi, ste spremenili VIOS dodelitev edine ostranjevalne VIOS particije, ki je dodeljena pomnilniškemu področju v skupni rabi. Logična particija VIOS, ki ste jo dodelili kot ostranjevalno VIOS particijo, ima dostop do drugih naprav ostranjevalnega prostora kot logična particija VIOS, ki je bila pred tem dodeljena kot ostranjevalna VIOS particija. Naprave ostranjevalnega prostora, do katerih ima dostop trenutna ostranjevalna VIOS particija, morajo biti dodeljene pomnilniškemu področju v skupni rabi, da jih lahko uporabljajo pomnilniške particije v skupni rabi.
	- v Spremenili ste VIOS dodelitev ostranjevalne VIOS particije, ki je pomnilniškim particijam v skupni rabi nudila neodvisne naprave ostranjevalnega prostora. Logična particija VIOS, ki ste jo dodelili kot ostranjevalno VIOS particijo, ima dostop do drugih naprav ostranjevalnega prostora kot logična particija VIOS, ki je bila pred tem dodeljena kot ostranjevalna VIOS particija. Neodvisne naprave ostranjevalnega prostora, do katerih ima dostop trenutna ostranjevalna VIOS particija, morajo biti dodeljene pomnilniškemu področju v skupni rabi za pomnilniške particije v skupni rabi, da lahko še naprej uporablja neodvisne naprave ostranjevalnega prostora.
- 2. Aktivirajte vse pomnilniške particije v skupni rabi, ki ste jih prej zaustavili, da lahko spremembe stopijo v veljavo. Za navodila glejte temo "Aktiviranje logič[ne particije" na strani 172.](#page-179-0)

### **S tem povezani pojmi**:

#### ["Naprava ostranjevalnega prostora" na strani 42](#page-49-0)

Poučite se, kako Hardware Management Console (HMC) in Integrirani upravljalnik virtualizacije dodeljujeta in manipulirata z napravami ostranjevalnega prostora v sistemih, ki uporabljajo pomnilnik v skupni rabi.

#### **S tem povezana opravila**:

["Odstranjevanje ostranjevalne VIOS particije iz pomnilni](#page-174-0)škega področja v skupni rabi" na strani 167 S konzolo Hardware Management Console (HMC) lahko odstranite logično particijo strežnika Virtual I/O Server (VIOS) (v nadaljevanju znane kot *ostranjevalna VIOS particija*) iz pomnilniškega področja v skupni rabi.

["Dodajanje ostranjevalne VIOS particije v pomnilni](#page-170-0)ško področje v skupni rabi" na strani 163 S konzolo Hardware Management Console (HMC) lahko dodelite drugo logično particijo strežniku Virtual I/O Server <span id="page-174-0"></span>(VIOS) (v nadaljevanju znane kot *ostranjevalna VIOS particija*) v pomnilniško področje v skupni rabi.

# **Odstranjevanje ostranjevalne VIOS particije iz pomnilniškega področja v skupni rabi**

S konzolo Hardware Management Console (HMC) lahko odstranite logično particijo strežnika Virtual I/O Server (VIOS) (v nadaljevanju znane kot *ostranjevalna VIOS particija*) iz pomnilniškega področja v skupni rabi.

Preden odstranite ostranjevalno VIOS particijo iz pomnilniškega področja v skupni rabi, opravite naslednje korake:

- 1. Preverite, ali sta pomnilniškemu področju v skupni rabi trenutno dodeljeni dve ostranjevalni VIOS particiji.
- 2. Zaustavite vse pomnilniške particije v skupni rabi, ki uporabljajo ostranjevalno VIOS particijo, ki jo želite odstraniti. Zaustaviti morate vse pomnilniške particije v skupni rabi, ki uporabljajo ostranjevalno VIOS particijo (ki jo želite odstraniti) kot primarno ostranjevalno VIOS particijo in zaustaviti morate vse pomnilniške particije v skupni rabi, ki uporabljajo ostranjevalno VIOS particijo (ki jo želite odstraniti) kot sekundarno ostranjevalno VIOS particijo. Za navodila glejte temo "Zaustavitev in vnovični zagon logič[nih particij" na strani 177.](#page-184-0)
- 3. Preverite, ali ste nadskrbnik ali operater za HMC.

Naslednja tabela opisuje situacije v katerih lahko odstranite ostranjevalno VIOS particijo.

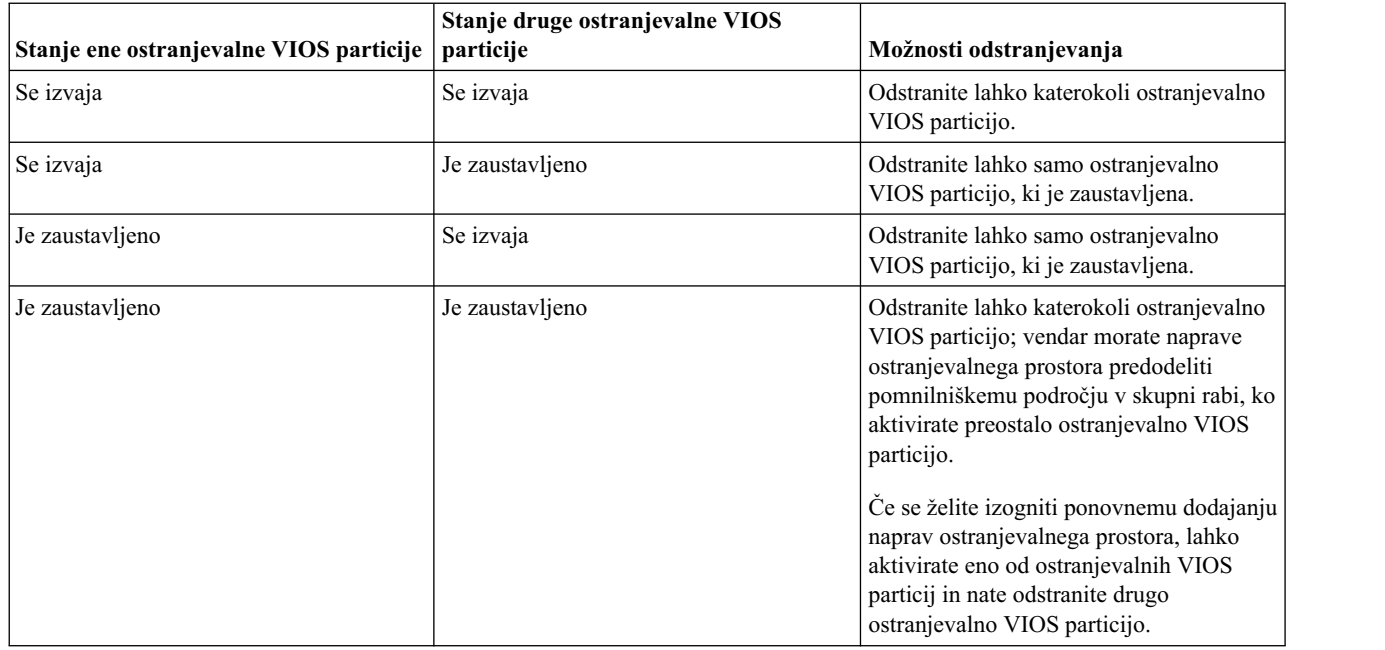

*Tabela 22. Odstranjevanje ostranjevalnih VIOS particij*

Ko iz pomnilniškega področja v skupni rabi odstranite ostranjevalno VIOS particijo, se zgodijo naslednje spremembe:

- v Naprave ostranjevalnega prostora, ki so bile skupne, postanejo neodvisne.
- v HMC spremeni konfiguracijo vsake pomnilniške particije v skupni rabi tako, da uporablja preostalo ostranjevalno VIOS particijo kot primarno in edino ostranjevalno VIOS particijo:
	- Če pomnilniška particija v skupni rabi uporablja samo eno ostranjevalno VIOS particijo in odstranite to ostranjevalno VIOS particijo, HMC spremeni konfiguracijo pomnilniške particije v skupni rabi tako, da uporablja preostalo ostranjevalno VIOS particijo. Ko aktivirate pomnilniško particijo v skupni rabi, HMC samodejno odraža ime trenutne ostranjevalne VIOS particije, ki ste jo dodelili kot ostranjevalno VIOS particijo v profilu particij.

Vzemimo za primer, da sta pomnilniškemu področju v skupni rabi dodeljeni dve ostranjevalni VIOS particiji, VIOS\_A in VIOS\_B. Pomnilniška particija v skupni rabi, SMP1, kot svojo ostranjevalno VIOS particijo uporablja le VIOS\_A. VIOS\_A odstranite iz pomnilniškega področja v skupni rabi. Ko aktivirate SMP1, HMC samodejno kot primarno in edino ostranjevalno VIOS particijo v profilu particij prikaže VIOS\_B.

– Če pomnilniška particija v skupni rabi uporablja dve ostranjevalni particiji in odstranite eno ostranjevalno VIOS particijo, HMC spremeni konfiguracijo pomnilniško particijo v skupni rabi tako, da preostalo ostranjevalno VIOS particijo uporablja kot primarno in edino ostranjevalno VIOS particijo. Ko aktivirate pomnilniško particijo, HMC ignorira primarne in sekundarne nastavitve v profilu particij in preostalo ostranjevalno VIOS particijo dodeli kot primarno in edino ostranjevalno particijo za pomnilniško particijo v skupni rabi. Če želite konfiguracijo shraniti, lahko posodobite profil particij ali shranite konfiguracijo logičnih particij v nov profil particij.

Vmesnik HMC Classic ni podprt na konzoli Hardware Management Console (HMC) različice 8.7.0 ali novejše. Funkcije, ki so bile predhodno na voljo v vmesniku HMC Classic, so zdaj na voljo v vmesniku HMC Enhanced+.

Če želite podrobnejše informacije o upravljanju pomnilniških področij v skupni rabi, ko je HMC različice 8.7.0 ali novejše, glejte temo [Upravljanje pomnilni](http://www.ibm.com/support/knowledgecenter/POWER8/p8efd/p8efd_manage_shared_mem_pools.htm)ških področij v skupni rabi.

Če želite ostranjevalno VIOS particijo odstraniti iz pomnilniškega področja v skupni rabi, v HMC opravite naslednje korake:

- 1. V navigacijskem podoknu razširite **Systems Management (Upravljanje sistemov)** in kliknite **Servers (Strežniki)**.
- 2. V delovnem podoknu izberite strežnik, na katerem je konfigurirano pomnilniško področje v skupni rabi.
- 3. Na meniju **Tasks (Naloge)** kliknite **Configuration (Konfiguracija)** > **Virtual Resources (Navidezni viri)** > **Shared Memory Pool Management (Upravljanje pomnilniškega področja v skupni rabi)**.
- 4. V oknu **Pool Properties** (Lastnosti področja) kliknite zavihek **Paging Space Devices** (Naprave ostranjevalnega prostora).
- 5. Kliknite **Dodaj/odstrani naprave**. Prikaže se čarovnik za Pomnilniško področje v skupni rabi.
- 6. Če želite ostranjevalno VIOS particijo odstraniti iz pomnilniškega področja v skupni rabi, sledite korakom v čarovniku za Pomnilniško področje v skupni rabi.

Ko ste ostranjevalno VIOS particijo odstranili iz pomnilniškega področja v skupni rabi, opravite naslednje korake:

- 1. Če ste odstranili ostranjevalno VIOS particijo, ki je bila zaustavljena in je bila druga ostranjevalna VIOS particija prav tako zaustavljena, opravite naslednje korake:
	- a. Aktivirajte preostalo ostranjevalno VIOS particijo. Za navodila glejte temo ["Aktiviranje logi](#page-179-0)čne particije" na [strani 172.](#page-179-0)
	- b. Odstranite preostale naprave ostranjevalnega prostora iz pomnilniškega področja v skupni rabi in jih znova dodelite nazaj v pomnilniško področje v skupni rabi. Čeprav naprave ostranjevalnega prostora postanejo neodvisne, ko iz pomnilniškega področja v skupni rabi odstranite ostranjevalno VIOS particijo, jih kot take ni mogoče prepoznati, dokler jih ne predodelite pomnilniškemu področju v skupni rabi. Za navodila glejte temo ["Dodajanje in odstranjevanje naprav ostranjevalnega prostora v in iz pomnilni](#page-177-0)škega področja v skupni rabi" na [strani 170.](#page-177-0)
- 2. Če je bila ostranjevalna VIOS particija, ki ste jo odstranili, edina ostranjevalna VIOS particija, ki jo je uporabljala pomnilniška particija v skupni rabi, in preostala ostranjevalna VIOS particija nima dostopa do naprave ostranjevalnega prostora, ki je na voljo in ustreza zahtevam glede velikosti pomnilniške particije v skupni rabi, tako napravo ostranjevalnega prostora dodelite pomnilniškemu področju v skupni rabi. Za navodila glejte temo ["Dodajanje in odstranjevanje naprav ostranjevalnega prostora v in iz pomnilni](#page-177-0)škega področja v skupni rabi" na [strani 170.](#page-177-0)
- 3. Aktivirajte vse pomnilniške particije v skupni rabi, ki ste jih prej zaustavili, da lahko spremembe stopijo v veljavo. Za navodila glejte temo "Aktiviranje logič[ne particije" na strani 172.](#page-179-0)

### **S tem povezani pojmi**:

["Naprava ostranjevalnega prostora" na strani 42](#page-49-0)

Poučite se, kako Hardware Management Console (HMC) in Integrirani upravljalnik virtualizacije dodeljujeta in manipulirata z napravami ostranjevalnega prostora v sistemih, ki uporabljajo pomnilnik v skupni rabi.

#### **S tem povezana opravila**:

"Shranjevanje konfiguracije logič[ne particije v profil particije" na strani 218](#page-225-0)

Trenutno konfiguracijo logične particije lahko shranite v nov profil particije s pomočjo konzole Hardware Management Console (HMC). Ta postopek uporabite, če spreminjate konfiguracijo logične particije z uporabo dinamičnega particioniranja in ne želite izgubiti sprememb, ko znova aktivirate logično particijo. Ta postopek omogoča shranjevanje spremenjene konfiguracije v nov profil particije; tako vam ni treba ročno vnesti spremenjenih dodelitev virov.

["Dodajanje ostranjevalne VIOS particije v pomnilni](#page-170-0)ško področje v skupni rabi" na strani 163 S konzolo Hardware Management Console (HMC) lahko dodelite drugo logično particijo strežniku Virtual I/O Server (VIOS) (v nadaljevanju znane kot *ostranjevalna VIOS particija*) v pomnilniško področje v skupni rabi.

# **Ponovno nameščanje strežnika Virtual I/O Server za ostranjevalno VIOS particijo**

Ko ponovno namestite Virtual I/O Server (VIOS) particije, ki je dodeljena pomnilniškemu področju v skupni rabi (v nadaljevanju znana kot *ostranjevalna VIOS particija*), morate prekonfigurirati okolje pomnilnika v skupni rabi. Napravo ostranjevalnega prostora bi lahko na primer morali dodati spet v pomnilniško področje v skupni rabi.

Ostranjevalne VIOS particije hranijo informacije o napravah ostranjevalnega prostora, ki so dodeljene pomnilniškemu področju v skupni rabi. Hardware Management Console (HMC) pridobi informacije o napravah ostranjevalnega prostora, ki so iz ostranjevalnih VIOS particij dodeljene pomnilniškemu področju v skupni rabi. Ko ponovno naložite VIOS, se informacije o napravah ostranjevalnega prostora izgubijo. Če želite, da ostranjevalne VIOS particije ponovno pridobijo te informacije, morate naprave ostranjevalnega prostora znova dodeliti pomnilniškemu področju v skupni rabi po ponovni namestitvi VIOS.

Naslednja tabela prikazuje naloge za prekonfiguriranje, ki jih morate izvesti, ko znova namestite Virtual I/O Server ostranjevalne particije VIOS.

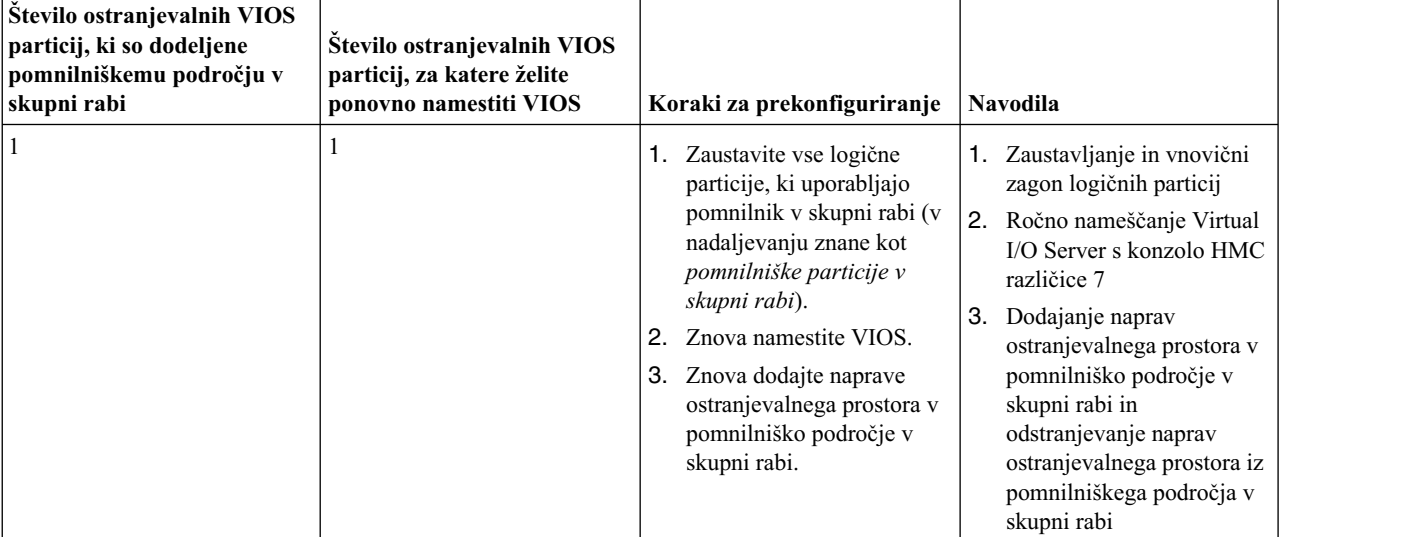

*Tabela 23. Naloge prekonfiguriranja pomnilnika v skupni rabi za prenamestitev strežnika Virtual I/O Server ostranjevalne VIOS particije*

| Število ostranjevalnih VIOS<br>particij, ki so dodeljene<br>pomnilniškemu področju v<br>skupni rabi | Stevilo ostranjevalnih VIOS<br>particij, za katere želite<br>ponovno namestiti VIOS | Koraki za prekonfiguriranje                                                                                                    | <b>Navodila</b>                                                                                                    |
|----------------------------------------------------------------------------------------------------|-------------------------------------------------------------------------------------|----------------------------------------------------------------------------------------------------|----------------------------------------------------------------------------------------------------|
| $\overline{2}$                                                                                      | 1                                                                                   | 1. Zaustavite vsako<br>pomnilniško particijo v<br>skupni rabi, ki uporablja<br>ostranjevalno VIOS<br>particijo (ki jo želite<br>ponovno namestiti) kot<br>primarno ali sekundarno<br>ostranjevalno VIOS<br>particijo.<br>2. Odstranite ostranjevalno<br>VIOS particijo iz<br>pomnilniškega področja v<br>skupni rabi.<br>3. Znova namestite VIOS.<br>4. Znova dodajte<br>ostranjevalno VIOS<br>particijo v pomnilniško<br>področje v skupni rabi. | 1. Zaustavljanje in vnovični<br>zagon logičnih particij<br>2.<br>Odstranjevanje<br>ostranjevalne VIOS<br>particije iz pomnilniškega<br>področja v skupni rabi<br>3. Ročno nameščanje Virtual<br>I/O Server s konzolo HMC<br>različice 7<br>4. Dodajanje ostranjevalne<br>VIOS particije v<br>pomnilniško področje v<br>skupni rabi       |
| $\overline{2}$                                                                                      | $\overline{2}$                                                                      | 1. Zaustavite vse pomnilniške<br>particije v skupni rabi.<br>2. Znova namestite VIOS za<br>vsako ostranjevalno VIOS<br>particijo.<br>3. Znova dodajte naprave<br>ostranjevalnega prostora v<br>pomnilniško področje v<br>skupni rabi.                                                                                                    | 1.<br>Zaustavljanje in vnovični<br>zagon logičnih particij<br>2. Ročno nameščanje Virtual<br>I/O Server s konzolo HMC<br>različice 7<br>3. Dodajanje naprav<br>ostranjevalnega prostora v<br>pomnilniško področje v<br>skupni rabi in<br>odstranjevanje naprav<br>ostranjevalnega prostora iz<br>pomnilniškega področja v<br>skupni rabi |

<span id="page-177-0"></span>*Tabela 23. Naloge prekonfiguriranja pomnilnika v skupni rabi za prenamestitev strežnika Virtual I/O Server ostranjevalne VIOS particije (nadaljevanje)*

# **Dodajanje in odstranjevanje naprav ostranjevalnega prostora v in iz pomnilniškega področja v skupni rabi**

Potem ko ste izdelali pomnilniško področje v skupni rabi, lahko s konzolo Hardware Management Console (HMC) v in iz pomnilniškega področja v skupni rabi dodajate in odstranjujete naprave ostranjevalnega prostora.

Preden dodate napravo ostranjevalnega prostora, opravite naslednje korake:

- 1. Za logične particije Virtual I/O Server (VIOS) (v nadaljevanju navedene kot *particije VIOS za ostranjevanje*), ki so dodeljene pomnilniškemu področju v skupni rabi, konfigurirajte napravo ostranjevalnega prostora. Če logične nosilce nameravate uporabiti kot naprave ostranjevalnega prostora, potem izdelate logične nosilce. Za navodila glejte ["Izdelava navideznega diska za logi](#page-165-0)čno particijo VIOS s pomočjo HMC-ja." na strani 158.
- 2. Prepričajte se, da se izvajajo vse ostranjevalne particije VIOS.

Preden odstranite napravo ostranjevalnega prostora, opravite naslednje korake:

v Če naprave ostranjevalnega prostora ne uporablja nobena logična particija, ki uporablja pomnilnik v skupni rabi (v nadaljevanju znana kot *pomnilniška particija v skupni rabi*), se prepričajte, da je naprava ostranjevalnega prostora nedejavna.

- v Če napravo ostranjevalnega prostora uporablja pomnilniška particija v skupni rabi, se prepričajte, da je pomnilniška particija v skupni rabi zaustavljena.
- v Prepričajte se, da se izvajajo vse ostranjevalne particije VIOS.

Če želite dodajati ali odstranjevati naprave ostranjevalnega prostora v in iz pomnilniškega področja v skupni rabi, morate biti nadskrbnik ali operater za HMC.

Vmesnik HMC Classic ni podprt na konzoli Hardware Management Console (HMC) različice 8.7.0 ali novejše. Funkcije, ki so bile predhodno na voljo v vmesniku HMC Classic, so zdaj na voljo v vmesniku HMC Enhanced+.

Če želite podrobnejše informacije o upravljanju pomnilniških področij v skupni rabi, ko je HMC različice 8.7.0 ali novejše, glejte temo [Upravljanje pomnilni](http://www.ibm.com/support/knowledgecenter/POWER8/p8efd/p8efd_manage_shared_mem_pools.htm)ških področij v skupni rabi.

Če želite dodajati ali odstranjevati naprave ostranjevalnega prostora, v HMC opravite naslednje korake:

- 1. V navigacijskem podoknu razširite **Systems Management (Upravljanje sistemov)** in kliknite **Servers (Strežniki)**.
- 2. Izberite strežnik, na katerem je konfigurirano pomnilniško področje v skupni rabi.
- 3. Na meniju **Tasks (Naloge)** kliknite **Configuration (Konfiguracija)** > **Virtual Resources (Navidezni viri)** > **Shared Memory Pool Management (Upravljanje pomnilniškega področja v skupni rabi)**.
- 4. V oknu **Pool Properties** (Lastnosti področja) kliknite zavihek **Paging Space Devices** (Naprave ostranjevalnega prostora).
- 5. Kliknite **Dodaj/odstrani naprave**. Prikaže se čarovnik za Pomnilniško področje v skupni rabi.
- 6. Če želite dodajati ali odstranjevati naprave ostranjevalnega prostora v in iz pomnilniškega področja v skupni rabi, sledite korakom v čarovniku za Pomnilniško področje v skupni rabi.

**Opomba:** Naprave ostranjevalnega prostora so lahko dodeljene le enemu pomnilniškemu področju v skupni rabi naenkrat. Iste naprave ostranjevalnega prostora ne morete dodeliti pomnilniškemu področju v skupni rabi na enem sistemu in drugemu pomnilniškemu področju v skupni rabi na drugemu sistemu hkrati.

**Nasvet:** Če pričakujete, da boste na seznamu naprav, primernih za dodajanje v pomnilniško področje v skupni rabi, videli določeno napravo, vendar se ta ne prikaže, lahko izvedete ukaz **[prepdev](http://www.ibm.com/support/knowledgecenter/POWER8/p8hcg/p8hcg_prepdev.htm)** v ukazni vrstici VIOS. Z izvajanjem ukaza **prepdev** lahko ugotovite, zakaj naprava ne ustreza zahtevam za naprave ostranjevalnega prostora in spoznate naloge, ki jih morate na napravi izvesti, da bo ta ustrezala zahtevam.

Če je napravo uporabljala logična particija in je bila logična particija odstranjena, naprava zahtevam za napravo ostranjevalnega prostora lahko ne ustreza, tudi če je bila logična particija odstranjena. Ukaz **prepdev** zazna to situacijo in nudi navodila o tem, kako napravo spremeniti tako, da ustreza zahtevam za napravo ostranjevalnega prostora.

#### **S tem povezani pojmi**:

["Naprave ostranjevalnega prostora v sistemih, ki jih upravlja HMC" na strani 44](#page-51-0) Spoznajte zahteve glede lokacije, velikosti in redundantnih preferenc za naprave ostranjevalnega prostora v sistemih, ki jih upravlja Hardware Management Console (HMC).

### **Brisanje pomnilniškega področja v skupni rabi**

Če ne želite več, da katerakoli logična particija uporablja pomnilnik v skupni rabi, lahko pomnilniško področje v skupni rabi izbrišete s pomočjo konzole Hardware Management Console (HMC).

Pred začetkom iz pomnilniškega področja v skupni rabi odstranite vse logične particije, ki uporabljajo pomnilnik v skupni rabi (v nadaljevanju *pomnilniške particije v skupni rabi*) z dokončanjem ene od naslednjih nalog:

- v Izbrišite vse pomnilniške particije v skupni rabi. Za navodila glejte temo "Brisanje logič[ne particije" na strani 143.](#page-150-0)
- v Vse pomnilniške particije v skupni rabi spremenite v particije z namenskim pomnilnikom. Za navodila glejte temo "Spreminjanje načina pomnilnika logič[ne particije" na strani 227.](#page-234-0)

<span id="page-179-0"></span>Vmesnik HMC Classic ni podprt na konzoli Hardware Management Console (HMC) različice 8.7.0 ali novejše. Funkcije, ki so bile predhodno na voljo v vmesniku HMC Classic, so zdaj na voljo v vmesniku HMC Enhanced+.

Če želite podrobnejše informacije o upravljanju pomnilniških področij v skupni rabi, ko je HMC različice 8.7.0 ali novejše, glejte temo [Upravljanje pomnilni](http://www.ibm.com/support/knowledgecenter/POWER8/p8efd/p8efd_manage_shared_mem_pools.htm)ških področij v skupni rabi.

Če želite izbrisati pomnilniško področje v skupni rabi, v HMC opravite naslednje korake:

- 1. V navigacijskem podoknu razširite **Systems Management (Upravljanje sistemov)** in kliknite **Servers (Strežniki)**.
- 2. V delovnem podoknu izberite strežnik, s katerega želite izbrisati pomnilniško področje v skupni rabi.
- 3. Na meniju **Tasks (Naloge)** kliknite **Configuration (Konfiguracija)** > **Virtual Resources (Navidezni viri)** > **Shared Memory Pool Management (Upravljanje pomnilniškega področja v skupni rabi)**.
- 4. V oknu **Pool Properties** (Lastnosti področja) kliknite **Delete Memory Pool** (Izbriši pomnilniško področje). se prikaže.
- 5. V oknu **Delete Memory Pool** Izbriši pomnilniško področje kliknite **OK** (V redu), da izbrišete pomnilniško področje v skupni rabi.

# **Upravljanje logičnih particij**

Konfiguracijo logičnih particij lahko upravljate s konzolo Hardware Management Console (HMC). HMC vam omogoča, da prilagodite strojne vire, ki jih uporabljajo posamične logične particije.

### **Aktiviranje logične particije**

Logično particijo morate aktivirati, preden jo lahko uporabljate. Preden uporabite konzolo Hardware Management Console (HMC), lahko logično particijo aktivirate glede na njeno trenutno konfiguracijo ali lahko logično particijo aktivirate tako, da aktivirate profil particije.

Vmesnik HMC Classic ni podprt na konzoli Hardware Management Console (HMC) različice 8.7.0 ali novejše. Funkcije, ki so bile predhodno na voljo v vmesniku HMC Classic, so zdaj na voljo v vmesniku HMC Enhanced+.

Če želite podrobnejše informacije o aktiviranju logične particije, ko je HMC različice 8.7.0 ali novejše, glejte temo [Aktiviranje particij.](http://www.ibm.com/support/knowledgecenter/POWER8/p8efd/p8efd_activating_lpars_concept.htm)

### **Aktiviranje profila particije:**

Particijo profila lahko aktivirate s pomočjo konzole Hardware Management Console (HMC). Ko aktivirate profil particije, aktivirate logično particijo. Sistem za logično particijo vire odobri glede na konfiguracijo v profilu particije in zažene operacijski sistem ali programsko opremo, ki je nameščena na logični particiji.

Ko logično particijo aktivirate z aktiviranjem profila particije, morate izbrati profil particije. *Profil particije* je zapis na konzoli HMC, ki podaja možno konfiguracijo logične particije.

Če nameravate aktivirati logično particijo, ki uporablja navidezne vire, ki jih nudi strežnik Virtual I/O Server, morate najprej aktivirati logično particijo Virtual I/O Server (VIOS), ki nudi navidezne vire.

Če nameravate aktivirati logično particijo, ki uporablja pomnilnik v skupni rabi (v nadaljevanju *pomnilniška particija v skupni rabi*), morate najprej aktivirati vsaj eno logično particijo VIOS, ki zadošča naslednjim kriterijem:

- v Logična particija VIOS (ki jo bomo tukaj imenovali *ostranjevalna particija VIOS*) mora omogočati dostop do razpoložljive naprave ostranjevalnega prostora, ki ustreza zahtevam glede velikosti pomnilniške particije v skupni rabi.
- v Ostranjevalna particija VIOS mora biti dodeljena področju pomnilnika v skupni rabi.

Če je pomnilniška particija v skupni rabi konfigurirana z odvečnimi ostranjevalnimi particijami VIOS, pred aktiviranjem pomnilniške particije v skupni rabi aktivirajte obe ostranjevalni particiji VIOS.
Če aktivirate pomnilniško particijo v skupni rabi in pomnilniško področje v skupni rabi ne vsebuje dovolj fizičnega pomnilnika, potrebnega za aktiviranje, lahko hipervizorju sprostite fizični pomnilnik, ki je trenutno dodeljen drugim particijam pomnilnika v skupni rabi, ki so zaustavljene. Hipervizor lahko nato sproščeni fizični pomnilnik dodeli particiji pomnilnika v skupni rabi, ki jo želite aktivirati.

Če profil particije vsebuje kabelsko kartico, particije ni mogoče aktivirati. Preden aktivirate logično particijo, morate iz profila odstraniti kabelsko kartico, ker reže, v kateri je kabelska kartica, ni mogoče particionirati.

Če želite aktivirati profil particije s konzolo HMC, uporabite naslednje korake:

- 1. V navigacijskem podoknu odprite **Systems Management (Upravljanje sistemov)** > **Servers (Strežniki)** in kliknite sistem, v katerem je logična particija.
- 2. V delovnem podoknu izberite logično particijo, ki jo želite aktivirati.
- 3. V meniju Tasks (Naloge) kliknite **Operations (Operacije)** > **Activate (Aktiviraj)** > **Profile (Profil)**. Vmesnik HMC Classic ni podprt na konzoli Hardware Management Console (HMC) različice 8.7.0 ali novejše. Funkcije, ki so bile predhodno na voljo v vmesniku HMC Classic, so zdaj na voljo v vmesniku HMC Enhanced+. Ko je HMC različice 8.7.0 ali novejše, opravite naslednje korake, da aktivirate profil particije:
	- a. V navigacijskem podoknu kliknite ikono **Resources (Viri)** .
	- b. Kliknite **All Partitions (Vse particije)**. Če želite, lahko tudi kliknete **All Systems** (Vsi sistemi). V delovnem podoknu kliknite ime strežnika z logično particijo. Kliknite **View System Partitions** (Prikaz sistemskih particij). Prikaže se stran All Partitions (Vse particije).
	- c. V delovnem podoknu izberite logično particijo in kliknite **Actions (Dejanja)** > **Profiles (Profili)** > **Manage Profiles (Upravljanje profilov)**.
	- d. Na strani Managed Profiles (Upravljani profili) izberite profil in kliknite **Actions (Dejanja)** > **Activate (Aktiviraj)**.
- 4. Če želite namestiti programsko opremo VIOS kot del postopka aktiviranja logične particije, opravite naslednje korake:
	- a. Kot vrednost za polje **Install Virtual I/O Server as part of activation process (Namesti strežnik Virtual I/O Server kot del postopka aktiviranja)** kliknite **Yes (Da)**.
	- b. Izberite profil particije, ki ga želite uporabiti za aktiviranje logične particije.
	- c. Kliknite **OK** (V redu). Prikaže se okno **Discovering Network Adapters (Odkrivanje omrežnih vmesnikov)**, ker lahko nalaganje omrežnih vmesnikov traja nekaj časa.
	- d. Na strani **Install Virtual I/O Server (Namesti strežnik Virtual I/O Server)** izberite izvor namestitve VIOS in izpolnite obvezna polja.
	- e. Kliknite **OK** (V redu). V podoknu s potekom namestitve se na vrstici poteka prikaže stanje namestitve VIOS. Če želite prikazati podrobnosti o poteku namestitve, kliknite zavihek **Details (Podrobnosti)**.
	- f. Kliknite **Close (Zapri)**. Prikaže se sporočilo, ki vas obvesti, da je namestitev programske opreme VIOS uspela. Če ste kot izvor namestitve izbrali **NIM Server (Strežnik NIM)**, se po kliku gumba **Close (Zapri)** v podoknu s potekom namestitve začne namestitev strežnika NIM. Če si želite ogledati potek namestitve NIM na navideznem terminalu, kliknite **Popup Console (Pojavna konzola)**. Ko je namestitev strežnika NIM končana, se prikaže sporočilo, ki vas obvesti o uspešni namestitvi.
	- g. Kliknite **OK** (V redu).

**Opomba:** Če možnost **Install Virtual I/O Server as part of activation process (Namesti strežnik Virtual I/O Server kot del postopka aktiviranja)** večkrat ne uspe in se prikaže sporočilo Installation of Virtual I/O Server failed. Please contact the system administrator. (Namestitev strežnika Virtual I/O Server ni uspela. Obrnite se na skrbnika sistema.), morate za nadaljevanje namestitve v ukazno vrstico HMC vnesti ukaz installios -u.

5. Če želite, da HMC ob aktiviranju logične particije odpre terminalsko okno ali sejo konzole, kliknite možnost **Open a terminal window or console session (Odpri terminalsko okno ali sejo konzole)**.

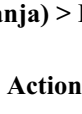

**Opomba:** Ta možnost je onemogočena, če kot vrednost za polje **Install Virtual I/O Server as part of activation process (Namesti strežnik Virtual I/O Server kot del postopka namestitve)** izberete **Yes (Da)**.

- 6. Če želite uporabiti položaj zaklepanja, način zagona ali ostranjevalno redundantno konfiguracijo VIOS, ki se razlikuje od položaja zaklepanja, načina zagona, ali ostranjevalne redundantne konfiguracije VIOS, ki je določena v profilu particije, opravite naslednje korake:
	- a. Kliknite **Advanced** (Napredno).
	- b. Izberite želen položaj zaklepanja, način zagona ali ostranjevalno redundantno konfiguracijo VIOS.
	- c. Kliknite **OK** (V redu).
- 7. Kliknite **OK** (V redu). Če je logična particija, ki jo želite aktivirati, particija pomnilnika v skupni rabi in v pomnilniškem področju v skupni rabi, s katerim jo želite aktivirati, ni dovolj fizičnega pomnilnika, se odpre okno Release Memory Resources (Sproščanje pomnilniških virov).
- 8. Izberite pomnilniške particije v skupni rabi, ki so zaustavljene, tako da bo količina razpoložljivega pomnilnika enaka ali večja zahtevani količini, nato pa kliknite **OK (V redu)**.

## **S tem povezani pojmi**:

## ["Profil particije" na strani 7](#page-14-0)

Profil particije je zapis na konzoli Hardware Management Console (HMC), ki podaja možno konfiguracijo za logično particijo. Ko logično particijo aktivirate s profilom particije, bo upravljani sistem to poskusil zagnati s konfiguracijskimi informacijami, podanimi v profilu.

## **S tem povezane informacije**:

- Nameščanje strež[nika Virtual I/O Server s konzolo HMC razli](http://www.ibm.com/support/knowledgecenter/POWER8/p8hb1/p8hb1_vios_configuring_installhmc_dvd.htm)čice 7, izdaje 7.7 ali novejše
- [Upravljanje repozitorija slik stre](http://www.ibm.com/support/knowledgecenter/POWER8/p8ha1/manageviosimage.htm)žnika Virtual I/O Server

## **Aktiviranje logične particije z njeno trenutno konfiguracijo:**

S pomočjo konzole Hardware Management Console (HMC) lahko logično particijo aktivirate z njeno trenutno konfiguracijo, namesto s profilom particije. Ko logično particijo aktivirate, sistem logični particiji odobri vire glede na trenutno konfiguracijo logične particije in zažene operacijski sistem ali programsko opremo, ki je nameščena na logični particiji. Logične particije se zaženejo hitreje, če temeljijo na podatkih njihove trenutne konfiguracije, kot če jih aktivirate s profilom particije.

Logične particije ne morete konfigurirate glede na njeno trenutno konfiguracijo, če drži eden od naslednjih pogojev:

- v Stanje logične particije je tako, da se logične particije ne da zagnati. Če želite logično particijo aktivirati glede na njeno trenutno konfiguracijo, spremenite stanje logične particije tako, da jo je mogoče zagnati.
- v Z logično particijo ni povezan noben aktiven profil particije. Na novo izdelana particija, ki še na primer ni bila nikoli aktivirana, nima aktivnega profila particije. Te logične particije ni mogoče aktivirati glede na njeno trenutno konfiguracijo, ker njena trenutna konfiguracija nima virov. Ko logično particijo aktivirate prvič, jo morate aktivirati z aktivacijo profila particije.

Če nameravate aktivirati logično particijo, ki uporablja navidezne vire, ki jih nudi strežnik Virtual I/O Server, morate najprej aktivirati logično particijo Virtual I/O Server (VIOS), ki nudi navidezne vire.

Če nameravate aktivirati logično particijo, ki uporablja pomnilnik v skupni rabi (v nadaljevanju *pomnilniška particija v skupni rabi*), morate najprej aktivirati vsaj eno logično particijo VIOS, ki zadošča naslednjim kriterijem:

- v Logična particija VIOS (ki jo bomo tukaj imenovali *ostranjevalna particija VIOS*) mora omogočati dostop do razpoložljive naprave ostranjevalnega prostora, ki ustreza zahtevam glede velikosti pomnilniške particije v skupni rabi.
- v Ostranjevalna particija VIOS mora biti dodeljena področju pomnilnika v skupni rabi.

Če je pomnilniška particija v skupni rabi konfigurirana z odvečnimi ostranjevalnimi particijami VIOS, pred aktiviranjem pomnilniške particije v skupni rabi aktivirajte obe ostranjevalni particiji VIOS.

Če aktivirate pomnilniško particijo v skupni rabi in pomnilniško področje v skupni rabi ne vsebuje dovolj fizičnega pomnilnika, potrebnega za aktiviranje, lahko hipervizorju sprostite fizični pomnilnik, ki je trenutno dodeljen drugim particijam pomnilnika v skupni rabi, ki so zaustavljene. Hipervizor lahko nato sproščeni fizični pomnilnik dodeli particiji pomnilnika v skupni rabi, ki jo želite aktivirati.

Če je na konzoli HMC pred različico 7.8.0 polje konfiguracije vira nastavljeno na vrednost **Not configured** (Ni konfigurirano), aktiviranje logične particije s trenutno konfiguracijo povzroči napako. Če je na konzoli HMC različice 7.8.0 ali novejše polje konfiguracije vira nastavljeno na vrednost **Not configured** (Ni konfigurirano) in ima particija zadnji veljaven konfiguracijski profil, je za aktiviranje particije uporabljen ta profil.

HMC različice 7 in izdaje 7.8.0 ali novejše podpira profil particije, ki je vedno sinhroniziran z nazadnje aktiviranim profilom particije. Sinhronizacija se izvede dinamično ob vsaki spremembi konfiguracije particije. Ko strežnik povežete s HMC različice pred 7.8.0 po povezavi strežnika s HMC različice 7.8.0, zadnji veljavni konfiguracijski profil velja kot normalni profil.

Če želite logično particijo aktivirati glede na njeno trenutno konfiguracijo s pomočjo HMC, sledite naslednjim korakom:

- 1. V navigacijskem podoknu odprite **Systems Management (Upravljanje sistemov)** > **Servers (Strežniki)** in kliknite sistem, v katerem je logična particija.
- 2. V delovnem podoknu izberite logično particijo, ki jo želite aktivirati.
- 3. Na meniju Tasks (Naloge) kliknite **Operations (Operacije)** > **Activate (Aktiviraj)** > **Current Configuration (Trenutna konfiguracija)**.
- 4. Preglejte seznam logičnih particij, ki jih želite aktivirati, in kliknite **OK** (V redu).

Vmesnik HMC Classic ni podprt na konzoli Hardware Management Console (HMC) različice 8.7.0 ali novejše. Funkcije, ki so bile predhodno na voljo v vmesniku HMC Classic, so zdaj na voljo v vmesniku HMC Enhanced+. Ko je HMC različice 8.7.0 ali novejše, opravite naslednje korake, da aktivirate logično particijo na podlagi njene trenutne konfiguracije:

- a. V navigacijskem podoknu kliknite ikono **Resources (Viri)** .
- b. Kliknite **All Partitions (Vse particije)**. Če želite, lahko tudi kliknete **All Systems** (Vsi sistemi). V delovnem podoknu kliknite ime strežnika z logično particijo. Kliknite **View System Partitions** (Prikaz sistemskih particij). Prikaže se stran All Partitions (Vse particije).
- c. V delovnem podoknu izberite logično particijo in kliknite **Actions (Dejanja)** > **View Partition Properties (Prikaz lastnosti particije)**.
- d. Kliknite **Partition Actions (Dejanja particije)** > **Operations (Operacije)** > **Activate (Aktiviraj)**.
- e. Na strani Activate (Aktiviraj) izberite **Current Configuration (Trenutna konfiguracija)** kot vrednost za polje **Partition Configuration (Konfiguracija particije)**.
- f. Kliknite **Finish** (Dokončaj).

## **S tem povezani pojmi**:

["Ostranjevalna VIOS particija" na strani 37](#page-44-0)

Logična particija strežnika Virtual I/O Server (VIOS), ki je dodeljena pomnilniškemu področju v skupni rabi (v nadaljevanju *ostranjevalna VIOS particija*), nudi dostop do naprav ostranjevalnega prostora za pomnilniške particije v skupni rabi, ki so dodeljene pomnilniškemu področju v skupni rabi (v nadaljevanju *pomnilniške particije v skupni rabi*).

## **Prikazovanje statusa konfiguracije vira logične particije:**

S pomočjo konzole Hardware Management Console (HMC) lahko prikažete status konfiguracije virov logične particije.

Če želite s pomočjo konzole HMC prikazati konfiguracijo vira logične particije, opravite naslednje korake:

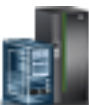

- 1. V navigacijskem podoknu odprite **Systems Management (Upravljanje sistemov)** > **Servers (Strežniki)** in kliknite sistem, v katerem je logična particija.
- 2. V delovnem podoknu izberite logično particijo, ki jo želite aktivirati.
- 3. Na meniju **Tasks** (Naloge) kliknite **Tasks (Naloge)** > **Properties (Lastnosti)**.
- 4. Na strani Partition Properties (Lastnosti particije) kliknite zavihek **General** (Splošno).

Vmesnik HMC Classic ni podprt na konzoli Hardware Management Console (HMC) različice 8.7.0 ali novejše. Funkcije, ki so bile predhodno na voljo v vmesniku HMC Classic, so zdaj na voljo v vmesniku HMC Enhanced+. Ko je HMC različice 8.7.0 ali novejše, opravite naslednje korake, da prikažete konfiguracijo virov logične particije:

- a. V navigacijskem podoknu kliknite ikono **Resources (Viri)** .
- b. Kliknite **All Partitions (Vse particije)**. Če želite, lahko tudi kliknete **All Systems** (Vsi sistemi). V delovnem podoknu kliknite ime strežnika z logično particijo. Kliknite **View System Partitions** (Prikaz sistemskih particij). Prikaže se stran All Partitions (Vse particije).
- c. V delovnem podoknu izberite logično particijo in kliknite **Actions (Dejanja)** > **View Partition Properties (Prikaz lastnosti particije)**.
- d. Kliknite zavihek **General** (Splošno).

Ko je v polju **Resource Configuration** (Konfiguracija vira) prikazana izbira **Configured** (Konfigurirano), lahko particijo aktivirate s trenutnim konfiguracijskim profilom. Ko je v polju **Resource Configuration** (Konfiguracija vira) prikazana izbira **Not Configured** (Ni konfigurirano), je particija aktivirana z zadnjo veljavno konfiguracijo, ki je bila shranjena kot profil.

5. Kliknite **OK** (V redu).

# **Uveljavljanje profila za logično particijo:**

Na konzoli Hardware Management Console (HMC) različice 7 izdaje 7.8.0 ali novejše, lahko profil uveljavite za logično particijo, ne da bi jo vklopili, z vmesnikom ukazne vrstice HMC.

V ukazno vrstico HMC vnesite naslednji ukaz:

chsyscfg -r lpar -m managed system -o apply -n profile name

Pri čemer velja naslednje:

- v *managed system* je ime strežnika, na katerem je logična particija.
- v *profile name* je ime profila particije, ki velja za logično particijo.

## **S tem povezane informacije**:

**C**<sup>+</sup> [Ukaz chsyscfg](http://www.ibm.com/support/knowledgecenter/POWER8/p8edm/chsyscfg.html)

# **Aktiviranje sistemskega profila**

S pomočjo konzole Hardware Management Console (HMC) za aktiviranje sistemskega profila lahko sočasno aktivirate več logičnih particij. *Sistemski profil* je urejen seznam profilov particij. Ko sistemski profil aktivirate, bo upravljani sistem v navedenem vrstnem redu poskusil aktivirati profile particij v sistemskem profilu.

**Omejitev:** Sistemskega profila, ki vsebuje profile particij, ki podajajo pomnilnik v skupni rabi, ne morete aktivirati.

Če želite aktivirati sistemski profil s konzolo HMC, sledite naslednjim korakom:

- 1. V navigacijskem podoknu odprite možnost **Systems Management (Upravljanje sistemov)** in kliknite **Servers (Strežniki)**.
- 2. V delovnem podoknu izberite upravljani sistem, kliknite gumb **Tasks (Naloge)** in izberite **Configuration (Konfiguracija)** > **Manage System Profiles (Upravljanje sistemskih profilov)**.
- 3. Izberite sistemski profil in kliknite **Aktiviraj**.

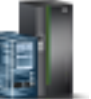

<span id="page-184-0"></span>Vmesnik HMC Classic ni podprt na konzoli Hardware Management Console (HMC) različice 8.7.0 ali novejše. Funkcije, ki so bile predhodno na voljo v vmesniku HMC Classic, so zdaj na voljo v vmesniku HMC Enhanced+. Ko je HMC različice 8.7.0 ali novejše, opravite naslednje korake, da aktivirate sistemski profil:

- 
- a. V navigacijskem podoknu kliknite ikono **Resources (Viri)** .
- b. Kliknite **All Systems (Vsi sistemi)**. Prikaže se stran **All Systems (Vsi sistemi)**.
- c. V delovnem podoknu izberite sistem in kliknite **System Actions (Dejanja sistema)** > **Legacy (Starejša različica)** > **Manage System Profiles (Upravljanje sistemskih profilov)**.
- d. Na strani Manage System Profiles (Upravljanje sistemskih profilov) na seznamu izberite profil in kliknite **Actions (Dejanja)** > **Activate (Aktiviraj)**.
- 4. Izberite želene aktivacijske nastavitve za sistemski profil in kliknite **Continue (Nadaljuj)**.

# **Zaustavitev in vnovični zagon logičnih particij**

Sedaj lahko zaustavite logične particije, ki tečejo v sistemih, upravljanih s konzolo Hardware Management Console (HMC), in jih nato znova zaženete.

## **Zaustavitev in vnovični zagon sistema AIX na logični particiji:**

AIX lahko zaustavite in vnovično zaženete v logični particiji s pomočjo konzole Hardware Management Console (HMC).

## *Zaustavljanje logičnih particij AIX:*

Logične particije sistema AIX lahko zaustavite s konzolo Hardware Management Console (HMC).

Če želite zaustaviti logično particijo AIX, na konzoli HMC opravite naslednje korake:

- 1. V navigacijskem podoknu razširite **Systems Management (Upravljanje sistemov)** > **Servers (Strežniki)**.
- 2. Kliknite upravljani sistem, v katerem se nahaja logična particija.
- 3. V delovnem podoknu izberite logično particijo.
- 4. Na meniju **Tasks (Naloge)** kliknite **Operations (Operacije)** > **Shut Down (Zaustavitev)**.

Vmesnik HMC Classic ni podprt na konzoli Hardware Management Console (HMC) različice 8.7.0 ali novejše. Funkcije, ki so bile predhodno na voljo v vmesniku HMC Classic, so zdaj na voljo v vmesniku HMC Enhanced+.

Ko je HMC različice 8.7.0 ali novejše, opravite naslednje korake, da zaustavite logično particijo:

a. V navigacijskem podoknu kliknite ikono **Resources (Viri)** .

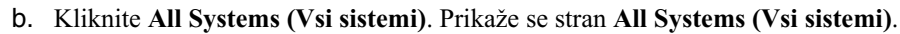

- c. Kliknite **All Partitions (Vse particije)**. Če želite, lahko tudi kliknete **All Systems** (Vsi sistemi). V delovnem podoknu kliknite ime strežnika z logično particijo. Kliknite **View System Partitions** (Prikaz sistemskih particij). Prikaže se stran All Partitions (Vse particije).
- d. V delovnem podoknu izberite particijo in kliknite **Actions (Dejanja)** > **Shutdown (Zaustavitev)**.
- 5. Izberite eno od naslednjih možnosti:

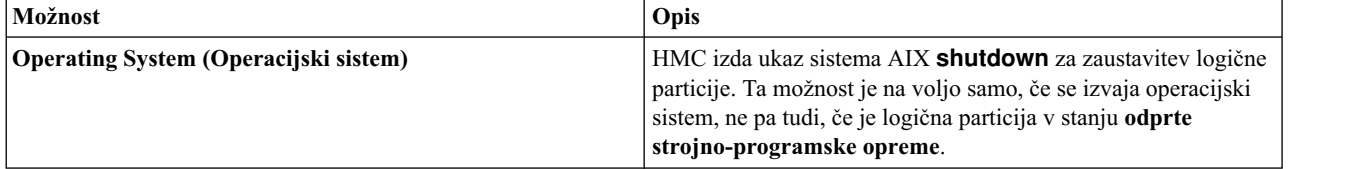

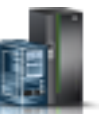

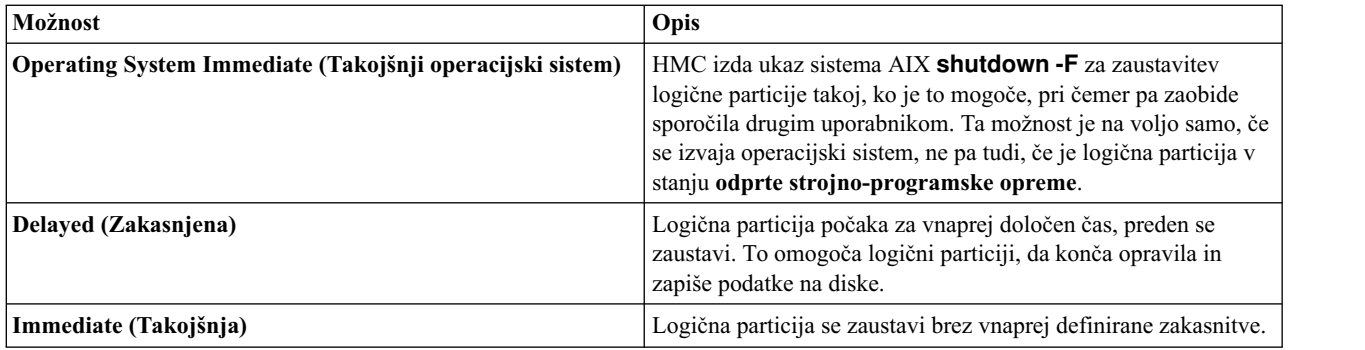

# 6. Kliknite **OK** (V redu).

*Vnovični zagon logičnih particij sistema AIX:*

Logične particije sistema AIX lahko znova zaženete s konzolo Hardware Management Console (HMC). Z vnovičnim zagonom logične particije boste le-to zaustavili in jo nato znova zagnali.

Če želite znova zagnati logično particijo sistema AIX, na konzoli HMC storite naslednje:

- 1. V navigacijskem podoknu razširite **Systems Management (Upravljanje sistemov)** > **Servers (Strežniki)**.
- 2. Kliknite upravljani sistem, v katerem se nahaja logična particija.
- 3. V delovnem podoknu izberite logično particijo.
- 4. Na meniju **Tasks (Naloge)** kliknite **Operations (Operacije)** > **Restart (Vnovični zagon)**.

Vmesnik HMC Classic ni podprt na konzoli Hardware Management Console (HMC) različice 8.7.0 ali novejše. Funkcije, ki so bile predhodno na voljo v vmesniku HMC Classic, so zdaj na voljo v vmesniku HMC Enhanced+.

Ko je HMC različice 8.7.0 ali novejše, opravite naslednje korake, da znova zaženete logično particijo:

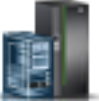

- a. V navigacijskem podoknu kliknite ikono **Resources (Viri)** .
- b. Kliknite **All Partitions (Vse particije)**. Če želite, lahko tudi kliknete **All Systems** (Vsi sistemi). V delovnem podoknu kliknite ime strežnika z logično particijo. Kliknite **View System Partitions** (Prikaz sistemskih particij). Prikaže se stran All Partitions (Vse particije).
- c. V delovnem podoknu izberite logično particijo in kliknite **Actions (Dejanja)** > **Restart (Vnovični zagon)**.
- 5. Izberite eno od naslednjih možnosti:

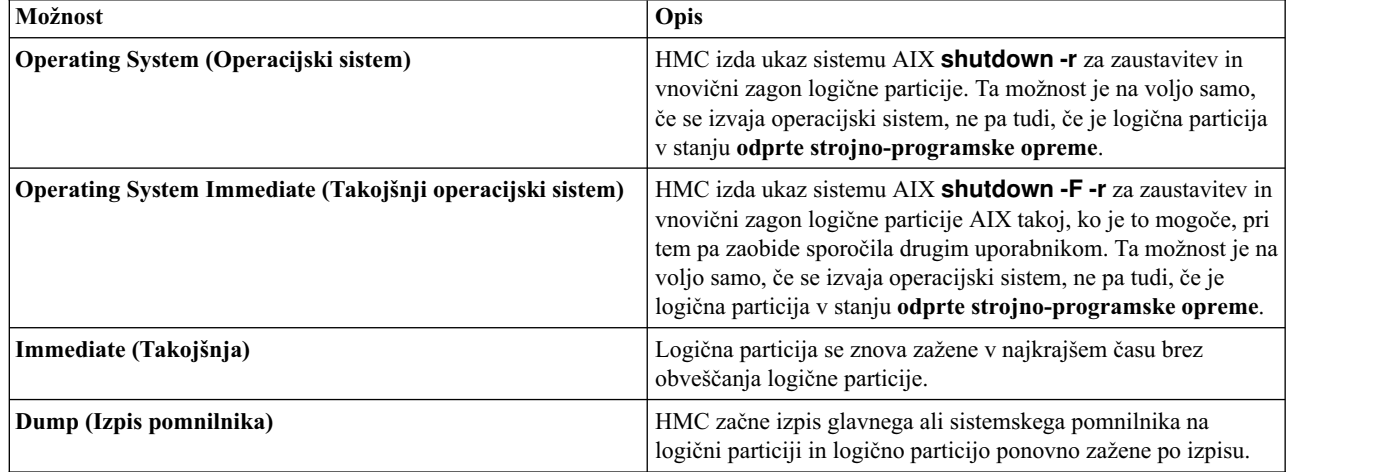

## 6. Kliknite **OK** (V redu).

# **Zaustavljanje logičnih particij IBM i:**

Logično particijo IBM i na pravilni način zaustavite z uporabo ukazne vrstice IBM i.

Če logične particije IBM i ne morete zaustaviti iz ukazne vrstice IBM i, lahko logično particijo IBM i zaustavite v oknu Zaustavitev particije v HMC ali prek oddaljene nadzorne plošče na Operacijski konzoli. Uporaba teh metod lahko povzroči neobičajno zaustavitev in izgubo podatkov.

Pred zaustavitvijo logične particije IBM i morate izvesti vse osnovne naloge zaustavitve sistema IBM i. Vsi ostali uporabniki morajo na primer biti odjavljeni z logične particije IBM i, preden jo lahko zaustavite. Če zaustavite logično particijo IBM i in ne dokončate vseh zahtevanih nalog, lahko s tem poškodujete podatke ali povzročite, da se sistem začne vesti nepredvidljivo. Za navodila preglejte temo [Osnovne sistemske operacije.](http://publib.boulder.ibm.com/infocenter/systems/topic/rzal2/rzal2kickoff.htm)

### *Zaustavitev logične particije sistema IBM i s HMC:*

Logične particije IBM i lahko zaustavite s konzolo Hardware Management Console (HMC).

Pred zaustavitvijo logične particije sistema IBM i opravite naslednje naloge:

- 1. Če je integrirani strežnik dejavne v sistemu, ga zaustavite s pomočjo možnosti za IBM i.
- 2. Poskrbite, da so vsa opravila končana in vse aplikacije zaprte.
- 3. Zagotovite, da so profili particij posodobljeni s spremembami vira za dinamično particioniranje, ki jih želite po vnovičnem zagonu logične particije ohraniti.

Logično particijo IBM i z izdelkom HMC pravilno zaustavite tako, da odprete sejo emulatorja HMC 5250 in izvajate ukaz Zaustavitev sistema (Power Down System (PWRDWNSYS)).

Če želite logično particijo IBM i zaustaviti s pomočjo konzole HMC, storite naslednje:

- 1. V navigacijskem podoknu odprite **Systems Management (Upravljanje sistemov)** > **Servers (Strežniki)** in kliknite upravljani sistem, v katerem je logična particija.
- 2. V delovnem podoknu izberite logično particijo, kliknite gumb **Tasks (Naloge)** in izberite **Console Window (Okno konzole)** > **Open Dedicated 5250 Console (Odpri namensko konzolo 5250)**.

Vmesnik HMC Classic ni podprt na konzoli Hardware Management Console (HMC) različice 8.7.0 ali novejše. Funkcije, ki so bile predhodno na voljo v vmesniku HMC Classic, so zdaj na voljo v vmesniku HMC Enhanced+. Ko je HMC različice 8.7.0 ali novejše, opravite naslednje korake, da odprete terminalsko okno:

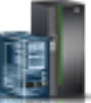

- a. V navigacijskem podoknu kliknite ikono **Resources (Viri)** .
- b. Kliknite **All Partitions (Vse particije)**. Če želite, lahko tudi kliknete **All Systems** (Vsi sistemi). V delovnem podoknu kliknite ime strežnika z logično particijo. Kliknite **View System Partitions** (Prikaz sistemskih particij). Prikaže se stran All Partitions (Vse particije).
- c. Izberite logično particijo in kliknite **Actions (Dejanja)** > **Console (Konzola)** > **Open Dedicated 5250 Console (Odpri namensko konzolo 5250)**.
- 3. V ukazni vrstici IBM i v seji emulatorja vnesite PWRDWNSYS OPTION (\*CNTRLD) DELAY (600) in pritisnite Enter. Sistem bo zaustavil samo izbrano logično particijo IBM i. Ukaz PWRDWNSYS ne vpliva na druge logične particije IBM i v sistemu. Če vnesete ukaz PWRDWNSYS in podate možnost RESTART(\*YES), se bo operacijski sistem znova zagnal, specifikacije virov logične particije pa bodo ostale enake. Če ne uporabite možnosti RESTART(\*YES), se bo logična particija popolnoma zaustavila, vire, ki jih je uporabljala, pa bodo lahko prevzele in uporabile druge logične particije. Če logično particijo znova aktivirate s profilom particije, bo le-ta prekril specifikacije virov logične particije s specifikacijami v profilu particije. Vse spremembe virov, ki ste jih na logično particijo vnesli z uporabo dinamičnega particioniranja, so izgubljene ob vnovičnem aktiviranju logične particije z uporabo profila particije. Če je logična particija nastavljena tako, da se samodejno zažene, ko se zažene upravljani

sistem, lahko specifikacije virov na tej logični particiji ohranite tako, da celotni upravljani sistem znova zaženete v načinu Vklop s samodejnim zagonom particije. Če se logične particije zaženejo samodejno, imajo specifikacije virov, ki so jih imele ob zaustavitvi upravljanega sistema.

- 4. Če ukaz PWRDWNSYS ne deluje, lahko za zaustavitev logične particije IBM i uporabite zakasnjeno ali takojšnjo zaustavitev.
	- **Opozorilo:** Uporaba teh metod lahko povzroči neobičajno zaustavitev in izgubo podatkov.

# *Izvajanje zakasnjene zaustavitve logične particije IBM i:*

Zakasnelo zaustavitev logične particije lahko izvedete s konzolo Hardware Management Console (HMC). Uporaba zakasnjene zaustavitve je enakovredna uporabi gumba za vklop na oddaljeni nadzorni plošči. Zakasnjeno zaustavitev uporabite le v primeru, če želite zaustaviti logično particijo in ukaz PWRDWNSYS ne deluje.

Ko uporabljate možnost zakasnjene zaustavitve, logična particija počaka za vnaprej določen čas, preden se zaustavi. To omogoča logični particiji, da konča opravila in zapiše podatke na diske. Če se logična particija ni sposobna zaustaviti znotraj vnaprej določenega časa, se bo končala nenormalno in bo naslednji ponovni zagon mogoče trajal dlje časa.

Vmesnik HMC Classic ni podprt na konzoli Hardware Management Console (HMC) različice 8.7.0 ali novejše. Funkcije, ki so bile predhodno na voljo v vmesniku HMC Classic, so zdaj na voljo v vmesniku HMC Enhanced+.

Ko je HMC različice 8.7.0 ali novejše, opravite naslednje korake, da izvedete zakasnjeno zaustavitev logične particije IBM i:

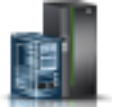

- 1. V navigacijskem podoknu kliknite ikono **Resources (Viri)** .
- 2. Kliknite **All Partitions (Vse particije)**. Če želite, lahko tudi kliknete **All Systems** (Vsi sistemi). V delovnem podoknu kliknite ime strežnika z logično particijo. Kliknite **View System Partitions** (Prikaz sistemskih particij). Prikaže se stran All Partitions (Vse particije).
- 3. V delovnem podoknu izberite logično particijo in kliknite **Actions (Dejanja)** > **Shutdown (Zaustavi)**.
- 4. Na strani Shut Down Partitions (Zaustavitev particij) izberite **Delayed** (Zakasnjena) in kliknite **OK** (V redu).

Če želite zakasnjeno zaustavitev logične particije IBM i izvesti s HMC, storite naslednje:

- 1. V navigacijskem podoknu odprite **Systems Management (Upravljanje sistemov)**, odprite izbiro **Servers (Strežniki)** in kliknite upravljani sistem, v katerem se nahaja logična particija.
- 2. V delovnem podoknu izberite logično particijo, kliknite gumb **Tasks (Naloge)** in izberite **Operations (Operacije)** > **Shut Down (Zaustavi)**.
- 3. Izberite **Delayed (Zakasnjeno)** in kliknite **OK (V redu)**.

*Izvajanje takojšnje zaustavitve logične particije IBM i:*

Ko uporabljate možnost takojšnje zaustavitve s konzolo Hardware Management Console (HMC), se sistem zaustavi brez predhodno določene zakasnitve. Uporaba takojšnje zaustavitve je enakovredna uporabi funkcije 8 na oddaljeni nadzorni plošči.

**Opozorilo:** Uporaba takojšnje zaustavitve lahko povzroči nenormalen IPL logične particije IBM i in morebitno izgubo podatkov. Takojšnjo zaustavitev uporabite le, ko logične particije IBM i ni moč zaustaviti z uporabo PWRDWNSYS ali z zakasnjeno zaustavitvijo.

Vmesnik HMC Classic ni podprt na konzoli Hardware Management Console (HMC) različice 8.7.0 ali novejše. Funkcije, ki so bile predhodno na voljo v vmesniku HMC Classic, so zdaj na voljo v vmesniku HMC Enhanced+.

Ko je HMC različice 8.7.0 ali novejše, opravite naslednje korake, da izvedete takojšnjo zaustavitev logične particije IBM i:

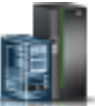

- 1. V navigacijskem podoknu kliknite ikono **Resources (Viri)** .
- 2. Kliknite **All Partitions (Vse particije)**. Če želite, lahko tudi kliknete **All Systems** (Vsi sistemi). V delovnem podoknu kliknite ime strežnika z logično particijo. Kliknite **View System Partitions** (Prikaz sistemskih particij). Prikaže se stran All Partitions (Vse particije).
- 3. V delovnem podoknu izberite logično particijo in kliknite **Actions (Dejanja)** > **Shutdown (Zaustavi)**.
- 4. Na strani Shut Down Partitions (Zaustavitev particij) izberite **Immediate** (Takojšnja) in kliknite **OK** (V redu).

Če želite takojšnjo zaustavitev logične particije IBM i izvesti s HMC, storite naslednje:

- 1. V navigacijskem podoknu HMC odprite izbiro **Systems Management (Upravljanje sistemov)**, odprite **Servers (Strežniki)** in kliknite upravljani sistem, v katerem se nahaja logična particija.
- 2. V delovnem podoknu izberite logično particijo, kliknite gumb **Tasks (Naloge)** in izberite **Operations (Operacije)** > **Shut Down (Zaustavi)**.
- 3. Izberite **Immediate (Takoj)** in kliknite **OK (V redu)**.

*Zaustavljanje logičnih particij IBM i z operacijsko konzolo:*

Logične particije IBM i lahko zaustavite z operacijsko konzolo.

Pred zaustavitvijo logične particije IBM i storite naslednje:

- 1. Če je integrirani strežnik dejavne v sistemu, ga zaustavite s pomočjo možnosti za IBM i.
- 2. Poskrbite, da so vsa opravila končana in vse aplikacije zaprte.
- 3. Zagotovite, da so profili particij posodobljeni s spremembami vira za dinamično particioniranje, ki jih želite po vnovičnem zagonu logične particije ohraniti.

Ustrezen način zaustavitve logične particije je s pomočjo ukaza krmilnega jezika (CL) za zaustavitev sistema (Power Down System) (PWRDWNSYS).

V ukazno vrstico IBM i vnesite PWRDWNSYS OPTION (\*CNTRLD) DELAY (600) in pritisnite Enter. Sistem bo zaustavil samo izbrano logično particijo IBM i. Ukaz PWRDWNSYS ne vpliva na druge logične particije IBM i v sistemu.

Če vnesete ukaz PWRDWNSYS in podate možnost RESTART(\*YES), se bo operacijski sistem znova zagnal, specifikacije virov logične particije pa bodo ostale enake. Če ne uporabite možnosti RESTART(\*YES), se bo logična particija popolnoma zaustavila, vire, ki jih je uporabljala, pa bodo lahko prevzele in uporabile druge logične particije. Če logično particijo znova aktivirate s profilom particije, bo le-ta prekril specifikacije virov logične particije s specifikacijami v profilu particije. Vse spremembe virov, ki ste jih na logično particijo vnesli z uporabo dinamičnega particioniranja, so izgubljene ob vnovičnem aktiviranju logične particije z uporabo profila particije. Če je logična particija nastavljena tako, da se samodejno zažene, ko se zažene upravljani sistem, lahko specifikacije virov na tej logični particiji ohranite tako, da celotni upravljani sistem znova zaženete v načinu Vklop s samodejnim zagonom particije. Če se logične particije zaženejo samodejno, imajo specifikacije virov, ki so jih imele ob zaustavitvi upravljanega sistema.

Če ukaz PWRDWNSYS ne deluje, lahko uporabite oddaljeno nadzorno ploščo na operacijski konzoli in tako do funkcij nadzorne plošče dostopite prek PC-ja. Grafični uporabniški vmesnik oddaljene nadzorne plošče je podoben fizični nadzorni plošči. Oddaljeno nadzorno ploščo lahko namestite prek operacijske konzole. Če za zaustavitev logične particije IBM i uporabite oddaljeno nadzorno ploščo, lahko pride do nenormalnega IPL-a in izgube podatkov.

### **Zakasnjena zaustavitev**

Zakasnjeno zaustavitev uporabite le v primeru, če morate logično particijo zaustaviti, pa ukaz PWRDWNSYS ne deluje.

Ko uporabljate možnost zakasnjene zaustavitve, logična particija počaka za vnaprej določen čas, preden se zaustavi. To omogoča logični particiji, da konča opravila in zapiše podatke na diske. Če se logična particija ni sposobna zaustaviti znotraj vnaprej določenega časa, se bo končala nenormalno in bo naslednji ponovni zagon mogoče trajal dlje časa.

### **Takojšnja zaustavitev**

Takojšnjo zaustavitev uporabite le, ko logične particije IBM i ni moč zaustaviti z uporabo PWRDWNSYS ali z zakasnjeno zaustavitvijo.

Ko uporabljate možnost takojšnje zaustavitve, se sistem izklopi brez vnaprej nastavljene zakasnitve.

**Opozorilo:** To lahko privede do nenormalnega IPL-a logične particije IBM i in morda tudi do izgube podatkov.

Z oddaljeno nadzorno ploščo lahko opravite zakasnjeno ali takojšnjo zaustavitev. Z gumbom za napajanje boste zagnali zakasnjeno zaustavitev, s funkcijo 8 pa takojšnjo zaustavitev sistema.

### **S tem povezane informacije**:

[Oddaljena nadzorna plo](http://www.ibm.com/support/knowledgecenter/POWER8/p8hbx/iphbx_rcp.htm)šča

### *Ponovni zagon in zaustavitev IBM i v logični particiji:*

Občasno boste morali izvesti začetno nalaganje programa (IPL) ali zaustavitev logične particije IBM i. Če na primer želite uporabiti zakasnjen popravek za IBM i, morate izvesti IPL, preden IBM i lahko uporabi popravek.

Najustreznejša metoda za ponovni zagon in zaustavitev logičnih particij IBM i je prek ukazne vrstice IBM i. Hardware Management Console (HMC) zaustavi operacijski sistem IBM i šele, ko zaustavi logično particijo. Uporaba konzole HMC za vnovični zagon ali zaustavitev logične particije IBM i se lahko konča z nenormalnim IPL-om in izgubo podatkov. Vendar pa boste lahko morali uporabiti konzolo HMC, če želite spremeniti način delovanja ali tip IPL-a logične particije IBM i, preden ponovno zaženete ali zaustavite logično particijo IBM i s pomočjo ukazne vrstice IBM i.

Pomembno si je zapomniti, da ko izvajate IPL logične particije IBM i, zaustavite le logično particijo in ne celotnega upravljanega sistema. Ostale logične particije v upravljanem sistemu med izvajanjem IPL na logični particiji IBM i še naprej delujejo. Vseeno pa je po zaustavitvi zadnje logične particije, ki deluje v upravljanem sistemu, upravljani sistem po privzetku nastavljen na samodejni izklop. Če želite, lahko lastnosti upravljanega sistema na konzoli HMC nastavite tako, da upravljani sistem ostane vklopljen, ko zaustavite zadnjo delujočo logično particijo.

### **S tem povezane informacije**:

[Osnovne sistemske operacije](http://pic.dhe.ibm.com/infocenter/iseries/v7r1m0/topic/rzal2/rzal2kickoff.htm)

### *Spreminjanje načina delovanja za logično particijo IBM i:*

Način delovanja za logično particijo IBM i lahko spremenite s pomočjo konzole Hardware Management Console (HMC). Operacijski način za logično particijo IBM i določa število možnosti, ki so predstavljene operaterju v razmislek med in po začetnem nalaganju programa (IPL). Lahko tudi zavaruje (zaklene) nadzorno ploščo in tako prepreči nepooblaščeni ali nenamerni IPL z nadzorne plošče.

Če želite s HMC spremeniti način delovanja sistema IBM i logične particije, storite naslednje:

- 1. V navigacijskem podoknu HMC odprite izbiro **Systems Management (Upravljanje sistemov)**, odprite **Servers (Strežniki)** in kliknite upravljani sistem, v katerem se nahaja logična particija.
- 2. V delovnem podoknu izberite logično particijo, kliknite gumb **Tasks (Naloge)** in izberite **Properties (Lastnosti)**.
- 3. Kliknite **Settings** (Nastavitve), nastavite **Keylock position** (Položaj ključavnice) na vašo preferenco in kliknite **OK** (V redu).

Vmesnik HMC Classic ni podprt na konzoli Hardware Management Console (HMC) različice 8.7.0 ali novejše. Funkcije, ki so bile predhodno na voljo v vmesniku HMC Classic, so zdaj na voljo v vmesniku HMC Enhanced+.

Ko je HMC različice 8.7.0 ali novejše, opravite naslednje korake, da spremenite operacijski način IBM i logične particije:

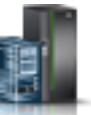

- a. V navigacijskem podoknu kliknite ikono **Resources (Viri)** .
- b. Kliknite **All Partitions (Vse particije)**. Če želite, lahko tudi kliknete **All Systems** (Vsi sistemi). V delovnem podoknu kliknite ime strežnika z logično particijo. Kliknite **View System Partitions** (Prikaz sistemskih particij). Prikaže se stran All Partitions (Vse particije).
- c. V delovnem podoknu izberite logično particijo in kliknite **Actions (Dejanja)** > **View Partition Properties (Prikaz lastnosti particije)**.
- d. Kliknite zavihek **General** (Splošno), nastavite **Key Lock position** (Položaj ključavnice) na vašo preferenco in kliknite **OK** (V redu).

### **S tem povezane informacije**:

Način delovania IPL-a

*Spreminjanje tipa IPL-ja za logično particijo IBM i:*

Ko s pomočjo konzole Hardware Management Console (HMC) spreminjate tip IPL-ja, upravljani sistem naloži licenčno notranjo kodo in IBM i iz mesta, ki ga podaja tip IPL-ja. Ta tip IPL-a je znan tudi kot izvor IPL-a, saj je vsak tip IPL-a povezan z različnim izvorom IPL-a.

Za vsako logično particijo IBM i lahko izberete ločen tip IPL-a.

**Opozorilo:** IPL tip C uporabljajte samo pod vodstvom predstavnika servis. Ob nepravilni uporabi te funkcije lahko pride do resne izgube podatkov.

Če želite s HMC spremeniti tip IPL-ja logične particije IBM i, storite naslednje:

- 1. V navigacijskem podoknu odprite **Systems Management (Upravljanje sistemov)** > **Servers (Strežniki)** in kliknite upravljani sistem, v katerem je logična particija.
- 2. V delovnem podoknu izberite logično particijo, kliknite gumb **Tasks (Naloge)** in nato izberite **Properties (Lastnosti)**.
- 3. Kliknite **Settings** (Nastavitve), nastavite **IPL Source** (Izvor IPL) na vašo preferenco in kliknite **OK** (V redu). Vmesnik HMC Classic ni podprt na konzoli Hardware Management Console (HMC) različice 8.7.0 ali novejše. Funkcije, ki so bile predhodno na voljo v vmesniku HMC Classic, so zdaj na voljo v vmesniku HMC Enhanced+. Ko je HMC različice 8.7.0 ali novejše, opravite naslednje korake, da spremenite tip IPL-a IBM i logične particije:
	- a. V navigacijskem podoknu kliknite ikono **Resources (Viri)** .
	- b. Kliknite **All Partitions (Vse particije)**. Če želite, lahko tudi kliknete **All Systems** (Vsi sistemi). V delovnem podoknu kliknite ime strežnika z logično particijo. Kliknite **View System Partitions** (Prikaz sistemskih particij). Prikaže se stran All Partitions (Vse particije).
	- c. V delovnem podoknu izberite logično particijo in kliknite **Actions (Dejanja)** > **View Partition Properties (Prikaz lastnosti particije)**.
	- d. Kliknite zavihek **General** (Splošno), nastavite **IPL Source** (Izvor IPL) na vašo preferenco in kliknite **OK** (V redu).

### **S tem povezane informacije**:

 $\Box$  [Tip IPL-a](http://pic.dhe.ibm.com/infocenter/iseries/v7r1m0/topic/rzal2/rzal2ipltypeco.htm)

## **Zaustavitev in vnovični zagon sistema Linux na logični particiji:**

Logične particije Linux ali operacijski sistem Linux lahko zaustavite ali znova zaženete z izdelkom Hardware Management Console (HMC).

# **S tem povezane informacije**:

[Izdaje PowerVM](http://www.ibm.com/support/knowledgecenter/POWER8/p8ecu/p8ecu_kickoff.htm)

# *Zaustavljanje logičnih particij Linux:*

Logične particije Linux in operacijski sistem Linux lahko zaustavite s pomočjo konzole Hardware Management Console (HMC).

Če želite zaustaviti logično particijo sistema Linux, s konzole HMC opravite naslednje korake:

- 1. V navigacijskem podoknu razširite **Systems Management (Upravljanje sistemov)** > **Servers (Strežniki)**.
- 2. Kliknite upravljani sistem, v katerem se nahaja logična particija.
- 3. V delovnem podoknu izberite logično particijo.
- 4. Na meniju **Tasks (Naloge)** kliknite **Operations (Operacije)** > **Shut Down (Zaustavitev)**.

Vmesnik HMC Classic ni podprt na konzoli Hardware Management Console (HMC) različice 8.7.0 ali novejše. Funkcije, ki so bile predhodno na voljo v vmesniku HMC Classic, so zdaj na voljo v vmesniku HMC Enhanced+. Ko je HMC različice 8.7.0 ali novejše, opravite naslednje korake, da zaustavite logično particijo:

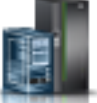

- a. V navigacijskem podoknu kliknite ikono **Resources (Viri)** .
- b. Kliknite **All Systems (Vsi sistemi)**. Prikaže se stran **All Systems (Vsi sistemi)**.
- c. Kliknite **All Partitions (Vse particije)**. Če želite, lahko tudi kliknete **All Systems** (Vsi sistemi). V delovnem podoknu kliknite ime strežnika z logično particijo. Kliknite **View System Partitions** (Prikaz sistemskih particij). Prikaže se stran All Partitions (Vse particije).
- d. V delovnem podoknu izberite particijo in kliknite **Actions (Dejanja)** > **Shutdown (Zaustavitev)**.
- 5. Izberite eno od naslednjih možnosti:

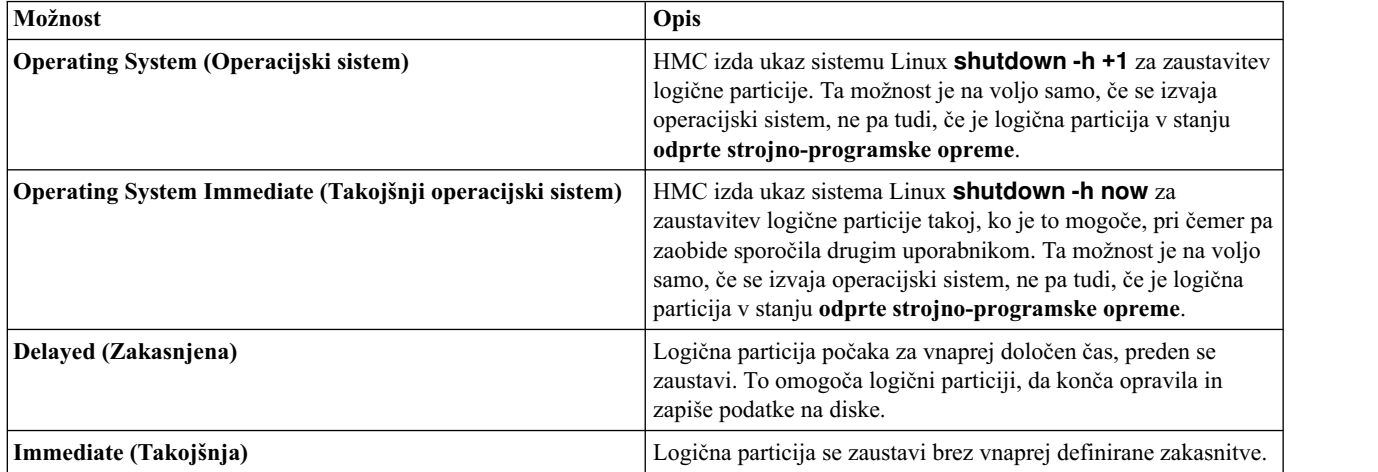

## 6. Kliknite **OK** (V redu).

*Vnovični zagon logičnih particij sistema Linux:*

Logične particije Linux ali operacijski sistem Linux lahko ponovno zaženete s pomočjo konzole Hardware Management Console (HMC). Z vnovičnim zagonom logične particije boste le-to zaustavili in jo nato znova zagnali. Če želite znova zagnati logično particijo sistema Linux, na konzoli HMC storite naslednje:

- 1. V navigacijskem podoknu razširite **Systems Management (Upravljanje sistemov)** > **Servers (Strežniki)**.
- 2. Kliknite upravljani sistem, v katerem se nahaja logična particija.
- 3. V delovnem podoknu izberite logično particijo.
- 4. Na meniju **Tasks (Naloge)** kliknite **Operations (Operacije)** > **Restart (Vnovični zagon)**.

Vmesnik HMC Classic ni podprt na konzoli Hardware Management Console (HMC) različice 8.7.0 ali novejše. Funkcije, ki so bile predhodno na voljo v vmesniku HMC Classic, so zdaj na voljo v vmesniku HMC Enhanced+. Ko je HMC različice 8.7.0 ali novejše, opravite naslednje korake, da znova zaženete logično particijo:

- a. V navigacijskem podoknu kliknite ikono **Resources (Viri)** .
- b. Kliknite **All Partitions (Vse particije)**. Če želite, lahko tudi kliknete **All Systems** (Vsi sistemi). V delovnem podoknu kliknite ime strežnika z logično particijo. Kliknite **View System Partitions** (Prikaz sistemskih particij). Prikaže se stran All Partitions (Vse particije).
- c. V delovnem podoknu izberite logično particijo in kliknite **Actions (Dejanja)** > **Restart (Vnovični zagon)**.
- 5. Izberite eno od naslednjih možnosti:

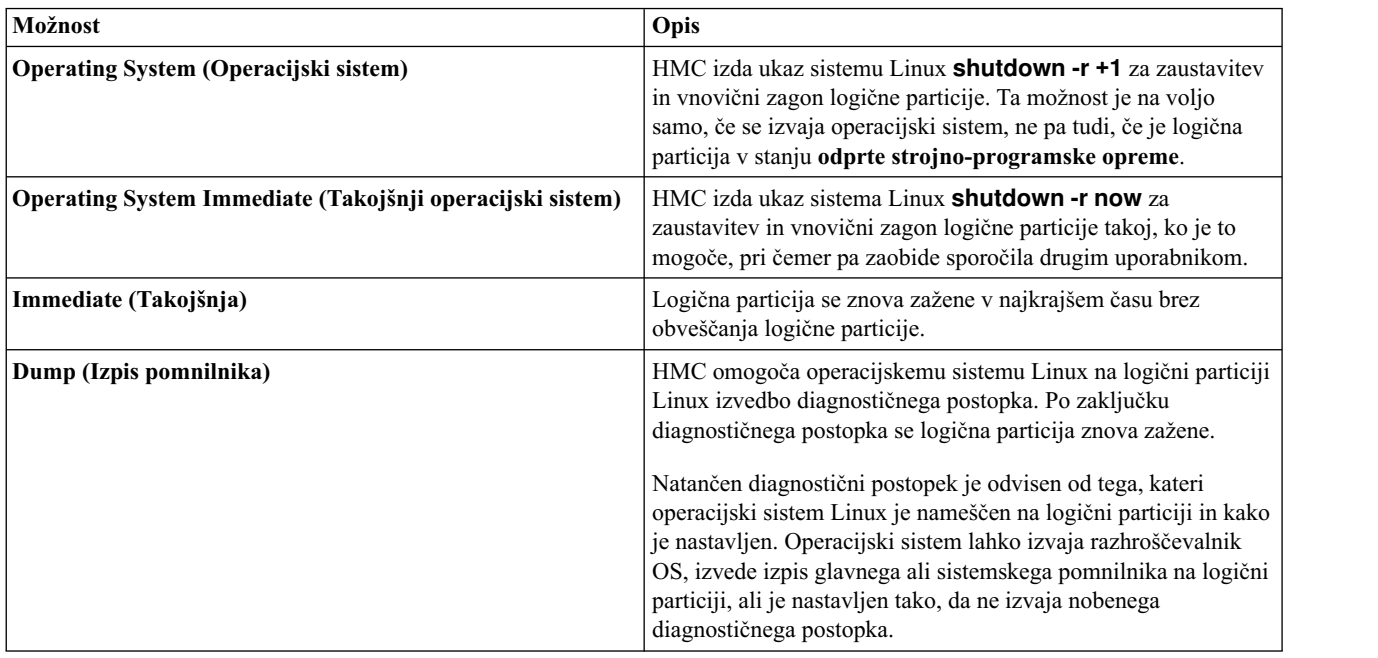

## 6. Kliknite **OK** (V redu).

## **Zaustavitev in vnovični zagon sistema Virtual I/O Server na logični particiji:**

S konzolo Hardware Management Console (HMC) lahko zaustavite Virtual I/O Server in ga nato znova zaženete.

*Zaustavitev logične particije strežnika Virtual I/O Server s HMC:*

Logične particije strežnika Virtual I/O Server lahko zaustavite s konzolo Hardware Management Console (HMC). Virtual I/O Server lahko zaustavite takoj ali zaustavitev zakasnite.

Pred zaustavitvijo logične particije strežnika Virtual I/O Server opravite naslednje naloge:

v Če odjemalske logične particije, ki uporabljajo pomnilniške in omrežne navidezne vire, ki jih nudi Virtual I/O Server, niso konfigurirane za uporabo navideznih virov, ki jih nudi redundantni Virtual I/O Server, jih morate zaustaviti.

v Zaustavite vsako pomnilniško particijo v skupni rabi, ki dostopa do svoje naprave ostranjevalnega prostora le z Virtual I/O Server, ki jo nameravate zaustaviti. Če logično particijo sistema Virtual I/O Server (v nadaljevanju *ostranjevalno VIOS particijo*)zaustavite pred zaustavitvijo pomnilniških particij v skupni rabi in le-ta poskusi dostopiti do pomnilnika, ki je na napravi ostranjevalnega prostora, lahko pride do odpovedi pomnilniške particije v skupni rabi.

Če pomnilniška particija v skupni rabi dostopa do svoje naprave ostranjevalnega prostora prek dveh ostranjevalnih VIOS particij, ni potrebno zaustavljati pomnilniške particije v skupni rabi. Ko zaustavite ostranjevalno VIOS particijo, pomnilniška particija s pomnilnikom v skupni rabi do naprave ostranjevalnega prostora dostopa prek druge ostranjevalne VIOS particije.

Če želite zaustaviti logično particijo sistema Virtual I/O Server, na konzoli HMC opravite naslednje korake:

- 1. V navigacijskem podoknu razširite **Systems Management (Upravljanje sistemov)** > **Servers (Strežniki)**.
- 2. Kliknite upravljani sistem, v katerem se nahaja logična particija.
- 3. V delovnem podoknu izberite logično particijo.
- 4. Na meniju **Tasks (Naloge)** kliknite **Operations (Operacije)** > **Shut Down (Zaustavitev)**.

Vmesnik HMC Classic ni podprt na konzoli Hardware Management Console (HMC) različice 8.7.0 ali novejše. Funkcije, ki so bile predhodno na voljo v vmesniku HMC Classic, so zdaj na voljo v vmesniku HMC Enhanced+.

Ko je HMC različice 8.7.0 ali novejše, opravite naslednje korake, da zaustavite logično particijo:

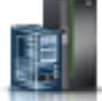

- a. V navigacijskem podoknu kliknite ikono **Resources (Viri)** .
- b. Kliknite **All Systems (Vsi sistemi)**. Prikaže se stran **All Systems (Vsi sistemi)**.
- c. Kliknite **All Partitions (Vse particije)**. Če želite, lahko tudi kliknete **All Systems** (Vsi sistemi). V delovnem podoknu kliknite ime strežnika z logično particijo. Kliknite **View System Partitions** (Prikaz sistemskih particij). Prikaže se stran All Partitions (Vse particije).
- d. V delovnem podoknu izberite particijo in kliknite **Actions (Dejanja)** > **Shutdown (Zaustavitev)**.
- 5. Izberite eno od naslednjih možnosti:

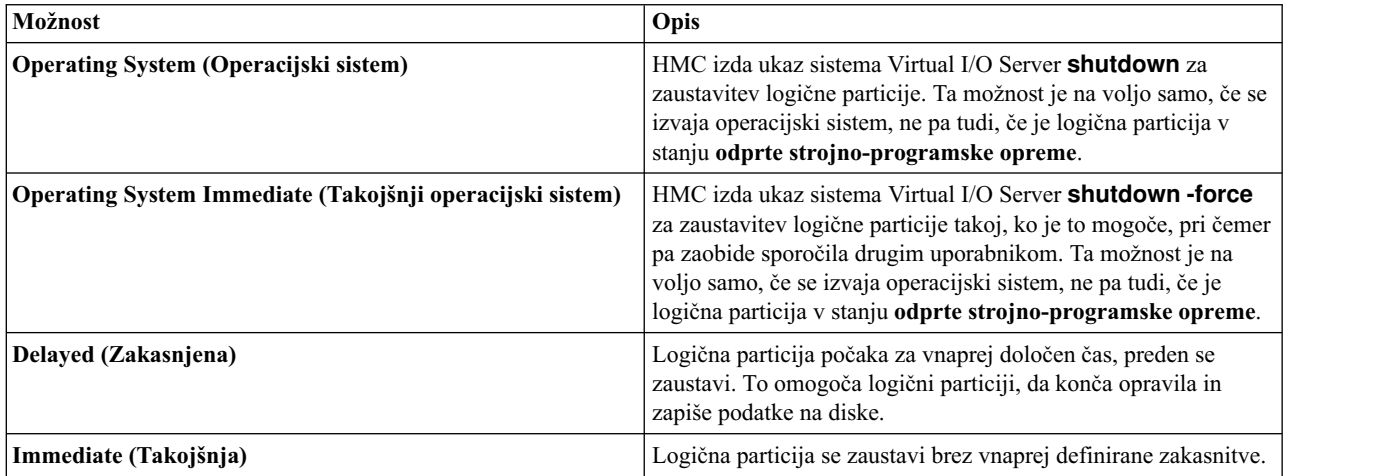

### 6. Kliknite **OK** (V redu).

### **S tem povezana opravila**:

"Zaustavitev in vnovični zagon logič[nih particij" na strani 177](#page-184-0)

Sedaj lahko zaustavite logične particije, ki tečejo v sistemih, upravljanih s konzolo Hardware Management Console (HMC), in jih nato znova zaženete.

## <span id="page-194-0"></span>*Vnovični zagon logičnih particij sistema Virtual I/O Server s HMC:*

Logične particije sistema Virtual I/O Server lahko znova zaženete s konzolo Hardware Management Console (HMC). Z vnovičnim zagonom logične particije strežnika Virtual I/O Server boste logično particijo sistema Virtual I/O Server zaustavili in jo nato znova zagnali.

Pred zaustavitvijo logične particije strežnika Virtual I/O Server opravite naslednje naloge:

- v Če odjemalske logične particije, ki uporabljajo pomnilniške in omrežne navidezne vire, ki jih nudi Virtual I/O Server, niso konfigurirane za uporabo navideznih virov, ki jih nudi redundantni Virtual I/O Server, jih morate zaustaviti.
- v Zaustavite vsako pomnilniško particijo v skupni rabi, ki dostopa do svoje naprave ostranjevalnega prostora le z Virtual I/O Server, ki jo nameravate zaustaviti. Če logično particijo sistema Virtual I/O Server (v nadaljevanju *ostranjevalno VIOS particijo*)zaustavite pred zaustavitvijo pomnilniških particij v skupni rabi in le-ta poskusi dostopiti do pomnilnika, ki je na napravi ostranjevalnega prostora, lahko pride do odpovedi pomnilniške particije v skupni rabi.

Če pomnilniška particija v skupni rabi dostopa do svoje naprave ostranjevalnega prostora prek dveh ostranjevalnih VIOS particij, ni potrebno zaustavljati pomnilniške particije v skupni rabi. Ko zaustavite ostranjevalno VIOS particijo, pomnilniška particija s pomnilnikom v skupni rabi do naprave ostranjevalnega prostora dostopa prek druge ostranjevalne VIOS particije.

Če želite znova zagnati logično particijo sistema Virtual I/O Server, na konzoli HMC storite naslednje:

- 1. V navigacijskem podoknu razširite **Systems Management (Upravljanje sistemov)** > **Servers (Strežniki)**.
- 2. Kliknite upravljani sistem, v katerem se nahaja logična particija.
- 3. V delovnem podoknu izberite logično particijo.
- 4. Na meniju **Tasks (Naloge)** kliknite **Operations (Operacije)** > **Restart (Vnovični zagon)**.

Vmesnik HMC Classic ni podprt na konzoli Hardware Management Console (HMC) različice 8.7.0 ali novejše. Funkcije, ki so bile predhodno na voljo v vmesniku HMC Classic, so zdaj na voljo v vmesniku HMC Enhanced+.

Ko je HMC različice 8.7.0 ali novejše, opravite naslednje korake, da znova zaženete logično particijo:

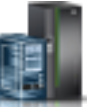

- a. V navigacijskem podoknu kliknite ikono **Resources (Viri)** .
- b. Kliknite **All Partitions (Vse particije)**. Če želite, lahko tudi kliknete **All Systems** (Vsi sistemi). V delovnem podoknu kliknite ime strežnika z logično particijo. Kliknite **View System Partitions** (Prikaz sistemskih particij). Prikaže se stran All Partitions (Vse particije).
- c. V delovnem podoknu izberite logično particijo in kliknite **Actions (Dejanja)** > **Restart (Vnovični zagon)**.
- 5. Izberite eno od naslednjih možnosti:

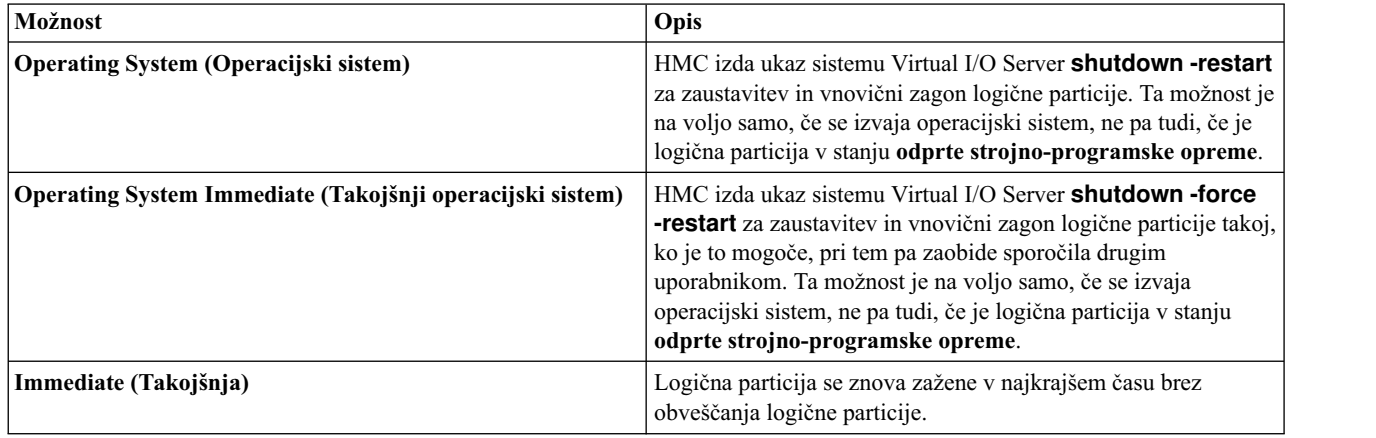

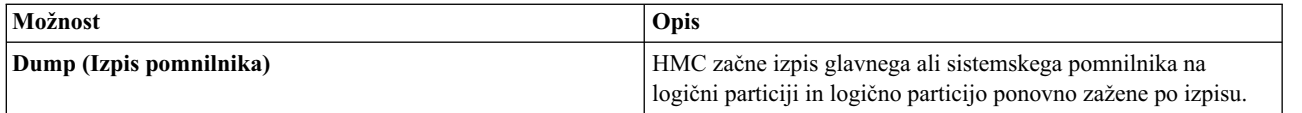

## 6. Kliknite **OK** (V redu).

Ko se Virtual I/O Server znova zažene, opravite naslednje naloge:

- v Aktivirajte odjemalske logične particije, ki uporabljajo pomnilniške in omrežne navidezne vire, ki jih nudi Virtual I/O Server.
- v Aktivirajte vsako pomnilniško particijo v skupni rabi, ki dostopa do svoje naprave ostranjevalnega prostora le z uporabo ostranjevalne VIOS particije, ki ste jo znova zagnali.

## **S tem povezana opravila**:

"Aktiviranje logič[ne particije" na strani 172](#page-179-0)

Logično particijo morate aktivirati, preden jo lahko uporabljate. Preden uporabite konzolo Hardware Management Console (HMC), lahko logično particijo aktivirate glede na njeno trenutno konfiguracijo ali lahko logično particijo aktivirate tako, da aktivirate profil particije.

"Zaustavitev in vnovični zagon logič[nih particij" na strani 177](#page-184-0)

Sedaj lahko zaustavite logične particije, ki tečejo v sistemih, upravljanih s konzolo Hardware Management Console (HMC), in jih nato znova zaženete.

# **Čas vklopa particije**

Če je operacijski sistem na logični particiji terminiran, da se zažene ob podanem času, se strežnik samodejno zažene, če še ni vklopljen. Upravljalna particija v upravljanem sistemu Integrirani upravljalnik virtualizacije (IVM) ali gostiteljski particiji v upravljanem sistemu Upravljalnik navideznih particij se prav tako zažene samodejno, če se particije še ne izvajajo. Druge logične particije pa se ne zaženejo samodejno ob podanem času, četudi so logične particije nastavljene, da se samodejno zaženejo pri vklopu sistema.

# **Postopki za terminiranje operacije vklopa operacijskega sistema**

Vsak operacijski sistem ima lasten postopek za terminirani vklop. Za informacije o terminiranju vklopa za specifični operacijski sistem glejte povezavo za ta operacijski sistem v naslednji tabeli.

| Operacijski sistem | Postopek za terminiranje operacije vklopa operacijskega<br>sistema                                                                                              |
|--------------------|----------------------------------------------------------------------------------------------------|
| AIX                | Zaženite ukaz <b>shutdown</b> in z zastavico - <i>t</i> podajte čas, ko mora<br>priti do vnovičnega zagona. Za več informacij glejte stran z<br>ukazom shutdown |
| IBM i              | Terminiranje zaustavitve sistema in vnovičnega zagona                                                                                                    |
| Linux              | Nastavljanje časa vklopa                                                                                                    |

*Tabela 24. Postopki za terminiranje operacije vklopa operacijskega sistema*

# **Vedenje strojne opreme pri različnih sistemskih konfiguracijah**

Ko se operacijski sistem zažene ob terminiranem času, konfiguracija upravljanega sistema določi, kako se operacijski sistem zažene in kaj se zažene skupaj z njim. V naslednji tabeli je prikazano vedenje strojne opreme za vsako konfiguracijo upravljanega sistema.

| Sistemska konfiguracija                                                                                                    | Vedenje strojne opreme, ko je terminiran vklop<br>operacijskega sistema                                                                                                    |
|----------------------------------------------------------------------------------------------------|----------------------------------------------------------------------------------------------------|
| Tovarniška konfiguracija (Manufacturing default configuration -<br>MDC), kjer si ena sama particija lasti vse vire sistema | Na strežniku, ki vsebuje operacijski sistem, za katerega je<br>terminiran vklop, se zgodijo naslednje dejavnosti:                                                                                                    |
|                                                                                                    | 1. Strežnik se vklopi.                                                                                                    |
|                                                                                                    | 2. Zažene se particija MDC za čas vklopa.                                                                                                    |
| Strežnik upravlja IVM ali Upravljalnik navideznih particij                                                                 | Na strežniku, ki vsebuje odjemalsko particijo, za katero je<br>terminiran vklop, se zgodijo naslednje dejavnosti:                                                                                                    |
|                                                                                                    | 1. Če strežnik še ni vklopljen, se vklopi, gostiteljska particija<br>pa se zažene, če se še ni.                                                                                                    |
|                                                                                                    | 2. Zažene se particija ali particije za čas vklopa.                                                                                                    |
|                                                                                                    | Particije, za katere je definiran samodejni zagon ob vklopu<br>strežnika, se ne bodo vklopile samodejno, ko se zažene particija,<br>za katero je terminiran vklop. Če želite nastaviti sočasni zagon<br>več particij, morate to nastaviti v operacijskem sistemu vsake<br>particije. |
| Strežnik upravlja konzola Hardware Management Console<br>(HMC)                                                             | Na strežniku, ki vsebuje particijo, za katero je terminiran vklop,<br>se zgodijo naslednje dejavnosti:                                                                                                    |
|                                                                                                    | 1. Če strežnik še ni zagnan, se zažene.                                                                                                    |
|                                                                                                    | 2. Zažene se particija ali particije za čas vklopa.                                                                                                    |
|                                                                                                    | Particije, za katere je definiran samodejni zagon ob vklopu<br>strežnika, se ne bodo vklopile samodejno, ko se zažene particija,<br>za katero je terminiran vklop. Če želite nastaviti sočasni zagon<br>več particij, morate to nastaviti v operacijskem sistemu vsake<br>particije. |

*Tabela 25. Vedenje strojne opreme, ko je terminiran vklop operacijskega sistema*

# **Upravljanje profilov particij za logične particije**

Profile za logične particije lahko upravljate s konzolo Hardware Management Console (HMC). Tako lahko v različnih situacijah spremenite specifikacije virov, shranjene v profilih particije.

# **Kopiranje profila particije:**

Kopijo obstoječega profila particije lahko izdelate s pomočjo konzoleHardware Management Console (HMC). Ko izdelate kopijo obstoječega profila particije, lahko spremenite dodelitev virov znotraj novega profila particije. Na ta način lahko izdelate več skoraj identičnih profilov particij, ne da bi vsakič vnesli dodelitve virov.

Če želite s konzolo HMC prekopirati profil particije, sledite naslednjim korakom:

- 1. V navigacijskem podoknu odprite možnost **Systems Management (Upravljanje sistemov)**, **Servers (Strežniki)** in kliknite ime upravljanega sistema.
- 2. V delovnem podoknu izberite logično particijo, katere particijski profil želite prekopirati, kliknite **Tasks** (Naloge) in izberite **Configuration (Konfiguracija)** > **Manage Profiles (Upravljanje profilov)**.

Vmesnik HMC Classic ni podprt na konzoli Hardware Management Console (HMC) različice 8.7.0 ali novejše. Funkcije, ki so bile predhodno na voljo v vmesniku HMC Classic, so zdaj na voljo v vmesniku HMC Enhanced+. Ko je HMC različice 8.7.0 ali novejše, opravite naslednje korake, da prekopirate profil particije:

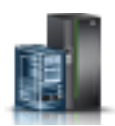

- a. V navigacijskem podoknu kliknite ikono **Resources (Viri)** .
- b. Kliknite **All Partitions (Vse particije)**. Če želite, lahko tudi kliknete **All Systems** (Vsi sistemi). V delovnem podoknu kliknite ime strežnika z logično particijo. Kliknite **View System Partitions** (Prikaz sistemskih particij). Prikaže se stran All Partitions (Vse particije).
- <span id="page-197-0"></span>c. V delovnem podoknu izberite logično particijo in kliknite **Actions (Dejanja)** > **Profiles (Profili)** > **Manage Profiles (Upravljanje profilov)**.
- 3. Izberite profil particije, ki ga želite prekopirati, in kliknite **Actions (Dejanja)** > **Copy (Prekopiraj)**.
- 4. V polje **New profile name (Ime novega profila)** vnesite ime in kliknite **OK** (V redu).

# **Ogledovanje lastnosti vNIC v profilu particije:**

Lastnosti navideznega krmilnika vNIC (virtual Network Interface Controller) v profilu particije si lahko ogledate s konzolo Hardware Management Console (HMC). Ogledate si lahko samo lastnosti krmilnika vNIC, ne morete pa izdelovati, urejati ali odstranjevati krmilnika vNIC v profilu particije.

Navidezni krmilnik vNIC (virtual Network Interface Controller) je tip navideznega ethernetnega vmesnika, ki ga lahko konfigurirate na odjemalskih logičnih particijah. Vsak vNIC temelji na logičnih vratih SR-IOV (single root I/O virtualization) v lasti VIOS-a. Če je različica konzole HMC 8.6.0 ali novejša, je raven strojno-programske opreme FW860 ali novejša, različica strežnika VIOS je 2.2.5.0 ali novejša, namenski vNIC ima lahko več logičnih vrat SR-IOV na različnih fizičnih vratih kot podporne naprave, gosti pa jih lahko isti ali različni strežniki Virtual I/O Servers.

Če si želite ogledati lastnosti vNIC v profilu particije s konzolo HMC, storite naslednje:

- 1. V navigacijskem podoknu kliknite **Systems Management (Upravljanje sistemov)**.
- 2. V delovnem podoknu kliknite **Servers (Strežniki)** in nato še ime upravljanega sistema.
- 3. V delovnem podoknu izberite logično particijo, katere particijski profil želite prikazati, kliknite **Tasks (Naloge)** > **Profiles (Profili)** > **Manage Profiles (Upravljanje profilov)**.

Vmesnik HMC Classic ni podprt na konzoli Hardware Management Console (HMC) različice 8.7.0 ali novejše. Funkcije, ki so bile predhodno na voljo v vmesniku HMC Classic, so zdaj na voljo v vmesniku HMC Enhanced+. Ko je HMC različice 8.7.0 ali novejše, opravite naslednje korake, da prikažete lastnosti vNIC v profilu particije:

- a. V navigacijskem podoknu kliknite ikono **Resources (Viri)** .
- b. Kliknite **All Partitions (Vse particije)**. Če želite, lahko tudi kliknete **All Systems** (Vsi sistemi). V delovnem podoknu kliknite ime strežnika z logično particijo. Kliknite **View System Partitions** (Prikaz sistemskih particij). Prikaže se stran All Partitions (Vse particije).
- c. V delovnem podoknu izberite logično particijo in kliknite **Actions (Dejanja)** > **Profiles (Profili)** > **Manage Profiles (Upravljanje profilov)**.
- 4. Kliknite ime profila particije, ki si ga želite ogledati.
- 5. Na strani Logical Partition Profile Properties (Lastnosti profila logične particije) kliknite zavihek **Virtual Adapters** (Navidezni vmesniki). Če v profilu obstajajo vmesniki vNIC, bodo prikazani. Kliknite ID vmesnika vNIC, katerega lastnosti si želite ogledati. Na zavihku **General** (Splošno) na strani Virtual NIC Adapter Properties (Lastnosti vmesnika vNIC) si lahko ogledate polja **Adapter ID** (ID vmesnika), **Port ID** (ID vrat), **Hosting VIOS** (Gostujoči VIOS), **Failover Priority** (Prioriteta samodejnega preklopa) in **Capacity** (Kapaciteta). V tabeli **Backing Devices** (Podporne naprave) so prikazane vse razpoložljive podporne naprave. Če obstaja več podpornih naprav, je prikazano polje **Auto Priority Failback** (Samodejni preklop po prioriteti):
- 6. Na strani Virtual NIC Adapter Properties (Lastnosti vmesnika vNIC) kliknite zavihek **Advanced** (Napredno). Ogledate si lahko polja **Port VLAN ID (ID VLAN-a vrat)**, **PVID Priority (Prioriteta PVID)**, **VLAN Restrictions (Omejitve VLAN)**, **MAC Address (Naslov MAC)** in **MAC Address Restrictions (Omejitve naslova MAC)**.

## **Spreminjanje lastnosti profila particije:**

Lastnosti profila particije lahko spremenite s konzolo Hardware Management Console (HMC). S spreminjanjem lastnosti profila particije boste spremenili količino virov, dodeljenih logični particiji ob zaustavitvi in vnovičnem zagonu le-te z uporabo spremenjenega profila.

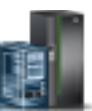

V profilu particije so shranjene informacije o zahtevanem številu procesorjev, količini pomnilnika in virih strojne opreme, dodeljenih temu profilu. Spremembe lastnosti profila particije, ki jih uveljavite za logično particijo, bodo stopile v veljavo šele, ko profil particije aktivirate.

Če nameravate spremeniti profil particije, ki podaja namenski pomnilnik, v profil particije, ki podaja pomnilnik v skupni rabi, razmislite o naslednjih dejanjih:

- v HMC samodejno izbriše vse fizične V/I vmesnike, podane v profilu particije. Navidezne vmesnike lahko dodelite le logičnim particijam, ki uporabljajo pomnilnik v skupni rabi.
- v Podati morate procesorje v skupni rabi. Logične particije, ki uporabljajo pomnilnik v skupni rabi, uporabljajo tudi procesorje v skupni rabi.

Če želite spremeniti lastnosti profila particije s konzolo HMC, sledite naslednjim korakom:

- 1. V navigacijskem podoknu odprite **Systems Management (Upravljanje sistemov)** > **Servers (Strežniki)** in kliknite ime upravljanega sistema.
- 2. V delovnem podoknu izberite logično particijo, katere profil želite spremeniti, kliknite gumb **Tasks (Naloge)** in nato še **Configuration (Konfiguracija)** > **Manage Profiles (Upravljanje profilov)**.

Vmesnik HMC Classic ni podprt na konzoli Hardware Management Console (HMC) različice 8.7.0 ali novejše. Funkcije, ki so bile predhodno na voljo v vmesniku HMC Classic, so zdaj na voljo v vmesniku HMC Enhanced+.

Ko je HMC različice 8.7.0 ali novejše, opravite naslednje korake, da spremenite profil particije:

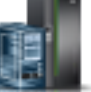

- a. V navigacijskem podoknu kliknite ikono **Resources (Viri)** .
- b. Kliknite **All Partitions (Vse particije)**. Če želite, lahko tudi kliknete **All Systems** (Vsi sistemi). V delovnem podoknu kliknite ime strežnika z logično particijo. Kliknite **View System Partitions** (Prikaz sistemskih particij). Prikaže se stran All Partitions (Vse particije).
- c. V delovnem podoknu izberite logično particijo in kliknite **Actions (Dejanja)** > **Profiles (Profili)** > **Manage Profiles (Upravljanje profilov)**.
- 3. Izberite profil particije, ki ga želite spremeniti, in kliknite **Actions (Dejanja)** > **Edit (Uredi)**.

V profilu particije si lahko ogledate samo lastnosti vmesnika navideznega krmilnika vNIC (virtual Network Interface Controller), ne morete pa urejati njegovih lastnosti z grafičnim uporabniškim vmesnikom. Če želite dodati, odstraniti ali spremeniti nastavitve vmesnika vNIC, lahko zaženete ukaz **chsyscfg** iz ukazne vrstice HMC. Če želite podporne naprave vNIC dodati v particijo ali podporne naprave vNIC odstraniti iz particije in spremeniti pravilnik samodejnega preklopa za vNIC ali spremeniti pravilnik samodejnega preklopa podporne naprave vNIC, zaženite ukaz **chhwres** v ukazni vrstici konzole HMC.

4. Izvedite ustrezne spremembe in kliknite **OK** (V redu).

Če ste izdelali vsaj en navidezni vmesnik optičnega kanala, opravite naslednje naloge, da logično particijo priključite njeni pomnilniški kapaciteti:

- 1. Aktivirajte logično particijo. Ko aktivirate logično particijo, HMC dodeli par svetovnih imen (WWPN-jev) navideznemu vmesniku za optični kanal. Za navodila glejte temo "Aktiviranje logič[ne particije" na strani 172.](#page-179-0)
- 2. Znova zaženite Virtual I/O Server (ki nudi povezavo na fizični vmesnik optičnega kanala) ali zaženite ukaz **syscfg**. To omogoči Virtual I/O Server, da prepozna WWPN-je navideznih vmesnikov optičnega kanala na odjemalski logični particiji. Za navodila glejte "Vnovični zagon logič[nih particij sistema Virtual I/O Server s](#page-194-0) [HMC" na strani 187.](#page-194-0)
- 3. Navidezni vmesnik optičnega kanala dodelite fizičnim vratom ali fizičnemu optičnem vmesniku. Za navodila glejte temo "Spreminjanje navideznega optič[nega kanala za Virtual I/O Server s konzolo HMC" na strani 223.](#page-230-0)

### **S tem povezani pojmi**:

["Navidezni OptiConnect za logi](#page-73-0)čne particije IBM i" na strani 66

Navidezni OptiConnect zagotavlja hitro medparticijsko komunikacijo v upravljanem sistemu. Navidezni OptiConnect posnema zunanjo strojno opremo OptiConnect, saj zagotavlja navidezno vodilo med logičnimi particijami.

### **S tem povezana opravila**:

["Konfiguriranje vmesnika navideznega opti](#page-156-0)čnega kanala" na strani 149

Navidezni vmesnik optičnega kanala lahko za delujočo logično particijo dinamično konfigurirate s konzolo Hardware Management Console (HMC).

["Konfiguriranje navideznega ethernetnega vmesnika" na strani 145](#page-152-0)

Navidezni ethernetni vmesnik lahko za delujočo logično particijo dinamično konfigurirate s konzolo Hardware Management Console (HMC). Na ta način lahko logično particijo povežete z navideznim omrežjem LAN (VLAN).

"Izdelava logič[nega vmesnika Gostiteljski ethernetni vmesnik za delujo](#page-161-0)čo logično particijo" na strani 154 Če ima vaš upravljani sistem vmesnik Gostiteljski ethernetni vmesnik (HEA), lahko logično particijo za uporabljanje virov HEA nastavite tako, da za logično particijo s pomočjo konzole Hardware Management Console (HMC) izdelate logični Gostiteljski ethernetni vmesnik (LHEA). *Logični Gostiteljski ethernetni vmesnik (LHEA)* je predstavitev fizičnega HEA na logični particiji. LHEA logični particiji omogoča neposredno povezovanje z zunanjimi omrežji prek HEA. HEA-je imenujemo tudi integrirani navidezni ethernetni vmesniki (vmesniki Integrated Virtual Ethernet - IVE).

"Shranjevanje konfiguracije logič[ne particije v profil particije" na strani 218](#page-225-0)

Trenutno konfiguracijo logične particije lahko shranite v nov profil particije s pomočjo konzole Hardware Management Console (HMC). Ta postopek uporabite, če spreminjate konfiguracijo logične particije z uporabo dinamičnega particioniranja in ne želite izgubiti sprememb, ko znova aktivirate logično particijo. Ta postopek omogoča shranjevanje spremenjene konfiguracije v nov profil particije; tako vam ni treba ročno vnesti spremenjenih dodelitev virov.

### **S tem povezane informacije**:

- $\Box$  [Ukaz chsyscfg](http://www.ibm.com/support/knowledgecenter/POWER8/p8edm/chsyscfg.html)
- **Ukaz** chhwres

## **Brisanje profila particije:**

Profil particije lahko izbrišete s konzolo HMC Hardware Management Console (HMC). Tako lahko odstranite profile particije, ki jih je potrebujete več.

**Opomba:** Profila particije, ki je privzeti profil particije za logično particijo, ne morete izbrisati. Če je profil particije, ki ga želite izbrisati, privzeti profil, morate najprej dodeliti naziv privzetega profila drugemu profilu.

Če želite s konzolo HMC izbrisati profil particije, sledite naslednjim korakom:

- 1. V navigacijskem podoknu odprite izbiro **Systems Management (Upravljanje sistemov)**, odprite **Servers (Strežniki)** in kliknite upravljani sistem, v katerem se nahaja profil particije.
- 2. V delovnem podoknu izberite logično particijo, na kateri se nahaja profil particije, kliknite gumb **Tasks (Naloge)** in izberite **Configuration (Konfiguracija)** > **Manage Profiles (Upravljanje profilov)**.

Vmesnik HMC Classic ni podprt na konzoli Hardware Management Console (HMC) različice 8.7.0 ali novejše. Funkcije, ki so bile predhodno na voljo v vmesniku HMC Classic, so zdaj na voljo v vmesniku HMC Enhanced+.

Ko je HMC različice 8.7.0 ali novejše, opravite naslednje korake, da izbrišete profil particije:

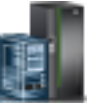

- a. V navigacijskem podoknu kliknite ikono **Resources (Viri)** .
- b. Kliknite **All Partitions (Vse particije)**. Če želite, lahko tudi kliknete **All Systems** (Vsi sistemi). V delovnem podoknu kliknite ime strežnika z logično particijo. Kliknite **View System Partitions** (Prikaz sistemskih particij). Prikaže se stran All Partitions (Vse particije).
- c. V delovnem podoknu izberite logično particijo in kliknite **Actions (Dejanja)** > **Profiles (Profili)** > **Manage Profiles (Upravljanje profilov)**.
- 3. Izberite profil particije, ki ga želite izbrisati in kliknite **Actions (Dejanja)** > **Delete (Izbriši)**.
- 4. Kliknite **OK** (V redu), da potrdite.

# **Upravljanje profilov sistema**

Sistemske profile lahko v svojem upravljanem sistemu upravljate s konzolo Hardware Management Console (HMC). Tako lahko ob spremembi logičnih particij v upravljanem sistemu spremenite logične particije in profile particij, podane v sistemskih profilih.

# **Kopiranje sistemskega profila:**

S pomočjo konzole Hardware Management Console (HMC) lahko izdelate kopijo obstoječega sistemskega profila. Ko izdelate kopijo obstoječega sistemskega profila, lahko spremenite profile particije, ki se nahajajo znotraj novega sistemskega profila. To vam omogoča hitro in enostavno izdelati več, skoraj identičnih sistemskih profilov.

Če želite prekopirati sistemski profil s konzolo HMC, sledite naslednjim korakom:

- 1. V navigacijskem podoknu odprite možnost **Systems Management (Upravljanje sistemov)** in kliknite **Servers (Strežniki)**.
- 2. V delovnem podoknu izberite upravljani sistem, kliknite gumb **Tasks (Naloge)** in izberite **Configuration (Konfiguracija)** > **Manage System Profiles (Upravljanje sistemskih profilov)**.

Vmesnik HMC Classic ni podprt na konzoli Hardware Management Console (HMC) različice 8.7.0 ali novejše. Funkcije, ki so bile predhodno na voljo v vmesniku HMC Classic, so zdaj na voljo v vmesniku HMC Enhanced+.

Ko je HMC različice 8.7.0 ali novejše, opravite naslednje korake, da prekopirate sistemski profil:

- a. V navigacijskem podoknu kliknite ikono **Resources (Viri)** .
- b. Kliknite **All Systems (Vsi sistemi)**. Prikaže se stran **All Systems (Vsi sistemi)**.
- c. V delovnem podoknu izberite sistem in kliknite **System Actions (Dejanja sistema)** > **Legacy (Starejša različica)** > **Manage System Profiles (Upravljanje sistemskih profilov)**.
- 3. Izberite sistemski profil in kliknite **Actions (Dejanja)** > **Copy (Prekopiraj)**.
- 4. V polje **New profile name (Ime novega profila)** vnesite ime, ki ga želite uporabiti za kopijo, in kliknite **OK** (V redu).

## **Spreminjanje sistemskega profila:**

S konzolo Hardware Management Console (HMC) lahko spremenite profile particij, ki so vključeni v sistemski profil.

**Omejitev:** V sistemske profile ne morete dodati logičnih particij, ki uporabljajo pomnilnik v skupni rabi.

Če želite spremeniti sistemski profil s konzolo HMC, sledite naslednjim korakom:

- 1. V navigacijskem podoknu odprite možnost **Systems Management (Upravljanje sistemov)** in kliknite **Servers (Strežniki)**.
- 2. V delovnem podoknu izberite upravljani sistem, kliknite gumb **Tasks (Naloge)**, nato pa kliknite **Configuration (Konfiguracija)** > **Manage System Profiles (Upravljanje sistemskih profilov)**.

Vmesnik HMC Classic ni podprt na konzoli Hardware Management Console (HMC) različice 8.7.0 ali novejše. Funkcije, ki so bile predhodno na voljo v vmesniku HMC Classic, so zdaj na voljo v vmesniku HMC Enhanced+. Ko je HMC različice 8.7.0 ali novejše, opravite naslednje korake, da spremenite sistemski profil:

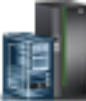

- a. V navigacijskem podoknu kliknite ikono **Resources (Viri)** .
- b. Kliknite **All Systems (Vsi sistemi)**. Prikaže se stran **All Systems (Vsi sistemi)**.
- c. V delovnem podoknu izberite sistem in kliknite **System Actions (Dejanja sistema)** > **Legacy (Starejša različica)** > **Manage System Profiles (Upravljanje sistemskih profilov)**.
- 3. Izberite sistemski profil, ki ga želite spremeniti, in kliknite **Actions (Dejanja)** > **Edit (Uredi)**.
- 4. V oknu **System Profile (Sistemski profil)** izberite vsak profil particije, ki ga želite odstraniti iz sistemskega profila, in kliknite **Remove (Odstrani)**.
- 5. Za vsak profil particije, ki ga želite dodati v sistemski profil, odprite logično particijo, ki ji profil particije pripada, ga izberite in kliknite **Add (Dodaj)**.
- 6. Kliknite **OK** (V redu).

# **Preverjanje sistemskega profila:**

Hardware Management Console (HMC) pri preverjanju sistemskega profila primerja vire, definirane v sistemskem profilu, in vire, ki so na voljo v upravljanem sistemu. Če potrebuje sistemski profil več virov, kot jih je na voljo v upravljanem sistemu, se na HMC prikaže sporočilo.

Če želite preveriti sistemski profil s konzolo HMC, sledite naslednjim korakom:

- 1. V navigacijskem podoknu odprite možnost **Systems Management (Upravljanje sistemov)** in kliknite **Servers (Strežniki)**.
- 2. V delovnem podoknu izberite upravljani sistem, kliknite gumb **Tasks (Naloge)** in izberite **Configuration (Konfiguracija)** > **Manage System Profiles (Upravljanje sistemskih profilov)**.

Vmesnik HMC Classic ni podprt na konzoli Hardware Management Console (HMC) različice 8.7.0 ali novejše. Funkcije, ki so bile predhodno na voljo v vmesniku HMC Classic, so zdaj na voljo v vmesniku HMC Enhanced+. Ko je HMC različice 8.7.0 ali novejše, opravite naslednje korake, da preverite sistemski profil:

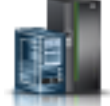

- a. V navigacijskem podoknu kliknite ikono **Resources (Viri)** .
- b. Kliknite **All Systems (Vsi sistemi)**. Prikaže se stran **All Systems (Vsi sistemi)**.
- c. V delovnem podoknu izberite sistem in kliknite **System Actions (Dejanja sistema)** > **Legacy (Starejša različica)** > **Manage System Profiles (Upravljanje sistemskih profilov)**.
- 3. Izberite sistemski profil in kliknite **Validate (Preveri)**.
- 4. Ko se preverjanje konča, kliknite **OK (V redu)**.

## **S tem povezani pojmi**:

["Sistemski profil" na strani 11](#page-18-0)

*Sistemski profil* je urejen seznam profilov particij, s katerimi Hardware Management Console (HMC) v upravljanem sistemu s specifično konfiguracijo zažene logične particije.

## **Brisanje sistemskega profila:**

Sistemski profil lahko izbrišete s pomočjo konzole Hardware Management Console (HMC). Tako lahko odstranite sistemske profile, ki jih ne potrebujete več.

Sistemski profil pomaga pri aktiviranju ali spremembi upravljanega sistema iz enega popolnega niza konfiguracij logičnih particij na drugega.

Če želite izbrisati sistemski profil s konzolo HMC, sledite naslednjim korakom:

- 1. V navigacijskem podoknu odprite možnost **Systems Management (Upravljanje sistemov)** in kliknite **Servers (Strežniki)**.
- 2. V delovnem podoknu izberite upravljani sistem, kliknite gumb **Tasks (Naloge)** in izberite **Configuration (Konfiguracija)** > **Manage System Profiles (Upravljanje sistemskih profilov)**.

Vmesnik HMC Classic ni podprt na konzoli Hardware Management Console (HMC) različice 8.7.0 ali novejše. Funkcije, ki so bile predhodno na voljo v vmesniku HMC Classic, so zdaj na voljo v vmesniku HMC Enhanced+. Ko je HMC različice 8.7.0 ali novejše, opravite naslednje korake, da izbrišete sistemski profil:

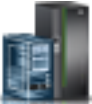

- a. V navigacijskem podoknu kliknite ikono **Resources (Viri)** .
- b. Kliknite **All Systems (Vsi sistemi)**. Prikaže se stran **All Systems (Vsi sistemi)**.
- c. V delovnem podoknu izberite sistem in kliknite **System Actions (Dejanja sistema)** > **Legacy (Starejša različica)** > **Manage System Profiles (Upravljanje sistemskih profilov)**.
- 3. Izberite sistemski profil in kliknite **Actions (Dejanja)** > **Delete (Izbriši)**.
- 4. Kliknite **Yes (Da)**, da potrdite.

# **Upravljanje virov zaustavljene logične particije**

Vire zaustavljene logične particije lahko upravljate z vmesnikom ukazne vrstice konzole Hardware Management Console (HMC).

Z ukazom **chhwres** lahko odstranite pomnilnik, procesor in V/I vire z zaustavljene logične particije.

Druge atribute zaustavljene logične particije lahko spremenite tako, da spremenite profil logične particije in uveljavite spremenjeni profil za logično particijo. V ukazni vrstici HMC opravite naslednje korake:

1. Če želite spremeniti profil zaustavljene logične particije, zaženite naslednji ukaz: chsyscfg -r prof -m managed system -i attributes

**Opomba:** Če je profil, ki ga spreminjate, zadnji aktivirani profil, morate uporabiti ukaz *--force*, če je za logično particijo omogočena sinhronizacija trenutne konfiguracije s profilom.

- 2. Če želite uveljaviti spremenjeni profil za zaustavljeno logično particijo, zaženite naslednji ukaz:
- chsyscfg -r lpar -m managed system -o apply -n profile name

**S tem povezane informacije**:

- $E^*$  [Ukaz chhwres](http://www.ibm.com/support/knowledgecenter/POWER8/p8edm/chhwres.html)
- **Ukaz** chsyscfg

# **Dinamično upravljanje virov logične particije**

Konzolo Hardware Management Console (HMC) lahko uporabite za dodajanje, odstranjevanje ali premikanje procesorja, pomnilnika in V/I virov med izvajajočimi se logičnimi particijami, ne da bi znova zagnali logične particije ali upravljani sistem.

## **Dinamični optimizator platform (Dynamic Platform Optimizer - DPO):**

Strežniki, ki temeljijo na procesorju POWER7 ali POWER8 z ravnijo strojno-programske opreme FW760 ali novejše, lahko podpirajo funkcijo dinamičnega optimizatorja platform (DPO - Dynamic Platform Optimizer). DPO je funkcija hipervizorja, zagnana s konzole Hardware Management Console (HMC). DPO prerazporedi procesorje logične particije in pomnilnik v sistemu, da izboljša afiniteto med procesorji in pomnilnikom logičnih particij. Ko se DPO izvaja, so operacije mobilnosti, katerih cilj je sistem, ki se trenutno optimizira, blokirane. Poleg tega so, ko se DPO izvaja, blokirane številne funkcije virtualizacije. Ko je operacija DPO v teku in želite fizični pomnilnik dinamično dodati, premakniti na delujočo logično particijo ali ga iz nje odstraniti, morate počakati, da se operacija DPO dokonča, ali jo ročno ustaviti.

Kot pomoč pri oceni, kdaj je uporaba DPO-ja lahko koristna, lahko s pomočjo HMC ugotovite rezultate afinitete za sistem in logične particije tako, da uporabite ukaz **lsmemopt**. Rezultat afinitete je meritev afinitete pomnilnika procesorja v sistemu ali za particijo. Rezultat je število med 0 in 100, pri čemer 0 predstavlja najslabšo afiniteto, 100 pa popolno. Rezultat 100 morda ne bo mogoče doseči zaradi konfiguracije sistema. Particija, ki nima procesorskih ali pomnilniških virov, nima rezultata afinitete, zato se ob izvedbi ukaza **lsmemopt** za rezultat v ukazni vrstici prikaže brez.

Poleg tega, da DPO zaženete z ukazom **optmem**, lahko operacije DPO terminirate na strežnikih, ki temeljijo na procesorju POWER7 ali POWER8 z ravnijo strojno-programske opreme FW760 ali novejše. HMC mora biti različice 7.8.0 ali novejše. Za operacijo DPO veljajo naslednji pogoji:

- v Trenutni rezultat afinitete strežnika upravljanega sistema je manjši ali enak kot navedeni prag afinitete strežnika.
- v Delta afinitete (ki je možni rezultat minus trenutni rezultat) upravljanega sistema je večji ali enak kot navedeni prag delta afinitete strežnika.

Terminirana operacija pošlje po uspešni izvedbi operacije DPO poročilo DPO samo, če je to omogočeno v **Obvestilih konzole HMC**.

## **S tem povezani pojmi**:

"Konfiguracijske zahteve in omejitve za začasno zaustavitev logič[ne particije \(postavitev v mirovanje\)" na strani 75](#page-82-0) Logično particijo AIX lahko začasno zaustavite samo, če logična particija ima to zmožnost. Ko začasno zaustavite logično particijo, so operacijski sistem in aplikacije, ki tečejo na logični particiji, prav tako začasno zaustavljene, stanje navideznega strežnika pa se shrani v trajnem pomnilniku. Kasneje lahko nadaljujete z delovanjem logične particije. Obstajajo določene konfiguracijske zahteve, potrebne za to, da je logična particija sposobna začasne zaustavitve. Logična particija poleg tega zahteva rezervirano pomnilniško napravo ustrezne velikosti.

["Problematika zmogljivosti logi](#page-270-0)čnih particij" na strani 263

Sedaj lahko upravljate zmogljivost logičnih particij in jo povečate tako, da uporablja sistem svoje vire na najbolj učinkovit način.

### **Poizvedovanje po rezultatih afinitete logične particije:**

Na strežnikih, ki temeljijo na procesorju POWER7 ali POWER8, z ravnijo strojno-programske opreme FW780 ali novejše, nudi HMC dodatno oznako z ukazom **lsmemopt**, za poizvedovanje po rezultatu trenutne afinitete in rezultatu potencialne afinitete logične particije.

1. V ukazno vrstico HMC vnesite ukaz za poizvedovanje po trenutnem in morebitnem rezultatu afinitete logične particije:

```
lsmemopt -m managed system -r lpar -o currscore | calcscore [-p partition-names | --id partition-IDs]
[-x partition-names | --xid partition-IDs]
```
pri čemer velja naslednje:

- v *currscore* poizve po trenutnih rezultatih afinitete
- v *calcscore* poizve po trenutnih in morebitnih rezultatih afinitete
- v *-x partition-names* ali *--xid partition-IDs* podaja seznam logičnih particij ali ID-jev logičnih particij, na katere ne sme vplivati operacija optimiziranja.
- v *-p partition-names* ali *--id partition-IDs* podaja seznam logičnih particij ali ID-jev logičnih particij, ki morajo biti optimizirane.

Naslednji primer prikazuje vzorčne izhodne podatke ukaza **lsmemopt**, če je podan parameter *-o currscore*: lpar name=x,lpar id=1,curr lpar score=25

Naslednji primer prikazuje vzorčne izhodne podatke ukaza **lsmemopt**, če je podan parameter *-o calcscore*: lpar\_name=x,lpar\_id=1,curr\_lpar\_score=25,predicted\_lpar\_score=100

2. V ukazno vrstico HMC vnesite naslednji ukaz za poizvedovanje po rezultatih afinitete v celotnem sistemu:

**lsmemopt -m** *managed system -o currscore | calcscore [-p partition-names | --id partition-IDs] [-x partition-names | --xid partition-IDs]*

pri čemer velja naslednje:

- v *currscore* poizve po trenutnih rezultatih afinitete
- v *calcscore* poizve po trenutnih in morebitnih rezultatih afinitete
- v *-x partition-names* ali *--xid partition-IDs* podaja seznam logičnih particij ali ID-jev logičnih particij, na katere ne sme vplivati operacija optimiziranja.

v *-p partition-names* ali *--id partition-IDs* podaja seznam logičnih particij ali ID-jev logičnih particij, ki morajo biti optimizirane.

# **Terminiranje operacij dinamičnega optimizatorja platform:**

Terminirana operacija funkcije dinamičnega optimizatorja platform (DPO) je podprta na strežnikih, ki temeljijo na procesorju POWER7 ali POWER8, z ravnijo strojno-programske opreme 7.6 ali novejše. Hardware Management Console (HMC) mora biti različice 7.8.0 ali novejše.

Če želite terminirati operacije DPO s pomočjo HMC, opravite naslednje korake:

- 1. V navigacijskem podoknu odprite **Systems Management (Upravljanje sistemov)** > **Servers (Strežniki)** in kliknite upravljani sistem, v katerem je logična particija.
- 2. Kliknite **Tasks (Naloge)** > **Operations (Operacije)** > **Schedule Operations (Časovno razporejanje operacij)**. Vmesnik HMC Classic ni podprt na konzoli Hardware Management Console (HMC) različice 8.7.0 ali novejše. Funkcije, ki so bile predhodno na voljo v vmesniku HMC Classic, so zdaj na voljo v vmesniku HMC Enhanced+. Ko je HMC različice 8.7.0 ali novejše, opravite naslednje korake, da terminirate operacije DPO:
	- a. V navigacijskem podoknu kliknite ikono **Resources (Viri)** .
	- b. Kliknite **All Systems (Vsi sistemi)**. Prikaže se stran **All Systems (Vsi sistemi)**.
	- c. V delovnem podoknu izberite sistem in kliknite **Actions (Dejanja)** > **Schedule Operations (Terminiranje operacij)**.
- 3. Na zavihku **Options** (Možnost) kliknite **New** (Novo).
- 4. Kliknite **Monitor/Perform Dynamic Platform Optimize** (Nadziraj/izvedi dinamično optimiziranje platforme).
- 5. Kliknite **OK** (V redu).
- 6. Na strani Setup a Scheduled Operation (Nastavitev terminirane operacije) kliknite zavihek **Date and Time** (Datum in čas). Podate lahko datum in čas, ob katerem se mora zagnati terminirana operacija.
- 7. Kliknite **Save (Shrani)**.
- 8. Na strani Setup a Scheduled Operation (Nastavitev terminirane operacije) kliknite zavihek **Repeat** (Ponovitev). Podate lahko, ali je terminirana operacija ena sama terminirana operacija, ali je ponovljena terminirana operacija. Podate lahko tudi dni v tednu, na katere mora biti operacija izvedena, interval in število ponovitev. Če želite operacijo ponavljati v neskončnost, kliknite **Ponavljaj neskončno**.
- 9. Kliknite **Save (Shrani)**.
- 10. Na strani Setup a Scheduled Operation (Nastavitev terminirane operacije) kliknite zavihek **Options** (Možnosti).
	- a. V področju **Target of Operation** (Cilj operacije) sta prikazana ime sistema ter morebitni in trenutni rezultat afinitete. Rezultat morebitne afinitete je vrednost od 0 do 100 in o njej poizveste na konzoli HMC, ko izberete možnost terminiranih operacij. Z ukazom **lsmemopt** lahko to vrednost pridobite tudi v ukazni vrstici HMC. Rezultat trenutne afinitete je vrednost od 0 do 100 in o njej poizveste na konzoli HMC, ko izberete možnost terminiranih operacij. Z ukazom **lsmemopt** lahko to vrednost pridobite tudi v ukazni vrstici HMC.
	- b. V področju **Affinity Thresholds** (Pragi afinitete) lahko podate vrednost od 0 do 100 za polje **Server Affinity Threshold** (Prag afinitete strežnika).
	- c. Vnesite vrednost v polje **Server Affinity Delta Threshold (Potential Current)** (Prag delta afinitete strežnika (morebitni- trenutni)).
	- d. Če na konzoli HMC ni konfigurirano obveščanje po e-pošti, se v področju **Alert/Actions** (Opozorilo/dejanja) prikaže sporočilo, ki vas obvesti, da konfigurirajte obveščanje po e-pošti. Če želite konfigurirati obveščanje po e-pošti, kliknite **Configure Management Console Notifications** (Konfiguriraj obvestila upravljalne konzole).
	- e. Če je na konzoli HMC konfigurirano obveščanje po e-pošti, za sprejemanje obvestil po e-pošti o dogodkih DPO v področju **Alert/Actions** (Opozorilo/dejanja) kliknite možnost **Notify via an email of Server Affinity Alerts** (Po e-pošti me obvesti o opozorilih afinitete strežnika).

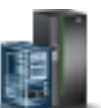

f. Če želite omogočiti samodejni DPO, v področju **Perform Dynamic Platform Optimization** (Izvedi dinamično optimizacijo platforme) kliknite **Automatically Perform a Dynamic Platform Optimization (DPO)** (Samodejno izvedi dinamično optimizacijo platforme (DPO)).

**Opozorilo:** Operacija DPO se lahko samodejno neprekinjeno izvaja, če DPO ne povzroči, da bi afiniteta padla pod katero od uporabniško definiranih vrednosti za prag. To lahko vpliva na zmogljivost sistema in blokira različne virtualizacijske funkcije. Če je omogočena možnost samodejnega DPO, se lahko izognete nastavitvi uporabniško definiranih vrednosti za prag z majhnim intervalom.

11. Kliknite **Save (Shrani)**.

# **Zaganjanje in zaustavljanje operacije dinamičnega optimizatorja platform:**

Če želite zagnati operacijo dinamičnega optimizatorja platform (DPO - Dynamic Platform Optimizer) ali zaustaviti trenutno delujočo operacijo DPO, lahko zaženete ukaz **optmem** v ukazni vrstici Hardware Management Console (HMC) na strežnikih, ki temeljijo na procesorju POWER7 ali POWER8 z ravnijo strojno-programske opreme FW760 ali novejše.

1. V ukazno vrstico HMC za zagon operacije DPO vnesite naslednji ukaz:

```
optmem -m managed-system -o start -t affinity [-p partition-names | --id partition-IDs]
[-x partition-names | --xid partition-IDs]
```
Pri čemer velja naslednje:

- v *-x partition-names* ali *--xid partition-IDs* podaja seznam logičnih particij ali ID-jev logičnih particij, na katere ne sme vplivati operacija optimiziranja.
- v *-p partition-names* ali *--id partition-IDs* podaja seznam logičnih particij ali ID-jev logičnih particij, ki morajo biti optimizirani.
- 2. Če želite zaustaviti operacijo DPO, ki se trenutno izvaja, opravite naslednje korake:
	- a. V ukazno vrstico HMC vnesite naslednji ukaz, s katerim navedete operacijo DPO, ki se trenutno izvaja: **lsmemopt -m managed-system**
	- b. V ukazno vrstico HMC vnesite naslednji ukaz, s katerim zaustavite operacijo DPO: optmem -m managed-system -o stop [--optid ID]

Pri čemer velja naslednje:

- v *--optid* je neobvezni parameter, ki identificira operacijo DPO, ki jo želite preklicati.
- v *ID* je vrednost, ki jo vrne ukaz **lsmemopt**.

**Opozorilo:** Če operacijo DPO zaustavite, preden se konča, lahko poslabšate stanje afinitete sistema v primerjavi s stanjem afinitete ob zagonu operacije DPO.

## **Dinamično upravljanje namenskega pomnilnika:**

Fizični pomnilnik lahko z delujočih logičnih particij, ki uporabljajo namenski pomnilnik, dinamično dodajate, odstranjujete ali premikate s pomočjo konzole Hardware Management Console (HMC). Tako lahko prilagodite fizični pomnilnik, dodeljen posamezni logični particiji, ki uporablja namenski pomnilnik, brez zaustavitve le-teh.

Ko je operacija DPO v teku in želite fizični pomnilnik dinamično dodati, premakniti na delujočo logično particijo ali ga iz nje odstraniti, morate počakati, da se operacija DPO dokonča, ali jo ročno ustaviti.

Dinamične spremembe pomnilnika na logičnih particijah IBM i vplivajo na osnovno pomnilniško področje logičnih particij (področje \*BASE). Zasebna pomnilniška področja ali pomnilniška področja v skupni rabi niso prizadeta. Dinamične spremembe pomnilnika ne morejo povzročiti, da bi količina pomnilnika v osnovnem področju padla pod minimalno količino pomnilnika, potrebnega v osnovnem področju (kot določa sistemska vrednost minimalne velikosti osnovnega pomnilniškega področja (QBASPOOL)). Če bi dinamična sprememba pomnilnika povzročila, da bi osnovno področje padlo pod to količino, bi sistem sprostil odvečne pomnilniške strani šele potem, ko bi obdržal minimalno količino pomnilnika, zahtevanega v osnovnem področju.

Sistem najprej vse podatke s pomnilniških strani zapiše na disk in šele nato so te na voljo drugi logični particiji, s tem pa prepreči možno izgubo podatkov med dinamičnim premeščanjem pomnilnika. Čas trajanja je odvisen od količine pomnilnika, za katero ste zahtevali premik.

Pomnilnik v vsaki logični particiji deluje znotraj dodeljenih minimalnih in maksimalnih vrednosti. Lahko se zgodi, da particija ne bo mogla uporabiti vsega dodeljenega pomnilnika. Presežek statičnega pomnilnika, ki ga potrebujete za podporo dodeljenemu maksimalnemu pomnilniku, vpliva na rezervirano ali skrito količino pomnilnika. Ta presežek statičnega pomnilnika vpliva tudi na najmanjšo velikost pomnilnika logične particije.

# **Opomba:**

- v Če vire premeščate dinamično, so spremembe konfiguracije začasne in se ne odražajo v profilu particije. To pomeni, da bodo vse spremembe konfiguracije izgubljene ob naslednji aktivaciji profila particije. Če želite shraniti novo konfiguracijo logične particije, spremenite profil particije ali konfiguracijo logične particije shranite v nov profil particije.
- v Ko za logično particijo sočasno izvedete dinamične naloge particioniranja, ki dodajajo, odstranjujejo ali premikajo fizični pomnilnik, logična particija po dokončanju teh sočasnih nalog lahko ne bo imela pričakovane količine fizičnega pomnilnika. Logična particija lahko ne bo imela pričakovane količine fizičnega pomnilnika, ne glede na to, ali podate količino fizičnega pomnilnika, ki naj jo logična particija ima po dokončanju naloge dinamičnega logičnega particioniranja, ali podate količino fizičnega pomnilnika, ki bo v logično particijo dodan, vanjo ali iz nje premaknjen ali pa iz nje odstranjen.

## **S tem povezana opravila**:

# ["Spreminjanje lastnosti profila particije" na strani 190](#page-197-0)

Lastnosti profila particije lahko spremenite s konzolo Hardware Management Console (HMC). S spreminjanjem lastnosti profila particije boste spremenili količino virov, dodeljenih logični particiji ob zaustavitvi in vnovičnem zagonu le-te z uporabo spremenjenega profila.

"Shranjevanje konfiguracije logič[ne particije v profil particije" na strani 218](#page-225-0)

Trenutno konfiguracijo logične particije lahko shranite v nov profil particije s pomočjo konzole Hardware Management Console (HMC). Ta postopek uporabite, če spreminjate konfiguracijo logične particije z uporabo dinamičnega particioniranja in ne želite izgubiti sprememb, ko znova aktivirate logično particijo. Ta postopek omogoča shranjevanje spremenjene konfiguracije v nov profil particije; tako vam ni treba ročno vnesti spremenjenih dodelitev virov.

## *Dinamično dodajanje namenskega pomnilnika:*

Fizični pomnilnik lahko na delujočo logično particijo, ki uporablja namenski pomnilnik, dinamično dodate s konzolo Hardware Management Console (HMC). Tako lahko povečate fizični pomnilnik, ki je na voljo logični particiji, ki uporablja namenski pomnilnik, ne da bi jo morali pri tem zaustaviti.

Logična particija Linux podpira dinamično dodajanje pomnilniških virov samo, če so zadovoljeni naslednji pogoji:

- v Distribucija Linux, ki podpira dinamično dodajanje pomnilniških virov, je nameščena na logični particiji Linux. Distribucije, ki podpirajo dinamično dodajanje pomnilniških virov, vključujejo SUSE Linux Enterprise Server 10 in novejše.
- v Na logični particiji Linux je nameščen paket orodij DynamicRM. Če želite prenesti paket orodij DynamicRM, si oglejte spletno mesto [Orodja za storitve in storilnost za Linux na spletnem mestu sistemov POWER.](http://www14.software.ibm.com/webapp/set2/sas/f/lopdiags/home.html)

Če želite logični particiji Linux, ki uporablja starejše različice teh distribucij, dodati več pomnilnika, morate zaustaviti logično particijo Linux in jo znova aktivirati s profilom, ki podaja več pomnilnika.

Vmesnik HMC Classic ni podprt na konzoli Hardware Management Console (HMC) različice 8.7.0 ali novejše. Funkcije, ki so bile predhodno na voljo v vmesniku HMC Classic, so zdaj na voljo v vmesniku HMC Enhanced+.

Če želite podrobnejše informacije o spreminjanju nastavitev pomnilnika, ko je HMC različice 8.7.0 ali novejše, glejte temo [Spreminjanje nastavitev pomnilnika.](http://www.ibm.com/support/knowledgecenter/POWER8/p8efd/p8efd_lpar_mem_settings.htm)

Če želite delujoči logični particiji dinamično dodati pomnilnik s pomočjo konzole HMC, sledite naslednjim korakom:

- 1. V navigacijskem podoknu odprite **Systems Management (Upravljanje sistemov)** > **Servers (Strežniki)** in kliknite upravljani sistem, v katerem je logična particija.
- 2. V delovnem podoknu izberite logično particijo, kliknite gumb **Tasks (Naloge)** in nato še **Dynamic Partitioning (Dinamično particioniranje)** > **Memory (Pomnilnik)** > **Add or Remove (Dodaj ali odstrani)**.
- 3. V polje **Assigned Memory (Namenski pomnilnik)** vnesite skupno količino fizičnega pomnilnika, ki ga želite dodeliti logični particiji. Velikost lahko vnesete v kombinaciji gigabajtov (GB) in megabajtov (MB).
- 4. Če je treba, prilagodite nastavitve v področju **Options (Možnosti)**. Morda boste morali povečati vrednost v polju **Timeout (minutes) (Čakalni čas (minut))**, da bo imel HMC na voljo dovolj časa za dokončanje operacije. (Te nastavitve se nanašajo na način, na katerega upravljani sistem dinamično dodaja pomnilnik. Te nastavitve se po končanem dodajanju ne ohranijo.)
- 5. Kliknite **OK** (V redu).

# *Spreminjanje faktorja Active Memory Expansion za logične particije AIX:*

Faktor Active Memory Expansion za logično particijo AIX lahko dinamično spreminjate s pomočjo konzole Hardware Management Console (HMC). Spreminjanje faktorja Active Memory Expansion za logično particijo poveča ali zmanjša želeno stopnjo razširitve kapacitete pomnilnika za logično particijo.

Faktor Active Memory Expansion lahko spreminjate za logične particije, ki uporabljajo namenski pomnilnik, in za logične particije, ki uporabljajo pomnilnik v skupni rabi.

Vmesnik HMC Classic ni podprt na konzoli Hardware Management Console (HMC) različice 8.7.0 ali novejše. Funkcije, ki so bile predhodno na voljo v vmesniku HMC Classic, so zdaj na voljo v vmesniku HMC Enhanced+.

Če želite podrobnejše informacije o spreminjanju nastavitev pomnilnika, ko je HMC različice 8.7.0 ali novejše, glejte temo [Spreminjanje nastavitev pomnilnika.](http://www.ibm.com/support/knowledgecenter/POWER8/p8efd/p8efd_lpar_mem_settings.htm)

Če želite dinamično spreminjati faktor Active Memory Expansion za logično particijo, s pomočjo HMC opravite naslednje korake:

- 1. V navigacijskem podoknu odprite **Systems Management (Upravljanje sistemov)** > **Servers (Strežniki)** in kliknite upravljani sistem, v katerem je logična particija.
- 2. V podoknu vsebine izberite logično particijo, za katero želite spremeniti faktor Active Memory Expansion.
- 3. Na meniju **Tasks** (Naloge) izberite **Dynamic Partitioning (Dinamično particioniranje)** > **Memory (Pomnilnik)** > **Add or Remove (Dodaj ali odstrani)**.
- 4. V polje **Active Memory Expansion** vnesite vrednost med 1.00 in 10.00.
- 5. Kliknite **OK** (V redu).

## **S tem povezani pojmi**:

["Active Memory Expansion za logi](#page-55-0)čne particije AIX" na strani 48

Ko omogočite Active Memory Expansion za logično particijo AIX, povečate kapaciteto pomnilnika logične particije, ne da bi ji dodali več pomnilnika. Operacijski sistem stisne del pomnilnika, ki ga uporablja logična particija. To stiskanje izdela prostor za več podatkov in razširi pomnilniško kapaciteto logične particije.

## **S tem povezana opravila**:

"Konfiguriranje logič[nih particij Active Memory Expansion za AIX" na strani 144](#page-151-0)

Active Memory Expansion lahko za logično particijo AIX konfigurirate s pomočjo konzole Hardware Management Console (HMC). S tem, ko za logično particijo konfigurirate Active Memory Expansion, stisnete pomnilnik logične particije in tako raz širite kapaciteto njenega pomnilnika.

## *Dinamično premeščanje namenskega pomnilnika:*

Fizični pomnilnik lahko z ene delujoče logične particije, ki uporablja namenski pomnilnik, dinamično premestite na drugo s konzolo Hardware Management Console (HMC). Tako lahko fizični pomnilnik predodelite logični particiji, ki uporablja namenski pomnilnik in potrebuje dodatni fizični pomnilnik.

Pomnilnika ni mogoče dinamično premestiti z delujoče logične particije Linux. Če želite pomnilnik odstraniti z logične particije Linux, morate logično particijo Linux zaustaviti in jo znova aktivirati s profilom particije, ki podaja manj pomnilnika.

Pomnilnik lahko na delujoči Linux dinamično premestite le, če so izpolnjeni naslednji pogoji:

- v Distribucija Linux, ki podpira dinamično dodajanje pomnilniških virov, je nameščena na logični particiji Linux. Distribucije, ki podpirajo dinamično premeščanje pomnilniških virov, vključujejo Novell SUSE Linux Enterprise Server 10 in novejše.
- v Na logični particiji Linux je nameščen paket orodij DynamicRM. Če želite prenesti paket orodij DynamicRM, si oglejte spletno mesto [Orodja za storitve in storilnost za Linux na spletnem mestu sistemov POWER.](http://www14.software.ibm.com/webapp/set2/sas/f/lopdiags/home.html)

Če želite premakniti pomnilnik na logično particijo Linux, ki uporablja starejšo različico teh distribucij, morate logično particijo Linux zaustaviti in jo znova aktivirati s profilom particije, ki podaja več pomnilnika.

Vmesnik HMC Classic ni podprt na konzoli Hardware Management Console (HMC) različice 8.7.0 ali novejše. Funkcije, ki so bile predhodno na voljo v vmesniku HMC Classic, so zdaj na voljo v vmesniku HMC Enhanced+.

Če želite podrobnejše informacije o spreminjanju nastavitev pomnilnika, ko je HMC različice 8.7.0 ali novejše, glejte temo [Spreminjanje nastavitev pomnilnika.](http://www.ibm.com/support/knowledgecenter/POWER8/p8efd/p8efd_lpar_mem_settings.htm)

Če želite pomnilnik s HMC dinamično premakniti z ene delujoče logične particije na drugo, storite naslednje:

- 1. V navigacijskem podoknu odprite **Systems Management (Upravljanje sistemov)** > **Servers (Strežniki)** in kliknite upravljani sistem, v katerem so logične particije.
- 2. V delovnem podoknu izberite logično particijo, kliknite gumb **Tasks (Naloge)**, nato pa **Dynamic Partitioning (Dinamično particioniranje)** > **Memory (Pomnilnik)** > **Move (Premakni)**.
- 3. Vnesite količino fizičnega pomnilnika, ki jo želite premakniti z logične particije. Velikost lahko vnesete v kombinaciji gigabajtov (GB) in megabajtov (MB).
- 4. Izberite logično particijo, na katero želite premakniti podano količino fizičnega pomnilnika.
- 5. Če je treba, prilagodite nastavitve v področju **Options (Možnosti)**. Morda boste morali povečati vrednost v polju **Timeout (minutes) (Čakalni čas (minut))**, da bo imel HMC na voljo dovolj časa za dokončanje operacije. (Te nastavitve so povezane z načinom, na katerega upravljani sistem dinamično premakne pomnilnik, in se po končanem premeščanju ne bodo ohranile.)
- 6. Kliknite **OK** (V redu).

#### *Dinamično odstranjevanje namenskega pomnilnika:*

Fizični pomnilnik lahko dinamično odstranite iz delujoče logične particije AIX, IBM i ali Virtual I/O Server, ki uporablja namenski pomnilnik (s konzolo Hardware Management Console (HMC)). Tako lahko fizični pomnilnik predodelite drugim logičnim particijam, ki uporabljajo namenski pomnilnik.

Pomnilnika ni mogoče dinamično odstraniti z delujoče logične particije Linux. Če želite pomnilnik odstraniti z logične particije Linux, jo morate zaustaviti in nato znova aktivirati s profilom particije, ki podaja manjšo količino pomnilnika.

Vmesnik HMC Classic ni podprt na konzoli Hardware Management Console (HMC) različice 8.7.0 ali novejše. Funkcije, ki so bile predhodno na voljo v vmesniku HMC Classic, so zdaj na voljo v vmesniku HMC Enhanced+.

Če želite podrobnejše informacije o spreminjanju nastavitev pomnilnika, ko je HMC različice 8.7.0 ali novejše, glejte temo [Spreminjanje nastavitev pomnilnika.](http://www.ibm.com/support/knowledgecenter/POWER8/p8efd/p8efd_lpar_mem_settings.htm)

Če želite pomnilnik z delujoče logične particije dinamično odstraniti s pomočjo konzole HMC, storite naslednje:

- 1. V navigacijskem podoknu odprite **Systems Management (Upravljanje sistemov)** > **Servers (Strežniki)** in kliknite upravljani sistem, v katerem je logična particija.
- 2. V delovnem podoknu izberite logično particijo, kliknite gumb **Tasks (Naloge)** in nato še **Dynamic Partitioning (Dinamično particioniranje)** > **Memory (Pomnilnik)** > **Add or Remove (Dodaj ali odstrani)**.
- 3. V polje **Assigned Memory (Namenski pomnilnik)** vnesite skupno količino fizičnega pomnilnika, ki ga želite dodeliti logični particiji. Velikost lahko vnesete v kombinaciji gigabajtov (GB) in megabajtov (MB).
- 4. Če je treba, prilagodite nastavitve v področju **Options (Možnosti)**. Morda boste morali povečati vrednost v polju **Timeout (minutes) (Čakalni čas (minut))**, da bo imel HMC na voljo dovolj časa za dokončanje operacije. (Te nastavitve so povezane z načinom, na katerega upravljani sistem dinamično odstrani pomnilnik, in se po končanem odstranjevanju ne bodo ohranile.)
- 5. Kliknite **OK** (V redu).

### **Dinamično upravljanje pomnilnika v skupni rabi:**

Logični pomnilnik in pomnilnik za V/I lahko na logično particijo, ki uporablja pomnilnik v skupni rabi (v nadaljevanju *pomnilniška particija v skupni rabi*) dinamično dodajate ali pa ga iz nje dinamično odstranjujete s pomočjo konzole Hardware Management Console (HMC).

Dinamične spremembe pomnilnika na logičnih particijah IBM i vplivajo na osnovno pomnilniško področje logičnih particij (področje \*BASE). Zasebna pomnilniška področja ali pomnilniška področja v skupni rabi niso prizadeta. Dinamične spremembe pomnilnika ne morejo povzročiti, da bi količina pomnilnika v osnovnem področju padla pod minimalno količino pomnilnika, potrebnega v osnovnem področju (kot določa sistemska vrednost minimalne velikosti osnovnega pomnilniškega področja (QBASPOOL)). Če bi dinamična sprememba pomnilnika povzročila, da bi osnovno področje padlo pod to količino, bi sistem sprostil odvečne pomnilniške strani šele potem, ko bi obdržal minimalno količino pomnilnika, zahtevanega v osnovnem področju.

### **Opomba:**

- v Če vire premeščate dinamično, so spremembe konfiguracije začasne in se ne odražajo v profilu particije. To pomeni, da bodo vse spremembe konfiguracije izgubljene ob naslednji aktivaciji profila particije. Če želite shraniti novo konfiguracijo logične particije, spremenite profil particije ali konfiguracijo logične particije shranite v nov profil particije.
- v Ko za logično particijo sočasno izvedete dinamične naloge particioniranja, ki dodajajo ali odstranjujejo pomnilnik v skupni rabi, logična particija po dokončanju teh sočasnih nalog lahko ne bo imela pričakovane količine pomnilnika v skupni rabi. Logična particija lahko ne bo imela pričakovane količine pomnilnika v skupni rabi, ne glede na to, ali podate količino pomnilnika v skupni rabi, ki naj ga logična particija ima po dokončanju naloge dinamičnega logičnega particioniranja, ali podate količino pomnilnika v skupni rabi, ki bo v logično particijo dodan ali pa iz nje odstranjen.

### **S tem povezani pojmi**:

## ["Pomnilnik v skupni rabi" na strani 24](#page-31-0)

Sistem lahko konfigurirate tako, da lahko več logičnih particij souporablja področje fizičnega pomnilnika. Okolje pomnilnika v skupni rabi vključuje pomnilniško področje v skupni rabi, logične particije, ki uporabljajo pomnilnik v skupni rabi v pomnilniškem področju v skupni rabi, logični pomnilnik, pomnilnik za V/I, vsaj eno logično particijo Virtual I/O Server in naprave ostranjevalnega prostora.

### *Dinamično dodajanje in odstranjevanje logičnega pomnilnika na oziroma iz pomnilniške particije v skupni rabi:*

Logični pomnilnik lahko na oziroma iz delujoče logične particije, ki uporablja pomnilnik v skupni rabi (v nadaljevanju *pomnilniška particija v skupni rabi*) dinamično dodajate in odstranjujete s pomočjo konzole Hardware Management Console (HMC). Na ta način lahko povečujete in zmanjšujete logični pomnilnik, ki je dodeljen pomnilniški particiji v skupni rabi, pri tem pa vam logične particije ni treba zaustaviti.

Pomnilniška particija v skupni rabi Linux zagotavlja podporo za dinamično dodajanje in odstranjevanje logičnih pomnilniških virov samo, če je na particijo pomnilnika v skupni rabi Linux nameščen paket orodij. Če želite prenesti paket orodij DynamicRM, si oglejte spletno mesto [Orodja za storitve in storilnost za Linux na spletnem mestu sistemov](http://www14.software.ibm.com/webapp/set2/sas/f/lopdiags/home.html) [POWER.](http://www14.software.ibm.com/webapp/set2/sas/f/lopdiags/home.html)

Če želite na in iz delujoče logične particije dinamično dodajati in odstranjevati logični pomnilnik s pomočjo konzole HMC, morate biti nadskrbnik, predstavnik servisne službe, inženir za izdelke ali operater konzole HMC.

Vmesnik HMC Classic ni podprt na konzoli Hardware Management Console (HMC) različice 8.7.0 ali novejše. Funkcije, ki so bile predhodno na voljo v vmesniku HMC Classic, so zdaj na voljo v vmesniku HMC Enhanced+.

Če želite podrobnejše informacije o spreminjanju nastavitev pomnilnika, ko je HMC različice 8.7.0 ali novejše, glejte temo [Spreminjanje nastavitev pomnilnika.](http://www.ibm.com/support/knowledgecenter/POWER8/p8efd/p8efd_lpar_mem_settings.htm)

Logični pomnilnik lahko pomnilniški particiji v skupni rabi dodajate ali ga iz nje odstranjujete z naslednjimi koraki s konzole HMC:

- 1. V navigacijskem podoknu razširite **Systems Management (Upravljanje sistemov)** > **Servers (Strežniki)**.
- 2. Kliknite strežnik, na katerem se izvaja pomnilniška particija v skupni rabi.
- 3. V delovnem podoknu izberite pomnilniško particijo v skupni rabi, ki ji želite dodajati ali iz nje odstranjevati logični pomnilnik.
- 4. Na meniju Tasks (Naloge) kliknite **Dynamic partitioning (Dinamično particioniranje)** > **Memory (Pomnilnik)** > **Add or Remove (Dodaj ali odstrani)**. Prikaže se okno Add/Remove Memory Resources (Dodaj/odstrani pomnilniške vire).
- 5. V polje **Assigned Memory (Dodeljeni pomnilnik)** vnesite skupno količino logičnega pomnilnika, ki ga želite dodeliti pomnilniški particiji v skupni rabi. Velikost lahko vnesete v kombinaciji gigabajtov (GB) in megabajtov (MB).
- 6. Kliknite **OK** (V redu).

### **S tem povezani pojmi**:

### "Logič[ni pomnilnik" na strani 32](#page-39-0)

*Logični pomnilnik* je naslovni prostor, dodeljen logični particiji, ki ga sistem zazna kot svoj glavni pomnilnik. Za logično particijo, ki uporablja pomnilnik v skupni rabi (v nadaljevanju *pomnilniška particija v skupni rabi*) se podnabor logičnega pomnilnika varnostno kopira v fizičnem glavnem pomnilniku, ostali logični pomnilnik pa se pusti v pomožnem pomnilniku.

### *Dinamično dodajanje in odstranjevanje V/I dodeljenega pomnilnika na oziroma iz pomnilniške particije v skupni rabi:*

Pomnilnik za V/I lahko na oziroma iz delujoče logične particije, ki uporablja pomnilnik v skupni rabi (v nadaljevanju *pomnilniška particija v skupni rabi*) dinamično dodajate in odstranjujete s pomočjo konzole Hardware Management Console (HMC). Na ta način lahko povečujete in zmanjšujete največjo količino fizičnega pomnilnika, ki je dodeljen pomnilniški particiji v skupni rabi za njene V/I naprave, pri tem pa vam pomnilniške particije v skupni rabi ni treba zaustaviti.

Pomnilniška particija v skupni rabi Linux podpira dinamično dodajanje in odstranjevanje virov pomnilnika za V/I le v primeru, je na pomnilniški particiji v skupni rabi Linux nameščen paket orodij DynamicRM. Če želite prenesti paket orodij DynamicRM, si oglejte spletno mesto [Orodja za storitve in storilnost za Linux na spletnem mestu sistemov](http://www14.software.ibm.com/webapp/set2/sas/f/lopdiags/home.html) [POWER.](http://www14.software.ibm.com/webapp/set2/sas/f/lopdiags/home.html)

Količino V/I dodeljenega pomnilnika, ki je dodeljen pomnilniški particiji v skupni rabi lahko povečujete, ko je vsota V/I dodeljenega pomnilnika, ki je dodeljen pomnilniški particiji v skupni rabi, manjša od velikosti pomnilniškega področja v skupni rabi minus zahtevana količina pomnilnika za strojno-programska opremo. Če v pomnilniškem področju v skupni rabi ni razpoložljive količine fizičnega pomnilnika, do katere želite povečati V/I dodeljeni pomnilnik, lahko hipervizorju sprostite fizični pomnilnik, ki je trenutno dodeljen drugim particijam pomnilnika v skupni rabi, ki so trenutno zaustavljene. Hipervizor lahko nato sproščeni fizični pomnilnik dodeli pomnilniški particiji v skupni rabi, ki potrebuje več V/I dodeljenega pomnilnika.

Količino V/I dodeljenega pomnilnika, ki je dodeljen pomnilniški particiji v skupni rabi lahko zmanjšate le, ko pomnilniška particija v skupni rabi za svoje V/I naprave zahteva manj fizičnega pomnilnika, kot je dodeljenega pomnilniški particiji v skupni rabi. Dodelite na primer 128 MB V/I dodeljenega pomnilnika pomnilniški particiji v skupni rabi. Particija za svoje V/I naprave zahteva najmanj 64 MB. Tako lahko zmanjšate V/I dodeljeni pomnilnik, ki je dodeljen pomnilniški particiji v skupni rabi, do 64 MB. Za navodila o pogledu na dodeljen, najmanjši, optimalni in največji V/I dodeljeni pomnilnik, ki ga uporablja pomnilniška particija v skupni rabi, glejte "Določ[anje V/I dodeljenega](#page-279-0) pomnilnika za pomnilniš[ko particijo v skupni rabi" na strani 272.](#page-279-0)

Če želite delujoči pomnilniški particiji v skupni rabi dinamično dodajati in odstranjevati pomnilnik za V/I s pomočjo konzole HMC, morate biti nadskrbnik, predstavnik servisne službe, inženir za izdelke ali operater konzole HMC.

Vmesnik HMC Classic ni podprt na konzoli Hardware Management Console (HMC) različice 8.7.0 ali novejše. Funkcije, ki so bile predhodno na voljo v vmesniku HMC Classic, so zdaj na voljo v vmesniku HMC Enhanced+.

Če želite podrobnejše informacije o spreminjanju nastavitev pomnilnika, ko je HMC različice 8.7.0 ali novejše, glejte temo [Spreminjanje nastavitev pomnilnika.](http://www.ibm.com/support/knowledgecenter/POWER8/p8efd/p8efd_lpar_mem_settings.htm)

Pomnilnik za V/I lahko pomnilniški particiji v skupni rabi dodajate in ga iz nje odstranjujete z naslednjimi koraki iz konzole HMC:

- 1. V navigacijskem podoknu razširite **Systems Management (Upravljanje sistemov)** > **Servers (Strežniki)**.
- 2. Kliknite strežnik, na katerem se izvaja pomnilniška particija v skupni rabi.
- 3. V delovnem podoknu izberite pomnilniško particijo v skupni rabi, ki ji želite dodajati ali iz nje odstranjevati logični pomnilnik.
- 4. Na meniju Tasks (Naloge) kliknite **Dynamic partitioning (Dinamično particioniranje)** > **Memory (Pomnilnik)** > **Add or Remove (Dodaj ali odstrani)**. Prikaže se okno Add/Remove Memory Resources (Dodaj/odstrani pomnilniške vire).
- 5. Če je izbrana možnost **Auto (Samodejno)**, razveljavite izbiro **Auto (Samodejno)**. To dejanje spremeni način V/I dodeljenega pomnilnika v ročni način.
- 6. V polje **I/O Entitled Memory (V/I dodeljeni pomnilnik)** vnesite skupno količino V/I dodeljenega pomnilnika, ki ga želite dodeliti pomnilniški particiji v skupni rabi. Velikost lahko vnesete v kombinaciji gigabajtov (GB) in megabajtov (MB).
- 7. Če je treba, prilagodite nastavitve v področju **Options (Možnosti)**. Morda boste morali povečati vrednost v polju **Timeout (minutes) (Čakalni čas (minut))**, da bo imel HMC na voljo dovolj časa za dokončanje operacije. (Te nastavitve se nanašajo na način, na katerega upravljani sistem dinamično dodaja pomnilnik. Te nastavitve se po končanem dodajanju ne ohranijo.)
- 8. Kliknite **OK** (V redu). Če v pomnilniškem področju v skupni rabi ni razpoložljive količine fizičnega pomnilnika, podane v koraku 6, do katere želite povečati V/I dodeljeni pomnilnik, se prikaže okno Sprosti pomnilniške vire.
- 9. Izberite pomnilniške particije v skupni rabi, ki so zaustavljene, tako da bo količina razpoložljivega pomnilnika enaka ali večja zahtevani količini, nato pa kliknite **OK (V redu)**.

Če želite kasneje način pomnilnika za V/I spremeniti nazaj na samodejni način, da HMC in IVM samodejno prilagajata pomnilnik za V/I za pomnilniško particijo v skupni rabi, ko dodajate ali odstranjujete navidezne vmesnike, ponovite ta postopek in izberite **Samodejno**. Namesto tega lahko pa lahko izvedete vnovični zagon pomnilniške particije v skupni rabi. Ko znova zaženete pomnilniško particijo v skupni rabi, se način V/I dodeljenega pomnilnika nastavi na samodejni, ne glede na to, kako je bil način nastavljen pred vnovičnim zagonom pomnilniške particije v skupni rabi.

### **S tem povezana opravila**:

"Dinamič[no upravljanje navideznih vmesnikov" na strani 210](#page-217-0)

S konzolo Hardware Management Console (HMC) lahko navidezne vmesnike dinamično dodate in odstranite z delujočih logičnih particij.

### *Spreminjanje faktorja Active Memory Expansion za logične particije AIX:*

Faktor Active Memory Expansion za logično particijo AIX lahko dinamično spreminjate s pomočjo konzole Hardware Management Console (HMC). Spreminjanje faktorja Active Memory Expansion za logično particijo poveča ali zmanjša želeno stopnjo razširitve kapacitete pomnilnika za logično particijo.

Faktor Active Memory Expansion lahko spreminjate za logične particije, ki uporabljajo namenski pomnilnik, in za logične particije, ki uporabljajo pomnilnik v skupni rabi.

Vmesnik HMC Classic ni podprt na konzoli Hardware Management Console (HMC) različice 8.7.0 ali novejše. Funkcije, ki so bile predhodno na voljo v vmesniku HMC Classic, so zdaj na voljo v vmesniku HMC Enhanced+. Če želite podrobnejše informacije o spreminjanju nastavitev pomnilnika, ko je HMC različice 8.7.0 ali novejše, glejte temo [Spreminjanje nastavitev pomnilnika.](http://www.ibm.com/support/knowledgecenter/POWER8/p8efd/p8efd_lpar_mem_settings.htm)

Če želite dinamično spreminjati faktor Active Memory Expansion za logično particijo, s pomočjo HMC opravite naslednje korake:

- 1. V navigacijskem podoknu odprite **Systems Management (Upravljanje sistemov)** > **Servers (Strežniki)** in kliknite upravljani sistem, v katerem je logična particija.
- 2. V podoknu vsebine izberite logično particijo, za katero želite spremeniti faktor Active Memory Expansion.
- 3. Na meniju **Tasks** (Naloge) izberite **Dynamic Partitioning (Dinamično particioniranje)** > **Memory (Pomnilnik)** > **Add or Remove (Dodaj ali odstrani)**.
- 4. V polje **Active Memory Expansion** vnesite vrednost med 1.00 in 10.00.
- 5. Kliknite **OK** (V redu).

### **S tem povezani pojmi**:

["Active Memory Expansion za logi](#page-55-0)čne particije AIX" na strani 48

Ko omogočite Active Memory Expansion za logično particijo AIX, povečate kapaciteto pomnilnika logične particije, ne da bi ji dodali več pomnilnika. Operacijski sistem stisne del pomnilnika, ki ga uporablja logična particija. To stiskanje izdela prostor za več podatkov in razširi pomnilniško kapaciteto logične particije.

### **S tem povezana opravila**:

"Konfiguriranje logič[nih particij Active Memory Expansion za AIX" na strani 144](#page-151-0)

Active Memory Expansion lahko za logično particijo AIX konfigurirate s pomočjo konzole Hardware Management Console (HMC). S tem, ko za logično particijo konfigurirate Active Memory Expansion, stisnete pomnilnik logične particije in tako raz širite kapaciteto njenega pomnilnika.

### **Dinamično upravljanje procesorskih virov:**

S konzolo Hardware Management Console (HMC) lahko procesorske vire dinamično dodajate, odstranjujete ali premeščate z delujočih logičnih particij. Tako lahko prilagodite procesorske vire, ki so dodeljeni posamezni logični particiji, pri čemer pa vam le-te ni treba zaustaviti.

Zmožnost dinamičnega premeščanja procesorskih virov postane pomembna, če želite okolje prilagoditi spreminjajočim se delovnim obremenitvam. Procesorske vire lahko premestite na osnovi minimalnih in maksimalnih vrednosti, ki ste jih definirali v profilu particije. Procesorske vire lahko odstranite, če procesorski viri za vsako logično particijo ostanejo znotraj območja, ki ga podajata najmanjša in največja vrednost za logično particijo. Če uporablja upravljani sistem več kot eno procesorsko področje v skupni rabi, morate tudi zagotoviti, da bo število procesorjev, uporabljenih v vsakem procesorskem področju v skupni rabi, manjše ali enako največjemu dovoljenemu številu procesorskih enot, podanih za vsako procesorsko področje v skupni rabi.

## **Opomba:**

- v Če vire premeščate dinamično, so spremembe konfiguracije začasne in se ne odražajo v profilu particije. To pomeni, da bodo vse spremembe konfiguracije izgubljene ob naslednji aktivaciji profila particije. Če želite shraniti novo konfiguracijo logične particije, spremenite profil particije ali konfiguracijo logične particije shranite v nov profil particije.
- v Ko za logično particijo sočasno izvedete dinamične naloge particioniranja, ki dodajajo, odstranjujejo ali premikajo procesorske vire, logična particija po dokončanju teh sočasnih nalog lahko ne bo imela pričakovane količine procesorskih virov. Logična particija lahko ne bo imela pričakovane količine procesorskih virov, ne glede na to, ali podate pričakovano število procesorskih virov, ki naj jih logična particija ima po dokončanju naloge dinamičnega logičnega particioniranja, ali podate število procesorskih virov, ki bodo v logično particijo dodani, vanjo ali iz nje premaknjeni ali pa iz nje odstranjeni.

### **S tem povezana opravila**:

### ["Spreminjanje lastnosti profila particije" na strani 190](#page-197-0)

Lastnosti profila particije lahko spremenite s konzolo Hardware Management Console (HMC). S spreminjanjem lastnosti profila particije boste spremenili količino virov, dodeljenih logični particiji ob zaustavitvi in vnovičnem zagonu le-te z uporabo spremenjenega profila.

## "Shranjevanje konfiguracije logič[ne particije v profil particije" na strani 218](#page-225-0)

Trenutno konfiguracijo logične particije lahko shranite v nov profil particije s pomočjo konzole Hardware Management Console (HMC). Ta postopek uporabite, če spreminjate konfiguracijo logične particije z uporabo dinamičnega particioniranja in ne želite izgubiti sprememb, ko znova aktivirate logično particijo. Ta postopek omogoča shranjevanje spremenjene konfiguracije v nov profil particije; tako vam ni treba ročno vnesti spremenjenih dodelitev virov.

## *Dinamično dodajanje procesorskih virov:*

Procesorske vire lahko na delujočo logično particijo dinamično dodate s konzolo Hardware Management Console (HMC). Tako lahko povečate procesorsko kapaciteto delujoče logične particije, ne da bi le-to morali zaustaviti.

Logična particija Linux podpira dinamično dodajanje procesorskih virov le, če so izpolnjeni naslednji pogoji:

- v Na logični particiji Linux je nameščena distribucija Linux, ki podpira dinamično particioniranje. Distribucije, ki podpirajo dinamično particioniranje, vključujejo SUSE Linux Enterprise Server 9 in novejše različice.
- v Na logični particiji Linux je nameščen paket orodij DynamicRM. Če želite prenesti paket orodij DynamicRM, si oglejte spletno mesto [Orodja za storitve in storilnost za Linux na spletnem mestu sistemov POWER.](http://www14.software.ibm.com/webapp/set2/sas/f/lopdiags/home.html)

Vmesnik HMC Classic ni podprt na konzoli Hardware Management Console (HMC) različice 8.7.0 ali novejše. Funkcije, ki so bile predhodno na voljo v vmesniku HMC Classic, so zdaj na voljo v vmesniku HMC Enhanced+.

Če želite podrobnejše informacije o spreminjanju nastavitev procesorja, ko je HMC različice 8.7.0 ali novejše, glejte temo [Spreminjanje nastavitev procesorja.](http://www.ibm.com/support/knowledgecenter/POWER8/p8efd/p8efd_lpar_proc_settings.htm)

Če želite delujoči logični particiji dinamično dodati procesorske vire s pomočjo konzole HMC, sledite naslednjim korakom:

- 1. V navigacijskem podoknu HMC odprite izbiro **Systems Management (Upravljanje sistemov)**, odprite **Servers (Strežniki)** in kliknite upravljani sistem, v katerem se nahaja logična particija.
- 2. V delovnem podoknu izberite logično particijo, kliknite gumb **Tasks (Naloge)** in izberite **Dynamic Partitioning (Dinamično particioniranje)** > **Processor (Procesor)** > **Add or Remove (Dodaj ali odstrani)**.
- 3. V polja v stolpcu **Current (Trenutno)** vnesite količino procesorskih virov, ki jo želite dodeliti logični particiji. Če uporablja logična particija procesorje v skupni rabi, boste lahko morali prilagoditi število virtualnih procesorjev tako, da bo večje od števila procesorskih enot.
- 4. Če je treba, prilagodite nastavitve v področju **Options (Možnosti)**. Morda boste morali povečati vrednost v polju **Timeout (minutes) (Čakalni čas (minut))**, da bo imel HMC na voljo dovolj časa za dokončanje operacije. (Te nastavitve so povezane z načinom, na katerega upravljani sistem dinamično doda procesorske vire, in se po končanem dodajanju ne ohranijo.)

# 5. Kliknite **OK** (V redu).

# **S tem povezani pojmi**:

["Zahteve glede programske opreme in strojno-programske opreme za procesorske enote" na strani 19](#page-26-0) Najmanjše število procesorskih enot logične particije je odvisno od ravni strojno-programske opreme in različice operacijskega sistema, na katerem se izvaja logična particija.

## *Dinamično premeščanje procesorskih virov:*

Procesorske vire lahko z ene delujoče logične particije dinamično premestite na drugo s pomočjo konzole Hardware Management Console (HMC). Tako jih lahko predodelite neposredno logični particiji, ki potrebuje dodatne procesorske vire.

Logična particija Linux podpira dinamično premeščanje procesorskih virov le, če so izpolnjeni naslednji pogoji:

- v Na logični particiji Linux je nameščena distribucija Linux, ki podpira dinamično particioniranje. Distribucije, ki podpirajo dinamično particioniranje, vključujejo SUSE Linux Enterprise Server 9 in novejše različice.
- v Na logični particiji Linux je nameščen paket orodij DynamicRM. Če želite prenesti paket orodij DynamicRM, si oglejte spletno mesto [Orodja za storitve in storilnost za Linux na spletnem mestu sistemov POWER.](http://www14.software.ibm.com/webapp/set2/sas/f/lopdiags/home.html)

Vmesnik HMC Classic ni podprt na konzoli Hardware Management Console (HMC) različice 8.7.0 ali novejše. Funkcije, ki so bile predhodno na voljo v vmesniku HMC Classic, so zdaj na voljo v vmesniku HMC Enhanced+.

Če želite podrobnejše informacije o spreminjanju nastavitev procesorja, ko je HMC različice 8.7.0 ali novejše, glejte temo [Spreminjanje nastavitev procesorja.](http://www.ibm.com/support/knowledgecenter/POWER8/p8efd/p8efd_lpar_proc_settings.htm)

Če želite dinamično premakniti procesorske vire z ene delujoče logične particije na drugo s pomočjo konzole HMC, sledite naslednjim korakom:

- 1. V navigacijskem podoknu HMC odprite izbiro **Systems Management (Upravljanje sistemov)**, odprite **Servers (Strežniki)** in kliknite upravljani sistem, v katerem se nahajajo logične particije.
- 2. V delovnem podoknu izberite logično particijo, kliknite gumb **Tasks (Naloge)** in izberite **Dynamic Partitioning (Dinamično particioniranje)** > **Processor (Procesor)** > **Move (Premakni)**.
- 3. V polju **Select Destination Partition (Izbira ciljne particije)** izberite logično particijo, na katero želite premakniti procesorske vire.
- 4. V polja v stolpcu **To move (Za premik)** vnesite količino procesorskih virov, ki jih želite premakniti.
- 5. Če je treba, prilagodite nastavitve v področju **Options (Možnosti)**. Morda boste morali povečati vrednost v polju **Timeout (minutes) (Čakalni čas (minut))**, da bo imel HMC na voljo dovolj časa za dokončanje operacije. (Te nastavitve so povezane z načinom, na katerega upravljani sistem dinamično premakne procesorske vire, in se po končanem premikanju ne ohranijo.)
- 6. Kliknite **OK** (V redu).

### **S tem povezani pojmi**:

["Zahteve glede programske opreme in strojno-programske opreme za procesorske enote" na strani 19](#page-26-0) Najmanjše število procesorskih enot logične particije je odvisno od ravni strojno-programske opreme in različice operacijskega sistema, na katerem se izvaja logična particija.

*Dinamično odstranjevanje procesorskih virov:*

S konzolo Hardware Management Console (HMC) lahko procesorske vire dinamično odstranite z delujoče logične particije. Tako lahko procesorske vire predodelite drugim logičnim particijam.

Logična particija Linux podpira dinamično odstranjevanje procesorskih virov le, če so izpolnjeni naslednji pogoji:

- v Na logični particiji Linux je nameščena distribucija Linux, ki podpira dinamično particioniranje. Distribucije, ki podpirajo dinamično particioniranje, vključujejo SUSE Linux Enterprise Server 9 in novejše različice.
- v Na logični particiji Linux je nameščen paket orodij DynamicRM. Če želite prenesti paket orodij DynamicRM, si oglejte spletno mesto [Orodja za storitve in storilnost za Linux na spletnem mestu sistemov POWER.](http://www14.software.ibm.com/webapp/set2/sas/f/lopdiags/home.html)

Vmesnik HMC Classic ni podprt na konzoli Hardware Management Console (HMC) različice 8.7.0 ali novejše. Funkcije, ki so bile predhodno na voljo v vmesniku HMC Classic, so zdaj na voljo v vmesniku HMC Enhanced+.

Če želite podrobnejše informacije o spreminjanju nastavitev procesorja, ko je HMC različice 8.7.0 ali novejše, glejte temo [Spreminjanje nastavitev procesorja.](http://www.ibm.com/support/knowledgecenter/POWER8/p8efd/p8efd_lpar_proc_settings.htm)

Če želite procesorske vire dinamično odstraniti z delujoče logične particije s HMC, storite naslednje:

- 1. V navigacijskem podoknu odprite **Systems Management (Upravljanje sistemov)** > **Servers (Strežniki)** in kliknite upravljani sistem, v katerem je logična particija.
- 2. V delovnem podoknu izberite logično particijo, kliknite gumb **Tasks (Naloge)** in nato še **Dynamic Partitioning (Dinamično particioniranje)** > **Processor (Procesor)** > **Add or Remove (Dodaj ali odstrani)**.
- 3. V polja v stolpcu **Current (Trenutno)** vnesite količino procesorskih virov, ki jo želite dodeliti logični particiji. Če uporablja logična particija procesorje v skupni rabi, boste lahko morali prilagoditi število virtualnih procesorjev tako, da bo večje od števila procesorskih enot.

4. Če je treba, prilagodite nastavitve v področju **Options (Možnosti)**. Morda boste morali povečati vrednost v polju **Timeout (minutes) (Čakalni čas (minut))**, da bo imel HMC na voljo dovolj časa za dokončanje operacije. (Te nastavitve so povezane z načinom, na katerega upravljani sistem dinamično odstrani procesorske vire, in se po končanem odstranjevanju ne bodo ohranile.)

## 5. Kliknite **OK** (V redu).

# **S tem povezani pojmi**:

["Zahteve glede programske opreme in strojno-programske opreme za procesorske enote" na strani 19](#page-26-0) Najmanjše število procesorskih enot logične particije je odvisno od ravni strojno-programske opreme in različice operacijskega sistema, na katerem se izvaja logična particija.

## **Dinamično upravljanje fizičnih V/I naprav in rež:**

Fizične V/I naprave in reže lahko s konzolo Hardware Management Console (HMC) dinamično dodate, odstranite in premestite z ene delujoče logične particije na drugo. Tako imajo lahko logične particije v skupni rabi redko uporabljene V/I naprave (kot so optični pogoni).

Logične particije imajo lahko želene ali zahtevane V/I naprave ali reže. Ko podate, da je V/I naprava ali reža zaželena, to pomeni bodisi, da je V/I naprava ali reža namenjena za skupno rabo z drugimi logičnimi particijami, ali da je V/I naprava ali reža neobvezna. Ko podate, da je V/I naprava ali reža zahtevana (ali namenska), ne morete aktivirati logične particije, če V/I naprava ali reža ni na voljo ali jo uporablja druga logična particija.

**Opomba:** Če vire premeščate dinamično, so spremembe konfiguracije začasne in se ne odražajo v profilu particije. To pomeni, da bodo vse spremembe konfiguracije izgubljene ob naslednji aktivaciji profila particije. Če želite shraniti novo konfiguracijo logične particije, spremenite profil particije ali konfiguracijo logične particije shranite v nov profil particije.

## **S tem povezana opravila**:

["Spreminjanje lastnosti profila particije" na strani 190](#page-197-0)

Lastnosti profila particije lahko spremenite s konzolo Hardware Management Console (HMC). S spreminjanjem lastnosti profila particije boste spremenili količino virov, dodeljenih logični particiji ob zaustavitvi in vnovičnem zagonu le-te z uporabo spremenjenega profila.

"Shranjevanje konfiguracije logič[ne particije v profil particije" na strani 218](#page-225-0)

Trenutno konfiguracijo logične particije lahko shranite v nov profil particije s pomočjo konzole Hardware Management Console (HMC). Ta postopek uporabite, če spreminjate konfiguracijo logične particije z uporabo dinamičnega particioniranja in ne želite izgubiti sprememb, ko znova aktivirate logično particijo. Ta postopek omogoča shranjevanje spremenjene konfiguracije v nov profil particije; tako vam ni treba ročno vnesti spremenjenih dodelitev virov.

# *Dinamično dodajanje fizičnih V/I naprav in rež:*

Fizično V/I režo (in vmesnik ter naprave, ki so priključene nanjo) lahko s konzolo Hardware Management Console (HMC) dinamično dodate na delujočo logično particijo. Na ta način lahko delujoči logični particiji dodate V/I zmožnosti, pri tem pa vam logične particije ni treba zaustaviti.

Logična particija Linux podpira dinamično dodajanje fizičnih V/I rež le, če so izpolnjeni naslednji pogoji:

- v Na logični particiji Linux je nameščena distribucija Linux, ki podpira dinamično particioniranje. Distribucije, ki podpirajo dinamično particioniranje, vključujejo SUSE Linux Enterprise Server 9 in novejši.
- v Na logični particiji Linux je nameščen paket orodij DynamicRM. Če želite prenesti paket orodij DynamicRM, si oglejte spletno mesto [Orodja za storitve in storilnost za Linux na spletnem mestu sistemov POWER.](http://www14.software.ibm.com/webapp/set2/sas/f/lopdiags/home.html)

Fizičnih V/I naprav in rež ni mogoče dodati na logične particije, ki uporabljajo pomnilnik v skupni rabi. Navidezne vmesnike lahko dodelite le logičnim particijam, ki uporabljajo pomnilnik v skupni rabi.

Vmesnik HMC Classic ni podprt na konzoli Hardware Management Console (HMC) različice 8.7.0 ali novejše. Funkcije, ki so bile predhodno na voljo v vmesniku HMC Classic, so zdaj na voljo v vmesniku HMC Enhanced+.
Če želite podrobnejše informacije o upravljanju fizičnih V/I vmesnikov, ko je HMC različice 8.7.0 ali novejše, glejte temo Upravljanje fizič[nih V/I vmesnikov.](http://www.ibm.com/support/knowledgecenter/POWER8/p8efd/p8efd_lpar_phys_io_settings_concept.htm)

Če želite dinamično dodati fizično V/I režo v delujočo logično particijo s pomočjo izdelka HMC, opravite naslednje korake:

- 1. V navigacijskem podoknu odprite **Systems Management (Upravljanje sistemov)** > **Servers (Strežniki)** in kliknite upravljani sistem, v katerem je logična particija.
- 2. V delovnem podoknu izberite logično particijo, kliknite **Tasks** (Naloge), nato pa kliknite **Dynamic Partitioning (Dinamično particioniranje)** > **Physical Adapters (Fizični vmesniki)** > **Add (Dodaj)**.
- 3. Izberite fizično V/I režo, ki jo želite dodati logični particiji.
- 4. Kliknite **OK** (V redu).

## **S tem povezana opravila**:

"Dinamič[no dodajanje navideznih vmesnikov" na strani 211](#page-218-0) Navidezni vmesnik lahko s konzolo Hardware Management Console (HMC) dinamično dodate na delujočo logično particijo.

#### *Dinamično premeščanje fizičnih V/I naprav in rež:*

Fizično V/I režo (in vmesnik ter naprave, ki so priključene nanjo) lahko s konzolo Hardware Management Console (HMC) dinamično premestite z ene delujoče logične particije na drugo. Tako imate lahko na več logičnih particijah v skupni rabi fizične V/I naprave, kot je na primer pogon DVD.

Preden začnete, izklopite vse naprave, ki so v upravljani sistem priključene prek fizične V/I reže, ki jo želite premestiti. Naprave lahko izključite z ukazi operacijskega sistema.

**Opozorilo:** Dinamično premeščanje fizične V/I reže, ki krmili diskovne pogone, lahko privede do nepredvidljivih rezultatov, kot na primer odpoved logične particije ali izguba podatkov.

Logična particija Linux podpira dinamično premeščanje fizičnih V/I rež le v primeru, če so izpolnjeni naslednji pogoji:

- v Na logični particiji Linux je nameščena distribucija Linux, ki podpira dinamično particioniranje. Distribucije, ki podpirajo dinamično particioniranje, vključujejo SUSE Linux Enterprise Server 9 in novejši.
- v Na logični particiji Linux je nameščen paket orodij DynamicRM. Če želite prenesti paket orodij DynamicRM, si oglejte spletno mesto [Orodja za storitve in storilnost za Linux na spletnem mestu sistemov POWER.](http://www14.software.ibm.com/webapp/set2/sas/f/lopdiags/home.html)

Fizičnih V/I naprav in rež ni mogoče dinamično premeščati na logične particije, ki uporabljajo pomnilnik v skupni rabi. Navidezne vmesnike lahko dodelite le logičnim particijam, ki uporabljajo pomnilnik v skupni rabi.

Vmesnik HMC Classic ni podprt na konzoli Hardware Management Console (HMC) različice 8.7.0 ali novejše. Funkcije, ki so bile predhodno na voljo v vmesniku HMC Classic, so zdaj na voljo v vmesniku HMC Enhanced+.

Če želite podrobnejše informacije o upravljanju fizičnih V/I vmesnikov, ko je HMC različice 8.7.0 ali novejše, glejte temo Upravljanje fizič[nih V/I vmesnikov.](http://www.ibm.com/support/knowledgecenter/POWER8/p8efd/p8efd_lpar_phys_io_settings_concept.htm)

Če želite fizično V/I režo s HMC dinamično premestiti z ene delujoče particije na drugo, storite naslednje:

- 1. V navigacijskem podoknu odprite **Systems Management (Upravljanje sistemov)** > **Servers (Strežniki)** in kliknite upravljani sistem, v katerem so logične particije.
- 2. V delovnem podoknu izberite logično particijo, ki si trenutno lasti fizično V/I režo, odprite **Tasks (Naloge)** in odprite **Dynamic Partitioning (Dinamično particioniranje)** > **Physical Adapters (Fizični vmesniki)** > **Move or Remove (Premakni ali odstrani)**.
- 3. Izberite fizično V/I režo, ki jo želite premakniti s seznama.
- 4. V polju **Move to partition (Premakni na particijo)** izberite delujočo logično particijo, na katero želite premakniti izbrano fizično V/I režo.
- <span id="page-217-0"></span>5. Zagotovite, da ni nobena naprava, ki je prek fizične V/I reže priključena v upravljani sistem, zaposlena. Naprave morajo biti izklopljene.
- 6. Kliknite **OK** (V redu).

## **S tem povezana opravila**:

"Dinamič[no dodajanje navideznih vmesnikov" na strani 211](#page-218-0) Navidezni vmesnik lahko s konzolo Hardware Management Console (HMC) dinamično dodate na delujočo logično particijo.

"Dinamič[no odstranjevanje navideznih vmesnikov" na strani 212](#page-219-0)

Navidezni vmesnik lahko z delujoče logične particije dinamično odstranite s konzolo Hardware Management Console (HMC).

## *Dinamično odstranjevanje fizičnih V/I naprav in rež:*

Fizično V/I režo (in vmesnik ter naprave, ki so priključene nanjo) lahko s konzolo Hardware Management Console (HMC) dinamično odstranite z delujoče logične particije. Tako lahko fizično V/I režo predodelite drugim logičnim particijam.

Preden začnete, izklopite vse naprave, ki so v upravljani sistem priključene prek fizične V/I reže, ki jo želite odstraniti. Naprave lahko izklopite z ukazi operacijskega sistema.

**Opozorilo:** Dinamično odstranjevanje fizične V/I reže, ki krmili diskovne pogone, lahko privede do nepredvidljivih rezultatov, kot na primer odpoved logične particije ali izguba podatkov.

Logična particija Linux podpira dinamično odstranjevanje fizičnih V/I rež le, če so izpolnjeni naslednji pogoji:

- v Na logični particiji Linux je nameščena distribucija Linux, ki podpira dinamično particioniranje. Distribucije, ki podpirajo dinamično particioniranje, vključujejo SUSE Linux Enterprise Server 9 in novejši.
- v Na logični particiji Linux je nameščen paket orodij DynamicRM. Če želite prenesti paket orodij DynamicRM, si oglejte spletno mesto [Orodja za storitve in storilnost za Linux na spletnem mestu sistemov POWER.](http://www14.software.ibm.com/webapp/set2/sas/f/lopdiags/home.html)

Vmesnik HMC Classic ni podprt na konzoli Hardware Management Console (HMC) različice 8.7.0 ali novejše. Funkcije, ki so bile predhodno na voljo v vmesniku HMC Classic, so zdaj na voljo v vmesniku HMC Enhanced+.

Če želite podrobnejše informacije o upravljanju fizičnih V/I vmesnikov, ko je HMC različice 8.7.0 ali novejše, glejte temo Upravljanje fizič[nih V/I vmesnikov.](http://www.ibm.com/support/knowledgecenter/POWER8/p8efd/p8efd_lpar_phys_io_settings_concept.htm)

Če želite z delujoče particije s pomočjo konzole HMC dinamično odstraniti fizično V/I režo, sledite naslednjim korakom:

- 1. V navigacijskem podoknu HMC odprite izbiro **Systems Management (Upravljanje sistemov)**, odprite **Servers (Strežniki)** in kliknite upravljani sistem, v katerem se nahaja logična particija.
- 2. V delovnem podoknu izberite logično particijo, kliknite gumb **Tasks (Naloge)** in izberite **Dynamic Partitioning (Dinamično particioniranje)** > **Physical Adapters (Fizični vmesniki)** > **Move or Remove (Premakni ali odstrani)**.
- 3. Izberite fizično V/I režo, ki jo želite odstraniti s seznama.
- 4. Zagotovite, da ni nobena naprava, ki je prek fizične V/I reže priključena v upravljani sistem, zaposlena. Naprave morajo biti izklopljene.
- 5. Kliknite **OK** (V redu).

## **Dinamično upravljanje navideznih vmesnikov:**

S konzolo Hardware Management Console (HMC) lahko navidezne vmesnike dinamično dodate in odstranite z delujočih logičnih particij.

<span id="page-218-0"></span>Naloge, povezane z upravljanjem navideznih vmesnikov, kot so dodajanje navideznega vmesnika ali odstranjevanje vmesnika, ki so podprte v klasičnem vmesniku HMC, je zdaj mogoče izvesti v vmesniku HMC Enhanced+ kot del upravljanja logične particije. Ko izvedete naloge v navideznem pomnilniku (vSCSI, navidezni optični kanal, navidezna optična naprava, navidezno omrežje, navidezni NIC-i), so operacije navideznih vmesnikov obravnavane samodejno. Če želite podrobnejše informacije o navideznem pomnilniku, ko je HMC različice 8.7.0 ali novejše, glejte [Upravljanje](http://www.ibm.com/support/knowledgecenter/POWER8/p8efd/p8efd_managing_virt_storage_concept.htm) [navideznega pomnilnika.](http://www.ibm.com/support/knowledgecenter/POWER8/p8efd/p8efd_managing_virt_storage_concept.htm) Če želite podrobnejše informacije o navideznih omrežjih, ko je HMC različice 8.7.0 ali novejše, glejte temo [Upravljanje navideznih omre](http://www.ibm.com/support/knowledgecenter/POWER8/p8efd/p8efd_managing_virt_networks_concept.htm)žij. Če želite podrobnejše informacije o krmilnikih navideznega omrežnega vmesnika (vNIC-ih), ko je HMC različice 8.7.0 ali novejše, glejte temo [Upravljanje krmilnikov](http://www.ibm.com/support/knowledgecenter/POWER8/p8efd/p8efd_managing_virt_nic_concept.htm) [navideznega omre](http://www.ibm.com/support/knowledgecenter/POWER8/p8efd/p8efd_managing_virt_nic_concept.htm)žnega vmesnika.

**Opomba:** Če vire premeščate dinamično, so spremembe konfiguracije začasne in se ne odražajo v profilu particije. To pomeni, da bodo vse spremembe konfiguracije izgubljene ob naslednji aktivaciji profila particije. Če želite shraniti novo konfiguracijo logične particije, spremenite profil particije ali konfiguracijo logične particije shranite v nov profil particije.

## **S tem povezane povezave**:

#### ["Navidezni vmesniki" na strani 51](#page-58-0)

S pomočjo navideznih vmesnikov lahko logične particije povežete med seboj brez uporabe fizične strojne opreme. Operacijski sistemi lahko prikažejo, konfigurirajo in uporabljajo navidezne vmesnike, tako kot lahko prikažejo, konfigurirajo in uporabljajo fizične vmesnike. Glede na operacijsko okolje, ki ga uporablja logična particija, lahko za logično particijo izdelate navidezne ethernetne vmesnike, navidezne vmesnike optičnega kanala, navidezne vmesnike SCSI (Small Computer Serial Interface) in navidezne serijske vmesnike.

#### *Dinamično dodajanje navideznih vmesnikov:*

Navidezni vmesnik lahko s konzolo Hardware Management Console (HMC) dinamično dodate na delujočo logično particijo.

Logična particija Linux podpira dinamično dodajanje navideznih vmesnikov le v primeru, če je na logični particiji Linux nameščen paket orodij DynamicRM. Če želite prenesti paket orodij DynamicRM, si oglejte spletno mesto [Orodja](http://www14.software.ibm.com/webapp/set2/sas/f/lopdiags/home.html) [za storitve in storilnost za Linux na spletnem mestu sistemov POWER.](http://www14.software.ibm.com/webapp/set2/sas/f/lopdiags/home.html)

Če želite dodati navidezni vmesnik s pomočjo konzole HMC dinamično na delujočo logično particijo, morate biti nadskrbnik, predstavnik servisne službe, inženir za izdelke ali operater konzole HMC.

Če nameravate navidezni vmesnik dodati na logično particijo, ki uporablja pomnilnik v skupni rabi (v nadaljevanju imenovano *particija pomnilnika v skupni rabi*), boste lahko morali pred dodajanjem vmesnika prilagoditi količino za V/I naslovljenega pomnilnika, dodeljenega particiji pomnilnika v skupni rabi.

- v Če je način za V/I naslovljenega pomnilnika pomnilniške particije v skupni rabi nastavljen na samodejno, vam ni treba storiti ničesar. Pri dodajanju novega navideznega vmesnika bo HMC samodejno povečal za V/I naslovljeni pomnilnik particije in tako prilagodil novi vmesnik.
- v Če je način za V/I naslovljenega pomnilnika pomnilniške particije v skupni rabi nastavljen na ročni način, morate povečati za V/I naslovljeni pomnilnik, dodeljen particiji pomnilnika v skupni rabi, in tako prilagoditi novi vmesnik. Za navodila glejte temo "Dinamič[no dodajanje in odstranjevanje V/I dodeljenega pomnilnika na oziroma iz](#page-210-0) pomnilniš[ke particije v skupni rabi" na strani 203.](#page-210-0)

Če želite na delujočo logično particijo dinamično dodati navidezni vmesnik, storite naslednje:

- 1. V navigacijskem podoknu razširite **Systems Management (Upravljanje sistemov)** > **Servers (Strežniki)**.
- 2. Kliknite strežnik, v katerem je logična particija.
- 3. V delovnem podoknu izberite logično particijo, na katero želite dodati navidezni vmesnik.
- 4. Na meniju **Tasks (Naloge)** kliknite **Dynamic Partitioning (Dinamično particioniranje)** > **Virtual Adapters (Navidezni vmesniki)**. Prikaže se okno Virtual Adapters (Navidezni vmesniki).
- 5. Kliknite možnost **Actions (Dejanja)** > **Create (Izdelaj)** in nato tip navideznega vmesnika, ki ga želite izdelati. Prikaže se okno Create Virtual Adapter (Izdelava navideznega vmesnika).
- 6. Za novi vmesnik podajte informacije o konfiguraciji in kliknite **OK (V redu)**.

<span id="page-219-0"></span>7. Kliknite **OK** (V redu). Pri izdelavi navideznega vmesnika za optični kanal na odjemalski logični particiji (ki uporablja navidezne vire, ki jih omogoča logična particija sistema Virtual I/O Server), bo HMC generiral par svetovnih imen vrat (WWPN-jev) za navidezni vmesnik za optični kanal. Če so vsi WWPN-ji na strežniku že uporabljeni, lahko znova nastavite predpono WWPN in tako na strežnik dodate nove WWPN-je. Za navodila glejte temo ["Pridobivanje dodatnih WWPN-jev za stre](#page-241-0)žnik" na strani 234. Ko znova nastavite predpono WWPN, ponovite ta postopek in na odjemalsko logično particijo dinamično dodajte navidezni vmesnik optičnega kanala.

Če ste navidezni vmesnik za optični kanal izdelali na logični particiji sistema Virtual I/O Server, le-tega konfigurirajte za fizična vrata na fizičnem vmesniku za optični kanal, ki je povezan s fizično pomnilniško kapaciteto, do katere naj bi dostopala povezana odjemalska logična particija. Za navodila glejte [Dodeljevanje navideznega vmesnika opti](http://www.ibm.com/support/knowledgecenter/POWER8/p8hb1/p8hb1_configvfc.htm)čnega kanala fizič[nemu vmesniku opti](http://www.ibm.com/support/knowledgecenter/POWER8/p8hb1/p8hb1_configvfc.htm)čnega kanala.

## **S tem povezani pojmi**:

"Navidezni optič[ni kanal za sisteme, upravljane s HMC" na strani 56](#page-63-0)

V sistemih, upravljanih s konzolo Hardware Management Console (HMC), lahko logični particiji sistema Virtual I/O Server in vsem odjemalskim particijam dinamično dodajate in odvzemate navidezne vmesnike optičnega kanala. Z ukazi sistema Virtual I/O Server lahko tudi prikažete informacije o navideznih in fizičnih vmesnikih optičnega kanala in svetovna imena vrat (worldwide port names - WWPN-je).

## **S tem povezana opravila**:

["Konfiguriranje vmesnika navideznega opti](#page-156-0)čnega kanala" na strani 149

Navidezni vmesnik optičnega kanala lahko za delujočo logično particijo dinamično konfigurirate s konzolo Hardware Management Console (HMC).

["Konfiguriranje navideznega ethernetnega vmesnika" na strani 145](#page-152-0)

Navidezni ethernetni vmesnik lahko za delujočo logično particijo dinamično konfigurirate s konzolo Hardware Management Console (HMC). Na ta način lahko logično particijo povežete z navideznim omrežjem LAN (VLAN).

## *Dinamično odstranjevanje navideznih vmesnikov:*

Navidezni vmesnik lahko z delujoče logične particije dinamično odstranite s konzolo Hardware Management Console (HMC).

Če nameravate dinamično odstraniti navidezni vmesnik SCSI, prek navideznega vmesnika SCSI, ki ga želite odstraniti, izključite naprave, ki so priključene upravljanemu sistemu. Naprave lahko izklopite z ukazi operacijskega sistema.

**Opozorilo:** Dinamično odstranjevanje navideznega vmesnika, ki krmili diskovne pogone, lahko privede do nepredvidljivih rezultatov, kot na primer odpoved logične particije ali izguba podatkov.

Logična particija Linux podpira dinamično odstranjevanje navideznih vmesnikov le v primeru, če je na logični particiji Linux nameščen paket orodij DynamicRM. Če želite prenesti paket orodij DynamicRM, si oglejte spletno mesto [Orodja](http://www14.software.ibm.com/webapp/set2/sas/f/lopdiags/home.html) [za storitve in storilnost za Linux na spletnem mestu sistemov POWER.](http://www14.software.ibm.com/webapp/set2/sas/f/lopdiags/home.html)

Če želite odstraniti navidezni vmesnik s konzole HMC dinamično z delujoče logične particije, morate biti nadskrbnik, predstavnik servisne službe, inženir za izdelke ali operater konzole HMC.

Če želite navidezni vmesnik dinamično odstraniti z delujoče logične particije, storite naslednje:

- 1. V navigacijskem podoknu razširite **Systems Management (Upravljanje sistemov)** > **Servers (Strežniki)**.
- 2. Kliknite strežnik, v katerem je logična particija.
- 3. V delovnem podoknu izberite logično particijo iz katere želite odstraniti navidezni vmesnik.
- 4. Na meniju **Tasks (Naloge)** kliknite **Dynamic Partitioning (Dinamično particioniranje)** > **Virtual Adapters (Navidezni vmesniki)**. Prikaže se okno Virtual Adapters (Navidezni vmesniki).
- 5. Izberite navidezni vmesnik, ki ga želite odstraniti.
- 6. Kliknite **Actions (Dejanja)** > **Delete (Izbriši)**.
- 7. Kliknite **OK** (V redu).

Če ste navidezni vmesnik odstranili z logične particije, ki uporablja pomnilnik v skupni rabi (v nadaljevanju imenovana *particija pomnilnika v skupni rabi*), boste lahko morali prilagoditi količino za V/I naslovljenega pomnilnika, ki je dodeljen tej particiji.

- v Če je način za V/I naslovljenega pomnilnika pomnilniške particije v skupni rabi nastavljen na samodejno, vam ni treba storiti ničesar. Pri odstranjevanju navideznega vmesnika bo HMC samodejno zmanjšal za V/I naslovljeni pomnilnik particije.
- v Če je način za V/I naslovljenega pomnilnika pomnilniške particije v skupni rabi nastavljen na ročni način, morate zmanjšati količino za V/I naslovljenega pomnilnika, dodeljenega particiji pomnilnika v skupni rabi, in s tem povečati zmogljivost. Za navodila glejte temo "Določ[anje V/I dodeljenega pomnilnika za pomnilni](#page-279-0)ško particijo v skupni rabi" [na strani 272.](#page-279-0)

Če ste z odjemalske logične particije odstranili navidezni vmesnik optičnega kanala, bo hipervizor izbrisal svetovna imena vrat (WWPN-je), ki so dodeljena navideznemu vmesniku in jih ne bo več uporabil. Tako morate za odstranitev povezanega navideznega vmesnika za optični kanal s sistema Virtual I/O Server bodisi ponoviti ta postopek, ali urediti lastnosti profila particije tako, da bo ta povezana z drugim navideznim vmesnikom za optični kanal na odjemalski logični particiji.

Če ste navidezni vmesnik za optični kanal odstranili z logične particije strežnika Virtual I/O Server, opravite eno od naslednjih nalog:

- v Ponovite ta postopek in odstranite povezani navidezni vmesnik optičnega kanala na odjemalski logični particiji.
- v Lastnosti profila particije uredite tako, da bo navidezni vmesnik za optični kanal na odjemalski logični particiji povezan z drugim navideznim vmesnikom za optični kanal na logični particiji sistema Virtual I/O Server.

#### **S tem povezani pojmi**:

"Navidezni optič[ni kanal za sisteme, upravljane s HMC" na strani 56](#page-63-0)

V sistemih, upravljanih s konzolo Hardware Management Console (HMC), lahko logični particiji sistema Virtual I/O Server in vsem odjemalskim particijam dinamično dodajate in odvzemate navidezne vmesnike optičnega kanala. Z ukazi sistema Virtual I/O Server lahko tudi prikažete informacije o navideznih in fizičnih vmesnikih optičnega kanala in svetovna imena vrat (worldwide port names - WWPN-je).

#### **S tem povezana opravila**:

["Spreminjanje lastnosti profila particije" na strani 190](#page-197-0)

Lastnosti profila particije lahko spremenite s konzolo Hardware Management Console (HMC). S spreminjanjem lastnosti profila particije boste spremenili količino virov, dodeljenih logični particiji ob zaustavitvi in vnovičnem zagonu le-te z uporabo spremenjenega profila.

## **Dinamično upravljanje logičnih vrat SR-IOV:**

Logična vrata V/I virtualizacije z enim samim korenom (SR-IOV) lahko s konzolo Hardware Management Console (HMC) dinamično dodajate na delujoče logične particije, jih urejate in odstranjujete z njih.

## *Dinamično dodajanje logičnih vrat V/I virtualizacije z enim samim korenom v logično particijo:*

Logična vrata V/I virtualizacije z enim samim korenom (SR-IOV) lahko dinamično dodate na delujočo logično particijo s konzolo Hardware Management Console (HMC).

Vmesnik HMC Classic ni podprt na konzoli Hardware Management Console (HMC) različice 8.7.0 ali novejše. Funkcije, ki so bile predhodno na voljo v vmesniku HMC Classic, so zdaj na voljo v vmesniku HMC Enhanced+.

Če želite podrobnejše informacije o nastavitvah logičnih vrat SR-IOV, ko je HMC različice 8.7.0 ali novejše, glejte temo Nastavitve logič[nih vrat SR-IOV.](http://www.ibm.com/support/knowledgecenter/POWER8/p8efd/p8efd_lpar_sriov_settings.htm)

Za dinamično dodajanje logičnih vrat SR-IOV opravite naslednje korake:

- 1. V navigacijskem podoknu razširite možnost **Systems Management (Upravljanje sistemov)** > **Servers (Strežniki)** in kliknite upravljani sistem, v katerem se nahaja logična particija.
- 2. Izberite strežnik v delovnem podoknu.
- 3. V delovnem podoknu izberite logično particijo, nato pa kliknite **Tasks (Naloge)** > **Dynamic partitioning (Dinamično particioniranje)** > **SR-IOV Logical Ports (Logična vrata SR-IOV)**.
- 4. Na strani SR-IOV Logical Ports (Logična vrata SR-IOV) kliknite **Action (Dejanje)** > **Add Logical Port (Dodaj logična vrata)** > **Ethernet Logical Port (Ethernetna logična vrata)**.
- 5. Na strani Add Ethernet Logical Port (Dodaj ethernetna logična vrata) v tabeli izberite fizična vrata za logična vrata.
- 6. Kliknite **OK** (V redu).
- 7. Kliknite zavihek **General (Splošno)** na strani Logical port Properties (Lastnosti logičnih vrat).
	- a. Podate lahko vrednost za polje **Capacity (Kapaciteta)**. Vsota vrednosti kapacitet za vsa konfigurirana logična vrata na fizičnih vratih mora biti manjša ali enaka 100 %. Če želite pri dodajanju več logičnih vrat zmanjšati trud pri konfiguriranju, lahko za dodatna logična vrata rezervirate določeno količino kapacitete.
	- b. V razdelku **Permissions (Dovoljenja)** na zavihku **General (Splošno)** lahko omogočite možnosti **Diagnostic (Diagnostično)** in **Promiscuous (Mešan način)**, tako da izberete ustrezno potrditveno polje. Način **Diagnostic (Diagnosticiranje)** se uporablja samo za diagnosticiranje vmesnika. Možnost **Promiscuous (Mešan način)** je onemogočena, razen če logična vrata uporabite kot fizično napravo za povezovanje navideznih ethernetnih vmesnikov na odjemalskih particijah.
- 8. Kliknite zavihek **Advanced** (Napredno).
	- a. Če je polje **Port VLAN ID (ID vrat VLAN)** prikazano v področju **VLANs (VLAN-i)**, lahko podate vrednost za polje **Port VLAN ID**. Če ne želite uporabljati Port VLAN ID (ID-ja vrat VLAN), podajte vrednost nič.
	- b. V področju **VLAN Restrictions (Omejitve VLAN)** lahko omogočite možnost **Allow all VLAN IDs (Omogoči vse ID-je VLAN)**, **Deny VLAN-Tagged Frames (Zavrni okvirje, označene z VLAN-om)** ali **Specify Allowable VLAN IDs (Podaj dovoljene ID-je VLAN)**, tako da izberete ustrezno potrditveno polje.

**Opomba:** Če izberete možnost **Promiscuous** (Mešan način) v področju **Permissions** (Dovoljenja) na zavihku **General** (Splošno), možnosti **Deny VLAN-Tagged Frames** (Zavrni okvirje, označene z VLAN-om) in **Specify Allowable VLAN IDs** (Podaj dovoljene ID-je VLAN) nista na voljo.

- c. Če je v področju **Properties** (Lastnosti) prikazano polje **Port Vlan ID (PVID) Priority** (Prioriteta ID-ja VLAN vrat (PVID)), lahko podate vrednost za polje **Port Vlan ID (PVID) Priority** (Prioriteta ID-ja VLAN vrat (PVID)). Podate lahko vrednost od 0 do 7. Možnost **Port Vlan ID (PVID) Priority** (Prioriteta ID-ja Vlan vrat (PVID)) velja samo, če je podan PVID, ki ni nič.
- d. V polju **Configuration ID (ID konfiguracije)** lahko podate vrednost. Priporočljivo je, da uporabljate privzeto vrednost, ki jo je izbrala konzola HMC.
- e. V področju **MAC Address (Naslov MAC)** lahko podate naslov MAC, tako da izberete potrditveno polje **Override (Prepiši)**.
- f. V področju **MAC Address Restrictions (Omejitve naslova MAC)** lahko izberete možnost **Allow all O/S Defined MAC Addresses (Dovoli vse naslove MAC, definirane s strani sistema)**, **Deny all O/S Defined MAC Addresses (Zavrni vse naslove MAC, definirane s strani sistema)** ali **Specify Allowable O/S Defined MAC Addresses (Podaj dovoljene naslove MAC, definirane s strani sistema)**, tako da izberete ustrezno potrditveno polje.
- 9. Kliknite **OK** (V redu). Logična vrata SR-IOV so dodana v profil particije. Logična vrata so dodeljena particiji samo, ko je logična particija aktivirana.

*Spreminjanje logičnih vrat V/I virtualizacije z enim samim korenom, ki so dinamično dodeljena logični particiji:*

Logična vrata V/I virtualizacije z enim samim korenom (SR-IOV), ki so dodeljena delujoči logični particiji, lahko spremenite s konzolo Hardware Management Console (HMC).

Vmesnik HMC Classic ni podprt na konzoli Hardware Management Console (HMC) različice 8.7.0 ali novejše. Funkcije, ki so bile predhodno na voljo v vmesniku HMC Classic, so zdaj na voljo v vmesniku HMC Enhanced+.

Če želite podrobnejše informacije o nastavitvah logičnih vrat SR-IOV, ko je HMC različice 8.7.0 ali novejše, glejte temo Nastavitve logič[nih vrat SR-IOV.](http://www.ibm.com/support/knowledgecenter/POWER8/p8efd/p8efd_lpar_sriov_settings.htm)

Za spremembo logičnih vrat SR-IOV opravite naslednje korake:

- 1. V navigacijskem podoknu odprite **Systems Management** (Upravljanje sistemov) in kliknite **Servers** (Strežniki), nato pa kliknite upravljani sistem, v katerem je logična particija.
- 2. Izberite strežnik v delovnem podoknu.
- 3. V delovnem podoknu izberite logično particijo, kliknite **Tasks (Naloge)** > **Dynamic partitioning (Dinamično particioniranje)** > **SR-IOV Logical Ports (Logična vrata SR-IOV)**.
- 4. Na strani SR-IOV Logical Ports (Logična vrata SR-IOV) izberite logična vrata SR-IOV, ki jih želite spremeniti, nato pa kliknite **Action (Dejanje)** > **Edit Logical Port (Urejanje logičnih vrat)**.
- 5. Na strani Logical Port Properties (Lastnosti logičnih vrat) v področju **Permissions** (Dovoljenja) na zavihku **General** (Splošno) lahko izberete način **Diagnostic** (Diagnostika).
- 6. Kliknite zavihek **Advanced** (Napredno).
	- a. Če je polje **Port VLAN ID (ID vrat VLAN)** prikazano v področju **VLANs (VLAN-i)**, lahko podate vrednost za polje **Port VLAN ID**. Če ne želite uporabljati Port VLAN ID (ID-ja vrat VLAN), podajte vrednost nič.

**Opomba:** Če je bila možnost **Specify Allowable VLAN IDs** (Podaj dovoljene ID-je VLAN) podana v področju **VLANs Restrictions** (Omejitve VLAN-ov), je ID VLAN vrat mogoče spremeniti samo iz neničelne vrednosti v drugo neničelno vrednost.

- b. Če ste v področju **VLANs Restrictions** (Omejitve VLAN-ov) predhodno izbrali možnost **Specify Allowable VLAN ID** (Podaj dovoljeni ID VLAN), lahko na seznam dodate enega ali več novih ID-jev VLAN. ID-jev VLAN ne morete odstraniti s seznama.
- c. Če je v področju **Properties** (Lastnosti) prikazano polje **Port VlAN ID (PVID) Priority** (Prioriteta ID-ja VLAN vrat (PVID)), lahko podate vrednost za polje **Port VlAN ID (PVID) Priority** (Prioriteta ID-ja VLAN vrat (PVID)). Možnost Port VLAN ID Priority (Prioriteta ID-ja VLAN vrat) velja samo, če je podan PVID, ki ni nič.
- d. Če ste v polju **MAC Address Restrictions** (Omejitve naslova MAC) predhodno izbrali možnost **Specify Allowable MAC Addresses** (Podaj dovoljene naslove MAC), lahko na seznam dodate enega ali več novih naslovov MAC. Naslovov MAC ne morete odstraniti s seznama.
- 7. Kliknite **OK** (V redu).

*Dinamično odstranjevanje logičnih vrat V/I virtualizacije z enim samim korenom iz logične particije:*

Logična vrata V/I virtualizacije z enim samim korenom (SR-IOV) lahko dinamično odstranite z delujoče logične particije s konzolo Hardware Management Console (HMC).

Vmesnik HMC Classic ni podprt na konzoli Hardware Management Console (HMC) različice 8.7.0 ali novejše. Funkcije, ki so bile predhodno na voljo v vmesniku HMC Classic, so zdaj na voljo v vmesniku HMC Enhanced+.

Če želite podrobnejše informacije o nastavitvah logičnih vrat SR-IOV, ko je HMC različice 8.7.0 ali novejše, glejte temo Nastavitve logič[nih vrat SR-IOV.](http://www.ibm.com/support/knowledgecenter/POWER8/p8efd/p8efd_lpar_sriov_settings.htm)

Za dinamično odstranitev logičnih vrat SR-IOV opravite naslednje korake:

- 1. V navigacijskem podoknu razširite možnost **Systems Management (Upravljanje sistemov)** > **Servers (Strežniki)** in kliknite upravljani sistem, v katerem se nahaja logična particija.
- 2. Izberite strežnik v delovnem podoknu.
- 3. V delovnem podoknu izberite logično particijo, nato pa kliknite **Tasks (Naloge)** > **Dynamic partitioning (Dinamično particioniranje)** > **SR-IOV Logical Ports (Logična vrata SR-IOV)**.
- 4. Na strani SR-IOV Logical Ports (Logična vrata SR-IOV) izberite logična vrata SR-IOV, ki jih želite odstraniti, nato pa kliknite **Action (Dejanje)** > **Remove Logical Port (Odstrani logična vrata)**.
- 5. Kliknite **OK** (V redu).

## **Dinamično upravljanje 5250 CPW:**

Komercialno procesno zmogljivost 5250 (5250 CPW) lahko s konzolo Hardware Management Console (HMC) dinamično dodate, odstranite ali premestite z delujočih logičnih particij.

*5250 CPW* je kapaciteta za izvedbo 5250 nalog sprotne obdelave transakcij (5250 OLTP - online transaction processing) na logičnih particijah IBM i. Na določenih strežnikih lahko določite odstotek celotnega 5250 CPW, ki je na voljo na upravljanem sistemu, za vsako logično particijo IBM i. Zmožnost dodeljevanja 5250 CPW-ja logičnim particijam IBM i je na voljo le za hitre (Express) konfiguracije in osnovne izdaje.

5250 CPW lahko premaknete na osnovi želenih, najmanjših in največjih deležev, ki ste jih izdelali za profil particije. Želeni delež 5250 CPW, ki ga vzpostavite, je količina 5250 CPW, ki jo dobite, če ne preobremenite razpoložljivih 5250 CPW. Z najmanjšimi in največjimi vrednostmi lahko vzpostavite razpon, znotraj katerega lahko dinamično premikate 5250 CPW.

**Opozorilo:** Če vire premeščate dinamično, so spremembe konfiguracije začasne in se ne odražajo v profilu particije. To pomeni, da bodo vse spremembe konfiguracije izgubljene ob naslednji aktivaciji profila particije. Če želite shraniti novo konfiguracijo logične particije, spremenite profil particije ali konfiguracijo logične particije shranite v nov profil particije.

*Dinamično dodajanje 5250 CPW za logične particije IBM i:*

S konzolo Hardware Management Console (HMC) lahko na delujočo logično particijo IBM i dinamično dodate komercialno procesno zmogljivost 5250 (5250 CPW). S tem lahko povečate zmožnost logične particije IBM i, da izvaja 5250 nalog sprotne obdelave transakcij (5250 OLTP - online transaction processing).

Ta postopek velja samo za Hitre (Express) konfiguracije in osnovne izdaje, ki nudijo določeno količino procesne zmogljivosti za naloge 5250 OLTP.

Če želite delujoči logični particiji IBM i dodati 5250 CPW s pomočjo konzole HMC, sledite naslednjim korakom:

- 1. V navigacijskem podoknu odprite **Systems Management (Upravljanje sistemov)** > **Servers (Strežniki)** in kliknite upravljani sistem, v katerem je logična particija.
- 2. V delovnem podoknu izberite logično particijo, kliknite gumb **Tasks (Naloge)** in nato še **Dynamic Partitioning (Dinamično particioniranje)** > **Processor (Procesor)** > **Add or Remove (Dodaj ali odstrani)**.
- 3. Vnesite količino 5250 CPW, ki jo želite za logično particijo, v polje **5250 CPW (percent)(odstotek)** v stolpec **Current (Trenutno)**.
- 4. Če je treba, prilagodite nastavitve v področju **Options (Možnosti)**. Morda boste morali povečati vrednost v polju **Timeout (minutes) (Čakalni čas (minut))**, da bo imel HMC na voljo dovolj časa za dokončanje operacije. (Te nastavitve so povezane z načinom, kako upravljani sistem dinamično dodaja 5250 CPW. Te nastavitve se po končanem dodajanju ne ohranijo.)
- 5. Kliknite **OK** (V redu).

## *Dinamično premeščanje 5250 CPW za logične particije IBM i:*

Komercialno procesno zmogljivost 5250 (5250 CPW) lahko s konzolo Hardware Management Console (HMC) premestite z ene delujoče logične particije IBM i na drugo. Tako lahko učinkovito uporabljate omejeno količino 5250 CPW, ki je na voljo na vašem upravljanem sistemu.

Ta postopek velja le za hitre (Express) konfiguracije in osnovne izdaje, ki nudijo nespremenljivo količino procesne zmogljivosti za naloge sprotne obdelave transakcij 5250 (5250 OLTP).

Če želite dinamično premakniti 5250 CPW z ene delujoče logične particije IBM i na drugo s konzolo HMC, sledite naslednjim korakom:

- 1. V navigacijskem podoknu odprite **Systems Management (Upravljanje sistemov)** > **Servers (Strežniki)** in kliknite upravljani sistem, v katerem so logične particije.
- **216** Logično particioniranje
- 2. V delovnem podoknu izberite logično particijo, s katere želite 5250 CPW premestiti, kliknite gumb **Tasks (Naloge)** in izberite **Dynamic Partitioning (Dinamično particioniranje)** > **Processor (Procesor)** > **Move (Premakni)**.
- 3. Vnesite količine 5250 CPW, ki jih želite premakniti v polje **5250 CPW (percent)(odstotek)** v stolpec **To move (Za premik)**.
- 4. V polju **Select Destination Partition (Izbira ciljne particije)**, izberite logično particijo, na katero želite premakniti 5250 CPW.
- 5. Če je treba, prilagodite nastavitve v področju **Options (Možnosti)**. Morda boste morali povečati vrednost v polju **Timeout (minutes) (Čakalni čas (minut))**, da bo imel HMC na voljo dovolj časa za dokončanje operacije. (Te nastavitve so povezane z načinom, kako upravljani sistem dinamično premika 5250 CPW, in se po končanem premeščanju ne bodo ohranile.)
- 6. Kliknite **OK** (V redu).

## *Dinamično odstranjevanje 5250 CPW za logične particije IBM i:*

S konzolo Hardware Management Console (HMC) lahko komercialno procesno zmogljivost 5250 (5250 CPW) dinamično odstranite z delujoče logične particije IBM i. Tako lahko 5250 CPW daste na voljo za dodeljevanje drugim logičnim particijam IBM i na upravljanem sistemu.

Ta postopek velja le za hitre (Express) konfiguracije in osnovne izdaje, ki nudijo nespremenljivo količino procesne zmogljivosti za naloge sprotne obdelave transakcij 5250 (5250 OLTP).

5250 CPW lahko odstranite z delujoče logične particije IBM i s konzolo HMC na naslednji način:

- 1. V navigacijskem podoknu odprite **Systems Management (Upravljanje sistemov)** > **Servers (Strežniki)** in kliknite upravljani sistem, v katerem je logična particija.
- 2. V delovnem podoknu izberite logično particijo, kliknite gumb **Tasks (Naloge)** in nato še **Dynamic Partitioning (Dinamično particioniranje)** > **Processor (Procesor)** > **Add or Remove (Dodaj ali odstrani)**.
- 3. Vnesite količino 5250 CPW, ki jo želite za logično particijo, v polje **5250 CPW (percent)(odstotek)** v stolpec **Current (Trenutno)**.
- 4. Če je treba, prilagodite nastavitve v področju **Options (Možnosti)**. Morda boste morali povečati vrednost v polju **Timeout (minutes) (Čakalni čas (minut))**, da bo imel HMC na voljo dovolj časa za dokončanje operacije. (Te nastavitve so povezane z načinom, kako upravljani sistem dinamično odstrani 5250 CPW, in se po končanem odstranjevanju ne bodo ohranile.)
- 5. Kliknite **OK** (V redu).

## **Načrtovanje premeščanja virov na ali z logičnih particij:**

S pomočjo konzole Hardware Management Console (HMC) lahko terminirate premestitev namenskega pomnilnika, logičnega pomnilnika, namenskih procesorjev, procesorjev v skupni rabi in V/I naprav med delujočimi logičnimi particijami v upravljanem sistemu. Na ta način lahko vire med izvajajočimi se logičnimi particijami premestite brez posredovanja uporabnikov.

Če želite terminirati premeščanje virov na ali z delujoče logične particije s konzolo HMC, sledite naslednjim korakom:

- 1. V navigacijskem podoknu odprite **Systems Management (Upravljanje sistemov)** > **Servers (Strežniki)** in kliknite sistem, v katerem je logična particija.
- 2. V delovnem podoknu izberite logično particijo, za katero želite izdelati načrt za premestitev virov, kliknite gumb **Tasks (Naloge)** in nato še **Operations (Operacije)** > **Schedule Operations (Terminiranje operacij)**. (Če želite terminirati premeščanje virov iz ene logične particije na drugo, izberite logično particijo, iz katere boste premeščali vire.)

Vmesnik HMC Classic ni podprt na konzoli Hardware Management Console (HMC) različice 8.7.0 ali novejše. Funkcije, ki so bile predhodno na voljo v vmesniku HMC Classic, so zdaj na voljo v vmesniku HMC Enhanced+.

Ko je HMC različice 8.7.0 ali novejše, opravite naslednje korake, da terminirate premik virov na delujočo logično particijo ali z nje:

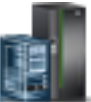

- <span id="page-225-0"></span>a. V navigacijskem podoknu kliknite ikono **Resources (Viri)** .
- b. Kliknite **All Partitions (Vse particije)**. Če želite, lahko tudi kliknete **All Systems** (Vsi sistemi). V delovnem podoknu kliknite ime strežnika z logično particijo. Kliknite **View System Partitions** (Prikaz sistemskih particij). Prikaže se stran All Partitions (Vse particije).
- c. V delovnem podoknu izberite logično particijo in kliknite **Actions (Dejanja)** > **View Partition Properties (Prikaz lastnosti particije)**.
- d. Kliknite **Partition Actions (Dejanja particije)** > **Schedule Operations (Terminiraj operacije)**.
- 3. Kliknite **Options (Možnosti)** in nato **New (Nov)**.
- 4. Izberite **Dynamic Reconfiguration (Dinamično prekonfiguriranje)** in kliknite **OK (V redu)**.
- 5. Izberite datum in čas izvedbe premeščanja.
- 6. Izberite jeziček **Options (Možnosti)** in izberite tip vira (V/I, pomnilnik ali procesor), tip premika (**Add (Dodaj)**, **Remove (Odstrani)** ali **Move to (Premakni na)**), ciljno logično particijo (če premikate vire na drugo logično particijo) in količino (v procesorjih ali v megabajtih) ali V/I režo, ki jo želite premakniti.

**Opomba:** Logični pomnilnik lahko dodate na logično particijo ali ga iz nje odstranite. Ni pa ga mogoče premestiti iz ene logične particije na drugo.

- 7. Če želite, da se operacija ponavlja, izberite jeziček **Repeat (Ponavljanje)** in podajte, kako želite, da se operacija ponovi.
- 8. Kliknite **Save (Shrani)**.
- 9. Ko se prikaže sporočilno okno, kliknite **OK (V redu)** za nadaljevanje.

Ko je ta postopek zaključen, je upravljani sistem nastavljen za izvedbo naloge dinamičnega particioniranja na datum in čas, ki ste ga podali.

## **Shranjevanje konfiguracije logične particije v profil particije:**

Trenutno konfiguracijo logične particije lahko shranite v nov profil particije s pomočjo konzole Hardware Management Console (HMC). Ta postopek uporabite, če spreminjate konfiguracijo logične particije z uporabo dinamičnega particioniranja in ne želite izgubiti sprememb, ko znova aktivirate logično particijo. Ta postopek omogoča shranjevanje spremenjene konfiguracije v nov profil particije; tako vam ni treba ročno vnesti spremenjenih dodelitev virov.

Postopek lahko izvedete kadarkoli potem, ko prvič aktivirate logično particijo.

Ta postopek lahko izvedete na dejavnih in zaustavljenih logičnih particijah. HMC bo v obeh primerih prebral konfiguracijo logične particije, ki je shranjena v strojno-programski opremi strežnika, in jo nato shranil v podani profil particije. Konfiguracija, ki bo shranjena v strojno-programsko opremo strežnika, bo pri aktivnih logičnih particijah veljavna konfiguracija logične particije. Pri zaustavljenih logičnih particijah pa bo v strojno-programsko opremo strežnika shranjena tista konfiguracija, ki je bila veljavna v času zaustavitve logične particije. Ne glede na stanje logične particije v času izvajanja tega postopka, postopek omogoča, da shranite spremembe dinamičnega particioniranja v profil particije in s profilom particije znova aktivirate logično particijo, ne da bi izgubili te spremembe.

Po zaustavitvi logične particije, lahko druge logične particije uporabljajo vire, ki jih je uporabljala ta logična particija, ko je bila dejavna. Zato viri, ki so na voljo v upravljanem sistemu, morda ne podpirajo konfiguracije logične particije, ki je shranjena v strojno-programski opremi strežnika za nedejavno logično particijo. Ko shranite konfiguracijo zaustavljenih logičnih particij, preverite, ali viri, ki so na voljo v upravljanem sistemu, podpirajo konfiguracijo logične particije, ki ste jo shranili v profil particije.

Ko shranite logično konfiguracijo v nov profil particije, bodo želene količine pomnilnika, procesorjev, procesorskih enot in virtualnih procesorjev v novem profilu particije nastavljene na trenutne količine iz logične konfiguracije. Najmanjše in največje količine pomnilnika, procesorjev, procesorskih enot in virtualnih procesorjev v novem profilu particije bodo nastavljene na najmanjše in največje količine iz logične konfiguracije. Logično particijo lahko na primer zaženete s profilom particije, ki določa najmanj 512 MB namenskegapomnilnika, največ 2 GB namenskega pomnilnika in 1 GB želenega namenskega pomnilnika. Upravljani sistem ima na voljo več kot 1 GB fizičnega pomnilnika, zato bo imela logična particija ob zagonu 1 GB fizičnega pomnilnika. Nato logični particiji dodate 1 GB fizičnega pomnilnika in ima tako skupaj 2 GB fizičnega pomnilnika. Če zaustavite logično particijo in nato shranite logično konfiguracijo, bo nastali profil particije določal najmanj 512 MB namenskega pomnilnika, največ 2 GB namenskega pomnilnika in 2 GB želenega namenskega pomnilnika.

Fizične in navidezne V/I naprave, ki so v aktivnem profilu particije nastavljene kot zahtevane, so v nov profil particije shranjene kot zahtevane naprave. Fizične in navidezne V/I naprave, ki so v aktivnem profilu particije nastavljene kot zaželene ali tiste, ki so bile dodane logični particiji z dinamičnim particioniranjem, so v novem profilu particije shranjene kot zaželene naprave. Skupina delovne obremenitve particije na logični particiji (če obstaja) je v nov profil particije shranjena kot skupina delovne obremenitve particije.

Trenutno konfiguracijo logične particije lahko shranite v nov profil particije s konzolo HMC tako, da dokončate naslednje korake:

- 1. V navigacijskem podoknu odprite **Systems Management (Upravljanje sistemov)** > **Servers (Strežniki)** in kliknite upravljani sistem, v katerem je logična particija.
- 2. V delovnem podoknu izberite logično particijo, kliknite gumb **Tasks (Naloge)** in nato še **Configuration (Konfiguracija)** > **Save Current Configuration (Shranjevanje trenutne konfiguracije)**.

Vmesnik HMC Classic ni podprt na konzoli Hardware Management Console (HMC) različice 8.7.0 ali novejše. Funkcije, ki so bile predhodno na voljo v vmesniku HMC Classic, so zdaj na voljo v vmesniku HMC Enhanced+.

Ko je HMC različice 8.7.0 ali novejše, opravite naslednje korake, da shranite trenutno konfiguracijo logične particije v nov profil particije:

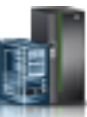

- a. V navigacijskem podoknu kliknite ikono **Resources (Viri)** .
- b. Kliknite **All Partitions (Vse particije)**. Če želite, lahko tudi kliknete **All Systems** (Vsi sistemi). V delovnem podoknu kliknite ime strežnika z logično particijo. Kliknite **View System Partitions** (Prikaz sistemskih particij). Prikaže se stran All Partitions (Vse particije).
- c. V delovnem podoknu izberite logično particijo in kliknite **Actions (Dejanja)** > **Profiles (Profili)** > **Save Current Configuration (Shrani trenutno konfiguracijo)**.
- 3. Vnesite ime novega profila particije v **New profile (Nov profil)** in kliknite **OK (V redu)**.

Ko shranite logično particijo v nov profil particije, preverite, ali je ta nastavljen kot ste želeli. Še posebej preverite, ali so zahtevane in želene nastavitve ustrezno nastavljene za vaše V/I naprave. Po privzetku so fizične in navidezne V/I naprave, ki so dodane logični particiji z uporabo dinamičnega particioniranja, v novem profilu particije shranjene kot zaželene naprave. Če želite, da je katera od teh naprav zahtevana, morate spremeniti profil particije tako, da je V/I naprava zahtevana.

## **S tem povezani pojmi**:

["Profil particije" na strani 7](#page-14-0)

Profil particije je zapis na konzoli Hardware Management Console (HMC), ki podaja možno konfiguracijo za logično particijo. Ko logično particijo aktivirate s profilom particije, bo upravljani sistem to poskusil zagnati s konfiguracijskimi informacijami, podanimi v profilu.

#### **S tem povezana opravila**:

["Spreminjanje lastnosti profila particije" na strani 190](#page-197-0)

Lastnosti profila particije lahko spremenite s konzolo Hardware Management Console (HMC). S spreminjanjem lastnosti profila particije boste spremenili količino virov, dodeljenih logični particiji ob zaustavitvi in vnovičnem zagonu le-te z uporabo spremenjenega profila.

# **Upravljanje navideznih virov za logične particije strežnika Virtual I/O Server s pomočjo HMC**

Uporabite konzolo Hardware Management Console (HMC) za upravljanje navideznih pomnilniških kapacitet, ki so povezane z logično particijo Virtual I/O Server.

## **Spreminjanje navideznega diska za logično particijo VIOS s pomočjo HMC:**

Z izdelkom Hardware Management Console (HMC) lahko prikažete lastnosti navideznih diskov v vašem upravljanem sistemu, poleg tega pa lahko zaganjate naloge za upravljanje navideznih diskov.

Navidezni diski so znani tudi kot logični nosilci. Če želite navidezni disk dodeliti odjemalski particiji, zagotovite, da ima odjemalska particija enega ali več navideznih vmesnikov SCSI in da ima Virtual I/O Server (VIOS) ustrezne navidezne vmesnike SCSI, ki gostijo odjemalski vmesnik.

Če želite spreminjati navidezni disk, se prepričajte, da zadostite naslednjim zahtevam:

- v HMC mora biti različice 7.7.4 ali novejše.
- VIOS mora biti različice 2.2.1.0 ali novejše.
- v Prepričajte se, da obstaja vir, ki nadzira in krmili povezavo med konzolo HMC in strežnikom VIOS.

Če želite prikazati ali spreminjati navidezne diske, na konzoli HMCnaredite naslednje:

- 1. V navigacijskem področju razširite **System Management (Upravljanje sistemov) > Servers (Strežniki)** in izberite strežnik, kjer se nahaja logična particija strežnika Virtual I/O Server.
- 2. V **podoknu Naloge** kliknite **Konfiguracija > Navidezni viri > Upravljanje navideznega pomnilnika**. Prikaže se stran Upravljanje navideznega pomnilnika.
- 3. Izberite logično particijo VIOS ali **Pomnilniško področje v skupni rabi**.
- 4. Kliknite zavihek **Poizvedba**, da poiščete izbran VIOS ali **Pomnilniško področje v skupni rabi**. Vmesnik HMC Classic ni podprt na konzoli Hardware Management Console (HMC) različice 8.7.0 ali novejše.

Funkcije, ki so bile predhodno na voljo v vmesniku HMC Classic, so zdaj na voljo v vmesniku HMC Enhanced+.

Ko je HMC različice 8.7.0 ali novejše, opravite naslednje korake, da spremenite navidezni disk:

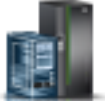

- a. V navigacijskem podoknu kliknite ikono **Resources (Viri)** .
- b. Kliknite **All Systems (Vsi sistemi)**. Prikaže se stran **All Systems (Vsi sistemi)**.
- c. V področju **PowerVM** kliknite **Virtual Storage (Navidezni pomnilnik)**. Odpre se stran Virtual Storage (Navidezni pomnilnik), na kateri so VIOS particije navedene v tabeli na zavihku Virtual Storage Management (Upravljanje navideznega pomnilnika).
- d. Izberite VIOS in kliknite **Action (Dejanje)** > **Manage Virtual Storage (Upravljanje navidezne pomnilniške kapacitete)**.
- 5. Kliknite zavihek **Navidezni diski**, da se prikaže seznam navideznih diskov v upravljanem sistemu.
- 6. V tabeli izberite navidezni disk, ki ga želite spremeniti. Če je navidezni definiran kot naprava ostranjevalnega prostora in je dodeljen pomnilniškem področju v skupni rabi, je namenjen tej funkciji in ni več razpoložljiv v druge namene. Zato tovrstni navidezni disk tukaj ne bo naveden.
- 7. Na menijski vrstici **Izberi dejanje** v tabeli Navidezni diski izberite nalogo za upravljanje pomnilnika, ki jo želite izvesti:
	- v **Properties (Lastnosti)**, da prikažete lastnosti izbranih navideznih diskov.
	- v **Extend (Razširi)**, če želite v izbrane navidezne diske dodajati pomnilniško kapaciteto.
	- v **Delete (Izbriši)**, če želite izbrisati izbrani navidezni disk in pomnilniške vire, ki so prej pripadali temu navideznemu disku, omogočiti drugim navideznim diskom.
	- v **Spremeni dodelitev**, če želite spremeniti logično particijo, na katero je dodeljen izbrani navidezni disk ali ga nastaviti tako, da ne bo dodeljen nobeni logični particiji.

## **Spreminjanje optične naprave za logično particijo VIOS s pomočjo konzole Hardware Management Console:**

S pomočjo konzole Hardware Management Console lahko prikažete in spreminjate fizične optične naprave in navidezne optične medije.

Optične naprave lahko dodate na poljubno logično particijo ali jih z nje odstranite, ne glede na to, ali je logična particija aktivna. Če optično napravo odstranite z aktivne logične particije, Hardware Management Console pred odstranitvijo prikaže poziv za potrditev odstranitve optične naprave. Če želite odjemalski particiji dodeliti optično napravo, zagotovite, da si odjemalska particija lasti enega ali več navideznih vmesnikov SCSI in da si VIOS lasti ustrezne vmesnike SCSI, s katerimi je lahko gostitelj odjemalskega vmesnika.

Če želite spreminjati navidezne optične medije, se prepričajte, da zadostite naslednjim zahtevam:

- v Hardware Management Console mora biti različice 7 izdaje 3.4.2 ali novejše.
- virtual I/O Server mora biti različice 2.1.1.0 ali novejše.
- v Prepričajte se, da obstaja vir, ki nadzira in krmili povezavo med konzolo Hardware Management Console in strežnikom Virtual I/O Server.
- v Pred upravljanjem, izdelovanjem ali dodeljevanjem navideznih optičnih naprav se prepričajte, da obstaja knjižnica navideznih medijev.

Za ogled in spremembo optičnih naprav na konzoli Hardware Management Console opravite naslednje korake:

- 1. V navigacijskem področju razširite **Systems Management (Upravljanje sistemov) > Servers (Strežniki)** in izberite strežnik, kjer se nahaja logična particija strežnika Virtual I/O Server.
- 2. V **podoknu Naloge** kliknite **Konfiguracija > Navidezni viri > Upravljanje navideznega pomnilnika**. Vmesnik HMC Classic ni podprt na konzoli Hardware Management Console (HMC) različice 8.7.0 ali novejše. Funkcije, ki so bile predhodno na voljo v vmesniku HMC Classic, so zdaj na voljo v vmesniku HMC Enhanced+.

Ko je HMC različice 8.7.0 ali novejše, opravite naslednje korake, da spremenite navidezni optični medij:

- a. V navigacijskem podoknu kliknite ikono **Resources (Viri)** .
- b. Kliknite **All Systems (Vsi sistemi)**. Prikaže se stran **All Systems (Vsi sistemi)**.
- c. V področju **PowerVM** kliknite **Virtual Storage (Navidezni pomnilnik)**. Odpre se stran Virtual Storage (Navidezni pomnilnik), na kateri so VIOS particije navedene v tabeli na zavihku Virtual Storage Management (Upravljanje navideznega pomnilnika).
- d. Izberite VIOS in kliknite **Action (Dejanje)** > **Manage Virtual Storage (Upravljanje navidezne pomnilniške kapacitete)**.
- 3. Izberite logično particijo strežnika Virtual I/O Server.
- 4. Kliknite zavihek **Optične naprave**.
- 5. Če želite spremeniti dodelitev logične particije za fizično optično napravo, storite naslednje: (Fizične optične naprave ne morete dodeliti logični particiji IBM i. Logična particija IBM i mora namesto tega uporabljati navidezne optične naprave.)
	- a. V tabeli Fizične optične naprave izberite optično napravo, ki jo želite spremeniti in kliknite **Spremeni dodelitev**. Prikaže se stran Spremeni dodelitev fizične optične naprave.
	- b. Spremenite logično particijo, ki ji je dodeljena optična naprava ali nastavite optično napravo tako, da ni dodeljena nobeni logični particiji, nato kliknite **OK (V redu)**. Na seznamu optičnih napravo so prikazane opravljene spremembe.
- 6. Le želite spremeniti navidezni optični medij, kliknite eno od naslednjih nalog v razdelku Navidezni optični mediji:
	- v **Izdelaj/razširi knjižnico**, da povečate velikost medijske knjižnice.
	- v **Delete Library (Izbriši knjižnico)**, da izbrišete medijsko knjižnice in datoteke znotraj nje.
	- v **Dodaj medij**, da dodate optično medijsko datoteko v medijsko knjižnico in jo omogočite za dodelitev na particijo.
- v **Modify partition assignment (Spremeni dodelitev particije)**, da spremenite dodelitev particije za medijsko datoteko, tako da spremenite navidezno optično napravo, kateri je dodeljena medijska datoteka. Medij, ki je samo za branje, lahko dodelite več kot eni particiji.
- v **Delete (Izbriši)**, da izbrišete izbrane medijske datoteke iz medijske knjižnice.

## **Spreminjanje pomnilniškega področja za logično particijo VIOS s pomočjo HMC:**

Z izdelkom Hardware Management Console (HMC) lahko razširite pomnilniško področje, ga zmanjšate ali odstranite, poleg tega pa lahko pomnilniško področje dodelite kot privzeto pomnilniško področje za upravljani sistem.

Če si želite pomnilniška področja ogledovati in spreminjati, se prepričajte, da zadostite naslednjim zahtevam:

- v Hardware Management Console mora biti različice 7 izdaje 3.4.2 ali novejše.
- Virtual I/O Server mora biti različice 2.1.1.0 ali novejše.
- v Prepričajte se, da obstaja vir, ki nadzira in krmili povezavo med konzolo Hardware Management Console in strežnikom Virtual I/O Server.

Če želite prikazati ali spremeniti pomnilniška področja, na konzoli Hardware Management Console naredite naslednje:

- 1. V navigacijskem področju razširite **System Management (Upravljanje sistemov) > Servers (Strežniki)** in izberite strežnik, kjer se nahaja logična particija strežnika Virtual I/O Server.
- 2. V **podoknu Naloge** kliknite **Konfiguracija > Navidezni viri > Upravljanje navideznega pomnilnika**. Vmesnik HMC Classic ni podprt na konzoli Hardware Management Console (HMC) različice 8.7.0 ali novejše. Funkcije, ki so bile predhodno na voljo v vmesniku HMC Classic, so zdaj na voljo v vmesniku HMC Enhanced+. Ko je HMC različice 8.7.0 ali novejše, opravite naslednje korake, da prikažete in spremenite pomnilniška področja:
	-
	- a. V navigacijskem podoknu kliknite ikono **Resources (Viri)** .
	- b. Kliknite **All Systems (Vsi sistemi)**. Prikaže se stran **All Systems (Vsi sistemi)**.
	- c. V področju **PowerVM** kliknite **Virtual Storage (Navidezni pomnilnik)**. Odpre se stran Virtual Storage (Navidezni pomnilnik), na kateri so VIOS particije navedene v tabeli na zavihku Virtual Storage Management (Upravljanje navideznega pomnilnika).
	- d. Izberite VIOS in kliknite **Action (Dejanje)** > **Manage Virtual Storage (Upravljanje navidezne pomnilniške kapacitete)**.
- 3. Izberite logično particijo strežnika Virtual I/O Server.
- 4. Kliknite zavihek **Pomnilniška področja** za prikaz seznama pomnilniških področij, definiranih za upravljani sistem.
- 5. V tabeli izberite pomnilniško področje, ki ga želite spremeniti.
- 6. Na menijski vrstici **Izberi dejanje** v tabeli Pomnilniško področje izberite nalogo za upravljanje pomnilnika, ki jo želite izvesti:
	- v **Properties (Lastnosti)**, da prikažete lastnosti izbranega pomnilniškega področja.
	- v **Extend (Razširi)**, če želite v izbrano pomnilniško področje dodati pomnilniško kapaciteto. Če želite razširiti logična pomnilniška področja na osnovi nosilcev, v pomnilniško področje dodajte fizične nosilce. Če želite razširiti pomnilniška področja na osnovi datotek, prostor iz nadrejenega pomnilniškega področja dodajte v pomnilniško področje na osnovi datotek.

**Opomba:** V pomnilniško področje ne morete dodajati fizičnega nosilca, če je že dodeljen particiji.

v **Reduce (Zmanjšaj)**, da zmanjšate velikost izbranega pomnilniškega področja. Če želite zmanjšati pomnilniška področja na osnovi logičnih nosilcev, iz pomnilniškega področja odstranite fizične nosilce. Če želite zmanjšati pomnilniško področje na osnovi datotek, da izbrišite.

**Opozorilo:** Zmanjševanje pomnilniškega področja, kjer se nahajajo navidezni diski, lahko potencialno uniči podatke, ki so shranjeni na navideznih diskih.

## **Spreminjanje fizičnega nosilca za logično particijo VIOS s pomočjo HMC:**

Z izdelkom Hardware Management Console (HMC) lahko prikažete lastnosti fizičnih nosilcev v vašem upravljanem sistemu, poleg tega pa lahko zaganjate naloge za upravljanje fizičnih nosilcev.

Fizični nosilec je lahko trdi disk ali logična naprava v omrežju pomnilniških področij (SAN). Fizični nosilec lahko bodisi dodelite neposredno na logično particijo, ali ga dodate v pomnilniško področje, in izdelate navidezne diske, ki jih logičnim particijam dodelite iz pomnilniškega področja.

Če želite spreminjati fizične nosilce, se prepričajte, da zadostite naslednjim zahtevam:

- v Hardware Management Console mora biti različice 7 izdaje 3.4.2 ali novejše.
- virtual I/O Server mora biti različice 2.1.1.0 ali novejše.
- v Prepričajte se, da obstaja vir, ki nadzira in krmili povezavo med konzolo Hardware Management Console in strežnikom Virtual I/O Server.

Če želite prikazati ali spremeniti fizične nosilce, na konzoli Hardware Management Console storite naslednje:

- 1. V navigacijskem področju razširite **System Management (Upravljanje sistemov) > Servers (Strežniki)** in izberite strežnik, kjer se nahaja logična particija strežnika Virtual I/O Server.
- 2. V **podoknu Naloge** kliknite **Konfiguracija > Navidezni viri > Upravljanje navideznega pomnilnika**. Vmesnik HMC Classic ni podprt na konzoli Hardware Management Console (HMC) različice 8.7.0 ali novejše. Funkcije, ki so bile predhodno na voljo v vmesniku HMC Classic, so zdaj na voljo v vmesniku HMC Enhanced+. Ko je HMC različice 8.7.0 ali novejše, opravite naslednje korake, da spremenite fizične nosilce:

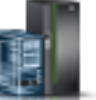

- a. V navigacijskem podoknu kliknite ikono **Resources (Viri)** .
- b. Kliknite **All Systems (Vsi sistemi)**. Prikaže se stran **All Systems (Vsi sistemi)**.
- c. V področju **PowerVM** kliknite **Virtual Storage (Navidezni pomnilnik)**. Odpre se stran Virtual Storage (Navidezni pomnilnik), na kateri so VIOS particije navedene v tabeli na zavihku Virtual Storage Management (Upravljanje navideznega pomnilnika).
- d. Izberite VIOS in kliknite **Action (Dejanje)** > **Manage Virtual Storage (Upravljanje navidezne pomnilniške kapacitete)**.
- 3. Izberite logično particijo strežnika Virtual I/O Server.
- 4. Kliknite zavihek **Fizični nosilci** , da se prikaže seznam fizičnih nosilcev v upravljanem sistemu.
- 5. V tabeli izberite fizični nosilec, ki ga želite spremeniti. Če je fizični nosilec definiran kot naprava ostranjevalnega prostora in je dodeljen pomnilniškem področju v skupni rabi, je namenjen tej funkciji in ni razpoložljiv v druge namene. Zato tovrstni fizični nosilci tukaj niso navedeni.
- 6. Na menijski vrstici **Izberi dejanje** v tabeli Fizični nosilci izberite nalogo za upravljanje pomnilnika, ki jo želite izvesti:
	- v **Properties (Lastnosti)**, če želite prikazati ali spremeniti lastnosti izbranega fizičnega nosilca.
	- v **Spremeni dodelitev particije** za spremembo logične particije, ki ji je dodeljen izbrani fizični nosilec, ali nastavitev fizičnega nosilca tako, da ne bo več dodeljen nobeni logični particiji.
	- v **Add to storage pool (Dodajanje v pomnilniško področje)**, če želite izbrani fizični nosilec dodati v pomnilniško področje.
	- v **Remove from storage pool (Odstranjevanje iz pomnilniškega področja)**, če želite izbrani fizični nosilec odstraniti iz pomnilniškega področja.

## **Spreminjanje navideznega optičnega kanala za Virtual I/O Server s konzolo HMC:**

S konzolo Hardware Management Console (HMC) lahko dinamično upravljate navidezni optični kanal na vašem upravljanem sistemu in povezave particij za povezana vrata fizičnih vrat optičnih kanalov. Z dodeljevanjem enih ali več fizičnih vrat logični particiji lahko particija komunicira s pomnilniškimi napravami v omrežju pomnilniških naprav (SAN). Konfiguriranje tega tipa pomnilniškega vira je na voljo le, če sistem podpira uporabo navideznih vmesnikov optičnega kanala ter ima nameščen in povezan fizični vmesnik optičnega kanala, ki podpira vrata N\_Port ID Virtualization (NPIV).

Če želite fizičnim vratom dodeliti navidezni vmesnik optičnega kanala, zagotovite, da si odjemalska logična particija lasti enega ali več navideznih vmesnikov optičnega kanala in da si Virtual I/O Server lasti ustrezne navidezne vmesnike optičnega kanala, s katerimi je lahko gostitelj odjemalskega vmesnika.

Če želite spremeniti dodelitev povezave vrat za logično particijo, mora biti particija v stanju Ni aktivirana ali Izvajanje. Če je v particija v delujočem stanju, mora imeti tudi zmožnost dinamičnega particioniranja (DLPAR).

Da ne bi konfigurirali fizičnega vmesnika optičnega kanala kot edine točke okvare za povezavo med odjemalsko logično particijo in njeno fizično pomnilniško kapaciteto v omrežju SAN, ne povežite dveh navideznih vmesnikov optičnega kanala z iste odjemalske logične particije z istim fizičnim vmesnikom optičnega kanala. Namesto tega povežite vsak vmesnik navideznega optičnega kanala z drugim vmesnikom fizičnega optičnega kanala.

Če želite spreminjati navidezni optični kanal, se prepričajte, da zadostite naslednjim zahtevam:

- v HMC mora biti različice 7 izdaje 3.4.2 ali novejše.
- virtual I/O Server mora biti različice 2.1.1.0 ali novejše.
- v Prepričajte se, da obstaja vir, ki nadzira in krmili povezavo med konzolo HMC in strežnikom Virtual I/O Server.

Če želite za navidezni optični kanal konfigurirati povezavo fizičnih vrat, v izdelku HMC storite naslednje:

- 1. V navigacijskem področju razširite **Systems Management (Upravljanje sistemov) > Servers (Strežniki)** in izberite strežnik, kjer se nahaja logična particija strežnika Virtual I/O Server.
- 2. V **podoknu Naloge** kliknite **Konfiguracija > Navidezni viri > Upravljanje navideznega pomnilnika**. Vmesnik HMC Classic ni podprt na konzoli Hardware Management Console (HMC) različice 8.7.0 ali novejše. Funkcije, ki so bile predhodno na voljo v vmesniku HMC Classic, so zdaj na voljo v vmesniku HMC Enhanced+. Ko je HMC različice 8.7.0 ali novejše, opravite naslednje korake, da konfigurirate povezave fizičnih vrat za navidezni optični kanal:

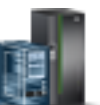

- a. V navigacijskem podoknu kliknite ikono **Resources (Viri)** .
- b. Kliknite **All Systems (Vsi sistemi)**. Prikaže se stran **All Systems (Vsi sistemi)**.
- c. V področju **PowerVM** kliknite **Virtual Storage (Navidezni pomnilnik)**. Odpre se stran Virtual Storage (Navidezni pomnilnik), na kateri so VIOS particije navedene v tabeli na zavihku Virtual Storage Management (Upravljanje navideznega pomnilnika).
- d. Izberite VIOS in kliknite **Action (Dejanje)** > **Manage Virtual Storage (Upravljanje navidezne pomnilniške kapacitete)**.
- 3. Izberite logično particijo strežnika Virtual I/O Server.
- 4. Kliknite zavihek **Navidezni optični kanal**.
- 5. Izberite vrata z vsaj eno razpoložljivo povezavo in kliknite **Spremeni povezave particije**. Prikaže se stran Spremeni dodelitev particije za navidezni optični kanal.
- 6. Izberite eno ali več logičnih particij, ki jih želite povezati z vrati optičnega kanala in kliknite **OK (V redu)**.

**Opomba:** Če iz particije ali profila particije odstranite odjemalni navidezni vmesnik za optični kanal, se svetovna imena vrat, ki so povezana z vrati in omrežjem pomnilniških področij (SAN), izgubijo. Če spremenite samo dodelitev vrat, se svetovna imena vrat ohranijo v profilu particije. HMC jih pri naslednjem generiranju imen vrat ne uporabi znova. Če vam zmanjka imen vrat, morate pridobiti kodni ključ, s katerim omogočite dodatno predpono in območje imen vrat, ki jih lahko nato uporabite v sistemu.

7. Kliknite **OK** (V redu). Če želite ugotoviti dejansko število imen vrat, ki so razpoložljiva v upravljanem sistemu, lahko s pomočjo HMC pregledujete lastnosti particij ali lastnosti profilov particij za odjemalsko logično particijo.

# **Upravljanje pomnilniške konfiguracije logične particije**

Konzolo Hardware Management Console (HMC) lahko uporabite, da spremenite pomnilniško konfiguracijo logične particije. Lahko na primer spremenite logične particije Virtual I/O Server, ki so dodeljene logični particiji, ki uporablja pomnilnik v skupni rabi, spreminjate način pomnilnika za logično particijo in dinamično dodajate namenski oziroma pomnilnik v skupni rabi na logično particijo ali ga iz nje odstranjujete.

## **Spreminjanje ostranjevalnih particij VIOS, dodeljenih pomnilniški particiji v skupni rabi:**

S pomočjo konzole Hardware Management Console (HMC) lahko spreminjate primarne in sekundarne logične particije Virtual I/O Server (v nadaljevanju *ostranjevalna particija VIOS*), ki so dodeljene logičnim particijam, ki uporabljajo pomnilnik v skupni rabi. Sekundarne ostranjevalne particije VIOS lahko na logične particije, ki uporabljajo pomnilnik v skupni rabi (v nadaljevanju *pomnilniška particija v skupni rabi*) tudi dodajate, ali jih iz njih odstranjujete.

Pred spreminjanjem ostranjevalnih particij VIOS, ki so dodeljene pomnilniški particiji v skupni rabi, opravite naslednje naloge:

- 1. Zagotovite, da so logične particije Virtual I/O Server ( ki jih nameravate dodeliti na ostranjevalni particiji VIOS kot ostranjevalne particije VIOS) dodeljene pomnilniškemu področju v skupni rabi. Za navodila glejte temo ["Spreminjanje ostranjevalnih particij VIOS, ki so dodeljene pomnilni](#page-171-0)škemu področju v skupni rabi" na strani 164.
- 2. Zagotovite, da je naprava ostranjevalnega prostora (do katere se dostopa prek ostranjevalnih particij VIOS, ki jih nameravate dodeliti pomnilniški particiji v skupni rabi) dodeljena pomnilniškemu področju v skupni rabi. Za navodila glejte temo ["Dodajanje in odstranjevanje naprav ostranjevalnega prostora v in iz pomnilni](#page-177-0)škega področja [v skupni rabi" na strani 170.](#page-177-0)

Če želite spreminjati ostranjevalne particije VIOS, ki so dodeljene pomnilniški particiji v skupni rabi, opravite naslednje korake:

- 1. V navigacijskem podoknu odprite **Systems Management (Upravljanje sistemov)** > **Servers (Strežniki)** in kliknite sistem, v katerem se nahaja pomnilniška particija v skupni rabi.
- 2. V delovnem podoknu izberite logično particijo, kliknite gumb **Tasks (Naloge)** in kliknite **Configuration (Konfiguracija)** > **Manage Profiles (Upravljanje profilov)**.

Vmesnik HMC Classic ni podprt na konzoli Hardware Management Console (HMC) različice 8.7.0 ali novejše. Funkcije, ki so bile predhodno na voljo v vmesniku HMC Classic, so zdaj na voljo v vmesniku HMC Enhanced+. Ko je HMC različice 8.7.0 ali novejše, opravite naslednje korake, da prikažete stran Manage Profiles (Upravljanje profilov):

- a. V navigacijskem podoknu kliknite ikono **Resources (Viri)** .
- b. Kliknite **All Partitions (Vse particije)**. Če želite, lahko tudi kliknete **All Systems** (Vsi sistemi). V delovnem podoknu kliknite ime strežnika z logično particijo. Kliknite **View System Partitions** (Prikaz sistemskih particij). Prikaže se stran All Partitions (Vse particije).
- c. V delovnem podoknu izberite logično particijo in kliknite **Actions (Dejanja)** > **Profiles (Profili)** > **Manage Profiles (Upravljanje profilov)**.
- 3. Izberite profil particije, ki ga želite spremeniti.
- 4. Kliknite **Actions (Dejanja)** in kliknite **Edit (Uredi)**. Prikaže se okno Logical Partition Profile Properties (Lastnosti profila logične particije).
- 5. Kliknite zavihek **Memory (Pomnilnik)**.
- 6. Podajte logično particijo Virtual I/O Server za VIOS 1 in VIOS 2.

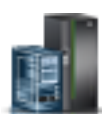

*Tabela 26. Spremenite možnosti za ostranjevalne particije VIOS*

| <b>Zelena sprememba</b>                                                                                                  | Polje za spremembo                                                   |
|----------------------------------------------------------------------------------------------------|----------------------------------------------------------------------|
| Spremenite logično particijo Virtual I/O Server, ki je dodeljena<br>kot primarna ali edina ostranjevalna particija VIOS. | Izberite drugačno logično particijo Virtual I/O Server za VIOS<br>1. |
| Definirajte sekundarno ostranjevalno particijo VIOS.                                                                     | Izberite logično particijo strežnika Virtual I/O Server za VIOS 2.   |
| Spremenite logično particijo Virtual I/O Server, ki je dodeljena<br>kot sekundarna ostranjevalna particija VIOS.         | Izberite drugačno logično particijo Virtual I/O Server za VIOS<br>z. |
| Odstranite sekundarno ostranjevalno particijo VIOS.                                                                      | Za VIOS 2 izberite Brez.                                             |

# 7. Kliknite **OK** (V redu).

8. Zaustavite pomnilniško particijo v skupni rabi in jo znova aktivirajte s spremenjenim profilom particije.

Po spreminjanju ostranjevalnih particij VIOS, ki so dodeljene pomnilniški particiji v skupni rabi, znova zaženite pomnilniško particijo v skupni rabi s spremenjenim profilom particije. Za navodila glejte temo ["Zaustavitev in vnovi](#page-184-0)čni zagon logič[nih particij" na strani 177.](#page-184-0)

# **Spreminjanje faktorja Active Memory Expansion za logične particije AIX:**

Faktor Active Memory Expansion za logično particijo AIX lahko dinamično spreminjate s pomočjo konzole Hardware Management Console (HMC). Spreminjanje faktorja Active Memory Expansion za logično particijo poveča ali zmanjša želeno stopnjo razširitve kapacitete pomnilnika za logično particijo.

Faktor Active Memory Expansion lahko spreminjate za logične particije, ki uporabljajo namenski pomnilnik, in za logične particije, ki uporabljajo pomnilnik v skupni rabi.

Vmesnik HMC Classic ni podprt na konzoli Hardware Management Console (HMC) različice 8.7.0 ali novejše. Funkcije, ki so bile predhodno na voljo v vmesniku HMC Classic, so zdaj na voljo v vmesniku HMC Enhanced+.

Če želite podrobnejše informacije o spreminjanju nastavitev pomnilnika, ko je HMC različice 8.7.0 ali novejše, glejte temo [Spreminjanje nastavitev pomnilnika.](http://www.ibm.com/support/knowledgecenter/POWER8/p8efd/p8efd_lpar_mem_settings.htm)

Če želite dinamično spreminjati faktor Active Memory Expansion za logično particijo, s pomočjo HMC opravite naslednje korake:

- 1. V navigacijskem podoknu odprite **Systems Management (Upravljanje sistemov)** > **Servers (Strežniki)** in kliknite upravljani sistem, v katerem je logična particija.
- 2. V podoknu vsebine izberite logično particijo, za katero želite spremeniti faktor Active Memory Expansion.
- 3. Na meniju **Tasks** (Naloge) izberite **Dynamic Partitioning (Dinamično particioniranje)** > **Memory (Pomnilnik)** > **Add or Remove (Dodaj ali odstrani)**.
- 4. V polje **Active Memory Expansion** vnesite vrednost med 1.00 in 10.00.
- 5. Kliknite **OK** (V redu).

# **S tem povezani pojmi**:

["Active Memory Expansion za logi](#page-55-0)čne particije AIX" na strani 48

Ko omogočite Active Memory Expansion za logično particijo AIX, povečate kapaciteto pomnilnika logične particije, ne da bi ji dodali več pomnilnika. Operacijski sistem stisne del pomnilnika, ki ga uporablja logična particija. To stiskanje izdela prostor za več podatkov in razširi pomnilniško kapaciteto logične particije.

## **S tem povezana opravila**:

"Konfiguriranje logič[nih particij Active Memory Expansion za AIX" na strani 144](#page-151-0)

Active Memory Expansion lahko za logično particijo AIX konfigurirate s pomočjo konzole Hardware Management Console (HMC). S tem, ko za logično particijo konfigurirate Active Memory Expansion, stisnete pomnilnik logične particije in tako raz širite kapaciteto njenega pomnilnika.

## **Spreminjanje uteži pomnilnika za pomnilniško particijo v skupni rabi:**

S pomočjo konzole Hardware Management Console (HMC) lahko spreminjate utež pomnilnika logične particije, ki uporablja pomnilnik v skupni rabi (v nadaljevanju *pomnilniška particija v skupni rabi*). Spreminjanje uteži pomnilnika spremeni verjetnost za pomnilniško particijo v skupni rabi, da pridobiva fizični pomnilnik iz pomnilniškega področja v skupni rabi, v odnosu do ostalih pomnilniških particij v skupni rabi.

Pomnilniška particija v skupni rabi Linux podpira spreminjanje uteži pomnilnika le, če je na pomnilniški particiji v skupni rabi Linux nameščen paket orodij DynamicRM. Če želite prenesti paket orodij DynamicRM, si oglejte spletno mesto [Orodja za storitve in storilnost za Linux na spletnem mestu sistemov POWER.](http://www14.software.ibm.com/webapp/set2/sas/f/lopdiags/home.html)

Vmesnik HMC Classic ni podprt na konzoli Hardware Management Console (HMC) različice 8.7.0 ali novejše. Funkcije, ki so bile predhodno na voljo v vmesniku HMC Classic, so zdaj na voljo v vmesniku HMC Enhanced+.

Če želite podrobnejše informacije o spreminjanju nastavitev pomnilnika na logični particiji, ko je HMC različice 8.7.0 ali novejše, glejte temo [Spreminjanje nastavitev pomnilnika.](http://www.ibm.com/support/knowledgecenter/POWER8/p8efd/p8efd_lpar_mem_settings.htm)

Če želite spremeniti utež pomnilnika, ki je dodeljena pomnilniški particiji v skupni rabi, opravite naslednje korake na konzoli HMC:

- 1. V navigacijskem podoknu razširite **Systems Management (Upravljanje sistemov)** > **Servers (Strežniki)**.
- 2. Kliknite strežnik, na katerem se izvaja pomnilniška particija v skupni rabi.
- 3. V delovnem podoknu izberite pomnilniško particijo v skupni rabi, ki ji želite dodajati ali iz nje odstranjevati logični pomnilnik.
- 4. Na meniju **Tasks** (Naloge) kliknite **Dynamic partitioning (Dinamično particioniranje)** > **Memory (Pomnilnik)** > **Add or Remove (Dodaj ali odstrani)**.
- 5. V polje **Utež pomnilniške kapacitete (0–255)** vnesite utež pomnilnika, ki jo želite dodeliti pomnilniški particiji v skupni rabi.
- 6. Kliknite **OK** (V redu).

Spreminjanje uteži pomnilnika pomnilniške particije v skupni rabi je začasno in se ne odraža v profilu particije. Nova utež pomnilnika, ki ste jo dodelili pomnilniški particiji v skupni rabi, se izgubi naslednjič, ko aktivirate profil particije. Če želite shraniti spremembe uteži pomnilnika pomnilniške particije v skupni rabi, spremenite profil particije ali shranite konfiguracijo logične particije v nov profil particije.

## **S tem povezani pojmi**:

["Profil particije" na strani 7](#page-14-0)

Profil particije je zapis na konzoli Hardware Management Console (HMC), ki podaja možno konfiguracijo za logično particijo. Ko logično particijo aktivirate s profilom particije, bo upravljani sistem to poskusil zagnati s konfiguracijskimi informacijami, podanimi v profilu.

["Distribucija pomnilnika v skupni rabi" na strani 46](#page-53-0)

Hipervizor s pomočjo uteži pomnilnika vsake logične particije, ki uporablja pomnilnik v skupni rabi (v nadaljevanju *pomnilniške particije v skupni rabi*) določi, katere logične particije iz pomnilniškega področja v skupni rabi prejemajo več fizičnega pomnilnika. Za lažjo optimizacijo zmogljivosti in porabe pomnilnika operacijski sistemi, ki se izvajajo v pomnilniških particijah v skupni rabi, hipervizorju nudijo informacije o tem, kako operacijski sistem porablja svoj pomnilnik, da hipervizor lažje določi, katere strani naj shrani v pomnilniško področje v skupni rabi in katere strani naj shrani v napravo ostranjevalnega prostora.

## **Spreminjanje načina pomnilnika logične particije:**

Za logično particijo lahko izdelate več profilov particij s pomočjo konzole Hardware Management Console (HMC). Nekateri profili particije lahko podajajo namenski pomnilnik, nekateri profili particije pa lahko podajajo pomnilnik v skupni rabi. S tem, ko izdelate profile particij, ki za isto logično particijo podajajo namenski pomnilnik in pomnilnik v skupni rabi, lahko spreminjate način pomnilnika logične particije z aktiviranjem različnih profilov particij.

Če želite spremeniti način pomnilnika logične particije, iz HMC opravite naslednje korake:

- 1. Za logično particijo izdelajte nov profil particije. Za navodila glejte temo ["Izdelava dodatnih profilov particij" na](#page-133-0) [strani 126.](#page-133-0)
	- v Če nameravate spremeniti particijo namenskega pomnilnika v pomnilniško particijo v skupni rabi, v novem profilu particije podajte način pomnilnika v skupni rabi.
	- v Če nameravate spremeniti pomnilniško particijo v skupni rabi v particijo namenskega pomnilnika, v novem profilu particije podajte način namenskega pomnilnika.
- 2. Zaustavite logično particijo. Za navodila glejte temo ["Zaustavitev in vnovi](#page-184-0)čni zagon logičnih particij" na strani [177.](#page-184-0)
- 3. Logično particijo aktivirajte z novim profilom particije. Za navodila glejte temo ["Aktiviranje profila particije" na](#page-179-0) [strani 172.](#page-179-0)

## **S tem povezani pojmi**:

## ["Pomnilnik" na strani 20](#page-27-0)

Procesorji uporabljajo pomnilnik za začasno shranjevanje informacij. Pomnilniške zahteve za logične particije so odvisne od konfiguracije logične particije, dodeljenih V/I virov in uporabljenih aplikacij.

## ["Profil particije" na strani 7](#page-14-0)

Profil particije je zapis na konzoli Hardware Management Console (HMC), ki podaja možno konfiguracijo za logično particijo. Ko logično particijo aktivirate s profilom particije, bo upravljani sistem to poskusil zagnati s konfiguracijskimi informacijami, podanimi v profilu.

## **S tem povezana opravila**:

["Spreminjanje lastnosti profila particije" na strani 190](#page-197-0)

Lastnosti profila particije lahko spremenite s konzolo Hardware Management Console (HMC). S spreminjanjem lastnosti profila particije boste spremenili količino virov, dodeljenih logični particiji ob zaustavitvi in vnovičnem zagonu le-te z uporabo spremenjenega profila.

## **Dinamično upravljanje namenskega pomnilnika:**

Fizični pomnilnik lahko z delujočih logičnih particij, ki uporabljajo namenski pomnilnik, dinamično dodajate, odstranjujete ali premikate s pomočjo konzole Hardware Management Console (HMC). Tako lahko prilagodite fizični pomnilnik, dodeljen posamezni logični particiji, ki uporablja namenski pomnilnik, brez zaustavitve le-teh.

Ko je operacija DPO v teku in želite fizični pomnilnik dinamično dodati, premakniti na delujočo logično particijo ali ga iz nje odstraniti, morate počakati, da se operacija DPO dokonča, ali jo ročno ustaviti.

Dinamične spremembe pomnilnika na logičnih particijah IBM i vplivajo na osnovno pomnilniško področje logičnih particij (področje \*BASE). Zasebna pomnilniška področja ali pomnilniška področja v skupni rabi niso prizadeta. Dinamične spremembe pomnilnika ne morejo povzročiti, da bi količina pomnilnika v osnovnem področju padla pod minimalno količino pomnilnika, potrebnega v osnovnem področju (kot določa sistemska vrednost minimalne velikosti osnovnega pomnilniškega področja (QBASPOOL)). Če bi dinamična sprememba pomnilnika povzročila, da bi osnovno področje padlo pod to količino, bi sistem sprostil odvečne pomnilniške strani šele potem, ko bi obdržal minimalno količino pomnilnika, zahtevanega v osnovnem področju.

Sistem najprej vse podatke s pomnilniških strani zapiše na disk in šele nato so te na voljo drugi logični particiji, s tem pa prepreči možno izgubo podatkov med dinamičnim premeščanjem pomnilnika. Čas trajanja je odvisen od količine pomnilnika, za katero ste zahtevali premik.

Pomnilnik v vsaki logični particiji deluje znotraj dodeljenih minimalnih in maksimalnih vrednosti. Lahko se zgodi, da particija ne bo mogla uporabiti vsega dodeljenega pomnilnika. Presežek statičnega pomnilnika, ki ga potrebujete za podporo dodeljenemu maksimalnemu pomnilniku, vpliva na rezervirano ali skrito količino pomnilnika. Ta presežek statičnega pomnilnika vpliva tudi na najmanjšo velikost pomnilnika logične particije.

## **Opomba:**

- v Če vire premeščate dinamično, so spremembe konfiguracije začasne in se ne odražajo v profilu particije. To pomeni, da bodo vse spremembe konfiguracije izgubljene ob naslednji aktivaciji profila particije. Če želite shraniti novo konfiguracijo logične particije, spremenite profil particije ali konfiguracijo logične particije shranite v nov profil particije.
- v Ko za logično particijo sočasno izvedete dinamične naloge particioniranja, ki dodajajo, odstranjujejo ali premikajo fizični pomnilnik, logična particija po dokončanju teh sočasnih nalog lahko ne bo imela pričakovane količine fizičnega pomnilnika. Logična particija lahko ne bo imela pričakovane količine fizičnega pomnilnika, ne glede na to, ali podate količino fizičnega pomnilnika, ki naj jo logična particija ima po dokončanju naloge dinamičnega logičnega particioniranja, ali podate količino fizičnega pomnilnika, ki bo v logično particijo dodan, vanjo ali iz nje premaknjen ali pa iz nje odstranjen.

## **S tem povezana opravila**:

["Spreminjanje lastnosti profila particije" na strani 190](#page-197-0)

Lastnosti profila particije lahko spremenite s konzolo Hardware Management Console (HMC). S spreminjanjem lastnosti profila particije boste spremenili količino virov, dodeljenih logični particiji ob zaustavitvi in vnovičnem zagonu le-te z uporabo spremenjenega profila.

"Shranjevanje konfiguracije logič[ne particije v profil particije" na strani 218](#page-225-0)

Trenutno konfiguracijo logične particije lahko shranite v nov profil particije s pomočjo konzole Hardware Management Console (HMC). Ta postopek uporabite, če spreminjate konfiguracijo logične particije z uporabo dinamičnega particioniranja in ne želite izgubiti sprememb, ko znova aktivirate logično particijo. Ta postopek omogoča shranjevanje spremenjene konfiguracije v nov profil particije; tako vam ni treba ročno vnesti spremenjenih dodelitev virov.

## *Dinamično dodajanje namenskega pomnilnika:*

Fizični pomnilnik lahko na delujočo logično particijo, ki uporablja namenski pomnilnik, dinamično dodate s konzolo Hardware Management Console (HMC). Tako lahko povečate fizični pomnilnik, ki je na voljo logični particiji, ki uporablja namenski pomnilnik, ne da bi jo morali pri tem zaustaviti.

Logična particija Linux podpira dinamično dodajanje pomnilniških virov samo, če so zadovoljeni naslednji pogoji:

- v Distribucija Linux, ki podpira dinamično dodajanje pomnilniških virov, je nameščena na logični particiji Linux. Distribucije, ki podpirajo dinamično dodajanje pomnilniških virov, vključujejo SUSE Linux Enterprise Server 10 in novejše.
- v Na logični particiji Linux je nameščen paket orodij DynamicRM. Če želite prenesti paket orodij DynamicRM, si oglejte spletno mesto [Orodja za storitve in storilnost za Linux na spletnem mestu sistemov POWER.](http://www14.software.ibm.com/webapp/set2/sas/f/lopdiags/home.html)

Če želite logični particiji Linux, ki uporablja starejše različice teh distribucij, dodati več pomnilnika, morate zaustaviti logično particijo Linux in jo znova aktivirati s profilom, ki podaja več pomnilnika.

Vmesnik HMC Classic ni podprt na konzoli Hardware Management Console (HMC) različice 8.7.0 ali novejše. Funkcije, ki so bile predhodno na voljo v vmesniku HMC Classic, so zdaj na voljo v vmesniku HMC Enhanced+.

Če želite podrobnejše informacije o spreminjanju nastavitev pomnilnika, ko je HMC različice 8.7.0 ali novejše, glejte temo [Spreminjanje nastavitev pomnilnika.](http://www.ibm.com/support/knowledgecenter/POWER8/p8efd/p8efd_lpar_mem_settings.htm)

Če želite delujoči logični particiji dinamično dodati pomnilnik s pomočjo konzole HMC, sledite naslednjim korakom:

- 1. V navigacijskem podoknu odprite **Systems Management (Upravljanje sistemov)** > **Servers (Strežniki)** in kliknite upravljani sistem, v katerem je logična particija.
- 2. V delovnem podoknu izberite logično particijo, kliknite gumb **Tasks (Naloge)** in nato še **Dynamic Partitioning (Dinamično particioniranje)** > **Memory (Pomnilnik)** > **Add or Remove (Dodaj ali odstrani)**.
- 3. V polje **Assigned Memory (Namenski pomnilnik)** vnesite skupno količino fizičnega pomnilnika, ki ga želite dodeliti logični particiji. Velikost lahko vnesete v kombinaciji gigabajtov (GB) in megabajtov (MB).
- 4. Če je treba, prilagodite nastavitve v področju **Options (Možnosti)**. Morda boste morali povečati vrednost v polju **Timeout (minutes) (Čakalni čas (minut))**, da bo imel HMC na voljo dovolj časa za dokončanje operacije. (Te nastavitve se nanašajo na način, na katerega upravljani sistem dinamično dodaja pomnilnik. Te nastavitve se po končanem dodajanju ne ohranijo.)

## 5. Kliknite **OK** (V redu).

## *Dinamično premeščanje namenskega pomnilnika:*

Fizični pomnilnik lahko z ene delujoče logične particije, ki uporablja namenski pomnilnik, dinamično premestite na drugo s konzolo Hardware Management Console (HMC). Tako lahko fizični pomnilnik predodelite logični particiji, ki uporablja namenski pomnilnik in potrebuje dodatni fizični pomnilnik.

Pomnilnika ni mogoče dinamično premestiti z delujoče logične particije Linux. Če želite pomnilnik odstraniti z logične particije Linux, morate logično particijo Linux zaustaviti in jo znova aktivirati s profilom particije, ki podaja manj pomnilnika.

Pomnilnik lahko na delujoči Linux dinamično premestite le, če so izpolnjeni naslednji pogoji:

- v Distribucija Linux, ki podpira dinamično dodajanje pomnilniških virov, je nameščena na logični particiji Linux. Distribucije, ki podpirajo dinamično premeščanje pomnilniških virov, vključujejo Novell SUSE Linux Enterprise Server 10 in novejše.
- v Na logični particiji Linux je nameščen paket orodij DynamicRM. Če želite prenesti paket orodij DynamicRM, si oglejte spletno mesto [Orodja za storitve in storilnost za Linux na spletnem mestu sistemov POWER.](http://www14.software.ibm.com/webapp/set2/sas/f/lopdiags/home.html)

Če želite premakniti pomnilnik na logično particijo Linux, ki uporablja starejšo različico teh distribucij, morate logično particijo Linux zaustaviti in jo znova aktivirati s profilom particije, ki podaja več pomnilnika.

Vmesnik HMC Classic ni podprt na konzoli Hardware Management Console (HMC) različice 8.7.0 ali novejše. Funkcije, ki so bile predhodno na voljo v vmesniku HMC Classic, so zdaj na voljo v vmesniku HMC Enhanced+.

Če želite podrobnejše informacije o spreminjanju nastavitev pomnilnika, ko je HMC različice 8.7.0 ali novejše, glejte temo [Spreminjanje nastavitev pomnilnika.](http://www.ibm.com/support/knowledgecenter/POWER8/p8efd/p8efd_lpar_mem_settings.htm)

Če želite pomnilnik s HMC dinamično premakniti z ene delujoče logične particije na drugo, storite naslednje:

- 1. V navigacijskem podoknu odprite **Systems Management (Upravljanje sistemov)** > **Servers (Strežniki)** in kliknite upravljani sistem, v katerem so logične particije.
- 2. V delovnem podoknu izberite logično particijo, kliknite gumb **Tasks (Naloge)**, nato pa **Dynamic Partitioning (Dinamično particioniranje)** > **Memory (Pomnilnik)** > **Move (Premakni)**.
- 3. Vnesite količino fizičnega pomnilnika, ki jo želite premakniti z logične particije. Velikost lahko vnesete v kombinaciji gigabajtov (GB) in megabajtov (MB).
- 4. Izberite logično particijo, na katero želite premakniti podano količino fizičnega pomnilnika.
- 5. Če je treba, prilagodite nastavitve v področju **Options (Možnosti)**. Morda boste morali povečati vrednost v polju **Timeout (minutes) (Čakalni čas (minut))**, da bo imel HMC na voljo dovolj časa za dokončanje operacije. (Te nastavitve so povezane z načinom, na katerega upravljani sistem dinamično premakne pomnilnik, in se po končanem premeščanju ne bodo ohranile.)
- 6. Kliknite **OK** (V redu).

## *Dinamično odstranjevanje namenskega pomnilnika:*

Fizični pomnilnik lahko dinamično odstranite iz delujoče logične particije AIX, IBM i ali Virtual I/O Server, ki uporablja namenski pomnilnik (s konzolo Hardware Management Console (HMC)). Tako lahko fizični pomnilnik predodelite drugim logičnim particijam, ki uporabljajo namenski pomnilnik.

Pomnilnika ni mogoče dinamično odstraniti z delujoče logične particije Linux. Če želite pomnilnik odstraniti z logične particije Linux, jo morate zaustaviti in nato znova aktivirati s profilom particije, ki podaja manjšo količino pomnilnika.

Vmesnik HMC Classic ni podprt na konzoli Hardware Management Console (HMC) različice 8.7.0 ali novejše. Funkcije, ki so bile predhodno na voljo v vmesniku HMC Classic, so zdaj na voljo v vmesniku HMC Enhanced+. Če želite podrobnejše informacije o spreminjanju nastavitev pomnilnika, ko je HMC različice 8.7.0 ali novejše, glejte temo [Spreminjanje nastavitev pomnilnika.](http://www.ibm.com/support/knowledgecenter/POWER8/p8efd/p8efd_lpar_mem_settings.htm)

Če želite pomnilnik z delujoče logične particije dinamično odstraniti s pomočjo konzole HMC, storite naslednje:

- 1. V navigacijskem podoknu odprite **Systems Management (Upravljanje sistemov)** > **Servers (Strežniki)** in kliknite upravljani sistem, v katerem je logična particija.
- 2. V delovnem podoknu izberite logično particijo, kliknite gumb **Tasks (Naloge)** in nato še **Dynamic Partitioning (Dinamično particioniranje)** > **Memory (Pomnilnik)** > **Add or Remove (Dodaj ali odstrani)**.
- 3. V polje **Assigned Memory (Namenski pomnilnik)** vnesite skupno količino fizičnega pomnilnika, ki ga želite dodeliti logični particiji. Velikost lahko vnesete v kombinaciji gigabajtov (GB) in megabajtov (MB).
- 4. Če je treba, prilagodite nastavitve v področju **Options (Možnosti)**. Morda boste morali povečati vrednost v polju **Timeout (minutes) (Čakalni čas (minut))**, da bo imel HMC na voljo dovolj časa za dokončanje operacije. (Te nastavitve so povezane z načinom, na katerega upravljani sistem dinamično odstrani pomnilnik, in se po končanem odstranjevanju ne bodo ohranile.)
- 5. Kliknite **OK** (V redu).

## **Dinamično upravljanje pomnilnika v skupni rabi:**

Logični pomnilnik in pomnilnik za V/I lahko na logično particijo, ki uporablja pomnilnik v skupni rabi (v nadaljevanju *pomnilniška particija v skupni rabi*) dinamično dodajate ali pa ga iz nje dinamično odstranjujete s pomočjo konzole Hardware Management Console (HMC).

Dinamične spremembe pomnilnika na logičnih particijah IBM i vplivajo na osnovno pomnilniško področje logičnih particij (področje \*BASE). Zasebna pomnilniška področja ali pomnilniška področja v skupni rabi niso prizadeta. Dinamične spremembe pomnilnika ne morejo povzročiti, da bi količina pomnilnika v osnovnem področju padla pod minimalno količino pomnilnika, potrebnega v osnovnem področju (kot določa sistemska vrednost minimalne velikosti osnovnega pomnilniškega področja (QBASPOOL)). Če bi dinamična sprememba pomnilnika povzročila, da bi osnovno področje padlo pod to količino, bi sistem sprostil odvečne pomnilniške strani šele potem, ko bi obdržal minimalno količino pomnilnika, zahtevanega v osnovnem področju.

## **Opomba:**

- v Če vire premeščate dinamično, so spremembe konfiguracije začasne in se ne odražajo v profilu particije. To pomeni, da bodo vse spremembe konfiguracije izgubljene ob naslednji aktivaciji profila particije. Če želite shraniti novo konfiguracijo logične particije, spremenite profil particije ali konfiguracijo logične particije shranite v nov profil particije.
- v Ko za logično particijo sočasno izvedete dinamične naloge particioniranja, ki dodajajo ali odstranjujejo pomnilnik v skupni rabi, logična particija po dokončanju teh sočasnih nalog lahko ne bo imela pričakovane količine pomnilnika v skupni rabi. Logična particija lahko ne bo imela pričakovane količine pomnilnika v skupni rabi, ne glede na to, ali podate količino pomnilnika v skupni rabi, ki naj ga logična particija ima po dokončanju naloge dinamičnega logičnega particioniranja, ali podate količino pomnilnika v skupni rabi, ki bo v logično particijo dodan ali pa iz nje odstranjen.

## **S tem povezani pojmi**:

# ["Pomnilnik v skupni rabi" na strani 24](#page-31-0)

Sistem lahko konfigurirate tako, da lahko več logičnih particij souporablja področje fizičnega pomnilnika. Okolje pomnilnika v skupni rabi vključuje pomnilniško področje v skupni rabi, logične particije, ki uporabljajo pomnilnik v skupni rabi v pomnilniškem področju v skupni rabi, logični pomnilnik, pomnilnik za V/I, vsaj eno logično particijo Virtual I/O Server in naprave ostranjevalnega prostora.

## *Dinamično dodajanje in odstranjevanje logičnega pomnilnika na oziroma iz pomnilniške particije v skupni rabi:*

Logični pomnilnik lahko na oziroma iz delujoče logične particije, ki uporablja pomnilnik v skupni rabi (v nadaljevanju *pomnilniška particija v skupni rabi*) dinamično dodajate in odstranjujete s pomočjo konzole Hardware Management Console (HMC). Na ta način lahko povečujete in zmanjšujete logični pomnilnik, ki je dodeljen pomnilniški particiji v skupni rabi, pri tem pa vam logične particije ni treba zaustaviti.

Pomnilniška particija v skupni rabi Linux zagotavlja podporo za dinamično dodajanje in odstranjevanje logičnih pomnilniških virov samo, če je na particijo pomnilnika v skupni rabi Linux nameščen paket orodij. Če želite prenesti paket orodij DynamicRM, si oglejte spletno mesto [Orodja za storitve in storilnost za Linux na spletnem mestu sistemov](http://www14.software.ibm.com/webapp/set2/sas/f/lopdiags/home.html) [POWER.](http://www14.software.ibm.com/webapp/set2/sas/f/lopdiags/home.html)

Če želite na in iz delujoče logične particije dinamično dodajati in odstranjevati logični pomnilnik s pomočjo konzole HMC, morate biti nadskrbnik, predstavnik servisne službe, inženir za izdelke ali operater konzole HMC.

Vmesnik HMC Classic ni podprt na konzoli Hardware Management Console (HMC) različice 8.7.0 ali novejše. Funkcije, ki so bile predhodno na voljo v vmesniku HMC Classic, so zdaj na voljo v vmesniku HMC Enhanced+.

Če želite podrobnejše informacije o spreminjanju nastavitev pomnilnika, ko je HMC različice 8.7.0 ali novejše, glejte temo [Spreminjanje nastavitev pomnilnika.](http://www.ibm.com/support/knowledgecenter/POWER8/p8efd/p8efd_lpar_mem_settings.htm)

Logični pomnilnik lahko pomnilniški particiji v skupni rabi dodajate ali ga iz nje odstranjujete z naslednjimi koraki s konzole HMC:

- 1. V navigacijskem podoknu razširite **Systems Management (Upravljanje sistemov)** > **Servers (Strežniki)**.
- 2. Kliknite strežnik, na katerem se izvaja pomnilniška particija v skupni rabi.
- 3. V delovnem podoknu izberite pomnilniško particijo v skupni rabi, ki ji želite dodajati ali iz nje odstranjevati logični pomnilnik.
- 4. Na meniju Tasks (Naloge) kliknite **Dynamic partitioning (Dinamično particioniranje)** > **Memory (Pomnilnik)** > **Add or Remove (Dodaj ali odstrani)**. Prikaže se okno Add/Remove Memory Resources (Dodaj/odstrani pomnilniške vire).
- 5. V polje **Assigned Memory (Dodeljeni pomnilnik)** vnesite skupno količino logičnega pomnilnika, ki ga želite dodeliti pomnilniški particiji v skupni rabi. Velikost lahko vnesete v kombinaciji gigabajtov (GB) in megabajtov (MB).
- 6. Kliknite **OK** (V redu).

## **S tem povezani pojmi**:

# "Logič[ni pomnilnik" na strani 32](#page-39-0)

*Logični pomnilnik* je naslovni prostor, dodeljen logični particiji, ki ga sistem zazna kot svoj glavni pomnilnik. Za logično particijo, ki uporablja pomnilnik v skupni rabi (v nadaljevanju *pomnilniška particija v skupni rabi*) se podnabor logičnega pomnilnika varnostno kopira v fizičnem glavnem pomnilniku, ostali logični pomnilnik pa se pusti v pomožnem pomnilniku.

## *Dinamično dodajanje in odstranjevanje V/I dodeljenega pomnilnika na oziroma iz pomnilniške particije v skupni rabi:*

Pomnilnik za V/I lahko na oziroma iz delujoče logične particije, ki uporablja pomnilnik v skupni rabi (v nadaljevanju *pomnilniška particija v skupni rabi*) dinamično dodajate in odstranjujete s pomočjo konzole Hardware Management Console (HMC). Na ta način lahko povečujete in zmanjšujete največjo količino fizičnega pomnilnika, ki je dodeljen pomnilniški particiji v skupni rabi za njene V/I naprave, pri tem pa vam pomnilniške particije v skupni rabi ni treba zaustaviti.

Pomnilniška particija v skupni rabi Linux podpira dinamično dodajanje in odstranjevanje virov pomnilnika za V/I le v primeru, je na pomnilniški particiji v skupni rabi Linux nameščen paket orodij DynamicRM. Če želite prenesti paket orodij DynamicRM, si oglejte spletno mesto [Orodja za storitve in storilnost za Linux na spletnem mestu sistemov](http://www14.software.ibm.com/webapp/set2/sas/f/lopdiags/home.html) [POWER.](http://www14.software.ibm.com/webapp/set2/sas/f/lopdiags/home.html)

Količino V/I dodeljenega pomnilnika, ki je dodeljen pomnilniški particiji v skupni rabi lahko povečujete, ko je vsota V/I dodeljenega pomnilnika, ki je dodeljen pomnilniški particiji v skupni rabi, manjša od velikosti pomnilniškega področja v skupni rabi minus zahtevana količina pomnilnika za strojno-programska opremo. Če v pomnilniškem področju v skupni rabi ni razpoložljive količine fizičnega pomnilnika, do katere želite povečati V/I dodeljeni pomnilnik, lahko hipervizorju sprostite fizični pomnilnik, ki je trenutno dodeljen drugim particijam pomnilnika v skupni rabi, ki so trenutno zaustavljene. Hipervizor lahko nato sproščeni fizični pomnilnik dodeli pomnilniški particiji v skupni rabi, ki potrebuje več V/I dodeljenega pomnilnika.

Količino V/I dodeljenega pomnilnika, ki je dodeljen pomnilniški particiji v skupni rabi lahko zmanjšate le, ko pomnilniška particija v skupni rabi za svoje V/I naprave zahteva manj fizičnega pomnilnika, kot je dodeljenega pomnilniški particiji v skupni rabi. Dodelite na primer 128 MB V/I dodeljenega pomnilnika pomnilniški particiji v skupni rabi. Particija za svoje V/I naprave zahteva najmanj 64 MB. Tako lahko zmanjšate V/I dodeljeni pomnilnik, ki je dodeljen pomnilniški particiji v skupni rabi, do 64 MB. Za navodila o pogledu na dodeljen, najmanjši, optimalni in največji V/I dodeljeni pomnilnik, ki ga uporablja pomnilniška particija v skupni rabi, glejte "Določ[anje V/I dodeljenega](#page-279-0) pomnilnika za pomnilniš[ko particijo v skupni rabi" na strani 272.](#page-279-0)

Če želite delujoči pomnilniški particiji v skupni rabi dinamično dodajati in odstranjevati pomnilnik za V/I s pomočjo konzole HMC, morate biti nadskrbnik, predstavnik servisne službe, inženir za izdelke ali operater konzole HMC.

Vmesnik HMC Classic ni podprt na konzoli Hardware Management Console (HMC) različice 8.7.0 ali novejše. Funkcije, ki so bile predhodno na voljo v vmesniku HMC Classic, so zdaj na voljo v vmesniku HMC Enhanced+.

Če želite podrobnejše informacije o spreminjanju nastavitev pomnilnika, ko je HMC različice 8.7.0 ali novejše, glejte temo [Spreminjanje nastavitev pomnilnika.](http://www.ibm.com/support/knowledgecenter/POWER8/p8efd/p8efd_lpar_mem_settings.htm)

Pomnilnik za V/I lahko pomnilniški particiji v skupni rabi dodajate in ga iz nje odstranjujete z naslednjimi koraki iz konzole HMC:

- 1. V navigacijskem podoknu razširite **Systems Management (Upravljanje sistemov)** > **Servers (Strežniki)**.
- 2. Kliknite strežnik, na katerem se izvaja pomnilniška particija v skupni rabi.
- 3. V delovnem podoknu izberite pomnilniško particijo v skupni rabi, ki ji želite dodajati ali iz nje odstranjevati logični pomnilnik.
- 4. Na meniju Tasks (Naloge) kliknite **Dynamic partitioning (Dinamično particioniranje)** > **Memory (Pomnilnik)** > **Add or Remove (Dodaj ali odstrani)**. Prikaže se okno Add/Remove Memory Resources (Dodaj/odstrani pomnilniške vire).
- 5. Če je izbrana možnost **Auto (Samodejno)**, razveljavite izbiro **Auto (Samodejno)**. To dejanje spremeni način V/I dodeljenega pomnilnika v ročni način.
- 6. V polje **I/O Entitled Memory (V/I dodeljeni pomnilnik)** vnesite skupno količino V/I dodeljenega pomnilnika, ki ga želite dodeliti pomnilniški particiji v skupni rabi. Velikost lahko vnesete v kombinaciji gigabajtov (GB) in megabajtov (MB).
- 7. Če je treba, prilagodite nastavitve v področju **Options (Možnosti)**. Morda boste morali povečati vrednost v polju **Timeout (minutes) (Čakalni čas (minut))**, da bo imel HMC na voljo dovolj časa za dokončanje operacije. (Te nastavitve se nanašajo na način, na katerega upravljani sistem dinamično dodaja pomnilnik. Te nastavitve se po končanem dodajanju ne ohranijo.)
- 8. Kliknite **OK** (V redu). Če v pomnilniškem področju v skupni rabi ni razpoložljive količine fizičnega pomnilnika, podane v koraku [6 na strani 204,](#page-211-0) do katere želite povečati V/I dodeljeni pomnilnik, se prikaže okno Sprosti pomnilniške vire.
- 9. Izberite pomnilniške particije v skupni rabi, ki so zaustavljene, tako da bo količina razpoložljivega pomnilnika enaka ali večja zahtevani količini, nato pa kliknite **OK (V redu)**.

Če želite kasneje način pomnilnika za V/I spremeniti nazaj na samodejni način, da HMC in IVM samodejno prilagajata pomnilnik za V/I za pomnilniško particijo v skupni rabi, ko dodajate ali odstranjujete navidezne vmesnike, ponovite ta postopek in izberite **Samodejno**. Namesto tega lahko pa lahko izvedete vnovični zagon pomnilniške particije v skupni rabi. Ko znova zaženete pomnilniško particijo v skupni rabi, se način V/I dodeljenega pomnilnika nastavi na samodejni, ne glede na to, kako je bil način nastavljen pred vnovičnim zagonom pomnilniške particije v skupni rabi.

#### **S tem povezana opravila**:

"Dinamič[no upravljanje navideznih vmesnikov" na strani 210](#page-217-0)

S konzolo Hardware Management Console (HMC) lahko navidezne vmesnike dinamično dodate in odstranite z delujočih logičnih particij.

# <span id="page-241-0"></span>**Pridobivanje dodatnih WWPN-jev za strežnik**

Ko na strežniku porabite vsa svetovna imena vrat (WWPN-je), lahko dodatne WWPN-je dodate s konzolo Hardware Management Console (HMC). Z dodajanjem WWPN-jev lahko na odjemalskih logičnih particijah, ki uporabljajo navidezne vire, ki jih nudi Virtual I/O Server, izdelate dodatne navidezne vmesnike optičnega kanala.

Strežnik vsebuje 32000 parov WWPN-jev, ki vsi vsebujejo isto šestmestno predpono. Vsak navidezni vmesnik za optični kanal, ki ga izdelate na odjemalski logični particiji, zahteva en par WWPN-jev. Ko porabite vse WWPN-je na strežniku, ne morete izdelati več nobenega dodatnega navideznega vmesnika optičnega kanala na katerikoli odjemalski logični particiji, dokler na strežnik ne dodate novih WWPN-jev. Te lahko dodate na strežnik tako, da generirate aktivacijsko kodo, ki vsebuje novo predpono WWPN za novih 32000 parov WWPN-jev.

Vmesnik HMC Classic ni podprt na konzoli Hardware Management Console (HMC) različice 8.7.0 ali novejše. Funkcije, ki so bile predhodno na voljo v vmesniku HMC Classic, so zdaj na voljo v vmesniku HMC Enhanced+.

Če želite pridobiti dodatne WWPN-je za strežnik, na konzoli HMC opravite naslednje korake:

- 1. Pridobite informacije o strežniku:
	- a. V navigacijskem podoknu razširite **Systems Management (Upravljanje sistemov)** in kliknite **Servers (Strežniki)**.
	- b. V delovnem podoknu izberite strežnik, v katerega želite dodati WWPN-je.
	- c. Na meniju Tasks (Naloge) kliknite **Capacity On Demand (CoD)** > **Other Advanced Functions (Druge zahtevnejše funkcije)** > **View Code Information (Prikaz informacij o kodi)**.

Ko je HMC različice 8.7.0 ali novejše, opravite naslednje korake, da prikažete informacije kapacitete na zahtevo:

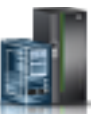

- 1) V navigacijskem podoknu kliknite ikono **Resources (Viri)** .
- 2) Kliknite **All Systems (Vsi sistemi)**. Prikaže se stran **All Systems (Vsi sistemi)**.
- 3) V delovnem podoknu izberite sistem in kliknite **Actions (Dejanja)** > **View System Properties (Ogled lastnosti sistema)**. Prikaže se stran **Properties** (Lastnosti).
- 4) V področju **CUoD (permanent) Processor** (Procesor CUoD (trajni)) kliknite **View CUoD Code Information** (Ogled informacij kode CUoD).
- d. Kliknite možnost **Save (Shrani)** in informacije shranite v datoteko v oddaljenem sistemu ali na medij, nato pa kliknite **OK (V redu)**.
- 2. Obiščite spletno mesto [Capacity on Demand,](http://www.ibm.com/systems/power/hardware/cod/activations.html) vnesite informacije, ki ste jih pridobili v koraku 1 in s tem generirajte aktivacijsko kodo.
- 3. Aktivacijsko kodo, ki ste jo pridobili v koraku 2, uporabite na strežniku:
	- a. V navigacijskem podoknu razširite **Systems Management (Upravljanje sistemov)** in kliknite **Servers (Strežniki)**.
	- b. V delovnem podoknu izberite strežnik, v katerega želite dodati WWPN-je.
	- c. Na meniju Tasks (Naloge) kliknite **Capacity On Demand (CoD)** > **Other Advanced Functions (Druge zahtevnejše funkcije)** > **Enter Activation Code (Vnos aktivacijske kode)**.

Ko je HMC različice 8.7.0 ali novejše, opravite naslednje korake, da vnesete aktivacijsko kodo za Active Memory Expansion:

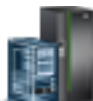

- 1) V navigacijskem podoknu kliknite ikono **Resources (Viri)** .
- 2) Kliknite **All Systems (Vsi sistemi)**. Prikaže se stran **All Systems (Vsi sistemi)**.
- 3) V delovnem podoknu izberite sistem in kliknite **Actions (Dejanja)** > **View System Properties (Ogled lastnosti sistema)**. Prikaže se stran **Properties** (Lastnosti).
- 4) V področju **Capacity on Demand (Kapaciteta na zahtevo)** kliknite **CoD Functions (Funkcije CoD)**.
- d. Vnesite aktivacijsko kodo, ki ste jo pridobili v koraku [2 na strani 234,](#page-241-0) in kliknite **OK (V redu)**.
- 4. Preverite, ali je bila aktivacijska koda, ki ste jo vnesli v koraku [3 na strani 234,](#page-241-0) na strežniku uveljavljena:
	- a. V navigacijskem podoknu razširite **Systems Management (Upravljanje sistemov)** in kliknite **Servers (Strežniki)**.
	- b. V delovnem podoknu izberite strežnik, v katerega želite dodati WWPN-je.
	- c. Na meniju Tasks (Naloge) kliknite **Capacity On Demand (CoD)** > **Other Advanced Functions (Druge zahtevnejše funkcije)** > **View History Log (Prikaz dnevnika zgodovine)**.

Ko je HMC različice 8.7.0 ali novejše, opravite naslednje korake, da preverite aktivacijsko kodo:

- 1) V navigacijskem podoknu kliknite ikono **Resources (Viri)** .
- 2) Kliknite **All Systems (Vsi sistemi)**. Prikaže se stran **All Systems (Vsi sistemi)**.
- 3) V delovnem podoknu izberite sistem in kliknite **Actions (Dejanja)** > **View System Properties (Ogled lastnosti sistema)**. Prikaže se stran **Properties** (Lastnosti).
- 4) V področju **Capacity on Demand (Kapaciteta na zahtevo)** kliknite **CoD Functions (Funkcije CoD)**.
- 5) Na strani Capacity On Demand Functions (Funkcije kapacitete na zahtevo) kliknite **View CoD History Log** (Ogled dnevnika zgodovine kapacitete na zahtevo).
- d. Preverite, ali je v dnevniku zabeležen vnos aktivacijske kode zahtevnejših funkcij CoD, in kliknite **Close (Zapri)**.

Nato lahko na odjemalskih logičnih particijah izdelate navidezne vmesnike optičnega kanala in le-te dinamično dodate odjemalskim logičnim particijam.

## **S tem povezani pojmi**:

## "Navidezni optič[ni kanal" na strani 54](#page-61-0)

Z NPIV (N\_Port ID Virtualization) lahko konfigurirate upravljani sistem tako, da ima več logičnih particij dostop do neodvisnega fizičnega pomnilnika prek istega fizičnega vmesnika optičnega kanala.

## **S tem povezana opravila**:

["Konfiguriranje vmesnika navideznega opti](#page-156-0)čnega kanala" na strani 149

Navidezni vmesnik optičnega kanala lahko za delujočo logično particijo dinamično konfigurirate s konzolo Hardware Management Console (HMC).

"Dinamič[no dodajanje navideznih vmesnikov" na strani 211](#page-218-0)

Navidezni vmesnik lahko s konzolo Hardware Management Console (HMC) dinamično dodate na delujočo logično particijo.

# **Nastavljanje prioritete za razpoložljivost particij upravljanega sistema**

Da bi preprečili zaustavitev pomembnih obremenitev v primeru, ko strojno-programska oprema strežnika dekonfigurira procesor z napako, lahko s pomočjo konzole Hardware Management Console (HMC) nastavite prioritete razpoložljivosti particij za logične particije v upravljanem sistemu. Logična particija z okvarjenim procesorjem lahko od logičnih particij z nižjo prioriteto razpoložljivosti particij pridobi nadomestni procesor. Pridobitev nadomestnega procesorja omogoča logični particiji z višjo prioriteto razpoložljivosti particij nadaljevanje izvajanja tudi po okvari procesorja.

Če želite nastaviti prioritete razpoložljivosti particije za upravljani sistem s konzolo HMC, sledite naslednjim korakom:

- 1. V navigacijskem podoknu odprite možnost **Systems Management (Upravljanje sistemov)** in kliknite **Servers (Strežniki)**.
- 2. V delovnem podoknu izberite upravljani sistem, katerega prioritete razpoložljivosti particij želite nastaviti, kliknite gumb **Tasks (Naloge)** in izberite **Configuration (Konfiguracija)** > **Partition Availability Priority (Prioriteta razpoložljivosti particij)**.

Vmesnik HMC Classic ni podprt na konzoli Hardware Management Console (HMC) različice 8.7.0 ali novejše. Funkcije, ki so bile predhodno na voljo v vmesniku HMC Classic, so zdaj na voljo v vmesniku HMC Enhanced+. Ko je HMC različice 8.7.0 ali novejše, opravite naslednje korake, da nastavite prioritete razpoložljivosti particij:

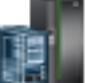

- a. V navigacijskem podoknu kliknite ikono **Resources (Viri)** .
- b. Kliknite **All Systems (Vsi sistemi)**. Prikaže se stran **All Systems (Vsi sistemi)**.
- c. V delovnem podoknu izberite sistem in kliknite **System Actions (Sistemska dejanja)** > **Legacy (Starejša različica)** > **Partition Availability Priority (Prioriteta razpoložljivosti particij)**.
- 3. Izberite logične particije, katerih prioriteto razpoložljivosti particij želite nastaviti, nastavite možnost **Availability priority (Prioriteta razpoložljivosti)** na vrednost prioritete razpoložljivosti particij, ki jo želite uporabiti za vse izbrane logične particije, nato pa kliknite **OK (V redu)**. V polje **Availability priority (Prioriteta razpoložljivosti)** lahko vnesete katerokoli vrednost od 0 do 255 ali izberete eno od prednastavljenih izbir. Vse izbrane logične particije bodo nastavljene na isto vrednost prioritete razpoložljivosti particij.
- 4. Ta postopek ponovite še za druge logične particije, da nastavite prioriteto razpoložljivosti particij.

## **S tem povezani pojmi**:

## ["Procesorji" na strani 13](#page-20-0)

*Procesor* je naprava za obdelovanje programiranih ukazov. Več procesorjev dodelite logični particiji, večje je število operacij, ki jih lahko logična particija sočasno izvaja v določenem trenutku.

# **Namestitev nove strojne opreme za logične particije IBM i**

Za logično particijo IBM i lahko namestite V/I vmesnik (IOA).

Ko namestite novo strojno opremo v particioniranem okolju IBM i, se zavedajte naslednjih stvari:

- v Preverite, ali je vaša konfiguracija logične particije posodobljena.
- v Prazna mesta lahko niso v lasti logične particije. Pred namestitvijo novih vmesnikov v prazna mesta naj bodo le-ta dodeljena želeni logični particiji. Po namestitvi novega vmesnika je treba vmesnik dodati tudi v profil particije, da se logična particija, ko jo zaustavite in aktivirate s pomočjo profila particije, ponovno aktivira z dodanim vmesnikom.
- v Novo IOA si lasti logična particija, ki si lasti to režo, novo napravo pa si lasti logična particija, ki si lasti IOA, na katerega je priključena ta naprava.
- v Novi procesorji in pomnilnik so na voljo (nedodeljeni) za dodelitev poljubni logični particiji.

Če želite IOA namestiti za logično particijo IBM i, izvedite naslednje korake:

- 1. Dodelite prazne reže želenim logičnim particijam. Navodila najdete v temah "Dinamič[no upravljanje fizi](#page-215-0)čnih V/I naprav in rež[" na strani 208](#page-215-0) in ["Spreminjanje lastnosti profila particije" na strani 190.](#page-197-0)
- 2. Novo strojno opremo namestite v prazne reže. Za navodila glejte temo Namešč[anje in konfiguriranje sistemov, ki](http://www.ibm.com/support/knowledgecenter/POWER8/p8hdx/power8_cif_landing.htm) [temeljijo na procesorjih POWER8, in sistemskih funkcij.](http://www.ibm.com/support/knowledgecenter/POWER8/p8hdx/power8_cif_landing.htm)

# **Izdelovanje varnostnih kopij in obnavljanje podatkov**

Izdelovanje varnostnih kopij podatkov je zelo pomembno, saj nikoli ne veste, kdaj bo treba izvesti obnovitev strežnika. Vse v sistemu shranjujte kar največkrat. Brez rednega shranjevanja vsega se lahko zgodi, da ne boste pripravljeni na obnovitev zaradi izgubljenih lokacij ali določenih napak na disku.

Za več informacij o načrtovanju varnostne kopije in obnovitvene strategije za konzolo Hardware Management Console (HMC) in podatke IBM i si oglejte naslednje teme:

| Tema                                                      | Opis                                                                                                    |
|-----------------------------------------------------------|----------------------------------------------------------------------------------------------------|
| Izdelovanje varnostnih kopij kritičnih podatkov HMC-ja    | V tem postopku je razloženo, kako shraniti kritične podatke<br>HMC (kot so informacije o uporabniku in datoteke o platformi<br>in konfiguraciji) na varnostno kopijo. Te informacije so v temi<br>Upravljanje HMC-ja.   |
| Izdelovanje varnostnih kopij podatkov o profilu particije | V tem postopku je razloženo izdelovanje varnostnih kopij<br>podatkov o particioniranju na varnostno kopijo na HMC. Te<br>informacije so v temi Upravljanje HMC-ja.                                                      |
| Ponovna namestitev strojne kode HMC-ja                    | V tem postopku je razložena ponovna namestitev vmesnika<br>HMC iz obnovitvenega CD-ROM-a. Te informacije so v temi<br>Upravljanje HMC-ja.                                                                               |
| Obnavljanje podatkov o profilu                            | V tem postopku je razloženo obnavljanje podatkov o<br>particioniranju iz varnostne kopije na HMC. Te informacije so v<br>temi Upravljanje HMC-ja.                                                                       |
| Izdelovanje varnostnih kopij strežnika                    | S temi informacijami si lahko pomagate pri razvoju strategije<br>varnostnega kopiranja za logično particijo IBM i. Te informacije<br>najdete v temi Izdelovanje varnostnih kopij in obnova v centru<br>znanja za IBM i. |
| Obnovitev strežnika                                       | S temi informacijami si lahko pomagate pri ponovnem nalaganju<br>operacijskega sistema in podatkov. Te informacije najdete v temi<br>Izdelovanje varnostnih kopij in obnova v centru znanja za IBM<br>1.                |

*Tabela 27. Informacije o varnostnem kopiranju in obnavljanju za HMC in IBM i*

# **Upravljanje logičnih particij, ki uporabljajo vire IBM i**

Sedaj lahko upravljate logične particije, ki uporabljajo navidezne V/I vire IBM i, in tako maksimalno izkoristite uporabo fizične strojne opreme ter poenostavite postopke izdelave varnostnih kopij za svoj upravljani sistem.

# **Upravljanje logičnih particij AIX, ki uporabljajo vire IBM i:**

Sedaj lahko upravljate logične particije AIX, ki uporabljajo navidezne V/I vire IBM i, in tako maksimalno izkoristite uporabo fizične strojne opreme ter poenostavite postopke izdelave varnostnih kopij za svoj upravljani sistem.

# **S tem povezane informacije**:

- [Varnostna kopija sistemske slike in uporabni](http://publib.boulder.ibm.com/infocenter/pseries/v5r3/topic/com.ibm.aix.baseadmn/doc/baseadmndita/backsysimagevolgrp.htm)ško definiranih skupin nosilcev
- Namešč[anje sistemskih varnostnih kopij](http://publib.boulder.ibm.com/infocenter/pseries/v5r3/topic/com.ibm.aix.install/doc/insgdrf/install_sys_backups.htm)

# *Dodajanje navideznih diskovnih enot logični particiji AIX:*

Navidezne diskovne enote lahko dinamično dodate na logično particijo AIX, ki uporablja vire IBM i. Tako lahko po potrebi povečate pomnilniško kapaciteto vaše logične particije AIX.

Navidezni diski poenostavijo konfiguracijo strojne opreme na strežniku, ker za izvajanje AIX ne potrebujejo dodajanja dodatnih fizičnih naprav na strežniku. Logični particiji AIX lahko dodelite do 64 navideznih diskov. Vsak navidezni disk podpira do 1000 GB prostora za shranjevanje. AIX vidi vsak navidezni disk kot eno dejansko diskovno enoto. Vendar pa je povezan prostor v integriranem datotečnem sistemu IBM i porazdeljen preko diskov, ki pripadajo logični particijiIBM i. Porazdelitev shranjevanja preko diskov zagotavlja prednosti paritetne zaščite naprav s IBM i. Zato vam ni treba uporabiti dodatnih procesorskih virov in pomnilniških virov z nastavitvijo paritetne zaščite naprav z AIX.

IBM i omogoča zmožnost dinamičnega dodajanja navideznih diskov logični particiji AIX. Diskovni prostor lahko dodelite v integriranem datotečnem sistemu in omogočite, da je na voljo operacijskemu sistemu AIX brez ponovnega zagona strežnika ali logične particije. Skrbnik operacijskega sistema AIX lahko konfigurira novo dodeljeni diskovni prostor in omogoči, da je na voljo brez ponovnega zagona strežnika.

Za dinamično dodajanje navideznih diskov logični particiji AIX storite naslednje:

- 1. Če uporabljate System i Navigator, izdelajte pomnilniški prostor omrežnega strežnika z izdelkom System i Navigator.
	- a. Razširite **My Connections (Moje povezave)** > **your server (Vaš strežnik)** > **Network (Omrežje)** > **Windows Administration (Skrbništvo Windows)**.
	- b. Z desnim miškinim gumbom kliknite **Disk Drives (Diskovni pogoni)** in izberite **New Disk (Nov disk)**.
	- c. V polju **Disk drive name (Ime diskovnega pogona)** podajte ime, ki ga želite dodeliti pomnilniškemu prostoru omrežnega strežnika.
	- d. V polju **Description (Opis)** podajte smiselni opis pomnilniškega prostora omrežnega strežnika.
	- e. V polju **Capacity (Kapaciteta)** podajte velikost novega pomnilniškega prostora omrežnega strežnika v megabajtih. Za pomoč pri določitvi želene velikosti preglejte temo Namešč[anje izdelka AIX.](http://www.ibm.com/support/knowledgecenter/POWER8/p8hdx/p8hdx_installaix.htm)
	- f. Kliknite **OK** (V redu).
	- g. Nadaljujte s korakom 3.
- 2. Če uporabljate vmesnik, ki temelji na znakih, izdelajte pomnilniški prostor omrežnega strežnika z vmesnikom, ki temelji na znakih:
	- a. V ukazno vrstico IBM i vnesite ukaz **CRTNWSSTG** in pritisnite F4. Odpre se zaslon Create NWS Storage Space (Izdelava pomnilniškega prostora NWS) (**CRTNWSSTG**).
	- b. V polju za pomnilniški prostor omrežnega strežnika podajte ime, ki ga želite dodeliti pomnilniškemu prostoru omrežnega strežnika.
	- c. V polju Size (Velikost) podajte velikost novega pomnilniškega prostora omrežnega strežnika v megabajtih. Za pomoč pri določitvi želene velikosti preglejte temo Namešč[anje izdelka AIX.](http://www.ibm.com/support/knowledgecenter/POWER8/p8hdx/p8hdx_installaix.htm)
	- d. V polju za opis podajte opis pomnilniškega prostora omrežnega strežnika.
	- e. Pritisnite Enter.
	- f. Nadaljujte s korakom 4
- 3. Če uporabljate System i Navigator, povežite pomnilniški prostor omrežnega strežnika z izdelkom System i Navigator.
	- a. Razširite **My Connections (Moje povezave)** > **your server (Vaš strežnik)** > **Network (Omrežje)** > **Windows Administration (Skrbništvo Windows)**.
	- b. Kliknite **Disk Drives (Diskovni pogoni)**, z desnim miškinim gumbom kliknite pomnilniški prostor omrežnega strežnika, ki je na voljo ter izberite **Add Link (Dodaj povezavo)**.
	- c. Izberite strežnik, na katerega želite povezati pomnilniški prostor omrežnega strežnika.
	- d. Izberite enega od tipov dostopa do podatkov.
	- e. Kliknite **OK** (V redu).
	- f. Nadaljujte s korakom 5.
- 4. Če uporabljate vmesnik, ki temelji na znakih, povežite pomnilniški prostor omrežnega strežnika z uporabo vmesnika, ki temelji na znakih:
	- a. V ukazno vrstico IBM i vnesite ukaz **ADDNWSSTGL** in pritisnite F4. Odpre se zaslon Add Network-Server Storage Link (Dodajanje povezave do pomnilnika omrežnega strežnika) (**ADDNWSSTGL**).
	- b. V polju Network server description (Opis omrežnega strežnika) podajte ime opisa omrežnega strežnika (NWSD).
	- c. V polju Dynamic storage link (Povezava za dinamično shranjevanje) podajte \*YES in s tem omogočite, da bo logična particija lahko dinamično dostopila do pomnilniškega prostora omrežnega strežnika (to pomeni, da bo na voljo brez vnovičnega zagona logične particije AIX).
	- d. V polju Drive sequence number (Zaporedna številka pogona) podajte položaj zaporedja povezav, ki ga želite uporabiti.
	- e. Pritisnite Enter.
- 5. Aktivirajte logično particijo AIX (če še ni aktivirana).
- 6. Prijavite se v AIX z uporabo uporabniškega imena s pooblastili naduporabnika (root).
- 7. Konfigurirajte nov navidezni disk na logični particiji AIX z izvajanjem AIX ukaza cfgmgr.
- 8. Preverite, ali je novi disk dodan in je lahko konfiguriran z izvajanjem AIX ukaza lspv. Ko vnesete lspv v ukazni poziv, sistem navede diske, ki so trenutno na voljo AIX. Primer izpisa za ta ukaz je spodaj:

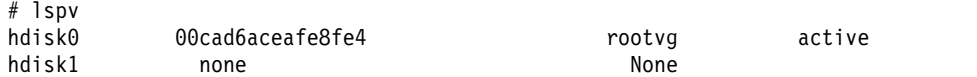

Zapišite si ime novega diska, ko se prikaže v levem stolpcu.

- 9. Konfigurirajte nov disk z uporabo enega od naslednjih dveh načinov.
	- v Nov navidezni disk lahko korenski skupini nosilcev dodate s pomočjo ukaza operacijskega sistema AIX extendvg rootvg *diskname*, kjer je *diskname* ime novega diska. Če uporabite ta način, vam ni treba nadaljevati s tem postopkom. Za povečanje velikosti datotečnega sistema lahko uporabite metode AIX.
	- v Izdelajte novo skupino nosilcev za nov navidezni disk z uporabo AIX ukaza mkvg -y *volgroup diskname*, kjer je *volgroup* ime, ki ga želite uporabiti za novo skupino nosilcev in *diskname* ime novega diska.
- 10. Izdelajte logični nosilec na novem navideznem disku z uporabo ukaza AIX mklv -y *logicvol volgroup 1 diskname*. *logicvol* je ime, ki ga želite uporabiti za novi logični nosilec, *volgroup* je ime nove skupine nosilcev in *diskname* je ime novega diska. (Številka *1* nakazuje, da je logični nosilec sestavljen iz ene logične particije.)
- 11. Formatirajte particijo diska z ukazom AIX crfs. Obstajajo številni neobvezni parametri za ukaz crfs, toda običajno privzeti zadovoljijo potrebe večine uporab diskov. Za formatiranje particije diska, ki je izdelan v prejšnjih korakih, vnesite naslednji ukaz AIX v ukazni poziv, kjer je *logicvol* ime logičnega nosilca in */mnt/data* imenik vpetja, v katerega želite vpeti nov disk:

crfs -v jfs -d *logicvol* -m */mnt/data*

Ukaz crfs prikaže naslednja diagnostična sporočila:

```
crfs -v jfs -d logicvol -m /mnt/data
Na podlagi izbranih parametrov, je nov /mnt/data JFS datotečni sistem omejen na
maksimalno velikost 134217728 (512 bajtni bloki)
Velikost novega datotečnega sistema je 8192.
```
12. Preverite, ali obstaja imenik točke vpetja, z uporabo ukaza cd */mnt/data*. */mnt/data* je točka vpetja. Ukaz crfs izdela imenik za dostopanje do novega datotečnega sistema. Če imenik točke vpetja ne obstaja, izvajajte naslednji ukaz, kjer je */mnt/data* ime imenika točke vpetja:

mkdir */mnt/data*

13. Preverite, ali obstaja vnos za nov datotečni sistem v datoteki /etc/filesystems. Ukaz crfs samodejno generira primeren vnos /etc/filesystems za nov datotečni sistem. Za preverjanje obstoja vnosa uporabite urejevalnik besedila AIX, kot je vi in odprite datoteko /etc/filesystems ter iščite vnos v datoteki /etc/filesystems. Če vnos ne obstaja, uporabite urejevalnik besedila in dodajte vnos datoteki /etc/filesystems. Primer takega vnosa je prikazan spodaj:

```
/mnt/data:
dev = /dev/logicvol
vfs = jfslog = /dev/log1v01mount = true
 account = false
```
Ta vnos vpne navidezni disk vsakič, ko ponovno zaženete AIX.

14. Vpnite navidezni diskovni pogon v novi imenik tako, da vnesete: mount /dev/*logicvol /mnt/data*. *logicvol* je ime logičnega nosilca in */mnt/data* je imenik točke vpetja.

*Povezovanje omrežnega pomnilniškega prostora z opisom omrežnega strežnika:*

Pomnilniški prostor omrežnega strežnika (NWSSTG) lahko povežete z enim ali več opisi omrežnega strežnika (NWSD). Tako lahko NWSD-ji in z njim povezane logične particije uporabljajo podatke, shranjene v NWSSTG-ju.

NWSSTG lahko povežete z neomejenim številom NWSD-jev. To je še posebej koristno, če želite, da več logičnih particij dostopa do ene same aplikacije.

<span id="page-247-0"></span>Pri povezovanju NWSSTG-ja z NWSD-jem lahko NWSD nastavite tako, da ima v NWSSTG dostop samo za branje ali NWSD-ju omogočite branje in pisanje v NWSSTG.

**Opozorilo:** Če lahko v NWSSTG zapisuje več NWSD-jev, zagotovite, da lahko podatke naenkrat posodobi samo en NWSD. V nasprotnem primeru lahko spremembe, ki jih izvede en NWSD, drugi NWSD prekrije.

Če želite NWSSTG povezati z NWSD-jem, storite naslednje:

- 1. V ukazno vrstico IBM i vnesite ukaz ADDNWSSTGL in pritisnite F4.
- 2. Navedite naslednje informacije z zaslona Add Server Storage Link:

NWSSTG (Ime) NWSD (Ime) DYNAMIC (\*YES) DRVSEQNBR (\*CALC)

- 3. Pritisnite F10 (Dodatni parametri).
- 4. Vnesite tip dostopa, ki ga bo imel pomnilniški prostor.

*Brisanje opisov omrežnega strežnika za logično particijo AIX:*

Za logično particijo AIX, ki uporablja vire IBM i, lahko izbrišete opis omrežnega strežnika (NWSD) IBM i. Ko izbrišete NWSD, bodo iz sistema IBM i izbrisane vse konfiguracijske informacije za logično particijo AIX.

Če želite za logično particijo AIX izbrisati opis omrežnega strežnika (NWSD), storite naslednje:

- 1. V ukazno vrstico krmilnega jezika (CL) IBM i vnesite ukaz WRKNWSD in pritisnite Enter.
- 2. Vnesite 8 v polje Opt levo od omrežnega strežnika in pritisnite Enter.
- 3. Če status NWSD-ja ni izključen, potem na zaslonu Work with Configuration Status (Delo s statusom konfiguracije) vnesite 2 v polje Opt desno od omrežnega strežnika in pritisnite Enter. V nasprotnem primeru pojdite na naslednji korak.
- 4. Za vrnitev na prejšnji zaslon pritisnite F3
- 5. V polje Opt desno od omrežnega strežnika vnesite 4 in pritisnite Enter.
- 6. Na zaslonu potrditve brisanja opisov omrežnih strežnikov pritisnite Enter.

#### *Brisanje navideznih diskovnih pogonov logične particije AIX:*

Z logične particije AIX, ki uporablja vire IBM i, lahko izbrišete navidezne diskovne pogone in s tem povečate prostor, ki je na voljo logični particiji IBM i. Ko izbrišete navidezni diskovni pogon, bodo izbrisane tudi vse informacije na navideznem diskovnem pogonu.

Pred brisanjem navideznega diskovnega pogona morate v opisu omrežnega strežnika (NWSD) prekiniti povezavo z navideznim diskovnim pogonom. Za navodila glejte temo ["Prekinitev povezave med navideznimi diskovnimi pogoni in](#page-248-0) logič[no particijo AIX" na strani 241.](#page-248-0)

Če želite izbrisati navidezni diskovni pogon, storite naslednje:

Diskovni pogon izbrišite z želenim vmesnikom.

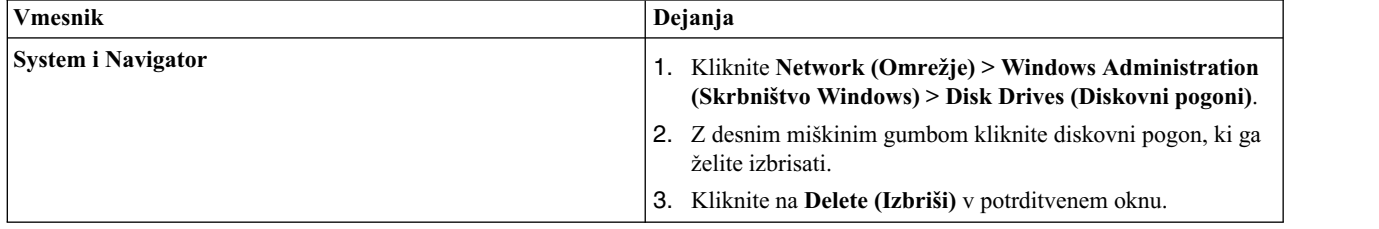

<span id="page-248-0"></span>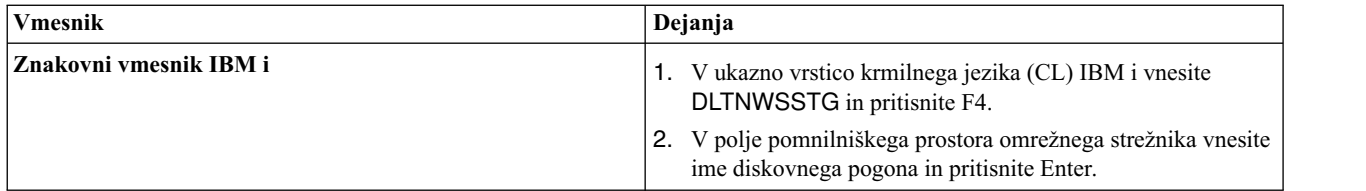

## *Uporaba tipov IPL-a, ko se izvaja AIX:*

Parameter za izvor IPL (IPLSRC) v opisu omrežnega strežnika (NWSD) določa začetni program, ki se naloži, ko vklopite NWSD. Začetni program logične particije AIX, ki uporablja vire IBM i, je jedro. Zagotovite, da parameter IPLSRC pri logični particiji AIX, ki uporablja vire IBM i, podaja lokacijo jedra logične particije.

Parameter IPLSRC lahko nastavite z ukazom CRTNWSD (Create Network Server Description - Izdelaj opis omrežnega strežnika), spremenite pa ga lahko z ukazom CHGNWSD (Change Network Server Description - Spremeni opis omrežnega strežnika).

**Opomba:** Parameter IPLSRC ima prav tako vrednosti A, B in D, ki niso veljavne za strojno opremo, ki jo uporabljajo logične particije IBM i.

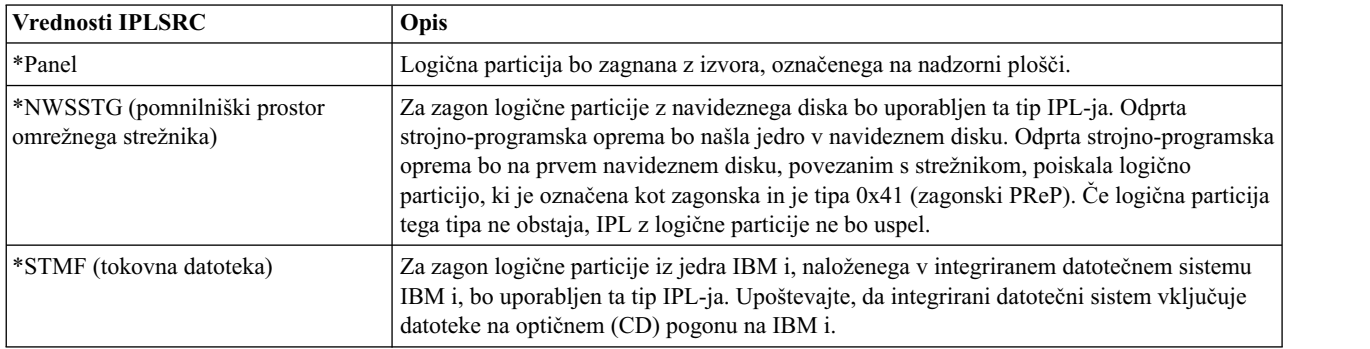

Parameter IPLSRC ima naslednje veljavne vrednosti.

## *Prekinitev povezave med navideznimi diskovnimi pogoni in logično particijo AIX:*

Če prekinete povezavo med navideznimi diskovnimi pogoni (pomnilniškimi prostori omrežnega strežnika) in logično particijo AIX, ki uporablja vire IBM i, boste navidezne diskovne pogone izključili z logične particije, zaradi česar ti ne bodo na voljo uporabnikom. Če želite izbrisati logično particijo AIX, ki uporablja vire IBM i, morate prekiniti njeno povezavo z vsemi navideznimi diskovnimi enotami, šele nato jo lahko izbrišete.

Če želite prekiniti povezavo med navideznim diskovnim pogonom in logično particijo AIX, ki uporablja vire IBM i, storite naslednje:

- 1. Prekinite povezavo diskovnih pogonov z logično particijo s pomočjo vmesnika System i Navigator. Če želite uporabiti vmesnik na znakovni osnovi, pojdite na korak [2 na strani 242.](#page-249-0)
	- a. Izključite NWSD za logično particijo.
	- b. Kliknite **Network (Omrežje)** > **Windows Administration (Skrbništvo Windows)** > **Disk Drives (Diskovni pogoni)**.
	- c. Z desnim miškinim gumbom kliknite ime diskovnega pogona, katerega povezavo želite prekiniti.
	- d. Kliknite **Remove Link (Odstrani povezavo)**.
	- e. Izberite strežnik s seznama povezanih strežnikov.
	- f. Če prekinjate povezavo diskovnega pogona, ki ga nameravate pozneje ponovno povezati, počistite **Compress link sequence (Stisni zaporedje povezave)**. Diskovni pogon morate povezati z enako številko povezovalnega

<span id="page-249-0"></span>zaporedja, preden vključite strežnik. S preprečevanjem stiskanja vrednosti povezovalnega zaporedja se izognete potrebi po odklopu in ponovnem priklopu vseh diskovnih pogonov, da bi vzpostavili ustrezno zaporedje.

- g. Kliknite **Remove (Odstrani)**.
- h. S postopkom ste zaključili. Ne zaključite koraka 2.
- 2. Prekinite povezavo med diskovnimi pogoni in logično particijo z uporabo znakovnega vmesnika:
	- a. Izključite NWSD za logično particijo.
	- b. Vnesite RMVNWSSTGL in pritisnite F4.
	- c. V polju Network-server storage space (Pomnilniški prostor omrežnega strežnika) vnesite ime pomnilniškega prostora, katerega povezavo želite prekiniti in pritisnite Enter.
	- d. V polju Network server description (Opis omrežnega strežnika) vnesite ime strežnika, katerega povezavo s pomnilniškim prostorom želite prekiniti in pritisnite Enter.
	- e. Če prekinjate povezavo diskovnega pogona, ki ga nameravate pozneje ponovno povezati, podajte \*NO v polju Renumber.

**Opomba:** Diskovni pogon morate povezati z enako številko zaporedja, preden vključite strežnik. S preprečevanjem samodejnega številčenja se izognete potrebi po odklopu in ponovnem vklopu vseh diskovnih pogonov, da bi vzpostavili ustrezno zaporedje.

f. Pritisnite Enter.

**Opomba:** Če odstranjujete logično particijo, je vaš naslednji korak izbris diskovnega pogona. Navodila poiščite v temi ["Brisanje navideznih diskovnih pogonov logi](#page-247-0)čne particije AIX" na strani 240. Sicer vključite NWSD za logično particijo.

# **S tem povezani pojmi**:

"Shranjevanje strežniških objektov AIX v sistemu IBM i"

Če uporablja logična particija AIX vire IBM i, bo IBM i informacije AIX shranil v objekte IBM i. IBM i lahko pravilno obnovi objekte samo, če boste shranili vse objekte za logično particijo AIX.

*Shranjevanje strežniških objektov AIX v sistemu IBM i:*

Če uporablja logična particija AIX vire IBM i, bo IBM i informacije AIX shranil v objekte IBM i. IBM i lahko pravilno obnovi objekte samo, če boste shranili vse objekte za logično particijo AIX.

Objekte lahko shranite z uporabo možnosti ukaza IBM i GO SAVE na strežniku.

- v Možnost 21 shrani celotni strežnik.
- v Možnost 22 shrani podatke na strežniku, vključno z objekti v knjižnici QUSRSYS.
- v Možnost 23 shrani vse uporabniške podatke, vključno z objekti v knjižnici QFPNWSSTG.

Če želite shraniti določen objekt, uporabite naslednjo tabelo, da ugotovite lokacijo objekta na IBM i in ustrezni ukaz.

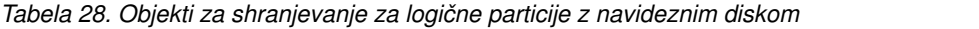

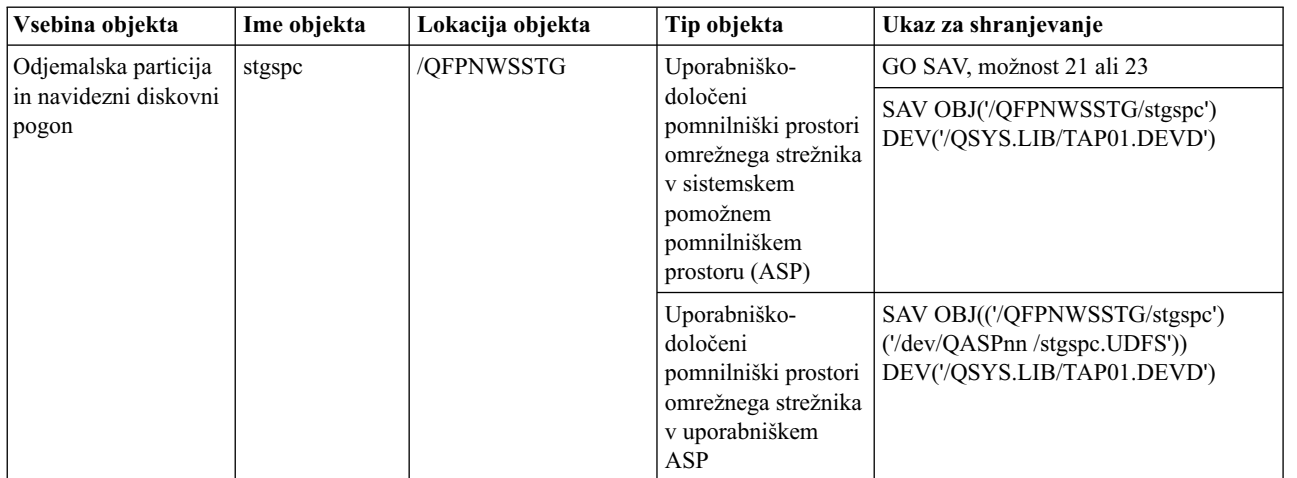

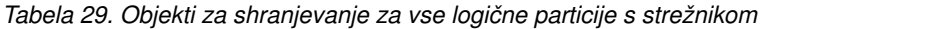

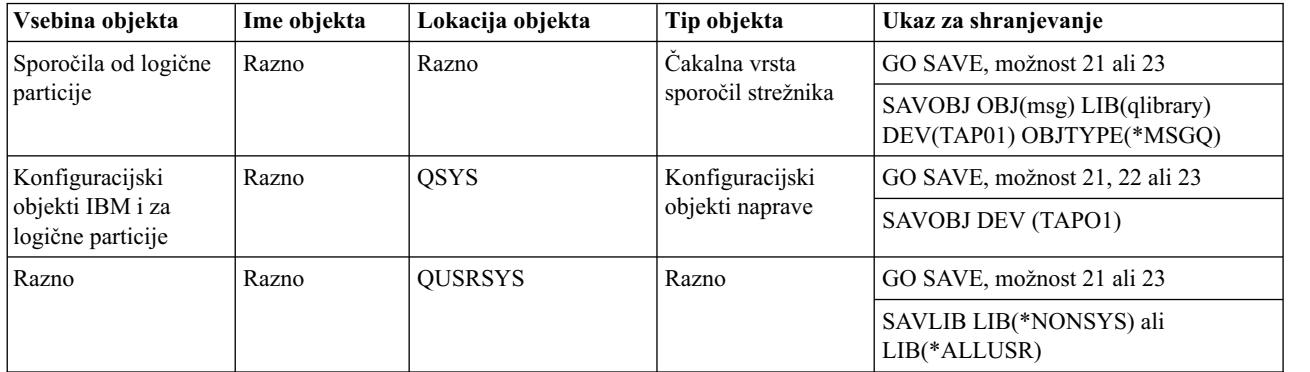

#### **S tem povezane informacije**:

- [Varnostna kopija sistemske slike in uporabni](http://publib.boulder.ibm.com/infocenter/pseries/v5r3/topic/com.ibm.aix.baseadmn/doc/baseadmndita/backsysimagevolgrp.htm)ško definiranih skupin nosilcev
- Namešč[anje sistemskih varnostnih kopij](http://publib.boulder.ibm.com/infocenter/pseries/v5r3/topic/com.ibm.aix.install/doc/insgdrf/install_sys_backups.htm)

## **Upravljanje logičnih particij IBM i, ki uporabljajo vire i:**

Sedaj lahko upravljate logične particije IBM i, ki uporabljajo navidezne V/I vire i, in tako maksimalno izkoristite uporabo fizične strojne opreme ter poenostavite postopke izdelave varnostnih kopij za svoj upravljani sistem.

*Dodajanje navideznih diskovnih enot na logično particijo IBM i, ki uporablja navidezne V/I vire i.:*

Navidezne diskovne enote lahko dinamično dodate na logično particijo IBM i, ki uporablja navidezne V/I vire i. Tako lahko povečate pomnilniško kapaciteto logične particije i, ki uporablja navidezne V/I vire i, ko je to potrebno.

IBM inudi možnost dinamičnega dodajanja navideznih diskov na drugo logično particijo i. Diskovni prostor lahko dodelite v integriranem datotečnem sistemu in omogočite, da je na voljo operacijskemu sistemu i brez ponovnega zagona strežnika ali logične particije.

Če želite dinamično dodati navidezne diske na logično particijo IBM i, ki uporablja navidezne V/I vire i, storite naslednje:

1. Izdelajte pomnilniški prostor omrežnega strežnika s pomočjo poljubnega vmesnika.

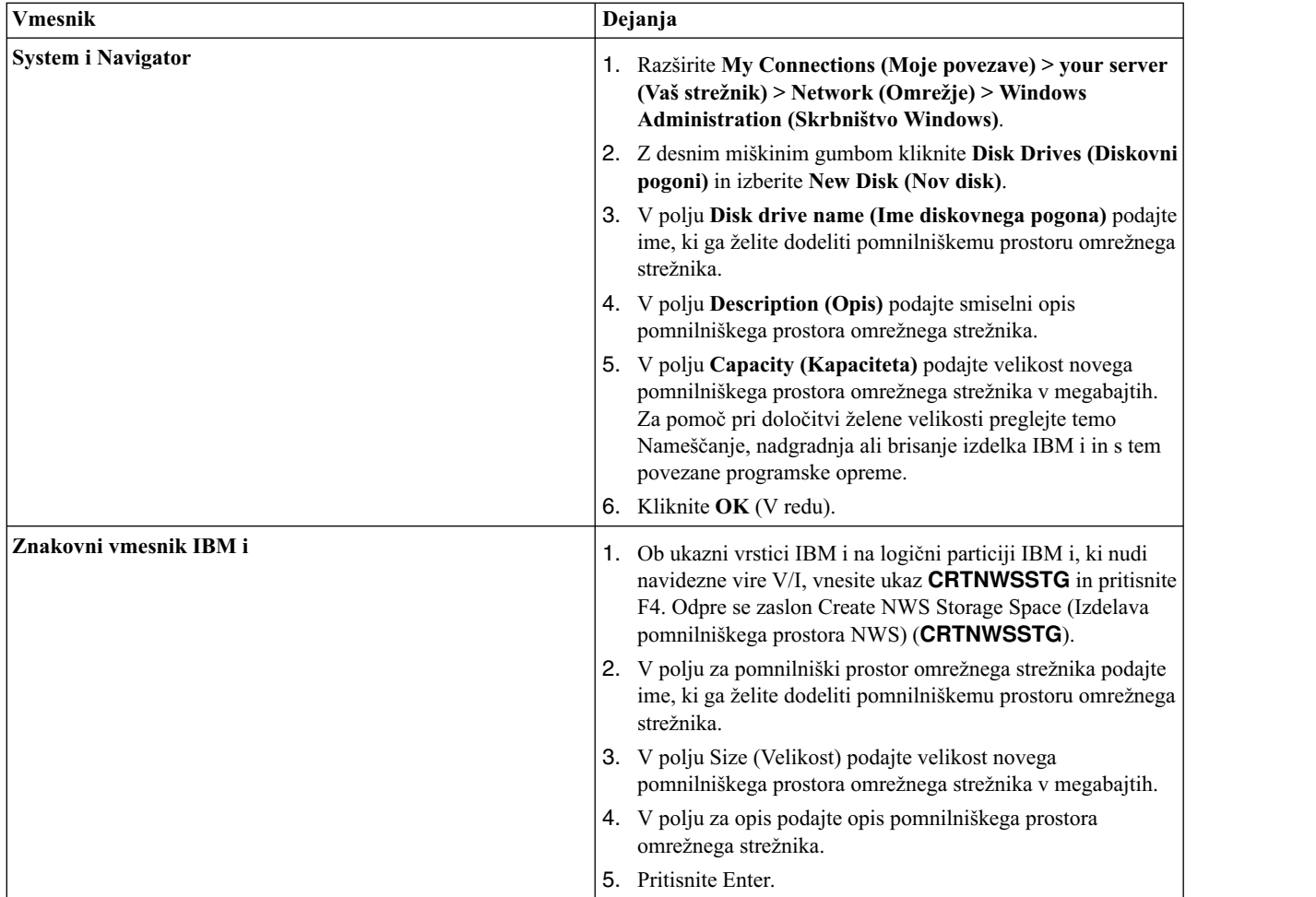

- 2. Na odjemalski logični particiji IBM i dodajte nov disk v pomožni pomnilniški prostor (ASP). Za navodila preglejte temo [Dodajanje diskovnih enot v obstoje](http://publib.boulder.ibm.com/infocenter/systems/topic/rzarm/rzarmadddsk.htm)či pomožni pomnilniški prostor (ASP).
- 3. Povežite pomnilniški prostor omrežnega strežnika s pomočjo poljubnega vmesnika.

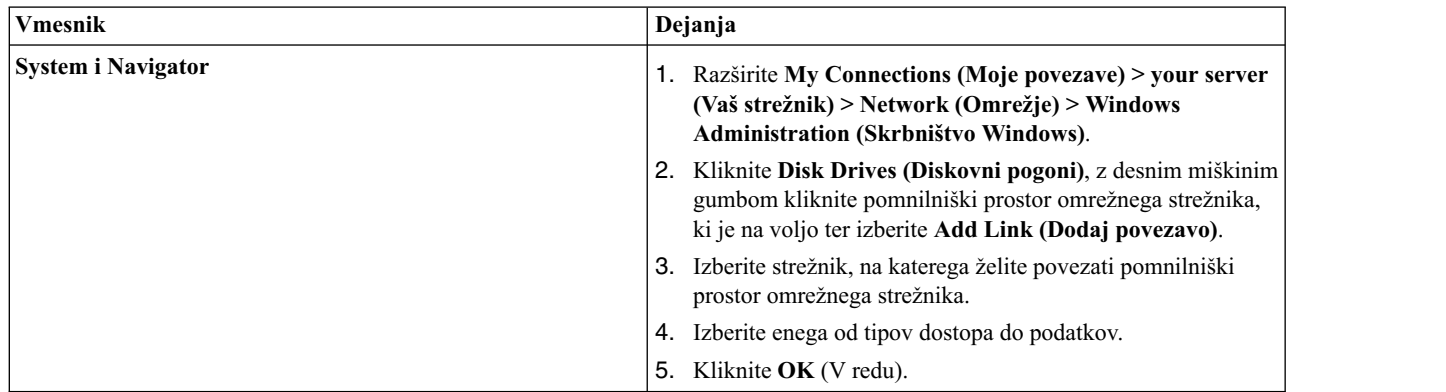
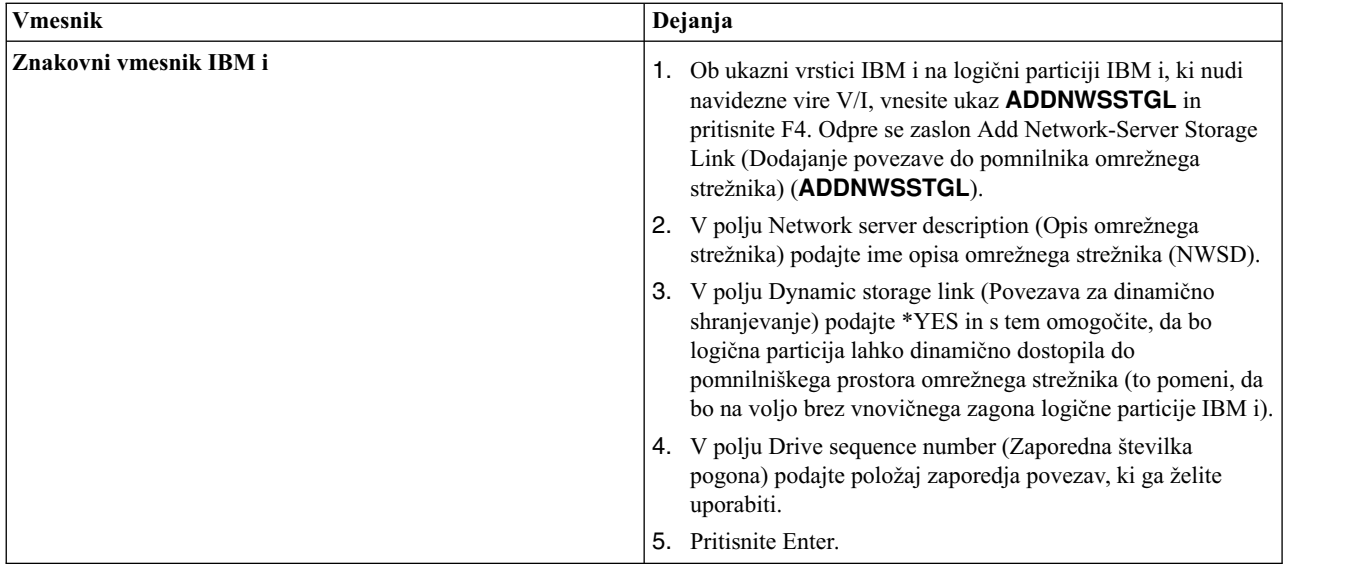

4. Aktivirajte logično particijo IBM i (če še ni aktivirana).

*Povezovanje omrežnega pomnilniškega prostora z opisom omrežnega strežnika:*

Pomnilniški prostor omrežnega strežnika (NWSSTG) lahko povežete z opisom omrežnega strežnika (NWSD). To omogoča NWSD-ju in z njim povezani logični particiji uporabo podatkov, shranjenih na NWSSTG-ju.

NWSSTG lahko povežete z enim opisom NWSD. Pri povezovanju NWSSTG-ja z NWSD-jem lahko NWSD nastavite tako, da ima v NWSSTG dostop samo za branje ali NWSD-ju omogočite branje in pisanje v NWSSTG.

Če želite NWSSTG povezati z NWSD-jem, storite naslednje:

- 1. Ob ukazni vrstici IBM i na logični particiji IBM i, ki nudi navidezne vire V/I, vnesite ukaz ADDNWSSTGL in pritisnite F4.
- 2. Navedite naslednje informacije z zaslona Add Server Storage Link:

NWSSTG (Ime) NWSD (Ime) DYNAMIC (\*YES) DRVSEQNBR (\*CALC)

*Brisanje opisov omrežnega strežnika za logično particijo IBM i, ki uporablja navidezne V/I vire i:*

Zbrišete lahko opis omrežnega strežnika (NWSD) IBM i za logično particijo i, ki uporablja navidezne V/I vire i. Če izbrišete NWSD, boste s tem izbrisali vse informacije o konfiguraciji za logično particijo i, ki uporablja navidezne V/I vire i.

Preden začnete, se prepričajte, ali ste odstranili disk iz pomožnega pomnilniškega področja (ASP - auxiliary storage pool). Za navodila preglejte temo [Odstranjevanje diskovne enote iz pomo](http://publib.boulder.ibm.com/infocenter/systems/topic/rzarm/rzarmrmvdsk.htm)žnega pomnilniškega področja (ASP).

Če želite izbrisati opis omrežnega strežnika (NWSD) za logično particijo IBM i, ki uporablja navidezne V/I vire i, storite naslednje:

- 1. V ukazno vrstico krmilnega jezika (CL) IBM i na logični particiji i, ki nudi navidezne vire V/I, vnesite ukaz WRKNWSD in pritisnite Enter.
- 2. Vnesite 8 v polje Opt levo od omrežnega strežnika in pritisnite Enter.
- 3. Če status NWSD-ja ni izključen, potem na zaslonu Work with Configuration Status (Delo s statusom konfiguracije) vnesite 2 v polje Opt desno od omrežnega strežnika in pritisnite Enter. V nasprotnem primeru pojdite na naslednji korak.
- <span id="page-253-0"></span>4. Za vrnitev na prejšnji zaslon pritisnite F3
- 5. V polje Opt desno od omrežnega strežnika vnesite 4 in pritisnite Enter.
- 6. Na zaslonu potrditve brisanja opisov omrežnih strežnikov pritisnite Enter.

*Brisanje navideznih diskovnih pogonov za logično particijo IBM i, ki uporablja navidezne V/I vire i:*

Navidezni diskovni pogon lahko izbrišete z logične particije IBM i, ki uporablja navidezne V/I vire i. Z brisanjem navideznega diskovnega pogona daste prostor spet na voljo logični particiji i, ki nudi navidezne diskovne vire. Ko izbrišete navidezni diskovni pogon, bodo izbrisane tudi vse informacije na navideznem diskovnem pogonu.

Pred brisanjem navideznega diskovnega pogona morate v opisu omrežnega strežnika (NWSD) prekiniti povezavo z navideznim diskovnim pogonom. Za navodila glejte temo ["Prekinitev povezave diskovnih pogonov z logi](#page-254-0)čno particijo [IBM i, ki uporablja vire i" na strani 247.](#page-254-0)

Če želite izbrisati navidezni diskovni pogon, storite naslednje:

Diskovni pogon izbrišite z želenim vmesnikom.

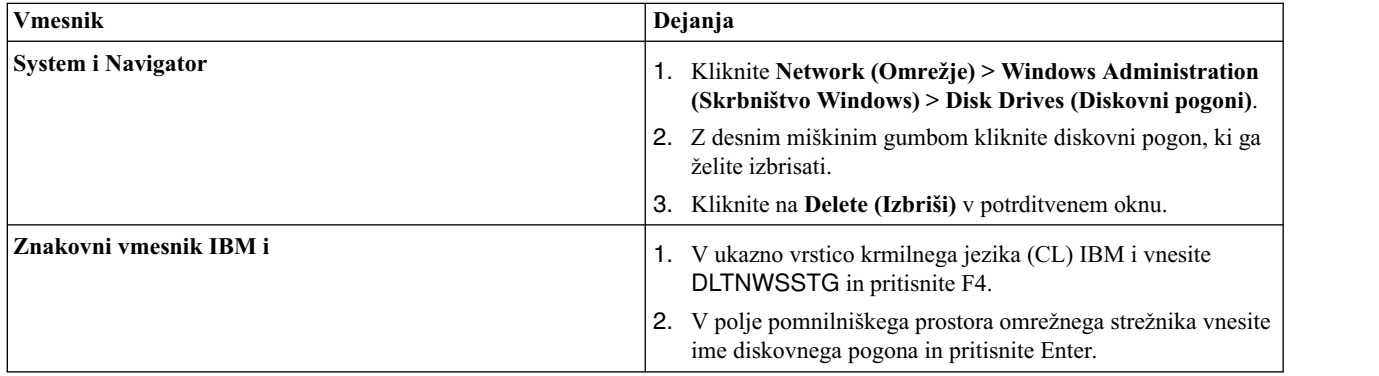

*Uporaba tipov IPL pri izvajanju logične particije IBM i, ki uporablja navidezne V/I vire IBM i:*

Parameter za izvor IPL (IPLSRC) v opisu omrežnega strežnika (NWSD) določa začetni program, ki se naloži, ko vklopite NWSD. Za logično particijo IBM i, ki uporablja navidezne vire I/V IBM i, je začetni program izvor nalaganja. Zagotovite, da parameter IPLSRC podaja lokacijo izvora nalaganja za logično particijo IBM i, ki uporablja navidezne V/I vire IBM i.

Parameter IPLSRC lahko nastavite z ukazom CRTNWSD (Create Network Server Description - Izdelaj opis omrežnega strežnika), spremenite pa ga lahko z ukazom CHGNWSD (Change Network Server Description - Spremeni opis omrežnega strežnika).

**Opomba:** Parameter IPLSRC ima tudi vrednosti A, B in D, ki niso veljavne za strojno opremo Modeli IBM System i.

Parameter IPLSRC ima naslednje veljavne vrednosti.

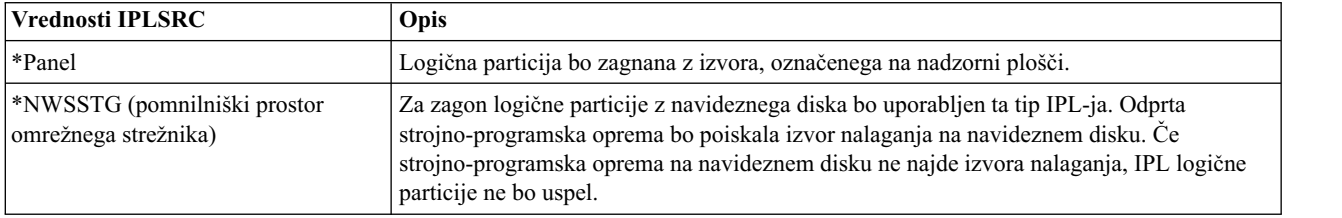

<span id="page-254-0"></span>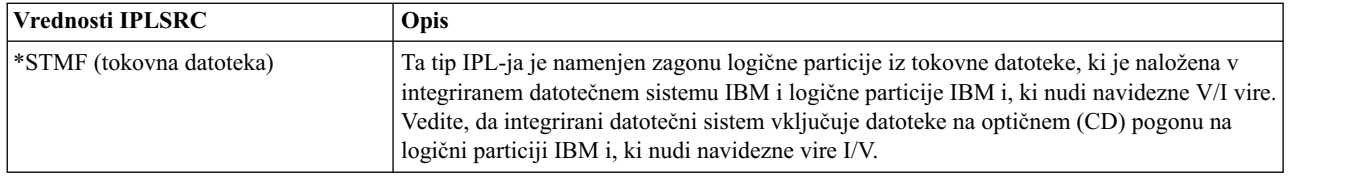

*Prekinitev povezave diskovnih pogonov z logično particijo IBM i, ki uporablja vire i:*

Če prekinete povezavo med navideznimi diskovnimi pogoni (pomnilniškimi prostori omrežnega strežnika) in logično particijo IBM i, ki uporablja vire i, boste navidezne diskovne pogone izključili z logične particije, zaradi česar ti ne bodo na voljo uporabnikom. Če želite izbrisati logično particijo i, ki uporablja vire i, morate prekiniti njeno povezavo z vsemi navideznimi diskovnimi enotami, šele nato jo lahko izbrišete.

Če želite prekiniti povezavo med navideznim diskovnim pogonom in logično particijo IBM i, ki uporablja vire i, storite naslednje:

Prekinite povezavo diskovnih pogonov z logično particijo s pomočjo poljubnega vmesnika.

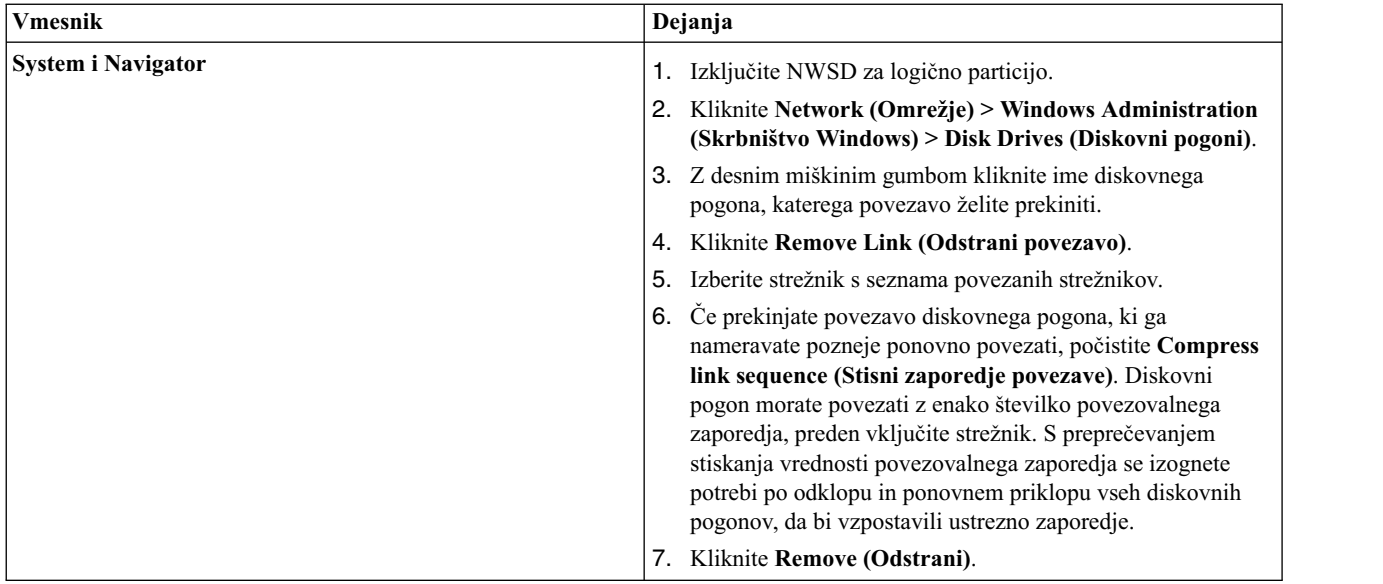

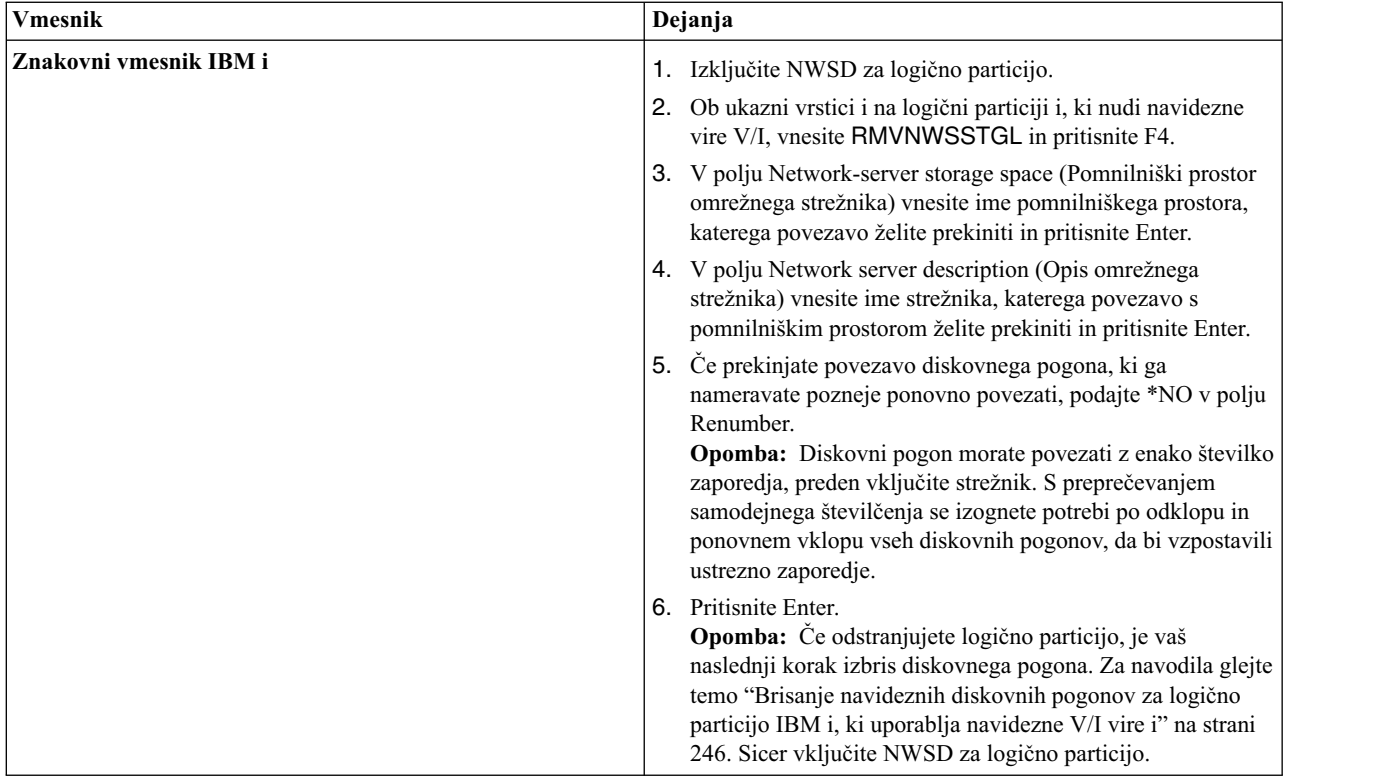

# **S tem povezani pojmi**:

"Shranjevanje strežniških objektov IBM i v sistemu i"

Ko logična particija IBM i uporablja vire i, logična particija i, ki nudi navidezne V/I vire, shrani informacije za logično particijo i, ki uporablja navidezne V/I vire v objektih i. i lahko pravilno obnovi objekte le, če shranite vse objekte za logično particijo i, ki uporablja navidezne V/I vire i.

#### *Shranjevanje strežniških objektov IBM i v sistemu i:*

Ko logična particija IBM i uporablja vire i, logična particija i, ki nudi navidezne V/I vire, shrani informacije za logično particijo i, ki uporablja navidezne V/I vire v objektih i. i lahko pravilno obnovi objekte le, če shranite vse objekte za logično particijo i, ki uporablja navidezne V/I vire i.

Objekte lahko shranite z uporabo možnosti ukaza i GO SAVE na strežniku.

- v Možnost 21 shrani celotni strežnik.
- v Z možnostjo 22 boste shranili sistemske podatke, ki vključujejo objekte v knjižnici QUSRSYS.
- v Možnost 23 shrani vse uporabniške podatke, vključno z objekti v knjižnici QFPNWSSTG.

Za shranjevanje objektov strežnika i lahko uporabite kateri koli ukaz za shranjevanje ali obnavljanje oz. katero koli funkcijo za izdelovanje varnostnih kopij, obnavljanje in storitve za medije (BRMS).

Če želite shraniti določen objekt, uporabite naslednjo tabelo, da ugotovite lokacijo objekta na i in ustrezni ukaz.

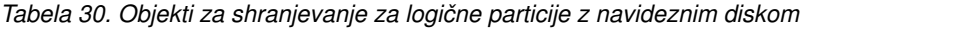

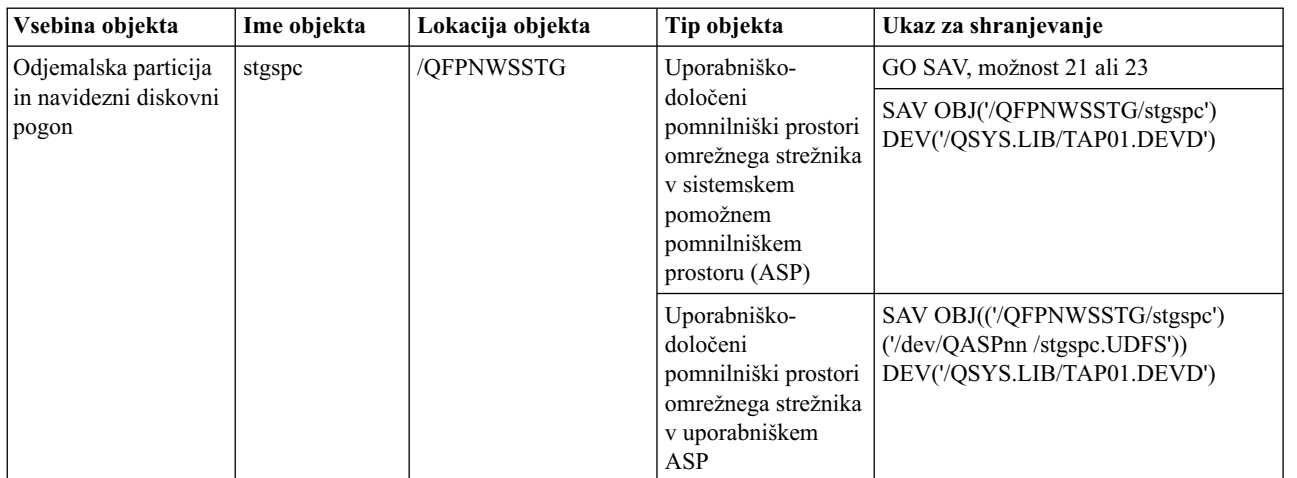

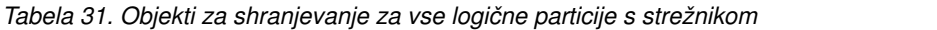

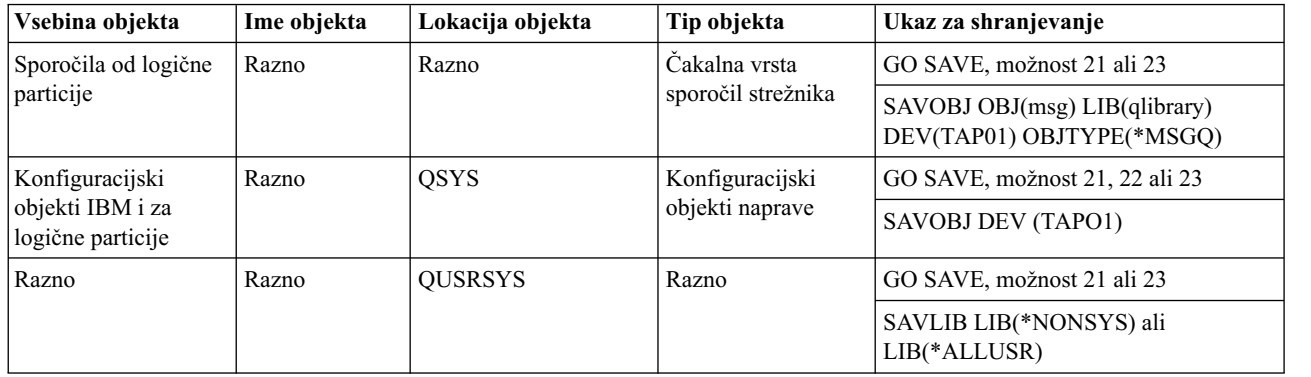

Na logični particiji i lahko shranite in obnovite pomnilniški prostor omrežnega strežnika, ki uporablja navidezne vire i, vendar pa ne morete shraniti in obnoviti posameznih datotek.

*Izdelovanje varnostnih kopij in obnovitev logičnih particij IBM i, ki uporabljajo navidezne V/I vire i:*

Za logično particijo IBM i, ki uporablja vire z druge logične particije i, lahko izdelate varnostno kopijo oz. jo obnovite z operacijo GO SAVE.

#### **S tem povezane informacije**:

[Izvajanje popolnega shranjevanja s pomo](http://publib.boulder.ibm.com/infocenter/systems/topic/rzaiu/rzaiurzaiu2tv.htm)čjo potrditvenega seznama GO SAVE

#### **Upravljanje logičnih particij Linux, ki uporabljajo vire IBM i:**

Sedaj lahko upravljate logične particije Linux, ki uporabljajo navidezne V/I vire IBM i, in tako maksimalno izkoristite uporabo fizične strojne opreme ter poenostavite postopke izdelave varnostnih kopij za svoj upravljani sistem.

#### *Dodajanje navideznih diskovnih enot logični particiji Linux:*

Logični particiji Linux, ki uporablja vire IBM i, lahko dinamično dodate navidezne diskovne enote. Tako lahko po potrebi povečate pomnilniško kapaciteto vaše logične particije AIX.

Navidezni diski poenostavijo konfiguracijo strojne opreme na strežniku, ker za izvajanje Linux ne potrebujejo dodajanja dodatnih fizičnih naprav na strežniku. Logični particiji Linux lahko dodelite do 64 navideznih diskov. Vsak navidezni disk podpira do 1000 GB prostora za shranjevanje. Linux vidi vsak navidezni disk kot eno dejansko diskovno enoto. Vendar pa je povezan prostor v integriranem datotečnem sistemu i porazdeljen preko diskov, ki pripadajo logični particijii. Porazdelitev shranjevanja preko diskov zagotavlja prednosti paritetne zaščite naprav s i. Zato vam ni treba uporabiti dodatnih procesnih virov in pomnilniških virov z nastavitvijo paritetne zaščite naprav z operacijskim sistemom Linux.

IBM i omogoča zmožnost dinamičnega dodajanja navideznih diskov logični particiji Linux. Diskovni prostor lahko dodelite v integriranem datotečnem sistemu in omogočite, da je na voljo operacijskemu sistemu Linux brez ponovnega zagona strežnika ali logične particije. Skrbnik operacijskega sistema Linux lahko konfigurira novo dodeljeni diskovni prostor in omogoči, da je na voljo brez ponovnega zagona strežnika.

Za dinamično dodajanje navideznih diskov logični particiji Linux storite naslednje:

- 1. Če uporabljate System i Navigator, izdelajte pomnilniški prostor omrežnega strežnika z izdelkom System i Navigator.
	- a. Razširite **My Connections (Moje povezave)** > **your server (Vaš strežnik)** > **Network (Omrežje)** > **Windows Administration (Skrbništvo Windows)**.
	- b. Z desnim miškinim gumbom kliknite **Disk Drives (Diskovni pogoni)** in izberite **New Disk (Nov disk)**.
	- c. V polju **Disk drive name (Ime diskovnega pogona)** podajte ime, ki ga želite dodeliti pomnilniškemu prostoru omrežnega strežnika.
	- d. V polju **Description (Opis)** podajte smiselni opis pomnilniškega prostora omrežnega strežnika.
	- e. V polju **Capacity (Kapaciteta)** podajte velikost novega pomnilniškega prostora omrežnega strežnika v megabajtih. Za določanje velikosti, ki jo želite uporabiti, si oglejte namestitveno dokumentacijo distribucije Linux, ki jo uporabljate.
	- f. Kliknite **OK** (V redu).
	- g. Nadaljujte s korakom 4.
- 2. Če uporabljate vmesnik, ki temelji na znakih, izdelajte pomnilniški prostor omrežnega strežnika z vmesnikom, ki temelji na znakih:
	- a. V ukazni vrstici IBM i vnesite ukaz CRTNWSSTG in pritisnite F4. Odpre se zaslon Create NWS Storage Space (Izdelaj pomnilniški prostor NWS) (CRTNWSSTG).
	- b. V polju za pomnilniški prostor omrežnega strežnika podajte ime, ki ga želite dodeliti pomnilniškemu prostoru omrežnega strežnika.
	- c. V polju Size (Velikost) podajte velikost novega pomnilniškega prostora omrežnega strežnika v megabajtih. Za določanje velikosti, ki jo želite uporabiti, si oglejte namestitveno dokumentacijo distribucije Linux, ki jo uporabljate.
	- d. V polju za opis podajte opis pomnilniškega prostora omrežnega strežnika.
	- e. Pritisnite Enter.
- 3. Če uporabljate System i Navigator, povežite pomnilniški prostor omrežnega strežnika z izdelkom System i Navigator.
	- a. Razširite **My Connections (Moje povezave)** > **your server (Vaš strežnik)** > **Network (Omrežje)** > **Windows Administration (Skrbništvo Windows)**.
	- b. Kliknite **Disk Drives (Diskovni pogoni)**, z desnim miškinim gumbom kliknite pomnilniški prostor omrežnega strežnika, ki je na voljo ter izberite **Add Link (Dodaj povezavo)**.
	- c. Izberite strežnik, na katerega želite povezati pomnilniški prostor omrežnega strežnika.
	- d. Izberite enega od tipov dostopa do podatkov.
	- e. Kliknite **OK** (V redu).
	- f. Nadaljujte s korakom [5 na strani 251.](#page-258-0)
- 4. Če uporabljate vmesnik, ki temelji na znakih, povežite pomnilniški prostor omrežnega strežnika z uporabo vmesnika, ki temelji na znakih:
	- a. V ukazni vrstici IBM i vnesite ukaz ADDNWSSTGL in pritisnite F4. Odpre se zaslon Add Network-Server Storage Link (Dodajanje povezave do pomnilnika omrežnega strežnika) (ADDNWSSTGL).
- <span id="page-258-0"></span>b. V polju Network server description (Opis omrežnega strežnika) podajte ime opisa omrežnega strežnika (NWSD).
- c. V polju Dynamic storage link (Povezava za dinamično shranjevanje) podajte \*YES in s tem omogočite, da bo logična particija lahko dinamično dostopila do pomnilniškega prostora omrežnega strežnika (to pomeni, da bo na voljo brez vnovičnega zagona logične particije Linux).
- d. V polju Drive sequence number (Zaporedna številka pogona) podajte položaj zaporedja povezav, ki ga želite uporabiti.
- e. Pritisnite Enter.
- 5. Če logična particija Linux ne deluje, aktivirajte logično particijo Linux. Ne nadaljujte, dokler logična particija deluje.
- 6. Prijavite se v Linux z uporabo uporabniškega imena s pooblastili naduporabnika (root).
- 7. Ugotovite ID gostitelja, vodilo SCSI, številko logične enote (LUN) za nov navidezni diskovni pogon. Lahko zabeležite obstoječe naprave z vnosom naslednjega ukaza v ukazni poziv Linux: cat /proc/scsi/scsi. Naslednji primer prikazuje vzorčni izhod ukaza:

```
Priključene naprave:
Gostitelj: scsi0 Channel: 00 Id: 00 Lun: 00
 Dobavitelj: IBM Model: VDASD NETSPACE Raz: 0001
 Tip: Direct-Access ANSI SCSI različica: 04
```
V zgornjem primeru je NETSPACE ime omrežnega pomnilniškega prostora za prikazano napravo. Poiščite ime obstoječega omrežnega pomnilniškega prostora na logični particiji Linux. Zapomnite si številski del vrednosti Host: (ID gostitelja) in Channel: (vodilo SCSI) ter Lun: (Številka logične enote (LUN)) za obstoječi omrežni pomnilniški prostor. Nov navidezni diskovni pogon bo imel enak ID gostitelja, vodilo SCSI in LUN kot obstoječi omrežni pomnilniški prostor. Če je na primer obstoječi omrežni pomnilniški prostor tak, kot je prikazano v prejšnjem primeru, bo imel novi navidezni diskovni pogon ID gostitelja 0, vodilo SCSI 0 in LUN 0.

8. Ugotovite ID SCSI za nov navidezni diskovni pogon. Obstoječe naprave lahko v obliki tabele izpišete z vnosom naslednjih ukazov na ukazni poziv Linux:

cd /proc/scsi/sg cat device\_hdr; cat devices

Naslednji primer prikazuje vzorčne izhode ukazov:

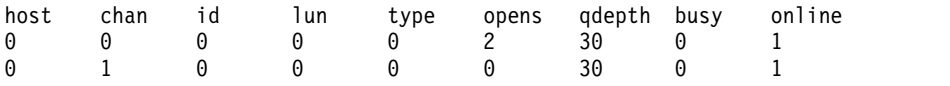

Zapišite si vrednosti host (ID gostitelja), chan (vodilo SCSI), id (ID SCSI) in lun (Številka logične enote (LUN)) za obstoječe naprave. Poiščite naprave z enakim ID gostitelja, vodilom SCSI in LUN, kot ga ima nov navidezni diskovni pogon (kot ste določili v predhodnem koraku). Med temi napravami poiščite tisto, ki ima najvišji ID SCSI. Nov navidezni diskovni pogon bo imel ID SCSI večji od največjega obstoječega ID SCSI. Če ima na primer nov navidezni diskovni pogon ID gostitelja 0, vodilo SCSI0 in LUN 0 in so naprave na logični particiji Linux takšne, kot je navedeno v zgornjem primeru, potem bo nov navidezni diskovni pogon imel ID SCSI 1.

- 9. Vnesite naslednji ukaz v ukazni poziv Linux za ročno dodajanje navideznega diskovnega pogona: echo "scsi add-single-device host chan id lun" >/proc/scsi/scsi. Pri razumevanju argumentov ukaza so vam v pomoč naslednje informacije:
	- host je ID gostitelja.
	- chan je vodilo SCSI.
	- id je ID SCSI.
	- lun je LUN.

Če ima na primer nov navidezni diskovni pogon ID gostitelja 0, vodilo SCSI 0, ID SCSI ID 1 in LUN 0, je treba vnesti ukaz echo "scsi add-single-device 0 0 1 0" > /proc/scsi/scsi v ukazni poziv Linux.

10. Na ukazni poziv Linux vnesite naslednji ukaz za izdelovanje particije diska na navideznem diskovnem pogonu: fdisk /dev/sdb. Za izvajanje tega ukaza potrebujete pooblastilo naduporabnika (root). Prikaže se poziv Command (m for help):.

11. Za ogled trenutne particijske tabele za navidezni diskovni pogon vnesite p v poziv. Po privzetku nov navidezni diskovni pogon prikaže na navideznem disku eno samo particijo. Primer:

Disk /dev/sdb: 64 heads, 32 sectors, 200 cylinders Units = cylinders of 2048  $*$  512 bytes Device Boot Start End Blocks Id System /dev/sdb1 1 199 203760 6 FAT16

- 12. Vnesite d v ukazni poziv za brisanje trenutne particije in nato izdelajte novo. Privzeti format za particijo je FAT16. Ne uporabljajte particije, ki je formatirana kot FAT16 na navideznem diskovnem pogonu. Prikaže se poziv Partition number (1-4):.
- 13. Vnesite številko particije, ki jo želite izbrisati in pritisnite Enter. V tem primeru vnesite 1. Ukaz fdisk s prikazom ukaznega poziva nakazuje, da je brisanje uspešno.
- 14. Vnesite n za izdelovanje nove particije diska. Prikaže se poziv Command action E extended P primary partition (1-4).
- 15. Vnesite p za izdelovanje primarne particije diska na navideznem disku in pritisnite Enter. Prikaže se poziv Partition number (1-4):.
- 16. Ker je to prva particija na navideznem disku, vnesite 1 in pritisnite Enter. Prikaže se poziv First cylinder (1-200, default 1):.
- 17. Za uporabo privzetega (1) za prvi cilinder pritisnite Enter. To porabi celoten disk za to particijo. Prikaže se poziv Last cylinder or +size or +sizeM or +sizeK (1-200, default 200):.
- 18. Pritisnite Enter za uporabo privzete vrednosti 200 za zadnji cilinder diska. To porabi celoten navidezni disk za to particijo.

**Opomba:** Tip privzetih vrednosti particij za Linux. Če potrebujete drug tip diska (npr. Upravitelj logičnih nosilcev (LVM) ali Linux Extended), vnesite za spremembo tipa particije t. Ukaz fdisk z vrnitvijo ukaznega poziva nakaže, da je izdelovanje particije uspešno.

19. Vnesite w za uveljavitev sprememb na strukturi diska in pritisnite Enter. Ukaz fdisk zapiše spremembe na navidezni diskovni pogon. Ukaz fdisk prikaže naslednje diagnostično sporočilo:

The partition table has been altered! (Particijska tabela je bila spremenjena!)

```
Calling ioctl() to re-read partition table. (Klicanje ioctl() za ponovno branje particijske tabele.)
Syncing disks. (Usklajevanje diskov.)
```
Po končani operaciji ukaz fdisk vrne ukazni poziv.

20. Formatirajte particijo diska z uporabo ukaza Linux **mkfs**. Obstajajo številni neobvezni parametri za ukaz mkfs, toda običajno privzeti zadovoljijo potrebe večine uporab diskov. Za formatiranje particije diska, izdelane v prejšnjih korakih, poskrbite, da ste prijavljeni s pooblastili naduporabnika (root) in vnesite v ukazni poziv Linux naslednji ukaz:

mkfs /dev/sdb1

Ker na drugem navideznem disku obstaja ena sama particija, je ime diska /dev/sdb1 (sdb pomeni drugi disk, 1 pa prvo particijo). Ukaz mkfs prikaže naslednja diagnostična sporočila:

```
mke2fs 1.28 (31-Aug-2002)
Fileserver label=
OS type: Linux Block size=1024 (log=0)
Fragment size=1024 (log=0)
51200 inodes, 204784 blocks
10239 blocks (5.00%) reserved for the super user
First data block=1
25 block groups
8192 blocks per group, 8192 fragments per group
2048 inodes per group
Superblock backups stored on blocks:
      8193, 24577, 40961, 57345, 73729
Writing inode tables: done
```
Writing superblocks and fileserver accounting information: done

<span id="page-260-0"></span>This fileserver will be automatically checked every 29 mounts or 180 days, whichever comes first. Use tune2fs -c or -i to override.

- 21. Vnesite naslednji ukaz za izdelovanje imenika, ki ga lahko uporabite za dostop do nove datoteke: mkdir /mnt/data
- 22. Vnesite naslednji ukaz za vpenjanje navideznega diskovnega pogona v nov imenik: mount /dev/sdb1 /mnt/data
- 23. Dodajte vnos v datoteko /etc/fstab s pomočjo urejevalnika besedila Linux, kot je vi. Na primer /dev/sdb1 /mnt/data ext2 defaults 1 1. Ta vnos vpne navidezni disk vsakič, ko ponovno zaženete Linux.

*Povezovanje pomnilniškega prostora omrežnega strežnika z opisom omrežnega strežnika:*

Pomnilniški prostor omrežnega strežnika (NWSSTG) lahko povežete z enim ali več opisi omrežnega strežnika (NWSD-ji). Tako lahko NWSD-ji in z njim povezane logične particije uporabljajo podatke, shranjene v NWSSTG-ju.

NWSSTG lahko povežete z neomejenim številom NWSD-jev. To je še posebej koristno, če želite, da več logičnih particij dostopa do ene same aplikacije.

Pri povezovanju NWSSTG-ja z NWSD-jem lahko NWSD nastavite tako, da ima v NWSSTG dostop samo za branje ali NWSD-ju omogočite branje in pisanje v NWSSTG.

**Opozorilo:** Če lahko v NWSSTG zapisuje več NWSD-jev, zagotovite, da lahko podatke naenkrat posodobi samo en NWSD. V nasprotnem primeru lahko spremembe, ki jih izvede en NWSD, drugi NWSD prekrije.

Če želite NWSSTG povezati z NWSD-jem, storite naslednje:

- 1. V ukazno vrstico IBM i vnesite ukaz ADDNWSSTGL in pritisnite F4.
- 2. Navedite naslednje informacije z zaslona Add Server Storage Link:

NWSSTG (Ime) NWSD (Ime) DYNAMIC (\*YES) DRVSEQNBR (\*CALC)

- 3. Pritisnite F10 (Dodatni parametri).
- 4. Vnesite tip dostopa, ki ga bo imel pomnilniški prostor.

*Brisanje opisov omrežnega strežnika za logično particijo Linux:*

S tem postopkom lahko izbrišete opis omrežnega strežnika (NWSD) IBM i za logično particijo Linux, ki uporablja vire i. Ko izbrišete NWSD, bodo iz sistema i izbrisane vse konfiguracijske informacije za logično particijo Linux.

Če želite za logično particijo Linux izbrisati opis omrežnega strežnika (NWSD), storite naslednje:

- 1. V ukazno vrstico krmilnega jezika (CL) i vnesite ukaz WRKNWSD in pritisnite Enter.
- 2. Vnesite 8 v polje Opt levo od omrežnega strežnika in pritisnite Enter.
- 3. Če status NWSD-ja ni izključen, potem na zaslonu Work with Configuration Status (Delo s statusom konfiguracije) vnesite 2 v polje Opt desno od omrežnega strežnika in pritisnite Enter. V nasprotnem primeru pojdite na naslednji korak.
- 4. Za vrnitev na prejšnji zaslon pritisnite F3
- 5. V polje Opt desno od omrežnega strežnika vnesite 4 in pritisnite Enter.
- 6. Na zaslonu potrditve brisanja opisov omrežnih strežnikov pritisnite Enter.

#### *Brisanje navideznih diskovnih pogonov logične particije Linux:*

Z logične particije Linux, ki uporablja vire IBM i, lahko izbrišete navidezne diskovne pogone in s tem povečate prostor, ki je na voljo logični particiji i. Ko izbrišete navidezni diskovni pogon, bodo izbrisane tudi vse informacije na navideznem diskovnem pogonu.

Pred brisanjem diskovnega pogona morate v opisu omrežnega strežnika prekiniti povezavo z diskovnim pogonom. Za navodila glejte temo "Prekinitev povezave med navideznimi diskovnimi pogoni in logično particijo Linux".

Če želite izbrisati navidezni diskovni pogon, storite naslednje:

Diskovni pogon izbrišite z želenim vmesnikom.

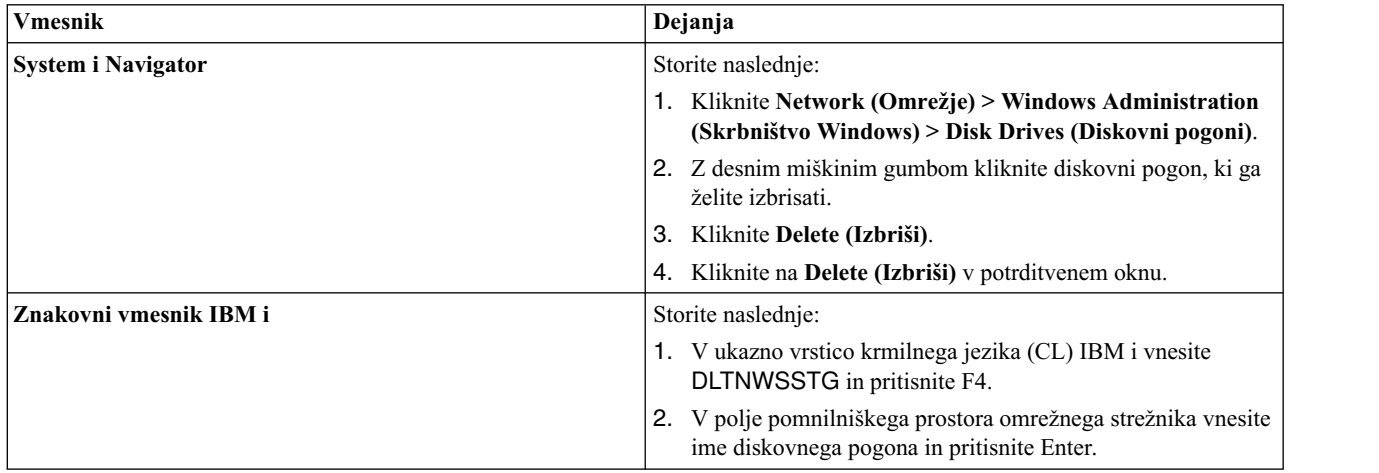

*Uporaba tipov IPL-a, ko se izvaja Linux:*

Parameter za izvor IPL-ja (IPLSRC) v opisu omrežnega strežnika (NWSD) določa začetni program, ki bo naložen ob vključitvi NWSD-ja. Začetni program logične particije Linux, ki uporablja vire IBM i, je jedro. Zagotovite, da parameter IPLSRC pri logični particiji Linux, ki uporablja vire i, podaja lokacijo jedra logične particije.

Parameter IPLSRC lahko nastavite z ukazom CRTNWSD (Create Network Server Description - Izdelaj opis omrežnega strežnika), spremenite pa ga lahko z ukazom CHGNWSD (Change Network Server Description - Spremeni opis omrežnega strežnika).

**Opomba:** Parameter IPLSRC ima prav tako vrednosti A, B in D, ki niso veljavne za strojno opremo, ki jo uporabljajo logične particije IBM i.

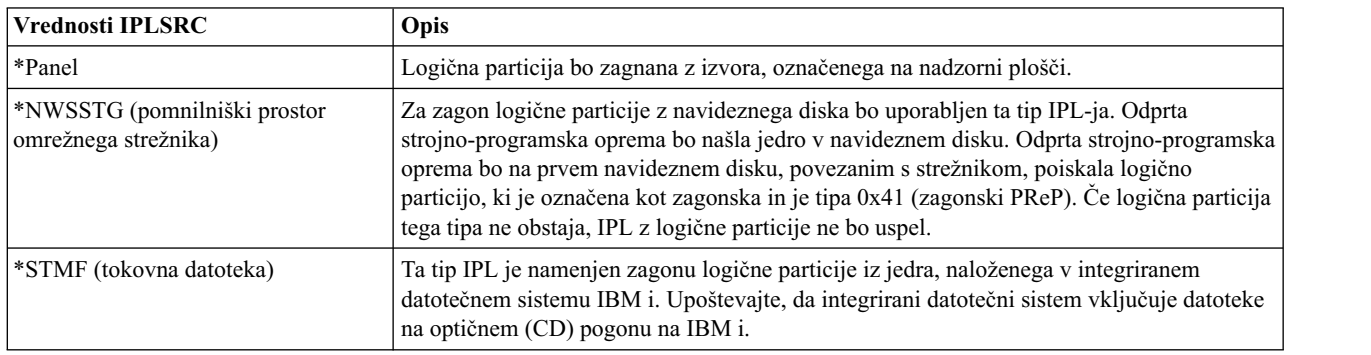

Parameter IPLSRC ima naslednje veljavne vrednosti.

*Prekinitev povezave med navideznimi diskovnimi pogoni in logično particijo Linux:*

Če prekinete povezavo med navideznimi diskovnimi pogoni (pomnilniškimi prostori omrežnega strežnika) in logično particijo Linux, ki uporablja vire IBM i, boste navidezne diskovne pogone izključili z logične particije, zaradi česar ti ne bodo na voljo uporabnikom. Če izbrišete logično particijo Linux, ki uporablja vire i, morate pred tem prekiniti povezavo med vsemi navideznimi diskovnimi pogoni in logično particijo.

Če želite prekiniti povezavo med navideznim diskovnim pogonom in logično particijo Linux, ki uporablja vire i, storite naslednje:

- 1. Prekinite povezavo diskovnih pogonov z logično particijo s pomočjo vmesnika System i Navigator. Če želite uporabiti vmesnik na znakovni osnovi, pojdite na korak 2.
	- a. Izključite NWSD za logično particijo.
	- b. Kliknite **Network (Omrežje)** > **Windows Administration (Skrbništvo Windows)** > **Disk Drives (Diskovni pogoni)**.
	- c. Z desnim miškinim gumbom kliknite ime diskovnega pogona, katerega povezavo želite prekiniti.
	- d. Kliknite **Remove Link (Odstrani povezavo)**.
	- e. Izberite strežnik s seznama povezanih strežnikov.
	- f. Če prekinjate povezavo diskovnega pogona, ki ga nameravate pozneje ponovno povezati, počistite **Compress link sequence**. Diskovni pogon morate povezati z enako številko povezovalnega zaporedja, preden vključite strežnik. S preprečevanjem stiskanja vrednosti povezovalnega zaporedja se izognete potrebi po odklopu in ponovnem priklopu vseh diskovnih pogonov, da bi vzpostavili ustrezno zaporedje.
	- g. Kliknite **Remove (Odstrani)**.
	- h. S postopkom ste zaključili. Ne zaključite koraka 2.
- 2. Prekinite povezavo med diskovnimi pogoni in logično particijo z uporabo znakovnega vmesnika:
	- a. Izključite NWSD za logično particijo.
	- b. Vnesite RMVNWSSTGL in pritisnite F4.
	- c. V polju Network-server storage space (Pomnilniški prostor omrežnega strežnika) vnesite ime pomnilniškega prostora, katerega povezavo želite prekiniti in pritisnite Enter.
	- d. V polju Network server description (Opis omrežnega strežnika) vnesite ime strežnika, katerega povezavo s pomnilniškim prostorom želite prekiniti in pritisnite Enter.
	- e. Če prekinjate povezavo diskovnega pogona, ki ga nameravate pozneje ponovno povezati, podajte \*NO v polju Renumber.

**Opomba:** Diskovni pogon morate povezati z enako številko zaporedja, preden vključite strežnik. S preprečevanjem samodejnega številčenja se izognete potrebi po odklopu in ponovnem vklopu vseh diskovnih pogonov, da bi vzpostavili ustrezno zaporedje.

f. Pritisnite Enter.

**Opomba:** Če odstranjujete logično particijo, je vaš naslednji korak izbris diskovnega pogona. Navodila najdete v temi ["Brisanje navideznih diskovnih pogonov logi](#page-260-0)čne particije Linux" na strani 253. Sicer vključite NWSD za logično particijo.

#### **S tem povezani pojmi**:

"Shranjevanje strežniških objektov Linux v sistem IBM i"

Če uporablja logična particija Linux vire IBM i, bo i informacije Linux shranil v objekte i. IBM i lahko pravilno obnovi objekte samo, če boste shranili vse objekte za logično particijo Linux.

#### **S tem povezane informacije**:

[Zaustavitev in zagon NWSD-ja za particijo Linux](http://publib.boulder.ibm.com/infocenter/systems/topic/rzalm/rzalmvaryon.htm)

#### *Shranjevanje strežniških objektov Linux v sistem IBM i:*

Če uporablja logična particija Linux vire IBM i, bo i informacije Linux shranil v objekte i. IBM i lahko pravilno obnovi objekte samo, če boste shranili vse objekte za logično particijo Linux.

Objekte lahko shranite z uporabo možnosti ukaza i GO SAVE na strežniku.

- v Možnost 21 shrani celotni strežnik.
- v Možnost 22 shrani podatke na strežniku, vključno z objekti v knjižnici QUSRSYS.
- v Možnost 23 shrani vse uporabniške podatke, vključno z objekti v knjižnici QFPNWSSTG.

Če želite shraniti določen objekt, uporabite naslednjo tabelo, da ugotovite lokacijo objekta na i in ustrezni ukaz.

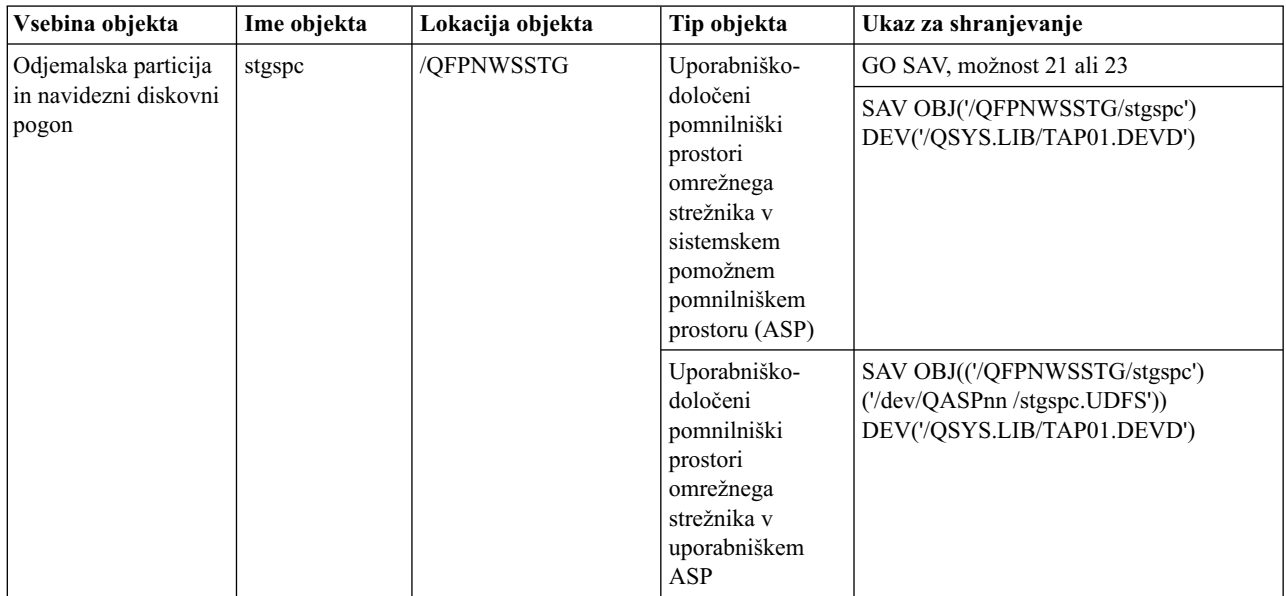

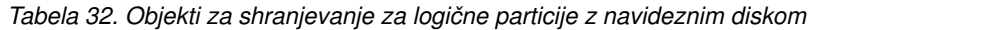

*Tabela 33. Objekti za shranjevanje za vse logične particije s strežnikom*

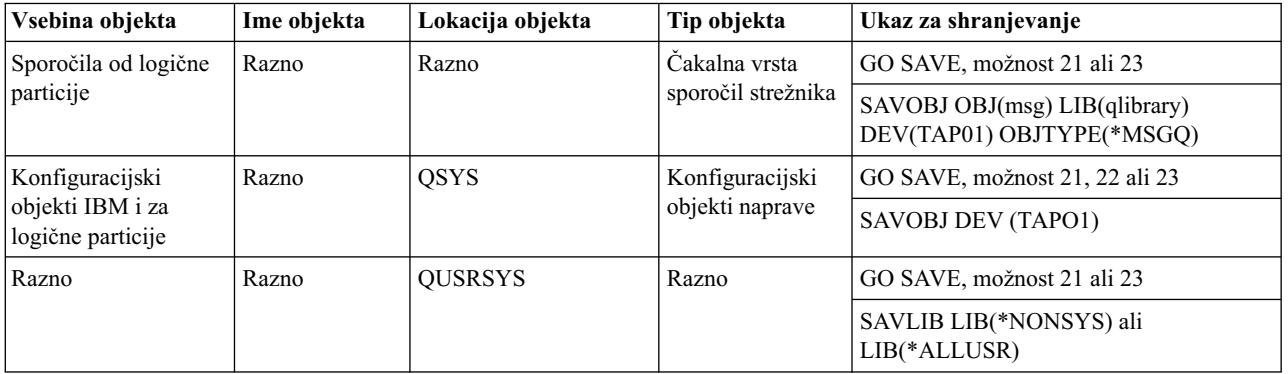

#### *Izdelovanje varnostnih kopij in obnovitev logičnih particij Linux, ki uporabljajo navidezne V/I vire IBM i:*

Če izdelate logično particijo Linux, ki uporablja vire iz logične particije IBM i, lahko upravljate izdelovanje varnostnih kopij in obnavljanje z ukazi krmilnega jezika sistema IBM i, ukaze sistema Linux ali oboje.

Za shranjevanje podatkov OS Linux na logični particiji, ki uporablja vire i, na trak v skupni rabi ter za obnavljanje podatkov s traku, lahko uporabite ukaz OS Linux **tar** ali ukaza i Shrani (SAV) in Obnovi (RST). Ukaz **tar** lahko uporabite tudi za shranjevanje podatkov v datoteko. Če uporabite ukaz **tar** za shranjevanje podatkov, lahko te podatke obnovite le s ponovno uporabo ukaza **tar**. Podobno, če uporabite za shranjevanje podatkov ukaz SAV, lahko te podatke obnovite le z ukazom RST. Ti dve metodi varnostnega kopiranja in obnovitve nista združljivi.

Veljajo naslednje omejitve:

- v Če želite tračno napravo uporabljati v OS Linux, jo morate onemogočiti v IBM i.
- v Shranjevanje v pomnilniški prostor je navadno hitrejše kot shranjevanje z uporabo ukaza **tar**, a ne omogoča varnostnega kopiranja in obnove na ravni datotek.
- v Linux ne podpira menjave trakov v napravi knjižnice. Uporabite lahko samo trak, ki se trenutno nahaja v napravi.
- Podatkov IBM i in podatkov **tar** ne morete shraniti na istem traku.

#### *Varnostno kopiranje in obnova datotek z uporabo ukaza tar:*

Najpogostejše orodje za izdelovanje varnostnih kopij podatkov v operacijskem sistemu Linux je pripomoček **tar** (tape archive). Uporabite ukaz Linux **tar**, če ste Linux namestili na namenski disk ali pa logične particije Linux med varnostnim kopiranjem ne morete izključiti.

Varnostne kopije z uporabo ukaza Linux **tar** so na ravni datotek. Vključuje le datoteke in imenike, ki jih podaja ukaz **tar**. Zato ni mogoče uporabiti ukaza **tar** za shranjevanje Linux podatkov, ki se ne nahajajo na datotečnem strežniku. Ne morete na primer shraniti jedra, ki se nahaja v zagonski logični particiji PowerPC Reference Platform (PReP) z ukazom **tar**.

Ena od prednosti ukaza **tar** je, da podpira postopne varnostne kopije in izdelovanje varnostnih kopij posebnih naprav, kar ni običajno za izvedbe **tar**. Z ukazom **tar** izdelate varnostne kopije ne glede na podrejen tip datotečnega sistema.

#### *Shranjevanje na trak in obnavljanje podatkov z njega:*

Uporabite te postopke za shranjevanje in obnovitev datotek Linux med logično particijo Linux, ki uporablja vire IBM i, in tračnim pogonom v skupni rabi.

Zagotovite, da so podatki Linux v datotečnem strežniku.

Linux tračno napravo običajno obravnava kot *znakovno napravo*, s katere lahko hitro bere in na katero zapisuje v dolgih podatkovnih tokovih, vendar do nje nima hitrega dostopa za iskanje specifičnih podatkov. Nasprotno, Linux trdi disk in CD obravnava kot *blokovno napravo*, s katere lahko hitro bere in na katero lahko hitro zapisuje na katerokoli mesto na napravi, tako da ta postane primerna za ukaz **mount (vpetje)**.

Opravite naslednje korake za shranjevanje in obnovitev datotek Linux z logične particije, ki uporablja vire IBM i, na tračni pogon v skupni rabi:

- 1. Vnesite naslednji ukaz: tar -b 40 -c -f /dev/st0 *files* Z naslednjimi opisi si pomagajte pri razumevanju argumentov tega ukaza:
	- v tar je ime ukaza (okrajšava za "tape archive (tračni arhiv)").
	- -b 40 je velikost bloka v sektorjih. Ta argument določa, da Linux zapisuje arhivirane podatke v blokih z velikostjo 40 sektorjev (20 KB). Če ne podate nobene vrednosti za ta argument, je uporabljena privzeta vrednost 20 sektorjev (10 KB), ki pri shranjevanju na navideznih trakovih deluje slabše kot vrednost 40.
	- v -c je ukazno dejanje za izdelavo. Argument podaja, da ukaz **tar** izdela nov arhiv ali prekrije starega (v nasprotju z obnavljanjem datotek z arhiva ali dodajanjem posameznih datotek v obstoječi arhiv).
	- v -f /dev/st0 je navidezni trak in številka. Ta argument določa, da ukaz na strežniku uporablja navidezno tračno enoto 0. Po izvajanju ukaza **tar** se tračna enota zapre in trak previje. Za shranjevanje več kot enega arhiva na trak morate preprečiti previjanje traku po vsaki uporabi in postaviti trak na naslednje datotečno mesto. To dosežete s podajanjem naprave *nst0* (navidezni trak brez previjanja) namesto *st0*.
	- v *files* so imena datotek in imenikov, ki jih želite shraniti.

Podatke Linux z logične particije, ki uporablja vire IBM i, ste sedaj shranili na tračno enoto v skupni rabi.

2. Vnesite naslednji ukaz: tar -b 40 -x -f /dev/st0 *files* Argument **-x** (ekstrahiraj) zamenja argument **-c** (izdelaj) v ukazu **tar**, ki se uporablja v koraku 1. Podatke Linux ste sedaj s tračne enote v skupni rabi obnovili na logično particijo, ki ima vire v skupni rabi.

#### *Shranjevanje v datoteko in obnova iz datoteke:*

Datoteke Linux lahko z logične particije Linux, ki uporablja vire IBM i, shranite v datoteko tar ali pa jih iz nje obnovite.

#### **Shranjevanje v datoteko**

Naslednje je primer uporabe ukaza **tar** za shranjevanje podatkov v datoteko.

tar -cvf /tmp/etc.tar /etc

Z naslednjimi opisi si pomagajte pri razumevanju argumentov tega ukaza:

- **tar** Ime ukaza.
- **c** Izdelajte datoteko tar.
- **v** Podrobnosti. Ta argument prikaže datoteke, ki so dodane v datoteko tar.
- **f** Podatek, ki sledi f, je ime datoteke tar.

#### **/tmp/etc.tar**

Ime datoteke tar.

**/etc** Objekt, ki bo dodan datoteki tar. Ker je /etc imenik, doda pripomoček vso vsebino imenika in podimenikov v datoteko tar.

Ko izdelate datoteko tar, jo lahko shranite na medij, ki je v stanju brez povezave (offline), na več načinov. Datoteko tar lahko na primer shranite na navidezni trak ali na neposredno priključeni trak. Datoteko lahko kopirate tudi v integrirani datotečni sistem in jo shranite pozneje.

Podatke na logični particiji Linux lahko v datoteko tar shranite med normalnim delovanjem strežnika. Pripomoček **tar** lahko uporabite in avtomatizirate z uporabo demona **cron** (kronologija) na logični particiji. Demon **cron** je mehanizem za razporejanje v operacijskem sistemu Linux. Za terminiranje posamezne zahteve varnostnega kopiranja lahko uporabite tudi pripomoček **tar**. Če na primer želite uporabiti pripomoček tar za izdelovanje varnostnih kopij imenika /etc ob 22:00 uri dne 19.9., uporabite naslednji ukaz:at 10pm Sep 19 -f tar.command.

#### **Obnovitev iz datoteke**

Sledi zgled uporabe ukaza **tar** za obnovitev iz datoteke: tar -xvf /tmp/etc.tar /etc. Argument **-x** (ekstrahiranje) nadomesti argument **-c** (izdelava) v ukazu **tar**, namenjen shranjevanju datotek.

#### *Izdelava varnostne kopije in obnavljanje logičnih particij Linux z ukazi i:*

Če imate logično particijo Linux, ki uporablja vire IBM i, so vam orodja za izdelovanje varnostnih kopij in obnavljanje na voljo v sistemu i. Za shranjevanje celotnih navideznih diskov v njihovem trenutnem stanju lahko uporabite ukaza krmilnega jezika (CL) Shrani (SAV) in Obnovi (RST).

Ukaz SAV shrani imenik, ki ima isto ime, kot navidezni disk, v imenik QFPNWSSTG integriranega datotečnega sistema. Ta metoda izdelava varnostnih kopij in obnovitve je najbolj učinkovita, če je jedro Linux shranjeno na zagonsko logično particijo PowerPC Reference Platform (PReP) na navideznem disku. Pri večini distribucij Linux je to navadno del privzete namestitve.

Varnostno kopiranje pomnilniških prostorov z ukazi i poteka na ravni pogona. To pomeni, da i izdela varnostne kopije za celotno vsebino navideznega diska ali omrežnega pomnilniškega prostora in ne posameznih datotek. Zato lahko s pravim ukazom SAV izdelate varnostno kopijo vseh informacij na pogonu, vključno z jedrom na zagonski logični particiji PReP.

Če shranite jedro Linux na logično particijo PReP, lahko le-to po popolni vnovični namestitvi sistema obnovite in zaženete. S pomočjo protokola za prenos datotek (FTP) in tračnih enot lahko shranjene navidezne diske prenesete in obnovite tudi na drugih strežnikih.

*Shranjevanje podatkov Linux z uporabo IBM i SAV:*

Podatke logične particije Linux, ki uporablja vire IBM i, lahko shranite z ukazom SAV (Save - Shrani) v jeziku CL za sistem i.

V IBM i so vaši podatki v pomnilniškem prostoru omrežnega strežnika.

Shranjevanje in obnavljanje posameznih datotek sistema Linux s pomočjo ukazov IBM i zahteva uporabo imenika QNTC v integriranem datotečnem sistemu. S pomočjo datoteke v skupni rabi lahko dostopite do datotek, ki jih shranite in obnovite. Z izdelkom Samba v sistemu Linux lahko definirate souporabo datotek in tako do nje dostopite s pomočjo QNTC-ja.

Če želite podatke logične particije Linux, ki uporablja vire IBM i, shraniti z ukazom SAV (Save - Shrani) v jeziku CL za sistem IBM i, storite naslednje:

- 1. V ukazno vrstico IBM i vnesite ukaz SAV (Save Shrani).
- 2. V zaslonu Save vnesite naslednje vrednosti parametrov:
	- a. V polju **Device (Naprava)** vnesite opis naprave IBM i. Če želite datoteko shraniti v knjižnico, kot je QGPL, vnesite /qsys.lib/qgpl.lib/myfile.file. Če je vaša tračna naprava na primer poimenovana TAP01, vnesite /qsys.lib/tap01.devd.
	- b. V polje **Objects: Name (Objekti: Ime)** vnesite strežnik, souporabo ali datoteko. Če je vašemu strežniku na primer ime MYSERVER in vaši souporabi MYSHARE, ki vsebuje vse imenike ter datoteke, ki jih morate shraniti, vnesite /QNTC/MYSERVER/MYSHARE.
- 3. V ukazno vrstico IBM i vnesite ukaz DSPSAVF (Display Save File Prikaži shranjevalno datoteko) in preverite, ali spremenjena shranjevalna datoteka obstaja.
- 4. V polju Option (Možnost) pri imenu nove shranjevalne datoteke vnesite 5 (Display), da prikažete seznam tokovnih datotek v shranjevalni datoteki.

#### **S tem povezane informacije**:

[Varnostno kopiranje in obnova posameznih datotek in imenikov integriranega stre](http://publib.boulder.ibm.com/infocenter/systems/topic/rzahq/backingupintlinuxfiles.htm)žnika Linux

*Obnovitev podatkov Linux z uporabo i RST:*

Podatke logične particije Linux, ki uporablja vire i, lahko obnovite z ukazom RST (Restore - Obnovi) v jeziku CL za sistem IBM i.

Shranjevanje in obnavljanje posameznih datotek sistema Linux s pomočjo ukazov IBM i zahteva uporabo imenika QNTC v integriranem datotečnem sistemu. S pomočjo datoteke v skupni rabi lahko dostopite do datotek, ki jih shranite in obnovite. Datoteko v skupni rabi lahko definirate s programsko opremo Samba v sistemu Linux ter dostopite do datoteke v skupni rabi s pomočjo QNTC-ja.

RST (Restore - Obnovi) je ukaz i za obnovitev datotek Linux s tračnega pogona v skupni rabi na logični particiji, ki ima vire v skupni rabi. V zaslonu Restore Object vnesite naslednje vrednosti parametrov:

- 1. Za obnovitev s tračne naprave vnesite opis povezane naprave i v polje **Device (Naprava)**. Če je vaša tračna naprava na primer poimenovana TAP01, vnesite /qsys.lib/tap01.devd.
- 2. Če želite obnoviti iz shranjevalne datoteke v knjižnici QGPL, vnesite povezano ime datoteke. Na primer /qsys.lib/qgpl.lib/myfile.file.
- 3. V polje **Objects: Name (Objekti: Ime)** vnesite strežnik, souporabo ali datoteko. Če je vašemu strežniku na primer ime MYSERVER in vaši souporabi MYSHARE, ki vsebuje vse imenike ter datoteke, potrebne obnove, vnesite /QNTC/MYSERVER/MYSHARE.

### **S tem povezane informacije**:

[Varnostno kopiranje in obnova posameznih datotek in imenikov integriranega stre](http://publib.boulder.ibm.com/infocenter/systems/topic/rzahq/backingupintlinuxfiles.htm)žnika Linux

*Izdelava varnostnih kopij opisa omrežnega strežnika in navideznih diskovnih enot, povezanih z logično particijo Linux:*

Poučite se, kako varnostno kopirati podatke logične particije Linux, ki uporablja vire IBM i.

Izdelava varnostne kopije podatkov za logično particijo Linux, ki uporablja vire IBM i se razlikuje od izdelave varnostne kopije podatkov za logično particijo Linux, ki uporablja lastne vire. Ko namestite logične particije z navideznim diskom, izdela logična particija IBM i, ki ima vire v skupni rabi, opis omrežnega strežnika ter izdela diskovne pogone za logično particijo Linux, za katero je treba izdelati varnostne kopije. Nekateri diskovni pogoni so povezani s strežnikom (namestitev in strežniški pogoni), drugi pa z uporabnikom. Ker lahko logična particija Linux vidi diskovne pogone kot enoten strežnik, morate vse diskovne pogone in opis omrežnega strežnika shraniti, tako da so lahko pravilno obnovljeni.

Z implementacijo logične particije lahko shranjujete in obnavljate navidezne diske kot objekte pomnilniškega prostora omrežnega strežnika IBM i. Ti objekti so shranjeni kot del strežnika, ko izdelate varnostno kopijo celotnega strežnika. Prav tako lahko specifično shranite opis omrežnega strežnika in pomnilniške prostore, ki so povezani z logično particijo na strežniku. Priporočljivo je dnevno izdelovanje varnostnih kopij strežniškega pogona.

#### *Izdelovanje rešilne slike v omrežnem pomnilniškem prostoru:*

Rešilno sliko lahko zgradite v omrežnem pomnilniškem prostoru (NWSSTG), ki vam bo pomagala pri preverjanju in popravilu nepopolne namestitve sistema Linux.

*Rešilna slika* je diskovna slika, ki vsebuje jedro sistema Linux, lupino, diagnostična orodja, gonilnike in druge pripomočke, ki so vam v pomoč pri preverjanju in popravilu nepopolne namestitve sistema Linux. Številni distributerji sistema Linux vključujejo rešilno sliko na namestitvenih diskih. Ena od rešitev za reševanje logične particije je izdelava majhnega NWSSTG-ja, ki lahko ostane na integriranem datotečnem sistemu izključno za namen reševanja logičnih particij. Rešilno sliko lahko namestite v NWSSTG, ko izdelate logično particijo.

Pomembno je, da pred izdelovanjem rešilne slike na omrežnem pomnilniškem prostoru dokumentirate konfiguracijske informacije za vsako logično particijo.

- 1. Dokumentirajte informacije o konfiguraciji pogonov, ki se nahajajo v datoteki /etc/fstab.
- 2. Zajemite informacije o omrežju, ki jih prikažete z izvajanjem ukaza **ifconfig**.
- 3. Izdelajte seznam modulov, ki jih potrebuje posamezna particija. Module, ki so v uporabi, lahko vidite z uporabo ukaza **lsmod** znotraj OS Linux. Uporabite informacije, ki ste jih pridobili iz zgoraj navedenih ukazov in datotek, da ugotovite, katere datoteke shraniti v rešilni pomnilniški prostor omrežja.

Če želite zgraditi rešilno sliko na NWSSTG, sledite naslednjim korakom:

- 1. Ugotovite, koliko omrežnega pomnilniškega prostora potrebujete za izgradnjo rešilne slike. V dokumentaciji za OS Linux si oglejte količino prostora, ki jo zahteva najmanjša namestitev vaše distribucije, ter dodajte dovolj prostora za izmenjevalno (swap) particijo (zagonska particija PowerPC Reference Platform (PReP)) ter dodatno programsko opremo, ki jo želite imeti v rešilni sliki. Če na primer dokumentacija ugotovi, da je najmanjša namestitev na strežniku 291 MB, izdelajte pomnilniški prostor velikosti 425 MB.
- 2. Izdelajte omrežni pomnilniški prostor (CRTNWSSTG) v velikosti, ki ste jo določili za rešilno sliko. Oglejte si tudi polje z opisom pomnilniškega prostora, ki navaja distribucijo, ki je bila uporabljena za rešilno sliko, in opozorilo, da jo shranite.
- 3. Pomnilniški prostor povežite z opisom omrežnega strežnika (NWSD). Za ta korak ni treba izdelati novega NWSD. Lahko prekinete obstoječo povezavo s pomnilniškim prostorom ter začasno povežete rešilni pomnilniški prostor s katerimkoli obstoječim NWSD.
- 4. Zaženite namestitveni strežnik za vašo distribucijo, kot je opisano v dokumentaciji in sledite postopku. Za ročno particioniranje namestitve morate izdelati zagonsko particijo PReP. Ko izberete pakete za namestitev, izberite najmanjše število podprtih paketov. Ime te skupine je odvisno od distribucije.
- 5. Program za namestitev naj konča namestitev paketov in njihovo konfiguracijo. Po dokončanju namestitve program za namestitev zažene rešilno sliko.
- 6. Preverite, ali vsebuje rešilna slika vsa orodja, ki jih potrebujete. Za logično particijo v ukazni vrstici Linux vpišite rpm -qa | grep ibmsis, da preverite, ali so na voljo orodja, ki delujejo z integriranim diskom.
- 7. Zagotovite, da so nameščeni gonilniki naprav, ki jih vaše logične particije potrebujejo. Preverite na primer, ali je pcnet32 nameščen za ethernet naprave, oziroma olympic za token-ring naprave. Moduli jedra, ki so bili prevedeni, se nahajajo v imeniku /lib/modules/kernel version/kernel/drivers ali v imenikih v tem imeniku.
- 8. Namestite vse druge posebne gonilnike ali pakete programske opreme, ki jih zahteva vaša logična particija.
- 9. Protokol za prenos datotek (FTP) uporabite za pošiljanje datotek s konfiguracijskimi informacijami drugih logičnih particij v omrežni pomnilniški prostor rešilnega strežnika.
- 10. Jedro namestite ročno (če je to za vašo Linux distribucijo potrebno). Za podrobnosti pri namestitvi jedra si oglejte primerno dokumentacijo vaše distribucije.
- 11. Zabeležite pot do korenske particije rešilnega pomnilniškega prostora. Te informacije so potrebne za zagon rešilnega omrežnega pomnilniškega prostora prek omrežja. Za določanje korenske particije uporabite ukaz cat /etc/fstab. Particija, ki ima v drugem stolpcu poševnico (/), je korenska particija. Za dodatno pomoč pri določanju korenske particije si oglejte dokumentacijo svoje distribucije.

Logično particijo lahko zaustavite tako, da vnesete shutdown -h now in jo po končani zaustavitvi izključite. Nato lahko prekinete povezavo rešilnega pomnilniškega prostora in za NSWD znova povežete normalni pomnilniški prostor.

#### *Uporaba rešilne slike iz pomnilniškega prostora omrežnega strežnika:*

Rešilno sliko sistema Linux lahko uporabite v pomnilniškem prostoru omrežnega strežnika, da popravite logično particijo Linux, ki uporablja vire sistema IBM i. *Rešilna slika* je diskovna slika, ki vsebuje jedro za Linux, lupino, diagnostična orodja, gonilnike in druge pripomočke, s katerimi lahko preverite in popravite nepopolno namestitev sistema Linux.

Če želite uporabiti rešilno sliko, ki ste jo zgradili v NWSSTG-ju, naredite naslednje:

- 1. Izklopite navidezni pomnilniški prostor za logično particijo v okvari (če je primerno) z uporabo ukaza WRKNWSSTG (Delo s pomnilniškimi prostori NWS).
- 2. Povežite rešilne pomnilniške prostore kot prvi pogon z NWSD in ponovno povežite izvorni pomnilniški prostor (kjer je primerno) kot drugi pogon.
- 3. Uredite NWSD za particijo v okvari, da se ta zažene iz izvora IPL \*NWSSTG. Prav tako spremenite parametre IPL tako, da odražajo korensko particijo rešilnega pomnilniškega prostora. Pri večini distribucij je to parameter root=/dev/sda3 ali root=/dev/vda1. Za pomoč si oglejte dokumentacijo za distribucijo Linux.
- 4. Ponovno zaženite particijo.
- 5. Če je obstoječa korenska particija na namenskem disku, boste lahko morali vstaviti gonilnik ibmsis z uporabo ukaza insmod ibmsis.
- 6. Izdelajte točko vpenjanja, v katero boste vpeli korensko particijo omrežnega pomnilniškega prostora, ki ga poskušate rešiti. Lahko uporabite ukaz, kot je mkdir /mnt/rescue.
- 7. Vpnite korensko particijo omrežnega pomnilniškega prostora, ki ga poskušate rešiti. Pogon vpnite z ukazom mount -t *partition-type partition-location mount-point (tip-particije mesto-particije točka-vpenjanja)*, kjer je tip particije format particije, kot sta ext2 ali reiserfs, mesto particije je podobno /dev/sdb3 (za ne-devfs diskovne particije), /dev/sd/disc1/part3 (za devfs diskovne particije) ali /dev/sda2 (za particije na namenskem disku).
- 8. Pogon, ki ga skušate rešiti pri uporabi navideznega diska, bo drugi pogon in ne prvi. (To pomeni, če je bil pogon /dev/sda3, ko je particija delovala normalno, bo v rešilnem strežniku to pogon /dev/sdb3.)
- 9. Za določanje naprave korenske particije, ki jo skušate rešiti, uporabite dokumentacijo ali konfiguracijske datoteke, ki ste jih izdelali pri izdelovanju rešilnega NWSSTG. Ob uporabi prejšnjega primera mora biti točka vpenjanja podobna /mnt/rescue.

Uporabite lahko orodja za reševanje, ki se nahajajo v rešilnem pomnilniškem prostoru, na točki vpenjanja, ki ste jo izdelali, ali lahko delate na particiji, ki jo rešujete iz njenega pomnilniškega prostora. Pri reševanju slike iz njenega pomnilniškega prostora je treba spremeniti korenski imenik particije z uporabo ukaza chroot *mount-point*.

#### *Izdelava varnostne kopije opisov omrežnega strežnika za logično particijo Linux:*

Ko shranite objekte pomnilniškega prostora, povezane z logično particijo, ki uporablja navidezne diske, morate prav tako shraniti opis omrežnega strežnika (NWSD). V nasprotnem primeru logična particija ne bo mogla znova vzpostaviti postavk, kot so na primer dovoljenja datotečnega sistema za logično particijo.

Uporabite ukaz Save Configuration (SAVCFG) (Shrani konfiguracijo (SAVCFG)) za shranjevanje opisa omrežnega strežnika:

- 1. V ukazno vrstico IBM i vnesite SAVCFG.
- 2. Pritisnite Enter, da shranite NWSD konfiguracijo.

Ukaz Save Configuration (Shrani konfiguracijo) (SAVCFG) shrani objekte, povezane z NWSD-jem, vključno z opisi linije in informacijami o povezavi s pomnilniškim prostorom omrežnega strežnika. SAVCFG ne shrani pomnilniških prostorov, ki so povezani s tem strežnikom. Če želite shraniti pomnilniške prostore, jih shranite z ukazom Save Object (Shrani objekt) (SAV).

#### *Obnovitev opisov omrežnega strežnika za logično particijo Linux:*

V primeru reševanja po katastrofi boste želeli obnoviti vse konfiguracijske objekte, ki vključujejo opis omrežnega strežnika (NWSD) za vašo logično particijo. V nekaterih primerih morate NWSD obnoviti posebej. NWSD morate na primer obnoviti pri selitvi na novo strojno opremo.

Če želite, da IBM i samodejno ponovno poveže diskovne pogone znotraj integriranega datotečnega sistema na obnovljeni NWSD, je treba najprej obnoviti te diskovne pogone.

NWSD obnovite z ukazom RSTCFG (Restore Configuration - Obnovi konfiguracijo):

- 1. V ukazno vrstico IBM i vnesite RSTCFG in pritisnite F4 (Poziv).
- 2. V polju **Objects (Objekti)** podajte ime NWSD.
- 3. V polju **Device (Naprava)** podaja napravo, ki jo uporabljate za obnovitev NWSD. Če obnavljate z medija, podajte ime naprave. Če obnavljate iz datoteke, podajte \*SAVF in identificirajte ime ter knjižnico shranjevalne datoteke v ustreznih poljih.
- 4. Pritisnite Enter, da obnovite NWSD.
- 5. Ko ste obnovili NWSD in vse povezane pomnilniške prostore, zaženite (vključite) logično particijo.

# **Sinhronizacija ur za prikaz časa na izvorni in ciljni logični particiji Virtual I/O Server**

Ure za prikaz časa na izvorni in ciljni logični particiji Virtual I/O Server lahko sinhronizirate s konzolo Hardware Management Console (HMC).

Če želite dokončati to nalogo, morate biti nadskrbnik.

Sinhronizacija ur za prikaz časa na izvorni in ciljni logični particiji Virtual I/O Server je neobvezen korak aktivne prenosljivosti particij. S to funkcijo lahko sinhronizirate uro za prikaz časa na določenem strežniku in logično particijo. Vsaka particija je lahko particija časovnega sklica (Time Reference Partition - TRP), vendar pa je priporočljivo, da izberete particijo, ki je ne selite, kot je na primer particija VIOS. Podate lahko več kot eno particijo TRP; za sistemsko particijo TRP se privzame TRP, ki se izvaja najdlje. Če nastavite TRP na izvornem in ciljnem strežniku, poleg tega pa izvajate odjemalca za Network Time Protocol (NTP), ki je povezan z istim strežnikom NTP na obeh TRP-jih, se čas sinhronizira med strežnikoma.

Če želite omogočiti TRP za particijo, storite naslednje:

- 1. V navigacijskem podoknu odprite **Systems Management (Upravljanje sistemov)** in izberite **Servers (Strežniki)**.
- <span id="page-269-0"></span>2. V navigacijskem podoknu izberite upravljani strežnik po vaši izbiri.
- 3. V delovnem podoknu izberite logično particijo Virtual I/O Server in izberite **Properties (Lastnosti)**.
- 4. Kliknite zavihek **Settings (Nastavitve)**.

<span id="page-270-0"></span>5. Izberite **Enable (Omogoči)** za časovni sklic in kliknite **OK (V redu)**.

Vmesnik HMC Classic ni podprt na konzoli Hardware Management Console (HMC) različice 8.7.0 ali novejše. Funkcije, ki so bile predhodno na voljo v vmesniku HMC Classic, so zdaj na voljo v vmesniku HMC Enhanced+. Ko je HMC različice 8.7.0 ali novejše, opravite naslednje korake, da preverite, ali strežnik podpira začasno ustavitev particije:

- a. V navigacijskem podoknu kliknite ikono **Resources (Viri)** .
- b. Kliknite **All Systems (Vsi sistemi)**. Prikaže se stran **All Systems (Vsi sistemi)**.
- c. V delovnem podoknu izberite sistem in kliknite **Actions (Dejanja)** > **View System Properties (Ogled lastnosti sistema)**. Prikaže se stran **Properties** (Lastnosti).
- d. V področju **PowerVM** kliknite **Virtual I/O Servers (Strežniki navideznega V/I)**. Prikažejo se vsi strežniki Virtual I/O Server, ki so na voljo v sistemu.
- e. Izberite strežnik Virtual I/O Server in kliknite **Actions (Dejanja)** > **View Virtual I/O Server Properties (Ogled lastnosti strežnika navideznega V/I)**.
- f. Kliknite zavihek **General** (Splošno).
- g. Kliknite zavihek **Advanced** (Napredno).V področju **Advanced Settings** (Dodatne nastavitve) izberite potrditveno polje **Enable Time Reference** (Omogoči časovni sklic).
- 6. Ponovite korake od [3](#page-269-0) do [5](#page-270-0) za ciljni strežnik in ciljni Virtual I/O Server.

# **Problematika zmogljivosti logičnih particij**

Sedaj lahko upravljate zmogljivost logičnih particij in jo povečate tako, da uporablja sistem svoje vire na najbolj učinkovit način.

Zmogljivost logične particije AIX lahko upravljate in izboljšujete s konfiguriranjem operacijskega sistema AIX.

Upravljanje zmogljivosti za IBM i zagotavlja, da upravljani sistem učinkovito uporablja vire in vam in vašemu podjetju nudi kar najboljše storitve. Poleg tega vam lahko učinkovito upravljanje zmogljivosti pomaga, da se hitro odzovete na spremembe v upravljanem sistemu, prihrani pa vam tudi stroške, saj odloži drage nadgradnje in plačila servisov.

#### **S tem povezani pojmi**:

"Dinamič[ni optimizator platform \(Dynamic Platform Optimizer - DPO\)" na strani 195](#page-202-0)

Strežniki, ki temeljijo na procesorju POWER7 ali POWER8 z ravnijo strojno-programske opreme FW760 ali novejše, lahko podpirajo funkcijo dinamičnega optimizatorja platform (DPO - Dynamic Platform Optimizer). DPO je funkcija hipervizorja, zagnana s konzole Hardware Management Console (HMC). DPO prerazporedi procesorje logične particije in pomnilnik v sistemu, da izboljša afiniteto med procesorji in pomnilnikom logičnih particij. Ko se DPO izvaja, so operacije mobilnosti, katerih cilj je sistem, ki se trenutno optimizira, blokirane. Poleg tega so, ko se DPO izvaja, blokirane številne funkcije virtualizacije. Ko je operacija DPO v teku in želite fizični pomnilnik dinamično dodati, premakniti na delujočo logično particijo ali ga iz nje odstraniti, morate počakati, da se operacija DPO dokonča, ali jo ročno ustaviti.

# **S tem povezane informacije**:

- [Upravljanje zmogljivosti sistema AIX](http://publib.boulder.ibm.com/infocenter/aix/v7r1/topic/com.ibm.aix.prftungd/doc/prftungd/prftungd_pdf.pdf)
- Vodič [in reference Orodij za zmogljivost](http://publib.boulder.ibm.com/infocenter/aix/v7r1/index.jsp?topic=%2Fcom.ibm.aix.prftools%2Fdoc%2Fprftools%2Fidprftools_kickoff.htm)
- Vodič [in reference za Performance Toolbox razli](http://publib.boulder.ibm.com/infocenter/aix/v7r1/topic/com.ibm.aix.prfusrgd/doc/prfusrgd/prfusrgd.pdf)čice 2 in 3
- [Kapaciteta na zahtevo za sisteme Power Systems](http://www-03.ibm.com/systems/power/hardware/cod/activations.html)

# **Prilagajanje konfiguracije Active Memory Expansion za izboljšanje zmogljivosti**

Z orodjem za načrtovanje Active Memory Expansion lahko generirate statistične podatke o zmogljivosti za logično particijo AIX, ki uporablja Active Memory Expansion. Nato lahko spremenite faktor Active Memory Expansion, dodeljevanje pomnilnik ali procesorja logične particije, da bi njeno zmogljivost izboljšali.

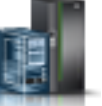

<span id="page-271-0"></span>Če želite za izboljšanje zmogljivosti prilagoditi konfiguracijo Active Memory Expansion, opravite naslednje korake:

- 1. Izvajajte orodje za načrtovanje Active Memory Expansion, ki je ukaz **amepat**, v vmesniku ukazne vrstice AIX. Ko orodje za načrtovanje izvajate na delovni obremenitvi, ki trenutno uporablja Active Memory Expansion, orodje generira poročilo, ki nudi naslednje informacije:
	- v Razne statistične podatke o stiskanju pomnilnika in porabi procesorja.
	- v Več alternativnih konfiguracijskih možnosti za Active Memory Expansion na logični particiji.
	- v Priporočeno konfiguracijo za izboljšanje zmogljivosti Active Memory Expansion na logični particiji.

**Nasvet:** Bolj podrobno statistiko o stiskanju pomnilnika in porabi procesorja si lahko ogledate s pomočjo ukazov **vmstat**, **lparstat**, **svmon** in **topas**.

- 2. Za prilagajanje konfiguracije izvedite eno od naslednjih nalog:
	- v Dinamično spremenite faktor Active Memory Expansion, ki je nastavljen za logično particijo. Za navodila glejte temo ["Spreminjanje faktorja Active Memory Expansion za logi](#page-207-0)čne particije AIX" na strani 200.
	- v Dinamično dodajate, premikate ali odstranjujete pomnilnik v ali iz logične particije. Za navodila glejte eno od naslednjih nalog:
		- Za logične particije, ki uporabljajo namenski pomnilnik, glejte "Dinamič[no upravljanje namenskega](#page-205-0) [pomnilnika" na strani 198.](#page-205-0)
		- Za logične particije, ki uporabljajo pomnilnik v skupni rabi, glejte "Dinamič[no dodajanje in odstranjevanje](#page-209-0) logič[nega pomnilnika na oziroma iz pomnilni](#page-209-0)ške particije v skupni rabi" na strani 202.
	- v Dinamično dodajate, premikate ali odstranjujete pomnilniške vire v ali iz logične particije. Za navodila glejte temo "Dinamič[no upravljanje procesorskih virov" na strani 205.](#page-212-0)

#### **S tem povezane informacije**:

[Spletno mesto IBM AIX Knowledge Center](http://www.ibm.com/support/knowledgecenter/ssw_aix)

### **Problematika zmogljivosti pomnilniških particij v skupni rabi**

Spoznate lahko dejavnike zmogljivosti (kot je preobremenjenost pomnilnika v skupni rabi), ki vplivajo na zmogljivost logične particije, ki uporablja pomnilnik v skupni rabi (v nadaljevanju *pomnilniška particija v skupni rabi*). S pomočjo statističnih podatkov lahko tudi določite, kako boste prilagodili konfiguracijo pomnilniške particije v skupni rabi za povečanje njene zmogljivosti.

#### **Problematika zmogljivosti za preobremenjene pomnilniške particije v skupni rabi:**

Poučite se, kako stopnja, do katere je konfiguracija pomnilnika logične particije, ki uporablja pomnilnik v skupni rabi (v nadaljevanju *pomnilniška particija v skupni rabi*), preobremenjena, vpliva na zmogljivost pomnilniške particije v skupni rabi. V splošnem velja, da manjša preobremenjenost konfiguracije pomnilnika pomnilniške particije v skupni rabi pomeni boljšo zmogljivost.

Konfiguracija pomnilnika v skupni rabi velja za preobremenjeno, ko je vsota logičnega pomnilnika, ki je dodeljen na vse pomnilniške particije v skupni rabi, večja od vsote fizičnega pomnilnika v pomnilniškem področju v skupni rabi.

Konfiguracija pomnilnika je *logično preobremenjena*, ko je vsota fizičnega pomnilnika, ki ga pomnilniške particije v skupni rabi trenutno uporabljajo, manjša ali enaka količini pomnilnika v pomnilniškem področju v skupni rabi. V logično preobremenjeni konfiguraciji pomnilnika ima pomnilniško področje v skupni rabi dovolj fizičnega pomnilnika za shranjevanje vsega pomnilnika, ki so ga pomnilniške particije v skupni rabi kadarkoli uporabljale.

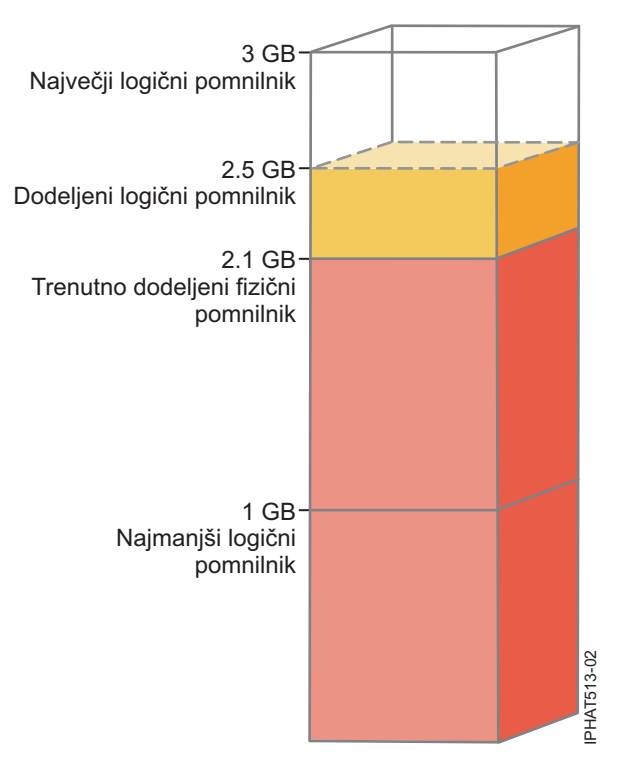

*Slika 7. Pomnilniška particija v skupni rabi v logično preobremenjeni konfiguraciji pomnilnika*

Slika prikazuje pomnilniško particijo v skupni rabi, ki ji je dodeljeno 2.5 GB logičnega pomnilnika. Njena največja količina logičnega pomnilnika je 3 GB in najmanjša količina je 1 GB. Slika prikazuje tudi, da je količina fizičnega pomnilnika, ki je iz pomnilniškega področja v skupni rabi trenutno dodeljen pomnilniški particiji v skupni rabi 2.1 GB. Če obremenitev, ki se izvaja v pomnilniški particiji v skupni rabi, trenutno uporablja 2.1 GB pomnilnika in zahteva dodatnih 0.2 GB pomnilnika, pomnilniško področje v skupni rabi pa je logično preobremenjeno, hipervizor dodeli dodatnih 0.2 GB fizičnega pomnilnika pomnilniški particiji v skupni rabi tako, da dodeli pomnilniške strani, ki jih druge pomnilniške particije v skupni rabi trenutno ne uporabljajo.

Konfiguracija pomnilnika je *fizično preobremenjena*, ko je vsota fizičnega pomnilnika, ki ga pomnilniške particije v skupni rabi trenutno uporabljajo, večja od količine pomnilnika v pomnilniškem področju v skupni rabi. V fizično preobremenjeni konfiguraciji pomnilnika pomnilniško področje v skupni rabi nima dovolj fizičnega pomnilnika za shranjevanje vsega pomnilnika, ki so ga pomnilniške particije v skupni rabi kadarkoli uporabljale. Hipervizor razliko shrani v pomožni pomnilnik.

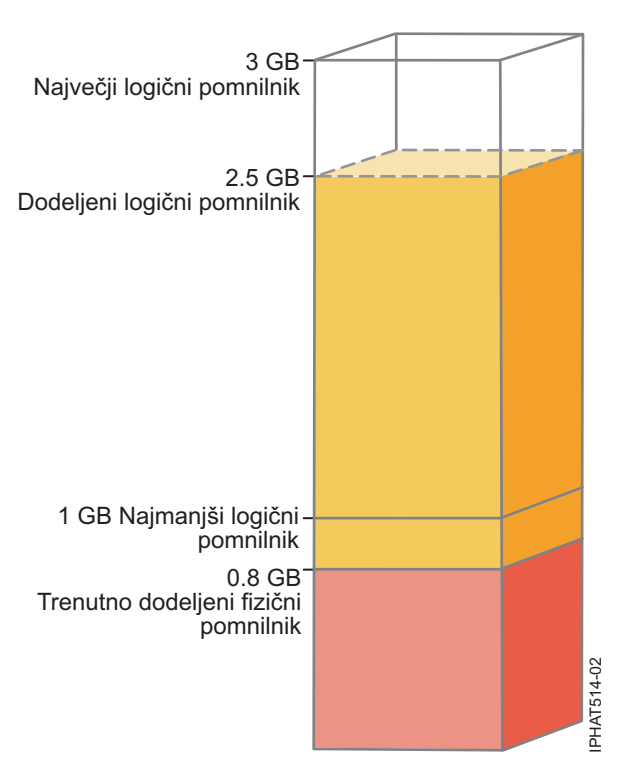

*Slika 8. Pomnilniška particija v skupni rabi v fizično preobremenjeni konfiguraciji pomnilnika*

Slika prikazuje pomnilniško particijo v skupni rabi, ki ji je trenutno dodeljeno 0.8 GB fizičnega pomnilnika in 2.5 GB logičnega pomnilnika. Če obremenitev, ki se izvaja v pomnilniški particiji v skupni rabi trenutno uporablja 0.8 GB pomnilnika in zahteva dodatnih 1.5 GB pomnilnika in je pomnilniško področje v skupni rabi fizično preobremenjeno, hipervizor shrani 1.5 GB pomnilnika pomnilniške particije v skupni rabi v njeno napravo ostranjevalnega prostora.

Ko mora pomnilniška particija v skupni rabi dostopati do podatkov na napravi z ostranjevalnim prostorom, hipervizor usmeri ostranjevalno particijo VIOS, da prebere podatke iz naprave z ostranjevalnim prostorom in zapiše podatke v pomnilniško področje v skupni rabi. Več pomnilnika kot mora hipervizor shranjevati na napravi z ostranjevalnim prostorom, pogosteje morata hipervizor in ostranjevalna particija VIOS brati in pisati podatke med napravo z ostranjevalnim prostorom in pomnilniškim področjem v skupni rabi. V primerjavi z neposrednim dostopanjem do podatkov, ki se nahajajo v pomnilniškem področju v skupni rabi, traja dostopanje do podatkov, shranjenih v napravo ostranjevalnega prostora dlje časa. Tako v splošnem velja, da manjša preobremenjenost konfiguracije pomnilnika pomnilniške particije v skupni rabi pomeni boljšo zmogljivost.

Operacijski sistemi, ki se izvajajo v pomnilniških particijah v skupni rabi, pomagajo pri izboljšavi zmogljivosti pomnilniških particij v skupni rabi, ki imajo preobremenjene konfiguracije pomnilnika tako, da hipervizorju nudijo informacije o tem, kako operacijski sistem uporablja njemu dodeljen fizični pomnilnik. S temi informacijami lahko hipervizor podatke, do katerih operacijski sistem dostopa najredkeje, shrani v napravo ostranjevalnega prostora, podatke, do katerih operacijski sistem dostopa najpogosteje pa v pomnilniško področje v skupni rabi. To zmanjša pogostost, s katero mora hipervizor dostopati do naprave ostranjevalnega prostora in povečuje zmogljivost pomnilniške particije v skupni rabi.

#### **S tem povezani pojmi**:

["Dejavniki, ki vplivajo na zmogljivost pomnilni](#page-274-0)ških particij v skupni rabi" na strani 267

Poleg problematike preobremenjenosti morate upoštevati ostale dejavnike, ki lahko vplivajo na zmogljivost logične particije, ki porablja pomnilnik v skupni rabi (v nadaljevanju *pomnilniška particija v skupni rabi*). Ti dejavniki vključujejo obremenitev, ki se izvaja na pomnilniški particiji v skupni rabi, dodeljeni V/I pomnilnik pomnilniške particije v skupni rabi, ko bodisi operacijski sistem ali aplikacije, ki se izvajajo v pomnilniški particiji v skupni rabi, uporabljajo afiniteto pomnilnika , in ali je pomnilniška particija v skupni rabi konfigurirana za rabo redundantnih logičnih particij Virtual I/O Server (VIOS) (v nadaljevanju *ostranjevalne particije VIOS*).

<span id="page-274-0"></span>["Zgled: konfiguracija pomnilnika v skupni rabi, ki je logi](#page-33-0)čno preobremenjena" na strani 26

Konfiguracija pomnilnika je *logično preobremenjena*, ko je vsota fizičnega pomnilnika, ki ga pomnilniške particije v skupni rabi trenutno uporabljajo, manjša ali enaka količini pomnilnika v pomnilniškem področju v skupni rabi. V logično preobremenjeni konfiguraciji pomnilnika ima pomnilniško področje v skupni rabi dovolj fizičnega pomnilnika za shranjevanje vsega pomnilnika, ki so ga pomnilniške particije v skupni rabi kadarkoli uporabljale.

["Zgled: konfiguracija pomnilnika v skupni rabi, ki je fizi](#page-35-0)čno preobremenjena" na strani 28

Konfiguracija pomnilnika je *fizično preobremenjena*, ko je vsota fizičnega pomnilnika, ki ga pomnilniške particije v skupni rabi trenutno uporabljajo, večja od količine pomnilnika v pomnilniškem področju v skupni rabi. V fizično preobremenjeni konfiguraciji pomnilnika pomnilniško področje v skupni rabi nima dovolj fizičnega pomnilnika za shranjevanje vsega pomnilnika, ki so ga pomnilniške particije v skupni rabi kadarkoli uporabljale. Hipervizor razliko shrani v pomožni pomnilnik.

#### ["Distribucija pomnilnika v skupni rabi" na strani 46](#page-53-0)

Hipervizor s pomočjo uteži pomnilnika vsake logične particije, ki uporablja pomnilnik v skupni rabi (v nadaljevanju *pomnilniške particije v skupni rabi*) določi, katere logične particije iz pomnilniškega področja v skupni rabi prejemajo več fizičnega pomnilnika. Za lažjo optimizacijo zmogljivosti in porabe pomnilnika operacijski sistemi, ki se izvajajo v pomnilniških particijah v skupni rabi, hipervizorju nudijo informacije o tem, kako operacijski sistem porablja svoj pomnilnik, da hipervizor lažje določi, katere strani naj shrani v pomnilniško področje v skupni rabi in katere strani naj shrani v napravo ostranjevalnega prostora.

#### **S tem povezane povezave**:

"Statistič[ni podatki o zmogljivosti za pomnilnik v skupni rabi" na strani 268](#page-275-0) Okolja Hardware Management Console (HMC), Integrirani upravljalnik virtualizacije in Linux nudijo statistične podatke o konfiguraciji pomnilnika v skupni rabi.

#### **Dejavniki, ki vplivajo na zmogljivost pomnilniških particij v skupni rabi:**

Poleg problematike preobremenjenosti morate upoštevati ostale dejavnike, ki lahko vplivajo na zmogljivost logične particije, ki porablja pomnilnik v skupni rabi (v nadaljevanju *pomnilniška particija v skupni rabi*). Ti dejavniki vključujejo obremenitev, ki se izvaja na pomnilniški particiji v skupni rabi, dodeljeni V/I pomnilnik pomnilniške particije v skupni rabi, ko bodisi operacijski sistem ali aplikacije, ki se izvajajo v pomnilniški particiji v skupni rabi, uporabljajo afiniteto pomnilnika , in ali je pomnilniška particija v skupni rabi konfigurirana za rabo redundantnih logičnih particij Virtual I/O Server (VIOS) (v nadaljevanju *ostranjevalne particije VIOS*).

Naslednja tabela opisuje tipe obremenitev, ki so ustrezni za izvajanje v konfiguracijah pomnilnika v skupni rabi, ki so logično in fizično preobremenjene. Opisuje tudi tipe obremenitev, ki niso ustrezni za izvajanje v konfiguraciji pomnilnika v skupni rabi.

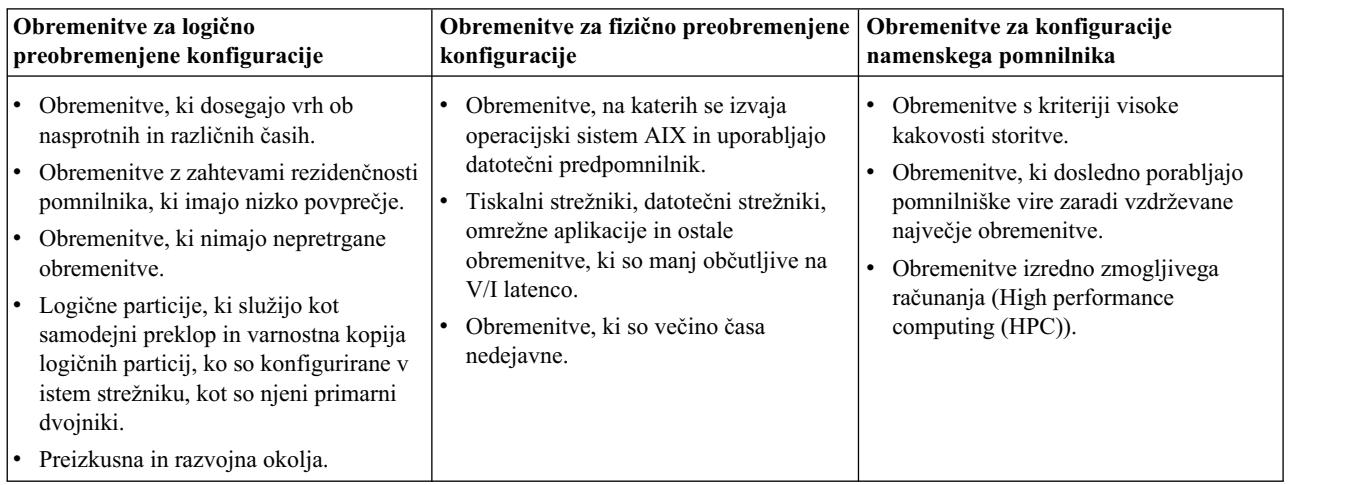

*Tabela 34. Obremenitve za izvajanje v logično preobremenjenih konfiguracijah, fizično preobremenjenih konfiguracijah in konfiguracijah namenskega pomnilnika*

<span id="page-275-0"></span>Poleg stopnje, do katere je konfiguracija pomnilnika pomnilniške particije v skupni rabi preobremenjena, lahko na zmogljivost pomnilniške particije v skupni rabi vplivajo naslednji dejavniki:

- v Obremenitev, ki se izvaja v pomnilniški particiji v skupni rabi, število navideznih vmesnikov, ki so dodeljeni pomnilniški particiji v skupni rabi in nabor V/I dodeljenega pomnilnika za pomnilniško particijo v skupni rabi neposredno vplivata na zmogljivost V/I naprav. Ti dejavniki lahko povzročijo, da V/I naprave delujejo pri najmanjših zahtevah glede količin pomnilnika, namesto optimalnih pomnilniških zahtev. To lahko povzroči zakasnitve v V/I operacijah.
- v Dejanska količina dodeljenega V/I pomnilnika, ki je zahtevana za optimalno zmogljivost, je odvisna od obremenitve in števila konfiguriranih vmesnikov.
- v Operacijski sistemi, ki se izvajajo v particijah s pomnilnikom v skupni rabi, ne morejo uporabljati pomnilniške afinitete. Določene aplikacije se za izboljšavo zmogljivosti zanašajo na pomnilniško afiniteto.
- v Pomnilniška particija v skupni rabi je lahko začasno zaustavljena, če poskuša dostopati do podatkov na njeni napravi ostranjevalnega prostora, ko se sočasno pojavijo naslednje situacije:
	- Ostranjevalna particija VIOS postane nerazpoložljiva. Ostranjevalno particijo VIOS na primer zaustavite ali ostranjevalna particija VIOS odpove.
	- Pomnilniška particija v skupni rabi ni konfigurirana za uporabo redundantnih ostranjevalnih particij VIOS za dostop do njene naprave ostranjevalnega prostora.

#### **S tem povezani pojmi**:

["Problematika zmogljivosti za preobremenjene pomnilni](#page-271-0)ške particije v skupni rabi" na strani 264 Poučite se, kako stopnja, do katere je konfiguracija pomnilnika logične particije, ki uporablja pomnilnik v skupni rabi (v nadaljevanju *pomnilniška particija v skupni rabi*), preobremenjena, vpliva na zmogljivost pomnilniške particije v skupni rabi. V splošnem velja, da manjša preobremenjenost konfiguracije pomnilnika pomnilniške particije v skupni rabi pomeni boljšo zmogljivost.

#### **S tem povezane povezave**:

"Statistični podatki o zmogljivosti za pomnilnik v skupni rabi"

Okolja Hardware Management Console (HMC), Integrirani upravljalnik virtualizacije in Linux nudijo statistične podatke o konfiguraciji pomnilnika v skupni rabi.

#### **Statistični podatki o zmogljivosti za pomnilnik v skupni rabi:**

Okolja Hardware Management Console (HMC), Integrirani upravljalnik virtualizacije in Linux nudijo statistične podatke o konfiguraciji pomnilnika v skupni rabi.

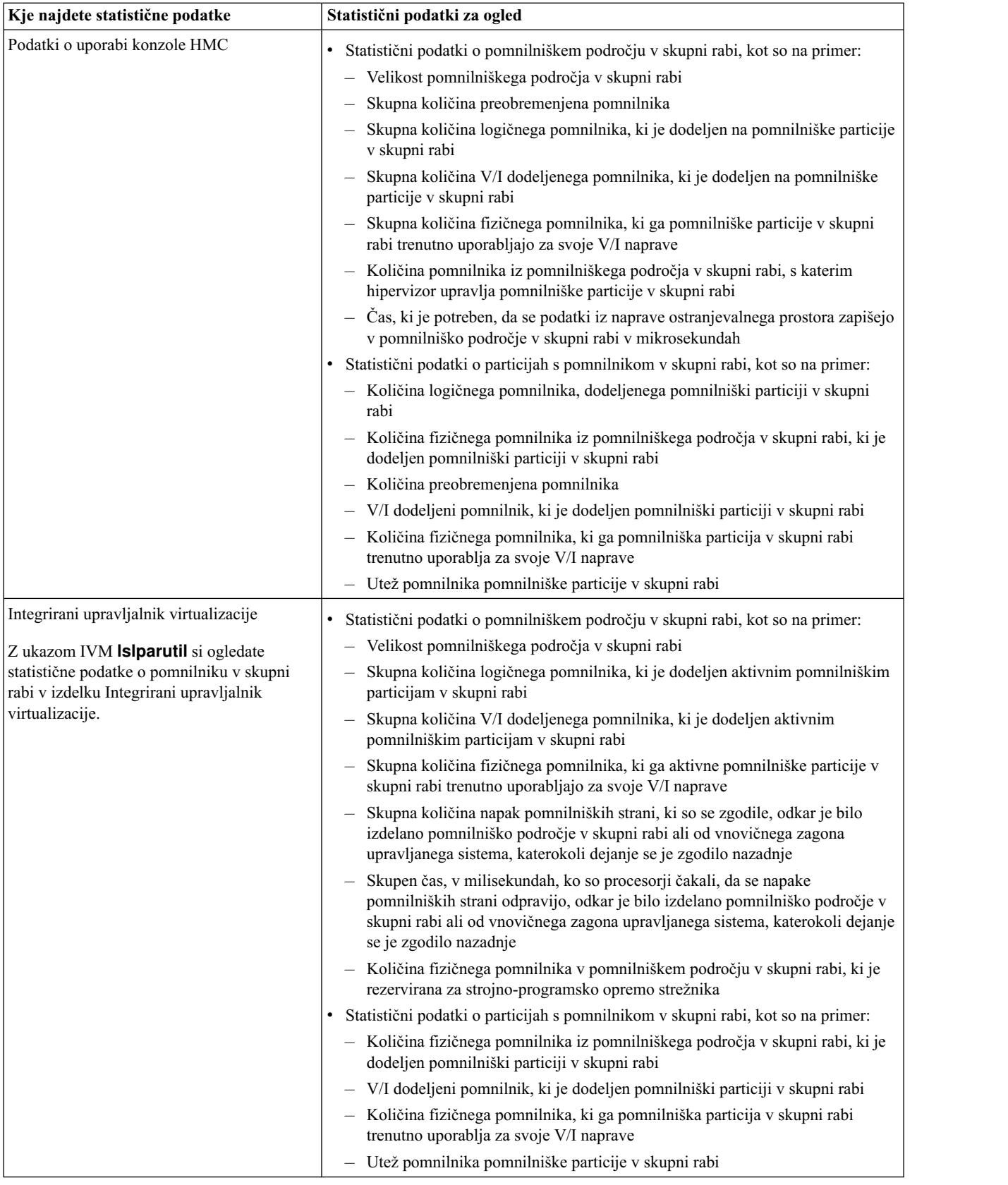

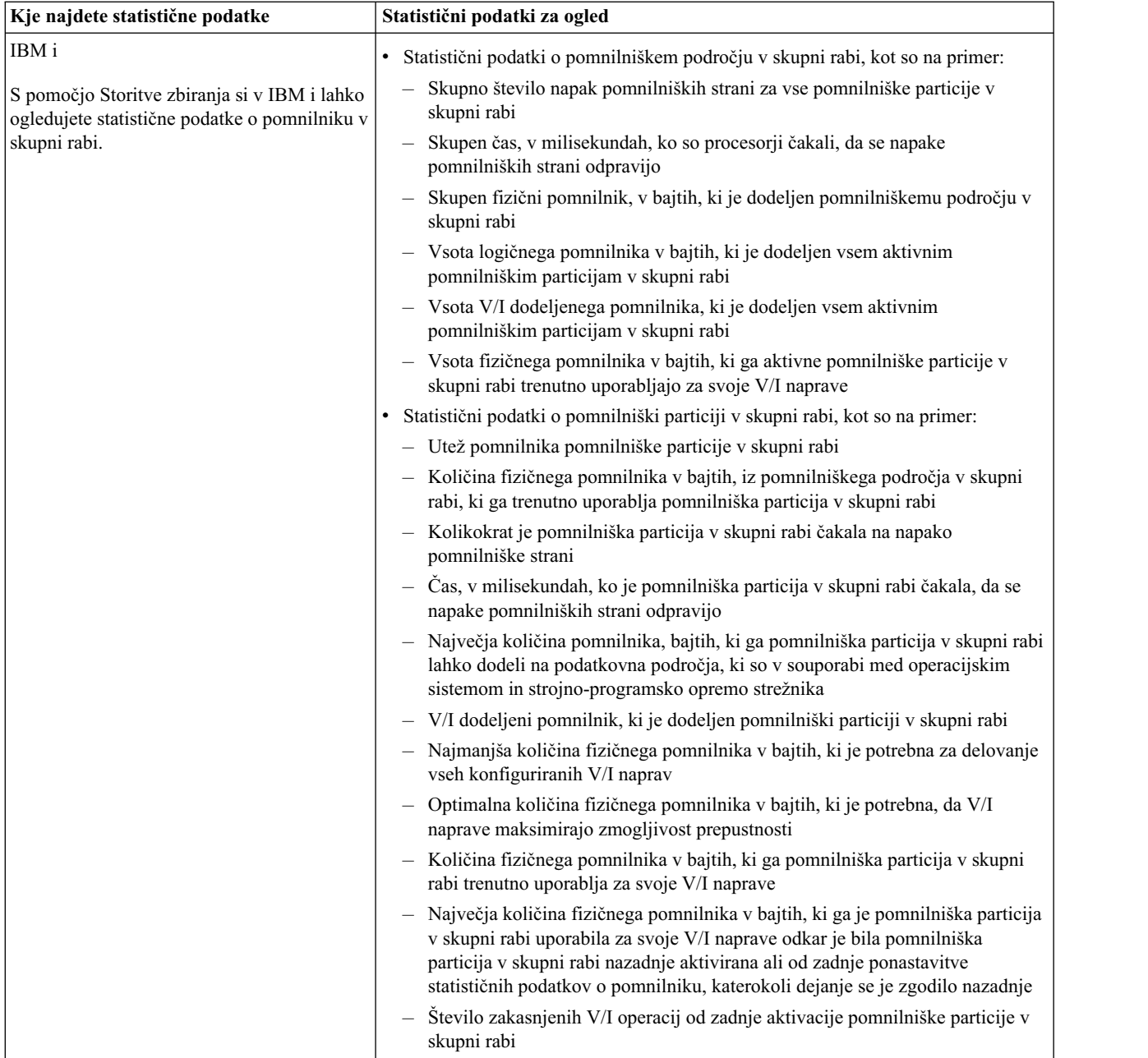

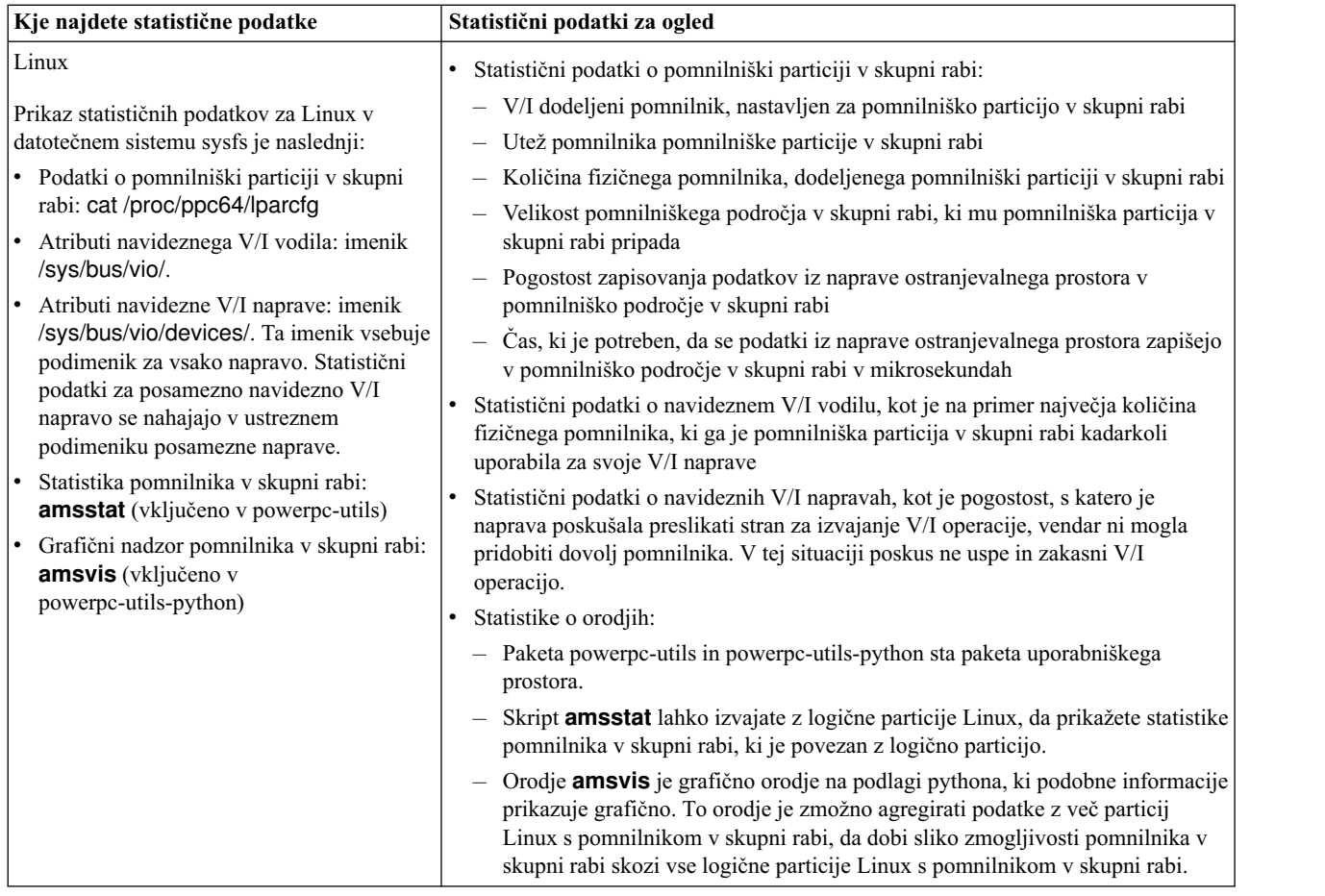

#### **S tem povezani pojmi**:

["Dejavniki, ki vplivajo na zmogljivost pomnilni](#page-274-0)ških particij v skupni rabi" na strani 267 Poleg problematike preobremenjenosti morate upoštevati ostale dejavnike, ki lahko vplivajo na zmogljivost logične particije, ki porablja pomnilnik v skupni rabi (v nadaljevanju *pomnilniška particija v skupni rabi*). Ti dejavniki vključujejo obremenitev, ki se izvaja na pomnilniški particiji v skupni rabi, dodeljeni V/I pomnilnik pomnilniške particije v skupni rabi, ko bodisi operacijski sistem ali aplikacije, ki se izvajajo v pomnilniški particiji v skupni rabi, uporabljajo afiniteto pomnilnika , in ali je pomnilniška particija v skupni rabi konfigurirana za rabo redundantnih logičnih particij Virtual I/O Server (VIOS) (v nadaljevanju *ostranjevalne particije VIOS*).

["Problematika zmogljivosti za preobremenjene pomnilni](#page-271-0)ške particije v skupni rabi" na strani 264 Poučite se, kako stopnja, do katere je konfiguracija pomnilnika logične particije, ki uporablja pomnilnik v skupni rabi (v nadaljevanju *pomnilniška particija v skupni rabi*), preobremenjena, vpliva na zmogljivost pomnilniške particije v skupni rabi. V splošnem velja, da manjša preobremenjenost konfiguracije pomnilnika pomnilniške particije v skupni rabi pomeni boljšo zmogljivost.

# **Prilagajanje konfiguracije pomnilnika v skupni rabi za izboljšanje zmogljivosti**

S pomočjo konzole Hardware Management Console (HMC) lahko prilagajate konfiguracijo vašega okolja pomnilnika v skupni rabi, da izboljšate njegovo zmogljivost. Spremenite lahko na primer V/I dodeljeni pomnilnik ali utež pomnilnika, ki je dodeljena na logično particijo, ki uporablja pomnilnik v skupni rabi (v nadaljevanju *pomnilniška particija v skupni rabi*.)

Naslednja tabela prikazuje nekaj načinov, na katere lahko prilagodite konfiguracijo vašega okolja pomnilnika v skupni rabi, da izboljšate njegovo zmogljivost.

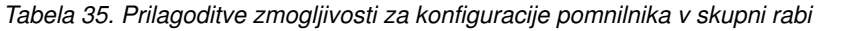

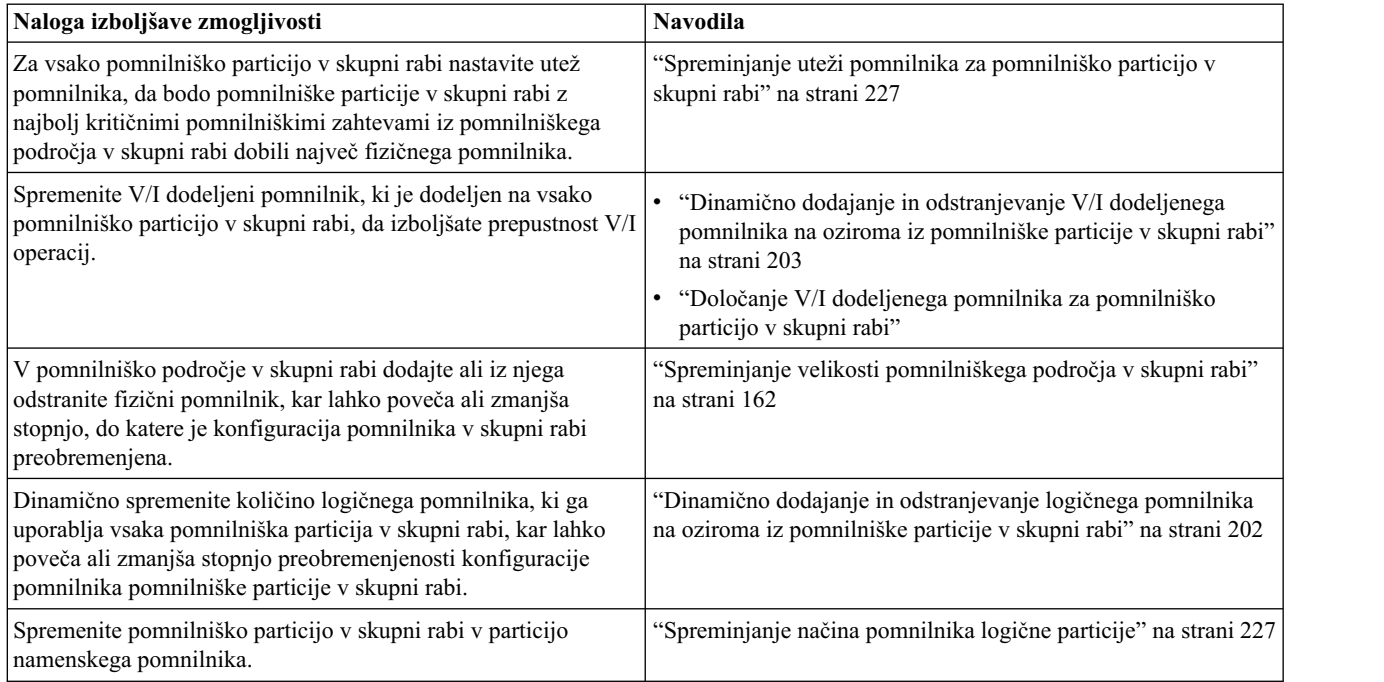

#### **Določanje V/I dodeljenega pomnilnika za pomnilniško particijo v skupni rabi:**

Ko izdelate novo logično particijo, ki uporablja pomnilnik v skupni rabi (v nadaljevanju *pomnilniška particija v skupni rabi*) ali dinamično dodajate ali odstranjujete navidezni vmesnik, lahko s pomočjo statističnih podatkov pomnilnika, ki jih prikazuje Hardware Management Console (HMC), dinamično povečujete in zmanjšujete količino pomnilnika za V/I, ki je dodeljen pomnilniški particiji v skupni rabi.

Nabor V/I dodeljenega pomnilnika za pomnilniško particijo v skupni rabi mora biti dovolj visok, da zagotovi potek V/I operacij in dovolj nizek, da zagotovi dovolj pomnilnika med vsemi particijami pomnilnika v skupni rabi v pomnilniškem področju v skupni rabi.

Operacijski sistem upravlja V/I dodeljeni pomnilnik, ki je dodeljen pomnilniški particiji v skupni rabi tako, da ga distribuira med vse gonilnike V/I naprav. Operacijski sistem nadzira, kako gonilniki naprav uporabljajo pomnilnik za V/I in podatke o uporabi pošilja na HMC. V HMC si lahko ogledujete podatke in dinamično prilagajate pomnilnik za V/I, ki je dodeljen pomnilniški particiji v skupni rabi.

Vmesnik HMC Classic ni podprt na konzoli Hardware Management Console (HMC) različice 8.7.0 ali novejše. Funkcije, ki so bile predhodno na voljo v vmesniku HMC Classic, so zdaj na voljo v vmesniku HMC Enhanced+.

Če želite podrobnejše informacije o konfiguriranju Active Memory Expansion na logični particiji, ko je HMC različice 8.7.0 ali novejše, glejte temo [Spreminjanje nastavitev pomnilnika.](http://www.ibm.com/support/knowledgecenter/POWER8/p8efd/p8efd_lpar_mem_settings.htm)

Pomnilnik za V/I lahko za pomnilniško particijo v skupni rabi določate z dokončanjem naslednjih korakov s pomočjo HMC:

- 1. Prikažite informacije o fizičnem pomnilniku, ki ga pomnilniška particija v skupni rabi uporablja za svoje V/I naprave.
	- a. V navigacijskem podoknu razširite **Systems Management (Upravljanje sistemov)** > **Servers (Strežniki)**.
	- b. Kliknite strežnik, na katerem se izvaja pomnilniška particija v skupni rabi.
	- c. V delovnem podoknu izberite pomnilniško particijo v skupni rabi in v meniju Tasks (Opravila) kliknite **Properties (Lastnosti)**. Prikaže se stran Partition Properties (Lastnosti particije).
- d. Kliknite zavihek **Hardware (Strojna oprema)**.
- e. Kliknite zavihek **Memory (Pomnilnik)**.
- f. Kliknite **Memory Statistics (Statistični podatki pomnilnika)**. Prikaže se okno Memory Statistics (Statistični podatki pomnilnika).
- 2. Določite, ali želite spremeniti V/I dodeljeni pomnilnik, ki je dodeljen pomnilniški particiji v skupni rabi ter vrednost, na katero ga želite spremeniti:
	- v Če je vrednost za Maximum I/O Entitled Memory Used (Največji V/I dodeljeni pomnilnik) manjša od vrednosti za Assigned V/I Entitled Memory (Dodeljen V/I dodeljeni pomnilnik), lahko operacijski sistem sočasno izvaja vse V/I operacije obremenitve brez uporabe vsega njegovega dodeljenega V/I dodeljenega pomnilnika. V tem primeru lahko vrednost dodeljenega V/I dodeljenega pomnilnika zmanjšate na vrednost največjega V/I dodeljenega pomnilnika in tako še naprej vzdržujete neomejeno V/I zmogljivost.
	- v Če je vrednost za Maximum I/O Entitled Memory Used (Največji V/I dodeljeni pomnilnik) enaka kot vrednost za Assigned V/I Entitled Memory (Dodeljen V/I dodeljeni pomnilnik), so lahko V/I operacije pomnilniške particije v skupni rabi omejene z vrednostjo dodeljenega V/I pomnilnika ali ne, kot sledi:
		- Vrednost za dodeljen V/I pomnilnik *ne* omeji V/I operacij: operacijski sistem sočasno izvaja vse V/I operacije obremenitve in uporablja ves V/I dodeljeni pomnilnik, ki mu je dodeljen. V tem primeru pomnilniška particija v skupni rabi deluje z najmanjšo količino V/I dodeljenega pomnilnika, ki je potrebna za vzdrževanje neomejene V/I zmogljivosti.
		- Vrednost za dodeljen V/I pomnilnik *omeji* V/I operacije: obremenitev za V/I operacije zahteva več fizičnega pomnilnika, kot je vrednost za dodeljen V/I dodeljeni pomnilnik, zato mora operacijski sistem zakasniti nekatere V/I operacije, da lahko pomnilniška particija v skupni rabi deluje znotraj vrednosti Dodeljen V/I dodeljeni pomnilnik. V tem primeru lahko povečate vrednost za dodeljen V/I pomnilnik, da ne omeji V/I zmogliivosti.

Če niste prepričani, ali vrednost za dodeljen V/I pomnilnik omeji V/I operacije pomnilniške particije v skupni rabi, lahko povečate V/I dodeljeni pomnilnik, ki je dodeljen pomnilniški particiji v skupni rabi, ponastavite zbiralnik podatkov in ponovno prikažete statistične podatke pomnilnika. Ta postopek ponavljajte, dokler ni vrednost za največji V/I dodeljeni pomnilnik enaka vrednosti za dodeljen V/I pomnilnik. Prikazujete lahko tudi statistične podatke za pomnilniške particije v skupni rabi AIX, IBM i in Linux, ki prikazujejo število in pogostost zakasnjenih V/I operacij. Za navodila o prikazovanju teh statističnih podatkov glejte ["Problematika](#page-271-0) zmogljivosti pomnilniš[kih particij v skupni rabi" na strani 264.](#page-271-0)

- 3. Dinamično povečajte ali zmanjšajte V/I dodeljeni pomnilnik, ki je dodeljen pomnilniški particiji v skupni rabi. Za navodila glejte temo "Dinamič[no dodajanje in odstranjevanje V/I dodeljenega pomnilnika na oziroma iz](#page-210-0) pomnilniš[ke particije v skupni rabi" na strani 203.](#page-210-0) (Dinamično spreminjanje V/I dodeljenega pomnilnika povzroči spremembo načina V/I dodeljenega pomnilnika v ročni način.)
- 4. Ponastavite zbiralnik podatkov. V oknu Memory Statistics (Statistični podatki pomnilnika) kliknite **Reset Statistics (Ponastavi statistične podatke)**, nato pa kliknite **Close (Zapri)**.
- 5. Ta postopek ponavljajte, dokler niste zadovoljni s količino V/I dodeljenega pomnilnika, dodeljenega pomnilniški particiji v skupni rabi.

Izdelate na primer pomnilniško particijo v skupni rabi z osmimi navideznimi vmesniki. Pomnilniško particijo v skupni rabi aktivirate in HMC na naslov samodejno dodeli 128 MB pomnilnika za V/I. Čez nekaj časa si ogledate statistične podatke pomnilnika za pomnilniško particijo v skupni rabi in vidite, da je vrednost za največji V/I dodeljeni pomnilnik enaka 96 MB. Dinamično zmanjšate V/I dodeljeni pomnilnik, ki je dodeljen pomnilniški particiji v skupni rabi iz 128 MB na 96 MB ter ponastavite zbiralnik podatkov. Čez nekaj časa si ogledate statistične podatke pomnilnika za pomnilniško particijo v skupni rabi in vidite, da je vrednost Največji V/I dodeljeni pomnilnik enaka 88 MB. Ker je 88 MB podobno 96 MB, se odločite, da pustite 96 MB V/I dodeljenega pomnilnika za pomnilniško particijo v skupni rabi.

# **Primeri**

#### **Izdelava nove pomnilniške particije v skupni rabi**

1. Aktivirate novo pomnilniško particijo v skupni rabi. HMC samodejno nastavi pomnilnik za V/I za pomnilniško particijo v skupni rabi.

- <span id="page-281-0"></span>2. Čez nekaj časa si ogledate statistične podatke in vidite, da je vrednost za največji V/I dodeljeni pomnilnik veliko manjša od vrednosti za dodeljeni V/I dodeljeni pomnilnik.
- 3. Dinamično zmanjšate V/I dodeljeni pomnilnik pomnilniške particije v skupni rabi na vrednost za največji V/I dodeljeni pomnilnik ter ponastavite zbiralnik podatkov. (Dinamično zmanjševanje V/I dodeljenega pomnilnika povzroči spremembo načina V/I dodeljenega pomnilnika v ročni način.)
- 4. Čez nekaj časa si znova ogledate statistične podatke pomnilnika in ugotovite, da je nova vrednost za največji V/I dodeljeni pomnilnik le malo manjša od nove vrednosti za dodeljen V/I pomnilnik ter da dodatno prilagajanje ni potrebno.

#### **Dinamično dodajanje navideznega vmesnika pomnilniški particiji v skupni rabi v samodejnem načinu V/I dodeljenega pomnilnika**

- 1. Pomnilniški particiji v skupni rabi dinamično dodate navidezni vmesnik. HMC samodejno poveča pomnilnik za V/I, ki je dodeljen pomnilniški particiji v skupni rabi.
- 2. Čez nekaj časa si ogledate statistične podatke in vidite, da je vrednost za največji V/I dodeljeni pomnilnik veliko manjša od vrednosti za dodeljeni V/I dodeljeni pomnilnik.
- 3. Dinamično zmanjšate V/I dodeljeni pomnilnik pomnilniške particije v skupni rabi na vrednost za največji V/I dodeljeni pomnilnik ter ponastavite zbiralnik podatkov. (Dinamično zmanjševanje V/I dodeljenega pomnilnika povzroči spremembo načina V/I dodeljenega pomnilnika v ročni način.)
- 4. Čez nekaj časa si znova ogledate statistične podatke pomnilnika in ugotovite, da je nova vrednost za največji V/I dodeljeni pomnilnik le malo manjša od nove vrednosti za dodeljen V/I pomnilnik ter da dodatno prilagajanje ni potrebno.

### **Dinamično dodajanje navideznega vmesnika pomnilniški particiji v skupni rabi v ročnem načinu V/I dodeljenega pomnilnika**

- 1. Z dinamičnim povečanjem V/I dodeljenega pomnilnika pomnilniške particije v skupni rabi zagotovite, da ima pomnilniška particija v skupni rabi dovolj V/I dodeljenega pomnilnika za potrebe novega vmesnika.
- 2. Pomnilniški particiji v skupni rabi dinamično dodate navidezni vmesnik.
- 3. Čez nekaj časa si ogledate statistične podatke in vidite, da je vrednost za največji V/I dodeljeni pomnilnik veliko manjša od vrednosti za dodeljeni V/I dodeljeni pomnilnik.
- 4. Dinamično zmanjšate V/I dodeljeni pomnilnik pomnilniške particije v skupni rabi na vrednost za največji V/I dodeljeni pomnilnik ter ponastavite zbiralnik podatkov.
- 5. Čez nekaj časa si znova ogledate statistične podatke pomnilnika in ugotovite, da je nova vrednost za največji V/I dodeljeni pomnilnik le malo manjša od nove vrednosti za dodeljen V/I pomnilnik ter da dodatno prilagajanje ni potrebno.

# **Dinamično odstranjevanje navideznega vmesnika iz pomnilniške particije v skupni rabi**

- 1. Iz pomnilniške particije v skupni rabi dinamično odstranite navidezni vmesnik. Če je pomnilnik za V/I v samodejnem načinu, HMC samodejno zmanjša pomnilnik za V/I, ki je dodeljen pomnilniški particiji v skupni rabi.
- 2. Ponastavite zbiralnik podatkov.
- 3. Čez nekaj časa si ogledate statistične podatke in vidite, da je vrednost za največji V/I dodeljeni pomnilnik veliko manjša od vrednosti za dodeljeni V/I dodeljeni pomnilnik.
- 4. Dinamično zmanjšate V/I dodeljeni pomnilnik pomnilniške particije v skupni rabi na vrednost za največji V/I dodeljeni pomnilnik ter ponastavite zbiralnik podatkov. (Če je V/I dodeljeni pomnilnik v samodejnem načinu, dinamično zmanjševanje V/I dodeljenega pomnilnika spremeni tudi način V/I dodeljenega pomnilnika v ročni.)
- 5. Čez nekaj časa si znova ogledate statistične podatke pomnilnika in ugotovite, da je nova vrednost za največji V/I dodeljeni pomnilnik le malo manjša od nove vrednosti za dodeljen V/I pomnilnik ter da dodatno prilagajanje ni potrebno.

Naslednji primer prikazuje drug način reševanje tega primera za pomnilniške particije v skupni rabi AIX:

1. Z ukazom **[lparstat](http://publib.boulder.ibm.com/infocenter/aix/v7r1/topic/com.ibm.aix.cmds/doc/aixcmds3/lparstat.htm)** v ukazni vrstici AIX ugotovite količino navideznega pomnilnika, ki ga navidezni vmesnik (ki ga nameravate odstraniti) trenutno uporablja.

- 2. Če je pomnilnik za V/I v samodejnem načinu, način pomnilnika za V/I dinamično spremenite v ročni način z izvajanjem ukaza **chhwres** iz ukazne vrstice HMC.
- 3. S pomočjo grafičnega vmesnika HMC dinamično odstranite navidezni vmesnik.
- 4. S pomočjo grafičnega vmesnika HMC dinamično zmanjšajte pomnilnik za V/I, ki je dodeljen pomnilniški particiji v skupni rabi za količino, ki ste jo ugotovili v koraku [1 na strani 274.](#page-281-0)

#### **S tem povezana opravila**:

"Dinamič[no upravljanje navideznih vmesnikov" na strani 210](#page-217-0)

S konzolo Hardware Management Console (HMC) lahko navidezne vmesnike dinamično dodate in odstranite z delujočih logičnih particij.

# **Upravljanje zaščite za logične particije in operacijske sisteme**

Kadar vse logične particije upravlja Hardware Management Console, lahko nadzorujete, kdo ima dostop do konzole HMC in sistema. Načrtovalnik zaščite IBM eServer Security Planner vam je lahko v pomoč pri načrtovanju osnovnega načela zaščite za vsak operacijski sistem na sistemu.

Kadar vse logične particije upravlja Hardware Management Console (HMC), lahko skrbnik sistema za HMC nadzoruje, kdo ima dostop do konzole HMC in upravljanih sistemov tako, da izdela uporabniške vloge HMC. Uporabniške vloge se uporabljajo za nadzor nad dostopom do različnih delov HMC in nad vrsto opravil, ki se lahko izvajajo v upravljanem sistemu.

Uporabite lahko IBM eServer Security Planner (Načrtovalnik varnosti), kot pomoč pri načrtovanju načel zaščite za vsakega izmed operacijskih sistemov na strojni opremi IBM Power Systems. Načrtovalnik vam nudi seznam priporočil za pravila nastavitve gesel, pravila dostopanja do virov, pravila prijavljanja in nadzora ter ostale nastavitve zaščite, specifične za operacijski sistem.

**S tem povezane informacije**:

 $\Box$  Zašč[ita AIX](http://www.ibm.com/support/knowledgecenter/ssw_aix_71/com.ibm.aix.security/security-kickoff.htm)

Zašč[ita IBM i](http://www-03.ibm.com/systems/power/software/i/security.html)

**Planer zašč[ite za eServer](http://pic.dhe.ibm.com/infocenter/iseries/v7r1m0/topic/rzamv/rzamvesecplanner.htm)** 

# **Odpravljanje težav z logičnimi particijami IBM i**

Če imate težave s particioniranim sistemom, ugotovite, ali je težava specifična za logične particije, ali gre za sistemsko težavo. Če je vaša težava specifična za logične particije, lahko napako razrešite z referenčnimi kodami. Vseeno pa lahko specifična obnovitvena dejanja in opravila zahtevajo sodelovanje naslednje stopnje pomoči.

# **Sporočila o napakah glede razhroščevanja opisa omrežnega strežnika za logične particije AIX**

Ta tema vsebuje seznam kod napak opisa omrežnega strežnika (NWSD) in razlage, ki vam bodo pomagale pri odpravljanju napak sporočil o napakah NWSD za logične particije AIX.

Pri poskusu omogočanja logične particije AIX lahko naletite na sporočila o napakah. Ta sporočila o napakah se prikažejo, če med izdelovanjem opisa omrežnega strežnika (NWSSD) podate informacije, ki ne veljajo za logično particijo, ki se izvaja na strežniku. Vsa sporočila o napakah, povezana s NWSD-jem, so prikazana v čakalni vrsti QSYSOPR in nakazujejo opis težave ter njene rešitve.

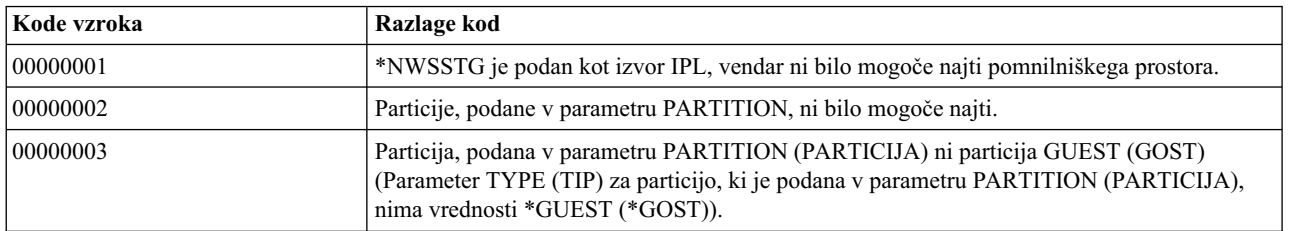

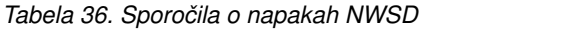

*Tabela 36. Sporočila o napakah NWSD (nadaljevanje)*

| Kode vzroka | Razlage kod                                                                                                    |  |
|-------------|----------------------------------------------------------------------------------------------------|--|
| 00000004    | Na logični particiji IBM i že obstaja NWSD, ki je aktiven in uporablja particijo, podano v<br>parametru PARTITION NWSD-ja.                                                                                                    |  |
| 00000005    | Particija, podana v parametru PARTITION NWSD-ja, je vključena (morda prek<br>konfiguracijskega vmesnika LPAR ali z druge logične particije IBM i.)                                                                                                    |  |
| 00000006    | Particija je nastavljena za zagon iz tokovne datoteke (stmf) in to ni delovalo. Uporabnik, ki<br>izvaja omogočanje postopka, potrebuje dostop do branja parametra IPL STF.                                                                              |  |
| 00000007    | NWSD je nastavljen za zagon iz omrežnega pomnilniškega prostora (NWSSTG), vendar<br>jedro ni uspelo najti NWSSTG. Nekaj pogostih razlogov je, da pomnilniški prostor nima<br>diskovne particije, formatirane kot tip 0x41, ali je označen kot zagonski. |  |
| 00000008    | Particija se ne zažene. Obstaja več razlogov, da se particija ne zažene. Oglejte si informacije<br>za to particijo in začnite s pregledom sistemskih referenčnih kod (SRC).                                                                             |  |
| 00000009    | Particija, identificirana kot logična particija, ni konfigurirana. Podati morate, kdo ima dostop<br>do upravljanja napajanja particije.                                                                                                    |  |
| 00000010    | Pomnilniški prostor omrežnega strežnika, povezan s tem omrežnim strežnikom, je<br>poškodovan. Obrnite se na naslednjo raven pomoči.                                                                                                    |  |
| 00000011    | Obrnite se na naslednjo raven pomoči, če želite najti rešitev.                                                                                                    |  |
| 00000012    | Ime vira, ki ste ga izbrali v parametru RSRCNAME, je neveljavno. Uporabite ukaz Delo z<br>viri strojne opreme (WRKHDWRSC) s parametrom tipa TYPE(*CMN), ki vam bo pomagal<br>ugotoviti ime vira.                                                        |  |
| 00000013    | Vir, ki ste ga izbrali v ukazu RSRCNAME, obstaja, vendar ga ni v podani particiji. Uporabite<br>ukaz WRKHDWRSC s parametrom TYPE(*CMN), ki vam bo pomagal najti ime vira v<br>podani particiji.                                                         |  |
| 00000014    | Particije za ime vira ni mogoče določiti. Neposredno podajte particijo ali posodobite<br>definicijo vira pri HMC, da nakažete odjemalske particije.                                                                                                    |  |
| 00000015    | Prišlo je do neznane napake. Obrnite se na naslednjo raven pomoči.                                                                                                    |  |

# **Odpravljanje težav particij Linux z uporabo navideznih V/I virov IBM i**

V veliko primerih lahko odpravite naprave, ki so specifične za logične particije Linux z navideznimi V/I viri IBM i, ne da bi morali klicati servis in podporo.

#### **Sporočila o napakah pri odpravljanju napak opisa omrežnega strežnika:**

Ta tema vsebuje seznam kod napak opisa omrežnega strežnika (NWSD) in razlage, ki vam bodo pomagale pri odpravljanju napak sporočil o napakah NWSD za logične particije Linux.

Pri poskusu vključitve logične particije Linux lahko naletite na sporočila o napakah. Ta sporočila o napakah se prikažejo, če med izdelovanjem opisa omrežnega strežnika (NWSD) podate informacije, ki ne veljajo za logično particijo, ki se izvaja na strežniku. Vsa sporočila o napakah, povezana s NWSD-jem, so prikazana v čakalni vrsti QSYSOPR in nakazujejo opis težave ter njene rešitve.

| Kode vzroka | Razlage kod                                                                                                    |
|-------------|----------------------------------------------------------------------------------------------------|
| 00000001    | *NWSSTG je podan kot izvor IPL, vendar ni bilo mogoče najti pomnilniškega prostora.                                                                                                    |
| 100000002   | Particije, podane v parametru PARTITION, ni bilo mogoče najti. S pomočjo ukaza<br>CHGNWSD krmilnega jezika (CL) IBM i primerjajte ime particije v NWSD z imenom<br>particije, izdelane na konzoli Hardware Management Console (HMC), in po potrebi<br>spremenite ime. |

*Tabela 37. Sporočila o napakah NWSD*

*Tabela 37. Sporočila o napakah NWSD (nadaljevanje)*

| Kode vzroka<br>Razlage kod |                                                                                                    |  |
|----------------------------|----------------------------------------------------------------------------------------------------|--|
| 00000003                   | Particija, podana v parametru PARTITION (PARTICIJA) ni particija GUEST (GOST)<br>(Parameter TYPE (TIP) za particijo, ki je podana v parametru PARTITION (PARTICIJA),<br>nima vrednosti *GUEST (*GOST)).                                                 |  |
| 00000004                   | Na logični particiji IBM i že obstaja NWSD, ki je aktiven in uporablja particijo, podano v<br>parametru PARTITION NWSD-ja.                                                                                                    |  |
| 00000005                   | Particija, podana v parametru PARTITION NWSD-ja, je vključena (morda prek<br>konfiguracijskega vmesnika LPAR ali z druge logične particije IBM i.)                                                                                                    |  |
| 00000006                   | Particija je nastavljena za zagon iz tokovne datoteke (stmf) in to ni delovalo. Uporabnik, ki<br>izvaja omogočanje postopka, potrebuje dostop do branja parametra IPL STF.                                                                              |  |
| 00000007                   | NWSD je nastavljen za zagon iz omrežnega pomnilniškega prostora (NWSSTG), vendar<br>jedro ni uspelo najti NWSSTG. Nekaj pogostih razlogov je, da pomnilniški prostor nima<br>diskovne particije, formatirane kot tip 0x41, ali je označen kot zagonski. |  |
| 00000008                   | Particija se ne zažene. Obstaja več razlogov, da se particija ne zažene. Oglejte si informacije<br>za to particijo in začnite s pregledom sistemskih referenčnih kod (SRC).                                                                             |  |
| 00000009                   | Particija, identificirana kot logična particija, ni konfigurirana. Podati morate, kdo ima dostop<br>do upravljanja napajanja particije.                                                                                                    |  |
| 00000010                   | Pomnilniški prostor omrežnega strežnika, povezan s tem omrežnim strežnikom, je<br>poškodovan. Obrnite se na naslednjo raven pomoči.                                                                                                    |  |
| 00000011                   | Obrnite se na naslednjo raven pomoči, če želite najti rešitev.                                                                                                    |  |
| 00000012                   | Ime vira, ki ste ga izbrali v parametru RSRCNAME, je neveljavno. Uporabite ukaz Delo z<br>viri strojne opreme (WRKHDWRSC) s parametrom tipa TYPE(*CMN), ki vam bo pomagal<br>ugotoviti ime vira.                                                        |  |
| 00000013                   | Vir, ki ste ga izbrali v ukazu RSRCNAME, obstaja, vendar ga ni v podani particiji. Uporabite<br>ukaz WRKHDWRSC s parametrom TYPE(*CMN), ki vam bo pomagal najti ime vira v<br>podani particiji.                                                         |  |
| 00000014                   | Particije za ime vira ni mogoče določiti. Neposredno podajte particijo ali posodobite<br>definicijo vira pri HMC, da nakažete odjemalske particije.                                                                                                    |  |
| 00000015                   | Prišlo je do neznane napake. Obrnite se na naslednjo raven pomoči.                                                                                                    |  |

#### **Odpravljanje težav pri navideznem traku Linux:**

Veliko splošnih napak, ki so povezane z navidezno tračno enoto Linux lahko odpravite brez pomoči servisa in podpore.

Če se med dostopom do navideznega traku za Linux pojavijo težave, preglejte datoteko /proc/System i/viotape. Opisuje preslikavo med imeni naprav IBM i in imeni naprav Linux ter beleži zadnjo napako za vsako tračno napravo.

*Tabela 38. Pogoste napake in scenariji za obnovitev za odpravljanje težav navideznega traku Linux*

| <b>Napaka</b>                                                 | Scenarij za obnovitev                                                                                                    |
|---------------------------------------------------------------|----------------------------------------------------------------------------------------------------|
| Naprava ni na voljo                                           | Prepričajte se, da je naprava onemogočena v logični particiji<br>IBM i.                                                                                                    |
| Ni pripravljeno                                               | Ponovite operacijo. Če operacija še vedno ne uspe z enakim<br>opisom /proc/iSeries/viotape, preverite, ali je v tračnem pogonu<br>ustrezen medij.                                                                       |
| Prišlo je do napake pri nalaganju oz. najdena čistilna kaseta | Preverite, ali je v tračnem pogonu ustrezen medij.                                                                                                    |
| Kontrola podatkov ali opreme                                  | Preverite, ali uporabljate podprto velikost blokov za branje in<br>zapisovanje traku. Vsi znani tračni pogoni, ki jih podpira IBM,<br>lahko uporabljajo velikost bloka 20 KB (to za ukaz tar določa<br>argument -b 40). |

*Tabela 38. Pogoste napake in scenariji za obnovitev za odpravljanje težav navideznega traku Linux (nadaljevanje)*

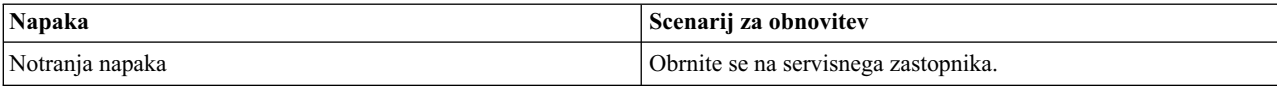

# **Situacije, ki zahtevajo pomoč pooblaščenega ponudnika servisa**

Nekatera opravila odpravljanja težav s IBM i na strežniku zahtevajo pomoč pooblaščenega ponudnika servisa. Ta opravila niso pogosta in se izvajajo le v primeru, ko se ponudniku servisa zdijo nujna.

Če morate izvesti katerokoli od teh nalog na strežniku, na spletni strani [IBM-ovega portala za podporo](https://www-947.ibm.com/support/entry/portal/support) poiščite informacije o podpori strežnika.

# **Izpisi glavnega pomnilnika na logičnih particijah IBM i**

Če sistem izdela izpis glavnega pomnilnika, se obrnite na servis in podporo.

V sistemih z logičnimi particijami lahko izpis glavnega pomnilnika povzročita dva tipa odpovedi: odpoved strežnika in odpoved logične particije.

Napake, ki jih povzročita strežnikova procesna programska oprema ali programsko-strojna oprema, lahko povzročijo okvaro celotnega strežnika. Okvare v programski opremi v logični particiji lahko povzročijo samo napako te logične particije. Napaka na strežniku lahko povzroči izpis pomnilnika sistema platforme. Napaka v glavni particiji lahko povzroči izpis glavnega pomnilnika na tej logični particiji.

Na logični particiji ali v upravljanem sistemu pa lahko izpis glavnega pomnilnika prisilno izvedete tudi v primeru, če vam tako narekuje pooblaščeni ponudnik servisa.

# **Uporaba oddaljenega servisiranja z logičnimi particijami**

Konzolo Hardware Management Console (HMC) lahko uporabite, da omogočite oddaljeno servisiranje logičnih particij. Oddaljeno servisiranje je metoda, s katero pooblaščen serviser lahko dostopa do upravljanega sistema preko modema.

**Opozorilo:** Ta postopek uporabite samo takrat, ko vam to priporočajo pri servisu in podpori, in se prepričajte, da je oddaljena storitev deaktivirana, ko je vaš pooblaščeni ponudnik servisa ne uporablja več. Nevarno je pustiti oddaljeni servis omogočen, ko ni v uporabi. Nekdo bi lahko brez vaše vednosti dostopal do vašega strežnika.

1. Izdelajte ID uporabnika.

2. Kliknite **Storitvene aplikacije** → **Oddaljena podpora** → **Prilagodi nastavitve vhodne povezljivosti**.

# **Zaustavitev domene napajanja z logičnimi particijami**

Ko V/I vmesnik diskovne enote ne deluje, lahko s pomočjo konzole Hardware Management Console (HMC) ustrezno domeno napajanja izklapljate, popravljate in vklapljate. S to metodo lahko IOA zamenjate brez ponovnega zagona logična particije ali upravljanega sistema.

**Opozorilo:** Ta postopek uporabite samo v primeru, da vam tako naročijo v oddelku za servis in podporo. Zaradi nepravilne uporabe te funkcije lahko pride do izgube podatkov. Lahko pride tudi do napak, ki so nepravilno diagnosticirane kot napake drage strojne opreme.

Ko IOA diskovne enote ne deluje, je izgubljena komunikacija z diskovno enoto (ki jo nadzoruje IOA), kar povzroči SRC za pozornost diskovni enoti in morda tudi delno ali popolno izgubo odzivnosti sistema.

#### **S tem povezane informacije**:

[Izvajanje izpisov pomnilnika](http://www.ibm.com/support/knowledgecenter/POWER8/p8ect/pxect_mainstoragedump.htm)

# **Odpravljanje težav s povezavo RMC med logično particijo in konzolo HMC**

Če želite izvajati operacije dinamičnega particioniranja, potrebujete povezavo RMC (Resource Monitoring and Control) med logično particijo in konzolo Hardware Management Console (HMC). Če na logično particijo ne morete dodati procesorjev, pomnilnika ali V/I naprav oziroma jih odstraniti z nje, preverite, ali je povezava RMC aktivna. Težava s povezavo RMC je eden od najpogostejših vzrokov za neuspele operacije dinamičnega particioniranja.

Preden začnete, opravite naslednji postopek:

1. Preverite vrednost stanja povezave RMC, ki je predpomnjena v podatkovnem repozitoriju konzole HMC tako, da v vmesniku ukazne vrstice HMC izvajate naslednji ukaz:

lssyscfg -r lpar -m cec name -F name,rmc state,rmc ipaddr,rmc osshutdown capable,dlpar mem capable, dlpar\_proc\_capable,dlpar\_io\_capable

Vrednost atributa **rmc\_state** mora biti aktivna ali neaktivna. Poleg tega morajo biti omogočene vse zmožnosti. Na primer:

```
#lssyscfg -r lpar -m cec_name -F name,rmc_state,rmc_ipaddr,rmc_osshutdown_capable,dlpar_mem_capable,
dlpar proc capable,dlpar io capable
lpar01,1,9.5.23.194,1,1,1,1
....
lpar0n,1.9.5.24.###,1,1,1,1
```
Če vrednost atributa **rmc\_state** ali vseh zmožnosti ni nastavljena na 1, izvedite vnovično gradnjo sistema, da osvežite podatke; to naredite z ukazom chsysstate -m system name -o rebuild -r sys. Če operacija vnovične gradnje ne spremeni vrednosti, opravite korak [2](#page-286-0) in [3.](#page-286-1)

- <span id="page-286-0"></span>2. Poskrbite, da požarni zid konzole HMC ni v uporabi za vrata RMC; to naredite z grafičnim uporabniškim vmesnikom HMC. Za postopek glejte rešitev [1.](#page-287-0)
- <span id="page-286-1"></span>3. Poskrbite, da je požarni zid konzole HMC overjen za konzolo HMC, da ta lahko prejeme zahtevo iz logične particije in da je logična particija overjena za sprejem zahteve iz konzole HMC z uporabo varne lupine (SSH) ali Telneta.

Če je operacijski sistem na logični particiji Linux, poskrbite, da so nameščeni upravitelji paketa Red Hat (RPM-ji) **rsct.core**, **rsct.core.utils** in **src** tehnologije RSCT (Reliable Scalable Cluster Technology). Za informacije o tem, kako namestiti RPM-je, glejte [Orodja za storitve in storilnost za SLES na stre](http://www-304.ibm.com/webapp/set2/sas/f/lopdiags/suselinux/other/sles11.html)žnikih POWER Linux za operacijski sistem SUSE Linux Enterprise Server in [Orodja za storitve in storilnost za upravljani RHEL](http://www-304.ibm.com/webapp/set2/sas/f/lopdiags/redhat/hmcmanaged/rhel6.html) za operacijski sistem Red Hat Enterprise Linux.

Naslednja tabela navaja korake za preverjanje povezave RMC in možnih rešitev, če povezava ne uspe.

| Scenarij                                                                                                    | Rešitev                                                                                                    |  |
|----------------------------------------------------------------------------------------------------|----------------------------------------------------------------------------------------------------|--|
| Preverite, ali nastavitev požarnega zidu blokira logično<br>particijo, upravljano s konzolo HMC.                            | 1. Če želite preveriti konfiguracijo požarnega zidu vmesnika LAN, s<br>konzolo HMC izvedite naslednje korake:                                                                                                    |  |
|                                                                                                    | a. V navigacijskem podoknu kliknite HMC Management<br>(Upravljanje HMC).                                                                                                    |  |
|                                                                                                    | b. V delovnem podoknu kliknite Change Network Settings<br>(Spremeni omrežne nastavitve).                                                                                                    |  |
|                                                                                                    | c. Kliknite jeziček LAN Adapters (Vmesniki LAN).                                                                                                    |  |
|                                                                                                    | Izberite katerikoli vmesnik LAN, razen vmesnika eth0, ki bo<br>d.<br>povezan s servisnim procesorjem HMC in kliknite Details<br>(Podrobnosti).                                                                                                    |  |
|                                                                                                    | e. Na zavihku LAN Adapter (Vmesnik LAN) pod izbiro Local<br>area network information (Informacije o lokalnem<br>omrežju) preverite, ali je izbrana možnost Open (Odprto) in<br>ali je status Partition communication (Komunikacije<br>particije) prikazan kot omogočen.                                               |  |
|                                                                                                    | f. Kliknite zavihek Firewall Settings (Nastavitve požarnega<br>zidu).                                                                                                    |  |
|                                                                                                    | Poskrbite, da je aplikacija RMC ena od aplikacij, ki so<br>prikazane pod izbiro Allowed Hosts (Dovoljeni gostitelji).<br>Če ni prikazana v Allowed Hosts (Dovoljeni gostitelji),<br>izberite aplikacijo RMC pod Available Applications<br>(Razpoložljive aplikacije) in kliknite Allow Incoming<br>(Dopusti dohodne). |  |
|                                                                                                    | h. Kliknite OK (V redu).                                                                                                    |  |
| Preverite, ali je mapa /tmp na konzoli HMC 100-odstotno<br>polna, tako da s pooblastilom naduporabnika izvedete ukaz<br>df. | Če želite sprostiti prostor, morate iz mape /tmp odstraniti<br>neuporabliene datoteke.                                                                                                    |  |

<span id="page-287-0"></span>*Tabela 39. Koraki za preverjanje težav s povezavo RMC in rešitve*

# **S tem povezane informacije**:

- [Preverjanje statusa upravljalne domene in enakovredne domene](http://pic.dhe.ibm.com/infocenter/aix/v7r1/topic/com.ibm.aix.rsct314.trouble/bl507_optst2.htm)
- [Preverjanje povezav RMC za mobilno particijo](http://www.ibm.com/support/knowledgecenter/POWER8/p8hc3/p8hc3_hmcpreprmc.htm)
- Uporaba omrež[nih vrat, tokovi podatkov in varnost RMC](http://pic.dhe.ibm.com/infocenter/aix/v7r1/topic/com.ibm.aix.rsct314.admin/bl503_rmcnpu.htm)
# **Obvestila**

Te informacije so razvite za izdelke in storitve, nudene v ZDA.

IBM izdelkov, storitev ali funkcij, predstavljenih v tem dokumentu, lahko ne bo nudil v drugih državah. Za informacije o izdelkih in storitvah, ki so trenutno na voljo na vašem območju, se obrnite na lokalnega IBM-ovega predstavnika. Sklicevanja na katerikoli IBM-ov izdelek, program ali storitev ne pomenijo, da je mogoče uporabiti le ta IBM-ov izdelek, program ali storitev. Uporabite lahko katerikoli funkcionalno enakovreden izdelek, program ali storitev, ki ne krši avtorskih pravic IBM-a. Vendar je za ovrednotenje in preverjanje delovanja vsakega ne-IBM-ovega izdelka, programa ali storitve odgovoren uporabnik.

IBM si pridržuje pravico do posedovanja patentov ali nerešenih patentnih prijav, ki pokrivajo vsebino, opisano v tem dokumentu. Ta dokument vam ne dodeljuje nikakršne licence za te patente. Vprašanja glede licence lahko v pisni obliki pošljete na naslov:

*IBM Director of Licensing IBM Corporation North Castle Drive, MD-NC119 Armonk, NY 10504-1785 US*

Za poizvedbe o licencah v zvezi z informacijami o naboru dvobajtnih znakov (DBCS) se obrnite na IBM-ov oddelek za intelektualno lastnino v svoji državi ali pošljite pisne poizvedbe na spodnji naslov:

*Intellectual Property Licensing Legal and Intellectual Property Law IBM JapanLtd. 19-21, Nihonbashi-Hakozakicho, Chuo-ku Tokyo 103-8510, Japan*

INTERNATIONAL BUSINESS MACHINES CORPORATION NUDI TO PUBLIKACIJO "TAKŠNO, KOT JE", BREZ KAKRŠNE KOLI GARANCIJE, IZRECNE ALI ZAKONSKE, VKLJUČNO Z, TODA NE OMEJENO NA ZAKONSKE GARANCIJE NEKRŠENJA PRAVIC, PRODAJNOSTI ALI USTREZNOSTI ZA DOLOČEN NAMEN. Nekatere jurisdikcije pri določenih transakcijah ne dovoljujejo izključitve izrecnih ali zakonskih garancij. V tem primeru zgornja izjava za vas ne velja.

Te informacije lahko vsebujejo tehnične nepravilnosti ali tiskovne napake. Informacije v tem dokumentu se občasno spremenijo; te spremembe bodo vključene v nove izdaje publikacije. IBM ima kadarkoli in brez predhodnega obvestila pravico do izboljšave in/ali spremembe izdelkov in/ali programov, opisanih v tej publikaciji.

Vsi sklici v tem dokumentu na ne-IBM-ove spletne strani so podani zgolj zaradi pripravnosti in v nobenem primeru ne pomenijo promoviranja teh spletnih mest. Vsebina teh spletnih strani ni del gradiva za ta IBM-ov izdelek in uporabljate jih na lastno tveganje.

IBM ima pravico do uporabe ali distribucije vaših podatkov na kakršenkoli njemu primeren način brez kakršnihkoli obveznosti do vas.

Imetniki licence za ta program, ki želijo dodatne informacije o programu z namenom omogočanja: (i) izmenjave informacij med samostojno izdelanimi programi in drugimi programi (vključno s tem) in (ii) skupne rabe izmenjanih informacij, naj se obrnejo na naslov:

*IBM Director of Licensing IBM Corporation North Castle Drive, MD-NC119 Armonk, NY 10504-1785 US*

Takšne informacije so na voljo v skladu z ustreznimi določbami in pogoji, ki lahko v določenih primerih zajemajo tudi plačilo.

Licenčni program, opisan v tem dokumentu, in vse licenčno gradivo, ki je na voljo za ta program, je pripravil IBM pod pogodbenimi določbami IBM-ove pogodbe s stranko, IBM-ove mednarodne pogodbe o licencah programov ali kakršnekoli enakovredne pogodbe med nami.

Navedeni podatki o zmogljivosti in odjemalski primeri so predstavljeni samo kot ponazoritev. Dejanska zmogljivost se lahko razlikuje, odvisno od specifičnih konfiguracij in pogojev za delovanje.

Informacije o ne-IBM-ovih izdelkih so bile pridobljene pri dobaviteljih teh izdelkov, iz njihovih objavljenih publikacij ali drugih javno razpoložljivih virov. IBM teh izdelkov ni preizkusil in ne more potrditi njihove natančne zmogljivosti, združljivosti ali kakršnihkoli drugih zahtev v zvezi z ne-IBM-ovimi izdelki. Vprašanja v zvezi z zmožnostmi ne-IBM-ovih izdelkov naslovite na dobavitelje teh izdelkov.

Izjave o IBM-ovi prihodnji usmeritvi ali namenih lahko spremenimo ali umaknemo brez predhodnega obvestila in predstavljajo samo splošne cilje.

Vse prikazane cene je IBM predlagal kot trenutne maloprodajne cene in se lahko spremenijo brez predhodnega obvestila. Cene pri prodajalcih se lahko razlikujejo.

Te informacije so namenjene zgolj za načrtovalne namene. Te informacije lahko spremenimo, še preden opisani izdelki postanejo razpoložljivi.

Informacije vsebujejo primere podatkov in poročil, ki se uporabljajo pri vsakodnevnem poslovnem delovanju. Da so prikazani na najbolj realen način, primeri vsebujejo imena posameznikov, podjetij, blagovnih znamk in izdelkov. Vsa ta imena so izmišljena in vsaka podobnost z dejanskimi osebami ali podjetji je zgolj naključna.

#### LICENCA ZA AVTORSKE PRAVICE:

Te informacije vsebujejo vzorčne programe v izvornem jeziku, ki prikazujejo tehnike programiranja za različne operativne platforme. Vzorčne programe je dovoljeno brez plačila IBM-u kopirati, spreminjati in distribuirati v kakršnikoli obliki za namene razvijanja, uporabe, trženja ali distribuiranja programov, ki ustrezajo vmesniku za aplikacijsko programiranje za operacijsko platformo, za katero so vzorčni programi napisani. Ti vzorci niso temeljito preizkušeni v vseh okoliščinah. IBM zato ne more jamčiti za zanesljivost, možnosti servisiranja ali delovanje teh programov. Vzorčni programi so na voljo "TAKŠNI, KOT SO", brez kakršnihkoli garancij. IBM ni odgovoren za kakršnokoli škodo, nastalo pri uporabi vzorčnih programov.

Vsaka kopija, kakršenkoli del teh vzorčnih programov ali kakršenkoli izpeljan izdelek mora vključevati naslednje obvestilo o avtorskih pravicah:

© (ime uporabnikovega podjetja) (leto). Deli kode so izpeljani iz vzorčnih programov IBM Corp. © Copyright IBM Corp. vnesti leto ali leta\_.

Če si te informacije ogledujete v elektronski obliki, fotografije in barvne slike lahko ne bodo prikazane.

## **Pripomočki za ljudi s posebnimi potrebami za strežnike IBM Power Systems**

Pripomočki za ljudi s posebnimi potrebami pomagajo uporabnikom z omejitvijo, kot je na primer omejena mobilnost ali omejen vid, da uspešno uporabljajo vsebino z informacijsko tehnologijo.

### **Pregled**

Strežniki IBM Power Systems vključujejo naslednje glavne pripomočke za ljudi s posebnimi potrebami:

- Delo samo s tipkovnico
- v Operacije, ki uporabljajo bralnik zaslona

Strežniki IBM Power Systems uporabljajo najnovejši standard W3C, [WAI-ARIA 1.0 \(www.w3.org/TR/wai-aria/\)](http://www.w3.org/TR/wai-aria/), da zagotovijo skladnost z ameriškimi standardi [US Section 508 \(www.access-board.gov/guidelines-and-standards/](http://www.access-board.gov/guidelines-and-standards/communications-and-it/about-the-section-508-standards/section-508-standards) [communications-and-it/about-the-section-508-standards/section-508-standards\)](http://www.access-board.gov/guidelines-and-standards/communications-and-it/about-the-section-508-standards/section-508-standards) ter smernicami za ljudi s posebnimi potrebami za spletno vsebino [Web Content Accessibility Guidelines \(WCAG\) 2.0 \(www.w3.org/TR/WCAG20/\)](http://www.w3.org/TR/WCAG20/). Če želite izkoristiti prednosti funkcij pripomočkov za ljudi s posebnimi potrebami, uporabljajte najnovejšo izdajo bralnika zaslona in najnovejši spletni brskalnik, ki ga podpirajo strežniki IBM Power Systems.

Pripomočki za ljudi s posebnimi potrebami so omogočeni za spletno dokumentacijo strežniških izdelkov IBM Power Systems v centru znanja IBM Knowledge Center. Funkcije pripomočkov za ljudi s posebnimi potrebami za IBM Knowledge Center so opisane v razdelku Pripomoč[ki za ljudi s posebnimi potrebami v pomo](http://www.ibm.com/support/knowledgecenter/doc/kc_help.html#accessibility)či za center znanja IBM [Knowledge Center \(www.ibm.com/support/knowledgecenter/doc/kc\\_help.html#accessibility\)](http://www.ibm.com/support/knowledgecenter/doc/kc_help.html#accessibility).

#### **Navigacija s tipkovnico**

Ta izdelek uporablja standardne navigacijske tipke.

#### **Informacije o vmesniku**

Uporabniški vmesniki strežnikov IBM Power Systems nimajo vsebine, ki utripa 2 - 55-krat na sekundo.

Spletni uporabniški vmesnik za strežnike IBM Power Systems temelji na kaskadnih slogovnih listih za pravilno upodobitev vsebine in zagotavljanje uporabne izkušnje. Aplikacija za slabovidne uporabnike nudi enakovreden način za uporabo sistemskih nastavitev zaslona, vključno z visoko kontrastnim načinom. Velikost pisave lahko nadzorujete z nastavitvami naprave ali spletnega brskalnika.

Spletni uporabniški vmesnik za strežnike IBM Power Systems vključuje navigacijske mejnike WAI-ARIA, s katerimi se lahko hitro pomikate do funkcijskih področij v aplikaciji.

#### **Programska oprema proizvajalca**

Strežniki IBM Power Systems vključujejo določeno programsko opremo proizvajalca, ki je IBM-ova licenčna pogodba ne pokriva. IBM ne daje nobenih izjav glede pripomočkov za ljudi s posebnimi potrebami v teh izdelkih. Za informacije o pripomočkih za ljudi s posebnimi potrebami se obrnite se na proizvajalca teh izdelkov.

### **Sorodne informacije o pripomočkih za ljudi s posebnimi potrebami**

Poleg standardne IBM-ove službe pomoči in spletnih mest s podporo je IBM vzpostavil telefonsko storitev TTY, ki jo lahko gluhi ali naglušni uporabniki uporabljajo za dostop do storitev prodaje in podpore.

Storitev TTY 800-IBM-3383 (800-426-3383) (znotraj Severne Amerike)

Za več informacij o IBM-ovi zavezanosti k pripomočkom za ljudi s posebnimi potrebami glejte spletno mesto [IBM](http://www.ibm.com/able) [Accessibility \(www.ibm.com/able\)](http://www.ibm.com/able).

## **Premisleki glede načel zasebnosti**

Izdelki IBM-ove programske opreme, vključno s programsko opremo kot storitveno rešitvijo ("Ponudbe programske opreme"), lahko uporabljajo piškotke ali druge tehnologije za zbiranje informacij o uporabi izdelka, za pomoč pri izboljšavi izkušnje končnih uporabnikov za prikrojitev interakcij s končnim uporabnikom ali v druge namene. Ponudbe programske opreme v številnih primerih ne zbirajo podatkov, na osnovi katerih bi bilo mogoče prepoznati osebo. Nekatere od naših ponudb programske opreme vam lahko pomagajo pri zbiranju podatkov, na osnovi katerih bi bilo mogoče prepoznati osebo. Če ta ponudba programske opreme uporablja piškotke za zbiranje podatkov, na osnovi katerih bi bilo mogoče prepoznati osebo, so specifične informacije o uporabi piškotkov s strani te ponudbe navedene spodaj.

Ta ponudba programske opreme ne uporablja piškotkov ali drugih tehnologij za zbiranje podatkov, na osnovi katerih bi bilo mogoče prepoznati osebo.

Če vam konfiguracije, razmeščene za to ponudbo programske opreme, kot stranki s pomočjo piškotkov ali drugih tehnologij nudijo zmožnost zbiranja podatkov o končnih uporabnikih, na osnovi katerih bi bilo mogoče prepoznati osebo, morate poiskati pravni nasvet o zakonih, ki veljajo za takšno zbiranje podatkov, vključno z vsemi zahtevami glede obveščanja in privolitvami.

Za več informacij o uporabi različnih tehnologij za te namene, vključno s piškotki, glejte IBM-ov pravilnik o zasebnosti na spletnem mestu<http://www.ibm.com/privacy>in IBM-ovo izjavo o zasebnosti na spletu na spletnem mestu<http://www.ibm.com/privacy/details>v razdelku "Cookies, Web Beacons and Other Technologies" (Piškotki, spletni svetilniki in druge tehnologije) in "IBM Software Products and Software-as-a-Service Privacy Statement" (Izjava o zasebnosti za IBM-ove izdelke programske opreme in programsko opremo kot storitev) na spletnem mestu [http://www.ibm.com/software/info/product-privacy.](http://www.ibm.com/software/info/product-privacy)

### **Informacije o vmesniku za programiranje**

Ta publikacija o logičnem particioniranju opisuje nameravane programerske vmesnike, ki stranki omogočajo, da napiše programe, s katerimi pridobi storitve IBM AIX različice 7.2, IBM AIX različice 7.1, IBM AIX različice 6.1,IBM i 7.3 in IBM Virtual I/O Server različice 2.2.6.0.

### **Blagovne znamke**

IBM, IBM-ov logotip in ibm.com so blagovne znamke ali registrirane blagovne znamke korporacije International Business Machines Corp., registrirane v številnih jurisdikcijah po vsem svetu. Druga imena izdelkov in storitev so lahko blagovne znamke IBM-a ali drugih podjetij. Najnovejši seznam IBM-ovih blagovnih znamk je na voljo na spletnem mestu v razdelku [Copyright and trademark information](http://www.ibm.com/legal/copytrade.shtml) (Informacije o avtorskih pravicah in blagovnih znamkah) na naslovu www.ibm.com/legal/copytrade.shtml.

Linux je registrirana blagovna znamka Linusa Torvaldsa v Združenih državah Amerike, v drugih državah ali v obojih.

Microsoft in Windows sta blagovni znamki korporacije Microsoft Corporation v Združenih državah Amerike, drugih državah ali v obojih.

Red Hat, logotip Red Hat "Shadow Man" in vse na Red Hat temelječe blagovne znamke in logotipi so blagovne znamke ali registrirane blagovne znamke Red Hat, Inc. v ZDA in drugih državah.

UNIX je registrirana blagovna znamka The Open Group v Združenih državah Amerike in drugih državah.

## **Določbe in pogoji**

Dovoljenja za uporabo teh publikacij so vam podeljena pod naslednjimi določbami in pogoji.

**Uporaba:** Ta določbe in pogoji so dodatek k morebitnim določbam za uporabo spletnega mesta IBM.

**Osebna uporaba:** Dovoljena je reprodukcija teh publikacij za osebno in neposlovno rabo pod pogojem, da se ohranijo vsa obvestila o lastništvu. Brez izrecnega soglasja IBM-a ni dovoljena distribucija, prikazovanje ali izdelava del, izpeljanih iz teh publikacij ali kateregakoli njihovega dela.

**Poslovna uporaba:** Dovoljeno je reproducirati, distribuirati in prikazovati te publikacije izključno znotraj podjetja, pod pogojem, da se ohranijo vsa obvestila o lastništvu. Brez izrecnega soglasja IBM-a izven podjetja ni dovoljena reprodukcija, distribucija ali prikazovanje teh publikacij ali kateregakoli njihovega dela oziroma izdelava del, izpeljanih iz teh publikacij.

**Pravice:** Razen kot je izrecno odobreno v tem dovoljenju, ni dodeljeno nobeno drugo dovoljenje, licenca ali pravica, pa naj bo izrecna ali zakonska, za publikacije ali katerekoli informacije, podatke, programsko opremo ali drugo intelektualno lastnino, vsebovano v njih.

IBM si pridržuje pravico do odvzema tukaj danih dovoljenj, če presodi, da uporaba publikacij škodi njegovim interesom ali če po presoji IBM-a zgornja navodila niso ustrezno upoštevana

Te informacije lahko prenesete, izvozite ali znova izvozite samo, če v celoti upoštevate vse ustrezne zakone in predpise, vključno z vsemi ameriškimi zakoni in predpisi o izvozu.

IBM NE JAMČI ZA VSEBINO TEH PUBLIKACIJ. PUBLIKACIJE SO NA VOLJO "TAKŠNE, KOT SO", BREZ KAKRŠNE KOLI GARANCIJE, IZRECNE ALI ZAKONSKE, VKLJUČNO Z, TODA NE OMEJENO NA ZAKONSKE GARANCIJE ZA PRODAJNOST, NEKRŠITEV IN USTREZNOST ZA DOLOČEN NAMEN.

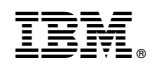

Natisnjeno na Danskem